# **S VIVOTEK**

# User's Manual IT9389-H, IT9389-HT Turret Dome Camera

5MP • Outdoor • IP66 • IK08 • Day & Night • Smart Motion Detection (H/T) • Remote Focus (T) • WDR Pro • Smart Stream III • 30M Smart IR • Shock Detection

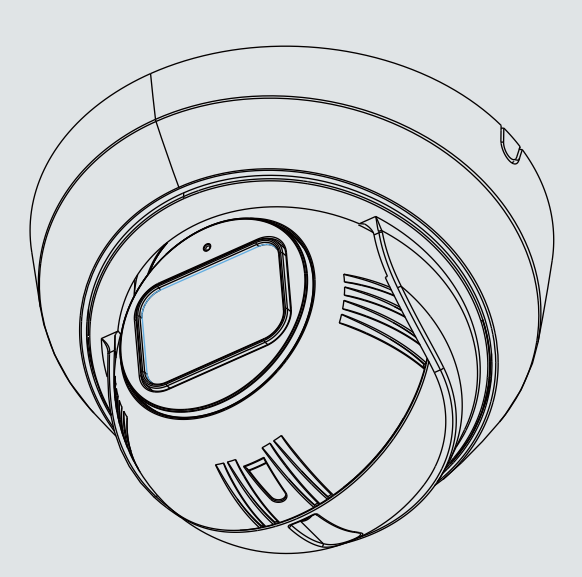

# **Table of Contents**

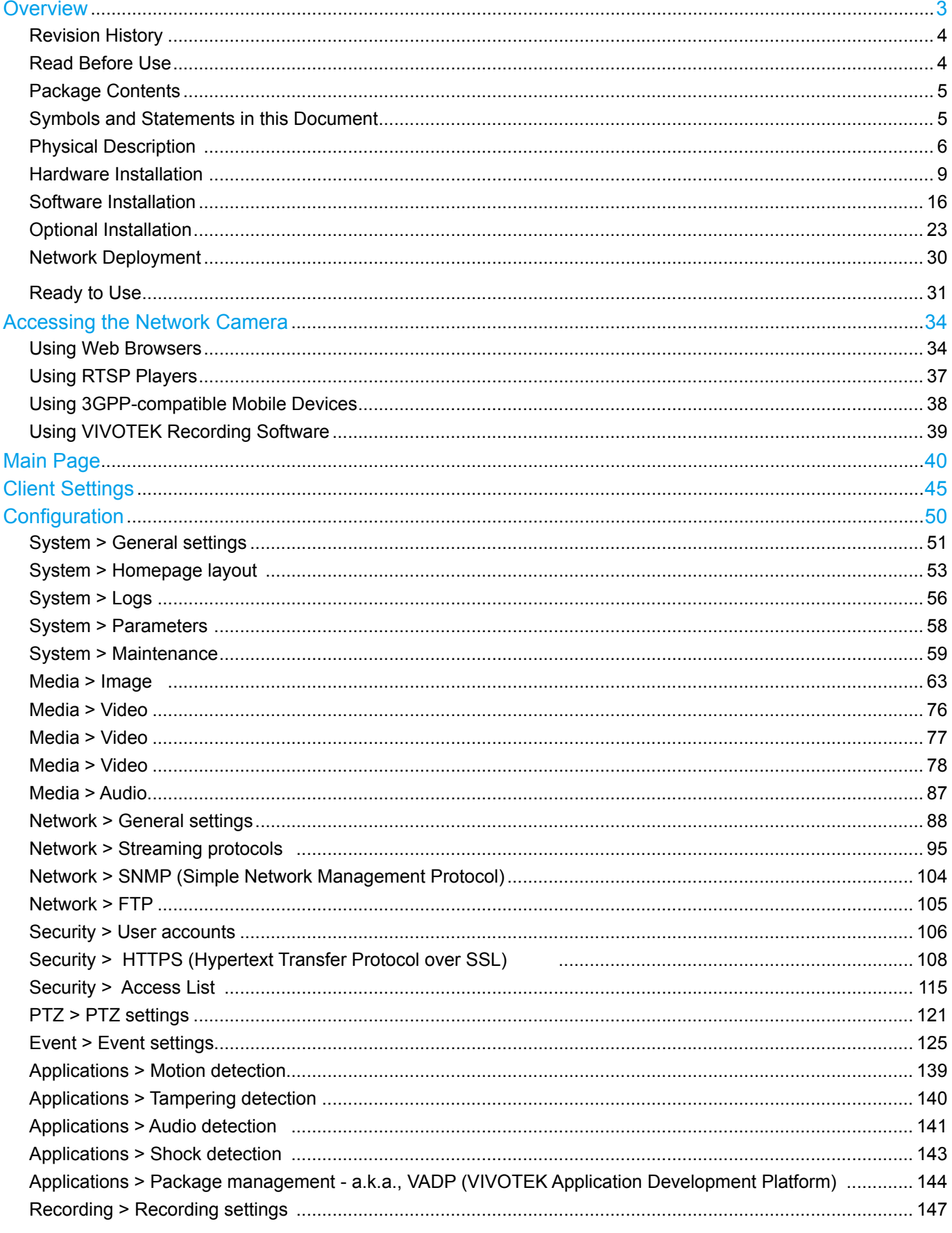

<span id="page-2-0"></span>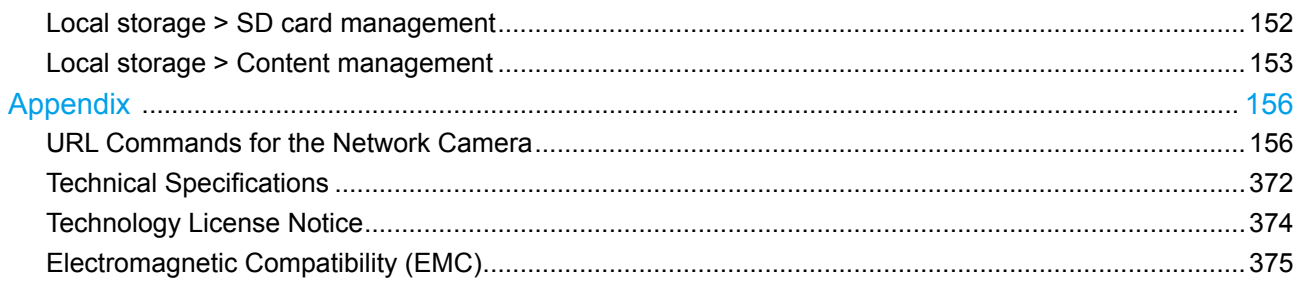

# **Overview**

The IT9389 series is a camera line that comes with the Smart Motion Detection feature. The Smart Motion detection, with Human detection and tunable time filter, can eliminate the defects of traditional motion detection and facilitate the configuration at a surveillance site.

To learn more about this feature, download its User Guide in: [http://download.vivotek.com/downloadfile/solutions/vadp/smart-motion-detection-manual\\_](http://download.vivotek.com/downloadfile/solutions/vadp/smart-motion-detection-manual_en.pdf) [en.pdf](http://download.vivotek.com/downloadfile/solutions/vadp/smart-motion-detection-manual_en.pdf)

A key feature in the Smart Motion detection is the Human detection. Based on a human silhouette database and the rapid responses via an artificial neural network technology, the Smart engine instantly recognizes human appearances in a video surveillance area. Since humans are the objects of interest in the majority of video surceillance, the Human detection feature enables users to quickly configure his installation.

With Human detection, light changes or swaying vegetation, vehicles passing by, or animal activities in the scene are not taken as event triggers. Only human activities will trigger an event. This helps reduce false alarms and the time and efforts for a camera configuration.

The IT9389 series is an outdoor bullet network camera capable of 2560 x 1920 resolution at 30 fps. With the most updated VIVOTEK SNV and WDR Pro technology, the IT9389 series is capable of capturing the highest quality images in both low light and high contrast environments.

The IT9389 series also offers the best in night time surveillance technology. By adopting Smart IR II technology from VIVOTEK speed domes, the IT9389 IR illuminators now align with the remote focus lens' focus angle to provide the best IR image quality at any lens setting. This feature optimizes IR intensity, reduces IR hotspots, and increases the IR effective range up to 30 meters.

## <span id="page-3-0"></span>**Revision History**

■ Rev. 1.0: Initial release.

#### **Read Before Use**

The use of surveillance devices may be prohibited by law in your country. The Network Camera is not only a high-performance web-ready camera but can also be part of a flexible surveillance system. It is the user's responsibility to ensure that the operation of such devices is legal before installing this unit for its intended use.

It is important to first verify that all contents received are complete according to the Package Contents listed below. Take note of the warnings in the Quick Installation Guide before the Network Camera is installed; then carefully read and follow the instructions in the Installation chapter to avoid damage due to faulty assembly and installation. This also ensures the product is used properly as intended.

The Network Camera is a network device and its use should be straightforward for those who have basic networking knowledge. It is designed for various applications including video sharing, general security/surveillance, etc. The Configuration chapter suggests ways to best utilize the Network Camera and ensure proper operations. For creative and professional developers, the URL Commands of the Network Camera section serves as a helpful reference to customizing existing homepages or integrating with the current web server.

# <span id="page-4-0"></span>**Package Contents**

- IT9389 Mount bracket Alignment sticker
- Screws. Waterproof cable housing
- T10 torx wrench
- Quick Installation Guide.

## **WARNING:**

- 1. IR lights emit from ths product.
- 2. Use live view to verify if the IR lights are on in the night mode.

## **Symbols and Statements in this Document**

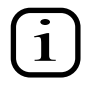

**INFORMATION:** provides important messages or advices that might help prevent inconvenient or problem situations.

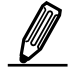

**NOTE**: Notices provide guidance or advices that are related to the functional integrity of the machine.

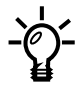

**Tips**: Tips are useful information that helps enhance or facilitae an installation, function, or process.

**WARNING: or IMPORTANT:**: These statements indicate situations that can be dangerous or hazardous to the machine or you.

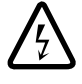

**Electrical Hazard**: This statement appears when high voltage electrical hazards might occur to an operator.

#### **IMPORTANT:**

- 1. The camera is only to be connected to PoE networks without routing to outside plants.
- 2. For PoE connection, use only UL listed I.T.E. with PoE output.
- 1. La caméra ne doit être raccordée qu'à des réseaux PoE, sans routage vers des installations extérieures.
- 2. Pour les raccordements PoE, utilisez uniquement un équipement de TI homologué UL, avec une sortie PoE.

Use the camera only with a DC power supply that is UL listed, and limited power source (LPS) certified. The power supply should bear the UL listed and LPS marks. The power supply should also meet any safety and compliance requirements for the country of use.

n'utilisez la caméra qu'avec un bloc d'alimentation CC homologué UL, ainsi qu'avec une alimentation limitée (LPS) certifiée. Le bloc d'alimentation doit porter les indications d'homologation UL et LPS. Il doit également répondre aux exigences en matière de sécurité et de conformité relatives au pays d'utilisation.

# <span id="page-5-0"></span>**Physical Description**

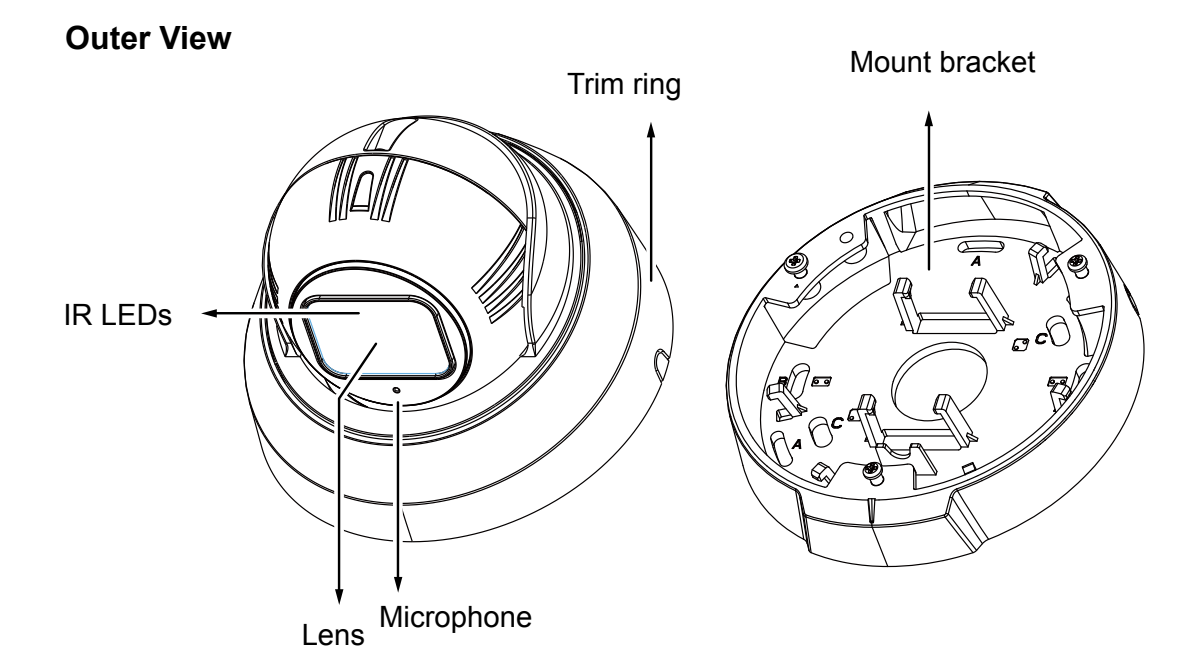

**Inner View** 

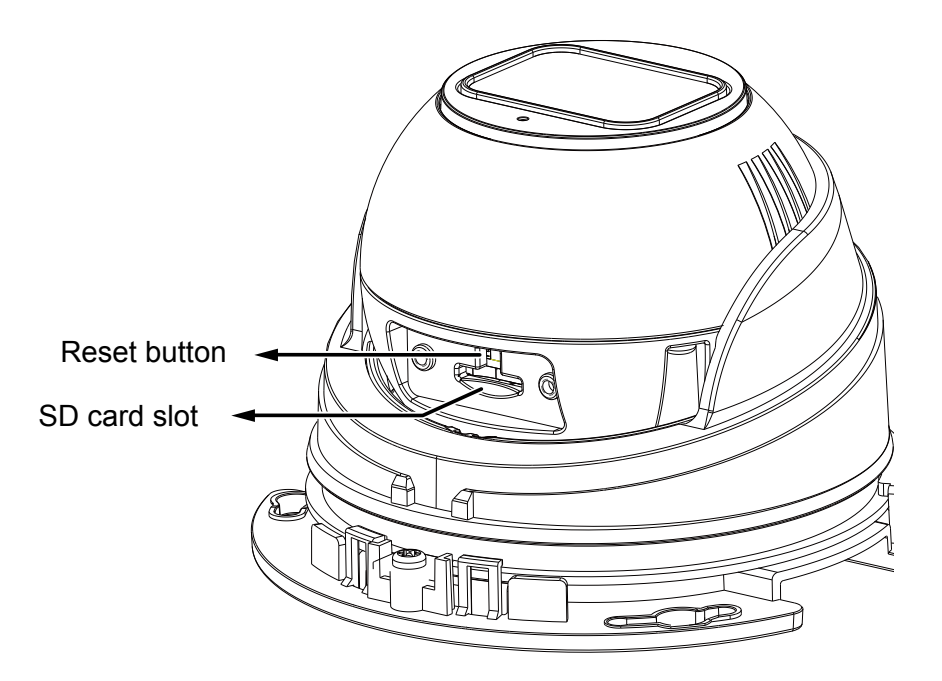

## **IMPORTANT:**

Many copper coated aluminum (CCA) and other non-standard conductors cabling products are masqueraded as CAT5E or CAT6 cables. Please avoid using these CCA products especially when cascading PoE cameras. It is a must to use Ethernet cables compliant with the 3P/ETL standard.

You should not use an RJ45 connector with a strain relief boot.

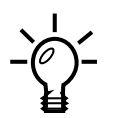

The camera's cable can be routed through a drilled hole or through the opening on the side of camera. Observe and look for the best installation position.

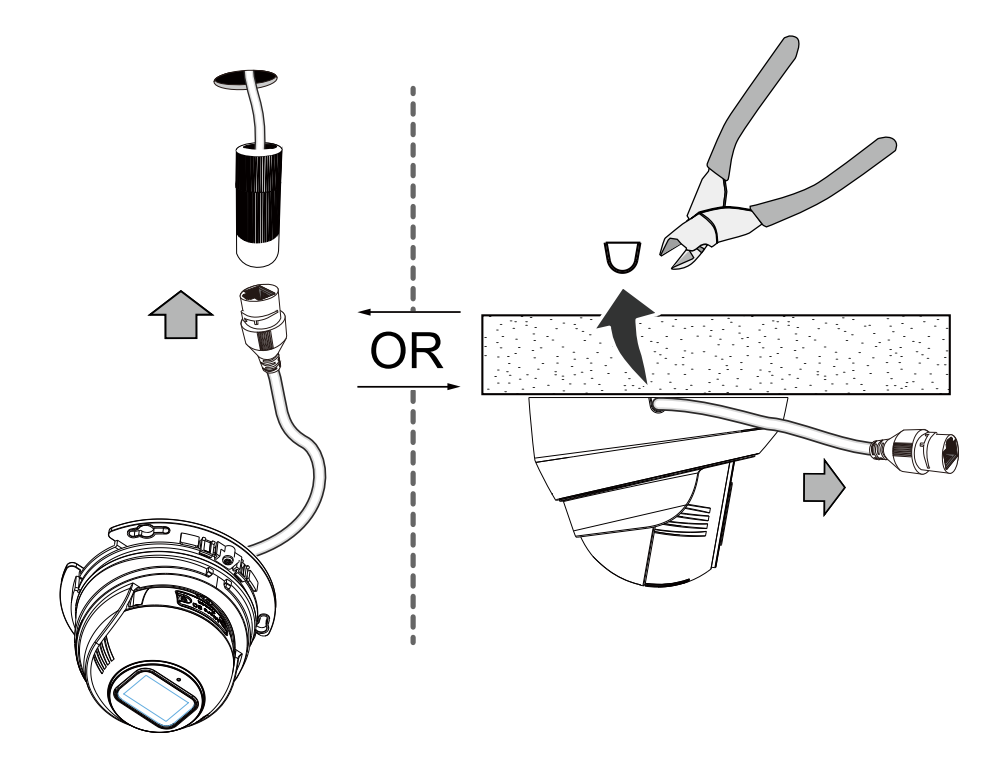

# **NOTE:**

Some of the suffix syntax used in model naming are listed below:

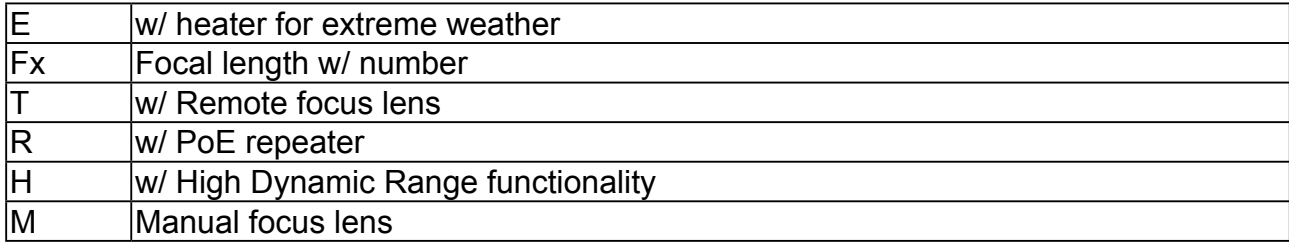

# **IMPORTANT:**

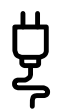

Power consumption:

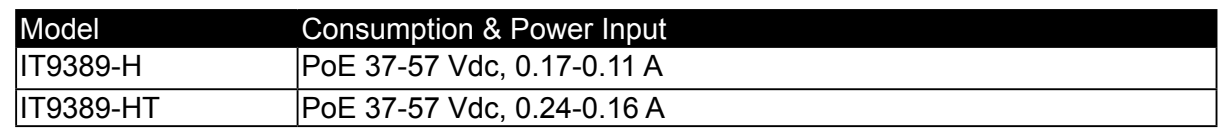

# <span id="page-8-0"></span>**Hardware Installation**

#### **IMPORTANT:**

If you plan to use the Human Detection feature, make sure you measure the height of your camera. The height information is important for the accuracy of the video analytics results. Some of the other perspective information are automatically collected by the onboard G-sensor. The height information enables the horizontal and vertical keystone corrections of the field of view. Measure the distance between camera lens and the ground.

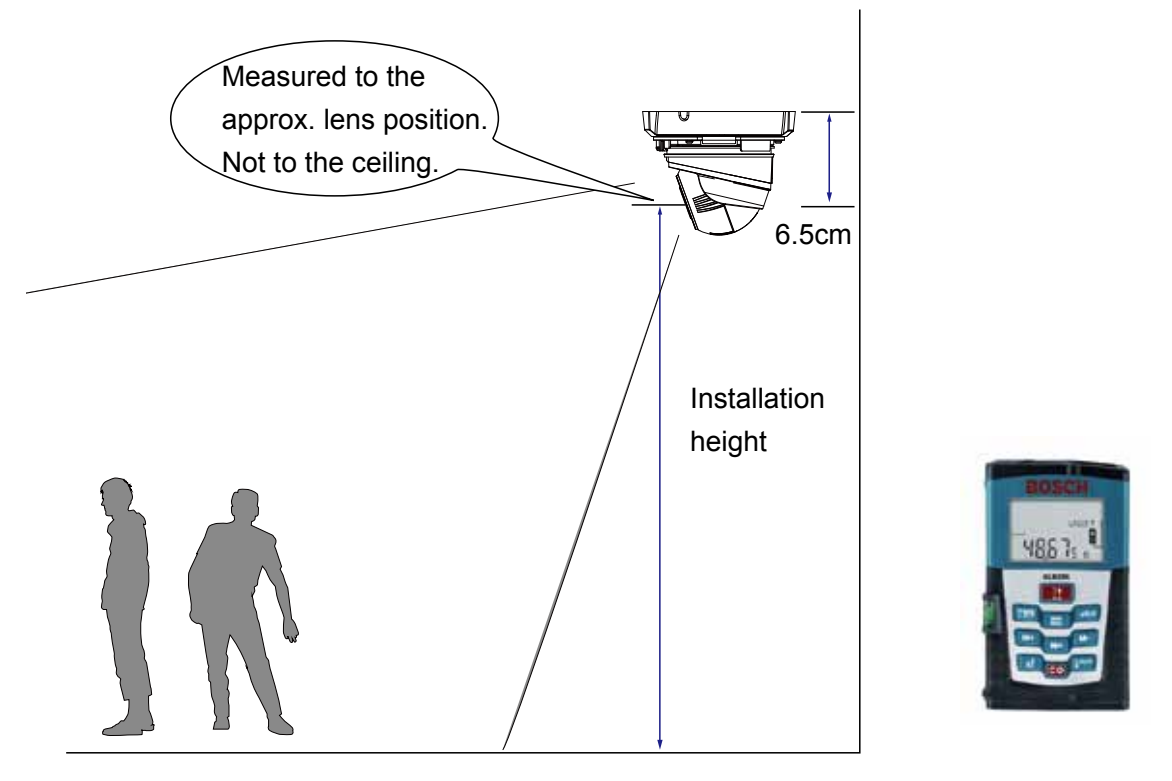

1.Jot down the camera's MAC address for later reference.

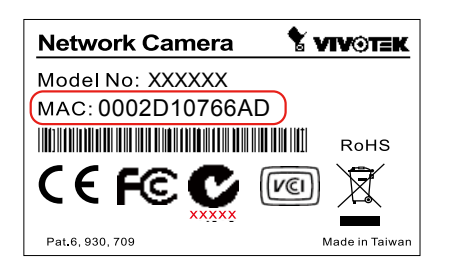

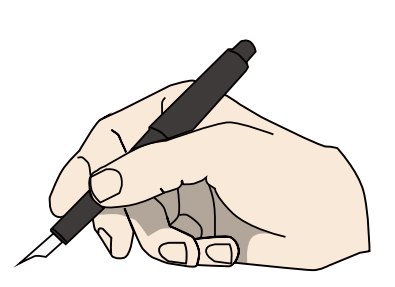

$$
\frac{1}{2} \sum_{i=1}^{n} \frac{1}{2} \left( \sum_{i=1}^{n} \frac{1}{2} \right)^2
$$

Below are the tilt, pan, and rotation limitations.

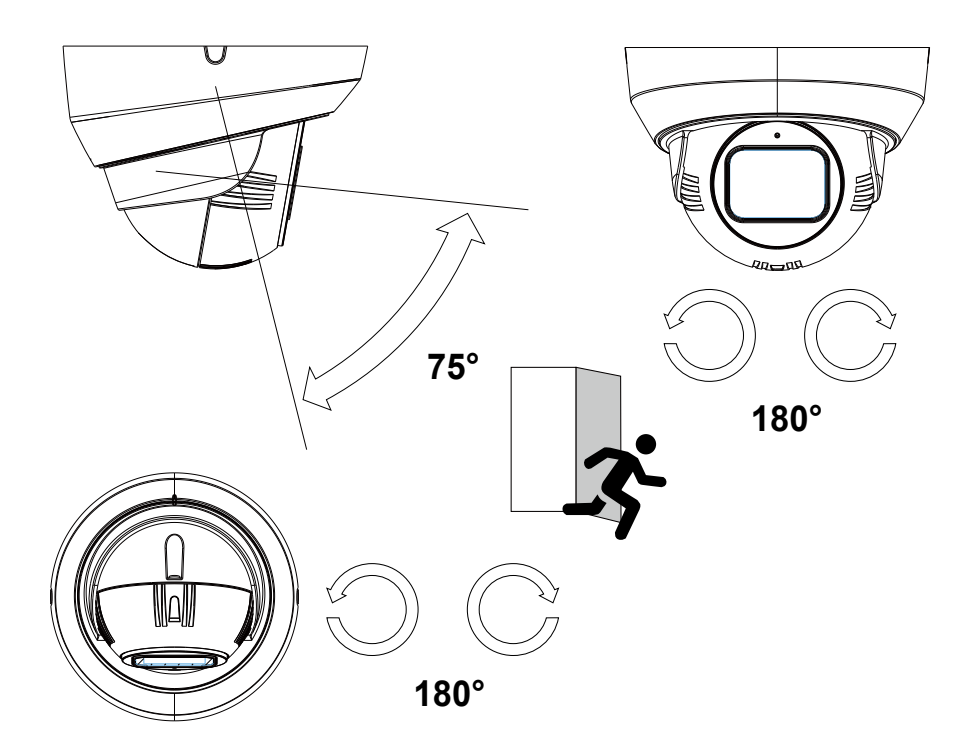

2.Remove the trim ring by squeezing it and pulling it off the camera.

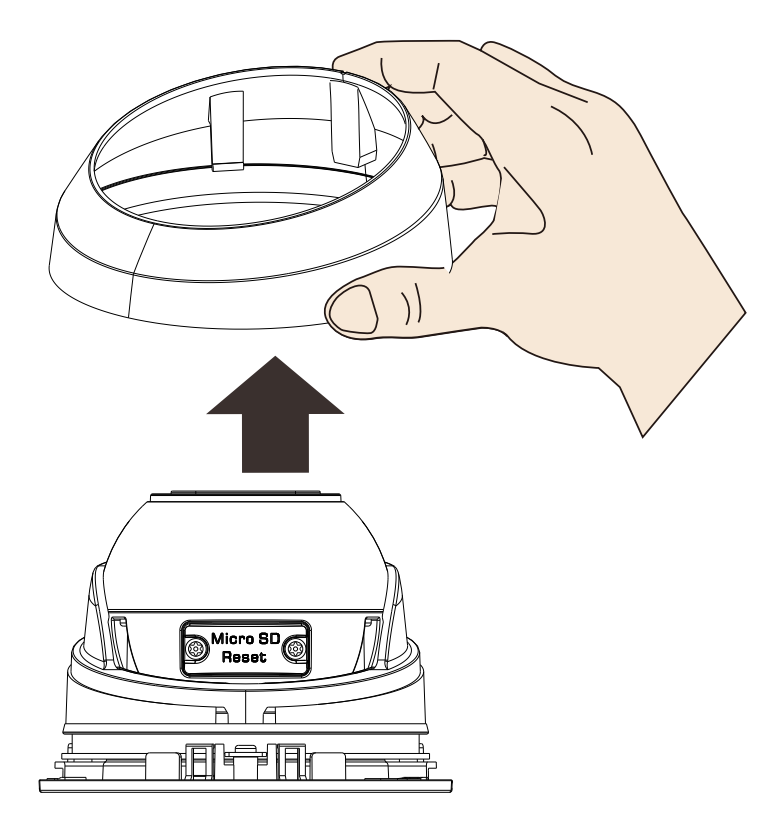

3. Remove the SD card panel cover using the included T10 wrench.

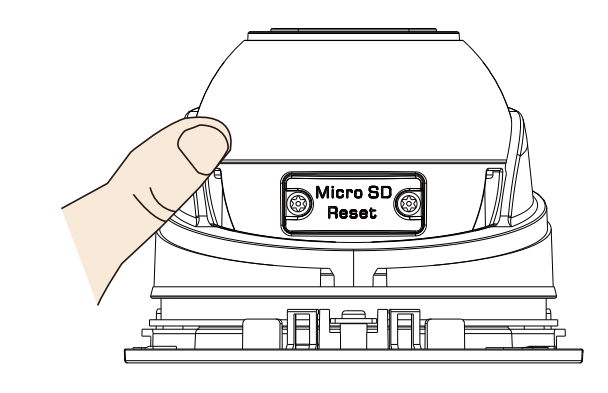

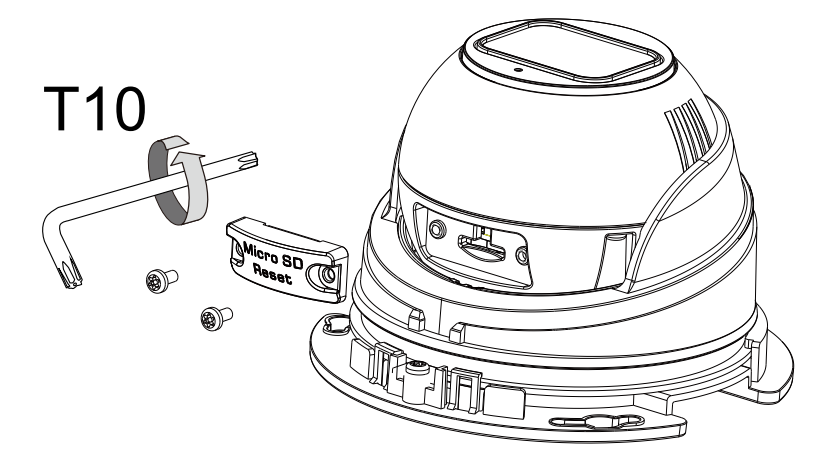

4. Install a MicroSD card if onboard storage is preferred.

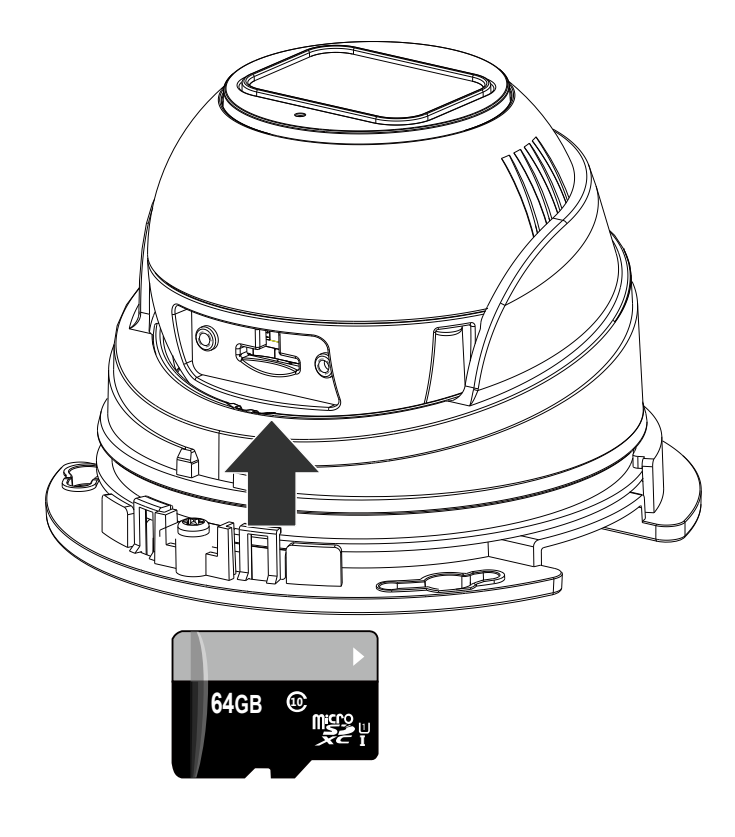

5. Install the SD card panel cover.

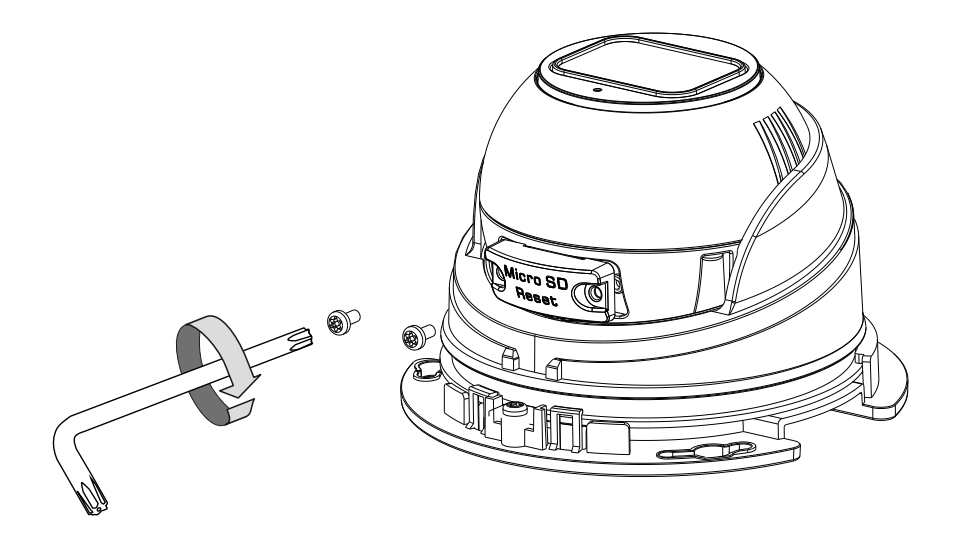

6. Use the included alignment sticker to drill holes for mounting screws and a cabling hole if applicable.

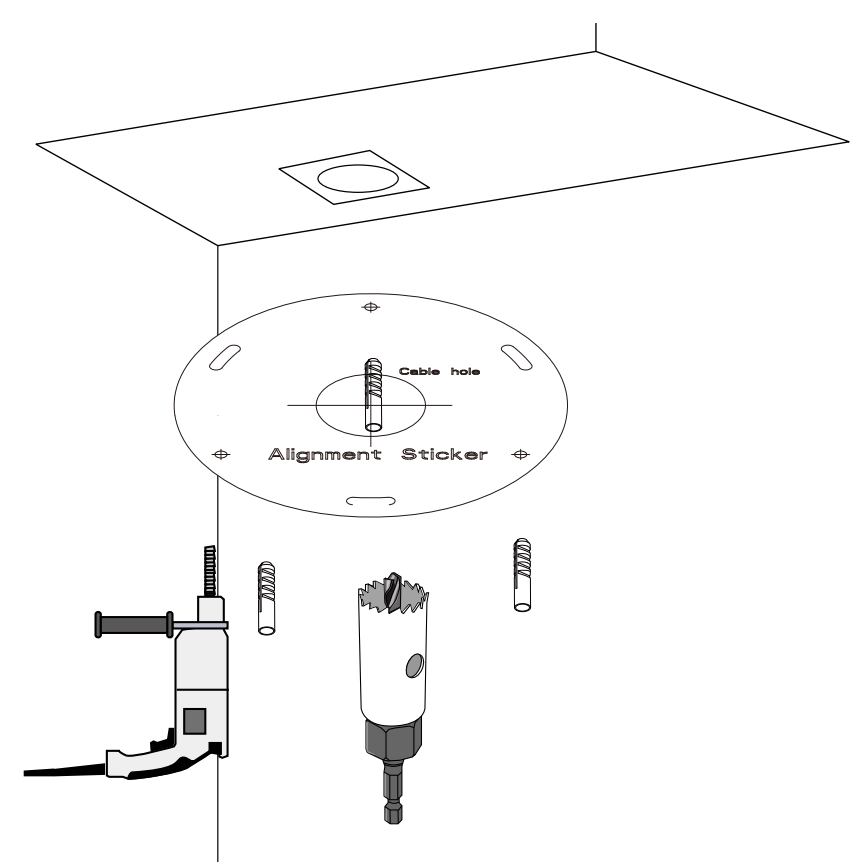

7. Pull a CAT5e Ethernet cable through the hole.

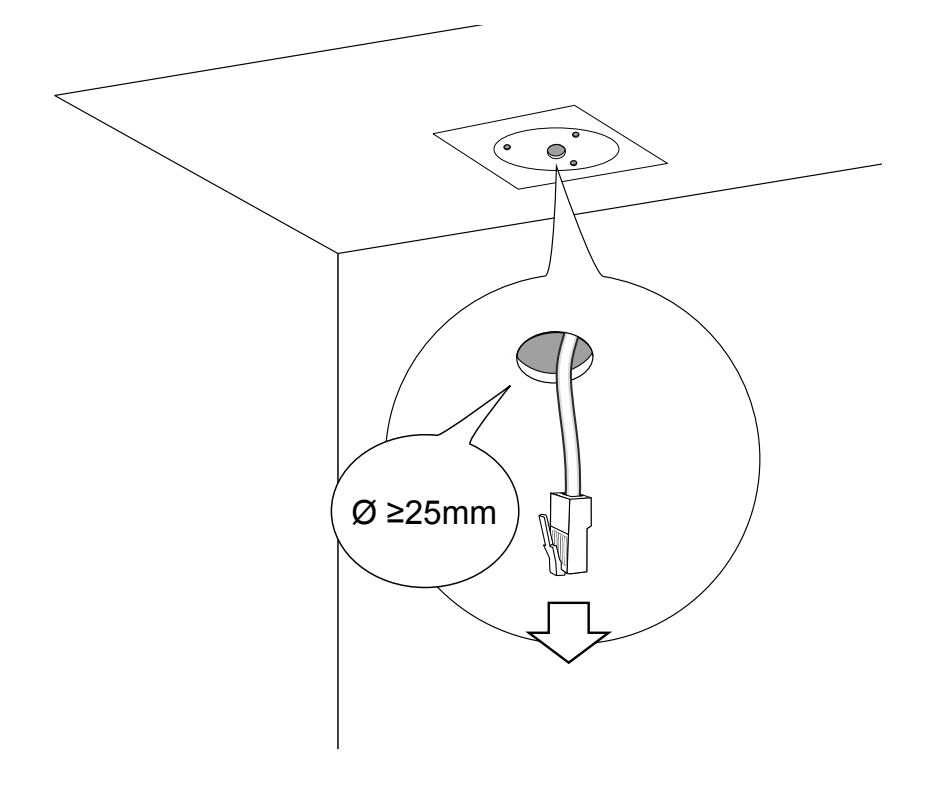

8. If drilling a cable routing hole is not possible, you can remove the side lid and route a cable from the side.

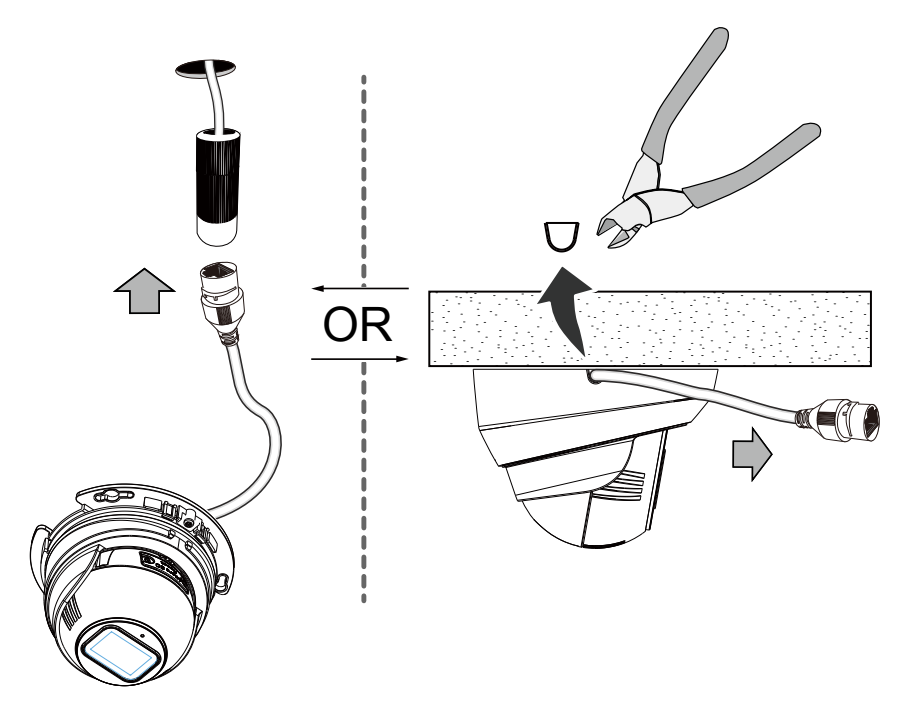

9. Disassemble the cable gland and install the waterproof seal components to an Ethernet cable.

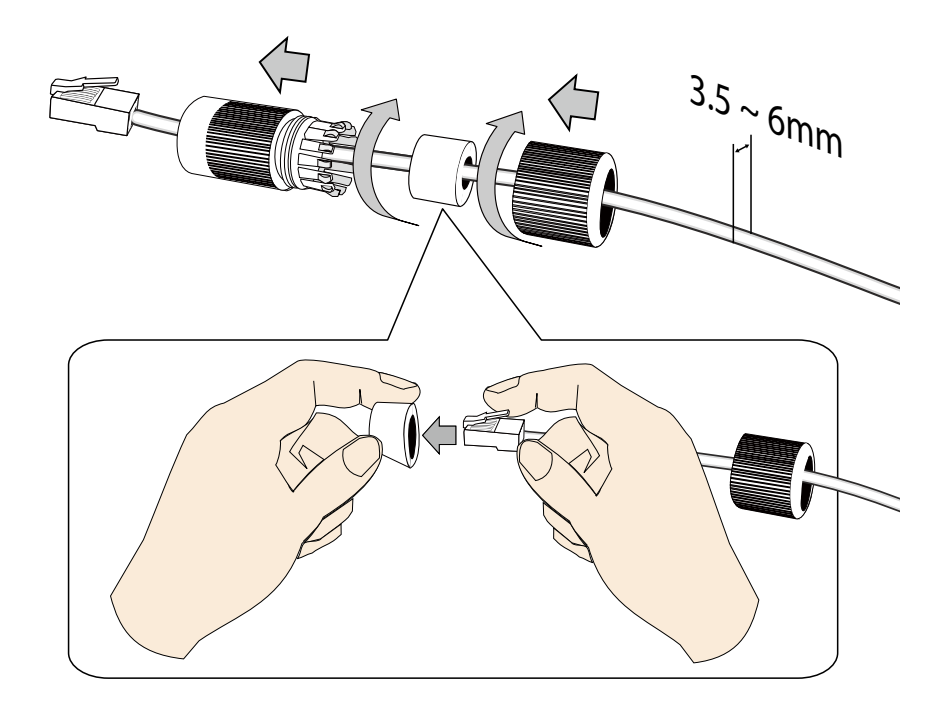

10. Connect the Ethernet cable to the camera's RJ45 female socket. Tighten up the waterproof components. Make sure they are adequately installed to prevent damage by moisture.

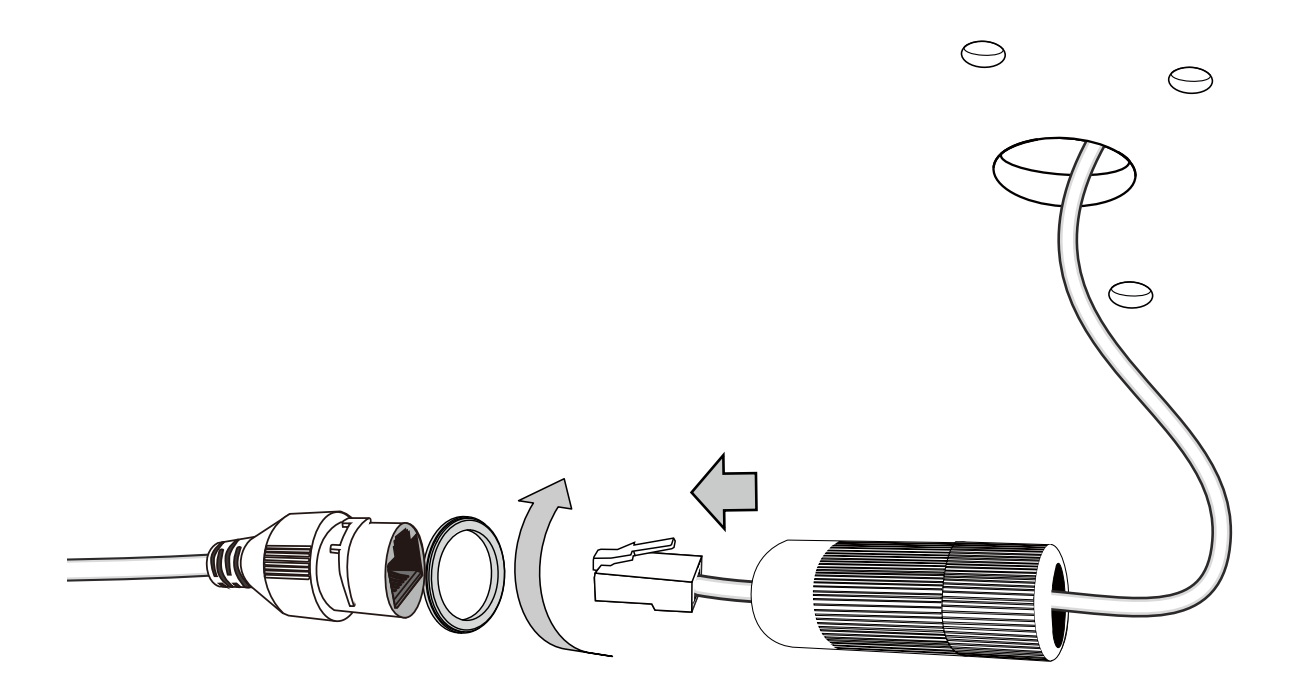

11. Install the camera to a wall or ceiling by fastening 3 included screws.

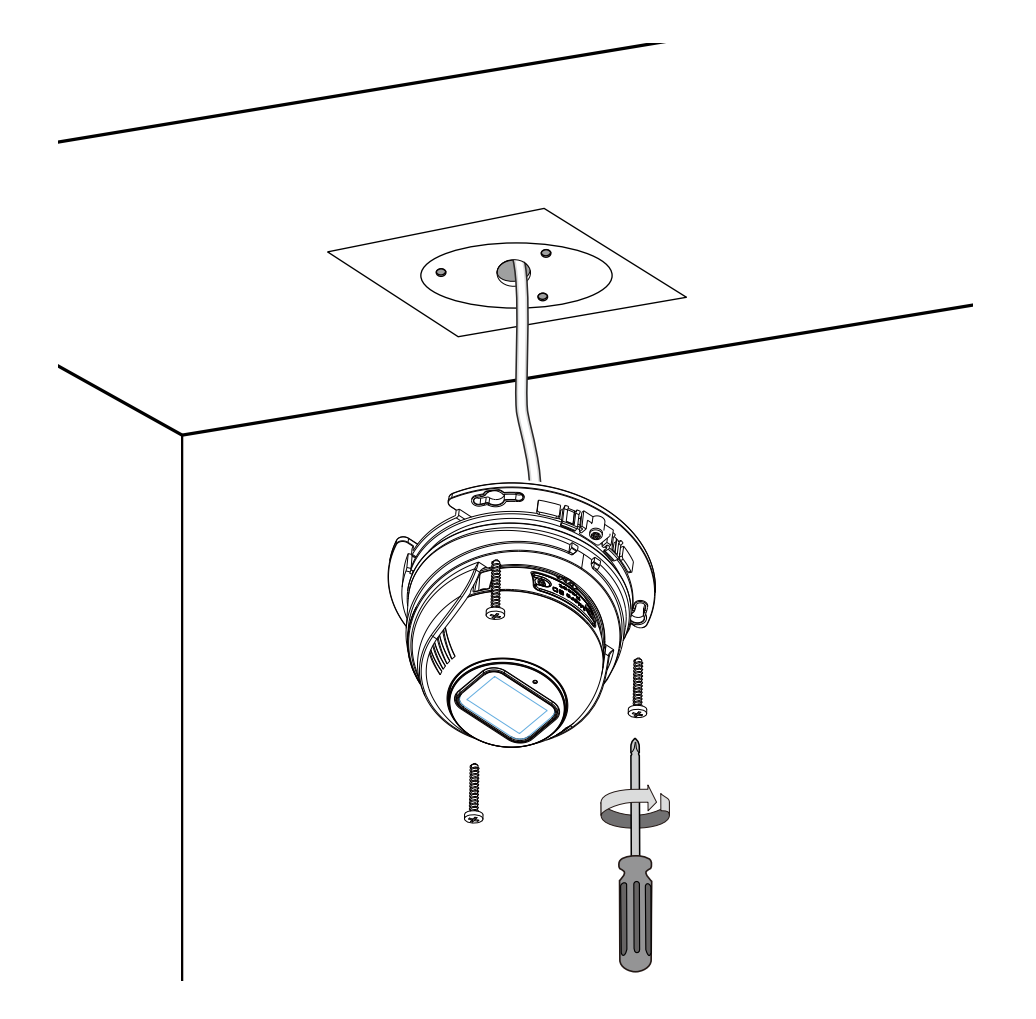

<span id="page-15-0"></span>12. Please visit VIVOTEK's website to Install the "Shepherd" software utility. The program will search for VIVOTEK Video Receivers, Video Servers or Network Cameras on the same LAN.

Double-click on the camera's MAC address to open a web console to the camera.

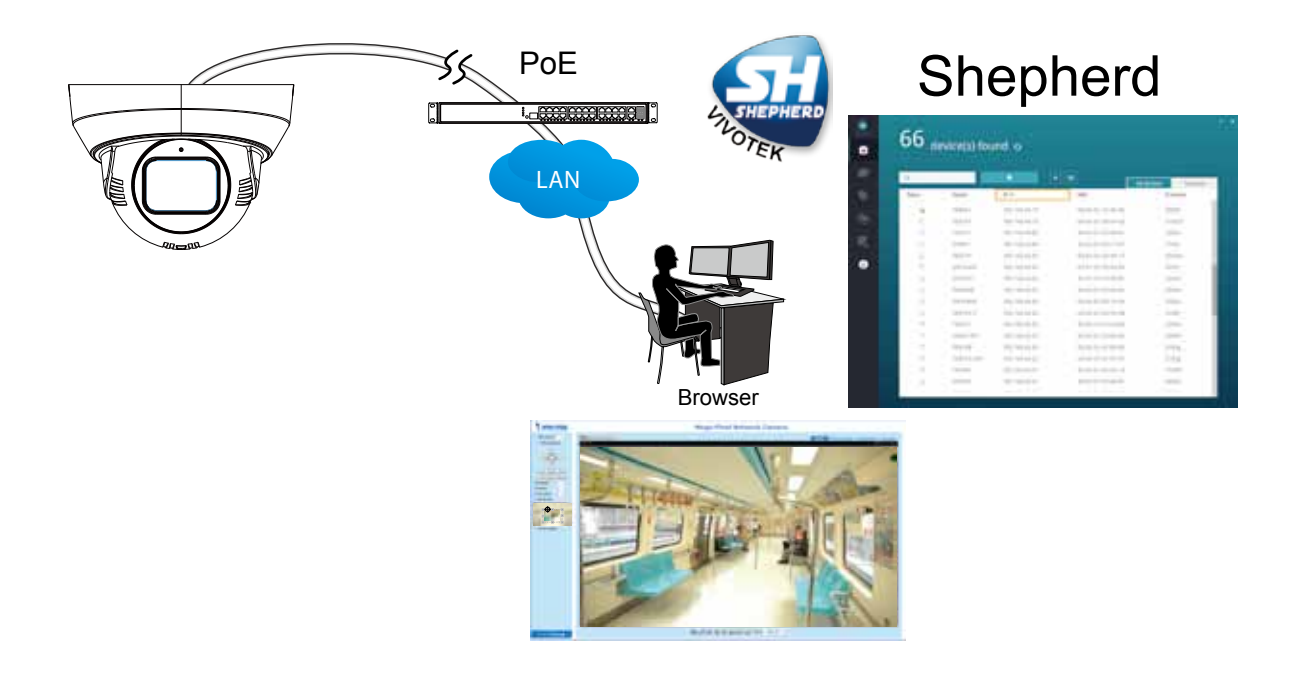

# **Software Installation**

13. Install the **Shepherd** utility, which helps you locate and configure your Network Camera in the local network. If your camera comes without the CD, go to VIVOTEK's website, and locate the utility in the Downloads > Software page.

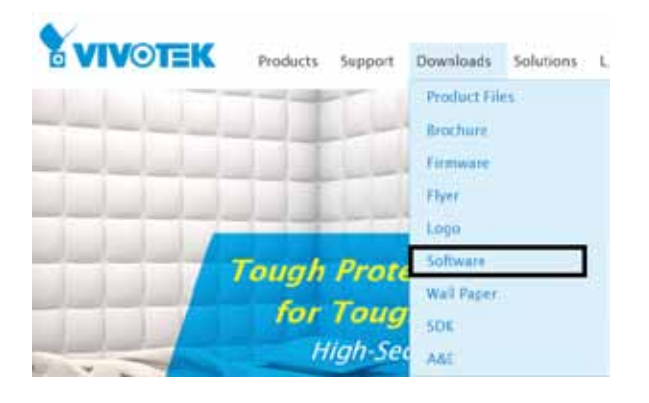

13-1. Run the Shepherd utility.

13-2. The program will conduct an analysis of your network environment.

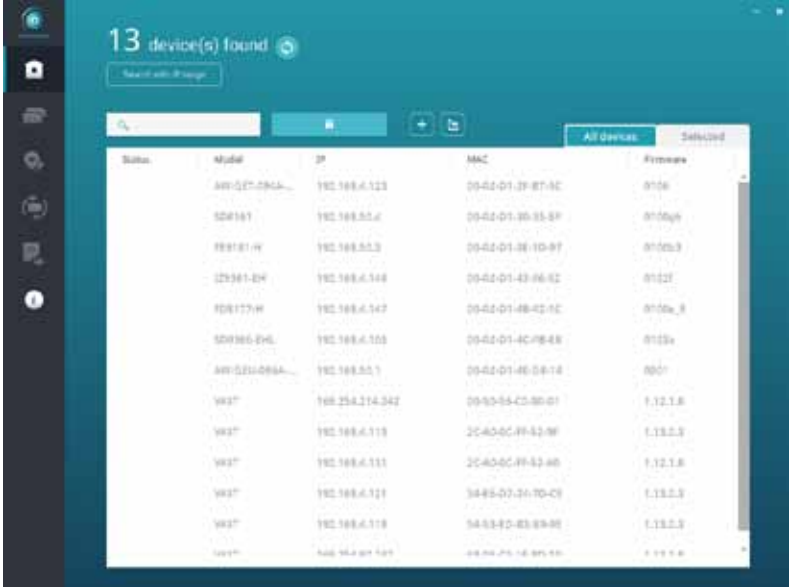

- 13-3. The program will search for all VIVOTEK network devices on the same LAN.
- 13-4. After a brief search, the installer window will prompt. Click on the MAC and model name that matches the one printed on the product label. You can then double-click on the address to open a management session with the Network Camera.

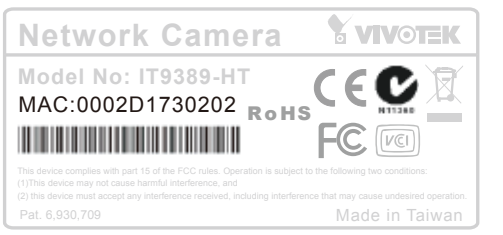

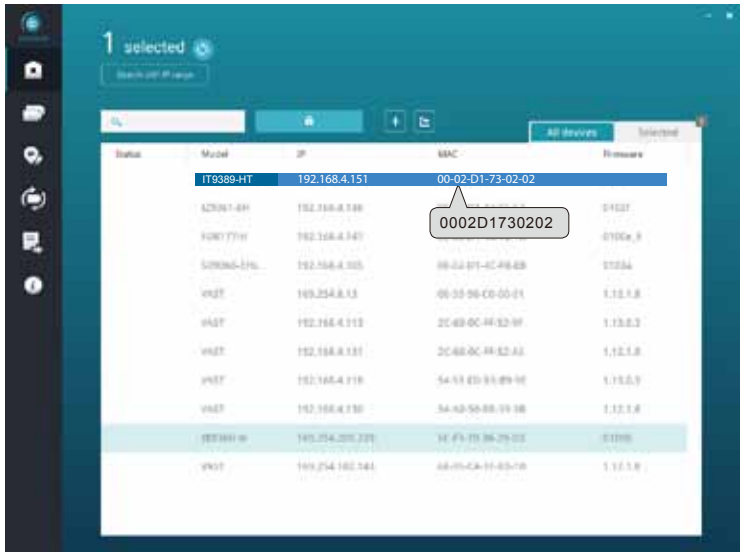

#### **Forceful Password Configuration**

- 14. The first time you log in to the camera, the firmware will prompt for a password configuration for security concerns. Protecting your camera with a password can deter the majority of cyber attacks.
- 14-1. Enter the combination of alphabetic and numeric characters to fulfill the password strength. requirement. The default name for the camera administrator is "root", and can not be changed.

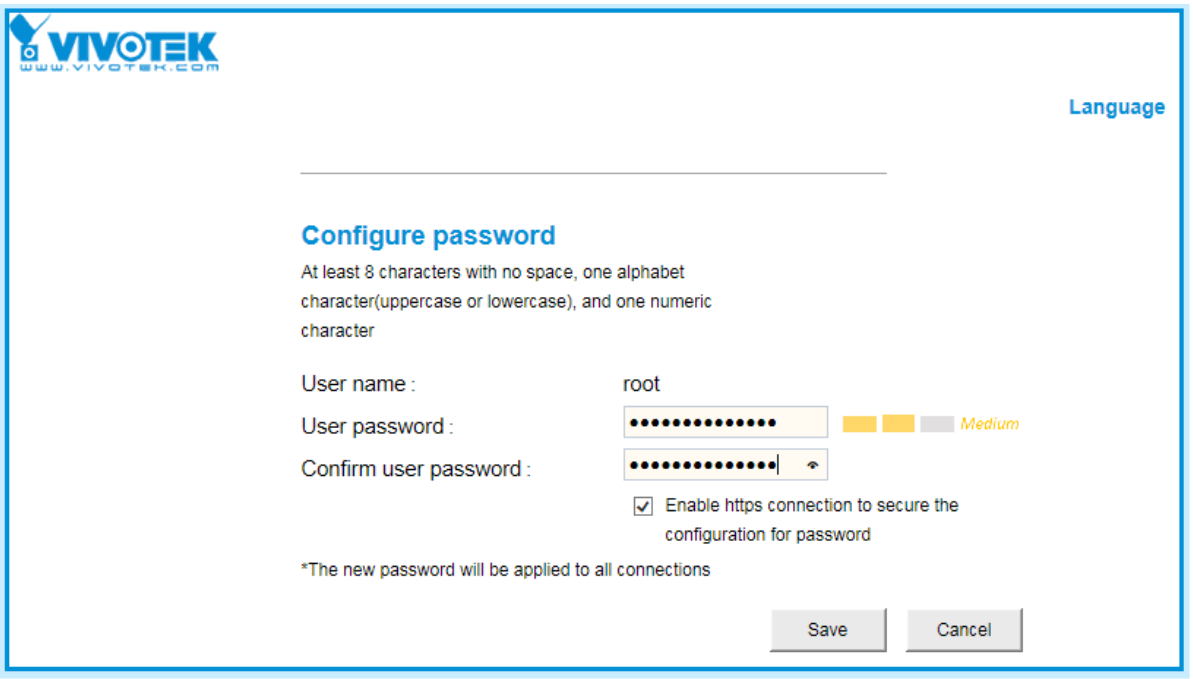

Some, but not all special ASCII characters are supported:  $!,$  \$,  $%,$   $-,$   $\mathcal{Q},$   $\land$   $,$   $\mathcal{Q},$  and  $\sim$ . You can use them in the password combination.

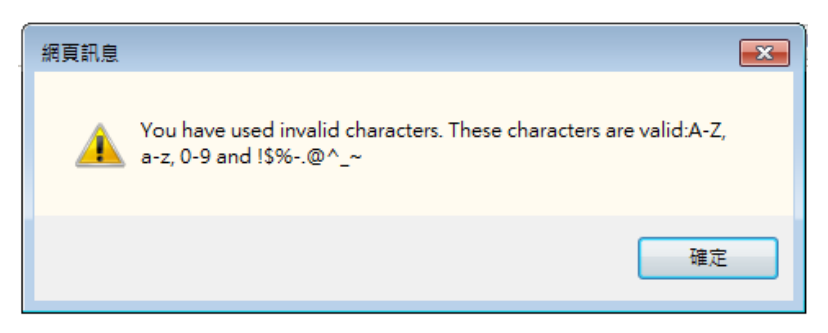

14-2. Another prompt will request for the password you just configured. Enter the password and then you can start configure your camera and see the live view.

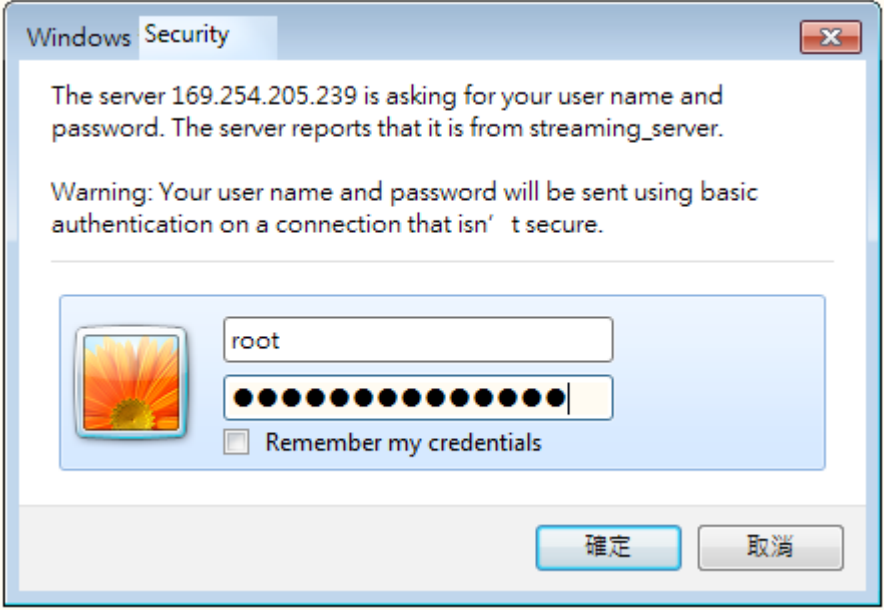

15. Loosen, but not completely remove, the retention screw on the side of the camera to adjust the camera's shooting direction. You can pan, tilt, or rotate the camera.

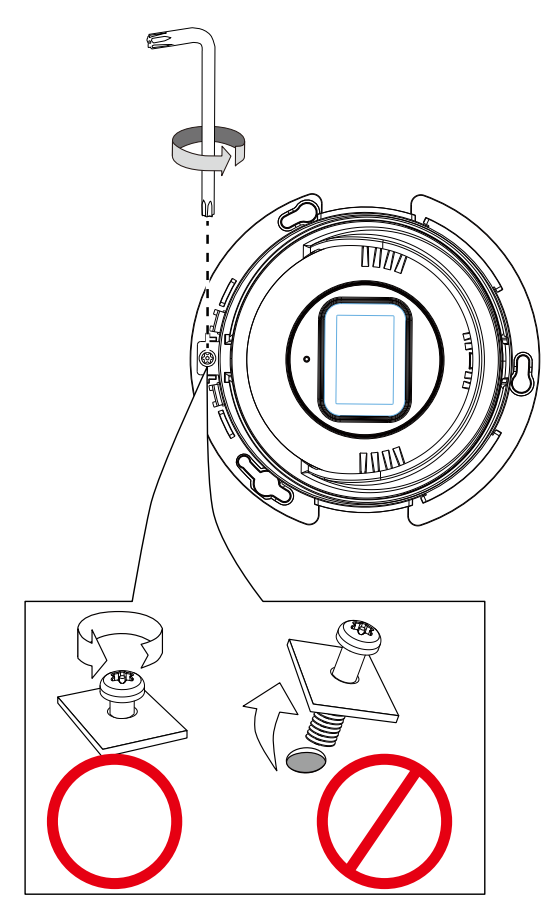

16. With the live view, tilt, pan, or rotate the camera to acquire an optimal field of view.

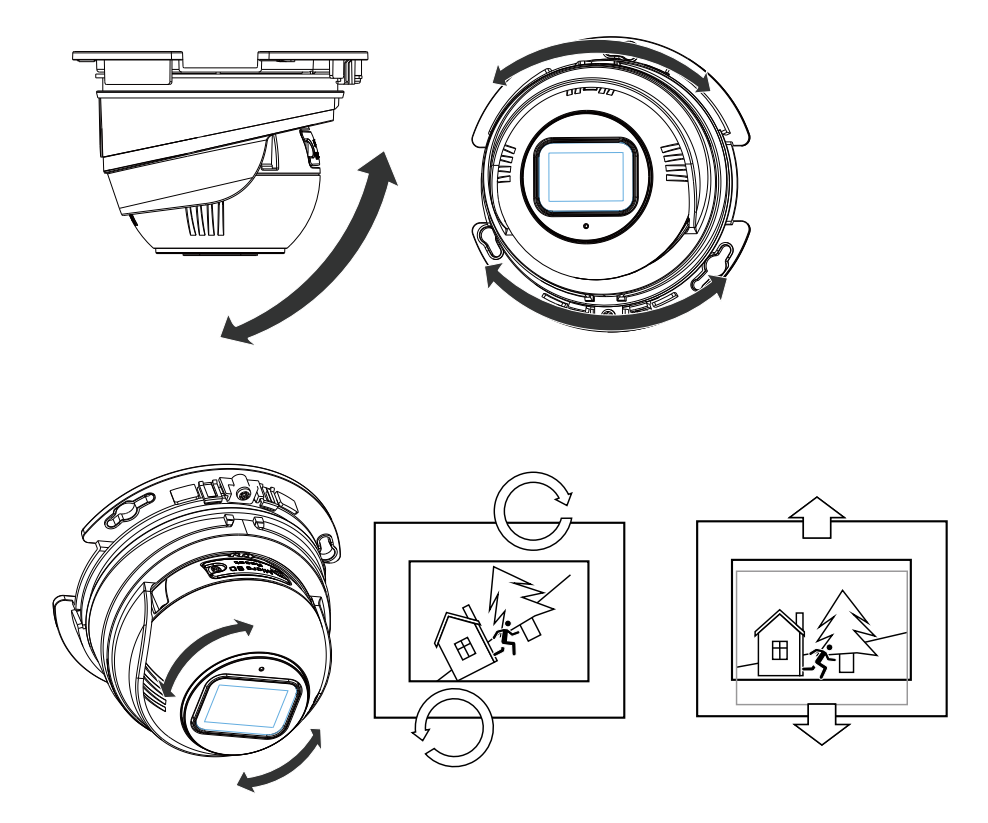

17. When done, tighten the retention screw on the camera.

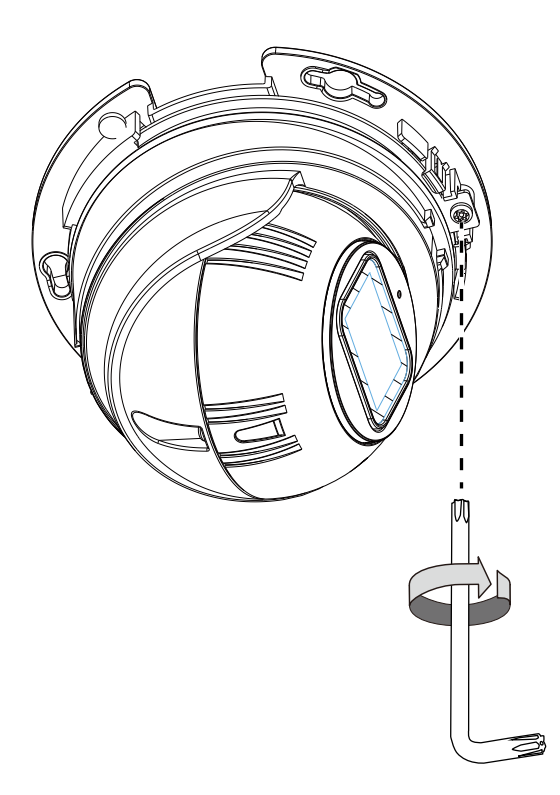

18. Install the trim ring. Aligh the trim ring using the center ridge at the back of the camera.

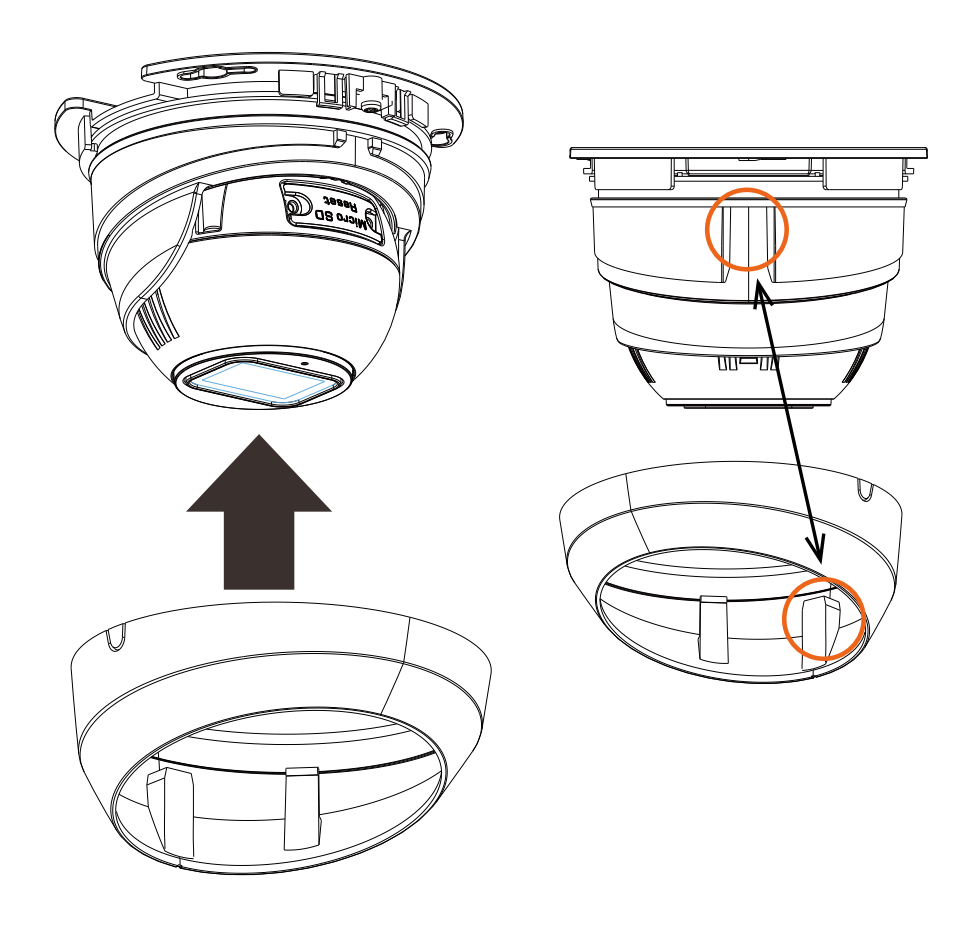

#### **-HT**

For the -HT model, open a web console. From a web console, open the firmware configuration page. Enter the Configuration > Media > Image > Focus page. You will see a live stream on screen. If preferred, you can zoom in on the scene. Use the "Perform Auto Focus" function to automatically tune to a best image focus. Check the live view to ensure the image is in focus.

#### **Configuration > Media > Image > Focus**

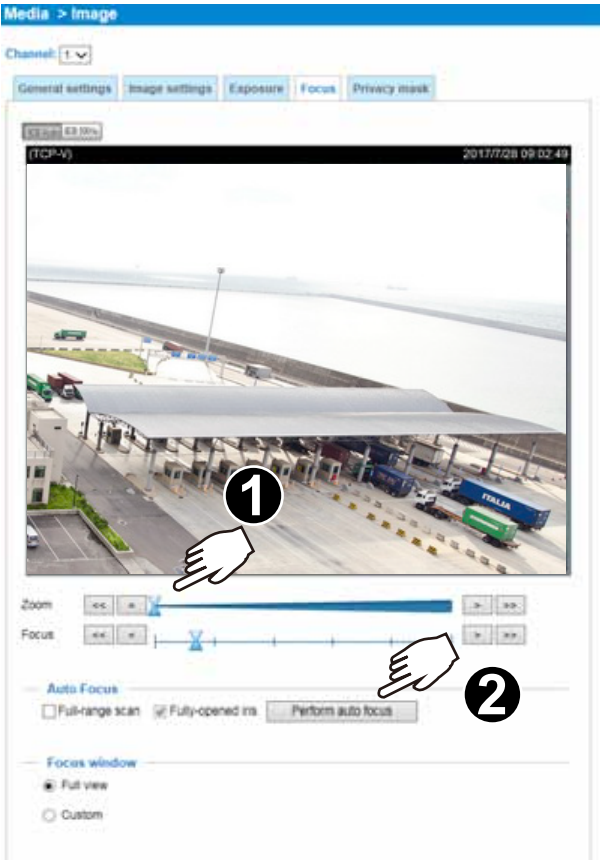

#### **NOTE:**

The IT9389-H is a fixed-lens model, and does not support the Zoom and Auto Focus function.

The "T" models comes with a motorized focus lens.

# <span id="page-22-0"></span>**Optional Installation**

The mount bracket supports the installation to a 3.5" single gang box or octagon gang box.

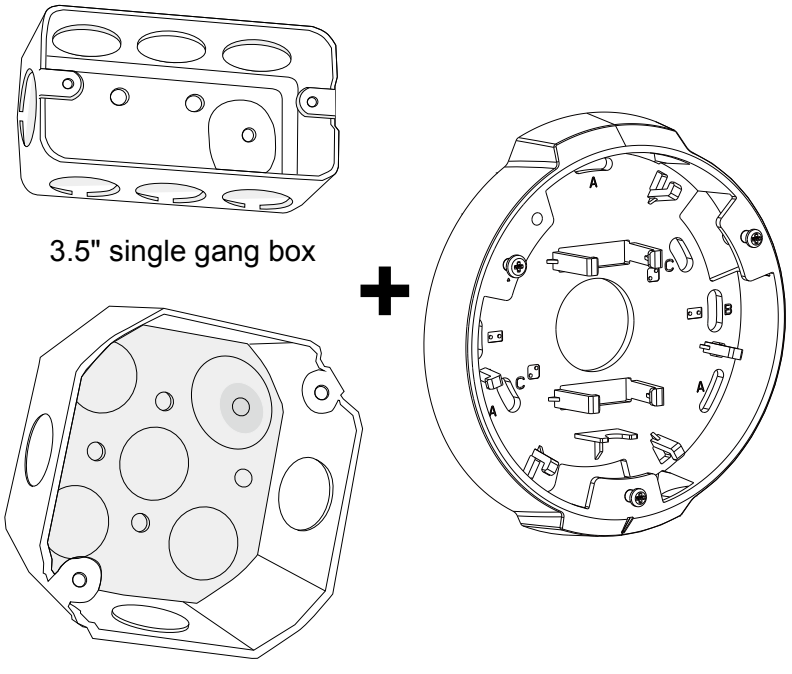

3.5" Octagon gang box

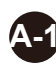

Use the B holes on the bracket to install to a single gang box.

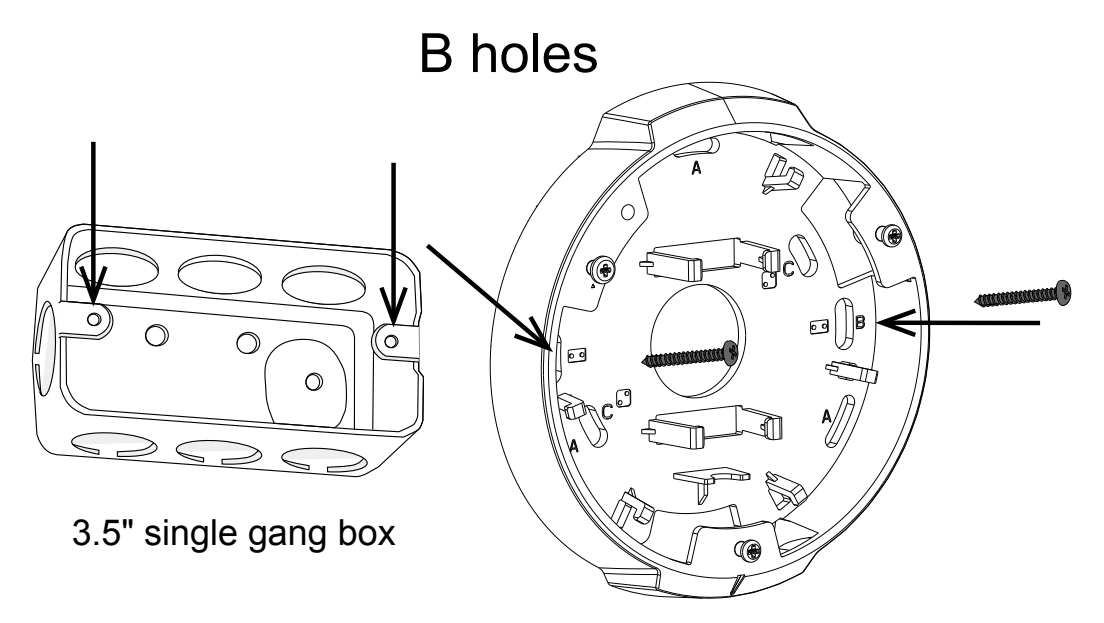

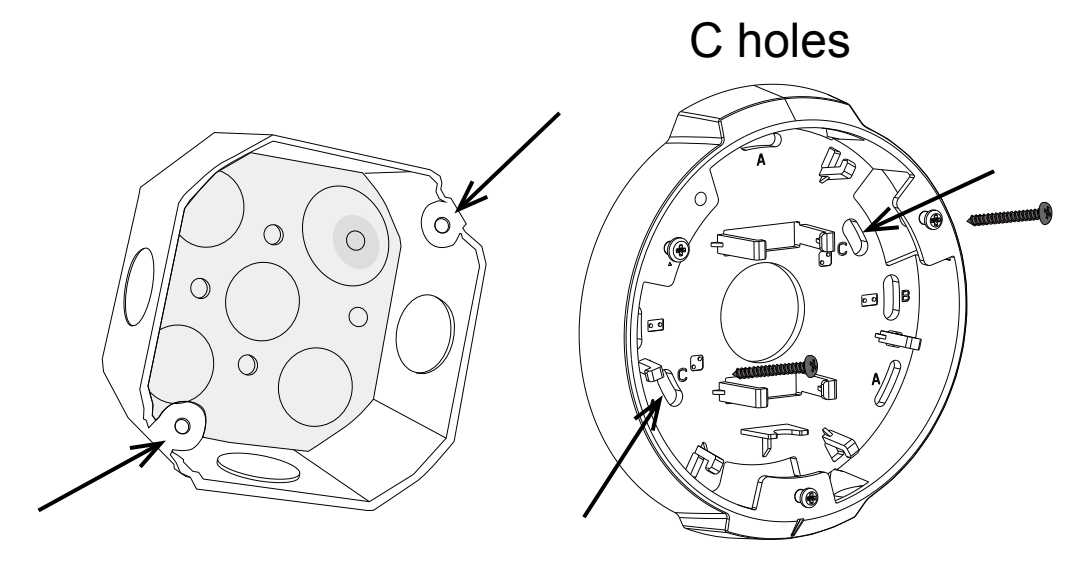

Use the C holes on the bracket to install to an octagon gang box.

3.5" Octagon gang box

Route an Ethernet cable through the center hole and then along the retention tabs.

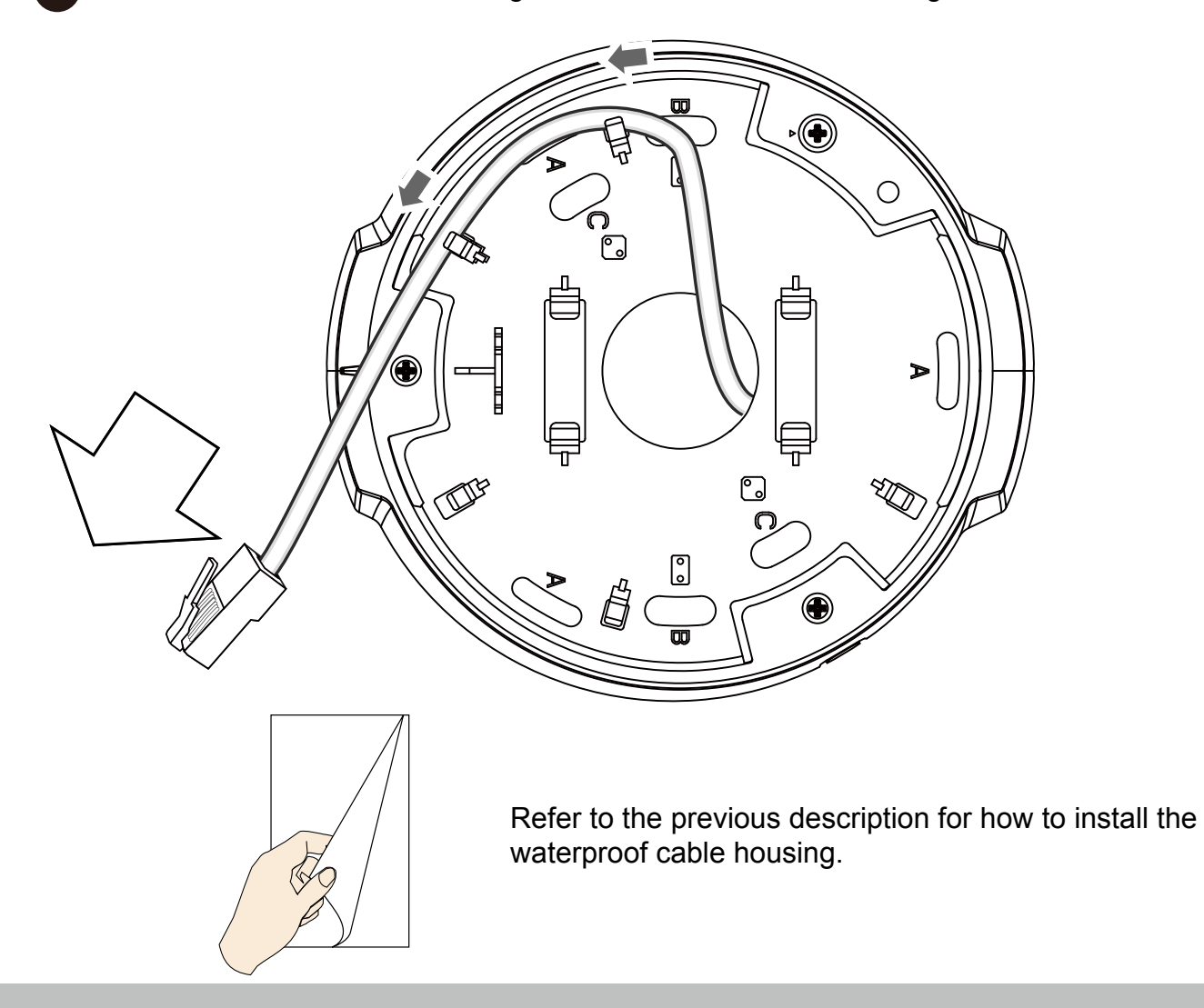

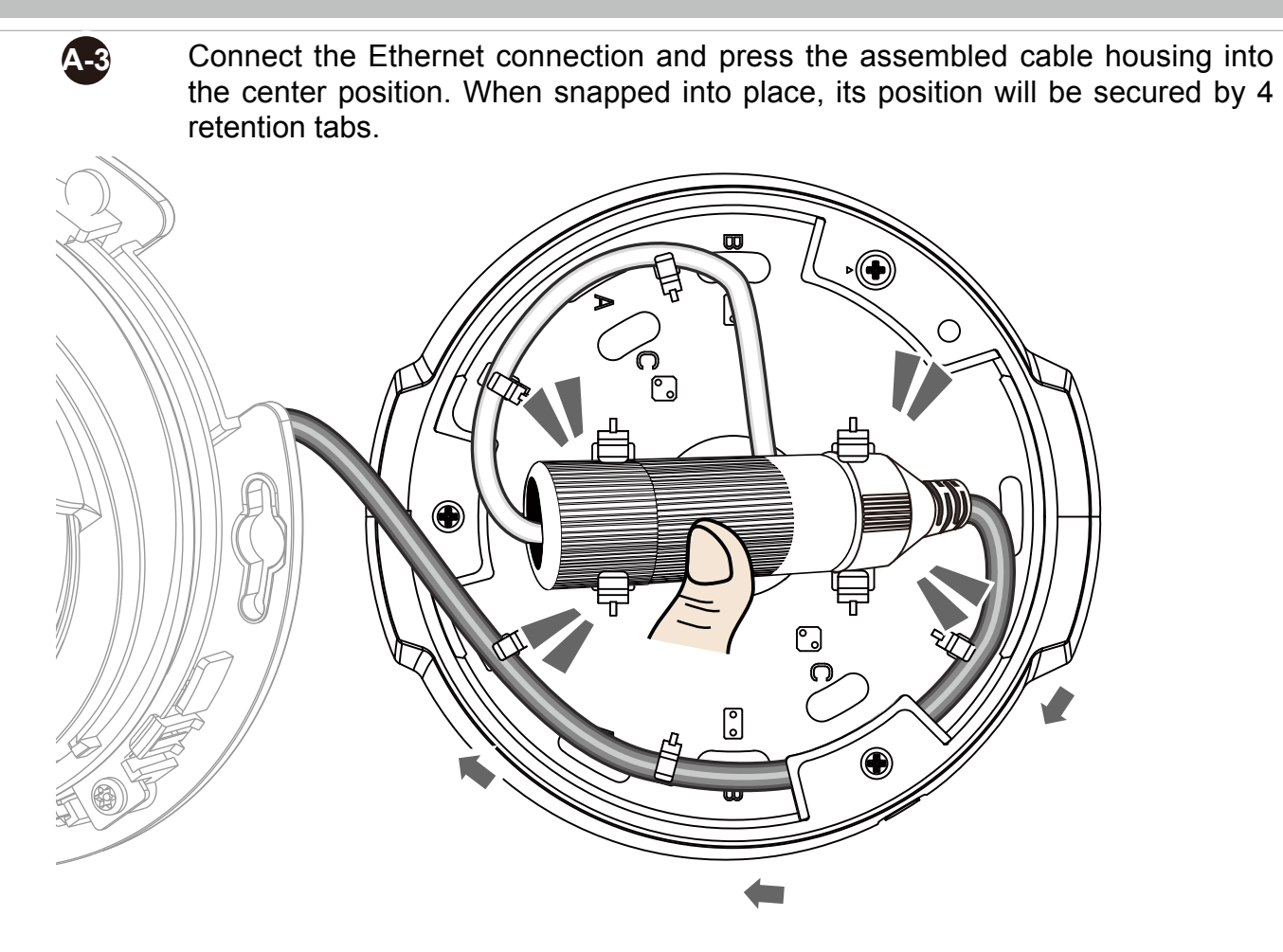

Install the camera by aligning the keyhole slots. Align the two-way keyhole slot with the larger screw head.

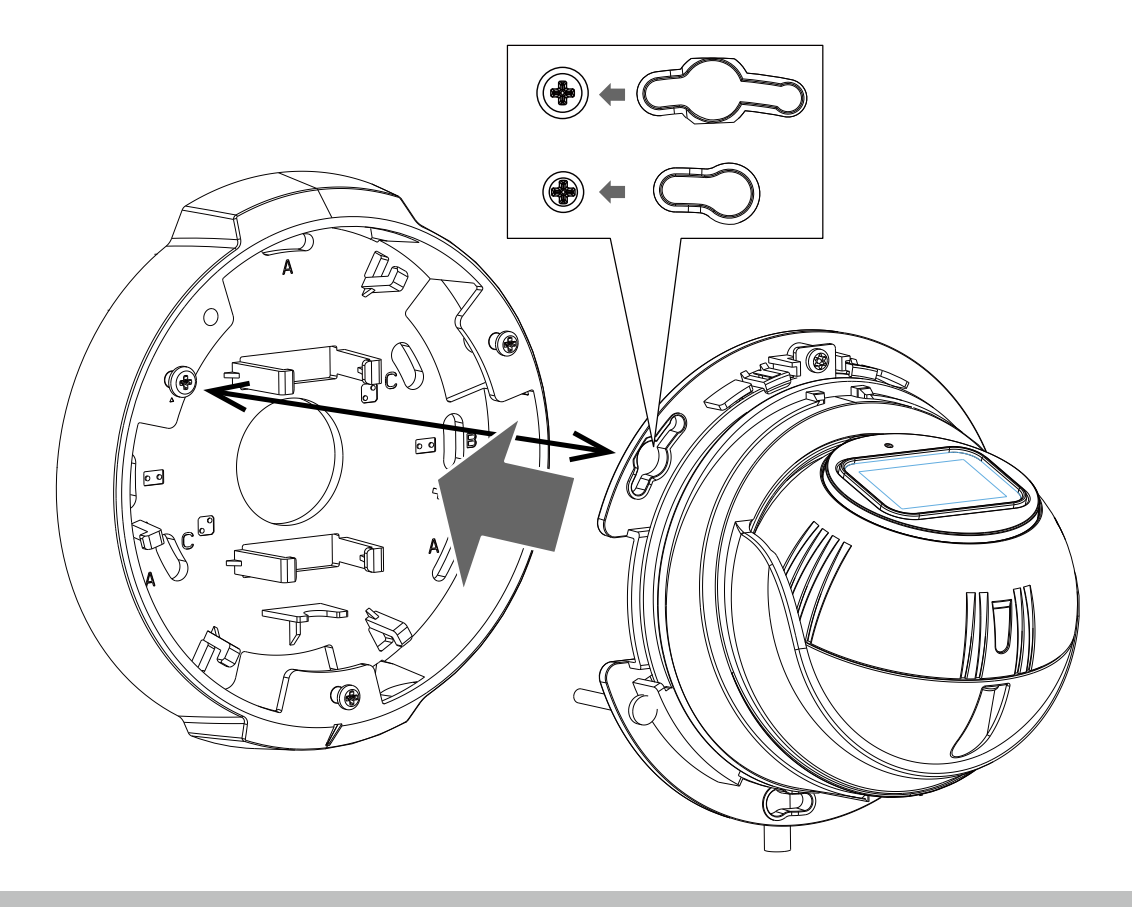

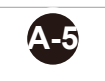

**A-5** Turn the the camera clockwise and secure the installation using an included Phillips screw.

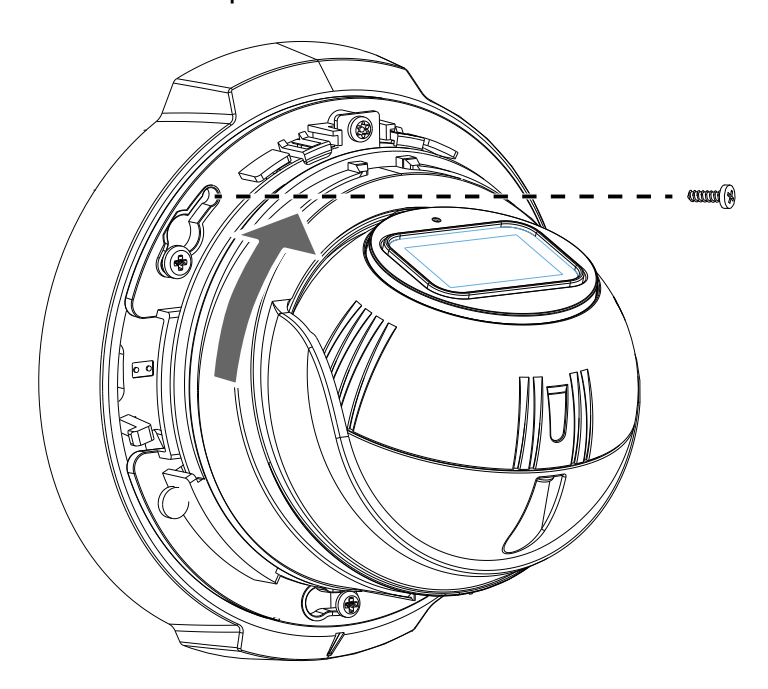

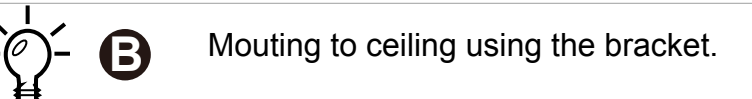

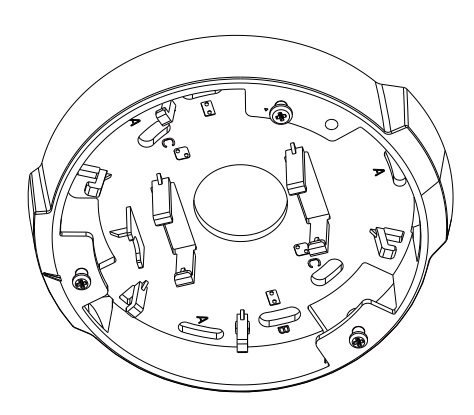

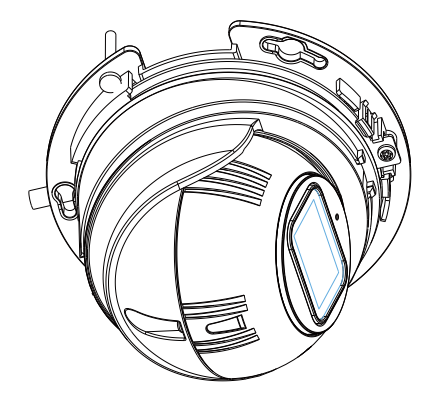

Use the included alignment sticker to drill mounting holes on a wall or ceiling.

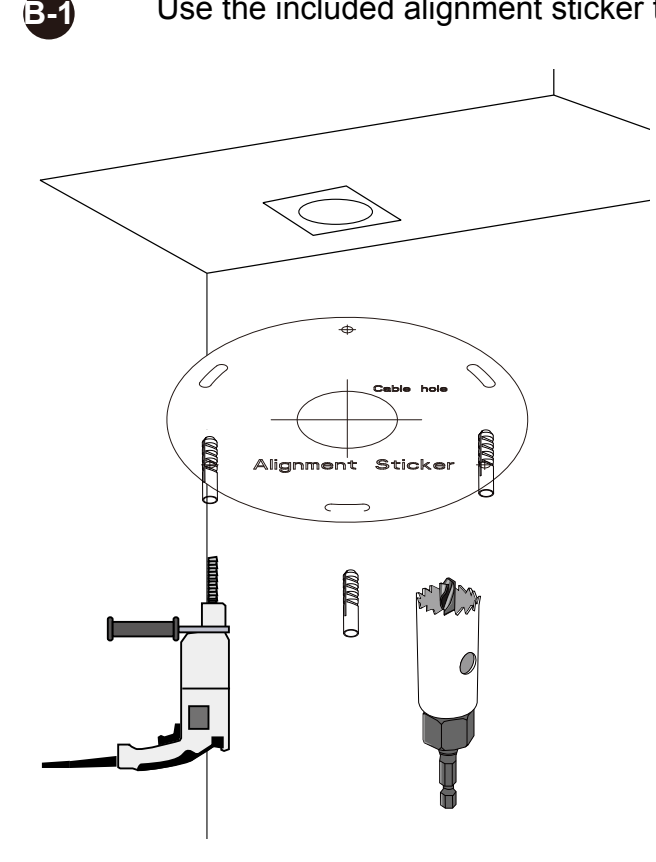

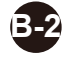

**B-2** Use the A holes to secure the bracket to ceiling. Refer to page 24 for the rest of the installation steps.

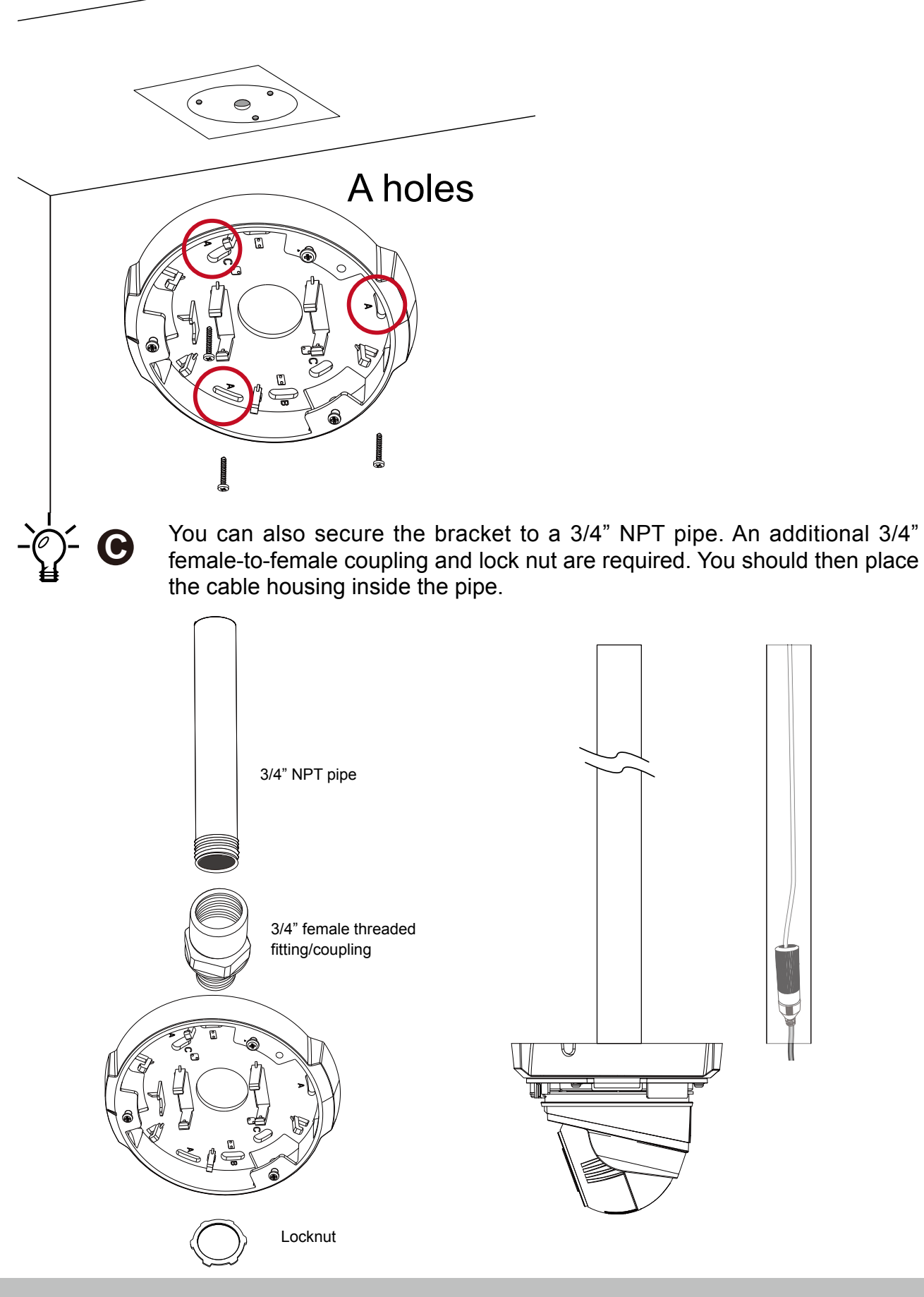

#### **LED Definitions**

There are no I FDs on this model

#### **Hardware Reset**

The reset button is used to reset the system or restore the factory default settings. Sometimes resetting the system can return the camera to normal operation. If the system problems remain after reset, restore the factory settings and install again.

Reset: Press the recessed reset button. Wait for the Network Camera to reboot.

Restore: Press and hold the reset button until the status LED rapidly blinks. Note that all settings will be restored to factory default. Upon successful restore, the status LED will blink green and red during normal operation.

#### **SD/SDHC/SDXC Card Capacity**

This network camera is compliant with **SD/SDHC/SDXC 16GB / 8GB / 32GB / 64GB** and other preceding standard SD cards.

### <span id="page-29-0"></span>**Network Deployment**

#### **General Connection (PoE)**

#### **When using a PoE-enabled switch**

The Network Camera is PoE-compliant, allowing transmission of power and data via a single Ethernet cable. Follow the below illustration to connect the Network Camera to a PoEenabled switch via Ethernet cable.

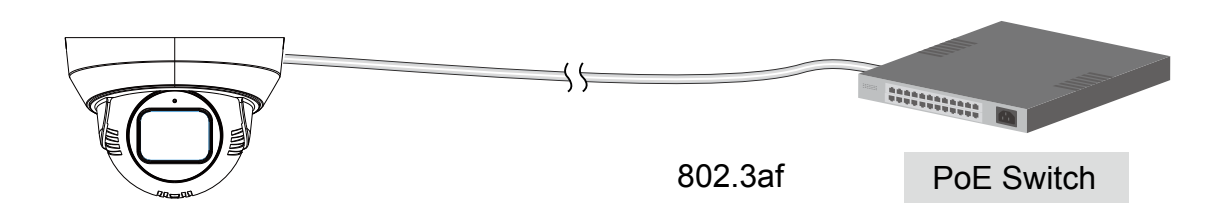

#### When using a non-PoE switch

Use a PoE power injector (optional) to connect between the Network Camera and a non-PoE switch.

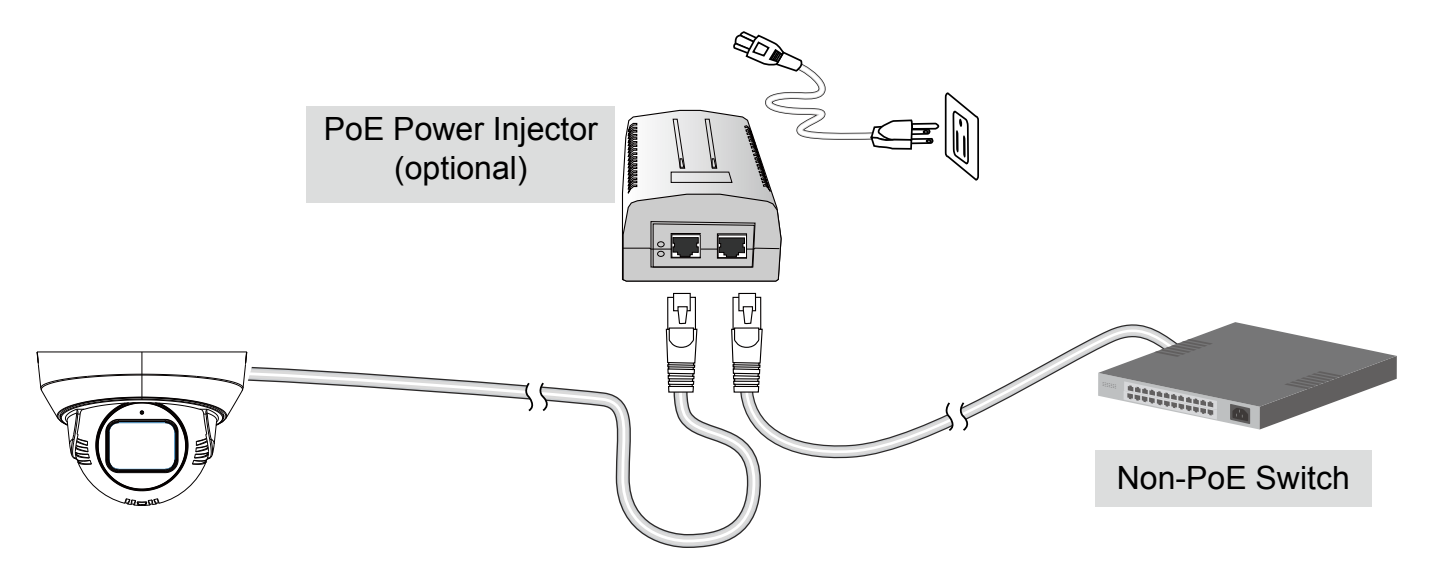

# <span id="page-30-0"></span>**Ready to Use**

- 1.A browser session to the Network Camera should prompt as shown below.
- 2.You should be able to see live video from your camera. You may also install the 32-channel recording software from the software CD in a deployment consisting of multiple cameras. For its installation details, please refer to its related documents.

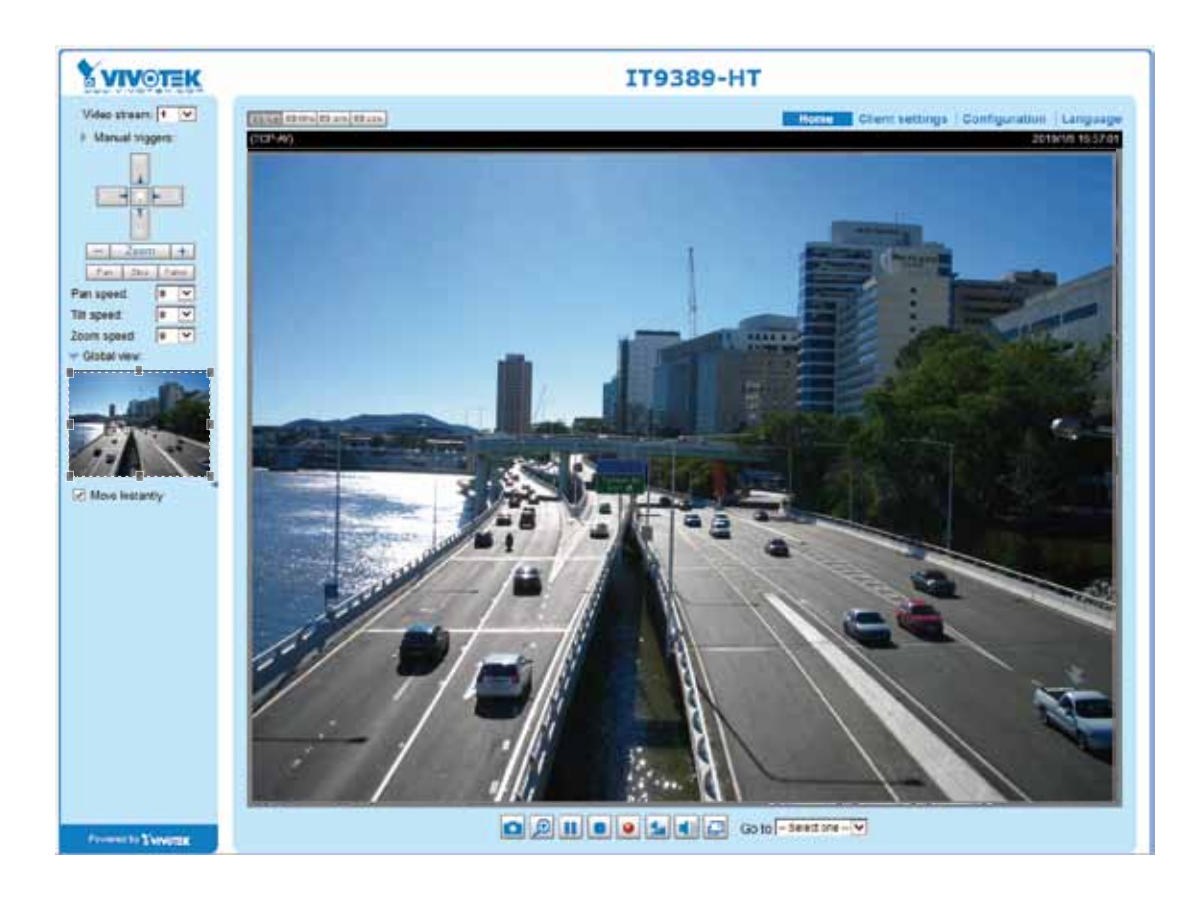

#### **Internet connection via a router**

Before setting up the Network Camera over the Internet, make sure you have a router and follow the steps below.

1. Connect your Network Camera behind a router, the Internet environment is illustrated below. Regarding how to obtain your IP address, please refer to Software Installation on page 20 for details.

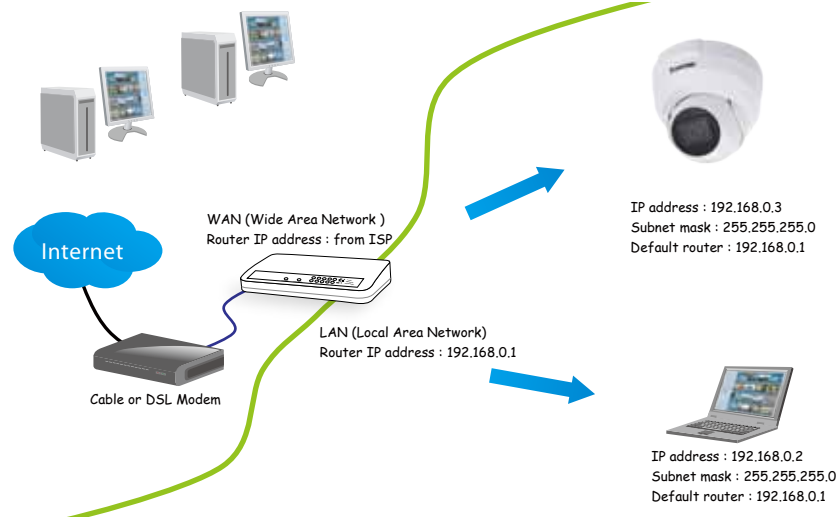

- 2. In this case, if the Local Area Network (LAN) IP address of your Network Camera is 192.168.0.3, please forward the following ports for the Network Camera on the router.
	- HTTP port: default is 80
	- RTSP port: default is 554
	- RTP port for video: default is 5556
	- RTCP port for video: default is 5557

If you have changed the port numbers on the Network page, please open the ports accordingly on your router. For information on how to forward ports on the router, please refer to your router's user's manual.

3. Find out the public IP address of your router provided by your ISP (Internet Service Provider). Use the public IP and the secondary HTTP port to access the Network Camera from the Internet. [Please refer to Network Type on page 89 for details.](#page-88-0)

#### **Internet connection with static IP**

Choose this connection type if you are required to use a static IP for the Network Camera. [Please refer to LAN setting on page 88 for details.](#page-87-0)

#### **Internet connection via PPPoE (Point-to-Point over Ethernet)**

Choose this connection type if you are connected to the Internet via a DSL Line. [Please refer to](#page-88-0)  [PPPoE on page 89 for details.](#page-88-0) 

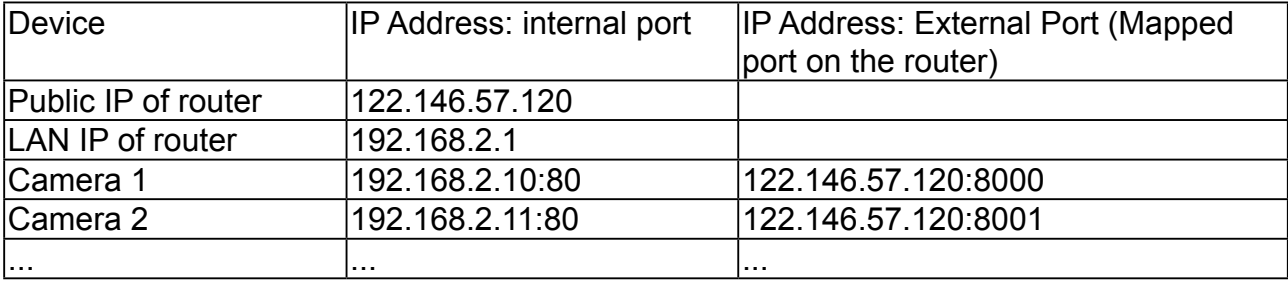

For example, your router and IP settings may look like this:

Configure the router, virtual server or firewall, so that the router can forward any data coming into a preconfigured port number to a network camera on the private network, and allow data from the camera to be transmitted to the outside of the network over the same path.

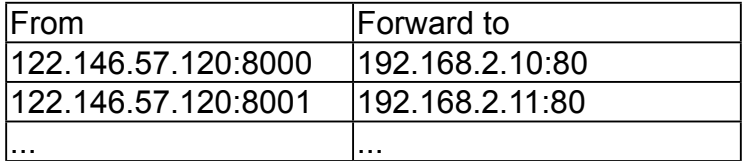

When properly configured, you can access a camera behind the router using the HTTP request as follows: http://122.146.57.120:8000

If you change the port numbers on the Network configuration page, please open the ports accordingly on your router. For example, you can open a management session with your router to configure access through the router to the camera within your local network. Please consult your network administrator for router configuration if you have troubles with the configuration.

For more information with network configuration options (such as that of streaming ports), please refer to Configuration > Network Settings. VIVOTEK also provides the automatic port forwarding feature as an NAT traversal function with the precondition that your router must support the UPnP port forwarding feature.

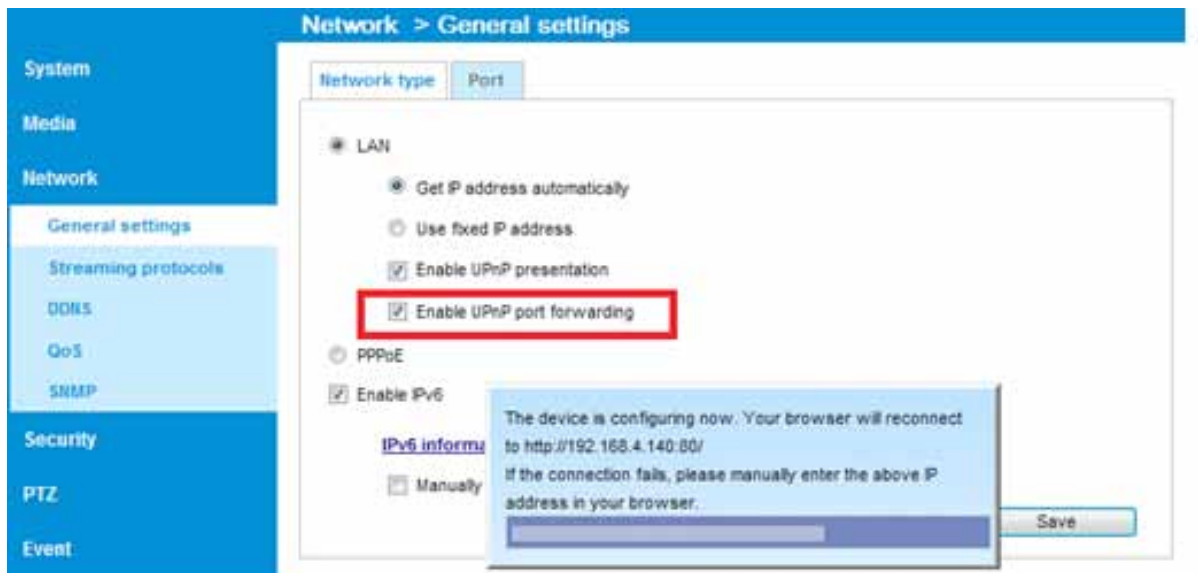

# <span id="page-33-0"></span>**Accessing the Network Camera**

This chapter explains how to access the Network Camera through web browsers, RTSP players, 3GPP-compatible mobile devices, and VIVOTEK recording software.

# **Using Web Browsers**

Use Installation Wizard 2 (IW2) to access the Network Cameras on LAN.

If your network environment is not a LAN, follow these steps to access the Netwotk Camera:

- 1. Launch your web browser (e.g., Microsoft<sup>®</sup> Internet Explorer or Mozilla Firefox).
- 2. Enter the IP address of the Network Camera in the address field. Press **Enter**.
- 3. Live video will be displayed in your web browser.
- 4. If it is the first time installing the VIVOTEK network camera, an information bar will prompt as shown below. Follow the instructions to install the required plug-in on your computer.

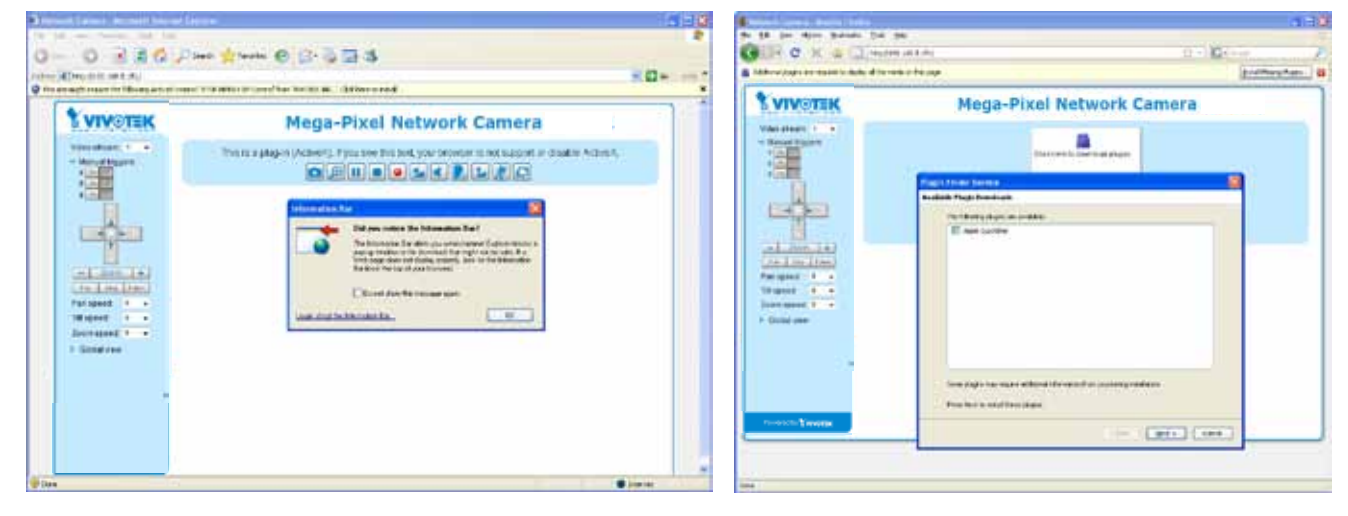

#### **NOTE NOTE:**

► For Mozilla Firefox or Chrome users, your browser will use QuickTime to stream the live video. If you don't have QuickTime on your computer, please download it first, then launch the web browser.

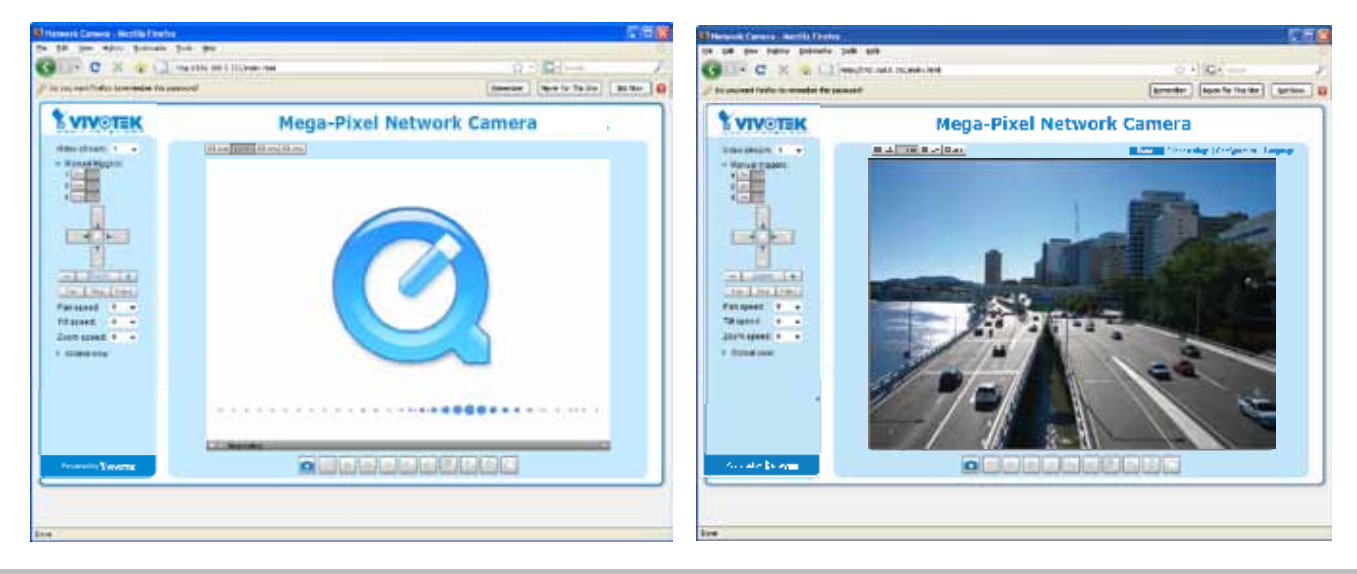

- ► By default, the Network Camera is not password-protected. To prevent unauthorized access, it is highly recommended to set a password for the Network Camera. [For more information about how to enable password protection, please refer to Security on](#page-105-0)  [page 106.](#page-105-0)
- $\blacktriangleright$  If you see a dialog box indicating that your security settings prohibit running ActiveX<sup>®</sup> Controls, please enable the Active $X^{\otimes}$  Controls for your browser.
- 1. Choose Tools > Internet Options > Security > Custom Level.

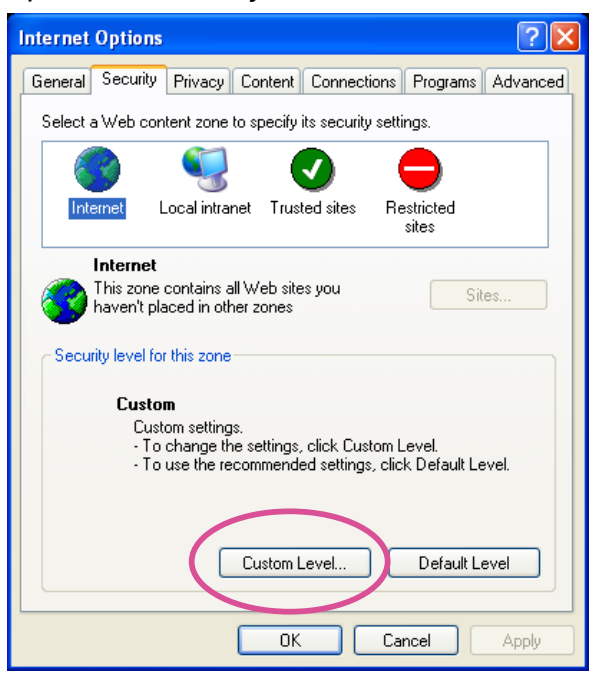

2. Look for Download signed ActiveX® controls; select Enable or Prompt. Click **OK**.

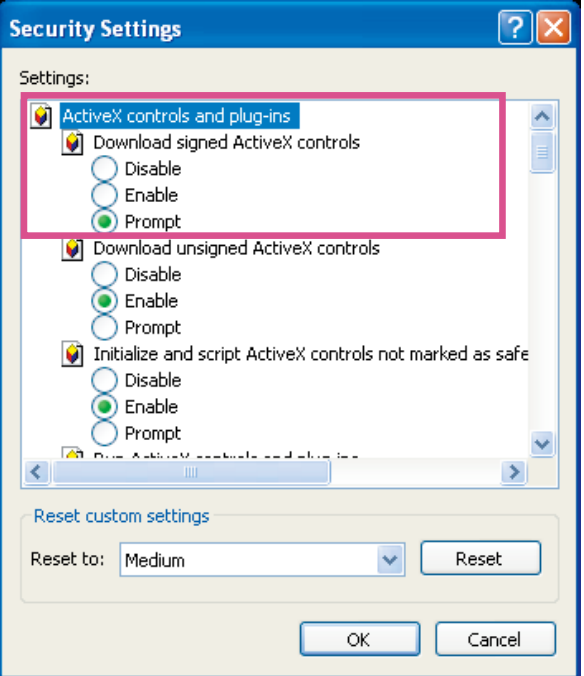

3. Refresh your web browser, then install the Active $X^{\circ}$  control. Follow the instructions to complete installation.

## **IMPORTANT:**

- Currently the Network Camera utilizes a 32-bit ActiveX plugin. You CAN NOT open a management/view session with the camera using a 64-bit IE browser.
- $\cdot$  If you encounter this problem, try execute the lexplore.exe program from C:\Windows\ SysWOW64. A 32-bit version of IE browser will be installed.
- $\cdot$  On Windows 7, the 32-bit explorer browser can be accessed from here: C:\Program Files (x86)\Internet Explorer\iexplore.exe
- $\cdot$  If you open a web session from the Shepherd utility, a 32-bit IE browser will be opened.

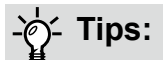

- 1. The onscreen Java control can malfunction under the following situations: A PC connects to different cameras that are using the same IP address (or the same camera running different firmware versions). Removing your browser cookies will solve this problem.
- 2. If you encounter problems with displaying the configuration menus or UI items, try disable the Compatibility View on IE8 or IE9.

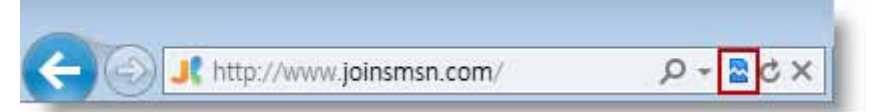

You may also press the F12 key to open the developer tools utility, and then change the Browser Mode to the genuine IE8 or IE9 mode.

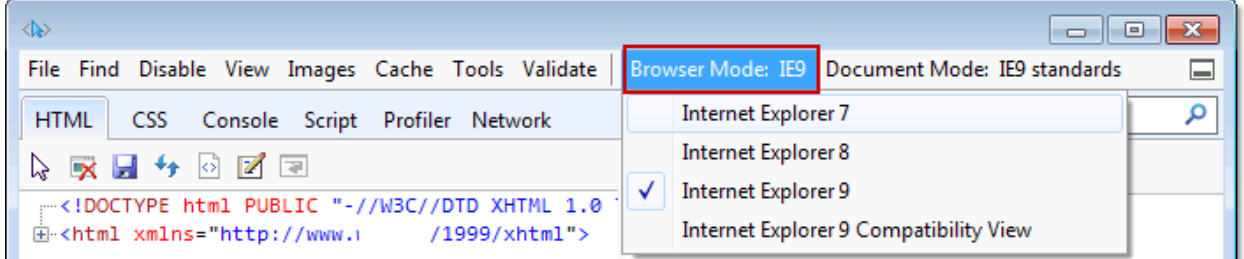

• In the event of plug-in compatibility issues, you may try to uninstall the plug-in that was previously installed.

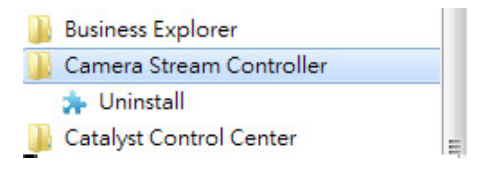
# **Using RTSP Players**

To view the streaming media using RTSP players, you can use one of the following players that support RTSP streaming.

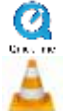

Quick Time Player

VLC media player

- $\lambda$  Leures the DTCD player 1. Launch the RTSP player.
- 2. Choose File > Open URL. A URL dialog box will pop up.
- stream1 or stream2> 3. The address format is rtsp://<ip address>:<rtsp port>/<RTSP streaming access name for

As most ISPs and players only allow RTSP streaming through port number 554, please set the RTSP port to 554. [For more information, please refer to RTSP Streaming on page 96.](#page-95-0) For example:

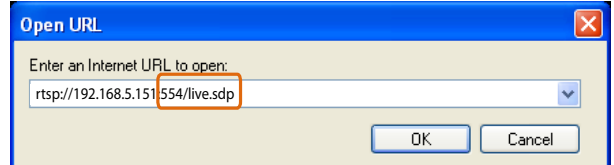

4. The live video will be displayed in your player.

[For more information on how to configure the RTSP access name, please refer to RTSP](#page-95-0)  [Streaming on page 96 for details.](#page-95-0)

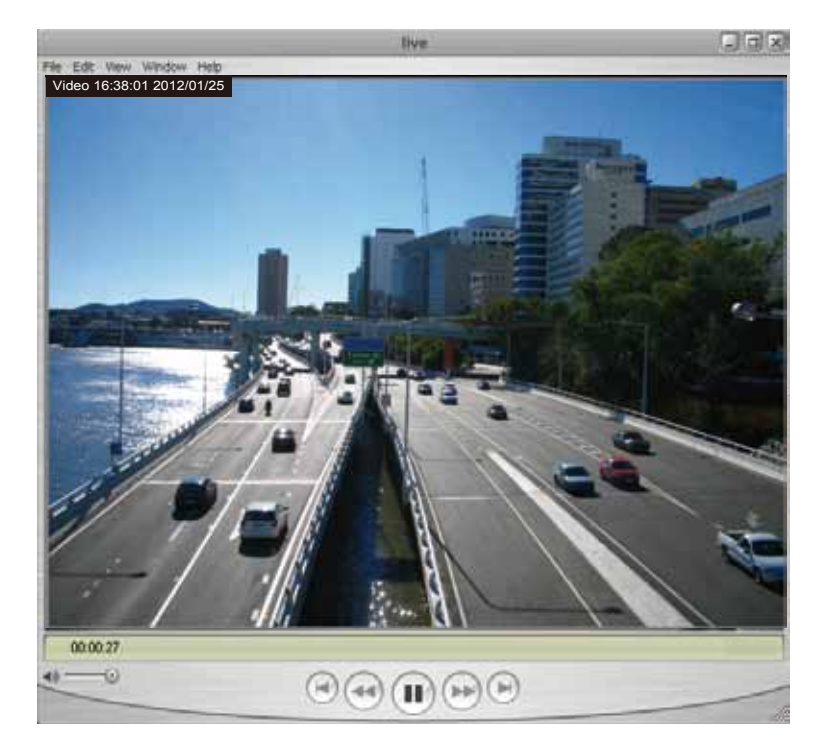

# **Using 3GPP-compatible Mobile Devices**

To view the streaming media through 3GPP-compatible mobile devices, make sure the Network Camera can be accessed over the Internet. For more information on how to set up the Network Camera over the Internet, [please refer to Setup the Network Camera over the Internet on page](#page-29-0)  [30.](#page-29-0) 

To utilize this feature, please check the following settings on your Network Camera:

- 1. Because most players on 3GPP mobile phones do not support RTSP authentication, make sure the authentication mode of RTSP streaming is set to disable. [For more information, please refer to RTSP Streaming on page 96.](#page-95-0)
- 2. As the the bandwidth on 3G networks is limited, you will not be able to use a large video size. Please set the video streaming parameters as listed below.

[For more information, please refer to Stream settings on page 77.](#page-76-0)

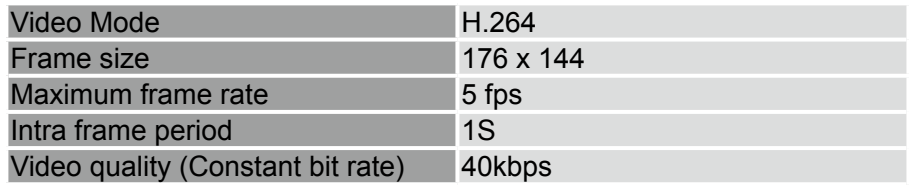

- 3. As most ISPs and players only allow RTSP streaming through port number 554, please set the RTSP port to 554. [For more information, please refer to RTSP Streaming on page 96.](#page-95-0)
- 4. Launch the player on the 3GPP-compatible mobile devices (e.g., QuickTime).
- 5. Type the following URL commands into the player.

The address format is rtsp://<public ip address of your camera>:<rtsp port>/<RTSP streaming access name for stream # with small frame size and frame rate>. For example:

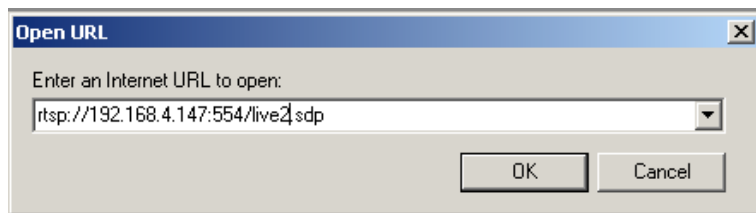

You can configure Stream #2 into the suggested stream settings as listed above for live viewing on a mobile device.

# **Using VIVOTEK Recording Software**

The product software CD also contains a VAST recording software, allowing simultaneous monitoring and video recording for multiple Network Cameras. Please install the recording software; then launch the program to add the Network Camera to the Channel list. For detailed information about how to use the recording software, please refer to the user's manual of the software or download it from [http://www.vivotek.com.](http://www.vivotek.com)

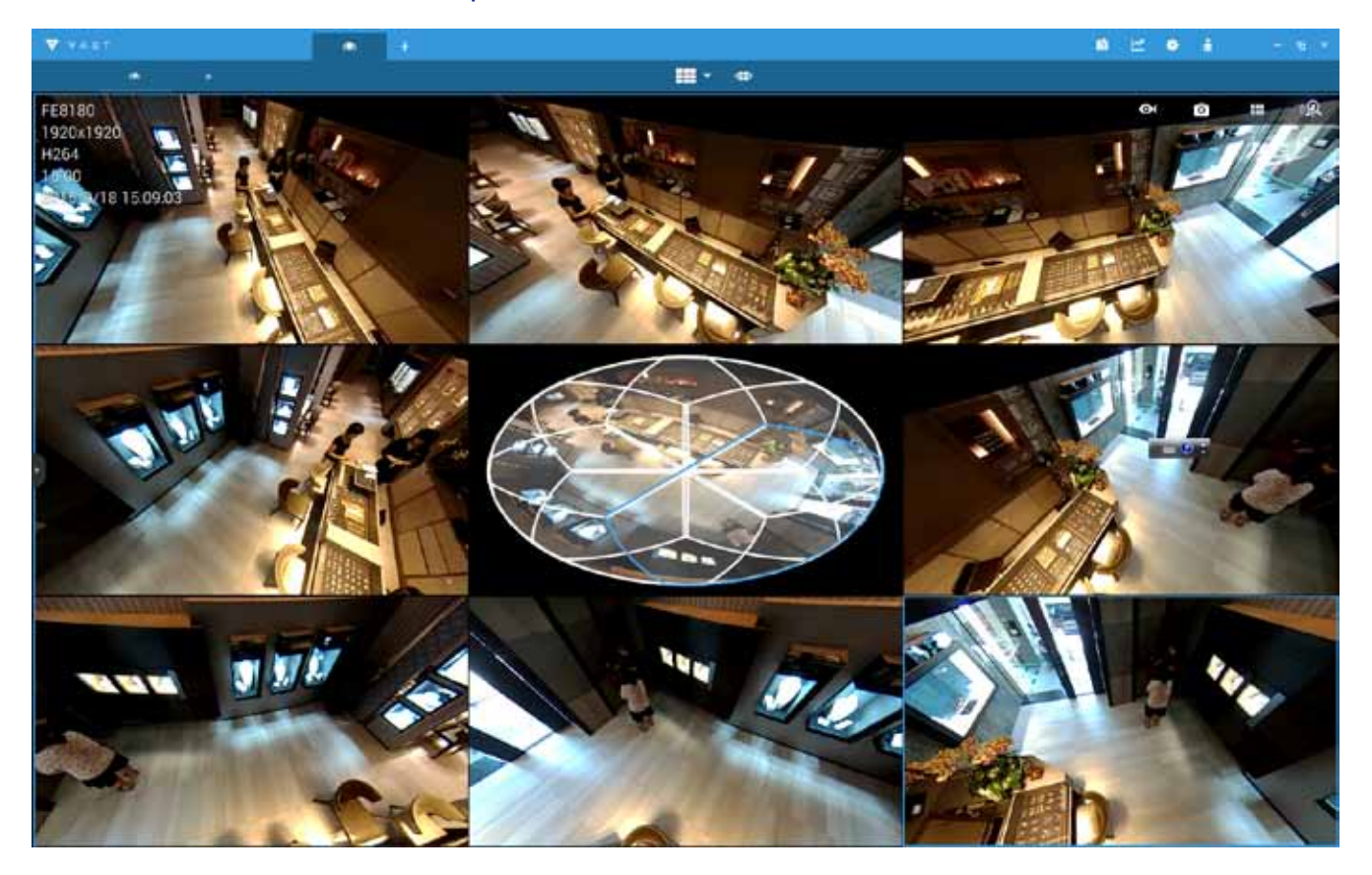

# **Tips:**

- 1. If you encounter problems with displaying live view or the onscreen plug-in control, you may try to remove the plug-ins that might have been installed on your computer. Remove the following folder: C:\Program Files (x86)\Camera Stream Controller\.
- 2. If you forget the root (administrator) password for the camera, you can restore the camera defaults by pressing the reset button for longer than 5 seconds.
- 3. If DHCP is enabled in your network, and the camera cannot be accessed, run the Shepherd utility to search the network. If the camera has been configured with fixed IP that does not comply with your local network, you may see its default IP 169.254.x.x. If you still cannot find the camera, you can restore the camera to its factory defaults.
- 4. If you change your network parameters, e.g., added a connection to a LAN card, re-start the Shepherd utility.

# **Main Page**

This chapter explains the layout of the main page. It is composed of the following sections: VIVOTEK INC. Logo, Host Name, Camera Control Area, Configuration Area, Menu, and Live Video Window.

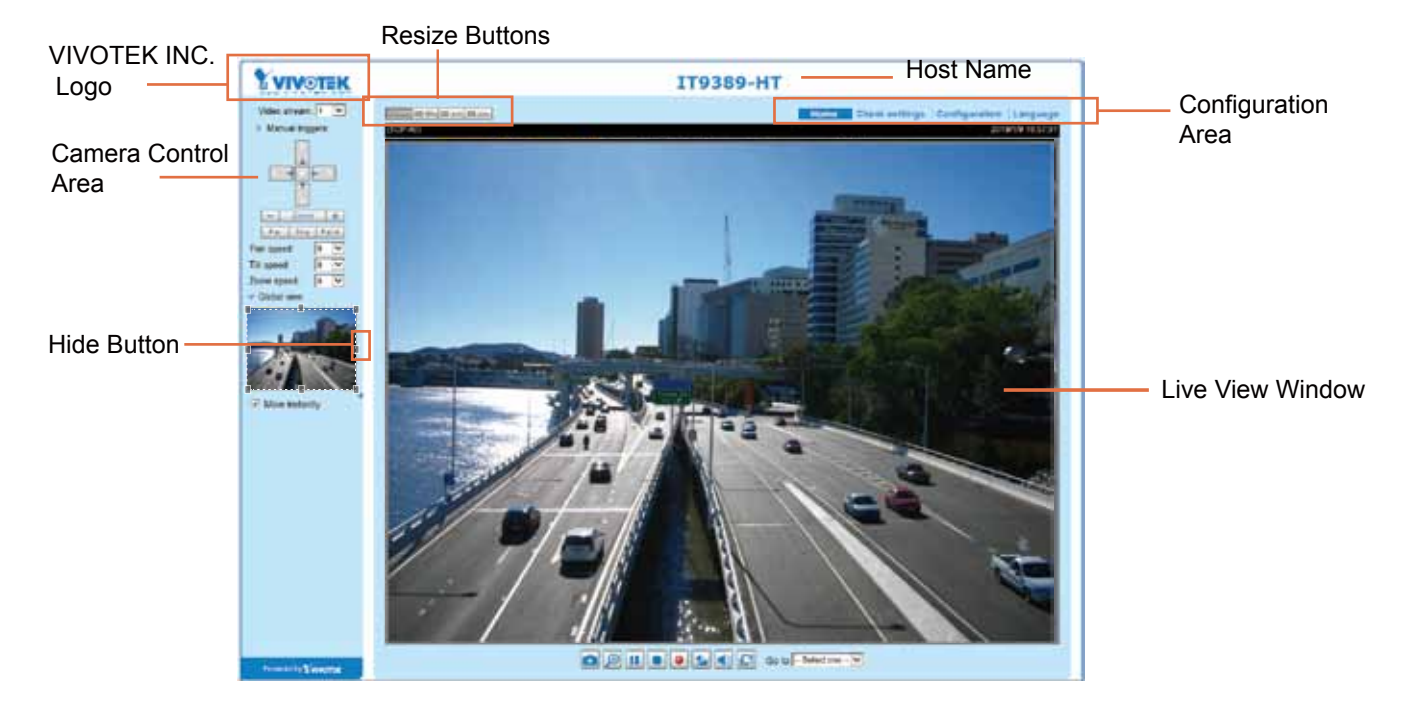

## **VIVOTEK INC. Logo**

Click this logo to visit the VIVOTEK website.

## **Host Name**

The host name can be customized to fit your needs. The name can be changed especially there are many cameras in your surveillance deployment. [For more information, please refer to System on page 51.](#page-50-0)

## **Camera Control Area**

Video Stream: This Network Camera supports multiple streams (streams 1 and 2) simultaneously. You can select any of them for live viewing[. For more information about multiple streams, please refer to page](#page-76-0)  [77 for detailed information.](#page-76-0)

Manual Trigger: Click to enable/disable an event trigger manually. Please configure an event setting on the Application page before you enable this function. A total of 3 event configuration can be configured. [For more information about event setting, please refer to page 124.](#page-123-0) If you want to hide this item on the homepage, please go to **Configuration> System > Homepage Layout > General settings > Customized button** to deselect the "show manual trigger button" checkbox.

## **Configuration Area**

Client Settings: Click this button to access the client setting page. For more information, [please refer to](#page-44-0)  [Client Settings on page 45.](#page-44-0) 

Configuration: Click this button to access the configuration page of the Network Camera. It is suggested that a password be applied to the Network Camera so that only the administrator can configure the Network Camera. For more information, [please refer to Configuration on page 50.](#page-49-0) 

Language: Click this button to choose a language for the user interface. Language options are available in: English, Deutsch, Español, Français, Italiano, 日本語, Português, 簡体中文, and 繁體中文. Please note that you can also change a language on the Configuration page; [please refer to page 50.](#page-49-0) 

#### **Hide Button**

You can click the hide button to hide or display the control panel.

#### **Resize Buttons**

**EB Auto EB 100% EB S0% EB 25%** :

Click the Auto button, the video cell will resize automatically to fit the monitor. Click 100% is to display the original homepage size. Click 50% is to resize the homepage to 50% of its original size. Click 25% is to resize the homepage to 25% of its original size.

# **Live Video Window**

■ The following window is displayed when the video mode is set to H.264 or H.265: H.265/264 Protocol and Media Options

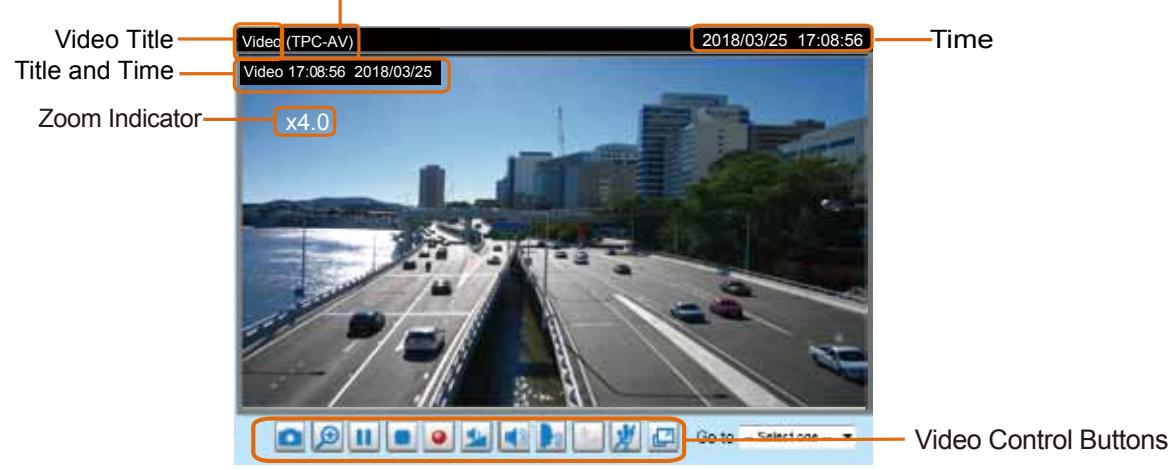

Video Title: The video title can be configured. [For more information, please refer to Video Settings on](#page-62-0)  [page 63.](#page-62-0) 

H.264 or H. 265 Protocol and Media Options: The transmission protocol and media options for H.264 or H.265 video streaming. For further configuration, [please refer to Client Settings on page 45.](#page-44-0) 

Time: Display the current time. [For further configuration, please refer to Media > Image > Genral settings](#page-62-0)  [on page 63.](#page-62-0)

Title and Time: The video title and time can be stamped on the streaming video. [For further configuration,](#page-66-0)  [please refer to Media > Image > General settings on page 67.](#page-66-0)

PTZ Panel: This Network Camera supports "digital" (e-PTZ) pan/tilt/zoom control, which allows roaming a smaller view frame within a large view frame. [Please refer to PTZ settiings on page 121 for detailed](#page-120-0)  [information.](#page-120-0)

Global View: Click on this item to display the Global View window. The Global View window contains a full view image (the largest frame size of the captured video) and a floating frame (the viewing region of the current video stream). The floating frame allows users to control the e-PTZ function (Electronic Pan/ Tilt/Zoom). For more information about e-PTZ operation, [please refer to E-PTZ Operation on page 121.](#page-120-0)  [For more information about how to set up the viewing region of the current video stream, please refer to](#page-120-0)  [page 121.](#page-120-0)

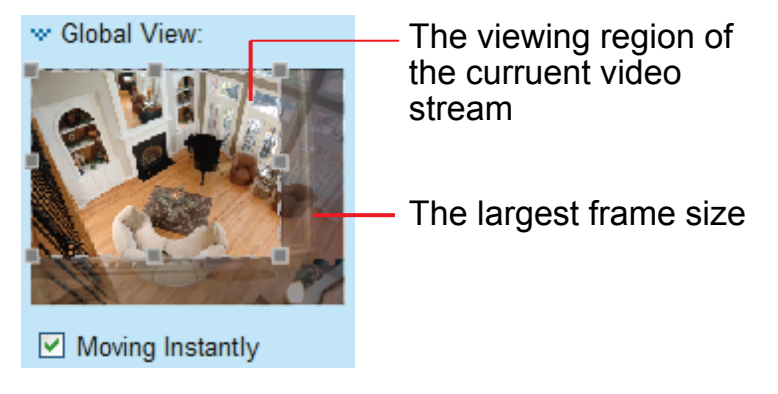

Note that the PTZ buttons on the panel are not operational unless you are showing only a portion of the full image. If the live view window is displaying the full view, the PTZ buttons are not functional.

Video Control Buttons: Depending on the Network Camera model and Network Camera configuration, some buttons may not be available.

Snapshot: Click this button to capture and save still images. The captured images will be displayed in a pop-up window. Right-click the image and choose **Save Picture As** to save it in JPEG (\*.jpg) or BMP (\*.bmp) format.

Digital Zoom: Click and uncheck "Disable digital zoom" to enable the zoom operation. The navigation screen indicates the part of the image being magnified. To control the zoom level, drag the slider bar. To move to a different area you want to magnify, drag the navigation screen.

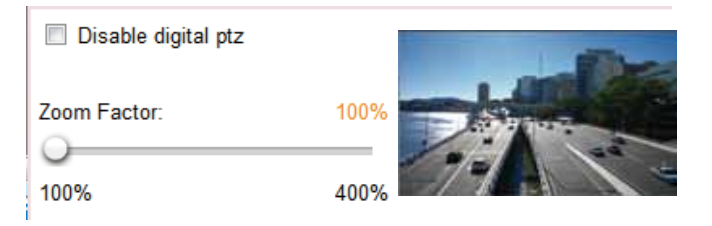

Pause: Pause the transmission of the streaming media. The button becomes the  $\blacktriangleright$  Resume button after clicking the Pause button.

Stop: Stop the transmission of the streaming media. Click the  $\blacktriangleright$  Resume button to continue transmission.

• Start MP4 Recording: Click this button to record video clips in MP4 file format to your computer. Press the  $\Box$  Stop MP4 Recording button to end recording. When you exit the web browser, video recording stops accordingly. To specify the storage destination and file name, [please refer to MP4 Saving](#page-45-0)  [Options on page 46 for details.](#page-45-0) 

Volume: When the  $\blacksquare$  Mute function is not activated, move the slider bar to adjust the volume on the local computer.

 $\blacksquare$  Mute: Turn off the volume on the local computer. The button becomes the  $\blacksquare$  Audio On button after clicking the Mute button.

Full Screen: Click this button to switch to full screen mode. Press the "Esc" key to switch back to normal mode.

# **NOTE:**

- 1. For a megapixel camera, it is recommended to use monitors of the 24" size or larger, and are capable of 1600x1200 or better resolutions.
- 2. Below are the defaults for **Audio** settings: For cameras with built-in microphone: **Not Muted.** For cameras without built-in microphone: **Muted.**

To receive audio input from an external microphone, you may need to enable the audio input from Media > Audio. [Refer to page 87 for more information.](#page-86-0) 

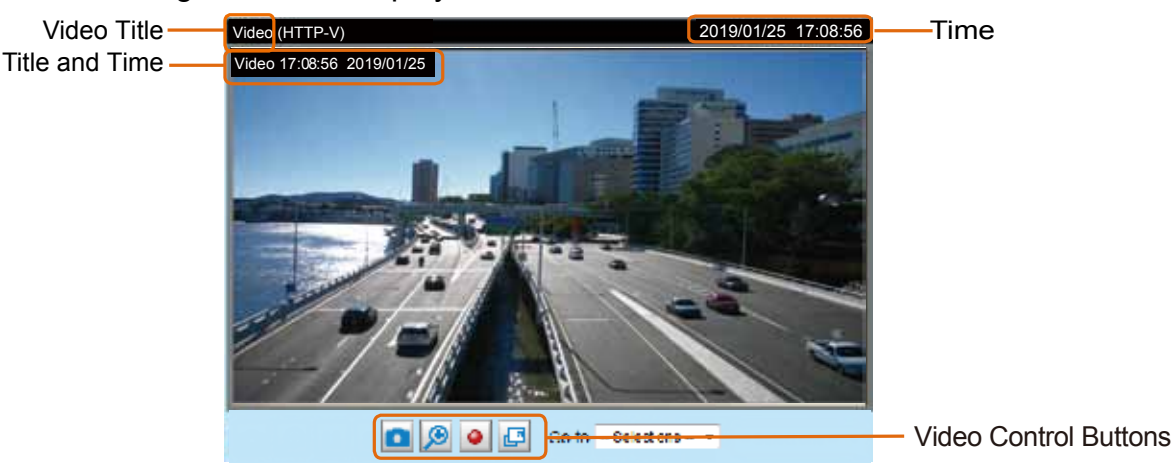

■ The following window is displayed when the video mode is set to MJPEG:

Video Title: The video title can be configured. [For more information, please refer to Media > Image on](#page-66-0)  [page 67.](#page-66-0)

Time: Display the current time. [For more information, please refer to Media > Image on page 67.](#page-66-0)

Title and Time: Video title and time can be stamped on the streaming video. [For more information, please](#page-66-0)  [refer to Media > Image on page 67.](#page-66-0)

Video Control Buttons: Depending on the Network Camera model and Network Camera configuration, some buttons may not be available.

Snapshot: Click this button to capture and save still images. The captured images will be displayed in a pop-up window. Right-click the image and choose **Save Picture As** to save it in JPEG (\*.jpg) or BMP (\*.bmp) format.

Digital Zoom: Click and uncheck "Disable digital zoom" to enable the zoom operation. The navigation screen indicates the part of the image being magnified. To control the zoom level, drag the slider bar. To move to a different area you want to magnify, drag the navigation screen.

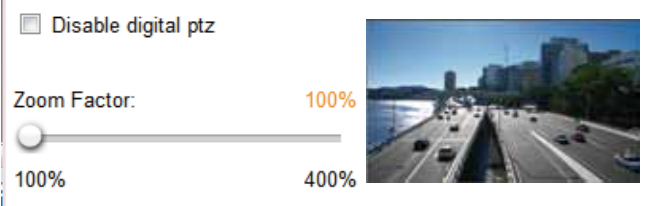

• Start MP4 Recording: Click this button to record video clips in MP4 file format to your computer. Press the  $\Box$  Stop MP4 Recording button to end recording. When you exit the web browser, video recording stops accordingly. To specify the storage destination and file name, [please refer to MP4 Saving](#page-45-0)  [Options on page 46 for details.](#page-45-0) 

Full Screen: Click this button to switch to full screen mode. Press the "Esc" key to switch back to normal mode.

# <span id="page-44-0"></span>**Client Settings**

This chapter explains how to select the stream transmission mode and saving options on the local computer. When completed with the settings on this page, click **Save** on the page bottom to enable the settings.

## **H.265/H.264 Media Options**

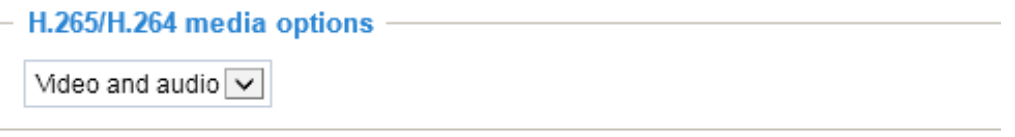

Select to stream video or audio data or both. This is enabled only when the video mode is set to H.264.

# **H.265/H.264 Protocol Options**

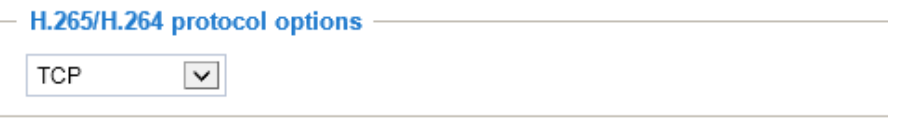

Depending on your network environment, there are four transmission modes of H.264 streaming:

UDP unicast: This protocol allows for more real-time audio and video streams. However, network packets may be lost due to network burst traffic and images may be broken. Activate UDP connection when occasions require time-sensitive responses and the video quality is less important. Note that each unicast client connecting to the server takes up additional bandwidth and the Network Camera allows up to ten simultaneous accesses.

UDP multicast: This protocol allows multicast-enabled routers to forward network packets to all clients requesting streaming media. This helps to reduce the network transmission load of the Network Camera while serving multiple clients at the same time. Note that to utilize this feature, the Network Camera must be configured to enable multicast streaming at the same time. [For more information, please refer to](#page-95-0)  [RTSP Streaming on page 96.](#page-95-0)

TCP: This protocol guarantees the complete delivery of streaming data and thus provides better video quality. The downside of this protocol is that its real-time effect is not as good as that of the UDP protocol.

HTTP: This protocol allows the same quality as TCP protocol without needing to open specific ports for streaming under some network environments. Users inside a firewall can utilize this protocol to allow streaming data through.

# <span id="page-45-0"></span>**Two way audio**

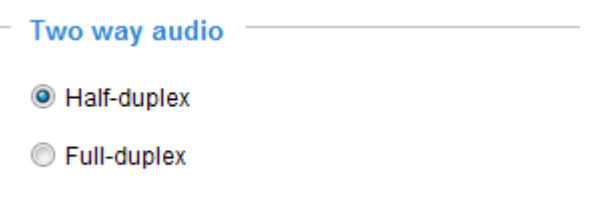

Half duplex: Audio is transmitted from one direction at a time, e.g., from a PC holding a web console with the camera.

Full duplex: Audio is transmitted in both directions simultaneously.

## **MP4 Saving Options**

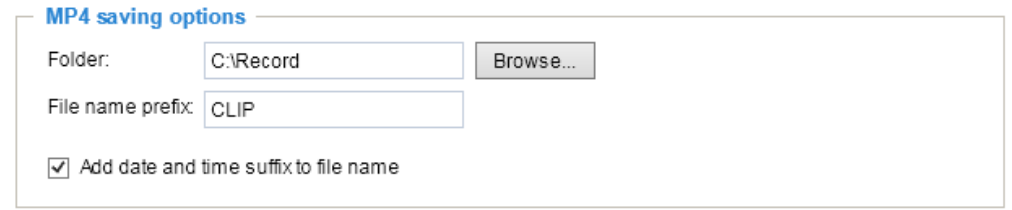

Users can record live video as they are watching it by clicking  $\bullet$  Start MP4 Recording on the main page. Here, you can specify the storage destination and file name.

Folder: Specify a storage destination on your PC for the recorded video files. The location can be changed.

File name prefix: Enter the text that will be appended to the front of the video file name. A specified folder will be automatically created on your local hard disk.

Add date and time suffix to the file name: Select this option to append the date and time to the end of the file name.

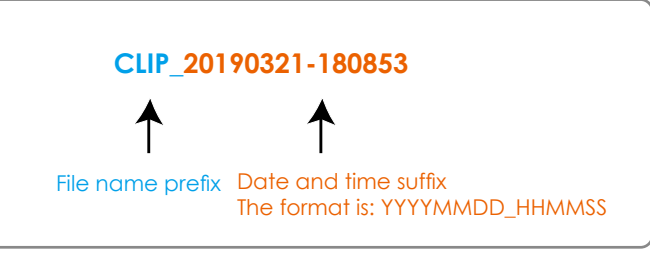

#### **Local Streaming Buffer Time**

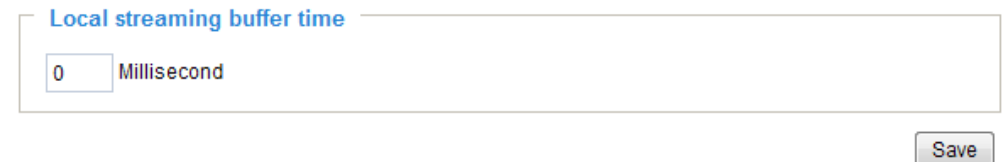

In the case of encountering unsteady bandwidth, live streaming may lag and video streaming may not be very smoothly. If you enable this option, the live streaming will be stored temporarily on your PC's cache memory for a few milli seconds before being played on the live viewing window. This will help you see the streaming more smoothly. If you enter 3,000 Millisecond, the streaming will delay for 3 seconds.

## **Joystick settings**

#### Enable Joystick

Connect a joystick to a USB port on your management computer. Supported by the plug-in (Microsoft's DirectX), once the plug-in for the web console is loaded, it will automatically detect if there is any joystick on the computer. The joystick should work properly without installing any other driver or software.

Then you can begin to configure the joystick settings of connected devices. Please follow the instructions below to enable joystick settings.

- 1. Select a detected joystick, if there are multiple, from the Selected joystick menu. If your joystick is not detected, if may be defective.
- 2. Click Calibrate or Configure buttons to configure the joystick-related settings.

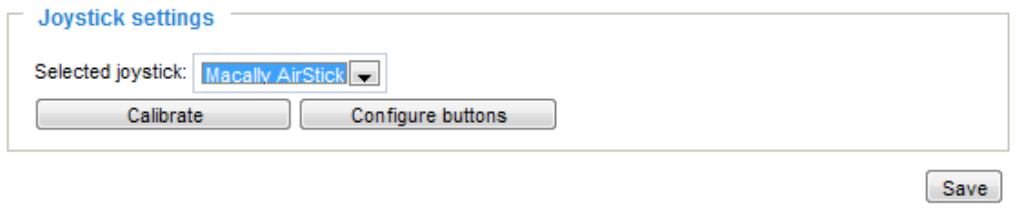

# **NOTE:**

- If you want to assign Preset actions to your joystick, the preset locations should be configured in advance in the **Configuration** > **PTZ** page. In Windows, use the search function on the Start menu to search for Game Controller.
- If your joystick is not working properly, it may need to be calibrated. Click the **Calibrate** button to open the Game Controllers window located in Microsoft Windows control panel and follow the instructions for trouble shooting.
- The joystick will appear in the **Game Controllers** list in the Windows Control panel. If you want to check out for your devices, go to the following page: Start -> Control Panel -> Game Controllers.

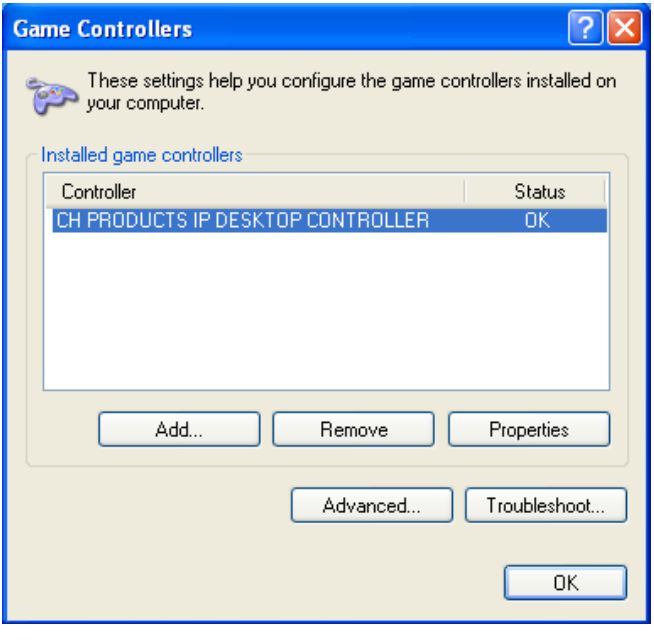

## Buttons Configuration

In the Button Configuration window, the left column shows the actions you can assign, and the right column shows the functional buttons and assigned actions. The number of buttons may differ from different joysticks.

Please follow the steps below to configure your joystick buttons:

1. Choosing one of the actions and click **Assign** will pop up a dialog. Then you can assign this action to a button by pressing the joystick button or select it from the drop-down list. For example: Assign **Home** (move to home position) to Button 1.

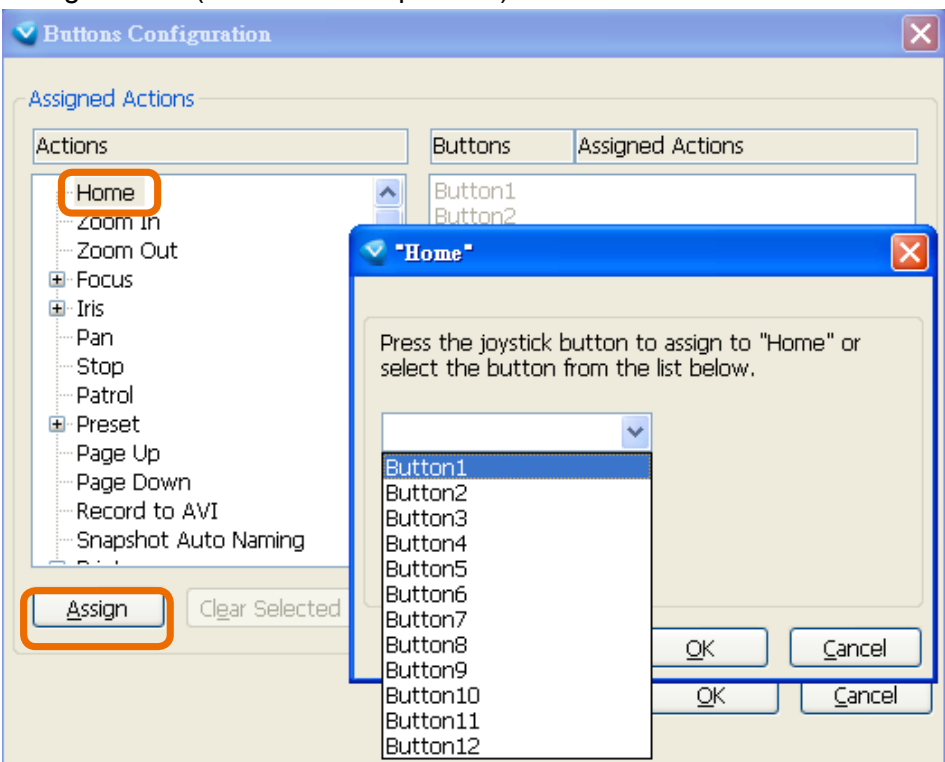

2. Click **OK** to confirm the configuration.

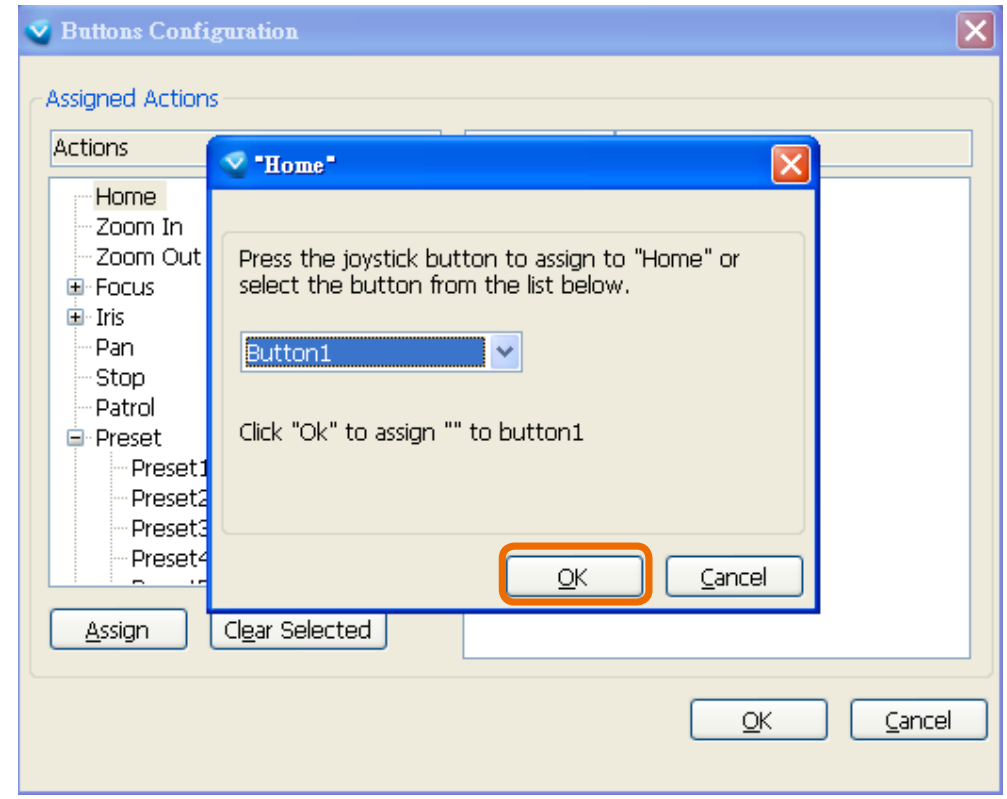

# Buttons Configuration

Click the **Configure Buttons** button, a window will prompt as shown below. Please follow the steps below to configure your joystick buttons:

1. Select a button number from the Button # pull-down menu.

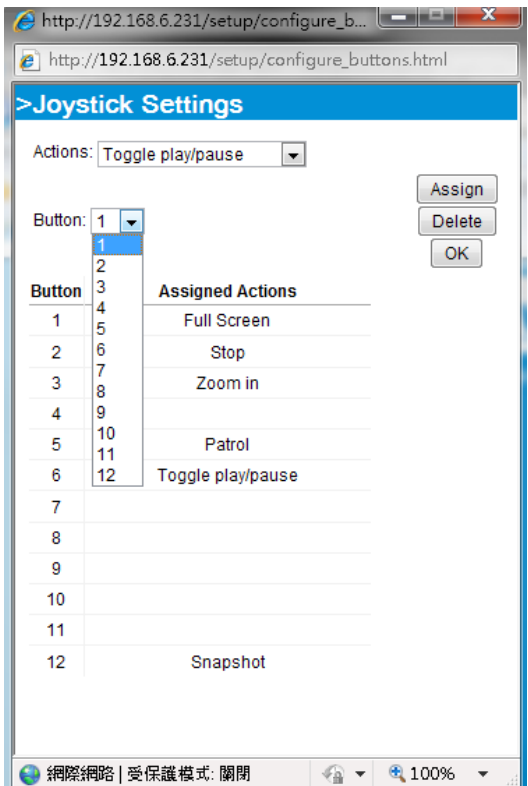

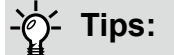

If you are not sure of the locations of each button, use the **Properties** window in the **Game Controllers** utility.

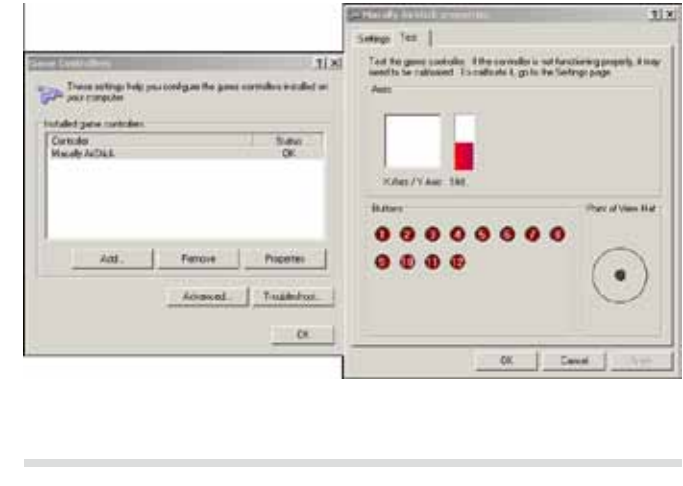

- 2. Select a corresponding action, such as Patrol or Preset#.
- 3. Click the **Assign** button to assign an action to the button. You can delete an association by selecting a button number, and then click the **Delete** button.

Repeat the process until you are done with the configuration of all preferred actions.

The buttons you define should appear on the button list accordingly.

4. Please remember to click the **Save** button on the Client settings page to preserver your settings.

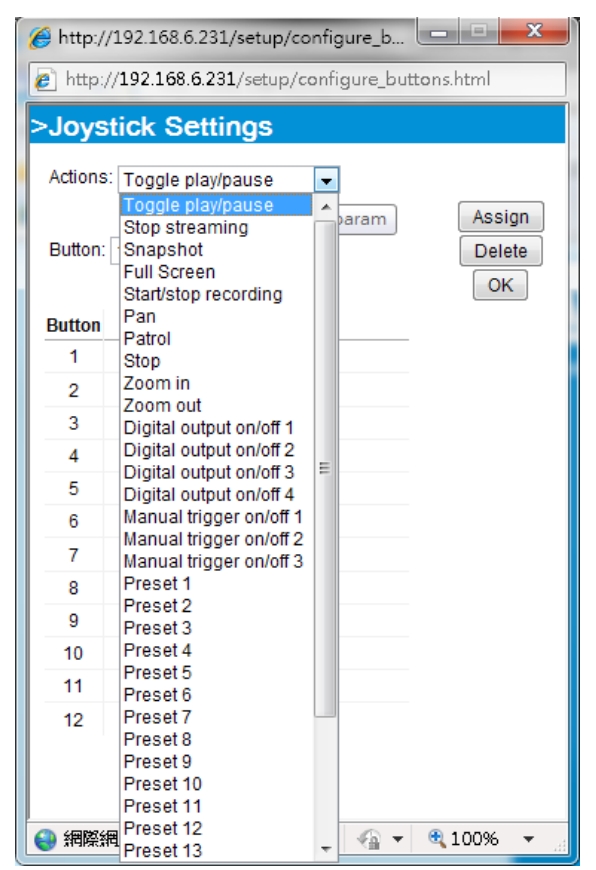

# <span id="page-49-0"></span>**Configuration**

Click **Configuration** on the main page to enter the camera setting pages. Note that only Administrators can access the configuration page.

VIVOTEK provides an easy-to-use user interface that helps you set up your network camera with minimal effort. In order to simplify the user interface, detailed information will be hidden unless you click on the function item. When you click on the first sub-item, the detailed information for the first sub-item will be displayed; when you click on the second sub-item, the detailed information for the second sub-item will be displayed and that of the first sub-item will be hidden.

The following is the interface of the main page:

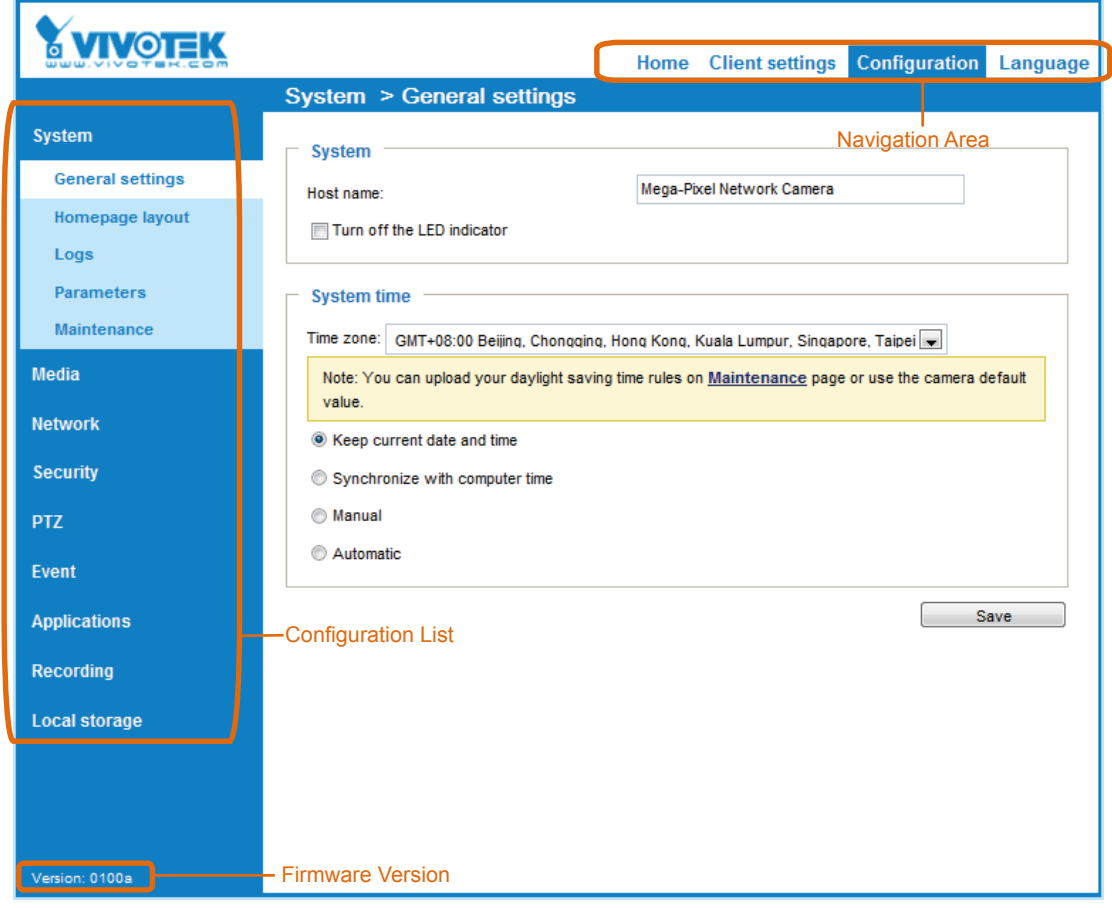

Each function on the configuration list will be explained in the following sections.

The Navigation Area provides access to all different views from the **Home** page (for live viewing), **Configuration** page, and multi-language selection.

# <span id="page-50-0"></span>**System > General settings**

This section explains how to configure the basic settings for the Network Camera, such as the host name and system time. It is composed of the following two columns: System, and System Time. When finished with the settings on this page, click **Save** at the bottom of the page to enable the settings.

## **System**

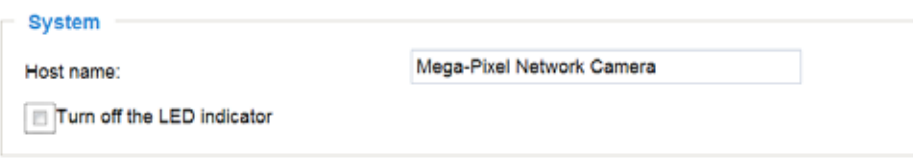

Host name: Enter a desired name for the Network Camera. The text will be displayed at the top of the main page, and also on the view cells of the ST7501 and VAST management software.

Turn off the LED indicators: If you do not want others to notice the network camera is in operation, you can select this option to turn off the LED indicators.

## **System time**

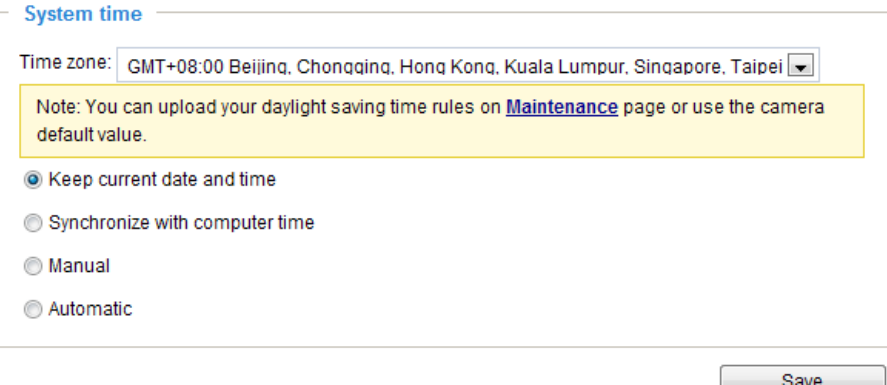

Keep current date and time: Select this option to preserve the current date and time of the Network Camera. The Network Camera's internal real-time clock maintains the date and time even when the power of the system is turned off.

Synchronize with computer time: Select this option to synchronize the date and time of the Network Camera with the local computer. The read-only date and time of the PC is displayed as updated.

Manual: The administrator can enter the date and time manually. Note that the date and time format are [yyyy/mm/dd] and [hh:mm:ss].

Automatic: The Network Time Protocol is a protocol which synchronizes computer clocks by periodically querying an NTP Server.

NTP server: Assign the IP address or domain name of the time-server. Leaving the text box blank connects the Network Camera to the default time servers. The precondition is that the camera must have the access to the Internet.

Update interval: Select to update the time using the NTP server on an hourly, daily, weekly, or monthly basis.

Time zone : Select the appropriate time zone from the list. If you want to upload Daylight Savings Time rules, please refer to **[System > Maintenance > Import/ Export files](#page-59-0)** on page 60 for details.

# **System > Homepage layout**

This section explains how to set up your own customized homepage layout.

## **General settings**

This column shows the settings of your hompage layout. You can manually select the background and font colors in Theme Options (the second tab on this page). The settings will be displayed automatically in this Preview field. The following shows the homepage using the default settings:

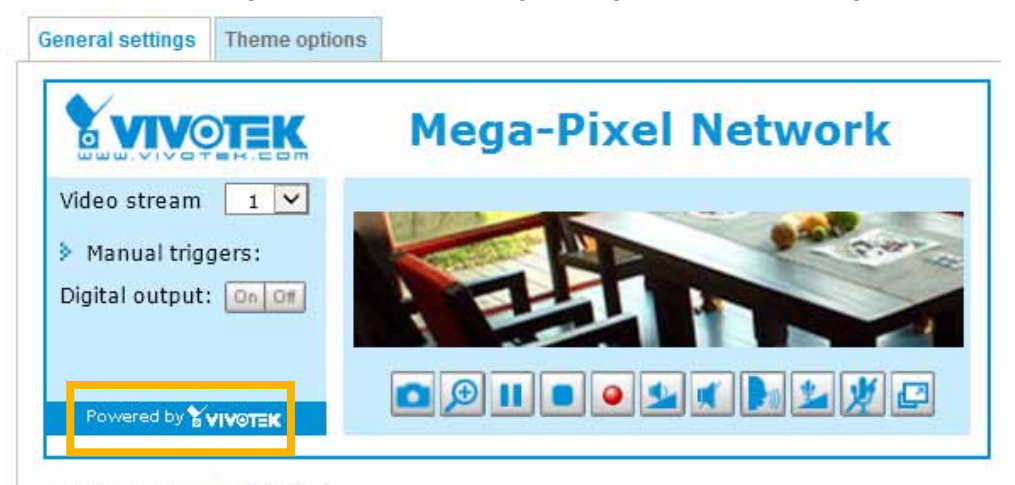

Hide Powered by VIVOTEK

■ Hide Powered by VIVOTEK: If you check this item, it will be removed from the homepage.

#### Logo graph

Here you can change the logo that is placed at the top of your homepage.

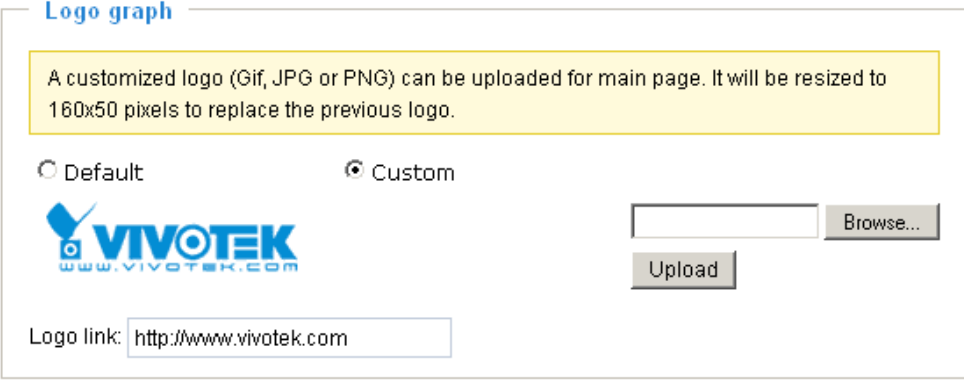

Follow the steps below to upload a new logo:

- 1. Click **Custom** and the Browse field will appear.
- 2. Select a logo from your files.
- 3. Click **Upload** to replace the existing logo with a new one.
- 4. Enter a website link if necessary.
- 5. Click **Save** to enable the settings.

#### Customized button

If you want to hide manual trigger buttons on the homepage, please uncheck this item. This item is checked by default.

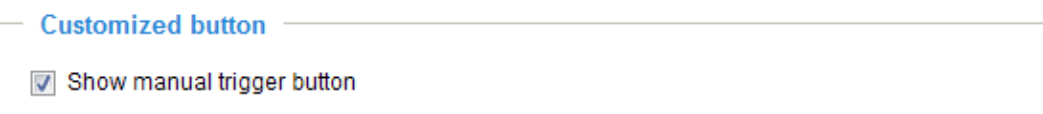

# **Theme Options**

Here you can change the color of your homepage layout. There are three types of preset patterns for you to choose from. The new layout will simultaneously appear in the **Preview** filed. Click **Save** to enable the settings.

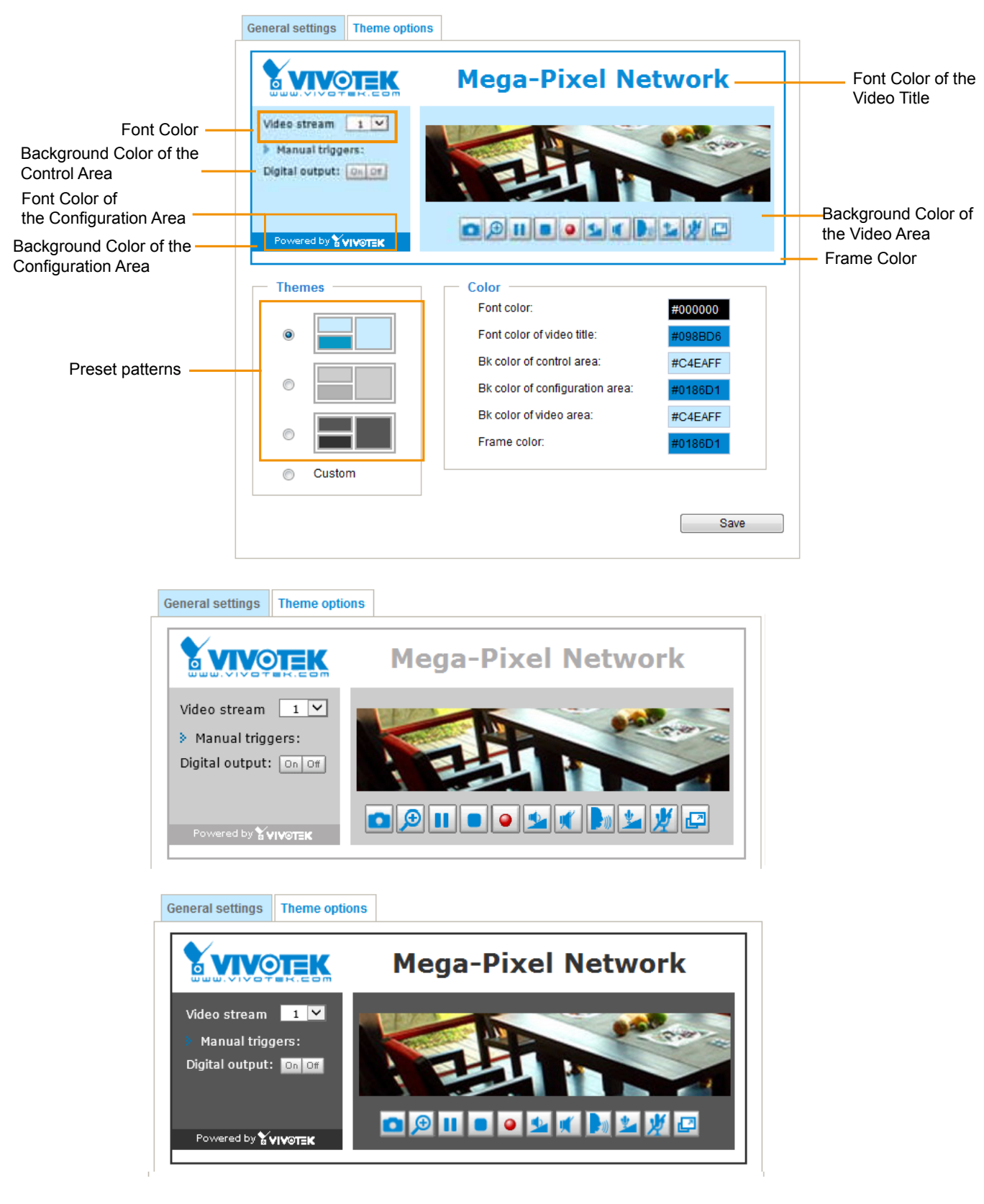

- Follow the steps below to set up the customized homepage:
- 1. Click **Custom** on the left column.
- 2. Click the field where you want to change the color on the right column.

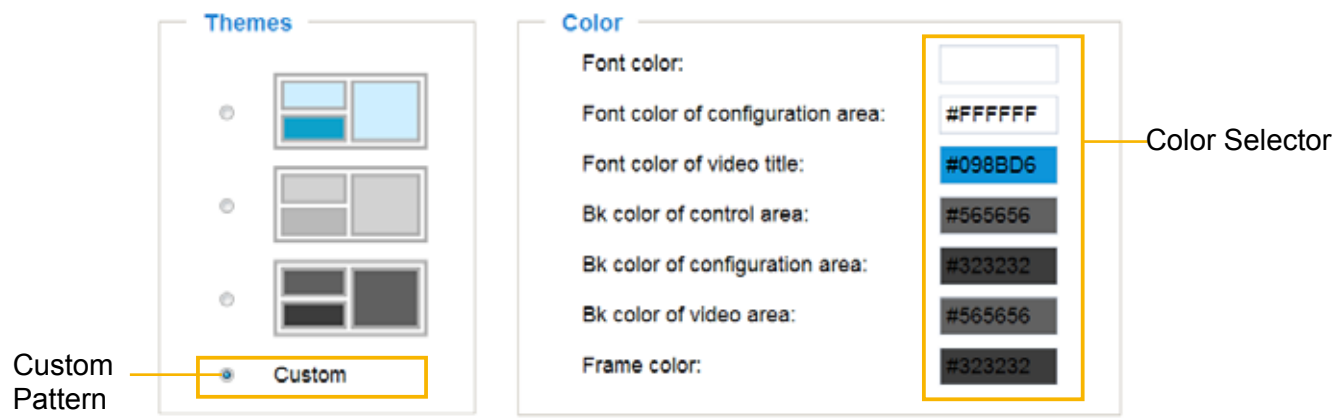

3. The palette window will pop up as shown below.

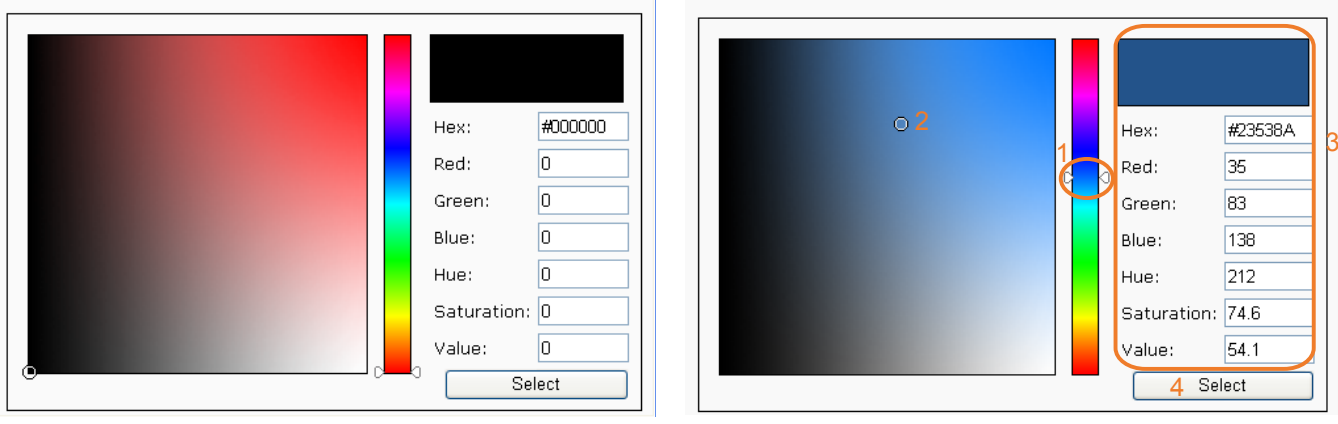

- 4. Drag the slider bar and click on the left square to select a desired color.
- 5. The selected color will be displayed in the corresponding fields and in the **Preview** column.
- 6. Click **Save** to enable the settings.

# **System > Logs**

This section explains how to configure the Network Camera to send the system log to a remote server as backup.

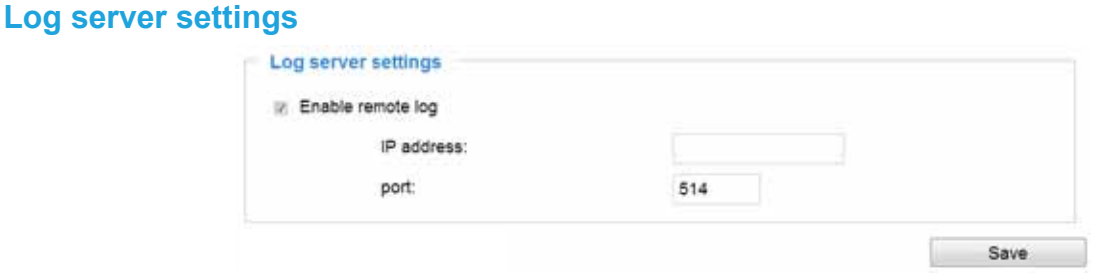

Follow the steps below to set up the remote log:

- 1. Select **Enable remote log**.
- 2. In the IP address text box, enter the IP address of the remote server.
- 2. In the port text box, enter the port number of the remote server.
- 3. When completed, click **Save** to enable the setting.

You can configure the Network Camera to send the system log file to a remote server as a log backup. Before utilizing this feature, it is suggested that the user install a log-recording tool to receive system log messages from the Network Camera. An example is Kiwi Syslog Daemon. Visit http://www.kiwisyslog. com/kiwi-syslog-daemon-overview/.

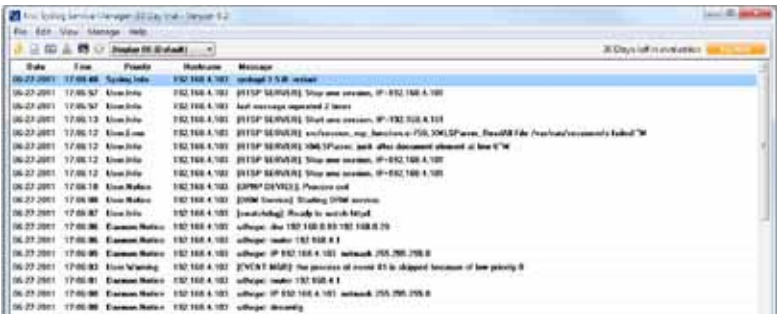

## **System log**

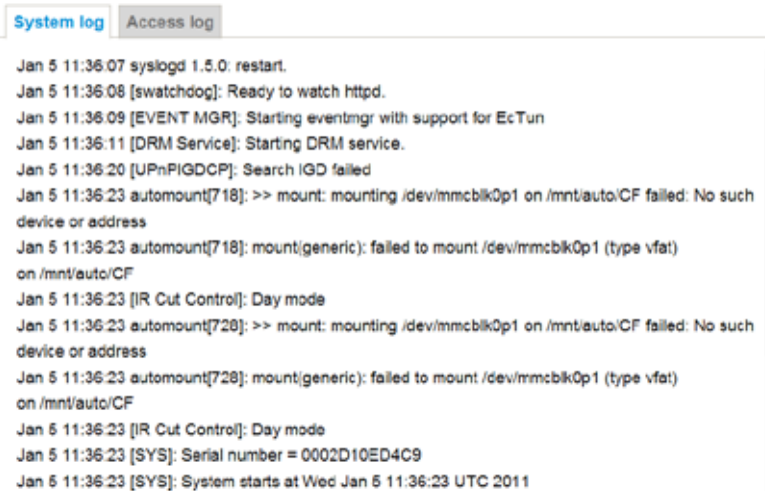

This column displays the system log in a chronological order. The system log is stored in the Network Camera's buffer area and will be overwritten when reaching a certain limit.

You can install the included VAST recording software, which provides an Event Management function group for delivering event messages via emails, GSM short messages, onscreen event panel, or to trigger an alarm, etc. For more information, refer to the VAST User Manual.

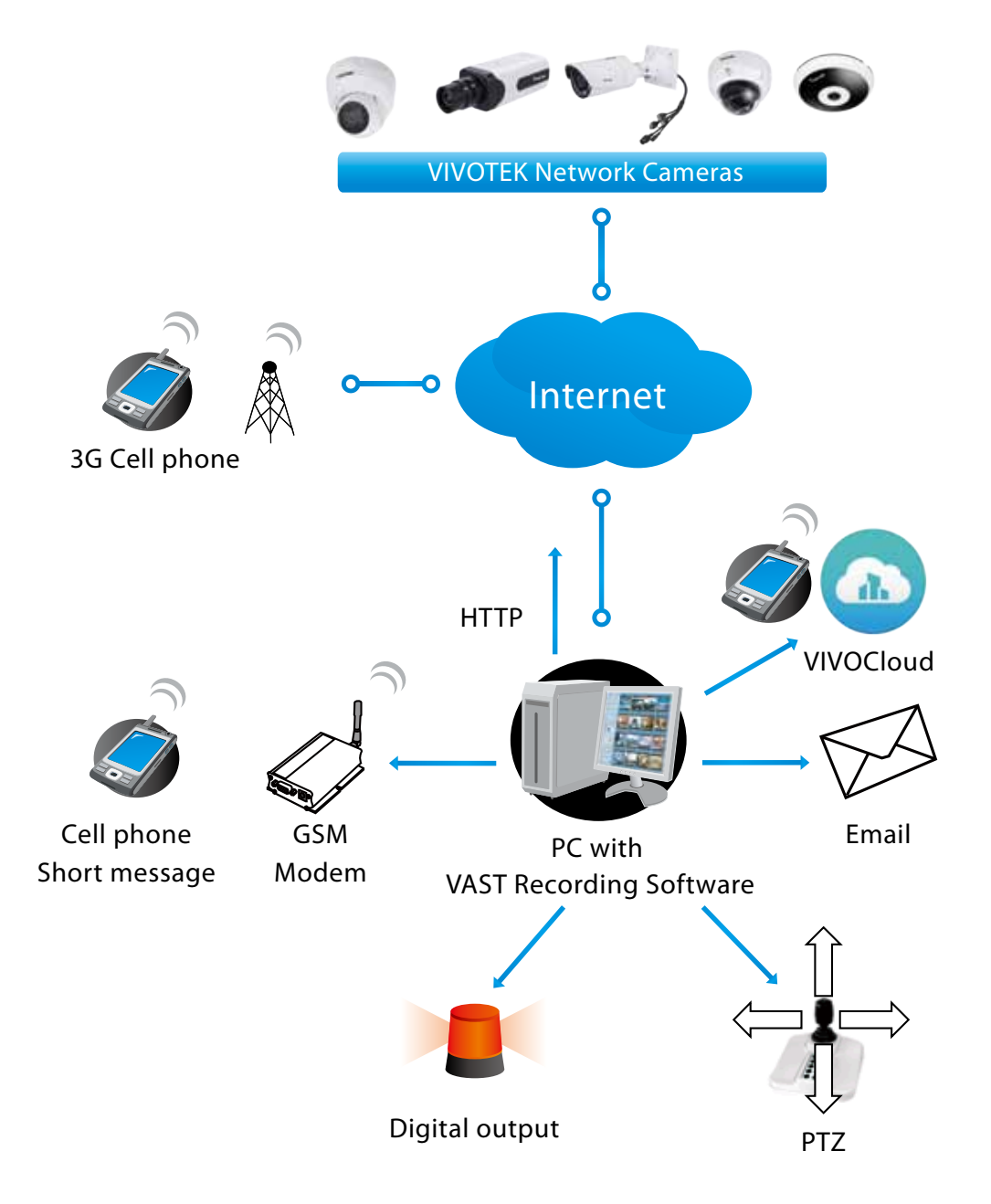

# **Access log**

**System log Access log** 

Jan 5 11:36:28 [RTSP SERVER]: Start one session, IP=172.16.2.52 Jan 5 11:49:15 [RTSP SERVER]: Start one session, IP=192.168.4.105 Jan 5 13:11:20 [RTSP SERVER]: Start one session, IP=192.168.4.105

Access log displays the access time and IP address of all viewers (including operators and administrators) in a chronological order. The access log is stored in the Network Camera's buffer area and will be overwritten when reaching a certain limit.

# **System > Parameters**

The View Parameters page lists the entire system's parameters. If you need technical assistance, please provide the information listed on this page.

```
- Parameters
 system hostname='IT9389-HT'
 system ledoff='0'
 system lowlight='1'
 system_date='2019/01/09'
 system time='17:15:06'
 system datetime='010916562019.57'
 system ntp=''
 system timezoneindex='320'
 system daylight enable='0'
 system daylight dstactualmode='1'
 system daylight auto begintime='NONE'
 system daylight auto endtime='NONE'
 system_daylight_timezones=',-360,-320,-280,-240,-241,-200,-201,-1
system_updateinterval='0'
 system info modelname='IT9389-HT'
 system info extendedmodelname='IT9389-HT'
 system info serialnumber='0002D176DF94'
 system info firmwareversion='IT9389-VVTK-0110b'
 system info language count='10'
 system info language i0='English'
 system info language i1='Deutsch'
 system_info_language_i2='Español'
 system_info_language_i3='Français'
 system_info_language_i4='Italiano'
 system info language i5='日本語'
 system info language i6='Português'
 system info language i7='简体中文'
 system info language i8='繁體中文'
\sim
```
# **System > Maintenance**

This chapter explains how to restore the Network Camera to factory default, upgrade firmware version, etc.

## **General settings > Upgrade firmware**

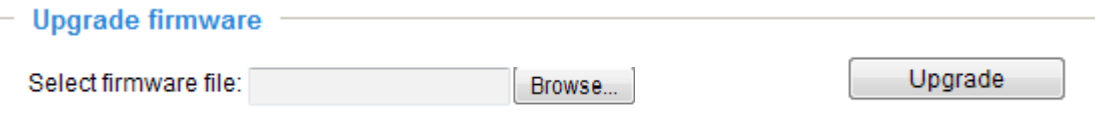

This feature allows you to upgrade the firmware of your Network Camera. It takes a few minutes to complete the process.

#### **Note: Do not power off the Network Camera during the upgrade!**

Follow the steps below to upgrade the firmware:

- 1. Download the latest firmware file from the VIVOTEK website. The file is in .pkg file format.
- 2. Click **Browse…** and locate the firmware file.
- 3. Click **Upgrade**. The Network Camera starts to upgrade and will reboot automatically when the upgrade completes.

If the upgrade is successful, you will see "Reboot system now!! This connection will close". After that, reaccess the Network Camera.

The following message is displayed when the upgrade has succeeded.

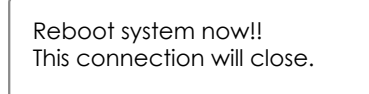

The following message is displayed when you have selected an incorrect firmware file.

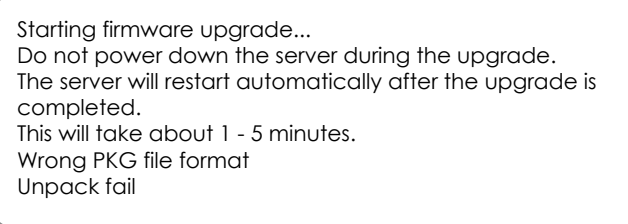

# **General settings > Reboot**

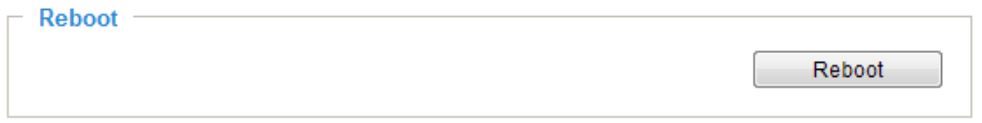

This feature allows you to reboot the Network Camera, which takes about one minute to complete. When completed, the live video page will be displayed in your browser. The following message will be displayed during the reboot process.

> The device is rebooting now. Your browser will reconnect to http://192.168.5.151:80/ If the connection fails, please manually enter the above IP address in your browser.

If the connection fails after rebooting, manually enter the IP address of the Network Camera in the address field to resume the connection.

#### <span id="page-59-0"></span>**General settings > Restore**

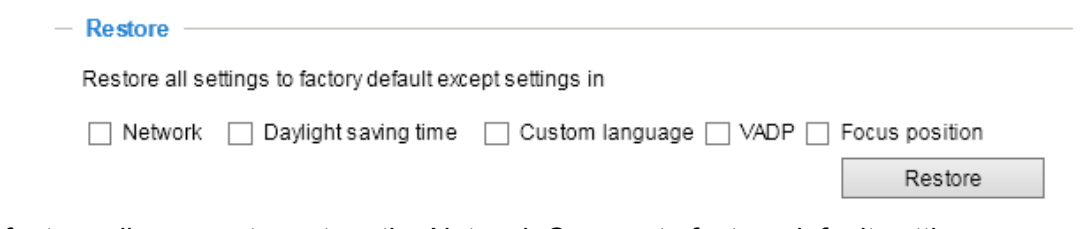

This feature allows you to restore the Network Camera to factory default settings.

Network: Select this option to retain the Network Type settings [\(please refer to Network Type on page](#page-88-0)  [89\).](#page-88-0)

Daylight Saving Time: Select this option to retain the Daylight Saving Time settings (please refer to Import/Export files below on this page).

Custom Language: Select this option to retain the Custom Language settings.

VADP: Retain the VADP modules (3rd-party software stored on the SD card) and related settings.

Focus position: Retain the lens focus position using the previously saved position parameters.

If none of the options is selected, all settings will be restored to factory default. The following message is displayed during the restoring process.

> The device is rebooting now. Your browser will reconnect to http://192.168.5.151:80/ If the connection fails, please manually enter the above IP address in your browser. l mmmm

## **Import/Export files**

This feature allows you to Export / Update daylight saving time rules, custom language file, configuration file, and server status report.

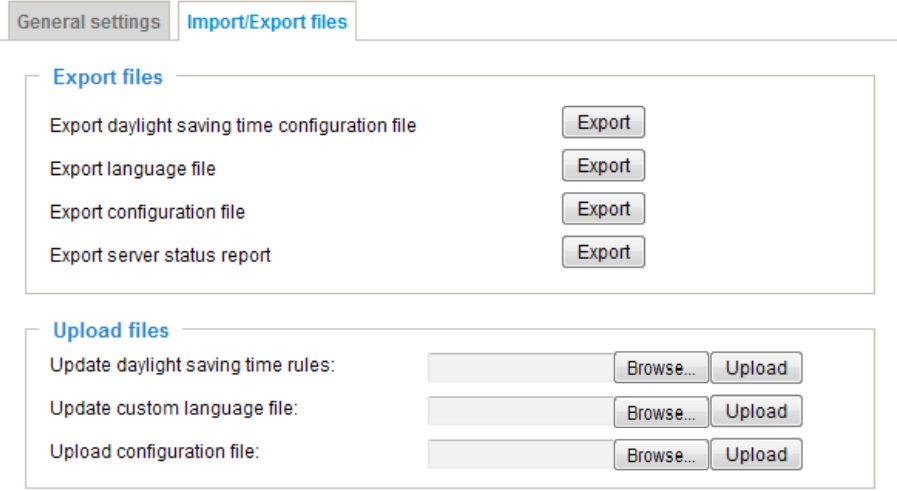

Export daylight saving time configuration file: Click to set the start and end time of DST (Daylight Saving).

Follow the steps below to export:

- 1. In the Export files column, click **Export** to export the daylight saving time configuration file from the Network Camera.
- 2. A file download dialog will pop up as shown below. Click **Open** to review the XML file or click **Save** to store the file for editing.

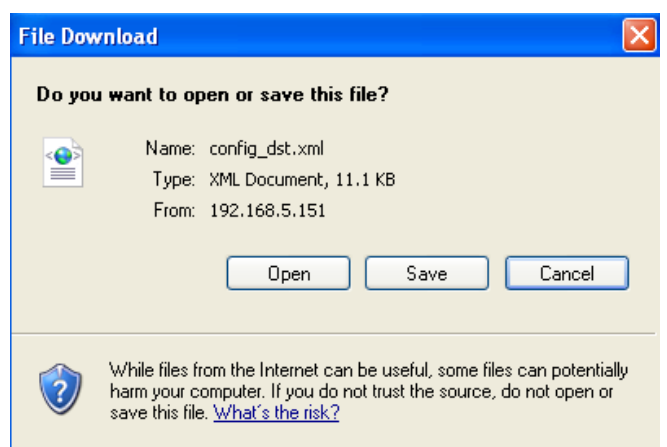

3. Open the file with Microsoft® Notepad and locate your time zone; set the start and end time of DST. When completed, save the file.

In the example below, DST begins each year at 2:00 a.m. on the second Sunday in March and ends at 2:00 a.m. on the first Sunday in November.

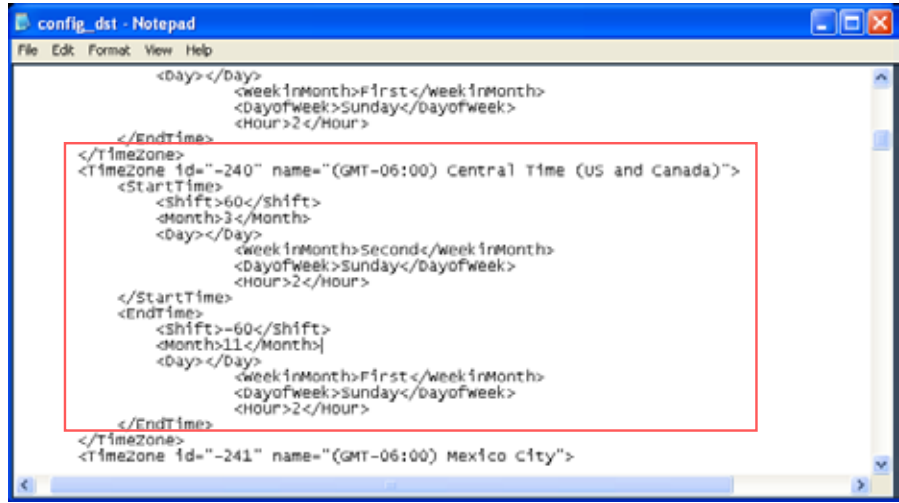

Update daylight saving time rules: Click **Browse…** and specify the XML file to update.

If the incorrect date and time are assigned, you will see the following warning message when uploading the file to the Network Camera.

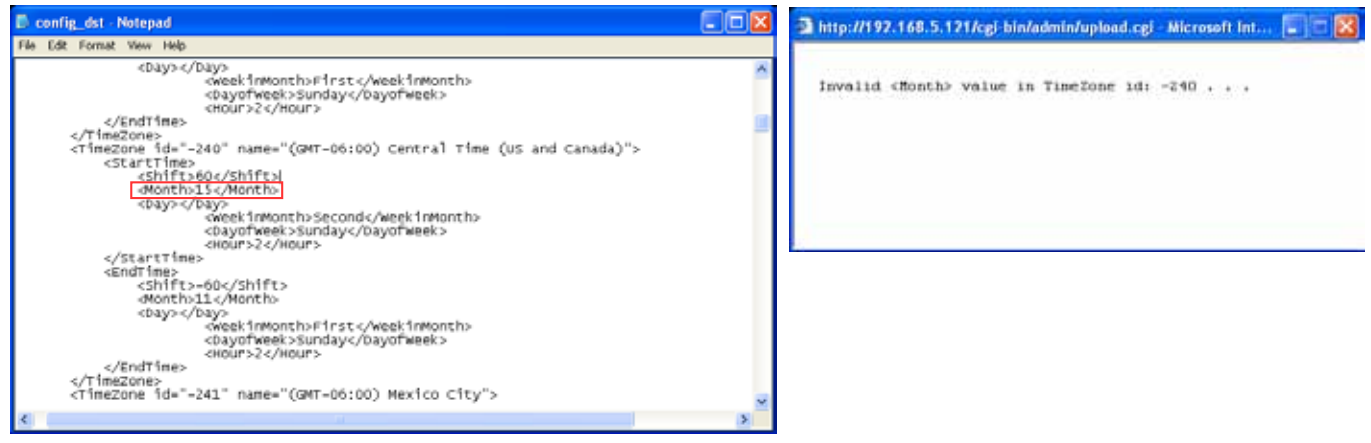

The following message is displayed when attempting to upload an incorrect file format.

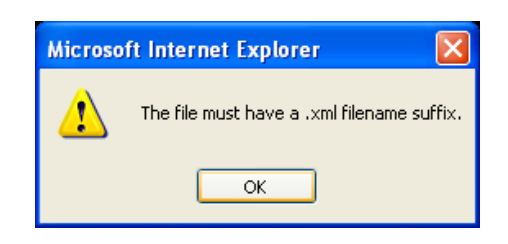

Export language file: Click to export language strings. VIVOTEK provides nine languages: English, Deutsch, Español, Français, Italiano, 日本語, Português, 簡体中文, and 繁體中文.

Update custom language file: Click **Browse…** and specify your own custom language file to upload.

Export configuration file: Click to export all parameters for the device and user-defined scripts.

Update configuration file: Click **Browse…** to update a configuration file. Please note that the model and firmware version of the device should be the same as the configuration file. If you have set up a fixed IP or other special settings for your device, it is not suggested to update a configuration file.

Export server staus report: Click to export the current server status report, such as time, logs, parameters, process status, memory status, file system status, network status, kernel message ... and so on.

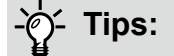

If a firmware upgrade is accidentally disrupted, say, by a power outage, you still have a last resort method to restore normal operation. See the following for how to bring the camera back to work:

Applicable scenario:

- (a) Power disconnected during firmware upgrade.
- (b) Unknown reason causing abnormal LED status, and a Restore cannot recover normal working condition.

You can use the following methods to activate the camera with its backup firmware:

- (a) Press and hold down the reset button for at least one minute.
- (b) Power on the camera until the Red LED blinks rapidly.
- (c) After boot up, the firmware should return to the previous version before the camera hanged. (The procedure should take 5 to 10 minutes, longer than the normal boot-up process). When this process is completed, the LED status should return to normal.

# <span id="page-62-0"></span>**Media > Image**

This section explains how to configure the image settings of the Network Camera. It is composed of the following columns: General settings, IR control, Image settings, Exposure, Focus, and Privacy mask. The Focus window is available only for models that come with motorized lens.

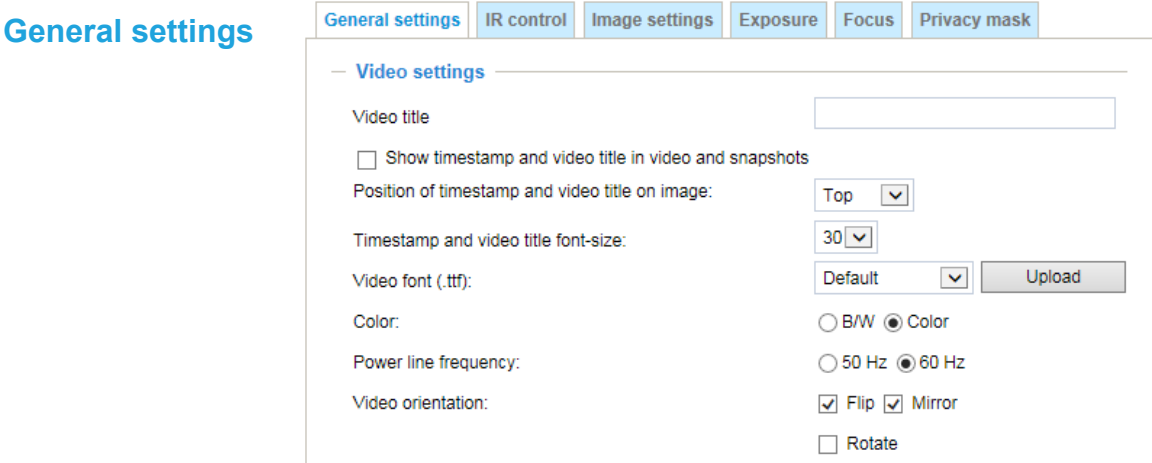

#### Video title

Show timestamp and video title in video and snapshots: Enter a name that will be displayed on the title bar of the live video as the picture shown below. A zoom indicator will be displayed on the Home page when you zoom in/out on the live viewing window as shown below. You may zoom in/ out on the image by scrolling the mouse wheel inside the live viewing window, and the maximum zoom in will be up to 12 times.

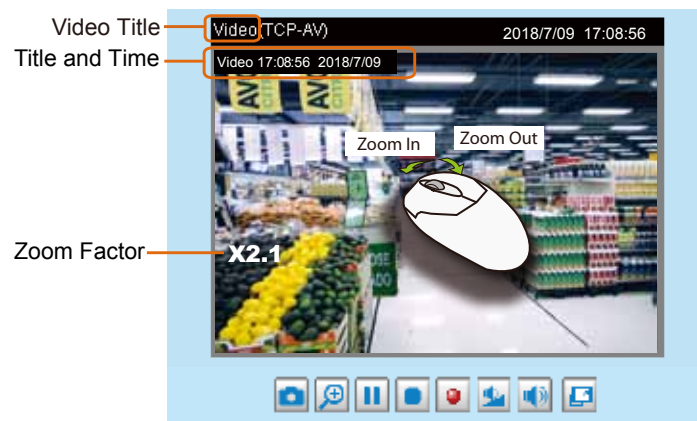

Position of timestamp and video title on image: Select to display time stamp and video title on the top or at the bottom of the video stream.

Timestamp and video title font size: Select the font size for the time stamp and title.

Video font (.ttf): You can select a True Type font file for the display of textual messages on video.

Color: Select to display color or black/white video streams.

Power line frequency: Set the power line frequency consistent with local utility settings to eliminate image flickering associated with fluorescent lights. Note that after the power line frequency is changed, you must disconnect and reconnect the power cord of the Network Camera in order for the new setting to take effect.

Video orientation: Flip - vertically reflect the display of the live video; Mirror - horizontally reflect the display of the live video. Select both options if the Network Camera is installed upside-down (e.g., on the ceiling) to correct the image orientation. Please note that if you have preset locations, those locations will be cleared after flip/mirror setting.

#### **Rotate** -

Rotate  $90$   $\rightarrow$ Degrees

The rotation here indicates clockwise rotation. Rotation can be applied with flip, mirror, and physical lens rotation (see below) settings to adapt to different mounting locations.

The figures in the illustration are shown in a consecutive order.

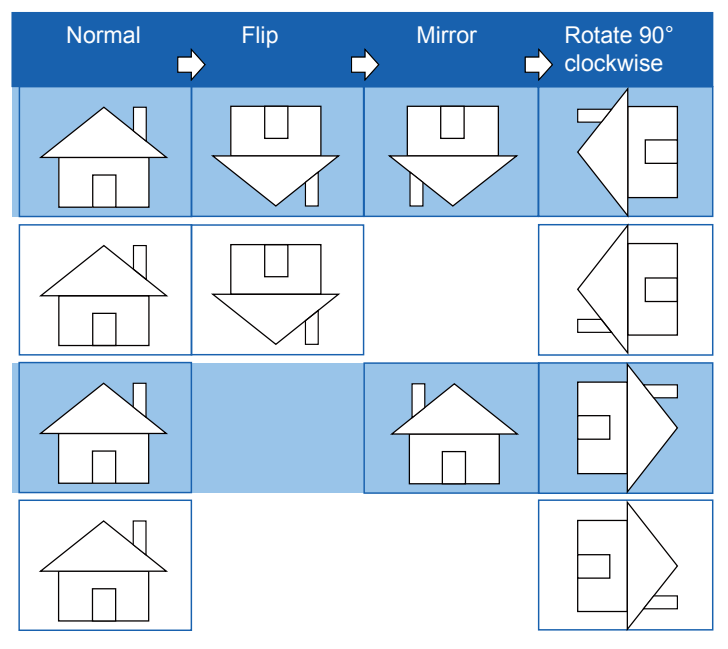

The camera may be installed on a vertical, side-facing, or tilted surface in order to accommodate the interior or exterior design of a building. The interior of a building can be shaped as a narrow rectangular space, such as a corridor. The conventional HD image, such as that of a 16:9 aspect ratio, will be incongruous with its wide horizontal view. With video rotation, the camera can more readily cover the field of view on a tall and narrow scene.

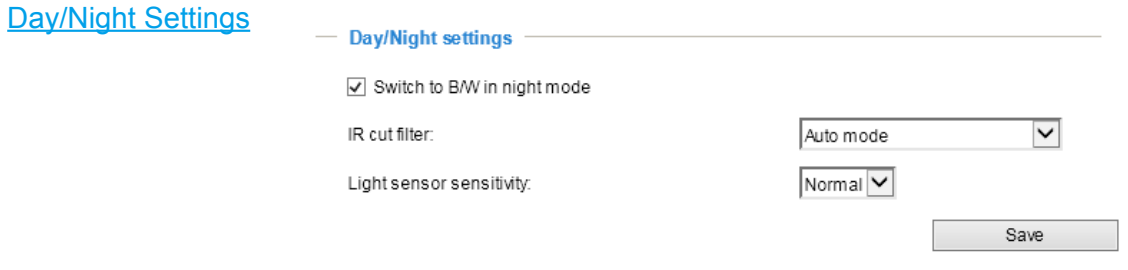

#### Switch to B/W in night mode

Select this to enable the Network Camera to automatically switch to Black/White during night mode.

#### IR cut filter

With a removable IR-cut filter, this Network Camera can automatically remove the filter to let Infrared light pass into the sensor during low light conditions.

- Auto mode (The **Day/Night Exposure Profile** will not be available if Auto mode is selected) The Network Camera automatically removes the filter by judging the level of ambient light.
- Day mode

In day mode, the Network Camera switches on the IR cut filter at all times to block infrared light from reaching the sensor so that the colors will not be distorted.

■ Night mode

In night mode, the Network Camera switches off the IR cut filter at all times for the sensor to accept infrared light, thus helping to improve low light sensitivity.

■ Synchronize with digital input

If an external IR device is connected that comes with its own light sensor, you can use a digital input from it to trigger the IR cut filter. Doing so can synchronize the detection of light level between the camera and the external IR device.

■ Schedule mode

The Network Camera switches between day mode and night mode based on a specified schedule. Enter the start and end time for day mode. Note that the time format is [hh:mm] and is expressed in 24-hour clock time. By default, the start and end time of day mode are set to 07:00 and 18:00.

#### Sensitivity of IR cut filter

Tune the responsiveness of the IR filter to lighting conditions as Low, Normal, or High.

When completed with the settings on this page, click **Save** to enable the settings.

# **IR control**

Turn on built-in IR illuminator in night mode

Select this to turn on the camera's onboard IR illuminator when the camera detects low light condition and enters the night mode.

## <span id="page-66-0"></span>**Image settings**

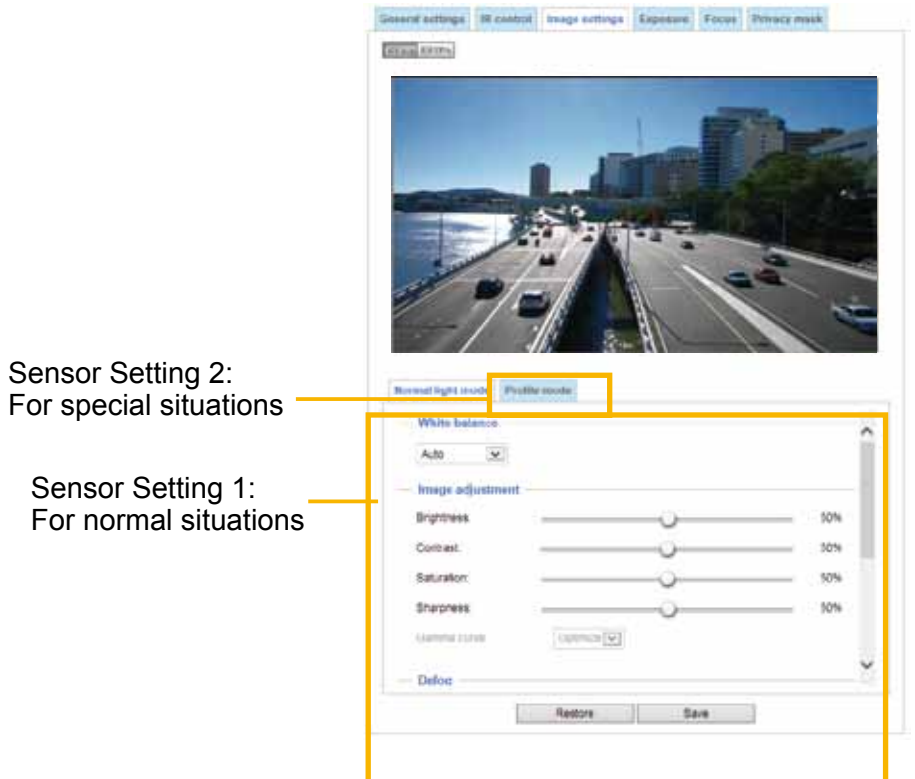

On this page, you can tune the White balance and Image adjustment.

White balance: Adjust the value for the best color temperature.

- You may follow the steps below to adjust the white balance to the best color temperature.
- 1. Place a sheet of paper of white or cooler-color temperature color, such as blue, in front of the lens, then allow the Network Camera to automatically adjust the color temperature.
- 2. Click the **On** button to **Fix current value** and confirm the setting while the white balance is being measured.
- You may also manually tune the color temperature by pulling the RGain and BGain slide bars.

#### Image Adjustment

- Brightness: Adjust the image brightness level, which ranges from 0% to 100%.
- Contrast: Adjust the image contrast level, which ranges from 0% to 100%.
- Saturation: Adjust the image saturation level, which ranges from 0% to 100%.
- Sharpness: Adjust the image sharpness level, which ranges from 0% to 100%.
- Gamma curve: Adjust the image sharpness level, which ranges from 0.45 to 1, from Detailed to Contrast. You may let firmware **Optimize** your display or select the **Manual** mode, and pull the slide bar pointer to change the preferred level of Gamma correction towards higher contrast or towards the higher luminance for detailed expression for both dark and lighted areas of an image.

This option is disabled when the WDR feature is enabled.

Defog: Defog helps improve the visibility quality of captured image in poor weather conditions such as smog, fog, or smoke.

#### Highlight mask

■ Strong light sources will be masked from the scene, and the image contrast will be strengthened. This function is useful to prevent the spot-light effects in a high dynamic scene.

False color may be observed around the edges of strong light sources.

#### Noise reduction

■ Enable noise reduction: Check to enable noise reduction in order to reduce noises and flickers in image. This applies to the onboard 3D Noise Reduction feature. Use the slide bar to adjust the reduction strength. Note that applying this function to the video channel will consume system computing power.

3D Noise Reduction is mostly applied in low-light conditions. When enabled in a low-light condition with fast moving objects, trails of after-images may occur. You may then select a lower strength level or disable the function.

#### Enable digital image stabilizer

If you experience problems such as vibration occurs when on a pole mount, try enable the image stabilizer.

#### Scene mode: deblur

■ When enabled, shutter time will be fixed to 1/120 second to reduce image smear. This feature is designed to apply with human movement at the pace of 1.4~2.2m/s. The deblur function is related to Motion detection where motion-alerted pixels need to be suppressed in order to increase the accuracy of motion detection. In certain conditions, shadows or light changes can all cause false alarms in motion detection.

The deblur function uses the same detection window as that of the Motion detection.

Note that the **Preview** button has been cancelled, all changes made to image settings is directly shown on screen. You can click **Restore** to recall the original settings without incorporating the changes. When completed with the settings on this page, click **Save** to enable the setting. You can also click on **Profile mode** to adjust all settings above in a tabbed window for special lighting conditions.

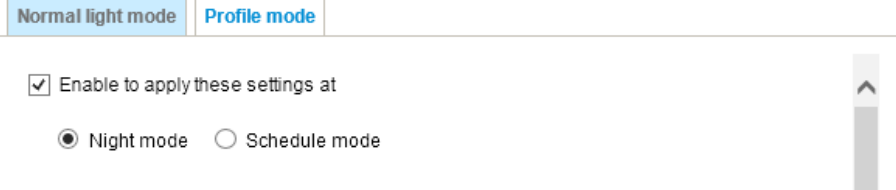

Enable to apply these settings at: Select the mode this profile to apply to: Day mode, Night mode, or Schedule mode. Please manually enter a range of time if you choose the Schedule mode. Then check **Save** to take effect.

## **Exposure**

On this page, you can set the Exposure measurement window, Exposure level, Exposure mode, Exposure time, Gain control, and Day/Night mode settings. You can configure two sets of Exposure settings: one for normal situations, the other for special situations, such as the day/night/schedule mode.

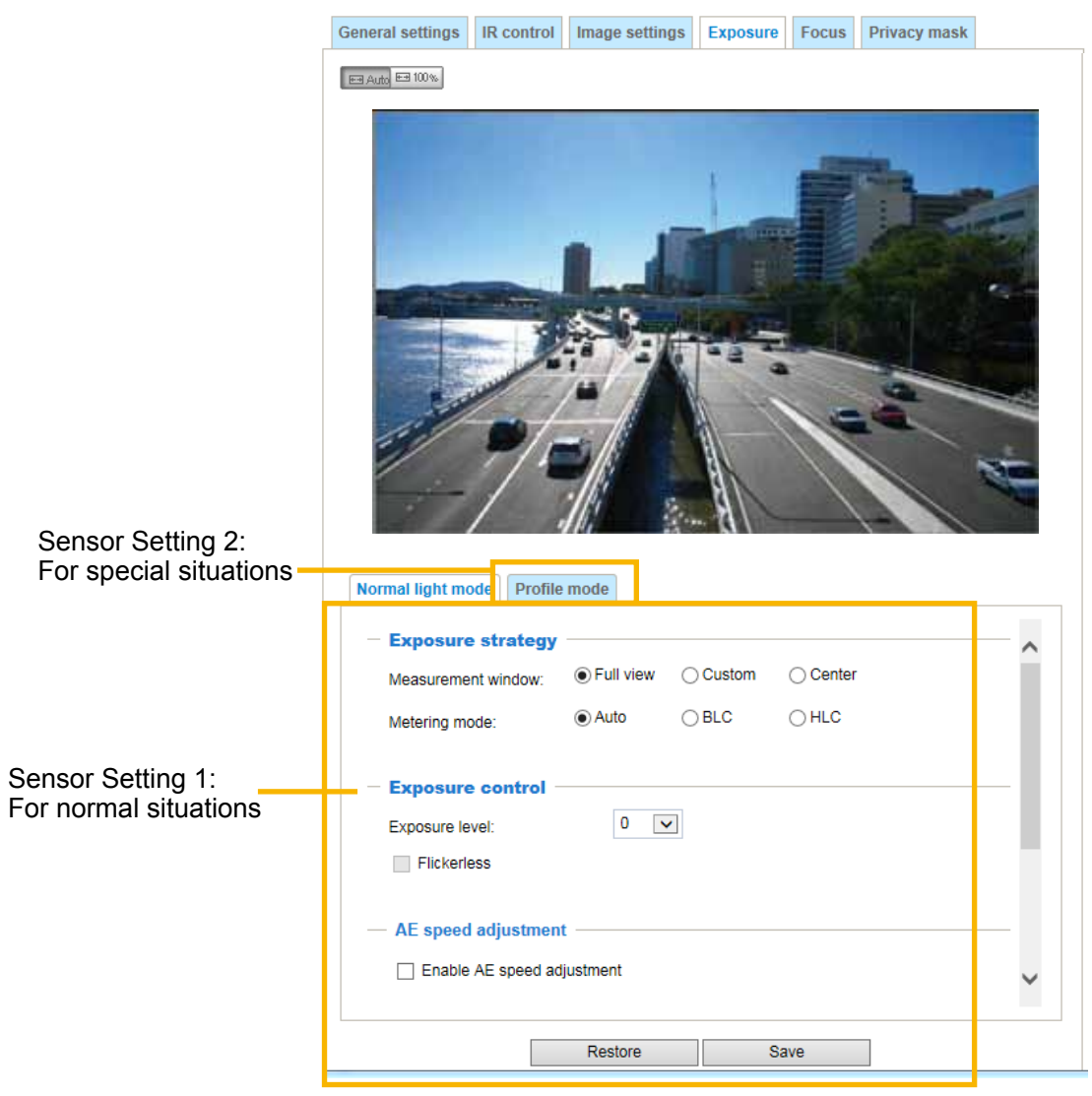

#### Exposure strategy:

**Measurement window**: This function allows users to set measurement window(s) for low light compensation. For example, where low-light objects are posed against an extremely bright background. You may want to exclude the bright sunlight shining through a building's corridor.

- Full view: Calculate the full range of view and offer appropriate light compensation.
- Custom: This option allows you to manually add customized windows as inclusive or exclusive regions. A total of 10 windows can be configured. [Please refer to the next page for detailed](#page-69-0)  [illustration](#page-69-0).

<span id="page-69-0"></span>The inclusive window refers to the "weighted window"; the exclusive window refers to "ignored window". It adopts the weighted averages method to calculate the value. The inclusive windows have a higher priority. You can overlap these windows, and, if you place an exclusive window within a larger inclusive window, the exclusive part of the overlapped windows will be deducted from the inclusive window. An exposure value will then be calculated out of the remaining of the inclusive window.

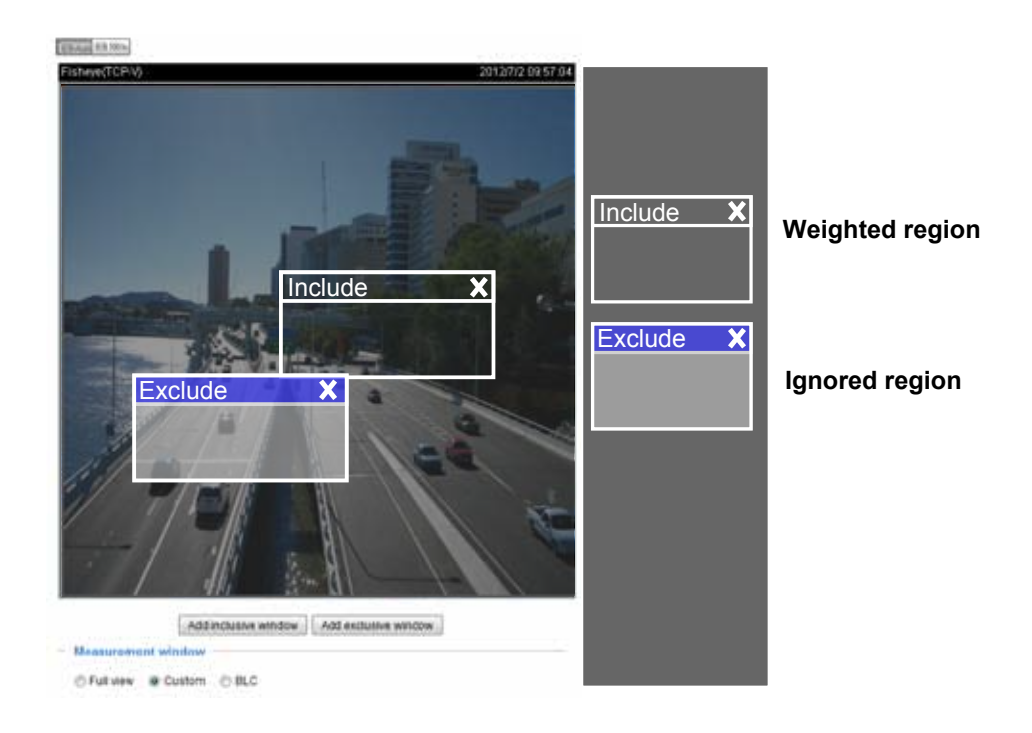

■ Center: Use the center portion of the screen to determine the exposure level.

#### **Metering mode**:

- Auto: Firmware automatically determines an optimal exposure level.
- **BLC** (Back Light Compensation): This option will automatically add a "weighted region" in the middle of the window and give the necessary light compensation.
- **HLC**: (Highlight Compensation). Firmware detects strong light sources and compensates on affected spots to enhance the overall image quality. For example, the HLC helps reduce the glares produced by spotlights or headlights.

Exposure control: (not configurable when WDR is enabled)

■ **Exposure level:** You can manually set the Exposure level, which ranges from -2.0 to +2.0 (dark to bright). You can click and drag the semi-circular pointers on the **Exposure time** and **Gain control** slide bars to specify a range of shutter time and Gain control values within which the camera can automatically tune to an optimal imaging result. You may prefer a shorter shutter time to better capture moving objects, while a faster shutter reduces light and needs to be compensated by electrical brightness gains.

#### ■ **Exposure mode:** (available when WDR Pro is disabled)

You can click and drag the semi-circular pointers on the **Exposure time** and **Gain control** slide bars to specify a range of shutter time and Gain control values within which the camera can automaticallly tune to an optimal imaging result. You can also configure the iris size to control the amount of light. For example, you may prefer a shorter shutter time to better capture moving objects, while a faster shutter reduces light and needs to be compensated by electrical brightness gains.

■ **Flickerless:** Under some circumstances when there is a difference between the video capture frequency and local AC power frequency (NTSC or PAL), the mismatch causes color shifts or flickering images. If the above mismatch occurs, select the **Flickerless** checkbox, and the range of Exposure time (the shutter time) will be limited to a range in order to match the AC power frequency. When selected, the exposure time will be forced to stay longer than 1/120 second. For cameras that come with fixed iris lens, setting the exposure time to longer than 1/120 second may introduce too much lights to the lens. Users can use this option to observe whether the result of long exposure time is satisfactory.

**Auto**: If you set Exposure mode as **Auto**, the Exposure time and Gain control will not be configurable since the sensor library will automatically adjust the value according to the ambient light. Then you can configure iris mode as "indoor" or "outdoor" to reach the best image quality.

■ **Iris mode**: Select Indoor or Outdoor iris mode to adapt to the installation. The preset iris aperture setting will apply.

#### ■ **AE Speed Adjustment**:

This function applies when you need to monitor fast changing lighting conditions. For example, the camera may need to monitor a highway lane or entrance of a parking area at night where cars passing by with their lights on can bring fast changes in light levels. The same applies if the camera is installed on a vehicle, and when it needs to adapt to fast changes of light when entering and leaving a tunnel.

#### **■ WDR Pro:**

This refers to the Wide Dynamic Range function that enables the camera to capture details in a high contrast environment. Use the checkbox to enable the function, and use the slide bar to select the strength of the WDR Pro functionality, depending on the lighting condition at the installation site. You can select a higher effect when the contrast is high (between the shaded area and the light behind the objects).

Enable WDR enhanced: This function allows users to identify more image details with an extreme contrast from an object of interest with one shadowed side against a bright background, e.g., an entrance. You may select the **Enable WDR enhanced** checkbox, and then adjust the strength (low, medium, high) to reach the best image quality.

You can click **Restore** to recall the original settings without incorporating the changes. When completed with the settings on this page, click **Save** to enable the settings.

If you want to configure another sensor setting for day/night/schedule mode, please click **Profile** to open the Profile of exposure settings page as shown below.

Activated period: Select the mode this profile to apply to: Day mode, Night mode, or Schedule mode. Please manually enter a range of time if you choose Schedule mode. Then check **Save** to take effect.

Note that the Profile mode is **not** available when the **IR cut filter** setting is configured into the Auto mode.

Please follow the steps below to set up a profile:

- 1. Select the **Profile mode** tab.
- 2. Select the applicable mode: Night mode or Schedule mode. Please manually enter a range of time if you choose the Schedule mode.
- 3. Configure Exposure control settings in the folowing columns. Please refer to previous dicussions for detailed information.
- 4. Click **Save** to enable the setting and click **Close** to exit the page.

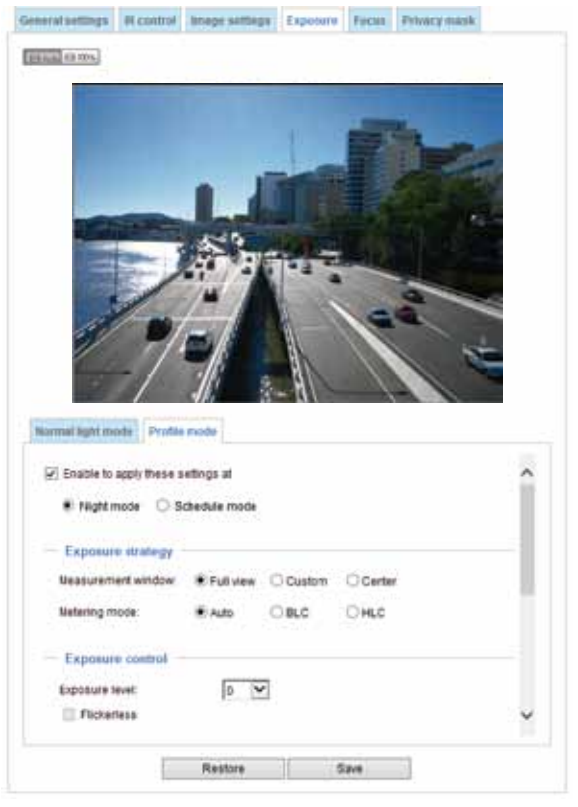
### **Focus**

Focus here refers to the **Remote Focus**, applicable to Network Cameras that are equipped with a stepping motor lens. The automated focus adjustment function eliminates the needs to physically adjust camera focus. In an outdoor deployment consisting of a large number of cameras, the auto focus function can be very helpful when these cameras become out of focus after days or weeks of operation. And that can easily result from the effects of natural forces, e.g., shrink and expand due to a wide range of operating temperatures and the vibration caused by wind.

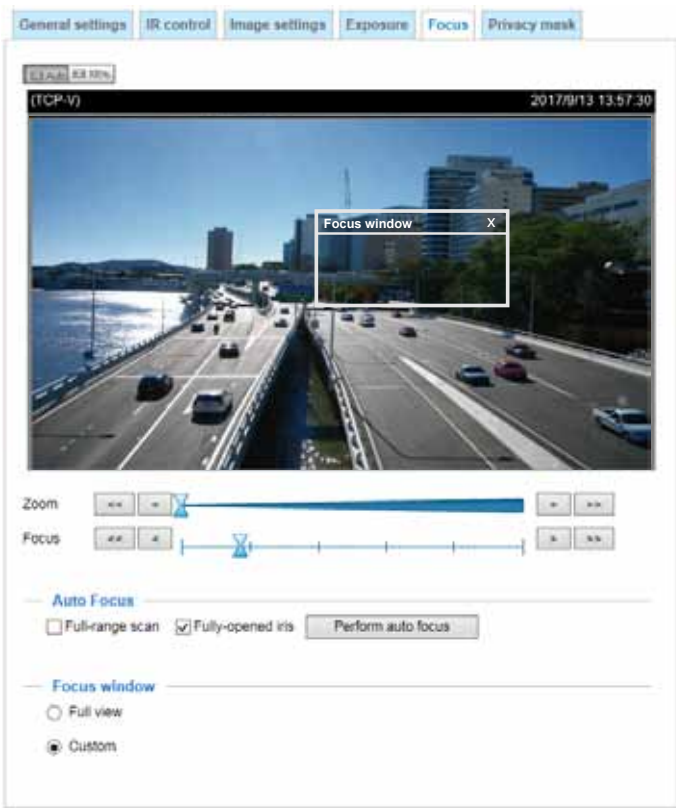

Below is the procedure to perform the automated Focus function:

- 1. Select from the bottom of the screen whether you want to perform focus adjustment on the **Full view** or within a **Custom** focus window. You can create a custom window and click and drag the window to a desired position on screen.
- 2. It is recommended to **Reset** to the default back focus position of the sensor board.
- 3. You can use the **Fully-opened iris** checkbox (default) to increase the iris size for a better focus adjustment result.
- 4. Click to select the **Fully-opened iris** or the **Full-range scan** buttons. When a full-range scan is selected, a full-range scan through the camera's entire focal length can take about 30 to 80 seconds. If not, the auto focus scan will only go through the length where optimal focus may occur, and that takes about 15 to 20 seconds. In theory, best results of the auto scan can be acquired when the camera's iris is fully open.

5. Wait for the scan to complete. After a short while, the clearest image obtained should be displayed and the optimal focus range achieved. Use the arrow marks on the sides to fine-tune the focus if you are not satisfied with the results. You may still need to use the arrow marks to fine-tune the focus depending on the live image on your screen. ">" means moving from wide to tele end; and "<" tele to wide.

The methodology of using the Resize Buttons at the upper left corner of the streaming window is the same as that on the home page.

#### **Focus window:**

By default, the optimal focus is found on a full view window. You may designate a custom window within your current field of view to acquire the best focus out of it. However, you can not place a focus window on a distant background, e.g., a hall way that stretches away for 3 meters or farther. Doing so you will not benefit from the Focus window function.

- **Full view**: The focus tuning takes place by referring to the full view.
- **Custom**: You can create a focus window and drag it to a place of interest in your view window. Note that it is recommended to use this function only when you have a solid object in your view window that is showing a consistent color or texture. This function will not take effect if you set the focus window on a distant background.

### **Privacy mask**

Click **Privacy Mask** to open the settings page. On this page, you can block out sensitive zones to address privacy concerns.

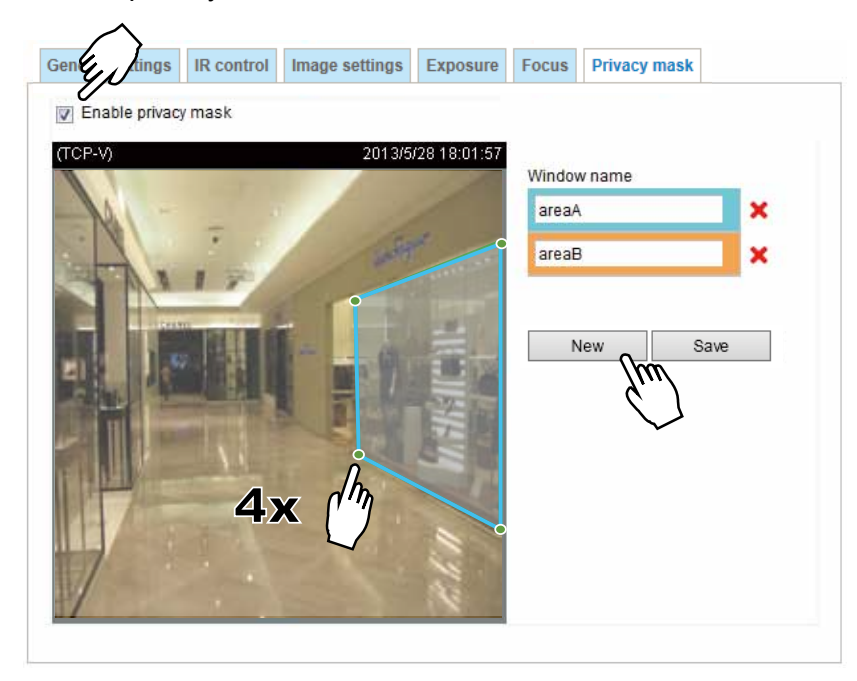

- To configure privacy mask windows,
- 1. Click **New** to add a new window.
- 2. You can use 4 mouse clicks to create a new masking window, which is recommended to be at least twice the size of the object (height and width) you want to cover.
- 3. Enter a Window Name and click **Save** to enable the setting.
- 4. Click on the **Enable privacy mask** checkbox to enable this function.

# **NOTE:**

- ► Up to 5 privacy mask windows can be configured on the same screen.
- ► If you want to delete the privacy mask window, please click the 'x' mark on the side of window name.

# **Media > Video**

### **Mode**

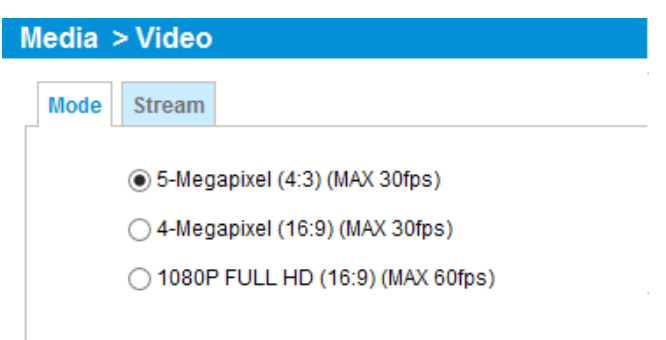

The applicable video modes include:

- 5 Megapixel (4:3) (max. 30fps): This is the full resolution at 5 megapixels in a 4:3 screen aspect ratio.
- 4 Megapixel (16:9) (max. 30fps): At the 16:9 aspect ratio, the usable resolution is slightly reduced to 4MP.
- 1080P Full HD (16:9) (max. 60fps): If the need should arise for monitoring fast vehicles at 60fps, select this mode with a compromised resolution.

# <span id="page-76-0"></span>**Media > Video**

### **Stream settings**

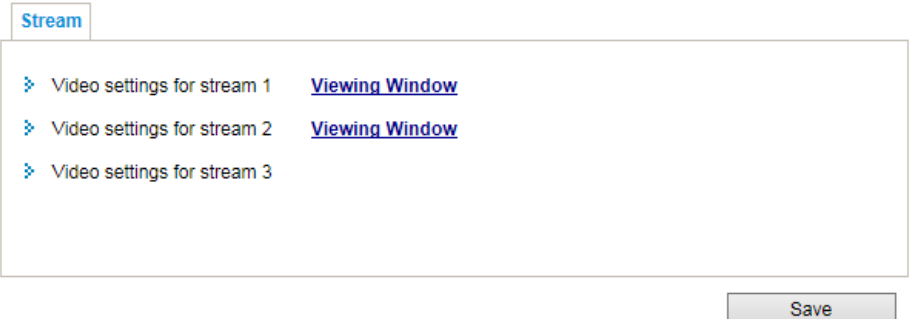

This Network Camera supports multiple streams with frame sizes ranging from 480 x 352 to 2560 x 1920 pixels

The definition of multiple streams:

- Stream 1: Users can define the "Region of Interest" (viewing region) and the "Output Frame Size" (size of the live view window).
- Stream 2: The default frame size for Stream 2 is set to the 640 x 480.
- Stream 3: The default frame size for Stream 3 is set to the 2560 x 1920.

Click **Viewing Window** to open the viewing region settings page. On this page, you can configure the **Region of Interest** and the **Output Frame Size** for a video stream. For example, you can crop only a portion of the image that is of your interest, and thus save the bandwidth needed to transmit the video stream. As the picture shown below, the area of your interest in a parking lot should be the vehicles. The blue sky is of little value for the surveillance purpose.

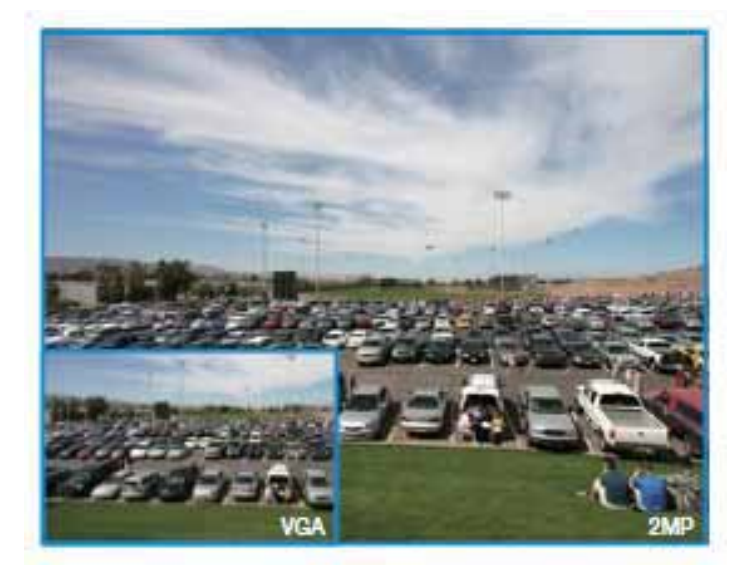

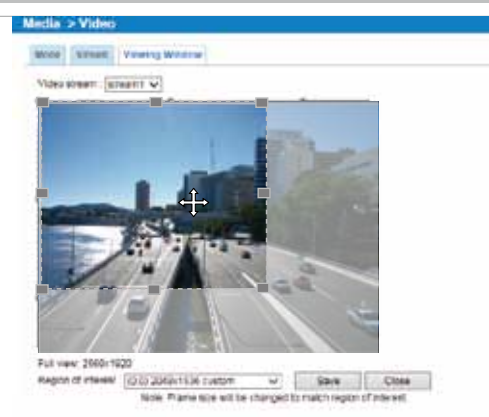

Please follow the steps below to set up those settings for a stream:

- 1. Select a stream for which you want to set up the viewing region.
- 2. Select a **Region of Interest** from the drop-down list. The floating frame, the same as the one in the Gloabl View window on the home page, will resize accordingly. If you want to set up a customized viewing region, you can also resize and drag the floating frame to a desired position with your mouse.
- 3. Choose a proper **Output Frame Size** from the drop-down list according to the size of your monitoring device.

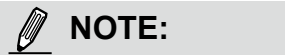

► All the items in the "Region of Interest" should not be larger than the "Output Frame Size" (current maximum resolution).

#### ■ The parameters of the multiple streams:

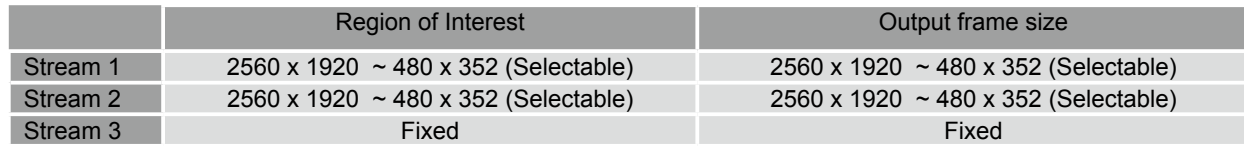

When completed with the settings in the Viewing Window, click **Save** to enable the settings and click **Close** to exit the window. The selected **Output Frame Size** will immediately be applied to the **Frame size** of each video stream. Then you can go back to the home page to test the e-PTZ function. [For more information about the e-PTZ function, please refer to page 121.](#page-120-0) 

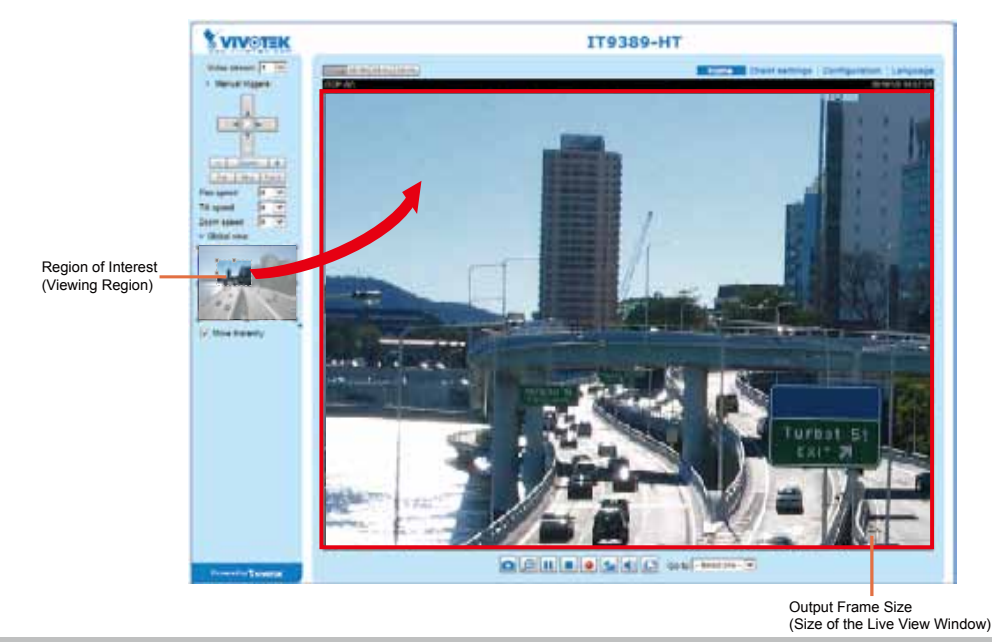

Click the stream item to display the detailed information. The maximum frame size will follow your settings in the above Viewing Window sections.

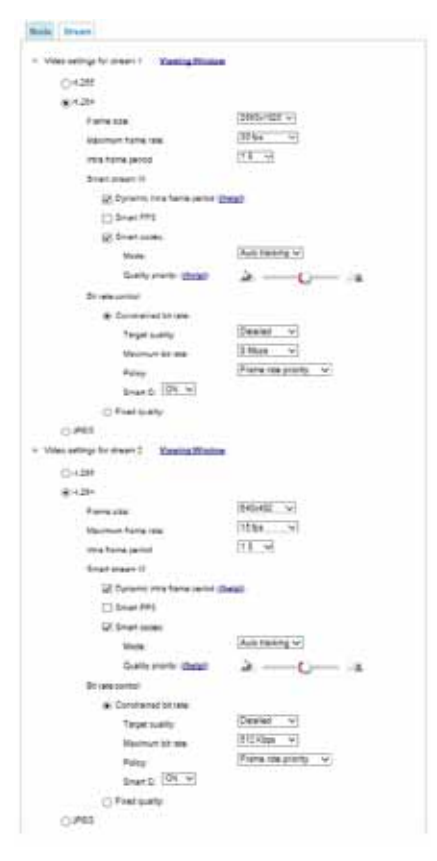

This Network Camera provides real-time H.265, H.264 and MJPEG compression standards (Triple Codec) for real-time viewing. If the **H.265** or **H.264** mode is selected, the video is streamed via RTSP protocol. There are several parameters through which you can adjust the video performance:

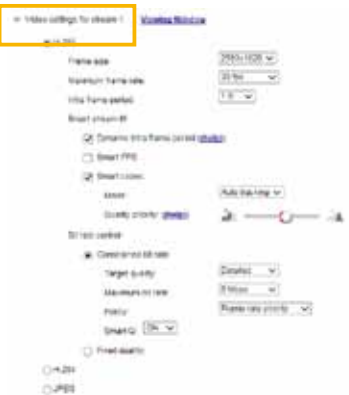

■ Frame size

You can set up different video resolutions for different viewing devices. For example, you can configure a smaller frame size and lower bit rate for remote viewing on mobile phones and a larger video size and a higher bit rate for live viewing on web browsers, or recording the stream to an NVR. Note that a larger frame size takes up more bandwidth.

■ Maximum frame rate

This limits the maximum refresh frame rate per second. Set the frame rate higher for smoother video quality and for recognizing moving objects in the field of view.

If the power line frequency is set to 50Hz , the frame rates are selectable at 1fps, 2fps, 3fps, 5fps, 8fps, 10fps, 12fps, 15fps, and up to 25fps. If the power line frequency is set to 60Hz, the frame rates are selectable at 1fps, 2fps, 3fps, 5fps, 8fps, 10fps, 12fps, 15fps, and up to 30fps. You can also select **Customize** and manually enter a value.

The frame rate will decrease if you select a higher resolution.

■ Intra frame period

Determine how often for firmware to plant an I frame. The shorter the duration, the more likely you will get better video quality, but at the cost of higher network bandwidth consumption. Select the intra frame period from the following durations: 1/4 second, 1/2 second, 1 second, 2 seconds, 3 seconds, and 4 seconds.

### ■ **Smart stream III**

■ Dynamic Intra frame period

High quality motion codecs, such as H.265, utilize the redundancies between video frames to deliver video streams at a balance of quality and bit rate.

The encoding parameters are summarized and illustrated below. The **I-frames** are completely self-referential and they are largest in size. The **P-frames** are predicted frames. The encoder refers to the previous I- or P-frames for redundant image information.

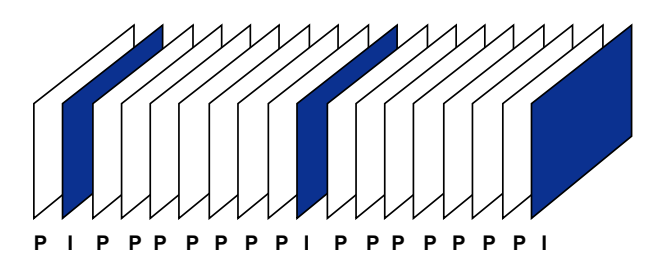

H.264/265 Frame Types

By dynamically prolonging the intervals for I-frames insertion to up to 10 seconds, the bit rates required for streaming a video can be tremendously reduced. When streaming a video of a static scene, the Dynamic Intra frame feature can save up to 53% of bandwidth. The amount of bandwidth thus saved is also determined by the activities in the field of view. If activities occur in the scene, firmware automatically shortens the I-frame insertion intervals in order to maintain image quality. In the low light or night conditions, the sizes of P-frames tend to be enlarged due to the noises, and hence the bandwidth saving effect is also reduced.

Streaming a typical 2MP scene normally requires 3~4Mb/s of bandwidth. With the Dynamic Intra frame function, the bandwidth for streaming a medium-traffic scene can be reduced to 2~3Mb/s, and during the no-traffic period of time, down to 500kb/s.

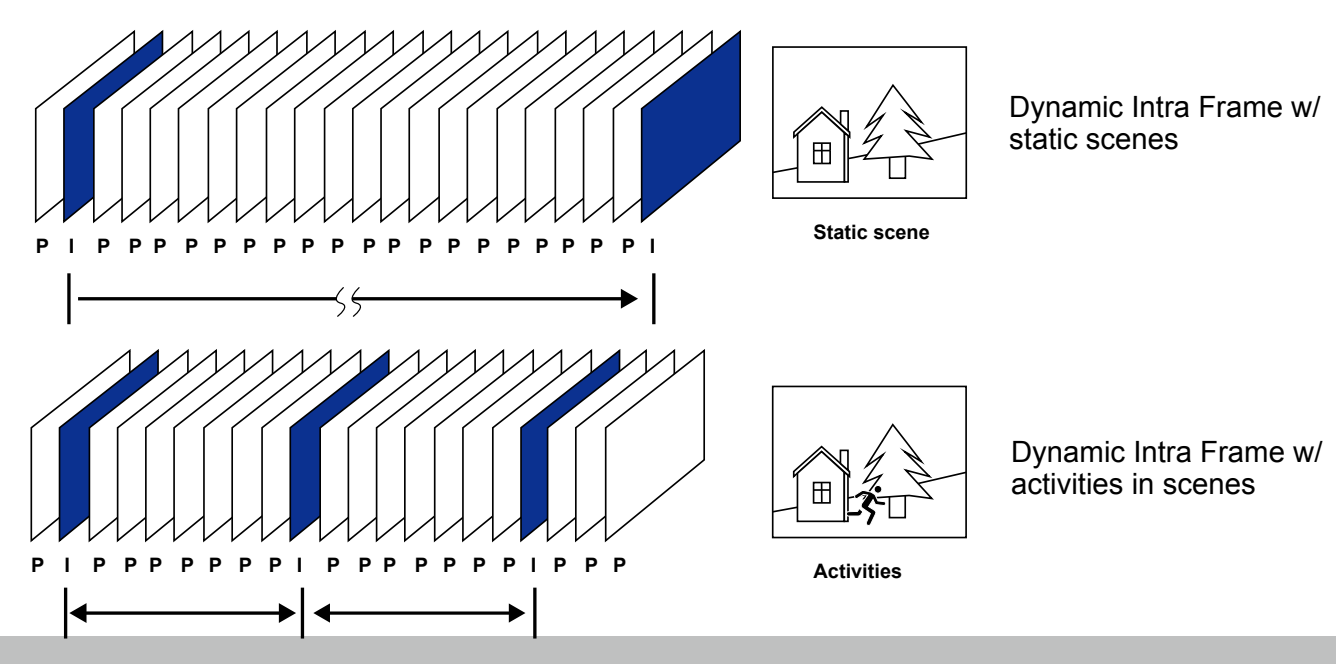

With the H.265 codec in an optimal scenario and when Dynamic Intra frame is combined with the Smart Stream function, an 80% of bandwidth saving can be achieved comparing with using H.264 without enabling these bandwidth-saving features.

■ Smart FPS

In a static scene, the algorithm puts old frames in queue when no motions occur in scene. When motions occur, the encoding returns to normal to deliver real-time streaming.

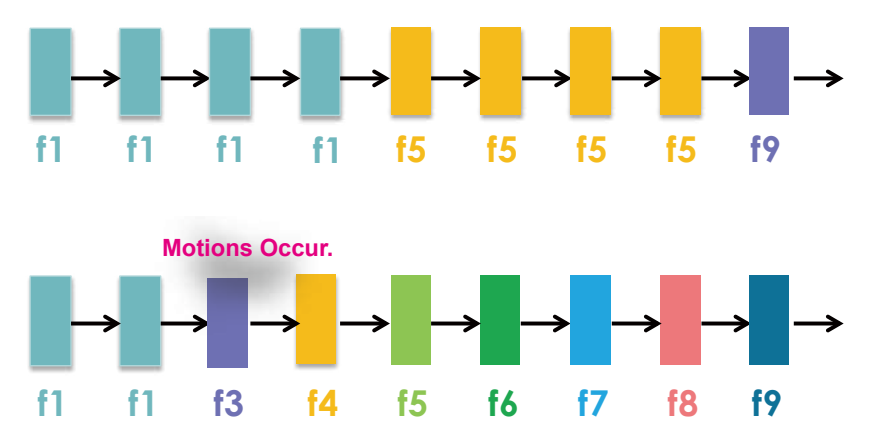

By queuing the old frames from a static scene, both the computing efforts and the size of P frames are reduced. It is beneficial for keeping up with the frame rate requirements.

A default frame difference threshold, 1%, is embedded in firmware for returning from Smart FPS to normal encoding when motions occur.

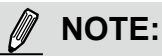

Comparing with Smart Stream II, Smart Stream III has two more configurable options: Smart Q, and Smart FPS.

• Smart codec: Smart codec effectively reduces the quality of the whole or the noninterested areas on a screen and therefore reduces the bandwidth consumed.

You can manually specify the video quality for the foreground and the background areas.

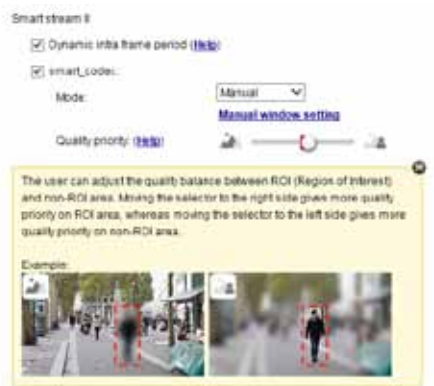

Select an operation mode if Smart codec is preferred.

- **Auto tracking**: The Auto mode configures the whole screen into the non-interested area. The video quality of part of the screen returns to normal when one or more objects move in that area. The remainder of the screen where there are no moving objects (no pixel changes) will still be transmitted in low-quality format.
- **Manual**: The Manual mode allows you to configure 3 ROI windows (Region of Interest, with Foreground quality) on the screen. Areas not included in any ROI windows will be considered as the non-interested areas. The details in the ROI areas will be transmitted in a higher-quality video format.

As illustrated below, the upper screen may contain little details of your interest, while the sidewalk on the lower screen is included in an ROI window.

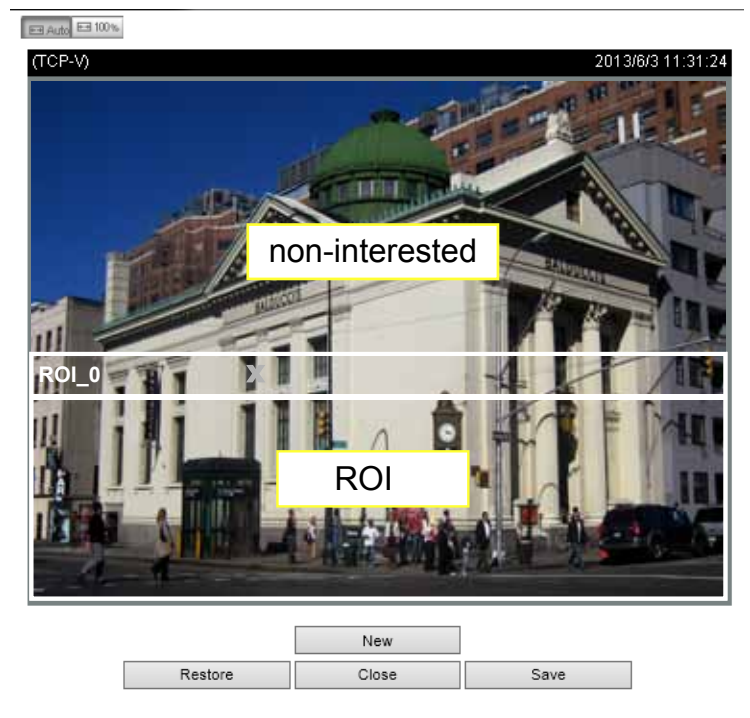

As the result, the lower screen is constantly displayed in high details, while the upper half is transmitted using a lower-quality format. Although the upper half is transmitted using a lower quality format, you still have an awareness of what is happening on the whole screen.

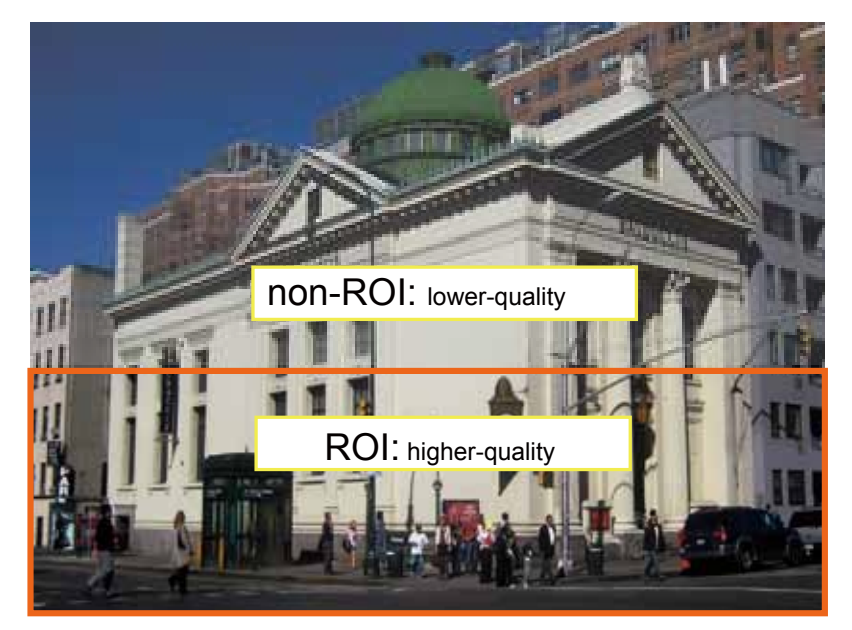

- **Hybrid**: The major difference between the "Manual" mode and the "Hybrid" mode is that:

In the "**Hybrid**" mode, any objects entering the non-interested area will restore the video quality of the moving objects and the area around them. The video quality of the associated non-interested area is immediately restored to normal to cover the moving objects.

In the "**Manual**" mode, the non-interested area is always transmitted using a low-quality format regardless of the activities occurring inside.

Quality priority: (Help)

- 
- **Quality priority**: Use the slide bar to tune the quality contrast between the ROI and non-interested areas.

The farther the slide bar button is to the right, the higher the image quality of the ROI areas. On the contrary, the farther the slide bar button to the left, the higher the image quality of the non-interested area.

In this way, you may set up an ROI window as a privacy mask by covering a protected area using an ROI window, while the rest of the screen becomes the non-interested area. You may then configure the non-interested area to have a high image quality, or vice versa.

You should also select the Maximum bit rate from the pull-down menu as the threshold to contain the bandwidth consumption for both the high- and low-quality video sections in a smart stream.

### ■ **Bit rate control**

Constrained bit rate:

A complex scene generally produces a larger file size, meaning that higher bandwidth will be needed for data transmission. The bandwidth utilization is configurable to match a selected level, resulting in mutable video quality performance. The bit rates are selectable at the following rates: 20Kbps, 30Kbps, 40Kbps, 50Kbps, 64Kbps, 128Kbps, 256Kbps, 512Kbps, 768Kbps, 1Mbps, 2Mbps, 3Mbps, 4Mbps, 6Mbps, 8Mbps, 10Mbps, 12Mbps, 14Mbps, ~ to 40Mbps. You can also select **Customize** and manually enter a value up to 40Mbps.

• - Target quality: Select a desired quality ranging from Medium to Excellent.

- Maximum bit rate: select a bit rate from the pull-down menu. The bit rate ranges from 20kbps to a maximum of 40Mbps. The bit rate then becomes the Average or Upper bound bit rate number. The Network Camera will strive to deliver video streams around or within the bit rate limitation you impose.

- Policy: If Frame Rate Priority is selected, the Network Camera will try to maintain the frame rate per second performance, while the image quality will be compromised. If Image quality priority is selected, the Network Camera may drop some video frames in order to maintain image quality.

Smart Q: Select ON or OFF to enable or disable the feature. Smart Q is scene-aware. The Smart Q reduces frame size and bit rate consumption through the following:

- Dynamically adjusting the image quality for scenes in different luminosities in low light frames. Less noises means less of the bandwidth consumed.
- Endorsing different qualities for the I frames and P frames, and hence reduces the frame size.
- Dividing a single frame into different sections, and giving these sections different qualities. For a highly complex area, such as an area with dense vegetation, screen windows, or repeated patterns (complex textiles patterns like wall paper), having a lower quality value actually poses little effects on human eyes.

Unnecessary quality is unrecognized by human eyes and wastes the bit rate.

The Smart Q streaming can save up to 50% to 80% of bandwidth in different illumination conditions while keeping the same imaging quality. These numbers come from the comparison between Smart Stream II and Smart Stream III streamings.

Fixed quality:

On the other hand, if **Fixed quality** is selected, all frames are transmitted with the same quality; bandwidth utilization is therefore unpredictable. The video quality can be adjusted to the following settings: Medium, Standard, Good, Detailed, and Excellent. You can also select **Customize** and manually enter a value.

Maximum bit rate: With the guaranteed image quality, you might still want to place a bit rate limitation to control the size of video streams for bandwidth and storage concerns. The configurable bit rate starts from 1Mbps to 40Mbps.

The Maximum bit rate setting in the Fixed quality configuration can ensure a reasonable and limited use of network bandwidth. For example, in low light conditions where a Fixed quality setting is applied, video packet sizes can tremendously increase when noises are produced with electrical gains.

You may also manually enter a bit rate number by selecting the **Customized** option.

If the **JPEG** mode is selected, the Network Camera sends consecutive JPEG images to the client, producing a moving effect similar to a filmstrip. Every single JPEG image transmitted guarantees the same image quality, which in turn comes at the expense of variable bandwidth usage. Because the media contents are a combination of JPEG images, no audio data is transmitted to the client. There are three parameters provided in MJPEG mode to control the video performance:

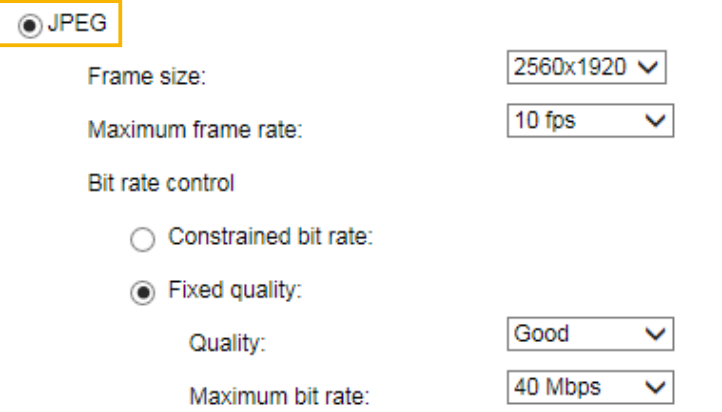

■ Frame size

You can set up different video resolution for different viewing devices. For example, set a smaller frame size and lower bit rate for remote viewing on mobile phones and a larger video size and a higher bit rate for live viewing on web browsers. Note that a larger frame size takes up more bandwidth.

■ Maximum frame rate

This limits the maximum refresh frame rate per second. Set the frame rate higher for smoother video quality.

If the power line frequency is set to 50Hz (at the 5MP resolution), the frame rates are selectable at 1fps, 2fps, 3fps, 5fps, 8fps, 10fps, and 15fps. If the power line frequency is set to 60Hz, the frame rates are selectable at 1fps, 2fps, 3fps, 5fps, 8fps, 10fps, and 15fps. You can also select **Customize** and manually enter a value. The frame rate will decrease if you select a higher resolution.

■ Video quality

Refer to the previous page setting an average or upper bound threshold for controlling the bandwidth consumed for transmitting motion jpegs. The configuration method is identical to that for H.264.

For Constant Bit Rate and other settings, refer to the previous page for details.

# *M* NOTE:

- ► Video quality and fixed quality refers to the **compression rate**, so a lower value will produce higher quality.
- ► Converting high-quality video may significantly increase the CPU loading, and you may encounter streaming disconnection or video loss while capturing a complicated scene. In the event of occurance, we suggest you customize a lower video resolution or reduce the frame rate to obtain smooth video.

# **Media > Audio**

### **Audio Settings**

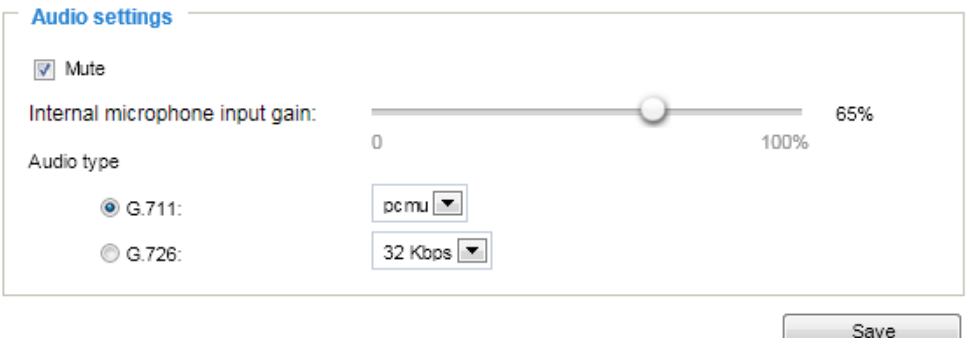

Mute: Select this option to disable audio transmission from the Network Camera to all clients. Note that if muted, no audio data will be transmitted even if audio transmission is enabled on the Client Settings page. In that case, the following message is displayed:

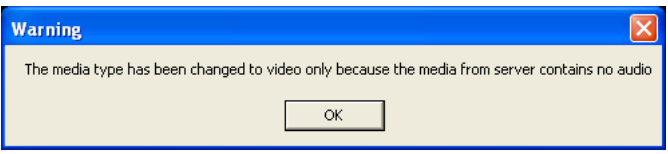

Internal microphone input: Select the gain of the external audio input according to ambient conditions. Adjust the gain from 0% to 100%.

Audio type: Select audio codec and the sampling bit rate .

- G.711 also provides good sound quality and requires about 64Kbps. Select pcmu (μ-Law) or pcma (A-Law) mode.
- G.726 is a speech codec standard covering voice transmission at rates of 16, 24, 32, and 40kbit/ s.

When completed with the settings on this page, click **Save** to enable the settings.

## **Network > General settings**

This section explains how to configure a wired network connection for the Network Camera.

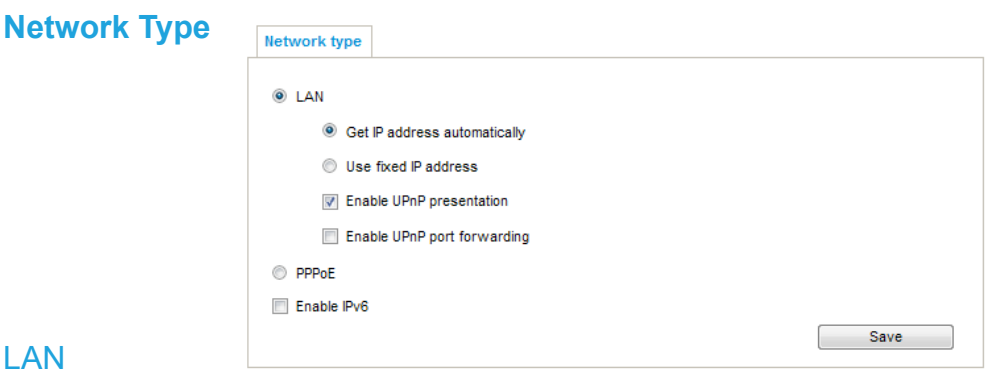

#### LAN

Select this option when the Network Camera is deployed on a local area network (LAN) and is intended to be accessed by local computers. The default setting for the Network Type is LAN. Please rememer to click on the **Save** button when you complete the Network setting.

Get IP address automatically: Select this option to obtain an available dynamic IP address assigned by the DHCP server each time the camera is connected to the LAN.

Use fixed IP address: Select this option to manually assign a static IP address to the Network Camera.

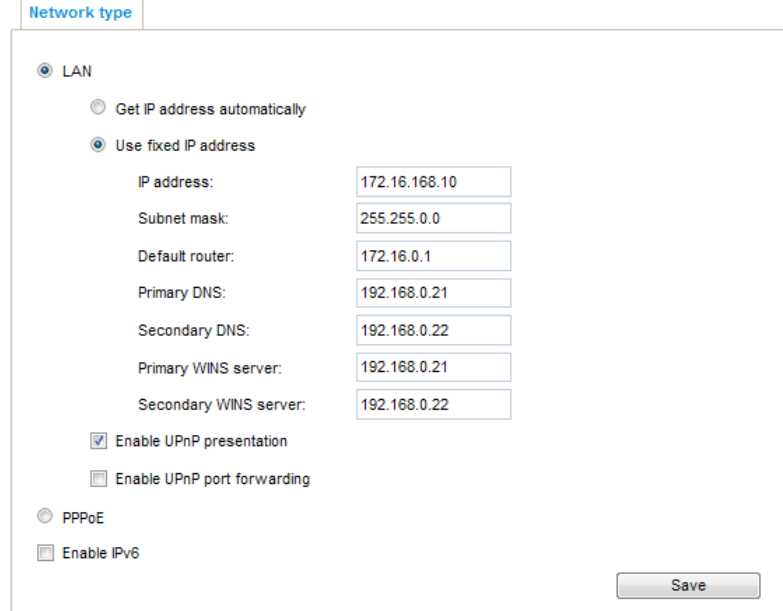

- 1. You can make use of VIVOTEK Installation Wizard 2 on the software CD to easily set up the Network Camera on LAN. [Please refer to Software Installation on page 22 for details.](#page-21-0)
- 2. Enter the Static IP, Subnet mask, Default router, and Primary DNS provided by your ISP or network administrator.

Subnet mask: This is used to determine if the destination is in the same subnet. The default value is "255.255.255.0".

Default router: This is the gateway used to forward frames to destinations in a different subnet. Invalid router setting will disable the transmission to destinations across different subnets.

Primary DNS: The primary domain name server that translates hostnames into IP addresses.

Secondary DNS: Secondary domain name server that backups the Primary DNS.

Primary WINS server: The primary WINS server that maintains the database of computer names and IP addresses.

Secondary WINS server: The secondary WINS server that maintains the database of computer names and IP addresses.

Enable UPnP presentation: Select this option to enable  $UPnP^{TM}$  presentation for your Network Camera so that whenever a Network Camera is presented to the LAN, the shortcuts to connected Network Cameras will be listed in My Network Places. You can click the shortcut to link to the web browser. Currently, UPnP<sup>™</sup> is supported by Windows XP or later. Note that to utilize this feature, please make sure the UPnP™ component is installed on your computer.

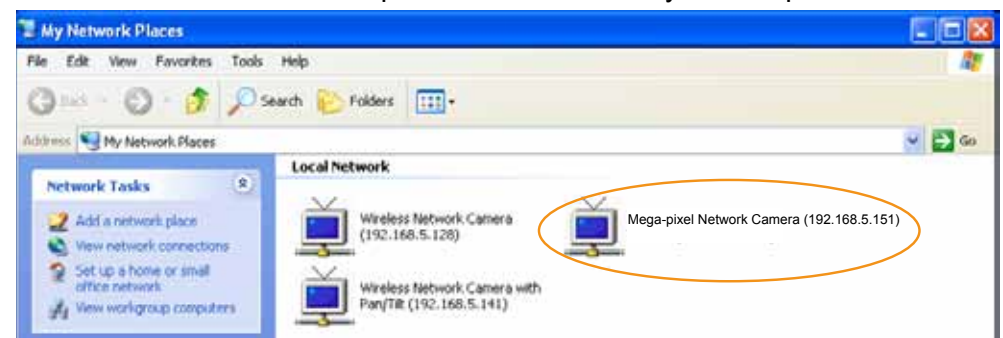

Enable UPnP port forwarding: To access the Network Camera from the Internet, select this option to allow the Network Camera to open ports automatically on the router so that video streams can be sent out from a LAN. To utilize of this feature, make sure that your router supports  $UPnP^{TM}$  and it is activated.

### PPPoE (Point-to-point over Ethernet)

Select this option to configure your Network Camera to make it accessible from anywhere as long as there is an Internet connection. Note that to utilize this feature, it requires an account provided by your ISP.

Follow the steps below to acquire your Network Camera's public IP address.

- 1. Set up the Network Camera on the LAN.
- 2. Go to Configuration > Event > Event settings > Add server ([please refer to Add server on page](#page-128-0)  [129\)](#page-128-0) to add a new email or FTP server.
- 3. Go to Configuration > Event > Event settings > Add media [\(please refer to Add media on page](#page-133-0)  [134\).](#page-133-0)

 Select System log so that you will receive the system log in TXT file format which contains the Network Camera's public IP address in your email or on the FTP server.

4. Go to Configuration > Network > General settings > Network type. Select PPPoE and enter the user name and password provided by your ISP. Click **Save** to enable the setting.

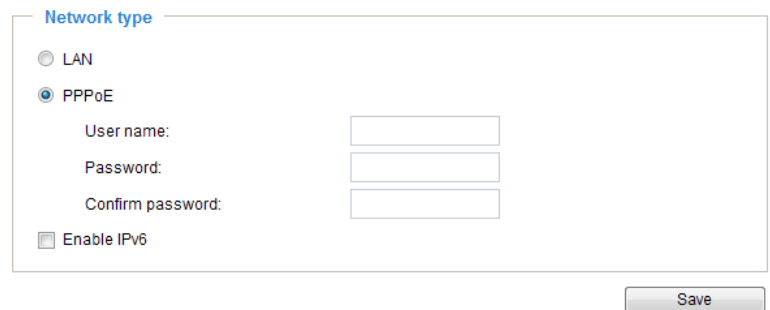

5. The Network Camera will reboot.

6. Disconnect the power to the Network Camera; remove it from the LAN environment.

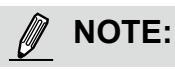

- ► If the default ports are already used by other devices connected to the same router, the Network Camera will select other ports for the Network Camera.
- ► If UPnP<sup>™</sup> is not supported by your router, you will see the following message: **Error: Router does not support UPnP port forwarding.**
- ▶ Steps to enable the UPnP $^{TM}$  user interface on your computer: Note that you must log on to the computer as a system administrator to install the UPnP $^{TM}$ components.
	- 1. Go to Start, click **Control Panel**, then click **Add or Remove Programs**.

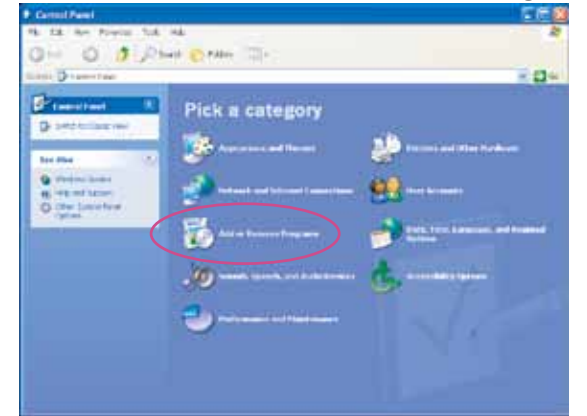

2. In the Add or Remove Programs dialog box, click **Add/Remove Windows Components**.

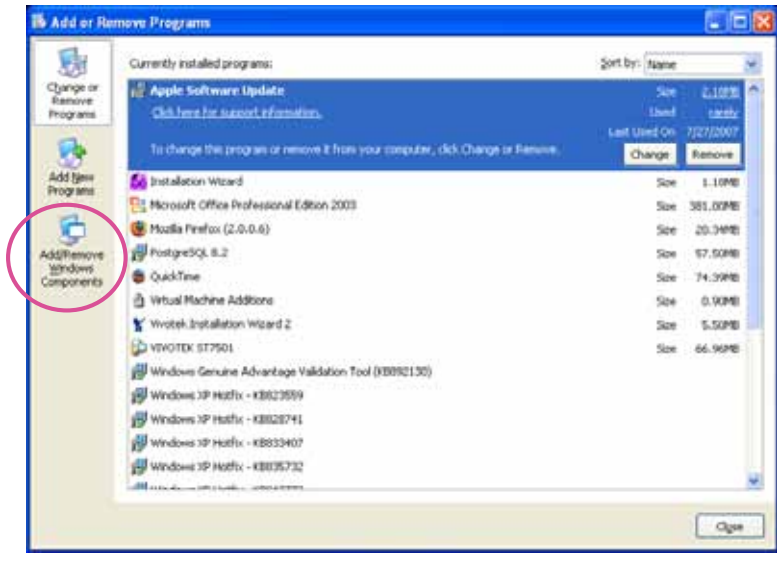

 3. In the Windows Components Wizard dialog box, select **Networking Services** and click **Details**.

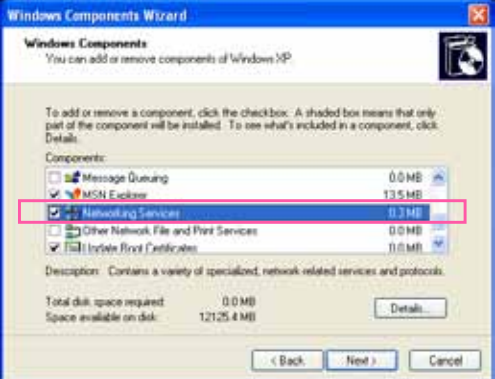

4. In the Networking Services dialog box, select **Universal Plug and Play** and click **OK**.

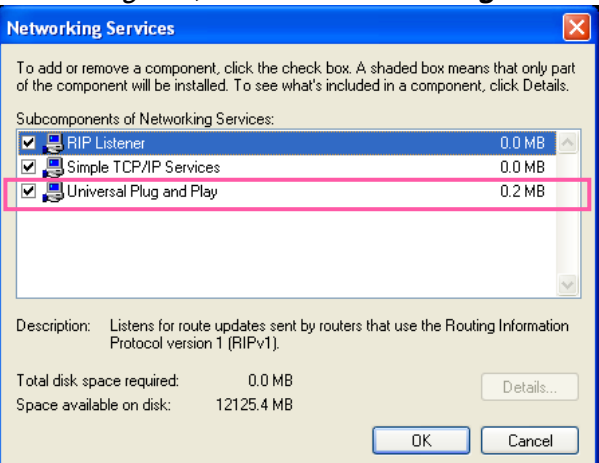

5. Click **Next** in the following window.

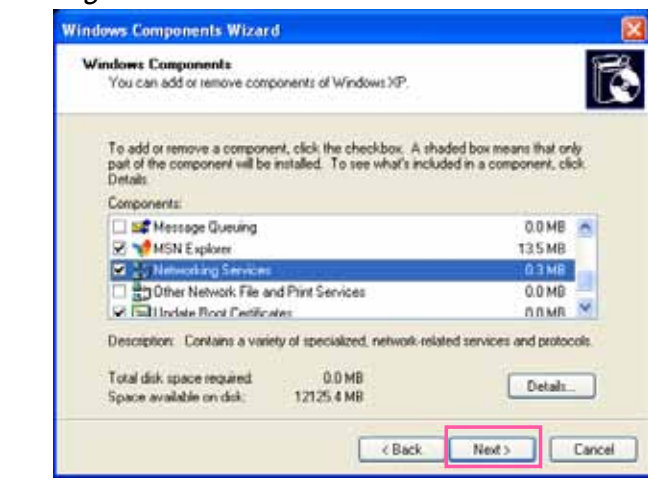

- 6. Click **Finish**. UPnP™ is enabled.
- $\blacktriangleright$  How does UPnP<sup>TM</sup> work?

 $UPnP<sup>TM</sup>$ networking technology provides automatic IP configuration and dynamic discovery of devices added to a network. Services and capabilities offered by networked devices, such as printing and file sharing, are available among each other without the need for cumbersome network configuration. In the case of Network Cameras, you will see Network Camera shortcuts under My Network Places.

► Enabling UPnP port forwarding allows the Network Camera to open a secondary HTTP port on the router-not HTTP port-meaning that you have to add the secondary HTTP port number to the Network Camera's public address in order to access the Network Camera from the Internet. For example, when the HTTP port is set to 80 and the secondary HTTP port is set to 8080, refer to the list below for the Network Camera's IP address.

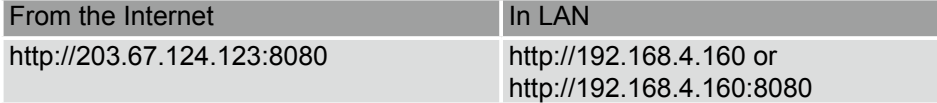

► If the PPPoE settings are incorrectly configured or the Internet access is not working, restore the Network Camera to factory default; [please refer to Restore on page 60 for details](#page-59-0). After the Network Camera is reset to factory default, it will be accessible on the LAN.

### Enable IPv6

Select this option and click **Save** to enable IPv6 settings.

Please note that this only works if your network environment and hardware equipment support IPv6. The browser should be Microsoft® Internet Explorer 6.5, Mozilla Firefox 3.0 or above.

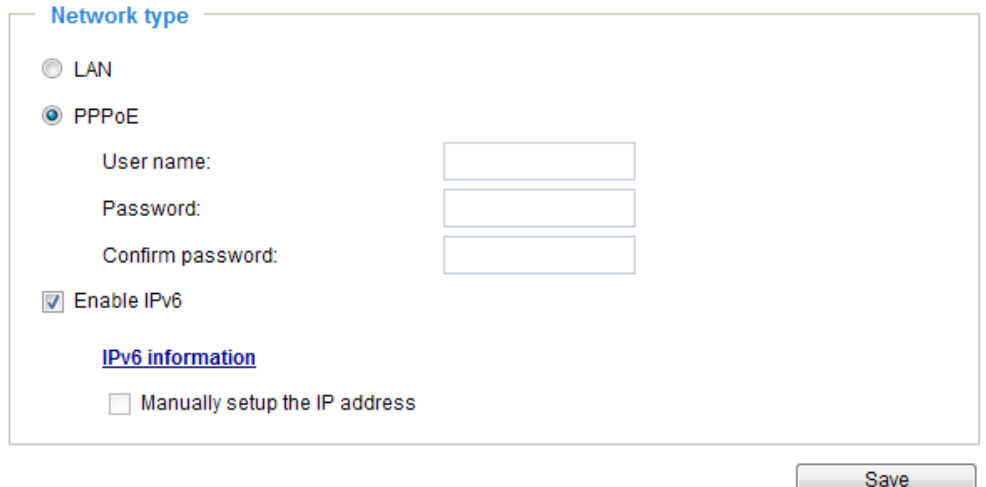

When IPv6 is enabled, by default, the network camera will listen to router advertisements and be assigned with a link-local IPv6 address accordingly.

IPv6 Information: Click this button to obtain the IPv6 information as shown below.

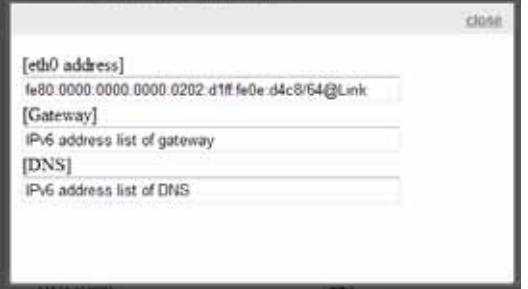

If your IPv6 settings are successful, the IPv6 address list will be listed in the pop-up window. The IPv6 address will be displayed as follows:

### Refers to Ethernet

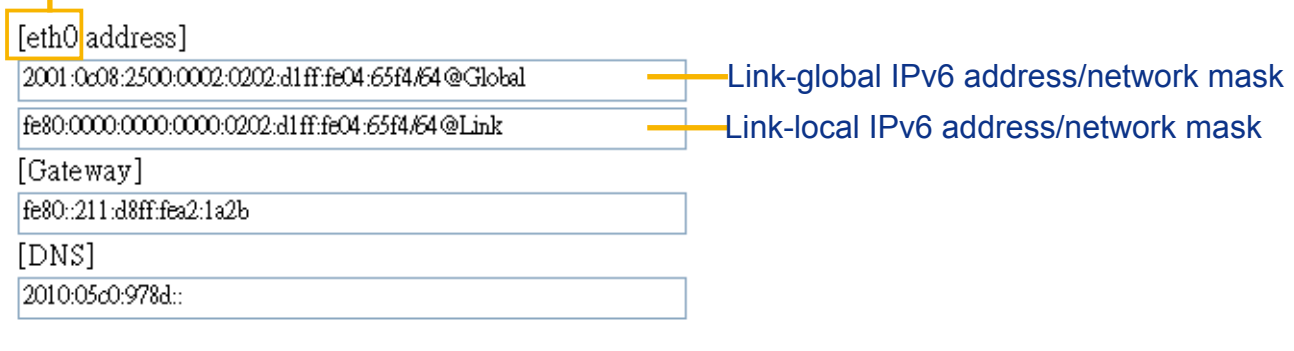

Please follow the steps below to link to an IPv6 address:

- 1. Open your web browser.
- 2. Enter the link-global or link-local IPv6 address in the address bar of your web browser.
- 3. The format should be:

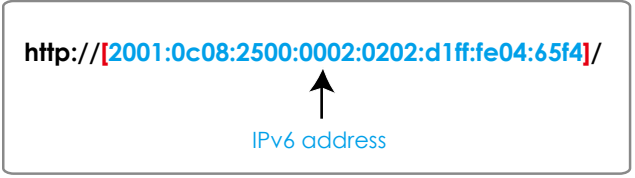

4. Press **Enter** on the keyboard or click **Refresh** button to refresh the webpage. For example:

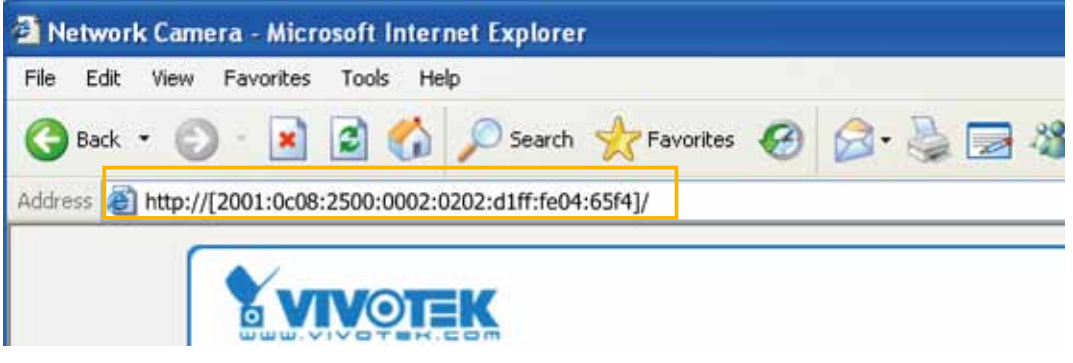

## **NOTE:**

► If you have a Secondary HTTP port (the default value is 8080), you can also link to the webpage using the following address format: (Please refer to **HTTP** [streaming on page 95 for detailed](#page-94-0)  [information.\)](#page-94-0)

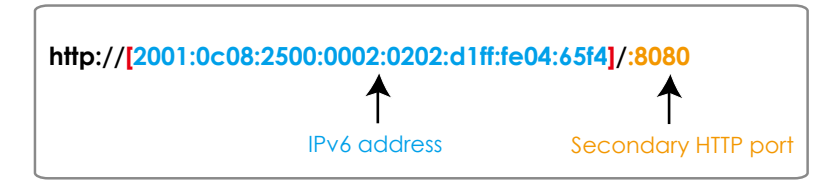

► If you choose PPPoE as the Network Type, the [PPP0 address] will be displayed in the IPv6 information column as shown below.

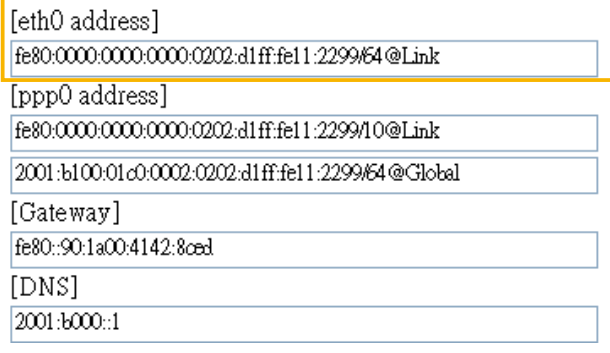

Manually setup the IP address: Select this option to manually set up IPv6 settings if your network environment does not have DHCPv6 server and router advertisements-enabled routers. If you check this item, the following blanks will be displayed for you to enter the corresponding information:

#### **V** Enable IPv6

#### **IPv6** information

Manually setup the IP address

Optional IP address / Prefix length

Optional default router

Optional primary DNS

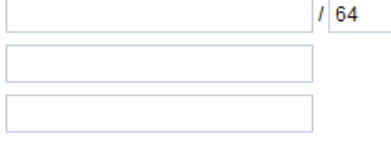

# <span id="page-94-0"></span>**Network > Streaming protocols**

### **HTTP streaming**

To utilize HTTP authentication, make sure that your have set a password for the Network Camera first[; please refer to Security > User account on page 106 for details.](#page-105-0)

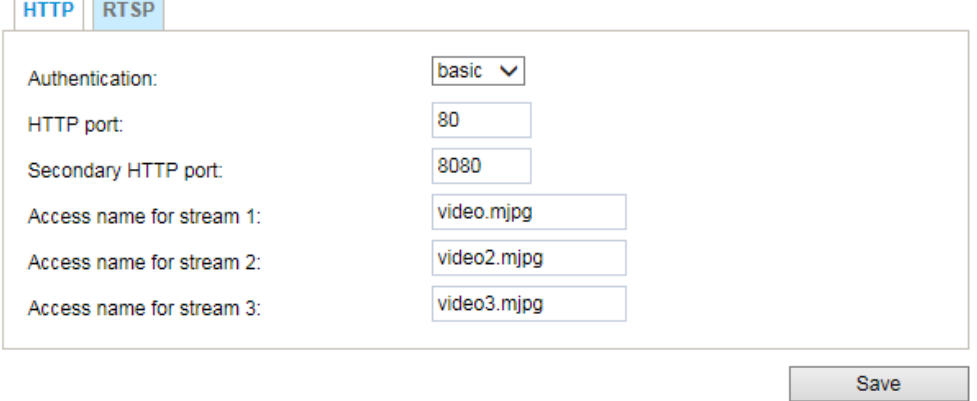

Authentication: Depending on your network security requirements, the Network Camera provides two types of security settings for an HTTP transaction: basic and digest.

If **basic** authentication is selected, the password is sent in plain text format and there can be potential risks of being intercepted. If **digest** authentication is selected, user credentials are encrypted using MD5 algorithm and thus provide better protection against unauthorized accesses.

HTTP port / Secondary HTTP port: By default, the HTTP port is set to 80 and the secondary HTTP port is set to 8080. They can also be assigned to another port number between 1025 and 65535. If the ports are incorrectly assigned, the following warning messages will be displayed:

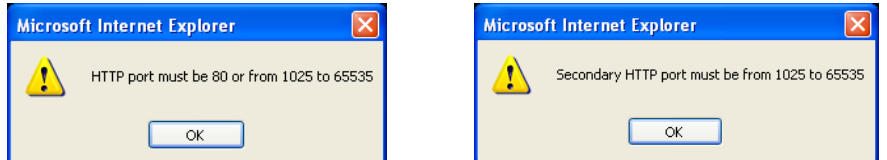

To access the Network Camera on the LAN, both the HTTP port and secondary HTTP port can be used to access the Network Camera. For example, when the HTTP port is set to 80 and the secondary HTTP port is set to 8080, refer to the list below for the Network Camera's IP address.

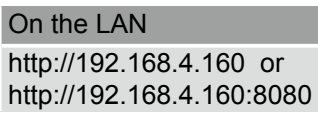

Access name for stream  $1 \sim 3$ : This Network camera supports multiple streams simultaneously. The access name is used to identify different video streams. Users can click **Media > Video > Stream settings** to set up the video quality of linked streams. [For more information about how to](#page-76-0)  [set up the video quality, please refer to Stream settings on page 77.](#page-76-0)

When using **Mozilla Firefox** to access the Network Camera and the video mode is set to JPEG, users will receive video comprised of continuous JPEG images. This technology, known as "server push", allows the Network Camera to feed live pictures to Mozilla Firefox.

URL command -- http://<ip address>:<http port>/<access name for stream 1, 2, 3> For example, when the Access name for stream 2 is set to video2.mipg:

- 1. Launch Mozilla Firefox or Netscape.
- 2. Type the above URL command in the address bar. Press **Enter**.
- 3. The JPEG images will be displayed in your web browser.

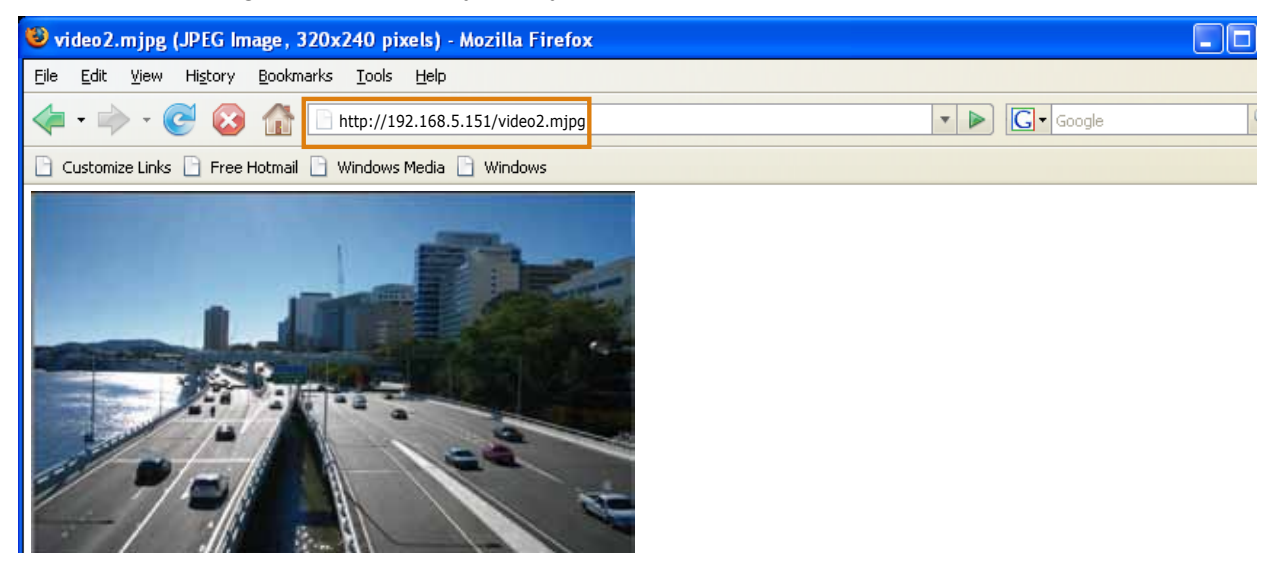

## **NOTE NOTE:**

► Microsoft® Internet Explorer does not support server push technology; therefore, you will not be able to access a video stream using http://<ip address>:<http port>/<access name for stream 1,  $2, 3$ 

### **RTSP Streaming**

 $\overline{\phantom{a}}$ 

**The Corporation** 

To utilize RTSP streaming authentication, make sure that you have set a password for controlling the access to video stream first. [Please refer to Security > User account on page 106 for details.](#page-105-0)

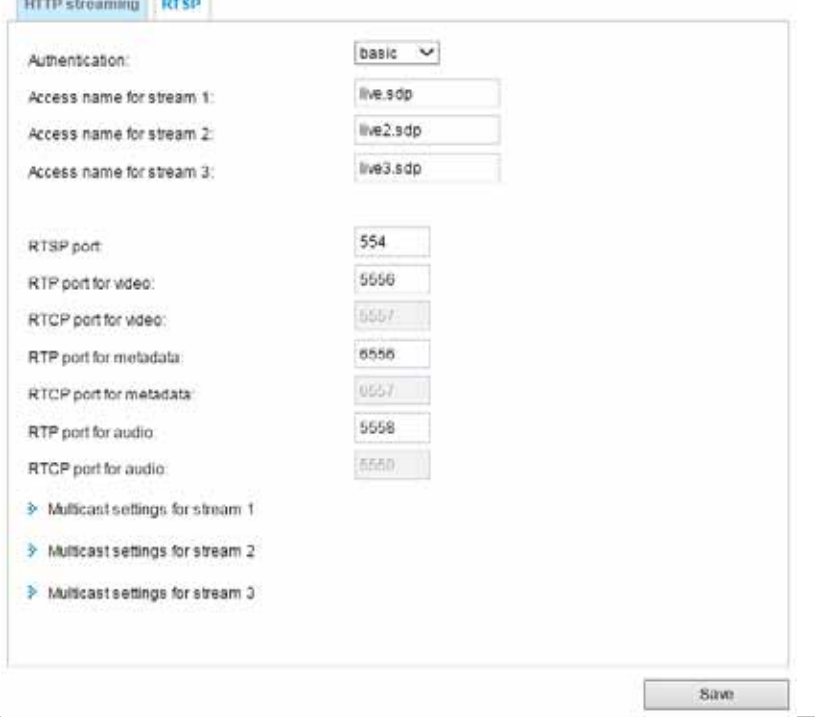

Authentication: Depending on your network security requirements, the Network Camera provides three types of security settings for streaming via RTSP protocol: disable, basic, and digest. If **basic** authentication is selected, the password is sent in plain text format, but there can be potential risks of it being intercepted. If **digest** authentication is selected, user credentials are encrypted using MD5 algorithm, thus providing better protection against unauthorized access. The availability of the RTSP streaming for the three authentication modes is listed below:

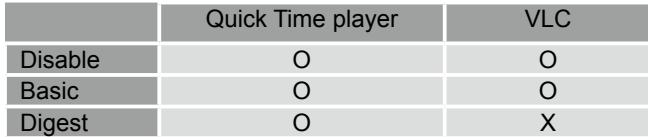

Access name for stream  $1 \sim 3$ : This Network camera supports multiple streams simultaneously. The access name is used to differentiate the streaming source.

If you want to use an RTSP player to access the Network Camera, you have to set the video mode to H.264 or H.265 and use the following RTSP URL command to request transmission of the streaming data.

rtsp://<ip address>:<rtsp port>/<access name for stream 1 to 3>

- For example, when the access name for stream 1 is set to live.sdp:
- 1. Launch an RTSP player.
- 2. Choose File > Open URL. A URL dialog box will pop up.
- 3. Type the above URL command in the text box.
- 4. The live video will be displayed in your player as shown below.

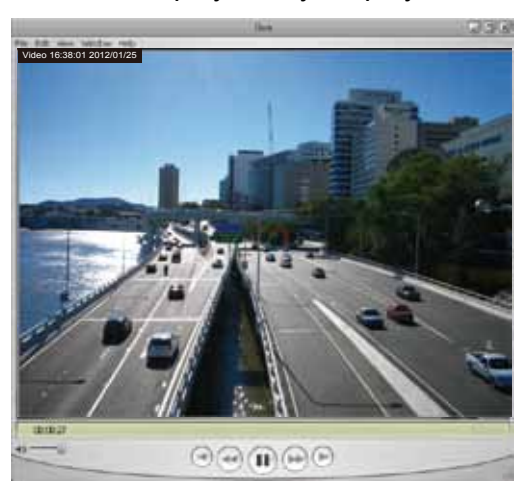

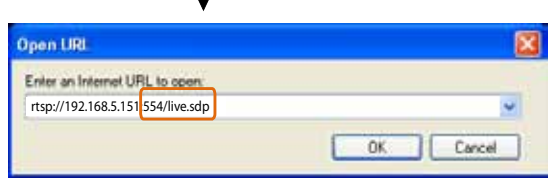

RTSP port /RTP port for video, audio/ RTCP port for video, audio

- RTSP (Real-Time Streaming Protocol) controls the delivery of streaming media. By default, the port number is set to 554.
- The RTP (Real-time Transport Protocol) is used to deliver video and audio data to the clients. By default, the RTP port for video is set to 5556.
- The RTCP (Real-time Transport Control Protocol) allows the Network Camera to transmit the data by monitoring the Internet traffic volume. By default, the RTCP port for video is set to 5557.

The ports can be changed to values between 1025 and 65535. The RTP port must be an even number and the RTCP port is the RTP port number plus one, and thus is always an odd number. When the RTP port changes, the RTCP port will change accordingly.

If the RTP ports are incorrectly assigned, the following warning message will be displayed:

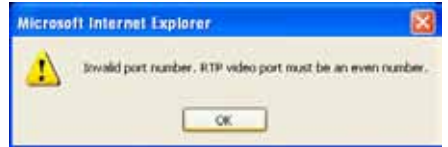

Multicast settings for streams: Click the items to display the detailed configuration information. Select the Always multicast option to enable multicast for video streams.

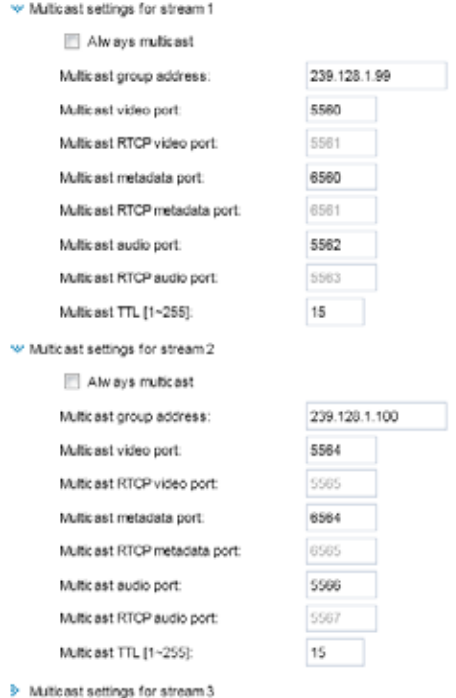

Unicast video transmission delivers a stream through point-to-point transmission; multicast, on the other hand, sends a stream to the multicast group address and allows multiple clients to acquire the stream at the same time by requesting a copy from the multicast group address. Therefore, enabling multicast can effectively save Internet bandwith.

The ports can be changed to values between 1025 and 65535. The multicast RTP port must be an even number and the multicast RTCP port number is the multicast RTP port number plus one, and thus is always odd. When the multicast RTP port changes, the multicast RTCP port will change accordingly.

If the multicast RTP video ports are incorrectly assigned, the following warning message will be displayed:

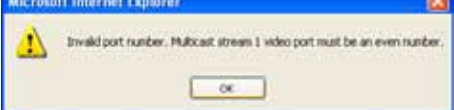

Multicast TTL [1~255]: The multicast TTL (Time To Live) is the value that tells the router the range a packet can be forwarded.

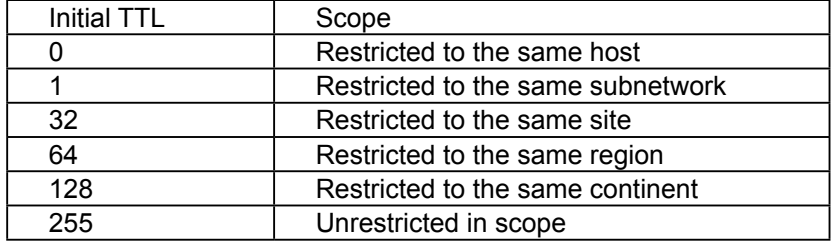

### **IMPORTANT:**

The Multicast metadata port is utilized by VIVOTEK VADP modules to transfer video analytics results, PTZ stream, textual data, and event messages between the camera and the client side running and observing the video analysis. If your client side computer is located outside the local network, you may need to open the associated TCP port on routers and firewall.

### **Network > DDNS**

This section explains how to configure the dynamic domain name service for the Network Camera. DDNS is a service that allows your Network Camera, especially when assigned with a dynamic IP address, to have a fixed host and domain name.

### **Express link**

Express Link is a free service provided by VIVOTEK server, which allows users to register a domain name for a network device. One URL can only be mapped to one MAC address. This service will examine if the host name is valid and automatically open a port on your router. If using DDNS, the user has to manually configure UPnP port forwarding. Express Link is more convenient and easier to set up.

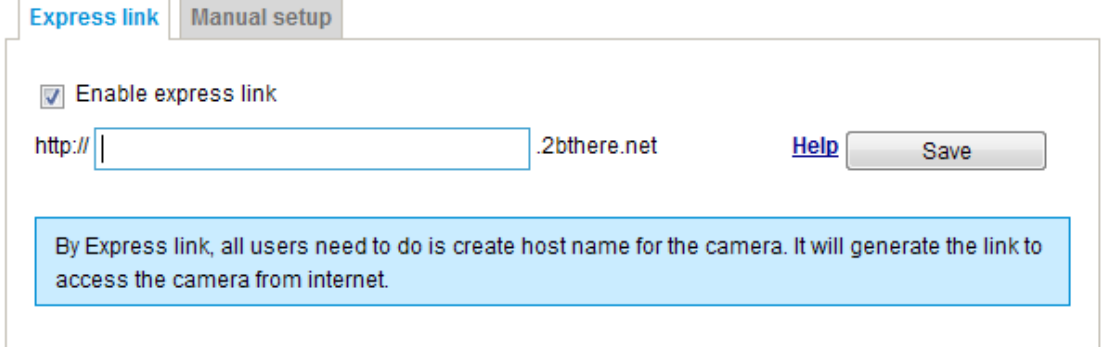

Please follow the steps below to enable Express Link:

- 1. Make sure that your router supports UPnP port forwarding and it is activated.
- 2. Check **Enable express link**.

r

3. Enter a host name for the network device and click **Save**. If the host name has been used by another device, a warning message will show up. If the host name is valid, it will display a message as shown below.

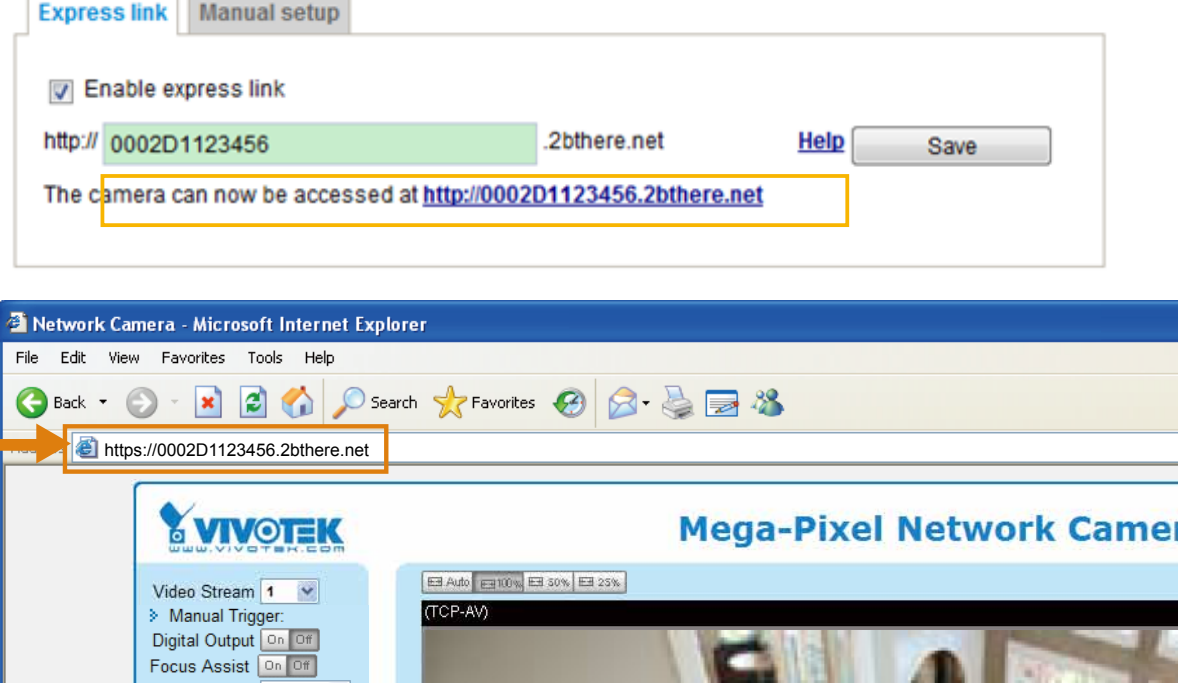

### **Manual setup**

#### DDNS: Dynamic domain name service

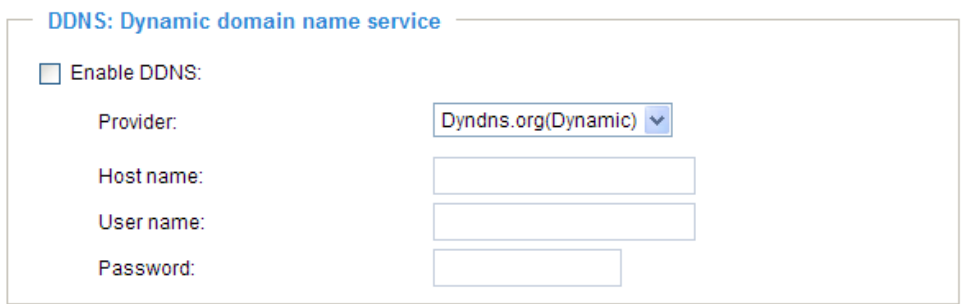

Enable DDNS: Select this option to enable the DDNS setting.

Provider: Select a DDNS provider from the provider drop-down list.

VIVOTEK offers **Safe100.net**, a free dynamic domain name service, to VIVOTEK customers. It is recommended that you register **Safe100.net** to access VIVOTEK's Network Cameras from the Internet. Additionally, we offer other DDNS providers, such as Dyndns.org(Dynamic), Dyndns. org(Custom), TZO.com, DHS.org, CustomSafe100, dyn-interfree.it.

Note that before utilizing this function, please apply for a dynamic domain account first.

### ■ Safe100.net

- 1. In the DDNS column, select **Safe100.net** from the drop-down list. Click **I accept** after reviewing the terms of the Service Agreement.
- 2. In the Register column, fill in the Host name (xxxx.safe100.net), Email, Key, and Confirm Key, and click **Register**. After a host name has been successfully created, a success message will be displayed in the DDNS Registration Result column.

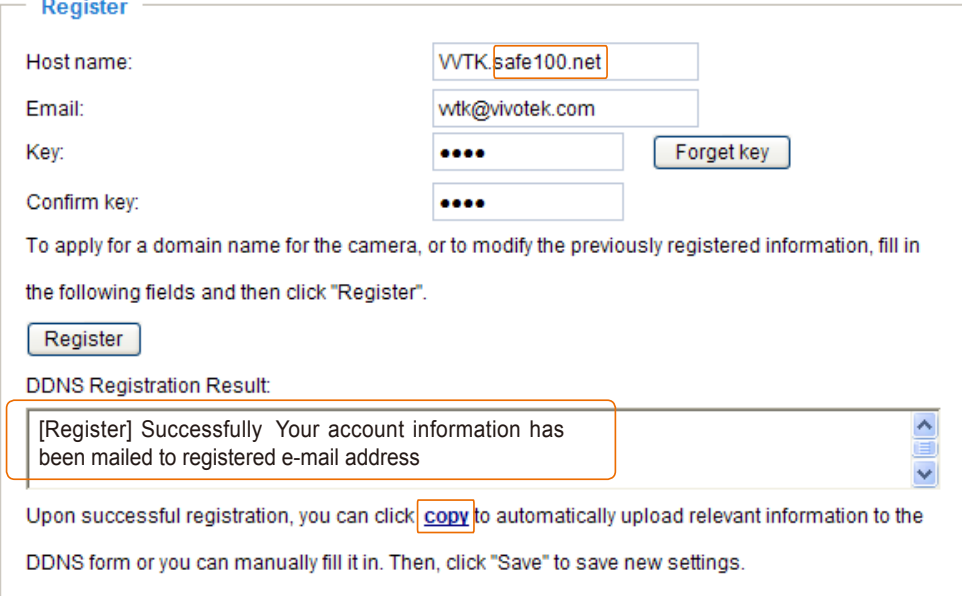

3. Click **Copy** and all the registered information will automatically be uploaded to the corresponding fields in the DDNS column at the top of the page as seen in the picture.

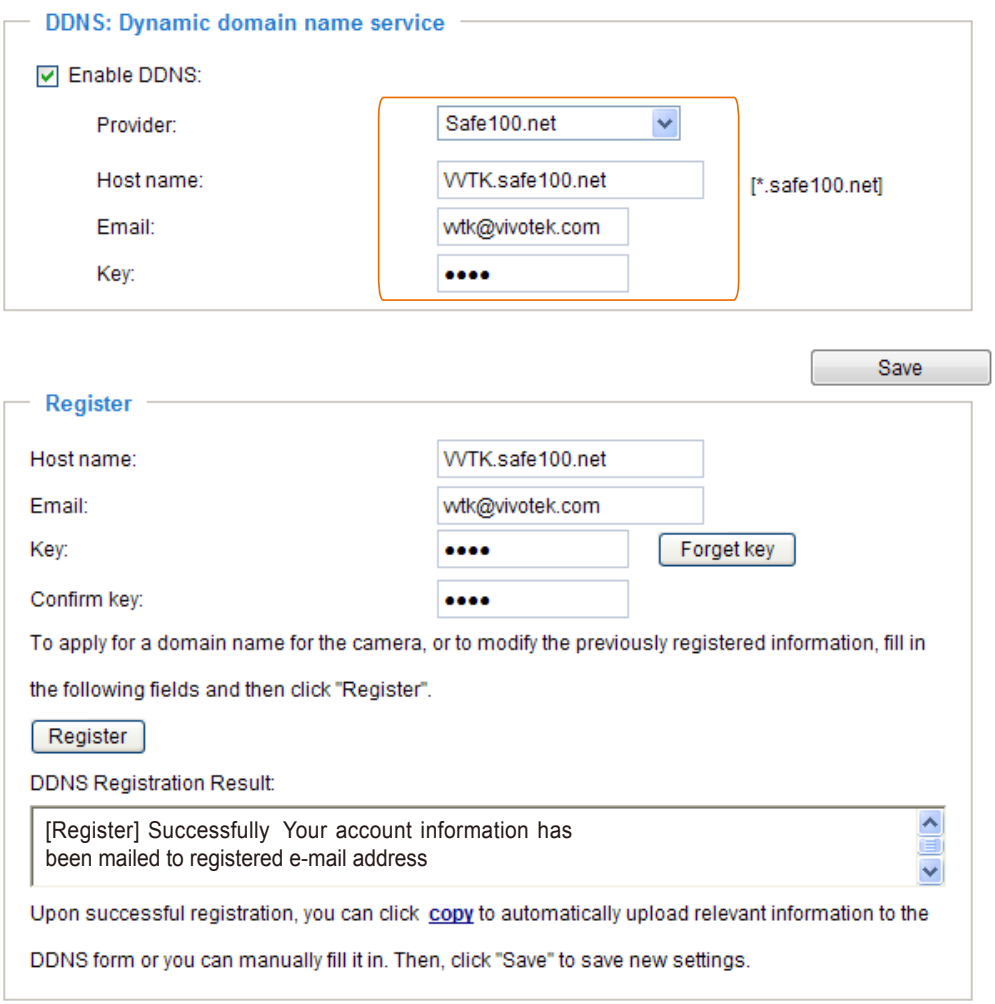

4. Select Enable DDNS and click **Save** to enable the setting.

#### ■ CustomSafe100

VIVOTEK offers documents to establish a CustomSafe100 DDNS server for distributors and system integrators. You can use CustomSafe100 to register a dynamic domain name if your distributor or system integrators offer such services.

- 1. In the DDNS column, select CustomSafe100 from the drop-down list.
- 2. In the Register column, fill in the Host name, Email, Key, and Confirm Key; then click **Register**. After a host name has been successfully created, you will see a success message in the DDNS Registration Result column.
- 3. Click **Copy** and all for the registered information will be uploaded to the corresponding fields in the DDNS column.
- 4. Select Enable DDNS and click **Save** to enable the setting.

Forget key: Click this button if you have forgotten the key to Safe100.net or CustomSafe100. Your account information will be sent to your email address.

Refer to the following links to apply for a dynamic domain account when selecting other DDNS providers:

■ Dyndns.org(Dynamic) / Dyndns.org(Custom): visit <http://www.dyndns.com/>

# **Network > QoS (Quality of Service)**

Quality of Service refers to a resource reservation control mechanism, which guarantees a certain quality to different services on the network. Quality of service guarantees are important if the network capacity is insufficient, especially for real-time streaming multimedia applications. Quality can be defined as, for instance, a maintained level of bit rate, low latency, no packet dropping, etc.

The following are the main benefits of a QoS-aware network:

- The ability to prioritize traffic and quarantee a certain level of performance to the data flow.
- The ability to control the amount of bandwidth each application may use, and thus provide higher reliability and stability on the network.

### Requirements for QoS

To utilize QoS in a network environment, the following requirements must be met:

- All network switches and routers in the network must include support for QoS.
- The network video devices used in the network must be QoS-enabled.

### QoS models

### CoS (the VLAN 802.1p model)

IEEE802.1p defines a QoS model at OSI Layer 2 (Data Link Layer), which is called CoS, Class of Service. It adds a 3-bit value to the VLAN MAC header, which indicates the frame priority level from 0 (lowest) to 7 (highest). The priority is set up on the network switches, which then use different queuing disciplines to forward the packets.

Below is the setting column for CoS. Enter the **VLAN ID** of your switch (0~4095) and choose the priority for each application (0~7).

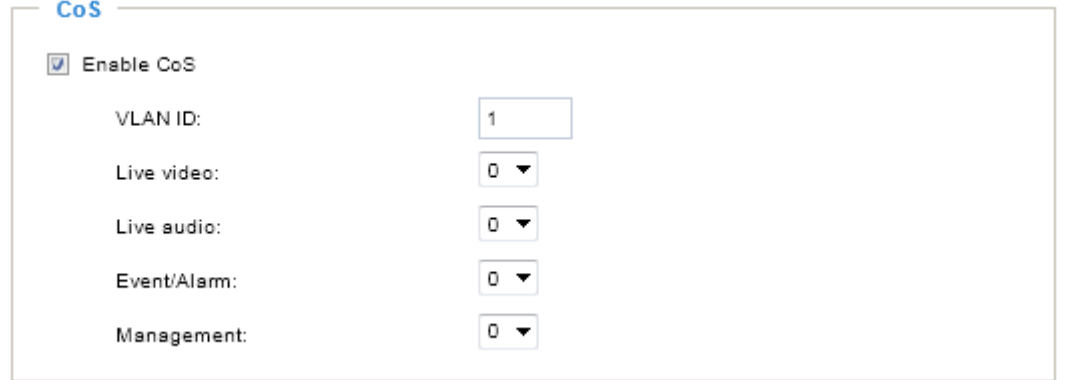

If you assign Video the highest level, the switch will handle video packets first.

# **NOTE:**

► A VLAN Switch (802.1p) is required. Web browsing may fail if the CoS setting is incorrect.

- ►The Class of Service technologies do not guarantee a level of service in terms of bandwidth and delivery time; they offer a "best-effort." Users can think of CoS as "coarsely-grained" traffic control and QoS as "finely-grained" traffic control.
- ► Although CoS is simple to manage, it lacks scalability and does not offer end-to-end guarantees since it is based on L2 protocol.

### QoS/DSCP (the DiffServ model)

DSCP-ECN defines QoS at Layer 3 (Network Layer). The Differentiated Services (DiffServ) model is based on packet marking and router queuing disciplines. The marking is done by adding a field to the IP header, called the DSCP (Differentiated Services Codepoint). This is a 6-bit field that provides 64 different class IDs. It gives an indication of how a given packet is to be forwarded, known as the Per Hop Behavior (PHB). The PHB describes a particular service level in terms of bandwidth, queueing theory, and dropping (discarding the packet) decisions. Routers at each network node classify packets according to their DSCP value and give them a particular forwarding treatment; for example, how much bandwidth to reserve for it.

Below are the setting options of DSCP (DiffServ Codepoint). Specify the DSCP value for each application (0~63).

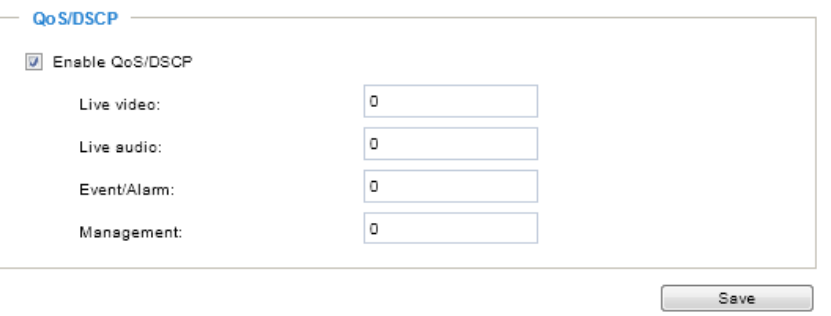

Note that different vendors of network devices might have different methodologies and unique implementations. Shown below is a sample corresponding information from a Cisco switch. You should enter a DSCP tag value according to the information provided by the network devices.

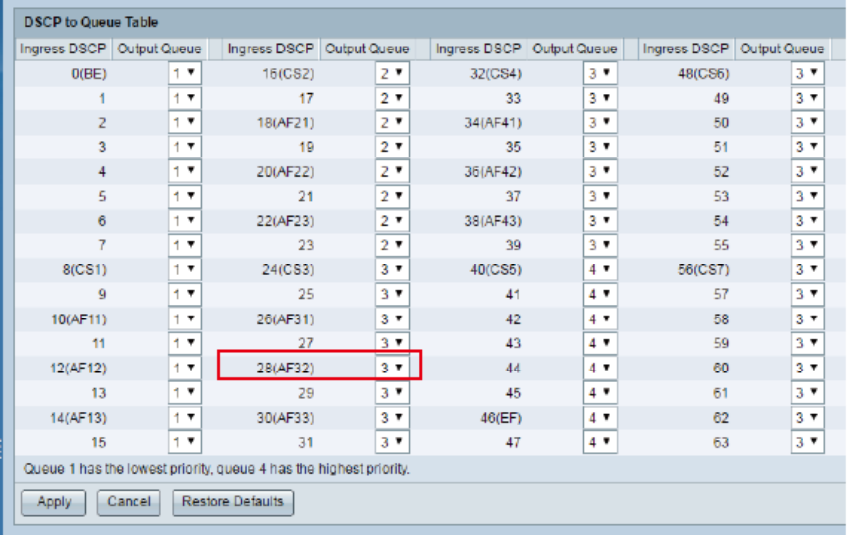

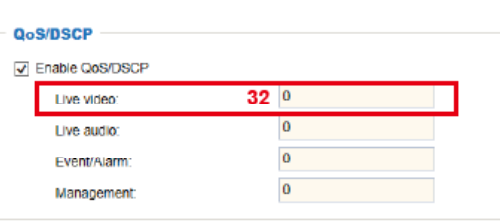

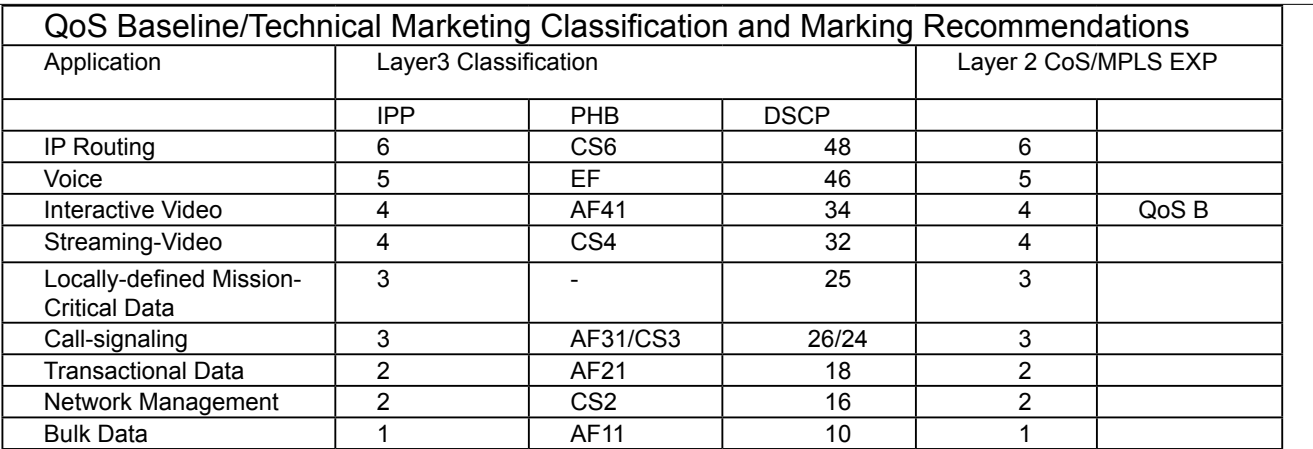

### **Network > SNMP (Simple Network Management Protocol)**

This section explains how to use the SNMP on the network camera. The Simple Network Management Protocol is an application layer protocol that facilitates the exchange of management information between network devices. It helps network administrators to remotely manage network devices and find, solve network problems with ease.

- The SNMP consists of the following three key components:
- 1. Manager: Network-management station (NMS), a server which executes applications that monitor and control managed devices.
- 2. Agent: A network-management software module on a managed device which transfers the status of managed devices to the NMS.
- 3. Managed device: A network node on a managed network. For example: routers, switches, bridges, hubs, computer hosts, printers, IP telephones, network cameras, web server, and database.

Before configuring SNMP settings on the this page, please enable your NMS first.

### **SNMP Configuration**

#### Enable SNMPv1, SNMPv2c

 $\overline{\mathsf{v}}$ 

Select this option and enter the names of Read/Write community and Read Only community according to your NMS settings.

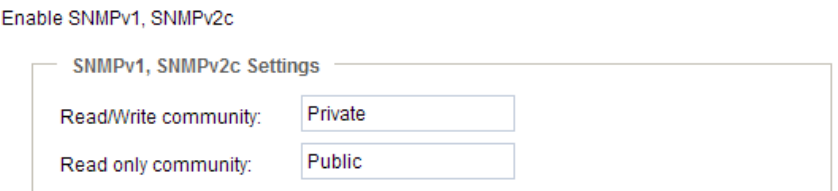

#### Enable SNMPv3

This option contains cryptographic security, a higher security level, which allows you to set the Authentication password and the Encryption password.

- Security name: According to your NMS settings, choose Read/Write or Read Only and enter the community name.
- Authentication type: Select MD5 or SHA as the authentication method.
- Authentication password: Enter the password for authentication (at least 8 characters).
- Encryption password: Enter a password for encryption (at least 8 characters).

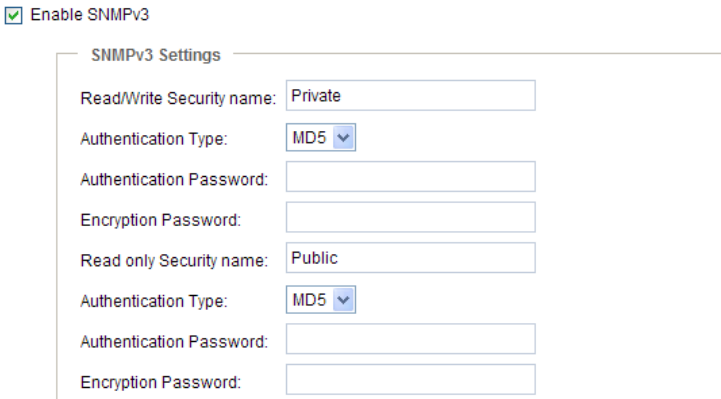

### **Network > FTP**

The newer firmware disabled the FTP port for security concerns. You can manually enable the FTP server service to enable the FTP function. You can disable the FTP server function when it is not in use.

FTP port: The FTP server allows the user to save recorded video clips. You can utilize VIVOTEK's Shepherd utility to upgrade the firmware via FTP server. By default, the FTP port is set to 21. It can also be assigned to another port number between 1025 and 65535.

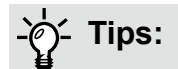

You can FTP the camera's IP address to download videos recorded in the SD card, or use the "http:// ip/cgi-bin/admin/lsctrl.cgi?cmd=search" command to examine the recorded files on your SD card.

# <span id="page-105-0"></span>**Security > User accounts**

This section explains how to enable password protection and create multiple accounts.

### **Account management**

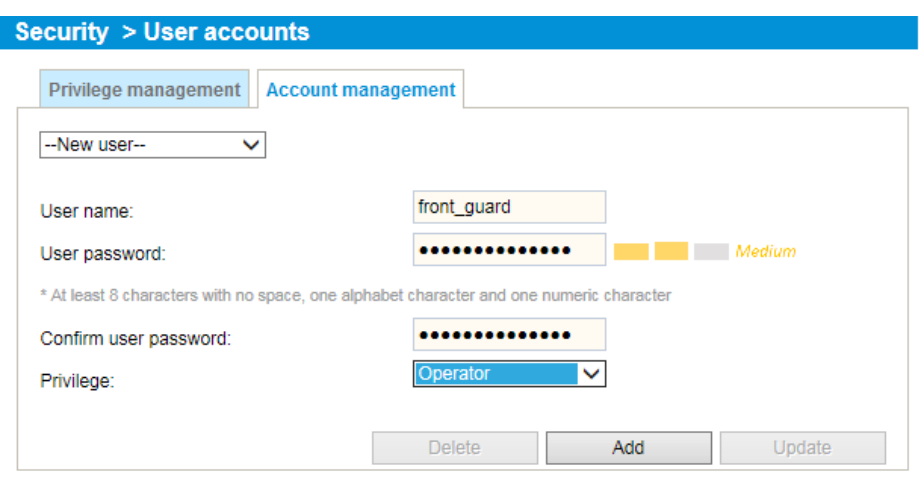

The administrator account name is "root", which is permanent and can not be deleted. If you want to add more accounts in the Account management window, please apply the password for the "root" account first.

The administrator can create up to 20 user accounts.

To create a new user,

- 1. Click to unfold the pull-down menu. Select **New user**.
- 2. Enter the new user's name and password. Type the password identically in both text boxes.

Some, but not all special ASCII characters are supported:  $\mathbb{I}$ ,  $\mathbb{S}$ ,  $\%$ ,  $\mathbb{I}$ , .,  $\mathbb{Q}$ ,  $\mathbb{A}$ ,  $\mathbb{A}$ , and  $\sim$ . You can use them in the password combination.

The strength of your password combination is shown on the right, use the combination of alphabetic, numeric, upper case, and lower case characters until the password strength is good enough.

3. Select the privilege level for the new user account. Click **Add** to enable the setting. The privilege levels are listed below:

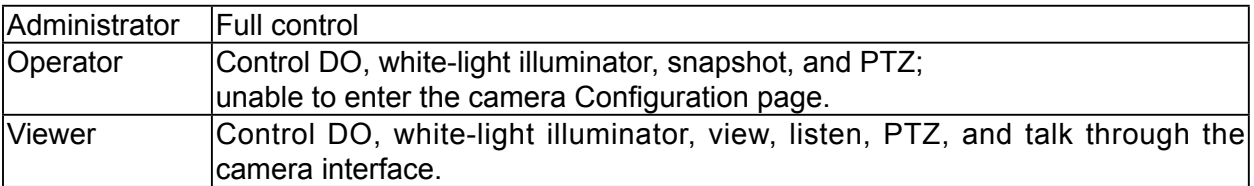

Access rights are sorted by user privilege (Administrator, Operator, and Viewer). Only administrators can access the Configuration page. Although operators cannot access the Configuration page, they can use the URL Commands to get and set the value of parameters. For more information, [please refer to URL Commands of the Network Camera on page 156. V](#page-155-0)iewers can only access the main page for live viewing.

Here you can also change a user's access rights or delete user accounts.

- 1. Select an existing account to modify.
- 2. Make necessary changes and click **Update** or **Delete** to enable the setting.

### **Privilege management**

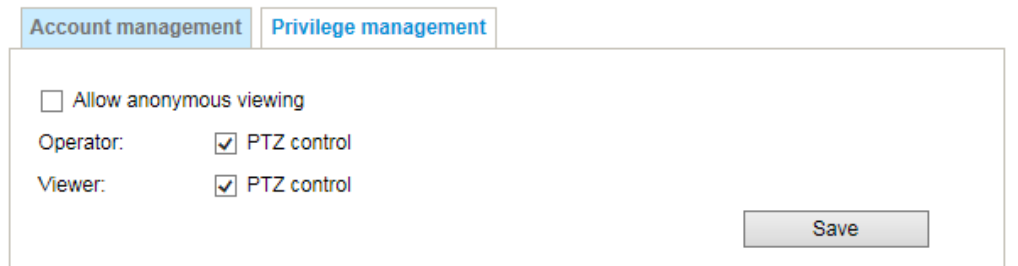

Allow anonymous viewing: If you select this item, any client can access the live stream without entering a User ID and Password.

### **Security > HTTPS (Hypertext Transfer Protocol over SSL)**

This section explains how to enable authentication and encrypted communication over SSL (Secure Socket Layer). It helps protect streaming data transmission over the Internet on higher security level.

### **Create and Install Certificate Method**

Before using HTTPS for communication with the Network Camera, a **Certificate** must be created first. There are three ways to create and install a certificate:

**Create self-signed certificate**

- 1. Select this option from a pull-down menu.
- 2. In the first column, select **Enable HTTPS secure connection**, then select a connection option: "HTTP & HTTPS" or "HTTPS only".
- 3. Click **Create certificate** to generate a certificate.

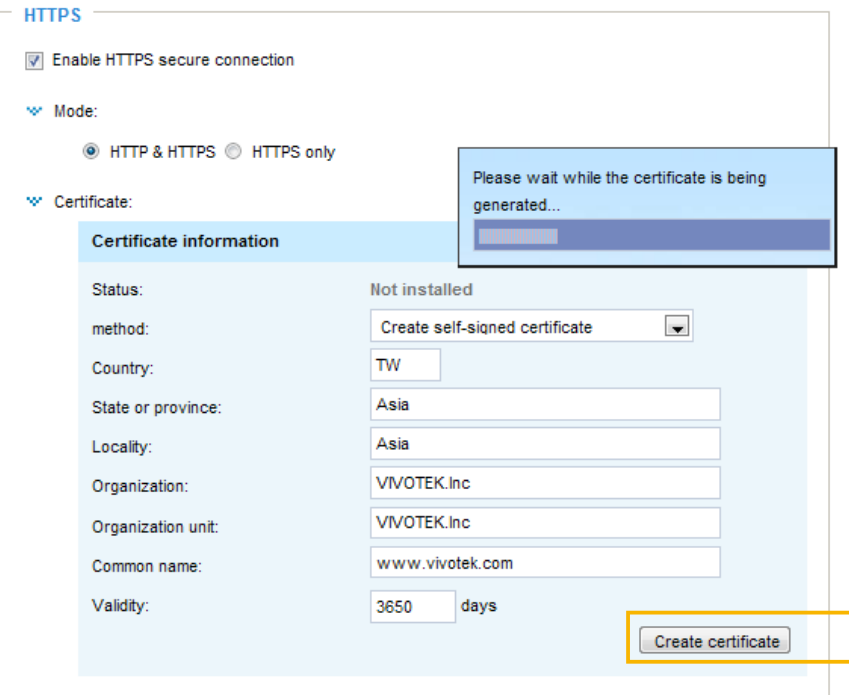

4. The Certificate Information will automatically be displayed as shown below. You can click **Certificate properties** to view detailed information about the certificate.

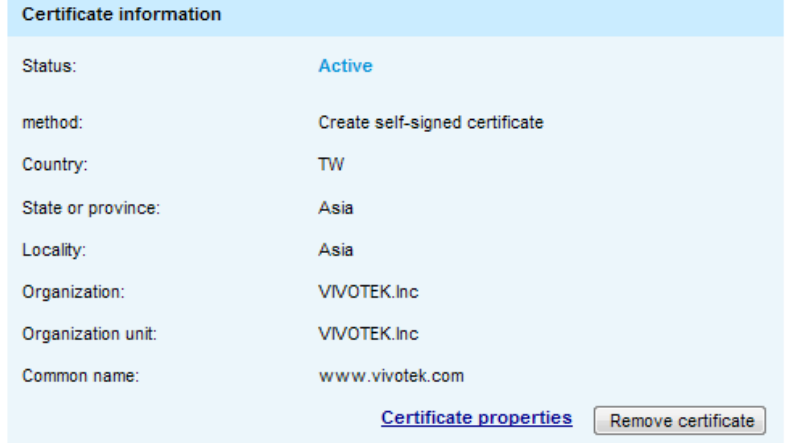
- 5. Click **Save** to preserve your configuration, and your current session with the camera will change to the encrypted connection.
- 6. If your web session does not automatically change to an encrypted HTTPS session, click **Home** to return to the main page. Change the URL address from "http://" to "https://" in the address bar and press **Enter** on your keyboard. Some Security Alert dialogs will pop up. Click **OK** or **Yes** to enable HTTPS.

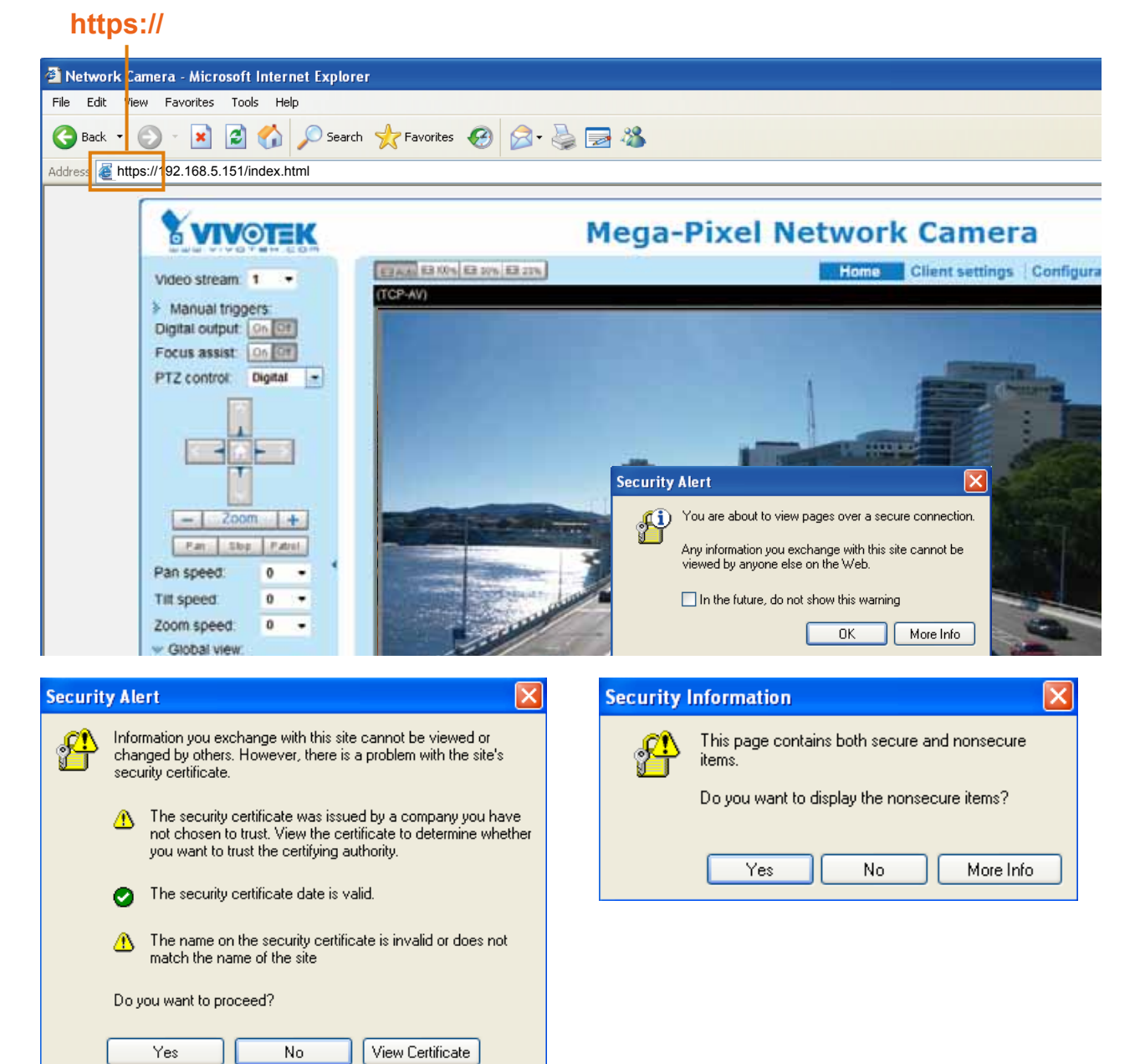

**Create certificate request and install**

- 1. Select the option from the **Method** pull-down menu.
- 2. Click **Create certificate** to proceed.
- 3. The following information will show up in a pop-up window after clicking **Create**. Then click **Save** to generate the certificate request.

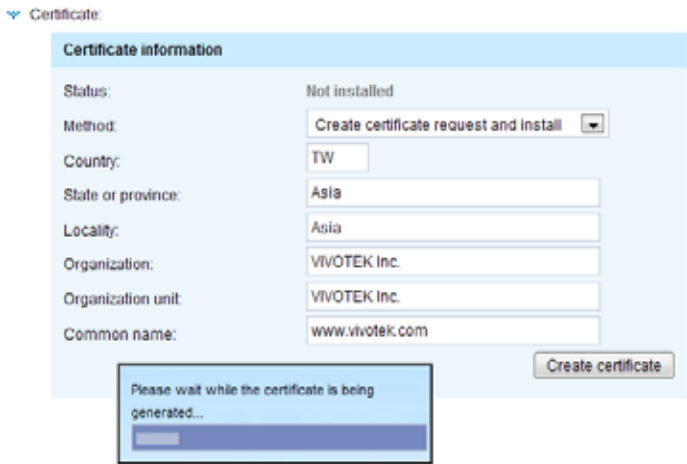

4. The Certificate request window will prompt.

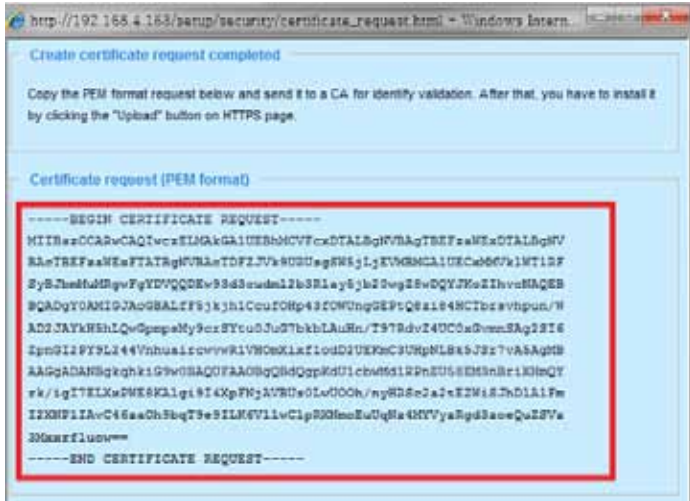

If you see the following Information bar, click **OK** and click on the Information bar at the top of the page to allow pop-ups.

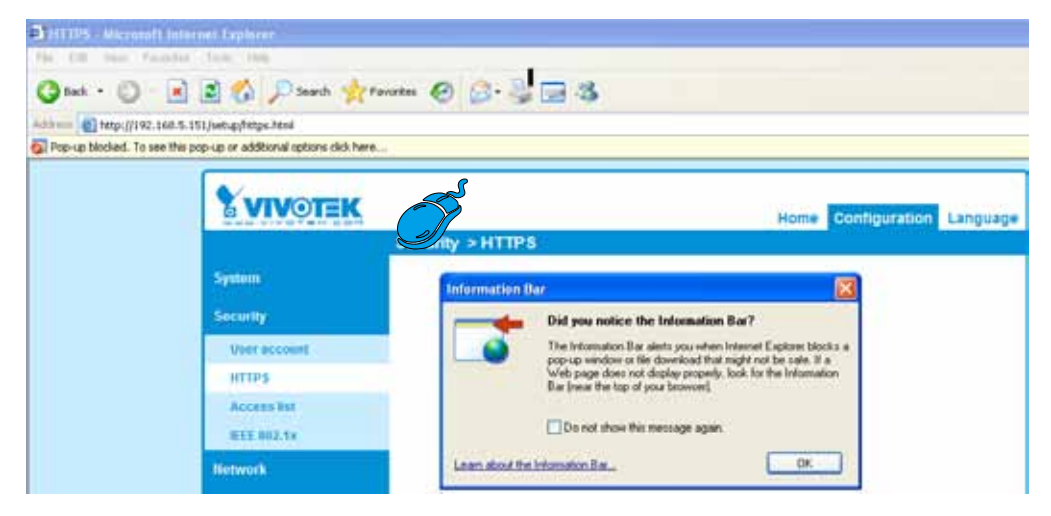

5. Look for a trusted certificate authority, such as Symantec's VeriSign Authentication Services, that issues digital certificates. Sign in and purchase the SSL certification service. Copy the certificate request from your request prompt and paste it in the CA's signing request window. Proceed with the rest of the process as CA's instructions on their webpage.

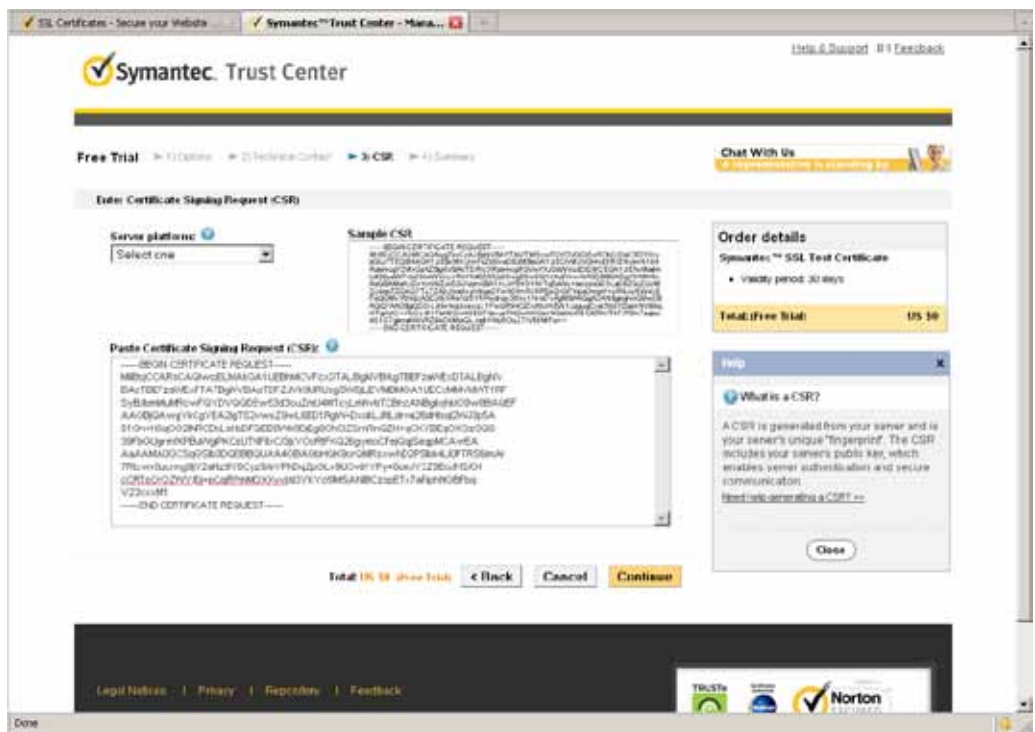

6. Once completed, your SSL certificate should be delivered to you via an email or other means. Copy the contents of the certificate in the email and paste it in a text/HTML/hex editor/converter, such as IDM Computer Solutions' UltraEdit.

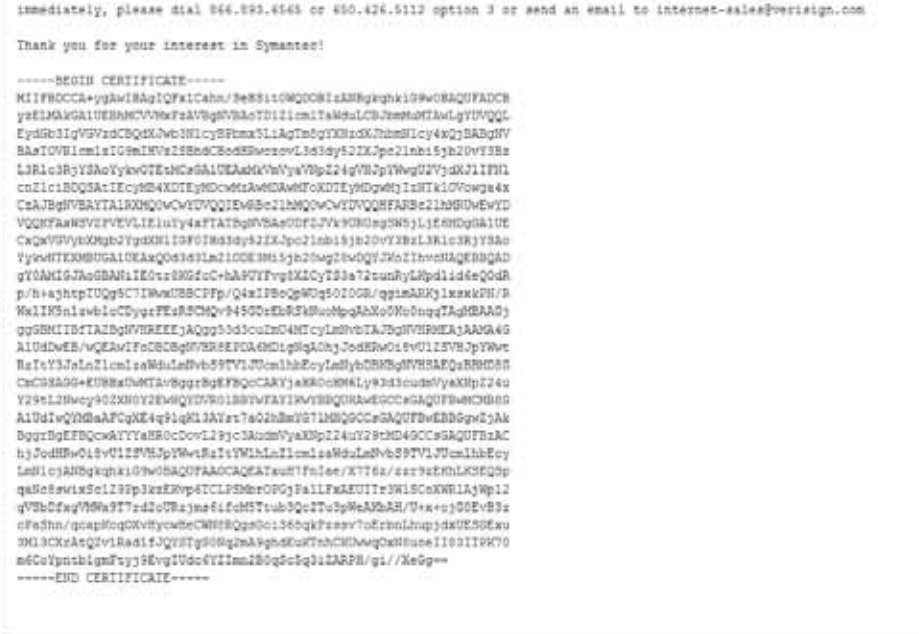

7. Open a new edit, paste the certificate contents, and press ENTER at the end of the contents to add an empty line.

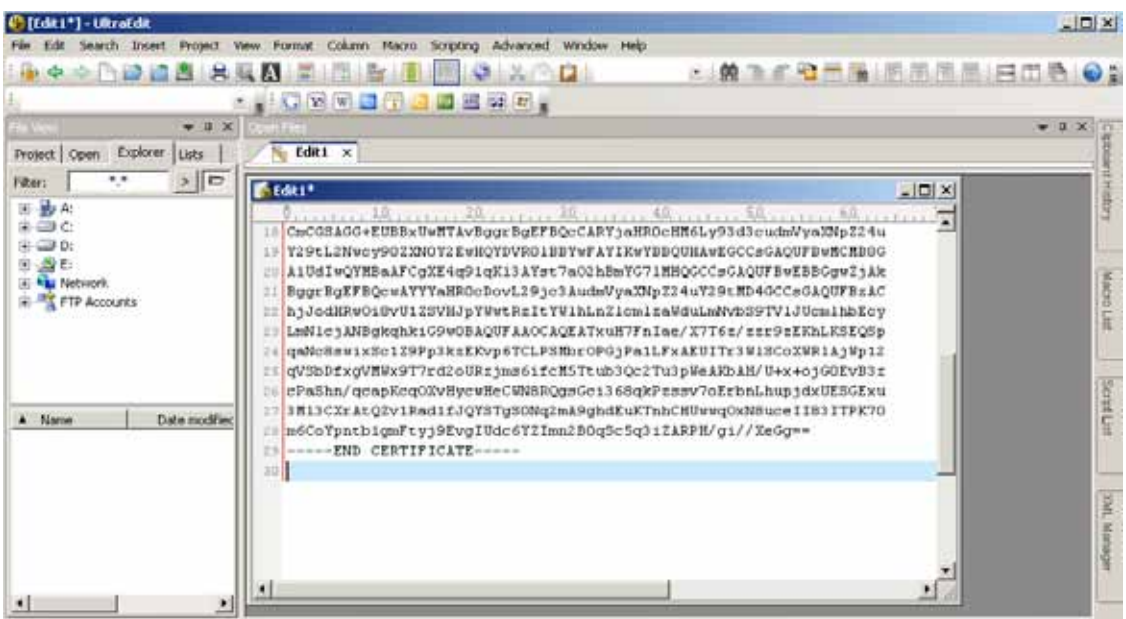

8. Convert file format from DOS to UNIX. Open **File** menu > **Conversions** > **DOS to Unix**.

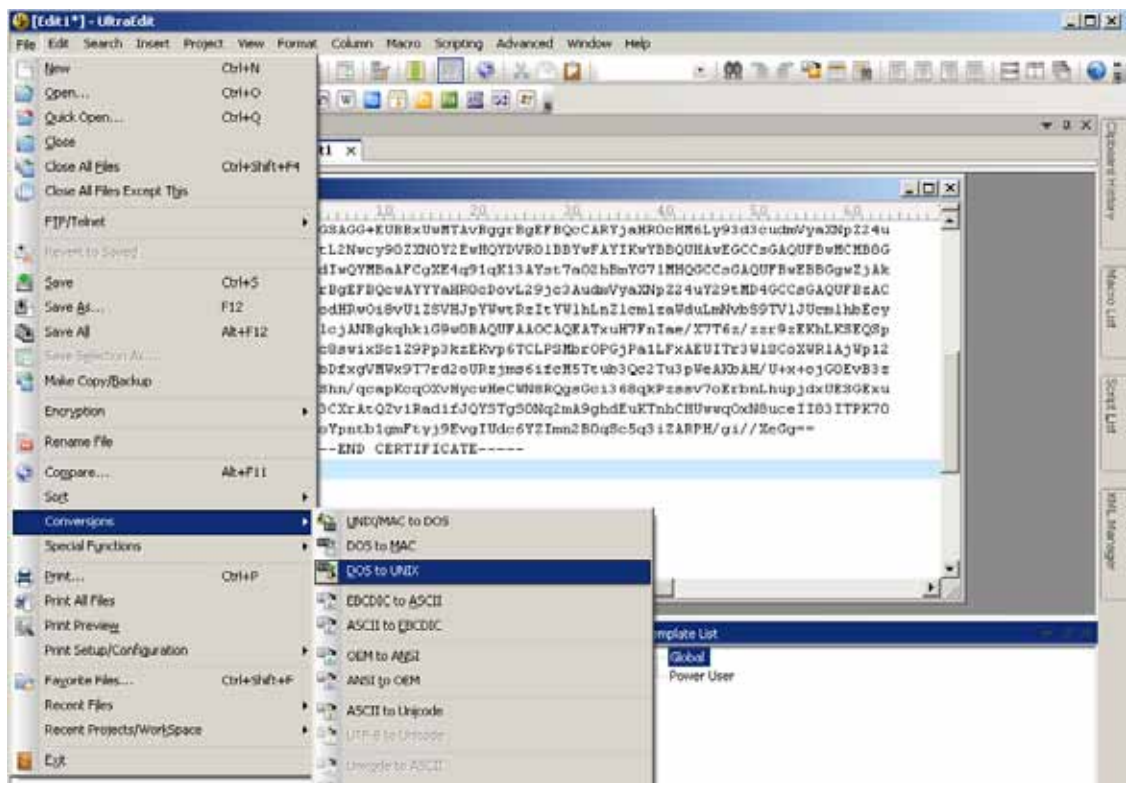

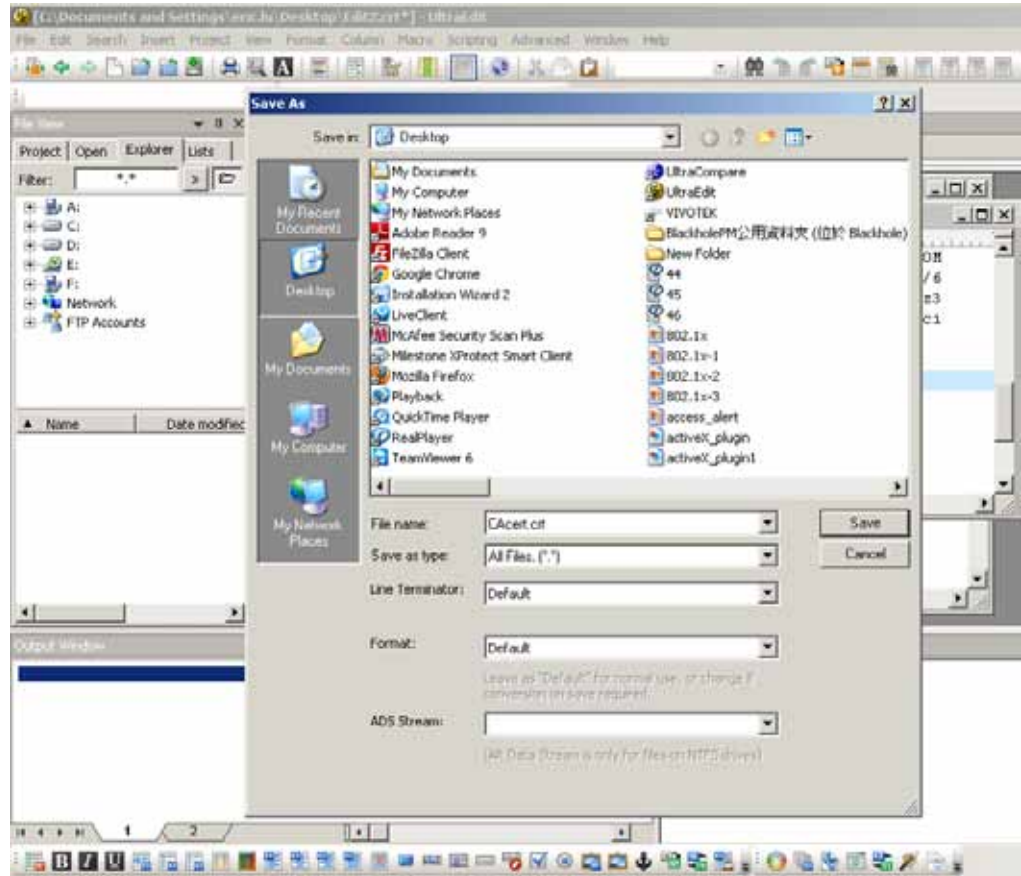

9. Save the edit using the ".crt" extension, using a file name like "CAcert.crt."

10. Return to the original firmware session, use the **Browse** button to locate the crt certificate file, and click **Upload** to enable the certification.

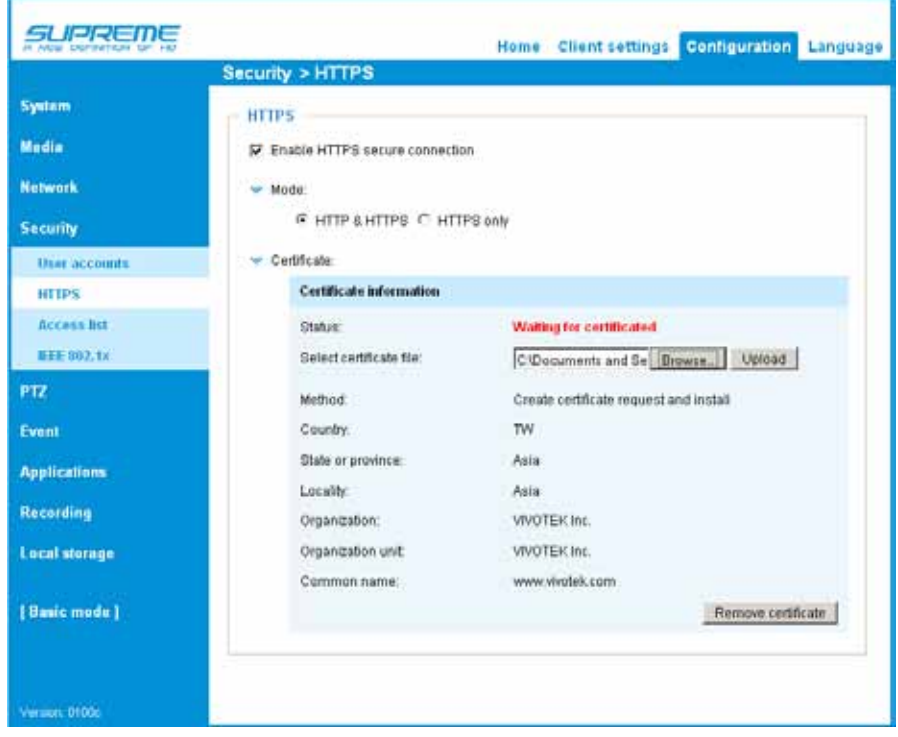

11. When the certifice file is successfully loaded, its status will be stated as **Active**. Note that a certificate must have been created and installed before you can click on the "**Save**" button for the configuration to take effect.

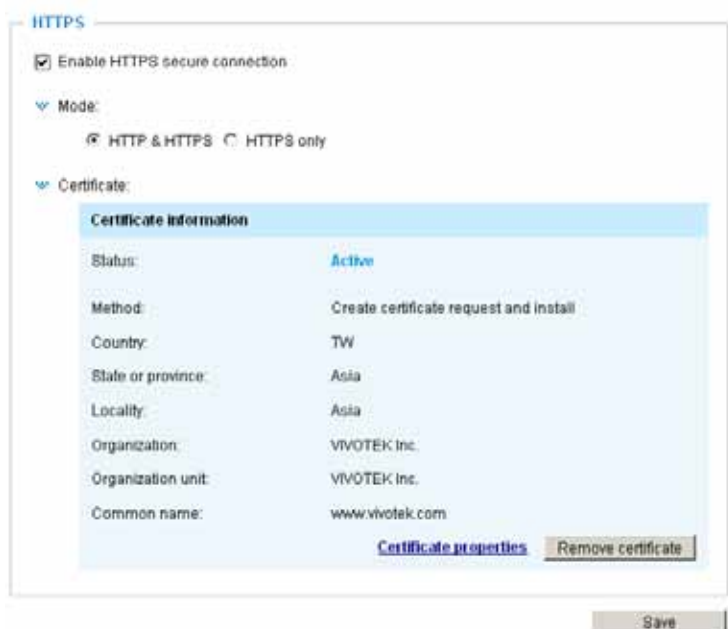

12.To begin an encrypted HTTPS session, click **Home** to return to the main page. Change the URL address from "http://" to "https://" in the address bar and press **Enter** on your keyboard. Some Security Alert dialogs will pop up. Click **OK** or **Yes** to enable HTTPS.

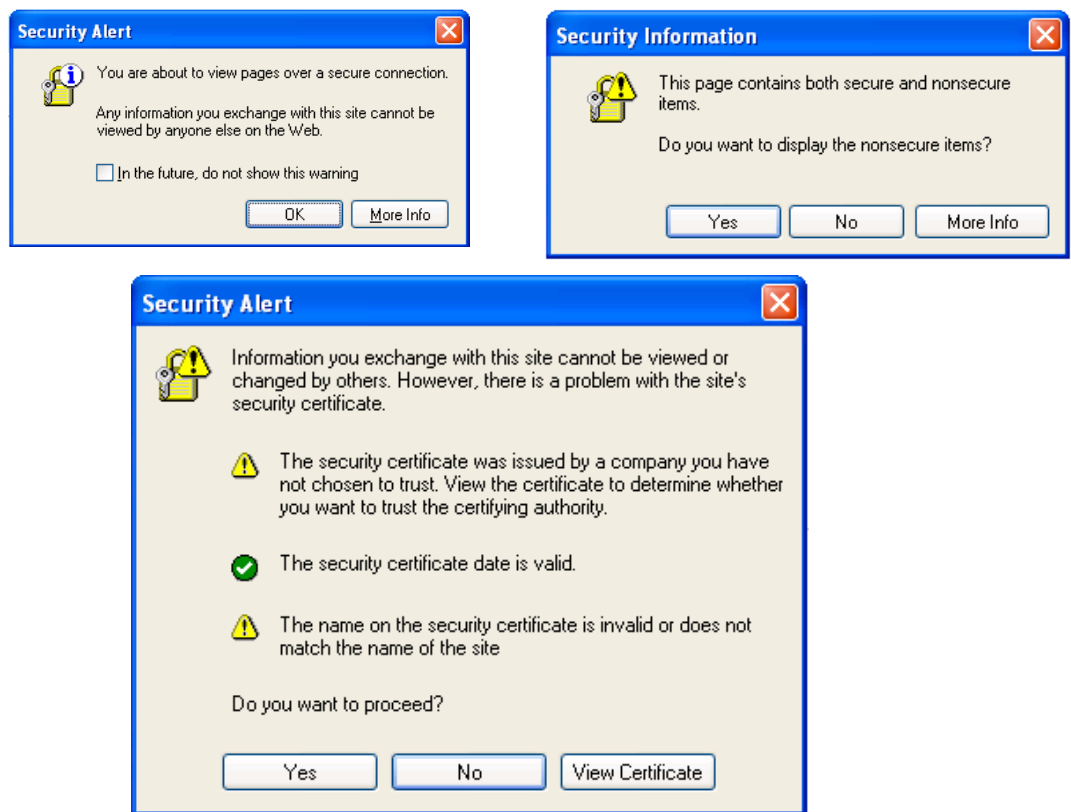

## **Security > Access List**

This section explains how to control access permission by verifying the client PC's IP address.

## **General Settings**

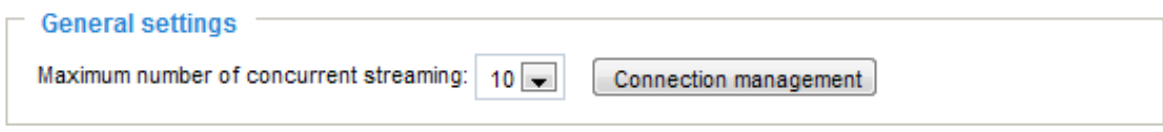

Maximum number of concurrent streaming connection(s) limited to: Simultaneous live viewing for 1~10 clients (including stream 1 to stream 3). The default value is 10. If you modify the value and click **Save**, all current connections will be disconnected and automatically attempt to re-link (IE Explorer or Quick Time Player).

View Information: Click this button to display the connection status window showing a list of the current connections. For example:

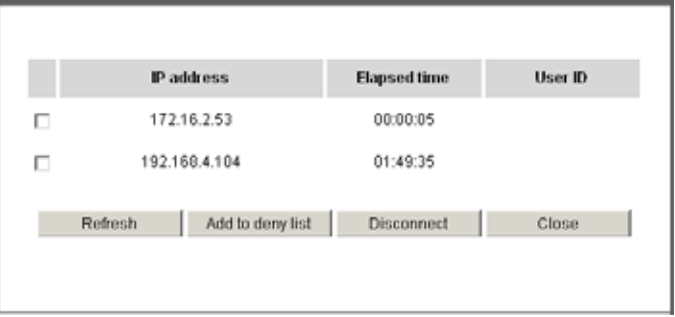

Note that only consoles that are currently displaying live streaming will be listed in the View Information list.

- IP address: Current connections to the Network Camera.
- Elapsed time: How much time the client has been at the webpage.
- User ID: If the administrator has set a password for the webpage, the clients have to enter a user name and password to access the live video. The user name will be displayed in the User ID column. If the administrator allows clients to link to the webpage without a user name and password, the User ID column will be empty.

There are some situations that allow clients access to the live video without a user name and password:

- 1. The administrator does not set up a root password. For more information about how to set up a root password and manage user accounts, [please refer to Security > User account on page](#page-105-0)  [106.](#page-105-0)
- 2. The administrator has set up a root password, but set **RTSP Authentication** to "disable". [For](#page-95-0)  more information about **RTSP Authentication**, [please refer to RTSP Streaming on page 96.](#page-95-0)
- 3. The administrator has set up a root password, but allows anonymous viewing. [For more](#page-105-0)  information about **[Allow Anonymous Viewing,](#page-105-0)** please refer to page 106.
- Refresh: Click this button to refresh all current connections.
- Add to deny list: You can select entries from the Connection Status list and add them to the Deny List to deny access. Please note that those checked connections will only be disconnected temporarily and will automatically try to re-link again (IE Explore or Quick Time Player). If you want to enable the denied list, please check **Enable access list filtering** and click **Save** in the first column.
- Disconnect: If you want to break off the current connections, please select them and click this button. Please note that those checked connections will only be disconnected temporarily and will automatically try to re-link again (IE Explore or Quick Time Player).

### **Filter**

Enable access list filtering: Check this item and click **Save** if you want to enable the access list filtering function.

Filter type: Select **Allow** or **Deny** as the filter type. If you choose **Allow Type**, only those clients whose IP addresses are on the Access List below can access the Network Camera, and the others cannot. On the contrary, if you choose **Deny Type**, those clients whose IP addresses are on the Access List below will not be allowed to access the Network Camera, and the others can.

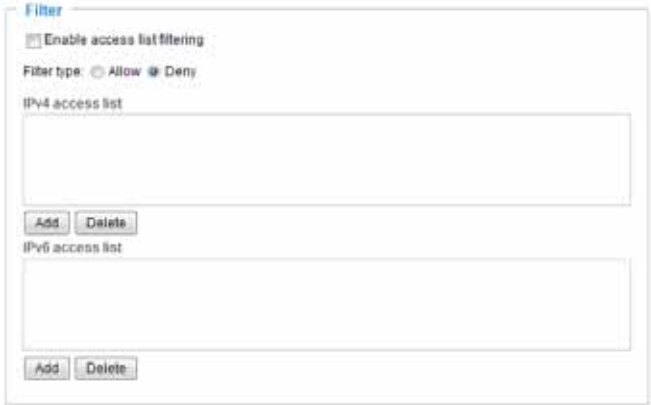

Then you can **Add** a rule to the following Access List. Please note that the IPv6 access list column will not be displayed unless you enable IPv6 on the Network page. [For more information about](#page-87-0)  **IPv6 Settings**[, please refer to Network > General settings on page 88 for detailed information.](#page-87-0)

There are three types of rules:

Single: This rule allows the user to add an IP address to the Allowed/Denied list. For example:

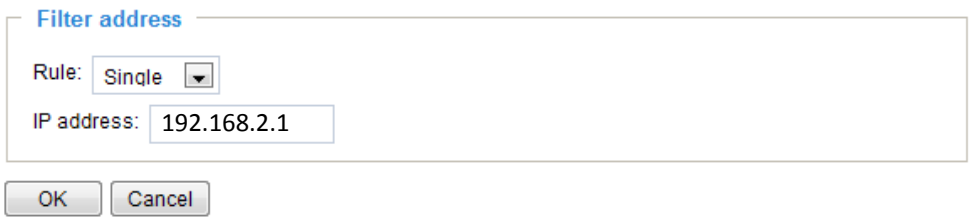

Network: This rule allows the user to assign a network address and corresponding subnet mask to the Allow/Deny List. The address and network mask are written in CIDR format. For example:

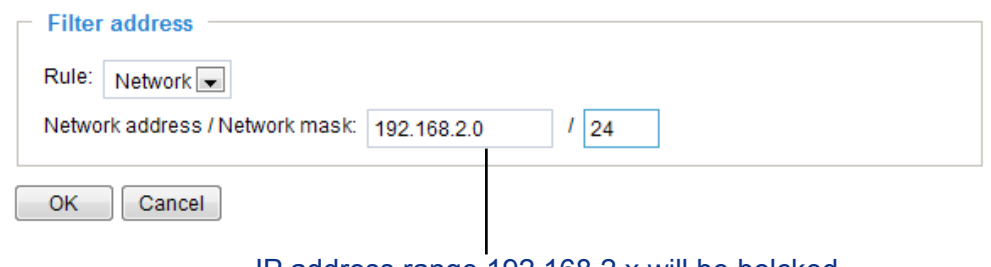

IP address range 192.168.2.x will be bolcked.

If IPv6 filter is preferred, you will be prompted by the following window. Enter the IPv6 address and the two-digit prefix length to specify the range of IP addresses in your configuration.

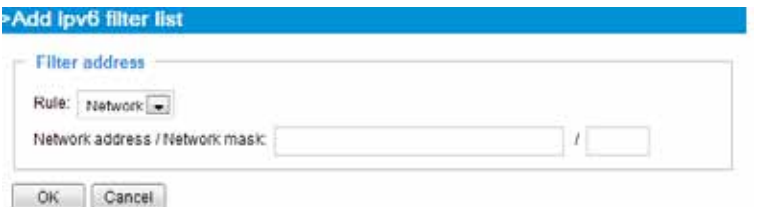

Range: This rule allows the user to assign a range of IP addresses to the Allow/Deny List. Note: This rule only applies to IPv4 addresses. For example:

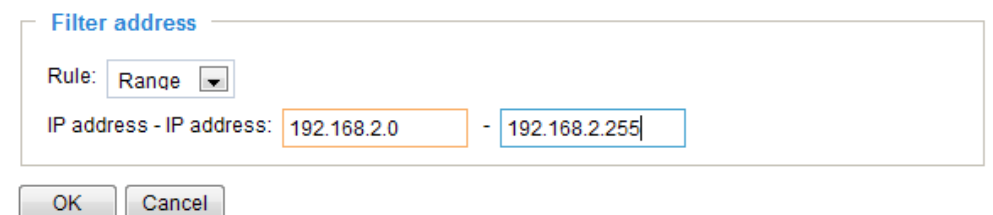

## **Administrator IP address**

Always allow the IP address to access this device: You can check this item and add the Administrator's IP address in this field to make sure the Administrator can always connect to the device.

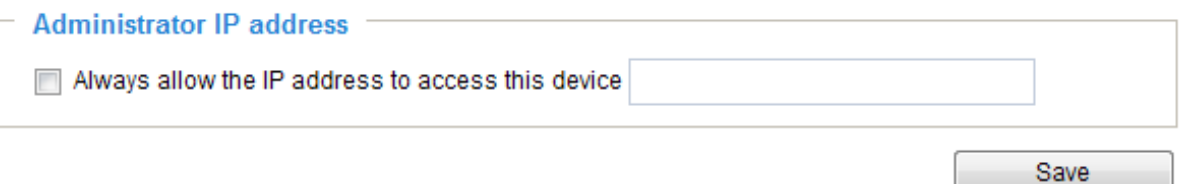

## **Security > IEEE 802.1X**

Enable this function if your network environment uses IEEE 802.1x, which is a port-based network access control. The network devices, intermediary switch/access point/hub, and RADIUS server must support and enable 802.1x settings.

The 802.1x standard is designed to enhance the security of local area networks, which provides authentication to network devices (clients) attached to a network port (wired or wireless). If all certificates between client and server are verified, a point-to-point connection will be enabled; if authentication fails, access on that port will be prohibited. 802.1x utilizes an existing protocol, the Extensible Authentication Protocol (EAP), to facilitate communication.

■ The components of a protected network with 802.1x authentication:

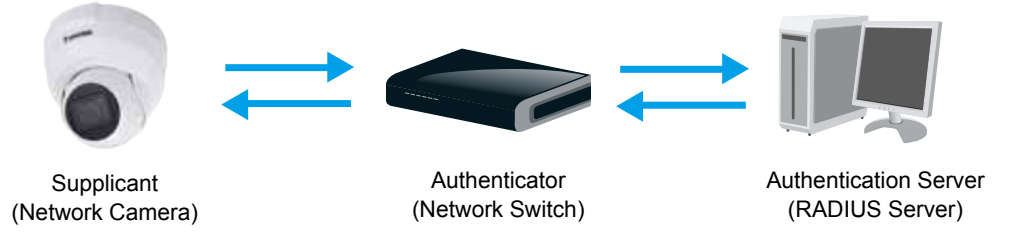

- 1. Supplicant: A client end user (camera), which requests authentication.
- 2. Authenticator (an access point or a switch): A "go between" which restricts unauthorized end users from communicating with the authentication server.
- 3. Authentication server (usually a RADIUS server): Checks the client certificate and decides whether to accept the end user's access request.
- VIVOTEK Network Cameras support two types of EAP methods to perform authentication: **EAP-PEAP** and **EAP-TLS**.

Please follow the steps below to enable 802.1x settings:

- 1. Before connecting the Network Camera to the protected network with 802.1x, please apply a digital certificate from a Certificate Authority (i.e., your network administrator) which can be validated by a RADIUS server.
- 2. Connect the Network Camera to a PC or notebook outside of the protected LAN. Open the configuration page of the Network Camera as shown below. Select **EAP-PEAP** or **EAP-TLS** as the EAP method. In the following blanks, enter your ID and password issued by the CA, then upload related certificate(s).

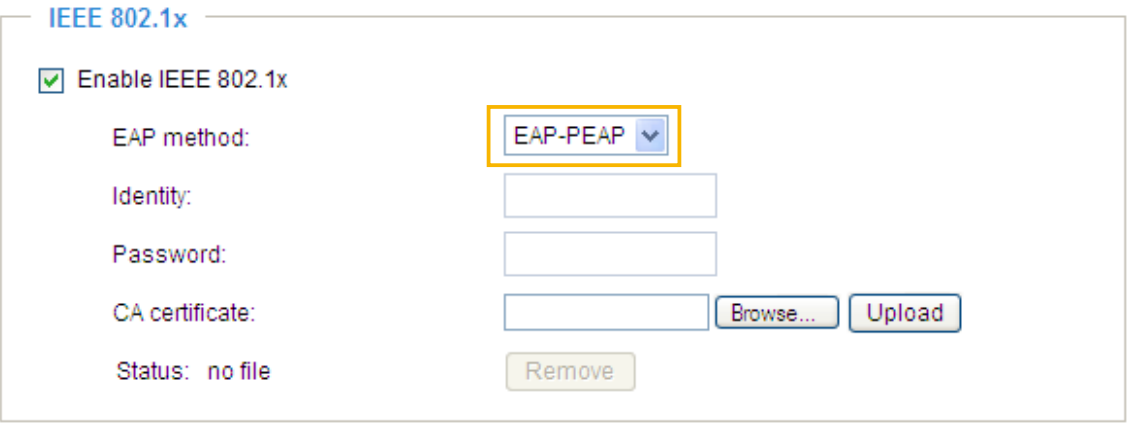

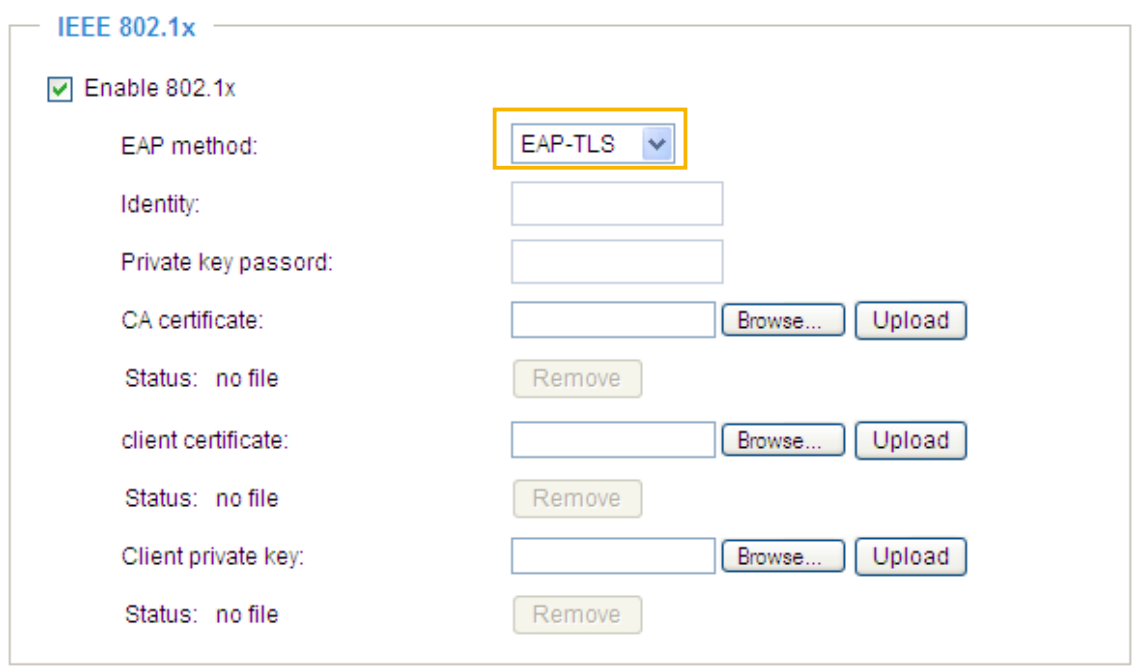

3. When all settings are complete, move the Network Camera to the protected LAN by connecting it to an 802.1x enabled switch. The devices will then start the authentication automatically.

# **NOTE:**

- ► The authentication process for 802.1x:
- 1. The Certificate Authority (CA) provides the required signed certificates to the Network Camera (the supplicant) and the RADIUS Server (the authentication server).
- 2. A Network Camera requests access to the protected LAN using 802.1X via a switch (the authenticator). The client offers its identity and client certificate, which is then forwarded by the switch to the RADIUS Server, which uses an algorithm to authenticate the Network Camera and returns an acceptance or rejection back to the switch.
- 3. The switch also forwards the RADIUS Server's certificate to the Network Camera.
- 4. Assuming all certificates are validated, the switch then changes the Network Camera's state to authorized and is allowed access to the protected network via a pre-configured port.

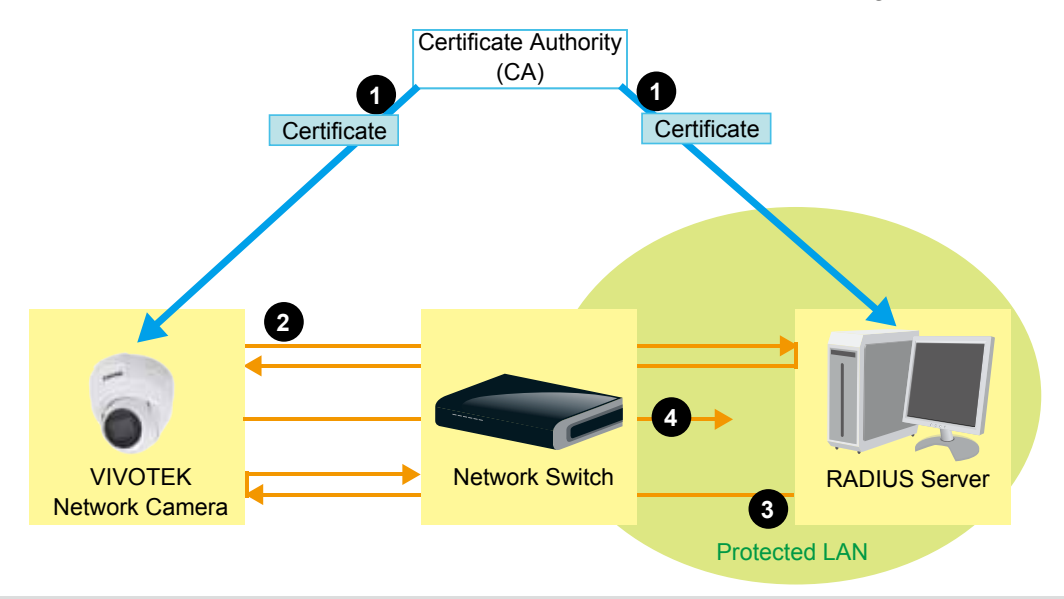

## **Security > Miscellaneous**

The embedded TrendMicro utitlity provides the protection against Cross-Site Request Forgery. Cross-site request forgery is also known as one-click attack or session riding and is abbreviated as CSRF. CSRF is a type of malicious exploit of a website, in this case, the camera. Unauthorized commands are transmitted from a user that the web application trusts, using the mechanism of forging a trusted user's own request with a request containing his own cookies, etc. Different ways can be used for a malicious website to transmit such commands. They can be specially-crafted image tags, hidden forms, and JavaScript XMLHttpRequests. The malicious attack can occur without users' interaction or even knowing it.

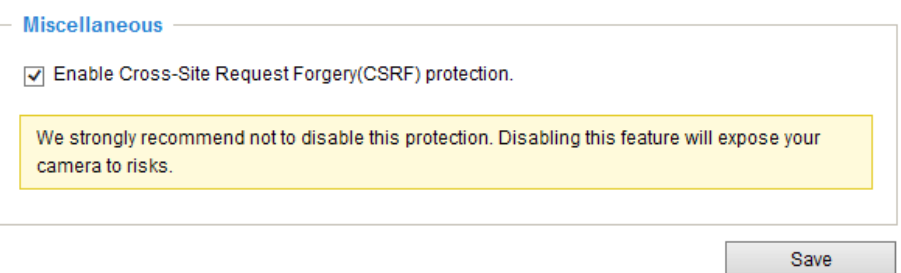

## **PTZ > PTZ settings**

This section explains how to control the Network Camera's Pan/Tilt/Zoom operation.

Digital: Control the e-PTZ operation. Within a field of view,it allows users to quickly move the focus to a target area for close-up viewing without physically moving the camera.

## **Digital PTZ Operation (E-PTZ Operation)**

The e-PTZ control settings section will be displayed as shown below:

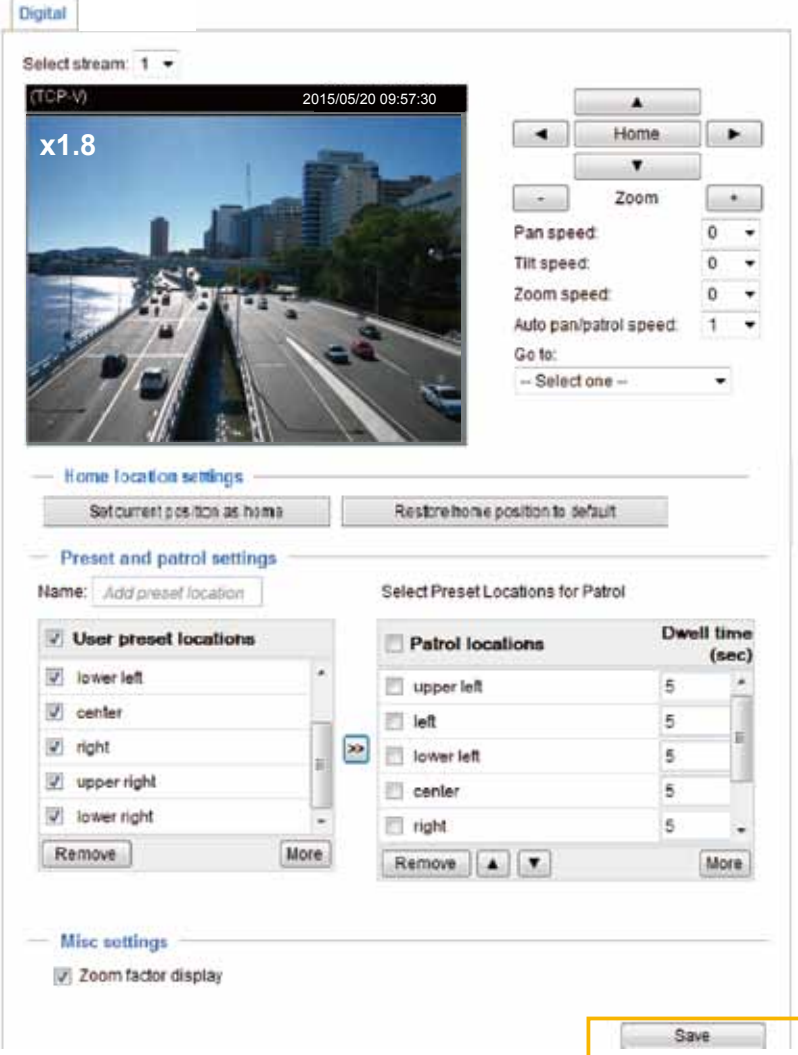

[For e-PTZ related details, please refer to page 123.](#page-122-0) 

Auto pan/patrol speed: Select the speed from 1~5 (slow/fast) to set up the Auto pan/patrol speed control.

#### Zoom factor display

If you check this item, the zoom indicator will be displayed on the home page when you zoom in/out the live viewing window as the picture shown on the next page.

When completed with the e-PTZ settings, click **Save** to enable the settings on this page.

## Home page in the E-PTZ Mode

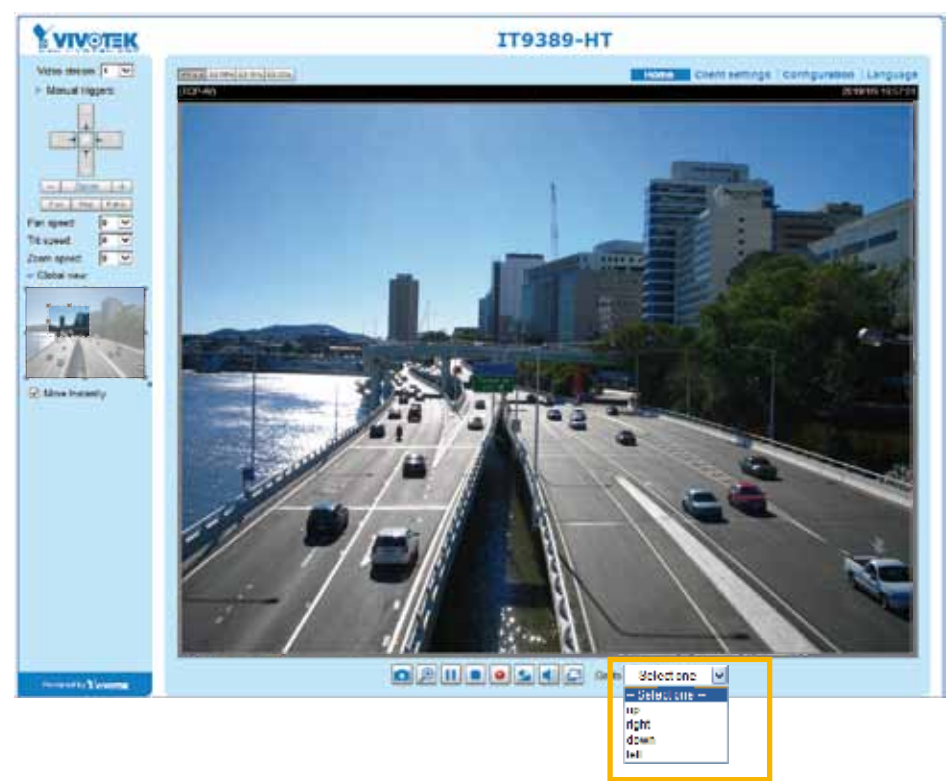

- The e-Preset Positions will also be displayed on the home page. Select one from the drop-down list, and the Network Camera will move to the selected position.
- If you have set up different preset positions for different streams, you can select one of the video streams to display its separate preset positions.

#### Global View

In addition to using the e-PTZ control panel, you can also use the mouse to drag or resize the floating frame to pan/tilt/zoom the viewing region. The live view window will also move to the viewing region accordingly.

#### Moving Instantly

If you check this item, the live view window will switch to the new viewing region instantly after you move the floating frame. If not selected, the process of moving from one position to another will be shown.

#### Click on Image

The e-PTZ function also supports "Click on Image". When you click on any point of the Global View Window or Live View Window, the viewing region will also move to that point.

Note that the"Click on Image" function only applies when you have configured a smaller "Region of Interest" out of the maximum output frame! e.g., an 800 x 600 region from out of the camera's maximum frame size.

Patrol button: Click this button, then the Network Camera will patrol among the selected preset positions continuously.

## <span id="page-122-0"></span>Patrol settings

You can select some preset positions for the Network Camera to patrol.

- Please follow the steps below to set up a patrol schedule:
- 1. Select the preset locations on the list, and click  $\gg$ .
- 2. The selected preset locations will be displayed on the **Patrol locations** list.
- 3. Set the **Dwelling time** for the preset location during an auto patrol.
- 4. If you want to delete a preset location from the Patrol locations list, select it and click **Remove**.
- 5. Select a location and click  $\bullet$   $\bullet$  to rearrange the patrol order.
- 6. Select patrol locations you want to save in the list and click **Save** to enable the patrol settings.
- 7. To implement the patrol schedule, please go to homepage and click on the **Patrol** button.

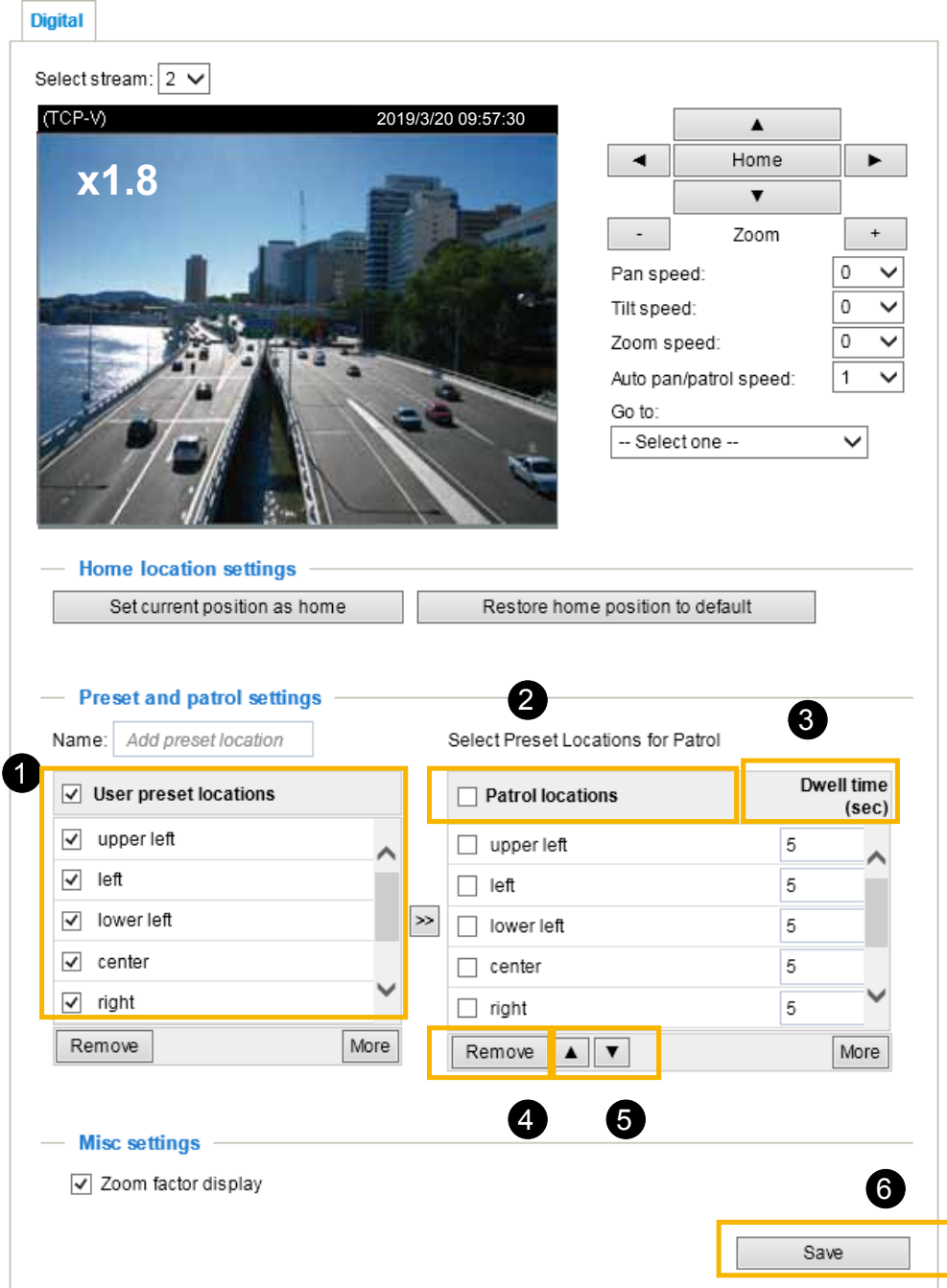

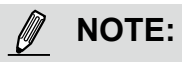

- The Preset Positions will also be displayed on the Home page. Select one from the Go to menu, and the Network Camera will move to the selected preset position.
- Click Patrol: The Network Camera will patrol along the selected positions repeatedly.

## <span id="page-124-0"></span>**Event > Event settings**

This section explains how to configure the Network Camera to respond to particular situations (event). A typical application is that when a motion is detected, the Network Camera sends buffered images to an FTP server or e-mail address as notifications. Click on **Help**, there is an illustration shown in the pop-up window explaining that an event can be triggered by many sources, such as motion detection or external digital input devices. When an event is triggered, you can specify what type of action that will be performed. You can configure the Network Camera to send snapshots or videos to your email address or FTP site.

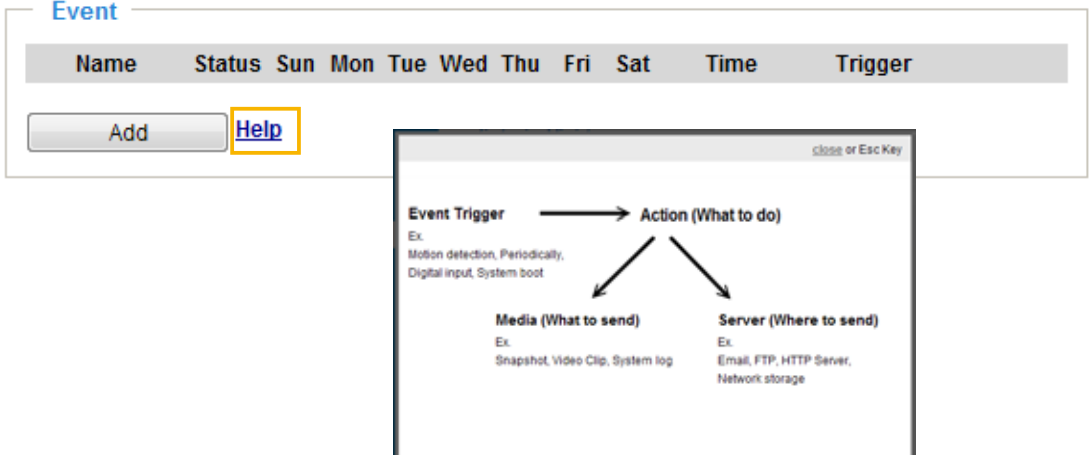

### **Event**

To configure an event with reactive measures such as recording video or snapshots, it is necessary to configure the server and media settings so that the Network Camera will know what action to take (such as which server to send the media files to) when a trigger is activated. An event is an action initiated by a user-defined trigger source. In the **Event** column, click **Add** to open the event settings window. Here you can arrange three elements -- Schedule, Trigger, and Action to set an event. A total of 3 event settings can be configured.

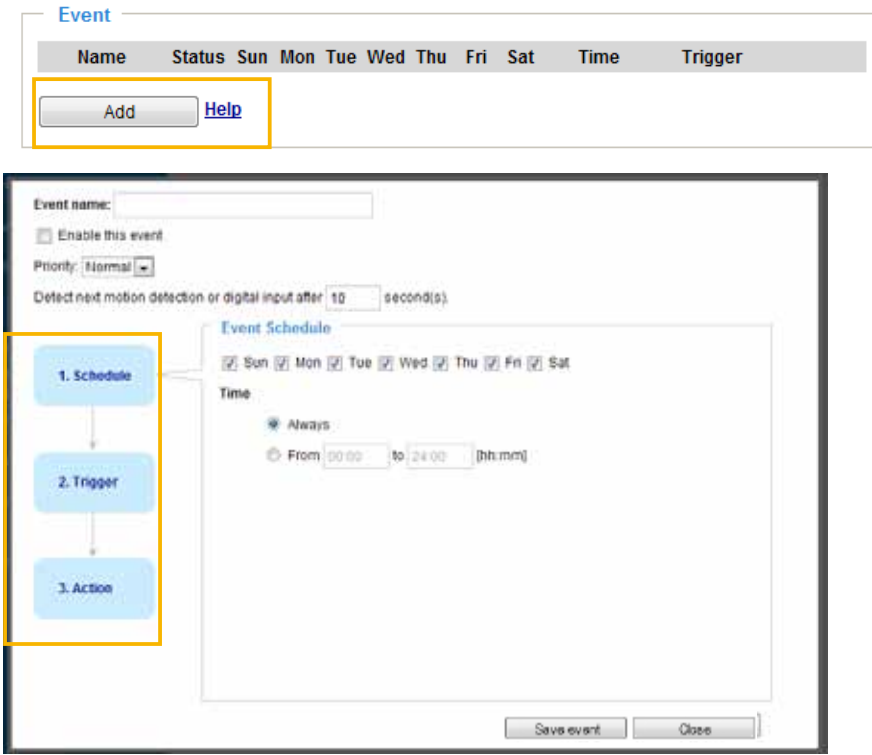

- <span id="page-125-0"></span>■ Event name: Enter a name for the event setting.
- Enable this event: Select this checkbox to enable the event setting.
- Priority: Select the relative importance of this event (High, Normal, or Low). Events with a higher priority setting will be executed first.
- **•** Detect next motion detection or digital input after  $\Box$  seconds: Enter the duration in seconds to pause motion detection after a motion is detected. This can prevent event-related actions to take place too frequently.

#### **1. Schedule**

Specify the period of time during which the event trigger will take effect. Please select the days of the week and the time in a day (in 24-hr time format) for the event triggering schedule. For example, you may prefer an event to be triggered only during the off-office hours.

### **2. Trigger**

This is the cause or stimulus which defines when to trigger the Network Camera. The trigger source can be configured to use the Network Camera's built-in motion detection mechanism or external digital input devices.

There are several choices of trigger sources as shown on the next page. Select the item to display the detailed configuration options.

■ Video motion detection

This option makes use of the built-in motion detection mechanism as a trigger source. To enable this function, you need to configure a Motion Detection Window first. For more information, [please refer to](#page-138-0)  [Motion Detection on page 139 for details](#page-138-0).

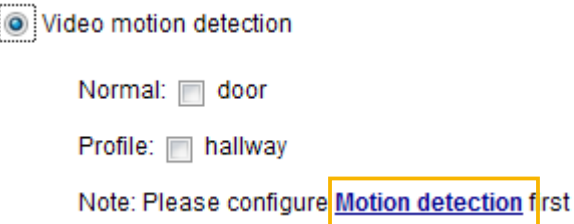

#### ■ Periodically

This option allows the Network Camera to trigger periodically for every other defined minute. Up to 999 minutes are allowed.

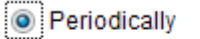

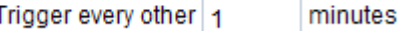

#### ■ System boot

This option triggers the Network Camera when the power to the Network Camera is disconnected and re-connected.

■ Recording notify

This option allows the Network Camera to trigger when the recording disk is full or when recording starts to overwrite older data.

■ Audio detection

A preset threshold can be configured with an external microphone as the trigger to system event. The triggering condition can be an input exceeding or falling below a threshold. Audio detection can take place as a complement to motion detection or as a method to detect activities not covered by the camera's view.

■ Camera tampering detection

This option allows the Network Camera to trigger when the camera detects that is is being tampered with. To enable this function, you need to configure the Tampering Detection option first. [Please refer](#page-139-0) [to page 140 for detailed information.](#page-139-0)

Camera tampering detection

 $\boxed{\checkmark}$  Tampering detection  $\boxed{\phantom{a}}$  Too dark  $\boxed{\phantom{a}}$  Too bright  $\boxed{\phantom{a}}$  Too blurry

Note: Please configure Camera tampering detection first

#### ■ Manual Triggers

This option allows users to enable event triggers manually by clicking the on/off button on the homepage. Please configure 1 to 3 associated events before using this function.

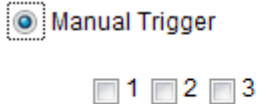

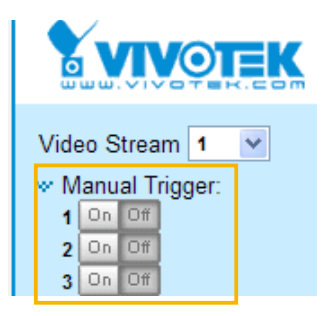

■ Shock detection

A shock accelerometer comes with the camera. If impact to the camera occurs, such as someone tries to destroy the camera, the impact can be detected and reported. The Shock detection configuration is found in Configuration > Applications > Shock detection.

#### ■ VADP

It is presumed that you already uploaded and enabled the VADP modules before you can associatee VADP triggers with an Event setting.

Click on the Set VADP Trigger button to open the VADP setup menu. The triggering conditions available with 3rd-party software modules known as VADP will be listed. Use the arrow buttons to select these triggers. Users may implant these modules for different purposes such as triggering motion detection, or applications related to video analytics, etc. [Please refer to page 144 for the](#page-143-0) [configuration options with VADP modules.](#page-143-0) 

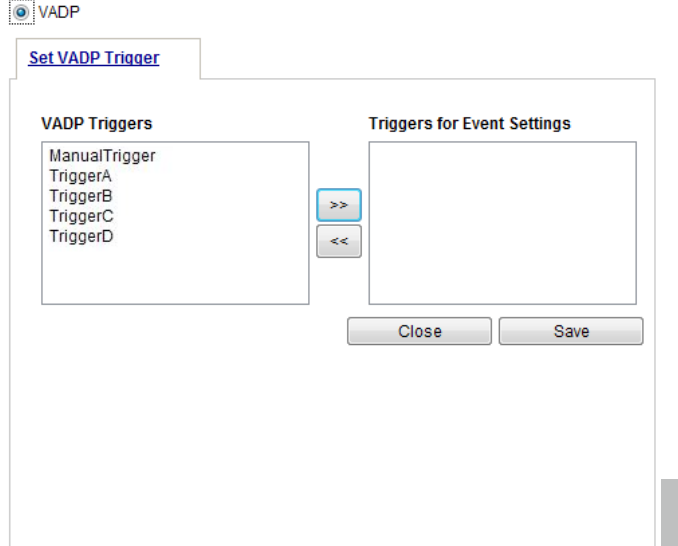

Once the triggers are configured, they will be listed under the VADP option.

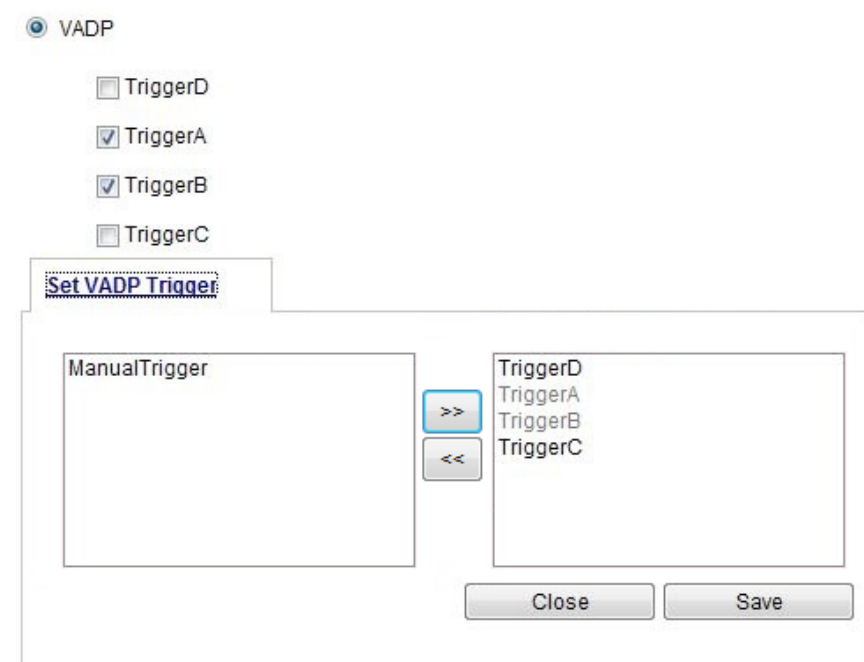

## **3. Action**

Define the actions to be performed by the Network Camera when a trigger is activated.

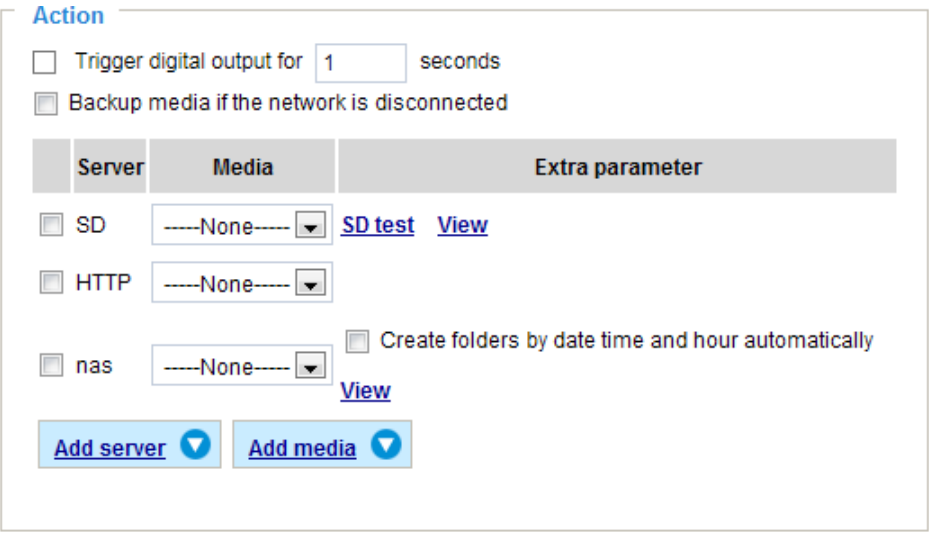

## ■ Backup media if the network is disconnected

Select this option to backup media file on SD card if the network is disconnected. This function will only be displayed after you set up a network storage (NAS). The media to back up can include snapshot images, video, or system logs depending on your event settings.

### **Add server**

It is necessary to configure the server and media settings so that the Network Camera will know what action to take (such as which server to send the media files to) when a trigger is activated. Click **Add server** to open the server setting window. You can specify where the notification messages are sent to when a trigger is activated. A total of 5 server settings can be configured.

There are four choices of server types available: Email, FTP, HTTP, and Network storage. Select the item to display the detailed configuration options. You can configure either one or all of them.

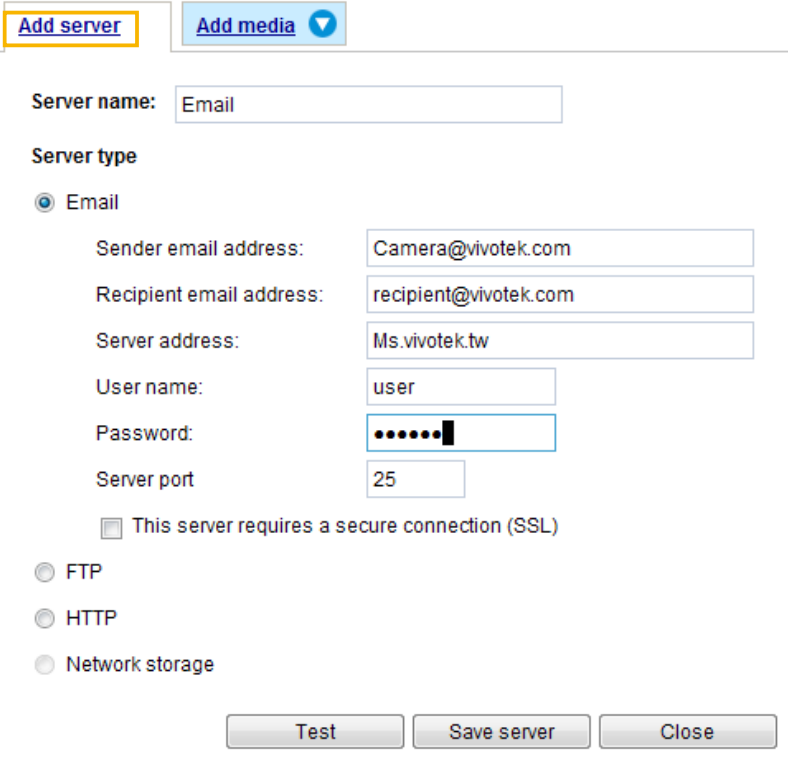

## Server type - Email

Select to send the media files via email when a trigger is activated.

- Server name: Enter a name for the server setting.
- Sender email address: Enter the email address of the sender.
- Recipient email address: Enter the email address of the recipient.
- Server address: Enter the domain name or IP address of the email server.
- User name: Enter the user name of the email account if necessary.
- Password: Enter the password of the email account if necessary.
- Server port: The default mail server port is set to 25. You can also manually set another port.

If your SMTP server requires a secure connection (SSL), select **This server requires a secure connection (SSL).**

To verify if the email settings are correctly configured, click **Test**. The result will be shown in a pop-up window. If successful, you will also receive an email indicating the result.

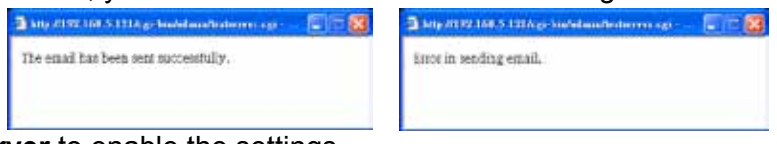

Click **Save server** to enable the settings.

Note that after you configure the first event server, the new event server will automatically display on the Server list. If you wish to add other server options, click **Add server**.

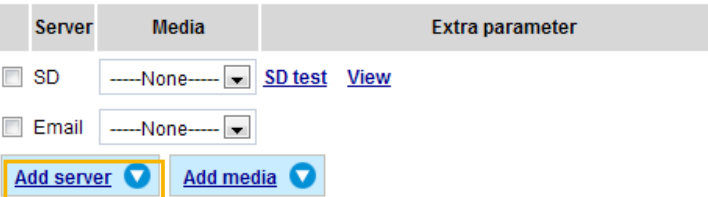

#### Server type - FTP

Select to send the media files to an FTP server when a trigger is activated.

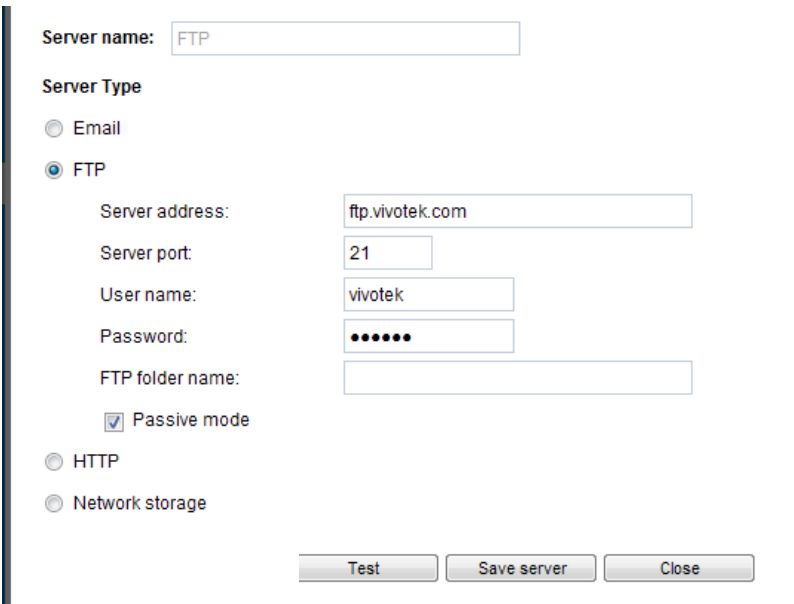

- Server name: Enter a name for the server setting.
- Server address: Enter the domain name or IP address of the FTP server.
- Server port: By default, the FTP server port is set to 21. It can also be assigned to another port number between 1025 and 65535.
- User name: Enter the login name of the FTP account.
- Password: Enter the password of the FTP account.
- FTP folder name

Enter the folder where the media files will be placed. If the folder name does not exist, the Network Camera will automatically create one on the FTP server.

■ Passive mode

Most firewalls do not accept new connections initiated from external requests. If the FTP server supports passive mode, select this option to enable passive mode FTP and allow data transmission to pass through the firewall. The firmware default has the Passive mode checkbox selected.

To verify if the FTP settings are correctly configured, click **Test**. The result will be shown in a pop-up window as shown below. If successful, you will also receive a test.txt file on the FTP server.

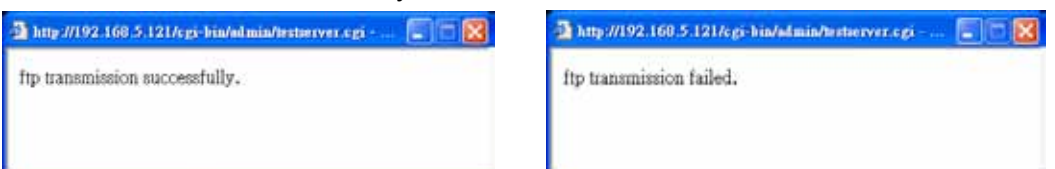

Click **Save server** to enable the settings.

## Server type - HTTP

Select to send the media files to an HTTP server when a trigger is activated.

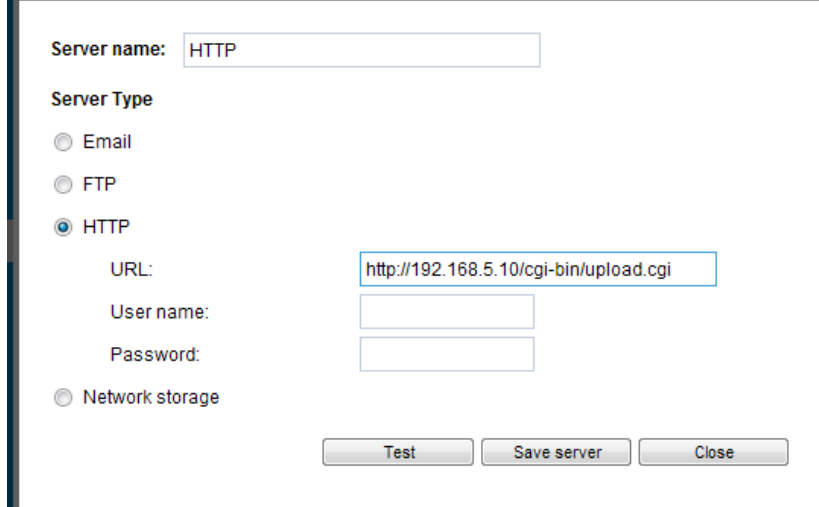

- Server name: Enter a name for the server setting.
- URL: Enter the URL of the HTTP server.
- User name: Enter the user name if necessary.
- Password: Enter the password if necessary.

To verify if the HTTP settings are correctly configured, click **Test**. The result will be shown in a pop-up window as shown below. If successful, you will receive a test.txt file on the HTTP server.

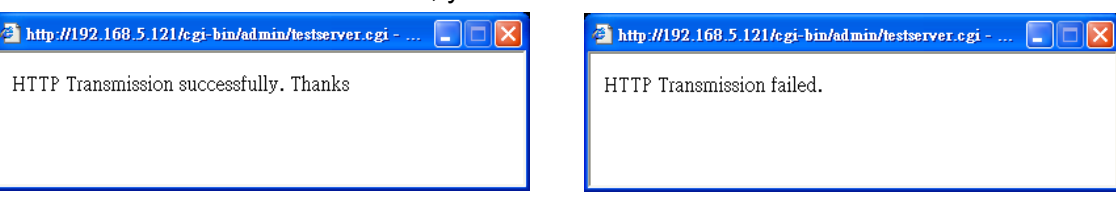

Click **Save server** to enable the settings.

Network storage:

Select to send the media files to a networked storage when a trigger is activated. [Please refer to](#page-149-0) **NAS server** [on page 150 for details.](#page-149-0) Note that only one NAS server can be configured.

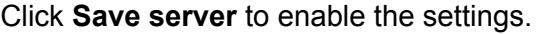

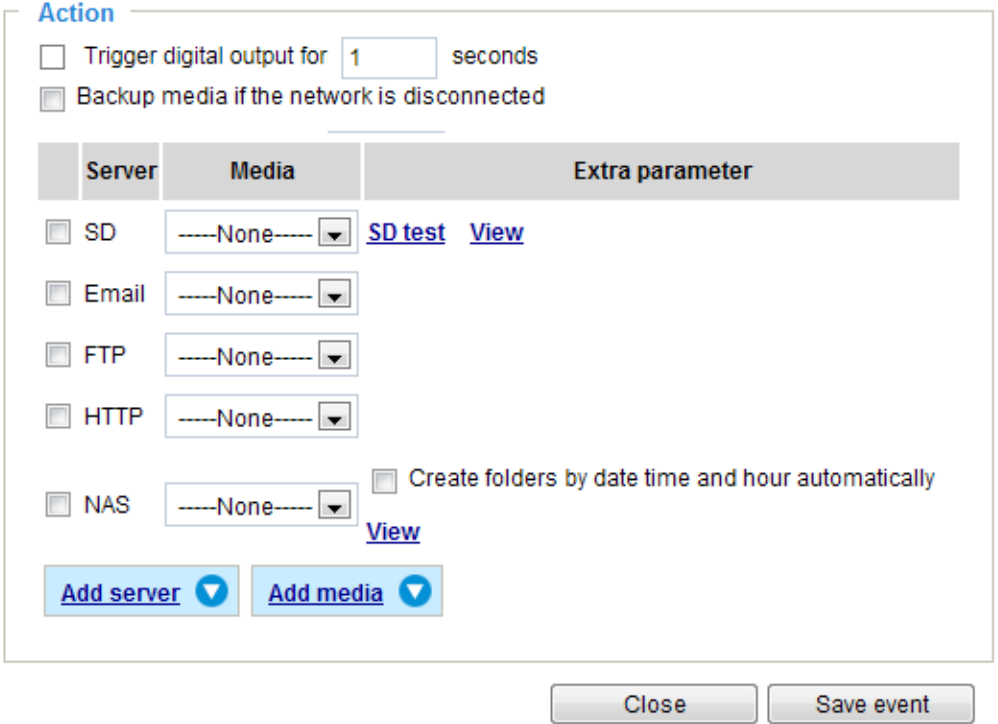

- SD Test: Click to test your SD card. The system will display a message indicating the result as a success or a failure. If you want to use your SD card for local storage, please format it before use. [Please refer to page 134 for detailed information.](#page-133-0)
- View: Click this button to open a file list window. This function is only for SD card and Network Storage. If you click the View button for an SD card, a Local storage page will prompt so that you can manage the recorded files on SD card. [For more information about Local storage, please refer to page 152.](#page-151-0)  If you click the View button for a Network storage, a file directory window will prompt for you to view recorded data on Network storage. For detailed illustration, please refer to the next page.
- Create folders by date, time, and hour automatically: If you select this item, the system will automatically create folders by the date when video footages are stored onto the networked storage.

The following is an example of a file destination with video clips:

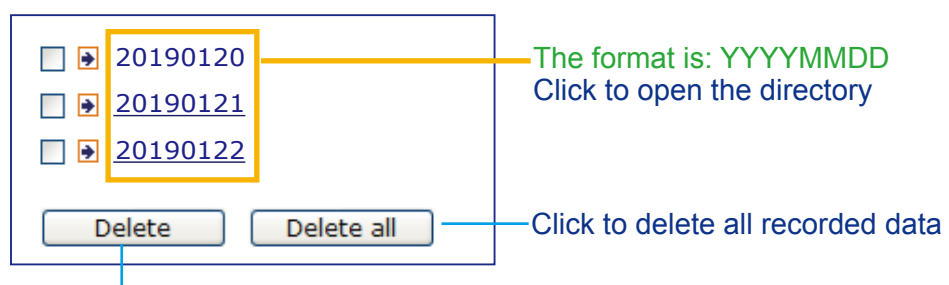

Click to delete selected items

## Click **20190120** to open the directory:

## **The format is: HH (24r)**

Click to open the file list for that hour

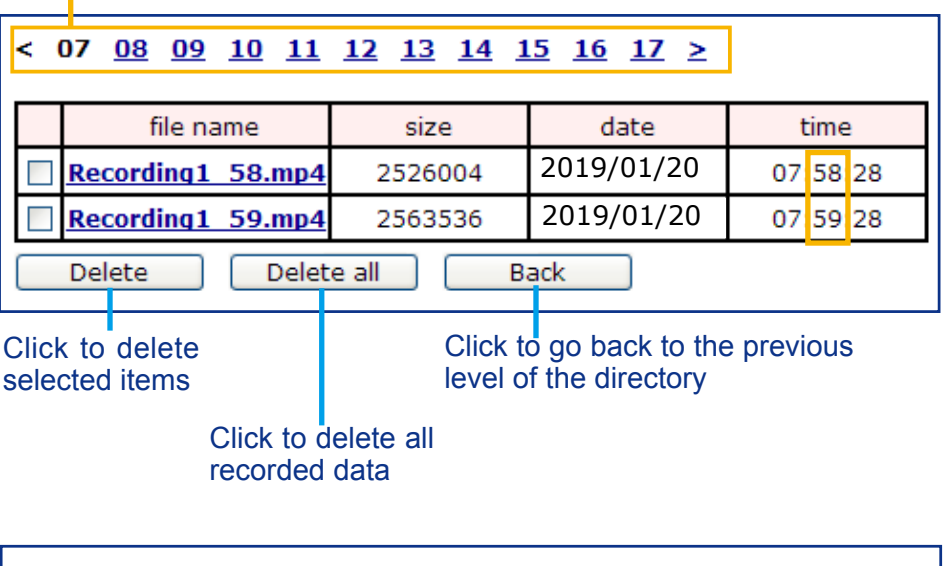

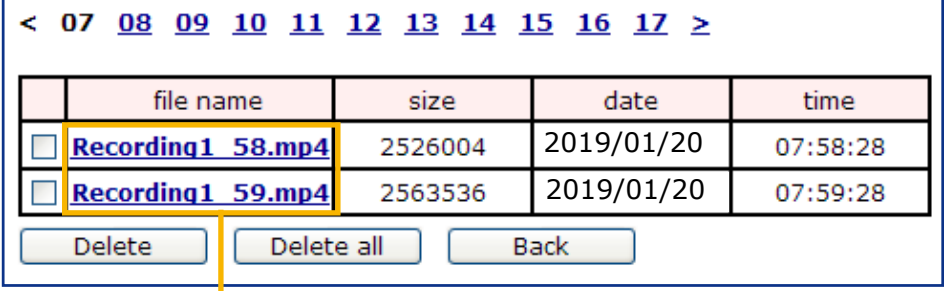

## **The format is: File name prefix + Minute (mm)**

You can set up the file name prefix on Add media page. [Please](#page-133-0)  refer to [next page for detailed information.](#page-133-0)

## <span id="page-133-0"></span>**Add media**

Click **Add media** to open the media setting window. You can specify the type of media that will be sent when a trigger is activated. A total of 5 media settings can be configured. There are three choices of media types available: Snapshot, Video Clip, and System log. Select the item to display the detailed configuration options. You can configure either one or all of them.

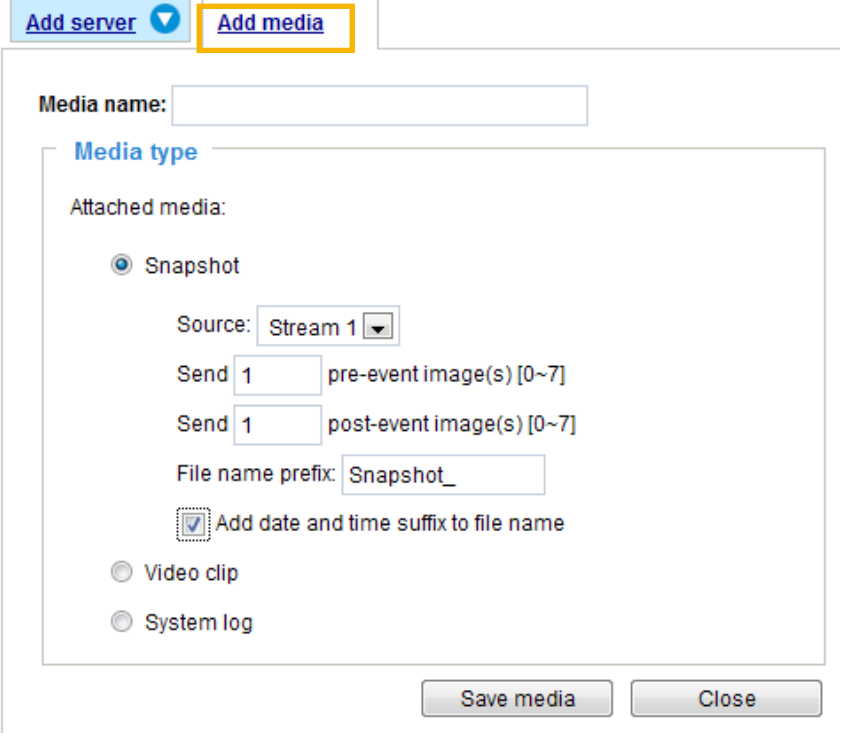

#### Media type - Snapshot

Select to send snapshots when a trigger is activated.

- Media name: Enter a name for the media setting.
- Source: Select to take snapshots from any of the video streams.
- $\blacksquare$  Send  $\Box$  pre-event images

The Network Camera has a buffer to temporarily hold data up to a certain limit. Enter a number to decide how many images to capture before a trigger is activated. Up to 7 images can be generated.

 $\blacksquare$  Send  $\Box$  post-event images

Enter a number to decide how many images to capture after a trigger is activated. Up to 7 images can be generated.

For example, if both the Send pre-event images and Send post-event images are set to 7, a total of 15 images can be generated after a trigger is activated.

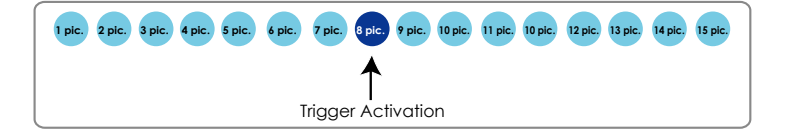

#### ■ File name prefix

Enter the text that will be appended to the front of the file name.

■ Add date and time suffix to the file name Select this option to add a date/time suffix to the file name. For example:

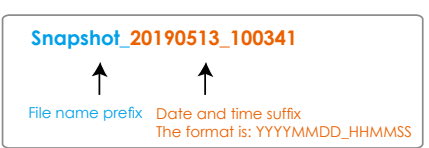

Click **Save media** to enable the settings.

Note that after you set up the first media server, a new column for media server will automatically display on the Media list. If you wish to add more media options, click **Add media**.

### Media type - Video clip

Select to send video clips when a trigger is activated.

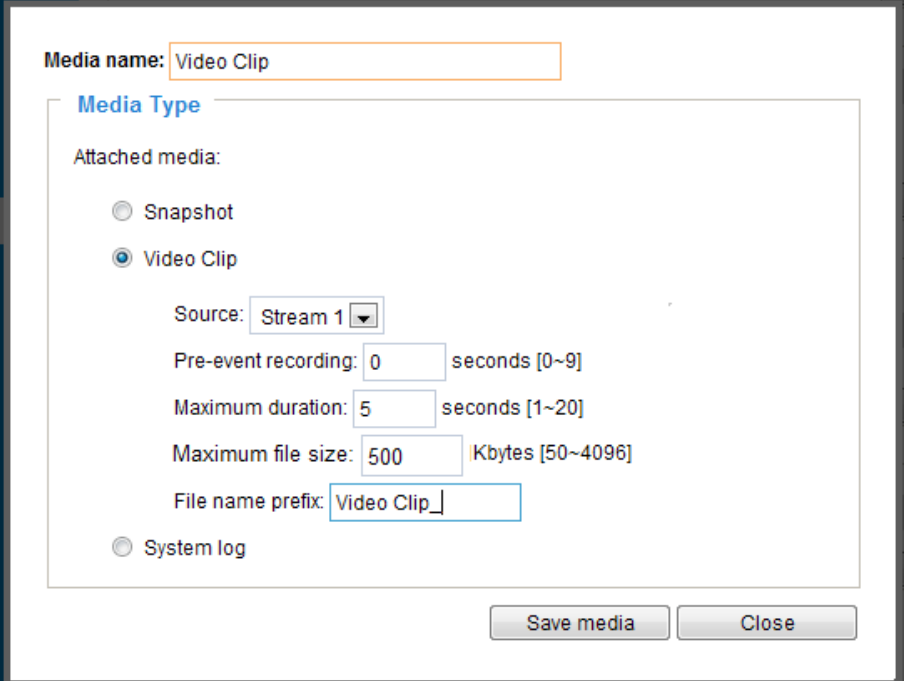

- Media name: Enter a name for the media setting.
- Source: Select a video stream as the source of video clip.
- Pre-event recording

The Network Camera has a buffer to temporarily hold data up to a certain limit. Enter a number to decide the duration of recording before a trigger is activated. Up to 9 seconds can be set.

■ Maximum duration

Specify the maximum recording duration in seconds. The duration can be up to 10 seconds. For example, if pre-event recording is set to five seconds and the maximum duration is set to ten seconds, the Network Camera continues to record for another 4 seconds after a trigger is activated.

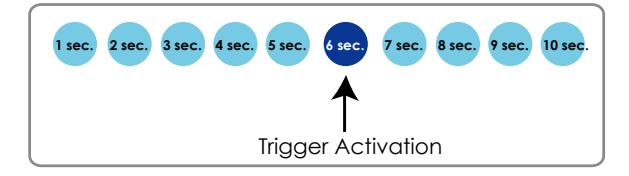

■ Maximum file size

Specify the maximum file size allowed. Some users may need to stitch the video clips together when searching and packing up forensic evidence.

■ File name prefix

Enter the text that will be appended to the front of the file name.

For example:

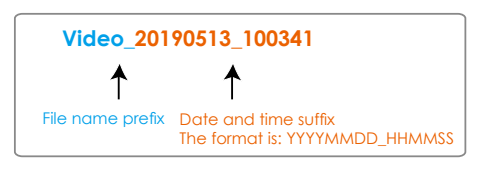

Click **Save media** to enable the settings.

Media type - System log Select to send a system log when a trigger is activated.

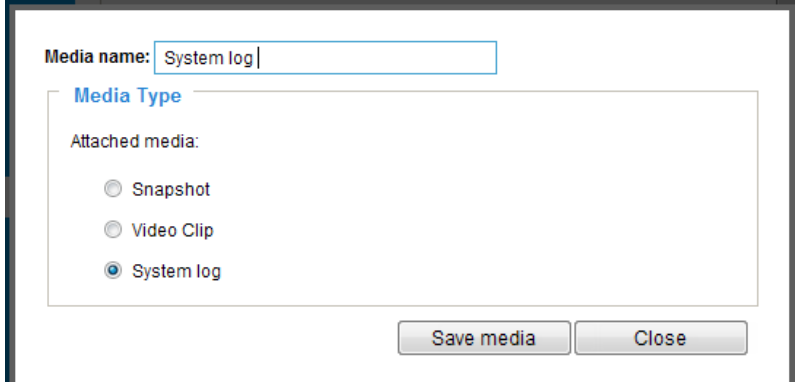

Click **Save media** to enable the settings, then click **Close** to exit the page.

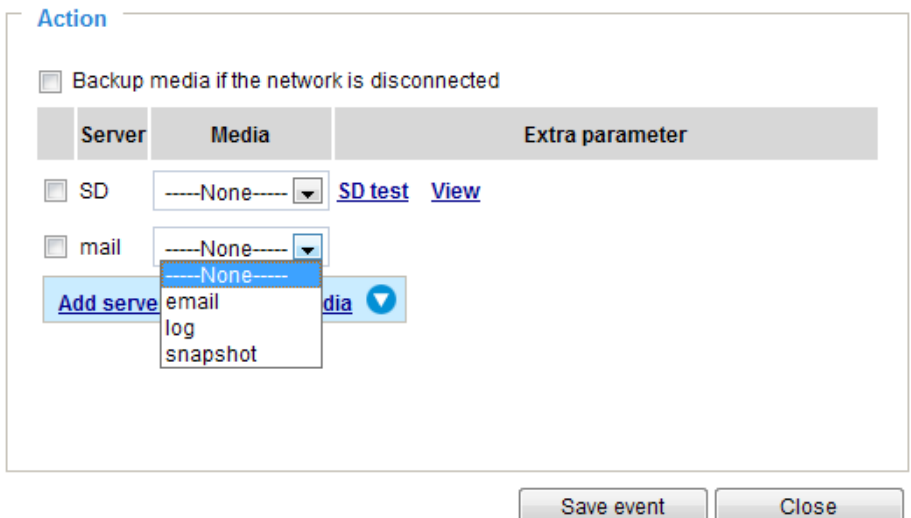

In the Event settings column, the Servers and Medias you configured will be listed; please make sure the Event -> Status is indicated as **ON**, in order to enable the event triggering action.

When completed, click the **Save event** button to enable the settings and click **Close** to exit Event Settings page. The new Event / Server settings / Media will appear in the event drop-down list on the Event setting page.

**Event** Status Sun Mon Tue Wed Thu Fri **Trigger Name** Sat **Time** ON 00:00~24:00 event1  $\overline{V}$  $\overline{u}$ V  $\mathbf{V}$ V v sea Delete Add Help **Server settings Name Type Address/Location HTTP** http http://192.168.5.10 Delete Add **Media** Available memory space: 13000KB **Name Type Snapshot** snapshot **Delete Video clip** videoclip **Delete System log** systemlog **Delete** Add **Customized script** Date **Time Name** Add

Please see the example of the Event setting page below:

When the Event Status is **ON**, the event configuration above is triggered by motion detection, the Network Camera will automatically send snapshots via e-mail.

If you want to stop the event trigger, you can click on the **ON** button to turn it to **OFF** status or click the **Delete** button to remove the event setting.

To remove a server setting from the list, select a server name from the drop-down list and click **Delete**. Note that you can only delete a server setting when it is not applied in an existing event setting.

To remove a media setting from the list, select a media name from the drop-down list and click **Delete**. Note that you can only delete a media setting when it is not applied in an existing event setting.

## **Customized Script**

This function allows you to upload a sample script (.xml file) to the camera, which will save your time on configuring the settings. Please note that there is a limited number of customized scripts you can upload; if the current amount of customized scripts has reached the limit, an alert message will prompt. If you need more information, please contact VIVOTEK technical support.

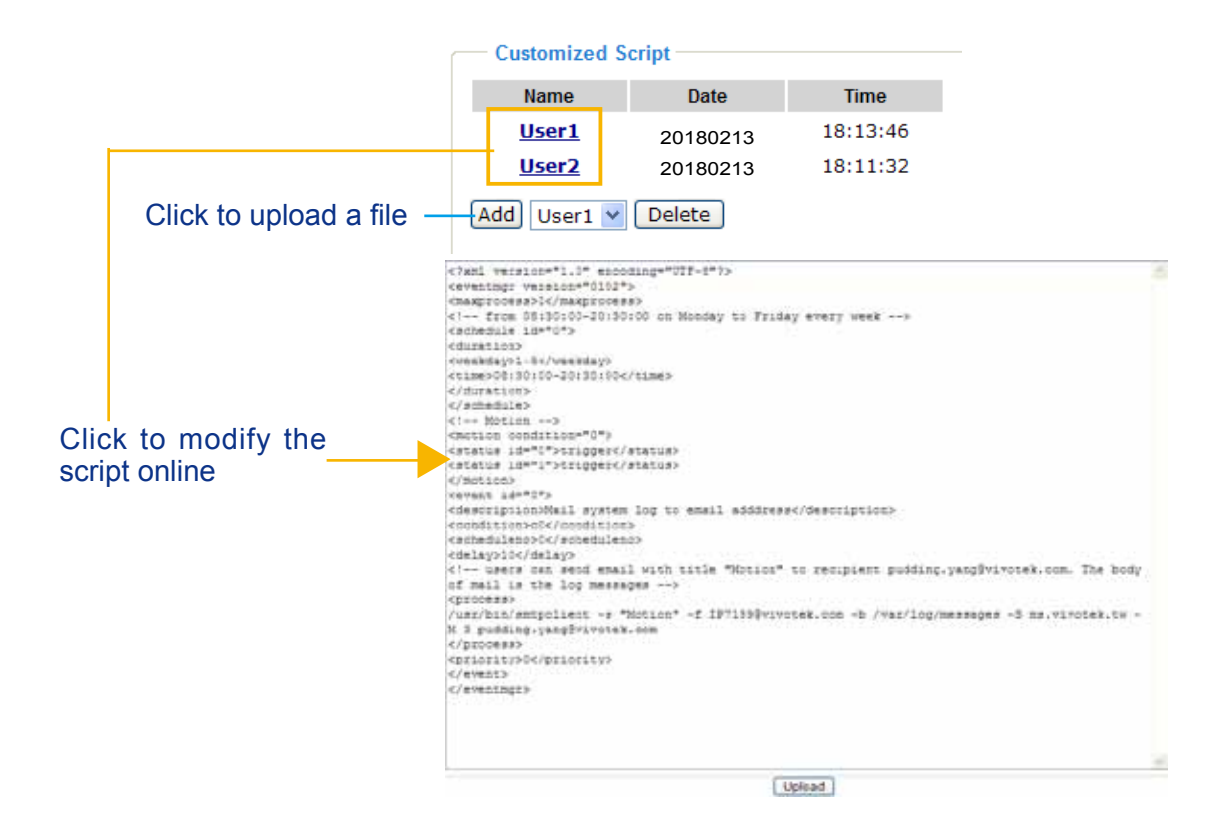

# <span id="page-138-0"></span>**Applications > Motion detection**

The camera comes with a Smart Motion Detection utility as its pre-loaded VCA package. Please refer to its User Guide for more information:

[http://download.vivotek.com/downloadfile/solutions/vadp/smart-motion-detection-manual\\_](http://download.vivotek.com/downloadfile/solutions/vadp/smart-motion-detection-manual_en.pdf) [en.pdf](http://download.vivotek.com/downloadfile/solutions/vadp/smart-motion-detection-manual_en.pdf).

Click on Configuration > Applications > Motion detection. The Smart Motion utility will be automatically started.

If Human detection is applied, make sure you measured the height of your camera at the installation site. It is important for a correct video analysis. You should enter the installation height in the Motion detection Settings page.

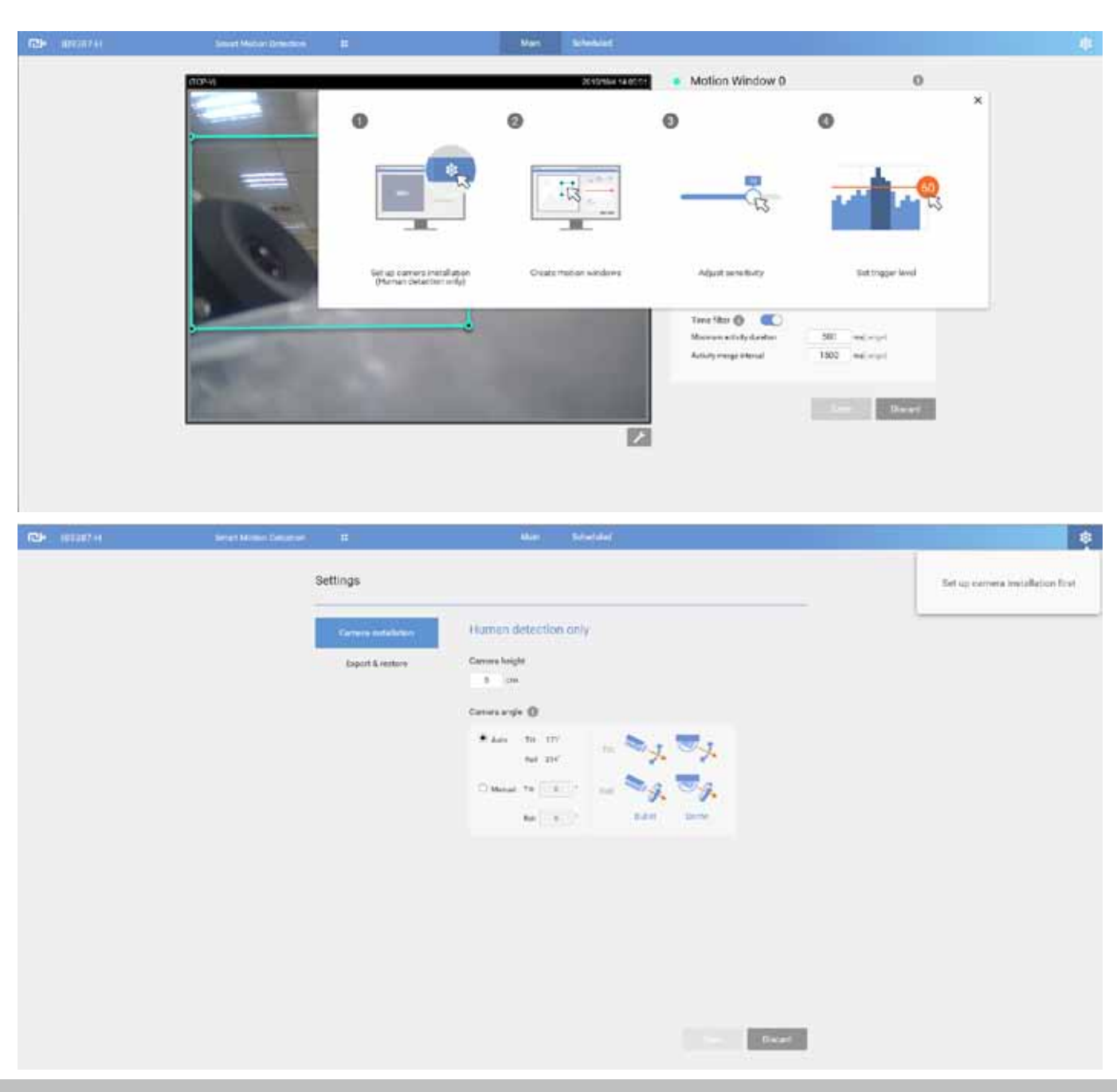

## <span id="page-139-0"></span>**Applications > Tampering detection**

This section explains how to set up camera tamper detection. With tamper detection, the camera is capable of detecting incidents such as **redirection**, **blocking or defocusing**, or even **spray paint**.

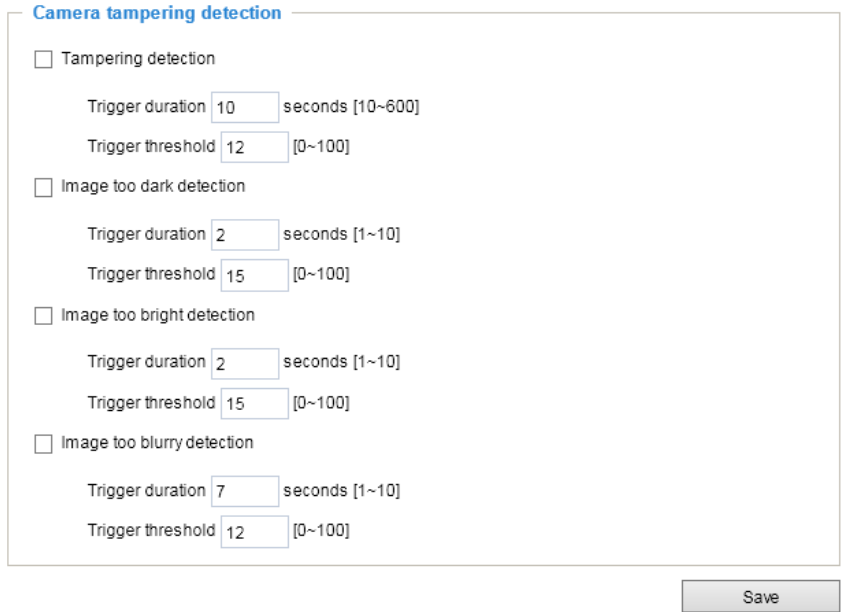

Please follow the steps below to set up the camera tamper detection function:

1. Click to select the checkbox before tampering conditions: Tampering detection, Image too dark, Image too bright, and Image too blurry. Enter the tamper trigger duration. (10 sec.  $\sim$  10 min.). The duration specifies the set of time before the tampering is considered as a real alarm. This helps avoid false alarms by short-lived changes.

The tamper alarm will be triggered only when the tampering factor (the difference between current frame and pre-saved background) exceeds the trigger threshold. Conditions such as image too dark, too bright, or too blurry (defocused) can also be configured as tampering conditions. The Trigger threshold determines how sensitive your is tamper detection setting. Lower the threshold number, easier to trigger.

Too bright: shining a flash light. The average lighting level of the scene is taken into consideration.

Too dark: covering the objective or spraying paint.

Too blurry: blurry scene can be the result of strong interference on the device, such as EMI interference.

2. You can configure Tampering Detection as a trigger element to the proactive event configurations in **Event -> Event settings -> Trigger.** For example, when the camera is tampered with, camera can be configured to send the pre- and post-event video clips to a networked storage device. [Please refer to page 126 for detailed information.](#page-125-0)

# **Applications > Audio detection**

Audio detection, along with video motion detection, is applicable in the following scenarios:

- 1. Detection of activities not covered by camera view, e.g., a loud input by gun shots or breaking a door/window.
- 2. A usually noisy environment, such as a factory, suddenly becomes quiet due to a breakdown of machines.
- 3. A PTZ camera can be directed to turn to a preset point by the occurrence of audio events.
- 4. Dark environments where video motion detection may not function well.

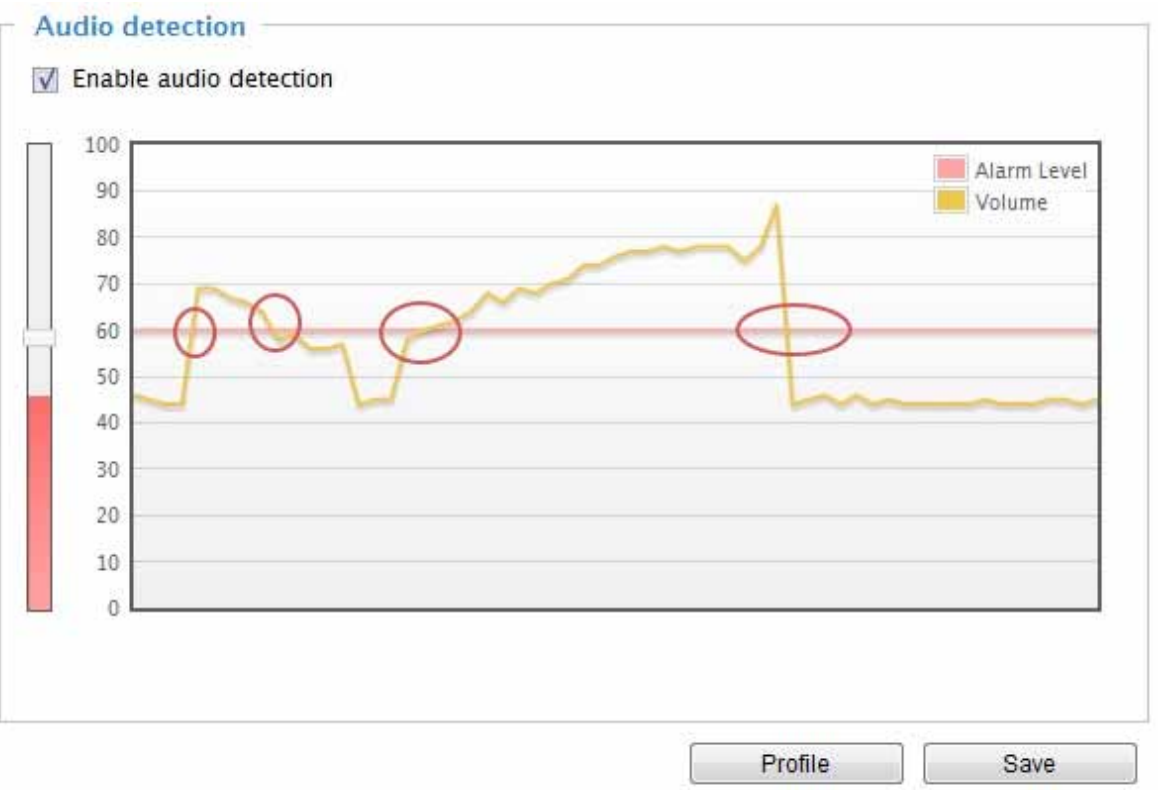

The red circles indicate where the audio alarms can be triggered when breaching or falling below the preset threshold.

How to configure Audio detection:

- 1. Once the Audio detection window is opened, the current sound input will be interactively indicated by a fluctuating yellow wave diagram.
- 2. Use a mouse click to drag the Alarm level tab to a preferred location on the slide bar.
- 3. Select the "Enable audio detection" checkbox and click Save to enable the feature.

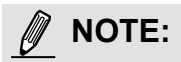

- *1. Note that the volume numbers (0~100) on the side of wave diagram does not represent decibel (dB). Sound intensity level has already been mapped to preset values. You can, however, use the real-world inputs at your installation site that are shown on the wave diagram to configure an alarm level.*
- *2. To configure this feature, you must not mute the audio in* **Configuration > Media > Audio***. The default of the camera can be muted due to the lack of an internal microphone. An external microphone is provided by users.*

You can use the **Profile** window to configure a different Audio detection setting. For example, a place can be noisy in the day time and become very quiet in the night.

- 1. Click on the **Enable this profile** checkbox. Once the Audio detection window is opened, the current sound input will be interactively indicated by a fluctuating yellow wave diagram.
- 2. Use a mouse click to drag the **Alarm level** tab to a preferred location on the slide bar.
- 3. Select the **Day**, **Night**, or **Schedule** mode check circles. You may also manually configure a period of time during which this profile will take effect.
- 4. Click **Save** and then click **Close** to complete your configuration.

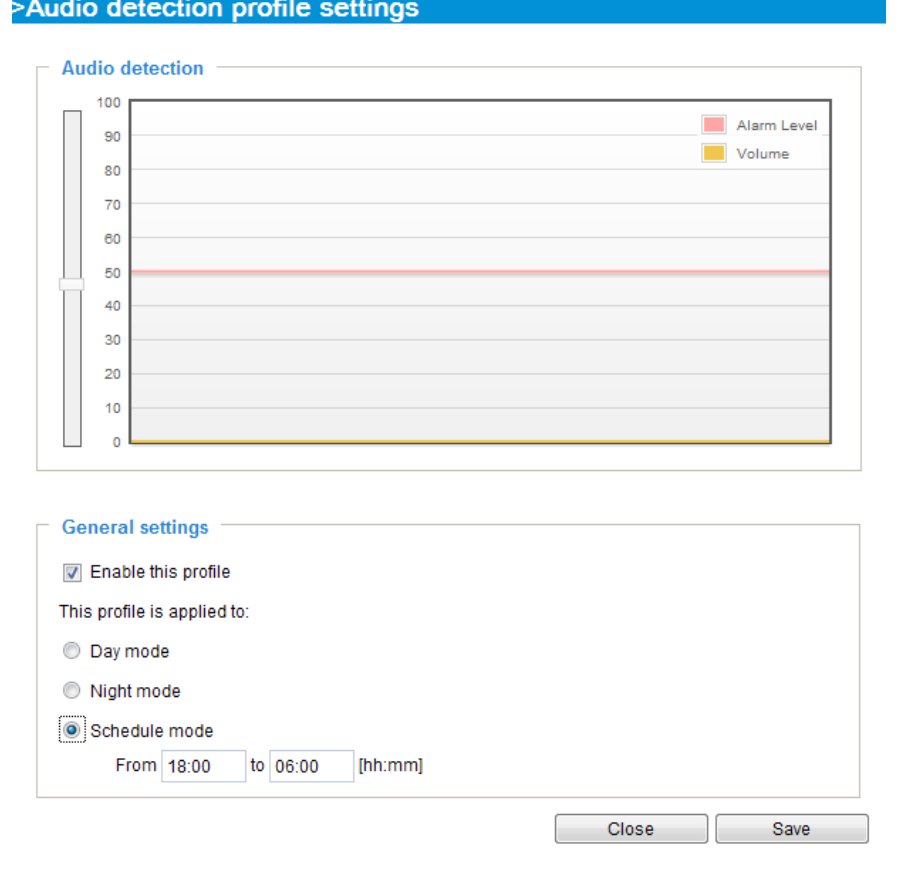

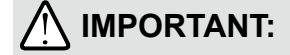

- If the Alarm level and the received volume are set within a range of 20% on the wave diagram, frequent alarms will be triggered. It is recommended to set the Alarm level farther apart from the detected sound level.
- To configure and enable this feature, you **must not** configure video stream #1 into **Motion JPEG**. If an external microphone input is connected and recording of audio stream is preferred, audio stream is transmitted between camera and viewer/recording station **along with stream #1**.
- [Refer to page 87 for Audio settings](#page-86-0), [and page 79 for video streaming settings.](#page-78-0)

# **Applications > Shock detection**

The camera comes with a shock accelerometer. The shock sensor can detect impacts to the camera. For example, when a person deliberately tries to destroy the camera, the camera can report the event to the administrator.

Normally, a 5kgm impact can cause the detected impact level to surge to 50% on the scale. Configure the Alarm Level to a preferred percentage on the chart. Click the **Enable shock detector** checkbox and click **Save** to complete the configuration.

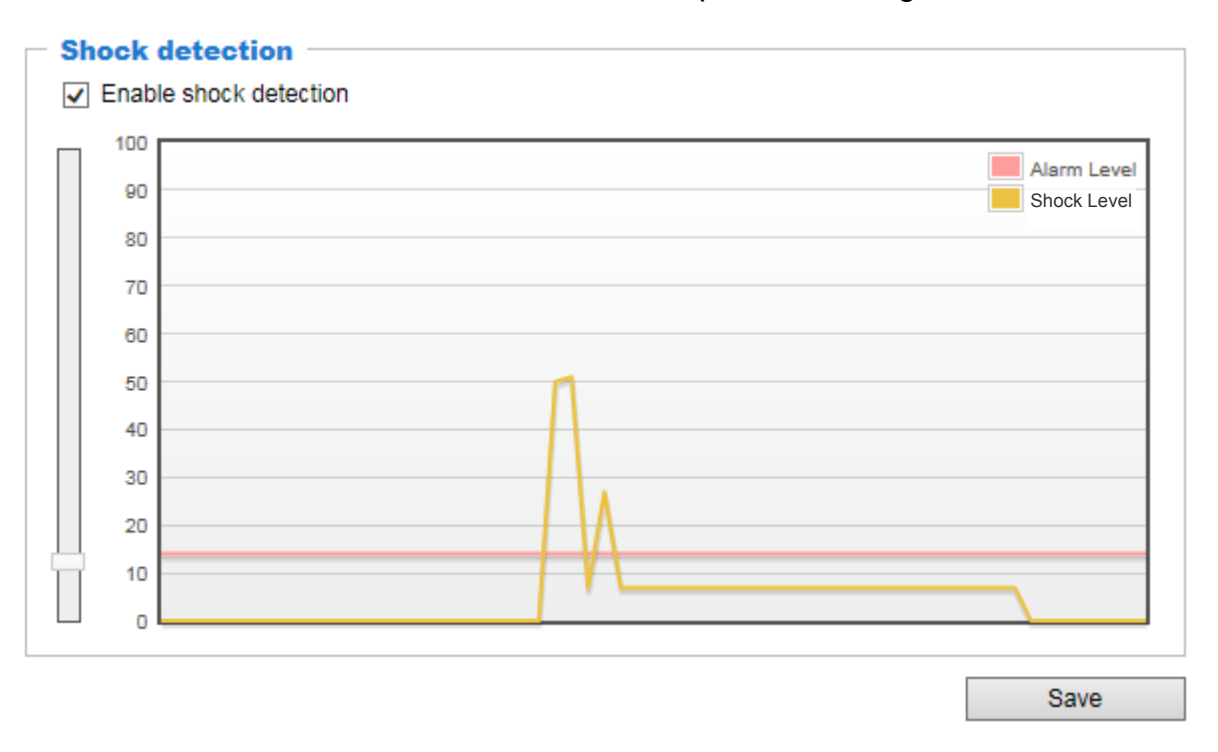

You should then go to Event settings to configure the shock detection as a triggering source. [See page 125 for Event configuration.](#page-124-0) 

The measurement range of the sensor is ±16G. For every one G force  $(g = 9.8 \text{ m/s}^2)$  perceived, the sensor acquires a reading of 512.

The value acquired by a 2 G acceleration will look like the following:  $512 * 2 / 16 = 64$ 

Suppose that all 3-axis readings are equal (for simplicity reasons only), the shock level shown on the Shock detection chart will be  $(64 + 64 + 64)$  \*100 /1024 = 18.75.

# <span id="page-143-0"></span>**Applications > Package management - a.k.a., VADP (VIVOTEK Application Development Platform)**

The IB9365-HT is the first camera line to come embedded with the Smart Motion Detection feature. The Smart Motion detection, with Human detection and tunable time filter, can eliminate the defects of traditional motion detection and facilitate the configuration at a surveillance site.

To learn more about this feature, download its User Guide in:

http://download.vivotek.com/downloadfile/solutions/vadp/smart-motion-detection-manual\_

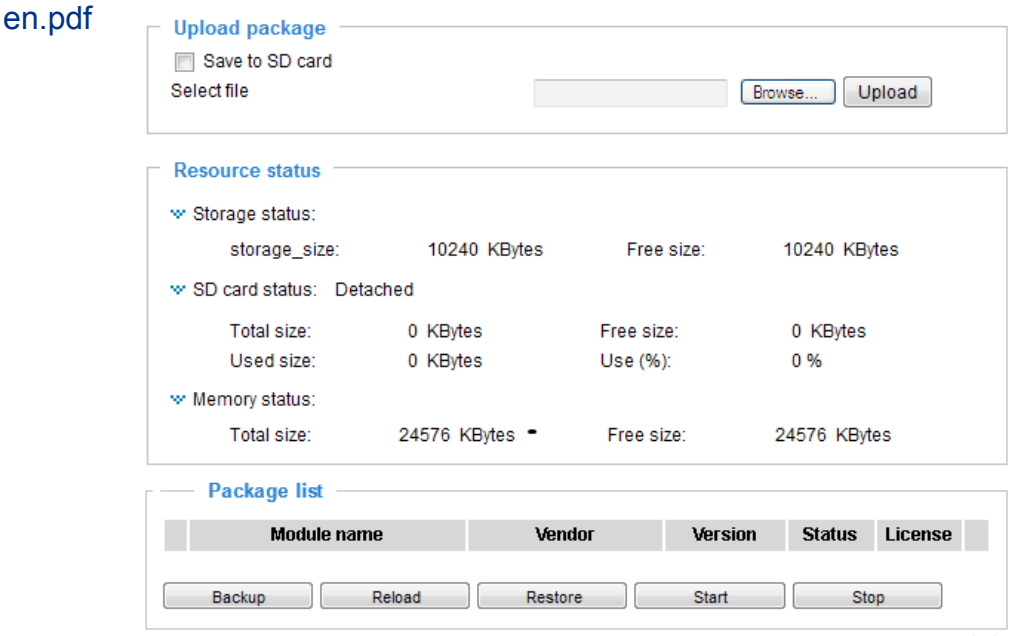

Users can store and execute VIVOTEK's or 3rd-party software modules onto the camera's flash memory or SD card. These software modules can apply in video analysis for intelligent video applications such as license plate recognition, object counting, or as an agent for edge recording, etc.

- Once the software package is successfully uploaded, the module configuration (vadp. xml) information is displayed. When uploading a module, the camera will examine whether the module fits the predefined VADP requirements. Please contact our technical support or the vendor of your 3rd-party module for the parameters contained within.
- Users can also run VIVOTEK's VADP packages as a means to access updated functionality instead of replacing the entire firmware.
- Note that for some cameras the flash is too small to hold VADP packages. These cameras will have its "Save to SD card" checkbox selected and grayed-out for all time.
- The file system of SD card (FAT32) does not support soft (symbolic) link. It will return failure if your module tries to create soft links on SD card.
To utilize a software module, acquire the software package and click **Browse** and **Upload** buttons. The screen message for a successful upload is shown below:

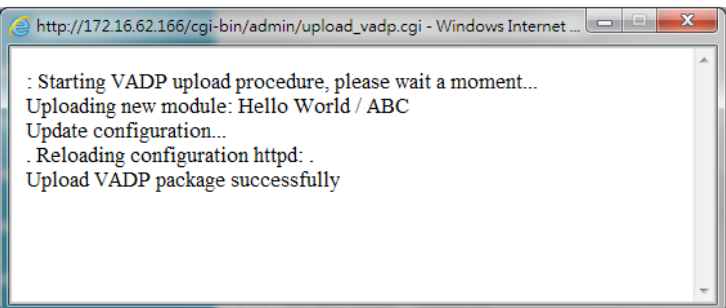

To start a module, select the checkcircle in front, and click the **Start** button.

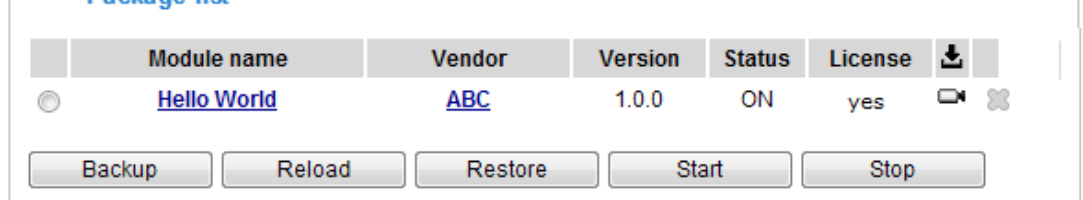

If you should need to remove a module, select the checkcircle in front and then click the **Stop** button. By then the module status will become **OFF**, and the **X** button will appear at the end of the row. Click on the **X** button to remove an existing module.

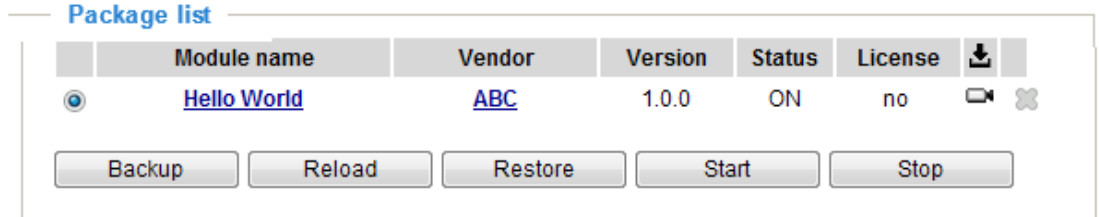

When prompted by a confirm message, Click **Yes** to proceed.

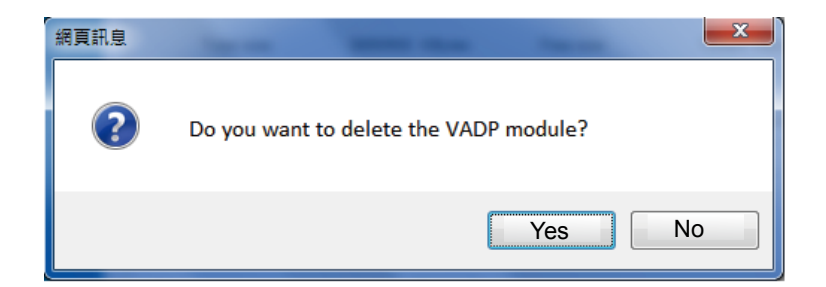

Note that the actual memory consumed while operating the module will be indicated on the **Memory status** field. This helps determine whether a running module has consumed too much of system resources.

On the License page, register and activate the license for using VIVOTEK's VADP modules. You should acquire the license key elsewhere, and manually upload to the network camera.

Follow the onscreen instruction on VIVOTEK's website for the registration procedure.

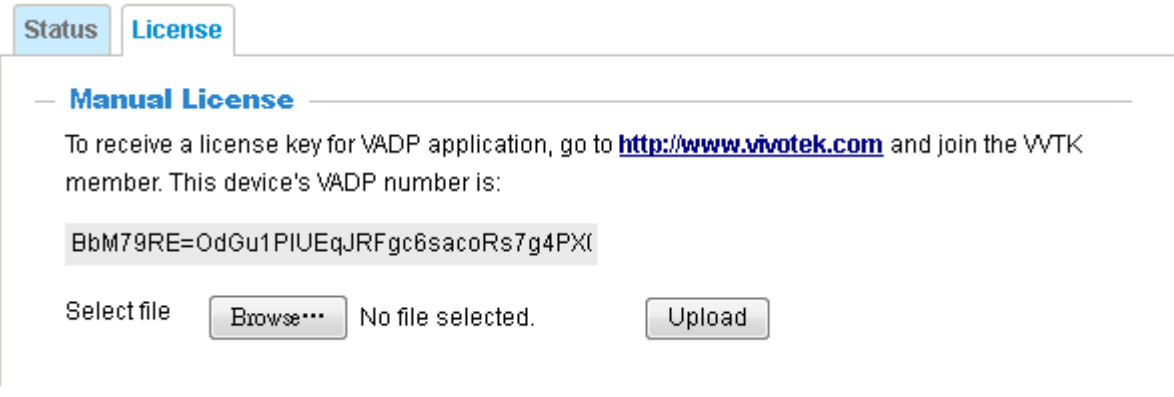

### **Recording > Recording settings**

This section explains how to configure the recording settings for the Network Camera.

### **Recording Settings**

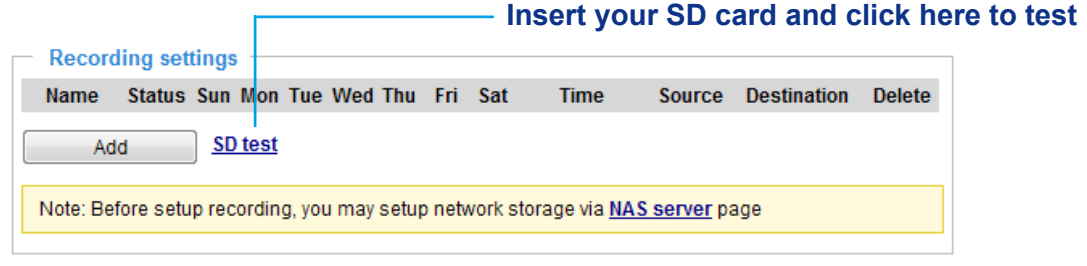

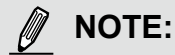

► Please remember to format your SD card via the camera's web console (in the Local storage . SD card management page) when using it for the first time. [Please refer to page 152 for detailed](#page-151-0)  [information](#page-151-0).

### **Recording Settings**

Click **Add** to open the recording setting window. On this page, you can define the adaptive recording, recording source, recording schedule, and recording capacity. A total of 2 recording settings can be configured.

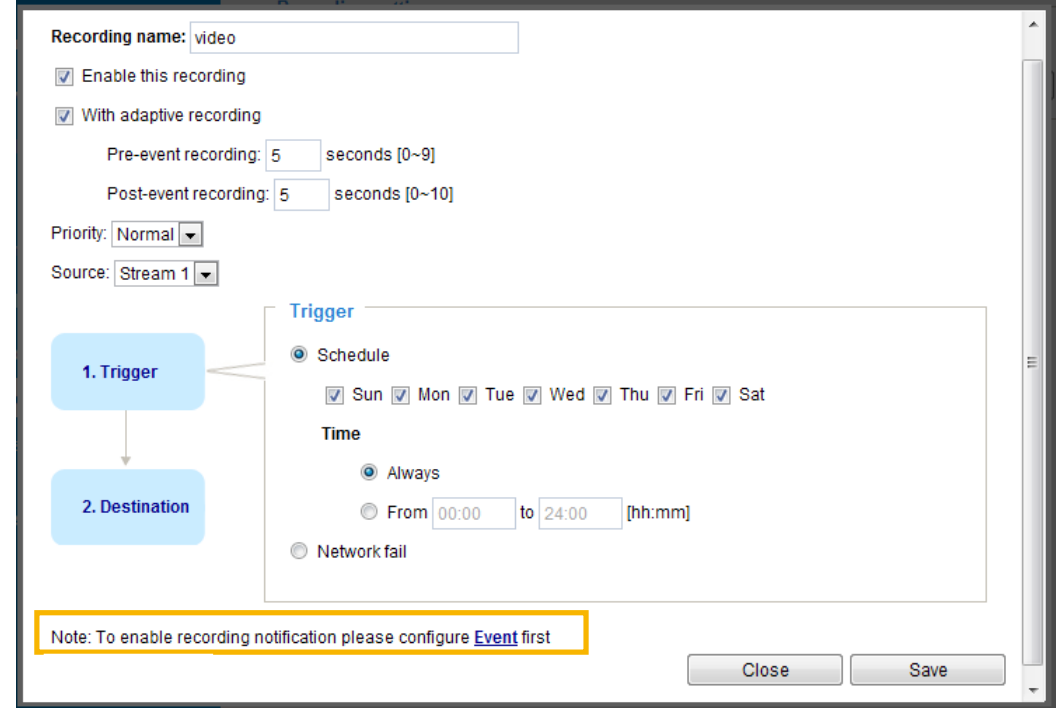

- Recording name: Enter a name for the recording setting.
- Enable this recording: Select this option to enable video recording.
- With adaptive recording:

 Select this option will activate the frame rate control according to alarm trigger. The frame control means that when there is a triggered alarm, the frame rate will raise up to the value you've configured on the Video quality page. [Please refer to page 80 for more information.](#page-79-0)

If you enable adaptive recording on a camera, only when an event is triggered on Camera A will the server record the full frame rate streaming data; otherwise, it will only request the I frame data during normal monitoring, thus effectively saves bandwidths and storage space.

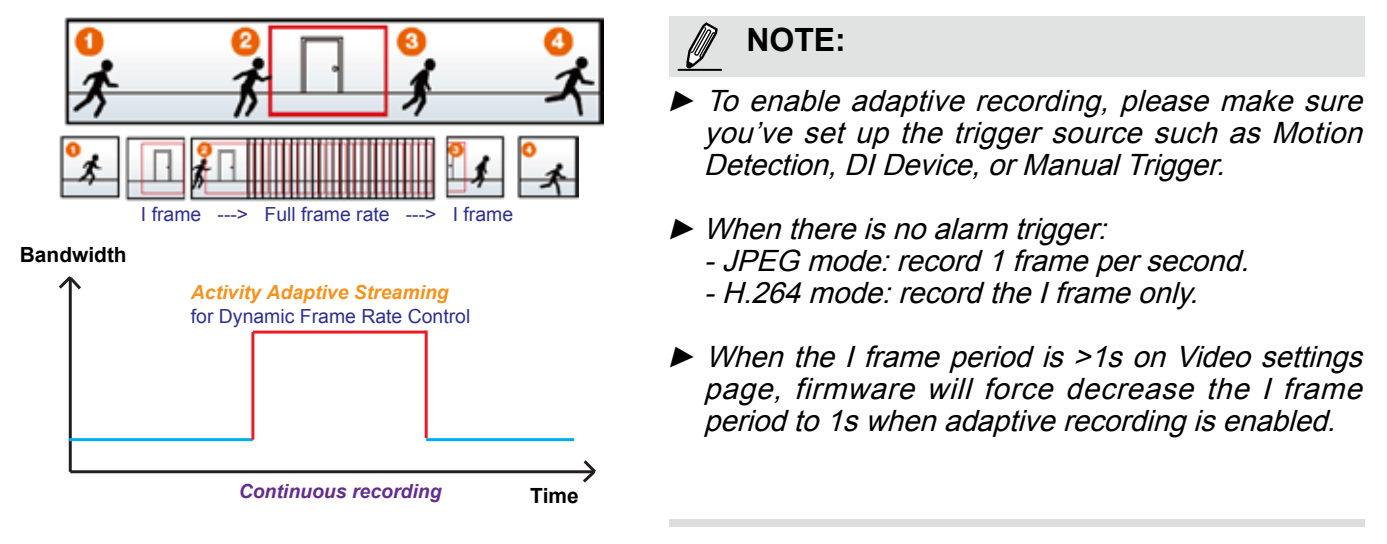

The alarm trigger includes: motion detection and DI detection. [Please refer to Event Settings on page 125.](#page-124-0) 

■ Pre-event recording and post-event recording

The Network Camera has a buffer that temporarily holds data for a period of time. Therefore, when an event occurs, the camera can restrieve image frames taken several seconds ago. Enter a number to define the duration of recording before and after a trigger is activated.

- Priority: Select the relative importance of this recording (High, Normal, or Low). Recording with a higher priority setting will be executed first.
- Source: Select a video stream as the recording source.

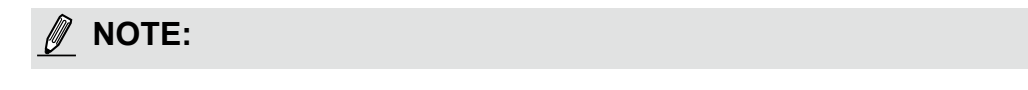

► To enable recording notification please configure *Event* **settings** first . [Please refer to page 125.](#page-124-0) 

Please follow the steps below to set up the recording.

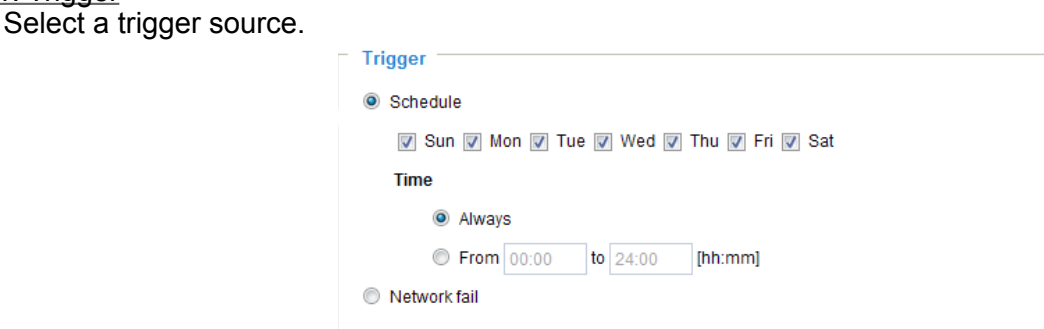

- Schedule: The server will start to record files on the local storage or network storage (NAS).
- Network fail: Since network fail, the server will start to record files on the local storage (SD card).

1. Trigger

#### 2. Destination

You can select the SD card or network storage (NAS) for the recorded video files. If you have not configured a NAS server, see details in the following.

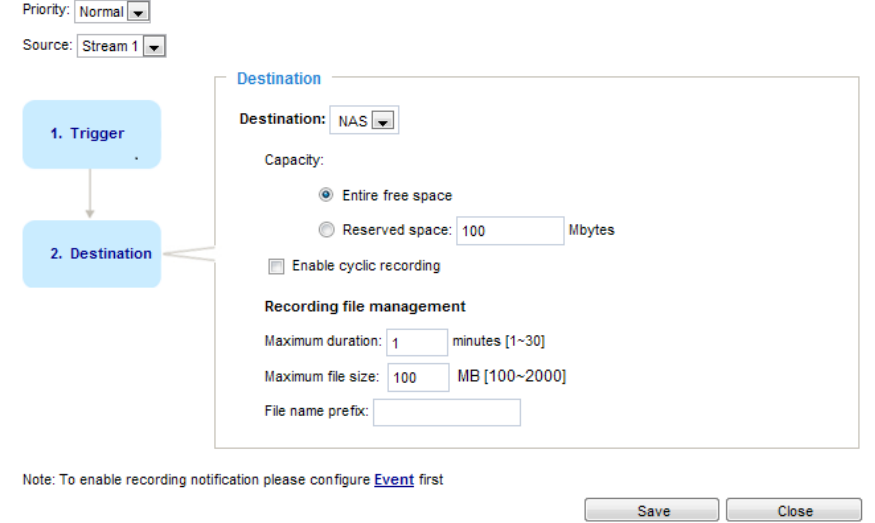

#### **NAS server**

Click **Add NAS server** to open the server setting window and follow the steps below to set up: 1. Fill in the information for your server.

For example:

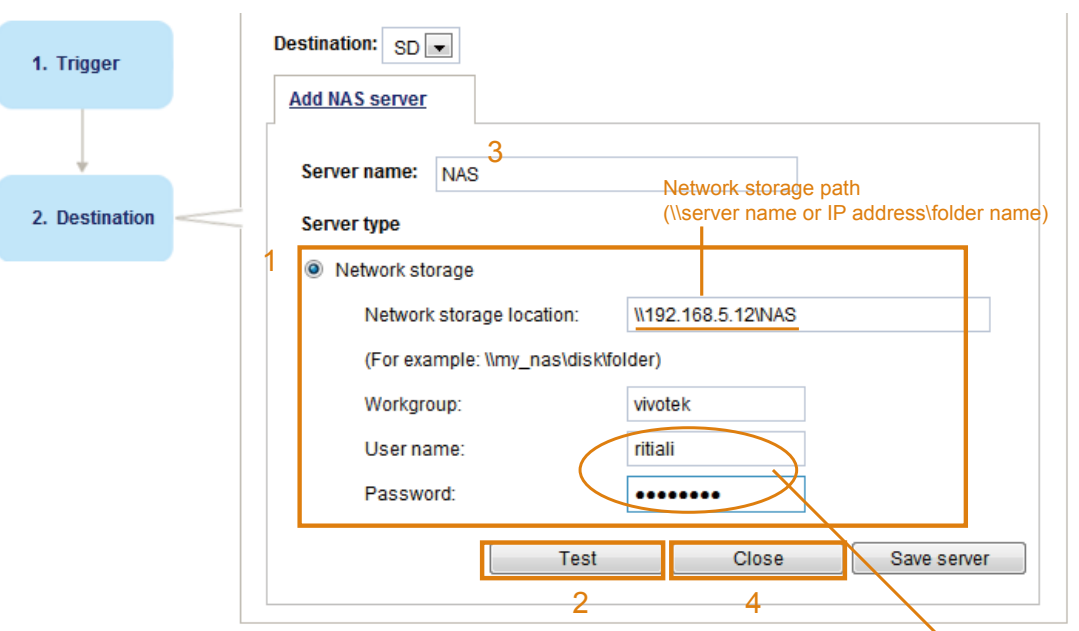

User name and password for your server

2. Click **Test** to check the setting. The result will be shown in the pop-up window.

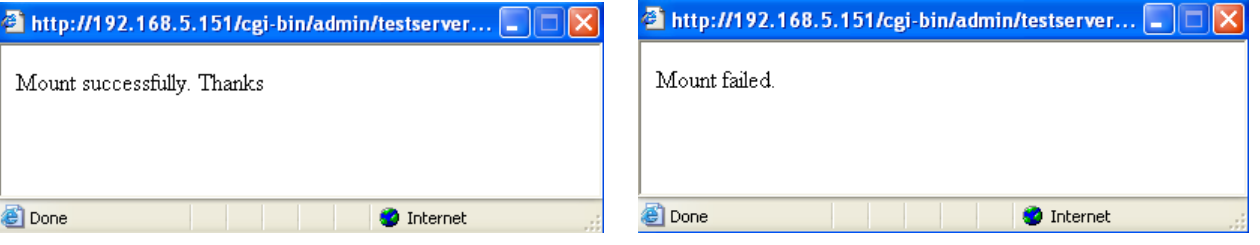

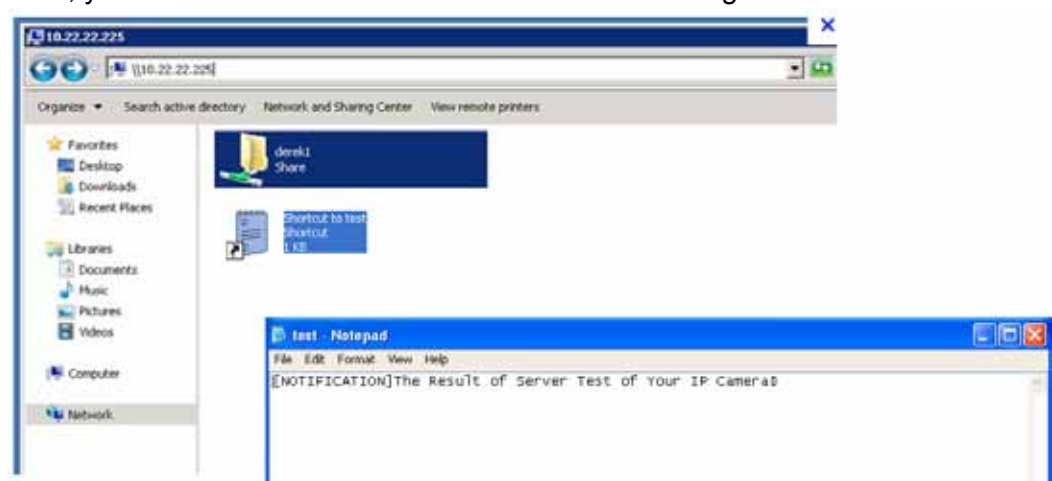

If successful, you will receive a test.txt file on the network storage server.

- 3. Enter a server name.
- 4. Click **Save** to complete the settings and click **Close** to exit the page.

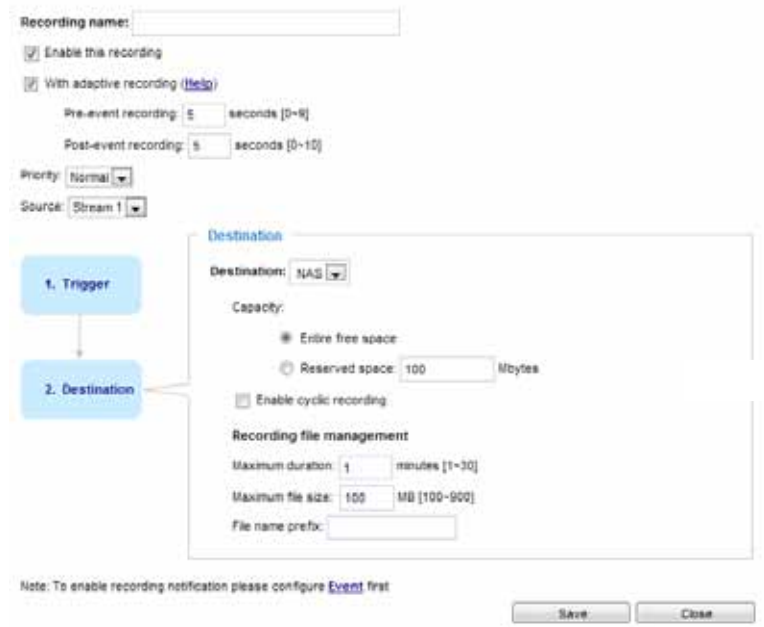

- Capacity: You can choose either the entire free space available or limit the reserved space. The recording size limit must be larger than the reserved amount for cyclic recording. The reserved space is a small amount of space used only for the transaction stage when the capacity is about to be used up or recycled.
- Enable cyclic recording: If you check this item, when the maximum capacity is reached, the oldest file will be overwritten by the latest one. The reserved amount is reserved for the transaction stage when the storage space is about to be full and new data arrives. The minimum for the Reserved space must be larger than 15 MegaBytes.
- Recording file management: You can manually assign the Maximum duration and the Maximum file size for each recording footage. You may need to stitch individual files together under some circumstances. You may also designate a file name prefix by filling in the responsive text field.
- File name prefix: Enter the text that will be appended to the front of the file name.

f you want to enable recording notification, please click **Event** to configure event triggering settings. Please refer to **Event > Event settings** [on page 125 for more details.](#page-124-0) 

When completed, select **Enable this recording**. Click **Save** to enable the setting and click **Close** to exit this page. When the system begins recording, it will send the recorded files to the network storage. The new recording name will appear in the drop-down list on the recording page as shown below.

To remove a recording setting from the list, select a recording name from the drop-down list and click **Delete**.

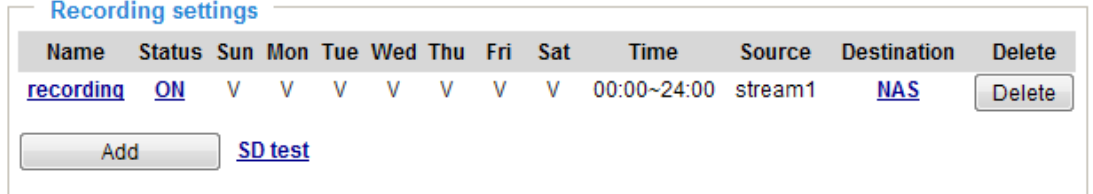

- Click **recording (Name)**: Opens the Recording Settings page to modify.
- Click **ON (Status)**: The Status will become **OFF** and stop recording.
- Click **NAS (Destination)**: Opens the file list of recordings as shown below. For more information [about folder naming rules, please refer to page 132 for details.](#page-131-0)

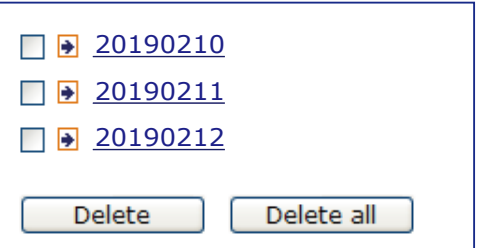

### <span id="page-151-0"></span>**Local storage > SD card management**

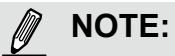

- It is recommended to turn OFF the recording activity before you remove an SD card from the camera.
- The lifespan of an SD card is limited. Regular replacement of the SD card can be necessary.
- Camera filesystem takes up several megabytes of memory space. The storage space cannot be used for recording.
- Using an SD card that already contains data recorded by another device should not be used in this camera.
- Please do not modify or change the folder names in the SD card. That may result in camera malfunctions.

This section explains how to manage the local storage on the Network Camera. Here you can view SD card status, and implement SD card control.

#### **SD card staus**

This column shows the status and reserved space of your SD card. Please remember to format the SD card when using for the first time.

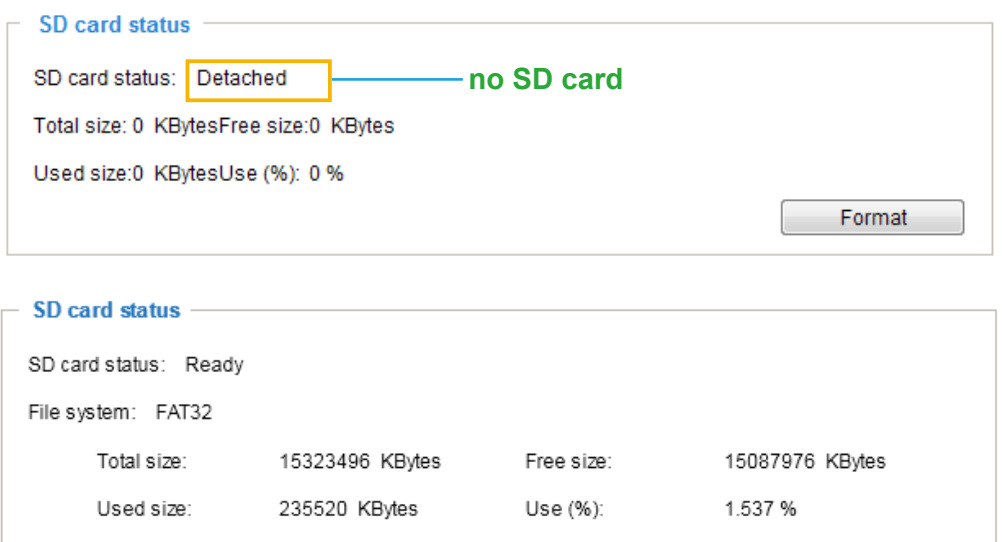

#### **SD card format**

The Linux kernel EXT4 file system format applies to SD card larger than 32GB. However, if EXT4 is applied, the computers running Windows will not be able to access the contents on the SD card unless using some 3rd-party software .

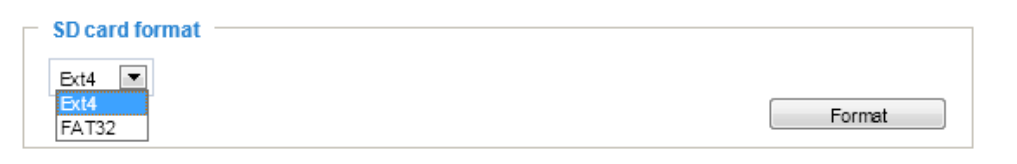

### **SD card control**

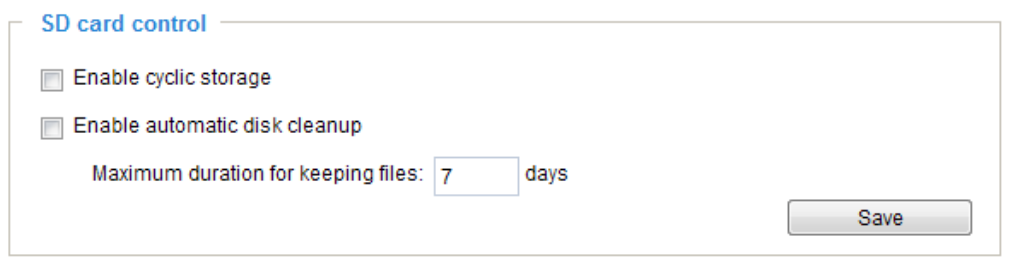

- Enable cyclic storage: Check this item if you want to enable cyclic recording. When the maximum capacity is reached, the oldest file will be overwritten by the latest one.
- Enable automatic disk cleanup: Check this item and enter the number of days you wish to retain a file. For example, if you enter "7 days", the recorded files will be stored on the SD card for 7 days.

Click **Save** to enable your settings.

### **Local storage > Content management**

This section explains how to manage the content of recorded videos on the Network Camera. Here you can search and view the records and view the searched results.

#### **Searching and Viewing the Records**

This column allows the user to set up search criteria for recorded data. If you do not select any criteria and click **Search** button, all recorded data will be listed in the **Search Results** column.

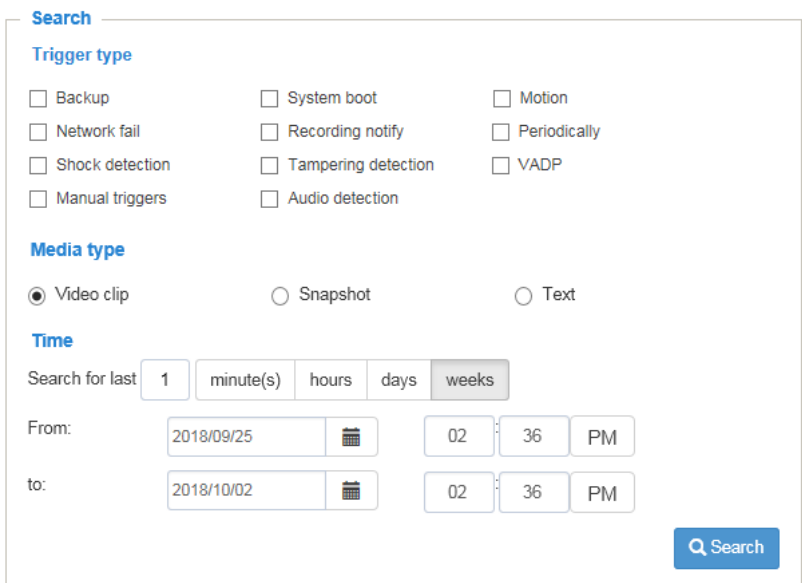

- File attributes: Select one or more items as your search criteria.
- Trigger time: Manually enter the time range you want to search for contents created at a specific point in time.

Click **Search** and the recorded data corresponding to the search criteria will be listed in **Search Results** window.

#### **Search Results**

 $\sim 10$ 

The following is an example of search results. There are four columns: Trigger time, Media type, Trigger type, and Locked. Click  $\triangle$  to sort the search results in either direction.

#### **Numbers of entries displayed on one page**

 $\sim$ 

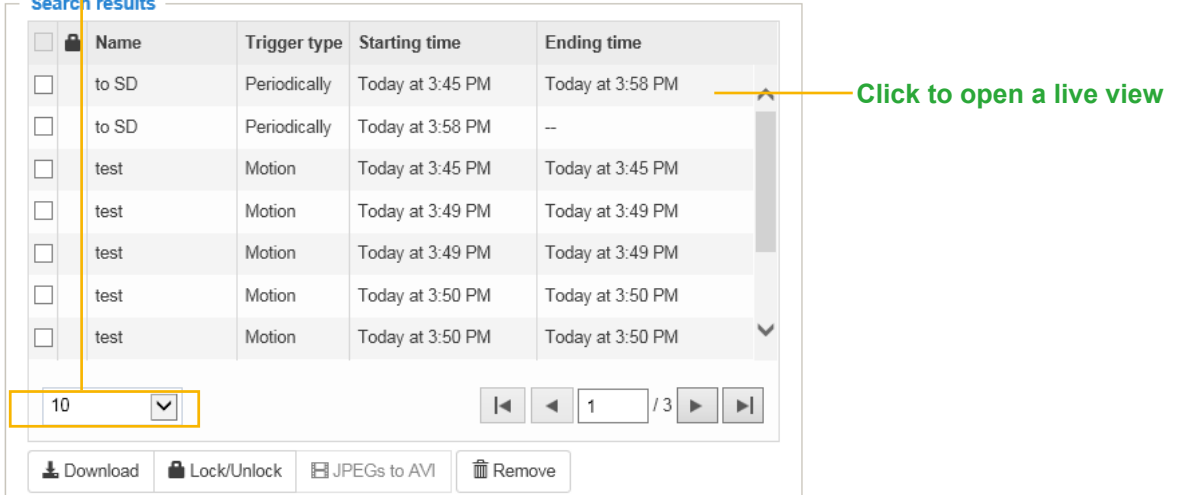

■ Play: Click on a search result which will highlight the selected item. A Play window will appear on top for immediate review of the selected file. For example:

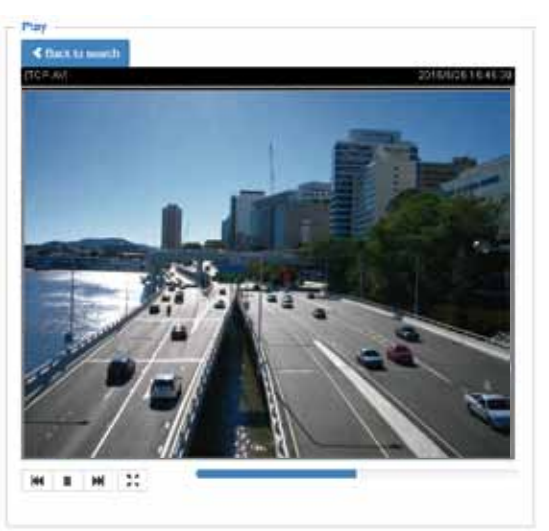

- Download: Click on a search result to highlight the selected item in purple as shown above. Then click the **Download** button and a file download window will pop up for you to save the file.
- JPEGs to AVI: This functions only applies to "JPEG" format files such as snapshots. You can select several snapshots from the list, then click this button. Those snapshots will be converted into an AVI file.

■ Lock/Unlock: Select the checkbox in front of a desired search result, then click this button. The selected items will become Locked, which will not be deleted during cyclic recording. You can click again to unlock the selections. For example:

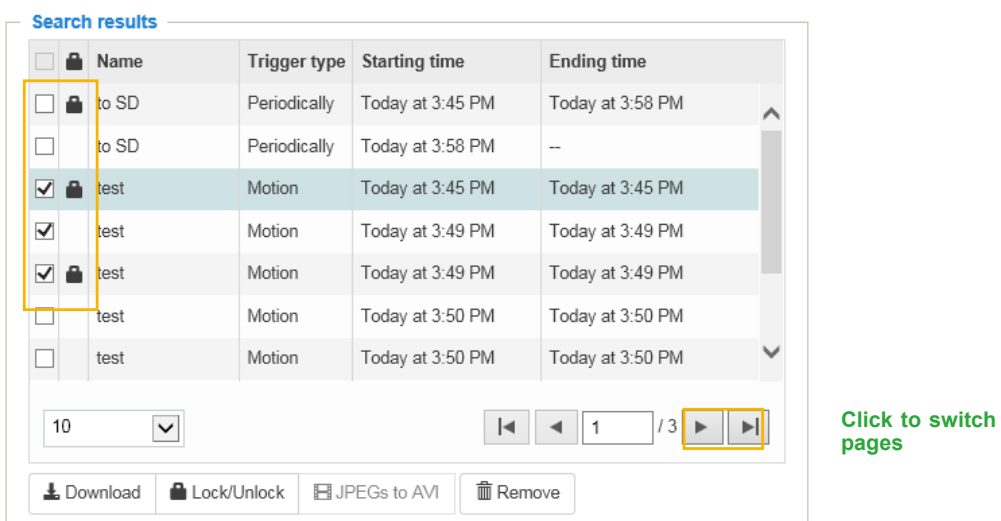

■ Remove: Select the desired search results, then click this button to delete the files.

# **Appendix**

### **URL Commands for the Network Camera**

### 1. Overview

For some customers who already have their own web site or web control application, the Network Camera/Video Server can be easily integrated through URL syntax. This section specifies the external HTTP-based application programming interface. The HTTP-based camera interface provides the functionality to request a single image, control camera functions (PTZ, output relay etc.), and get and set internal parameter values. The image and CGI-requests are handled by the built-in Web server.

### 2. Style Convention

In URL syntax and in descriptions of CGI parameters, text within angle brackets denotes content that is to be replaced with either a value or a string. When replacing the text string, the angle brackets should also be replaced. An example of this is the description of the name for the server, denoted with <servername> in the URL syntax description below, that is replaced with the string myserver in the URL syntax example further down in the page.

URL syntax is denoted with the word "Syntax:" written in bold face followed by a box with the referenced syntax as shown below. For example, name of the server is written as <servername> and is intended to be replaced with the name of the actual server. This can either be a name, e.g., "mywebcam" or "thecam. adomain.net" or the associated IP number for the server, e.g., 192.168.0.220.

Syntax:

http://<servername>/cgi-bin/viewer/video.jpg

Description of returned data is written with "**Return:**" in bold face followed by the returned data in a box. All data is returned in HTTP format, i.e., each line is separated with a Carriage Return and Line Feed (CRLF) printed as \r\n.

Return:

#### HTTP/1.0 <HTTP code> <HTTP text>\r\n

URL syntax examples are written with "**Example:**" in bold face followed by a short description and a light grey box with the example.

**Example:** request a single snapshot image

http://mywebserver/cgi-bin/viewer/video.jpg

# **3. General CGI URL Syntax and Parameters**

CGI parameters are written in lower-case and as one word without any underscores or other separators. When the CGI request includes internal camera parameters, these parameters must be written exactly as they are named in the camera or video server. The CGIs are organized in functionally-related directories under the cgi-bin directory. The file extension .cgi is required.

Syntax:

```
http://<servername>/cgi-bin/<subdir>[/<subdir>...]/<cgi>.<ext>
[?<parameter>=<value>[&<parameter>=<value>...]]
```
**Example:** Set digital output #1 to active

http://mywebserver/cgi-bin/dido/setdo.cgi?do1=1

# **4. Security Level**

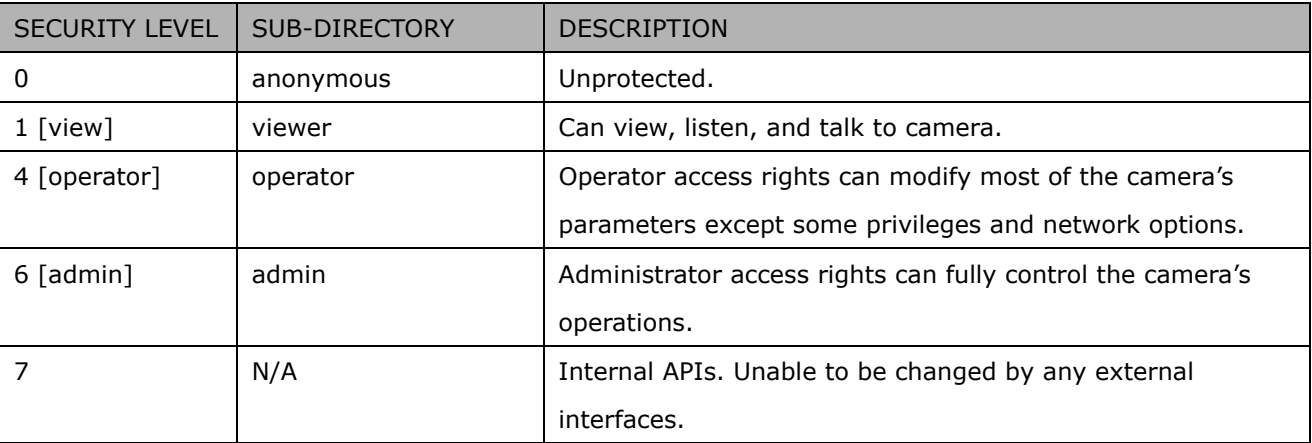

A viewer account can access all APIs with security level 0 and 1. An operator account can access all APIs with security level 0, 1, or 4. An admin account can access all APIs except internal APIs.

Access management is based on the URL directory structure and is described in following paragraphs.

# **5. Get Server Parameter Values**

**Note:** The access right depends on the URL directory. **Method:** GET/POST

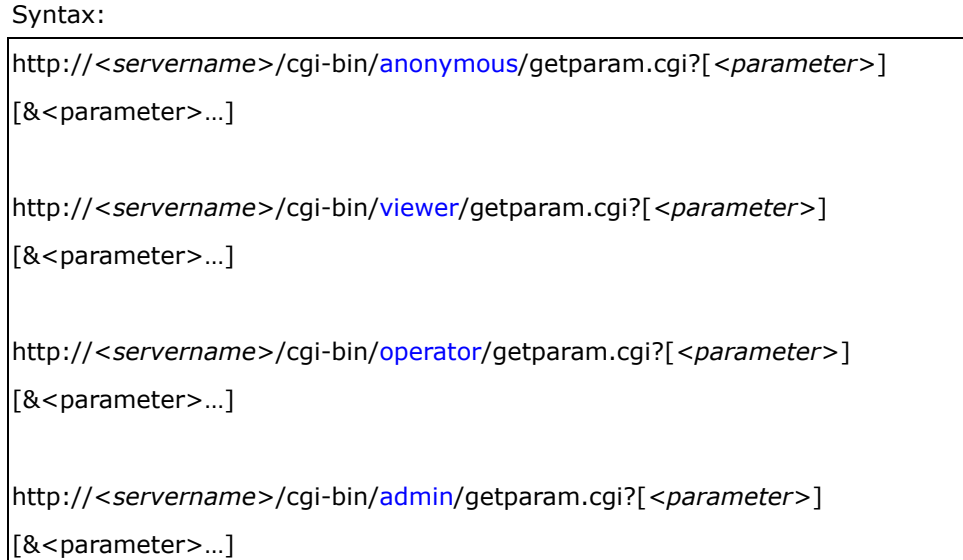

Where the *<parameter>* should be *<group>*[\_*<name>*] or *<group>*[.*<name>*]. If you do not specify any parameters, all the parameters on the server will be returned. If you specify only *<group>*, the parameters oftherelated group will be returned.

When querying parameter values, the current parameter values are returned.

A successful control request returns parameter pairs as follows:

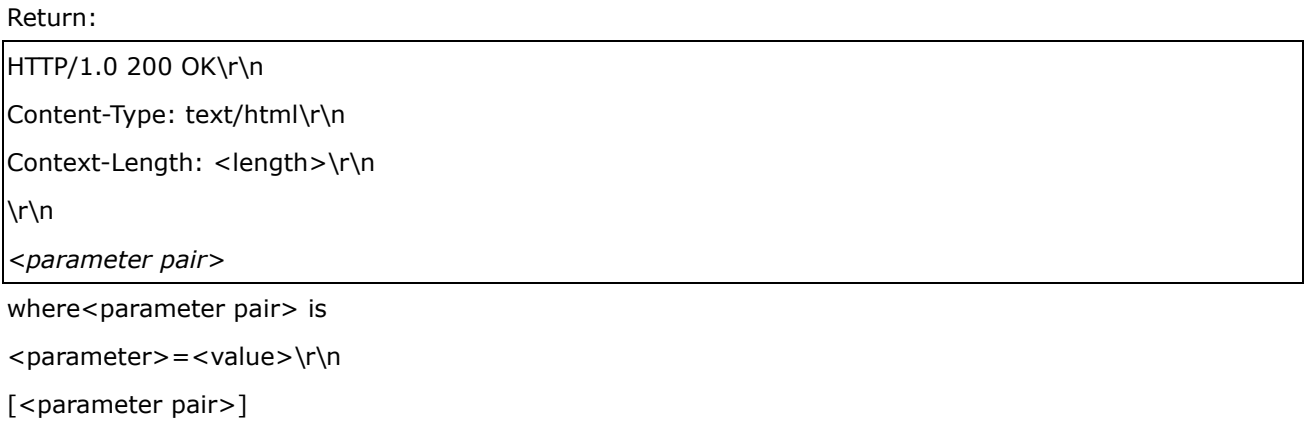

<length> is the actual length of content.

**Example:** Request IP address and its response Request:

http://192.168.0.123/cgi-bin/admin/getparam.cgi?network\_ipaddress Response: HTTP/1.0 200 OK\r\n Content-Type: text/html\r\n Context-Length: 33\r\n \r\n network.ipaddress=192.168.0.123\r\n

# **6. Set Server Parameter Values**

**Note:** The access right depends on the URL directory. **Method:** GET/POST

Syntax:

```
http://<servername>/cgi-bin/anonymous/setparam.cgi? <parameter>=<value> 
[&<parameter>=<value>…][&return=<return page>]
```
http://<*servername*>/cgi-bin/viewer/setparam.cgi? *<parameter>=<value>*  [&<parameter>=<value>…][&return=<return page>]

http://<servername>/cgi-bin/operator/setparam.cgi? <parameter> = <value> [&<parameter>=<value>…][&return=<return page>]

http://<*servername*>/cgi-bin/admin/setparam.cgi? *<parameter>=<value>* 

[&<parameter>=<value>…][&return=<return page>]

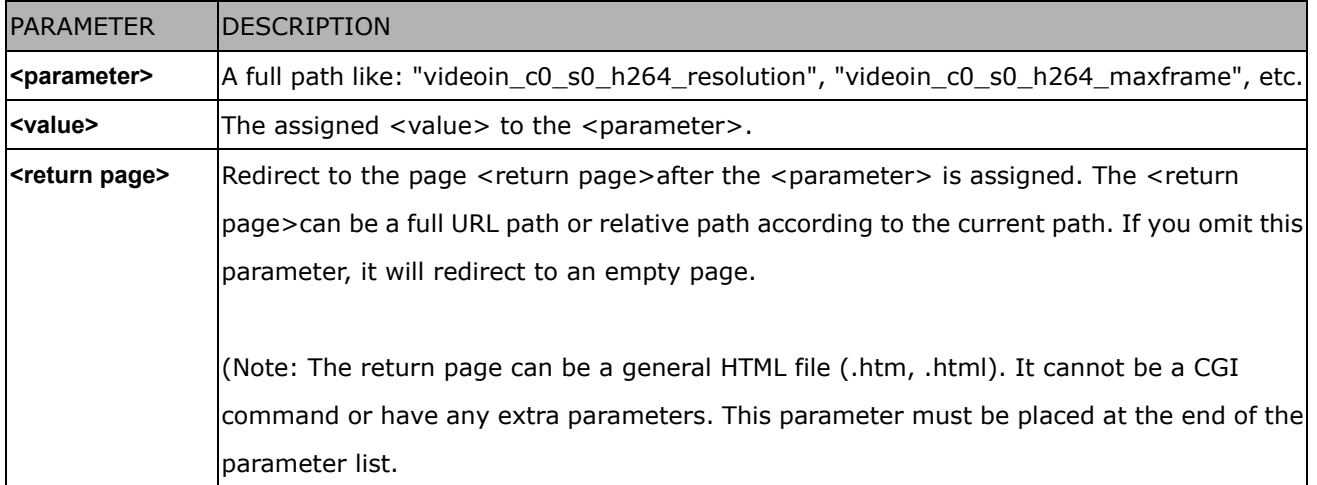

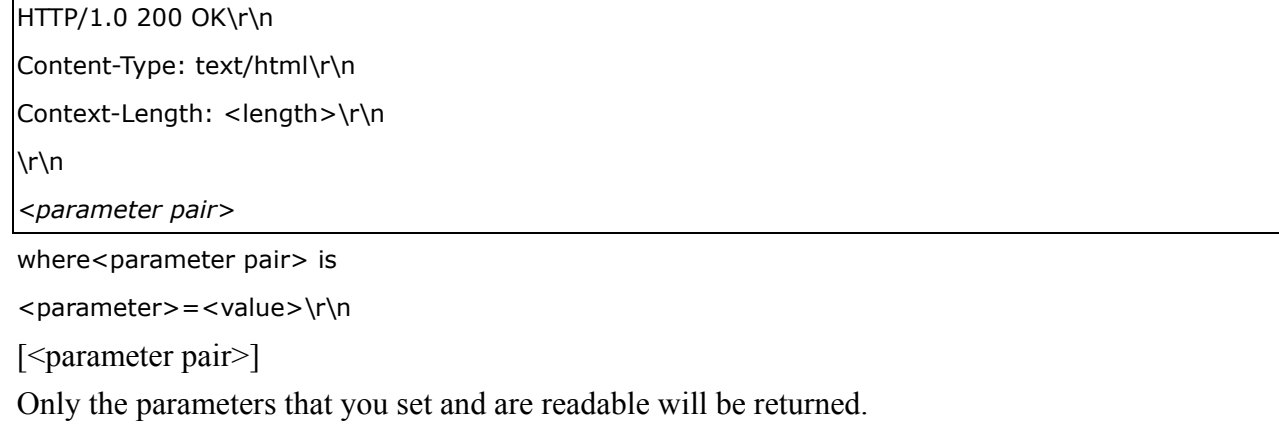

**Example:** Set the IP address of server to 192.168.0.123:

Request:

http://myserver/cgi-bin/admin/setparam.cgi?network\_ipaddress=192.168.0.123

Response: HTTP/1.0 200 OK\r\n Content-Type: text/html\r\n Context-Length: 33\r\n  $\ln$ network.ipaddress=192.168.0.123\r\n

# **7. Available parameters on the server**

Valid values:

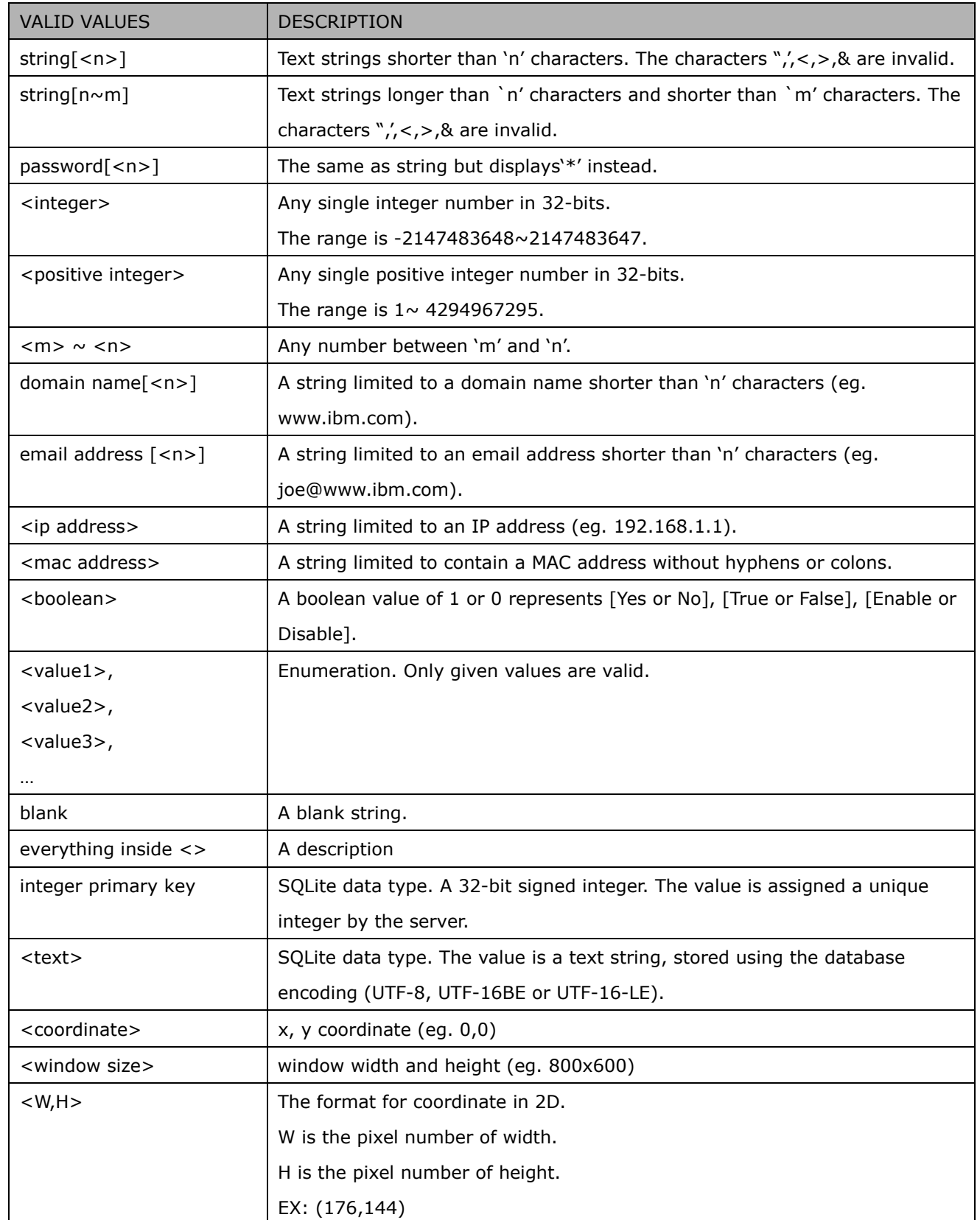

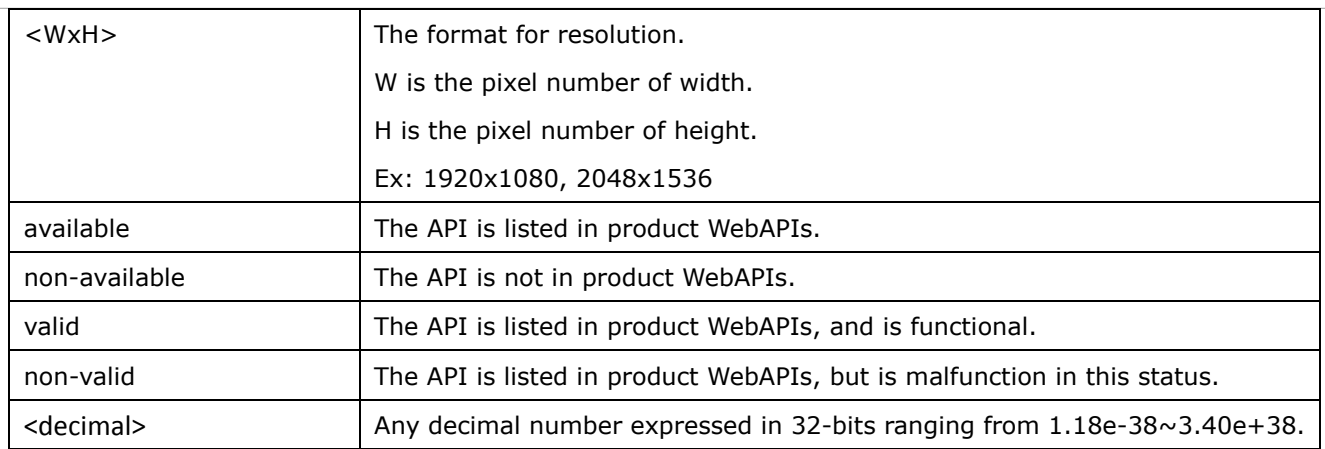

NOTE: The camera should not be restarted when parameters are changed.

# **7.1system**

### Group: **system**

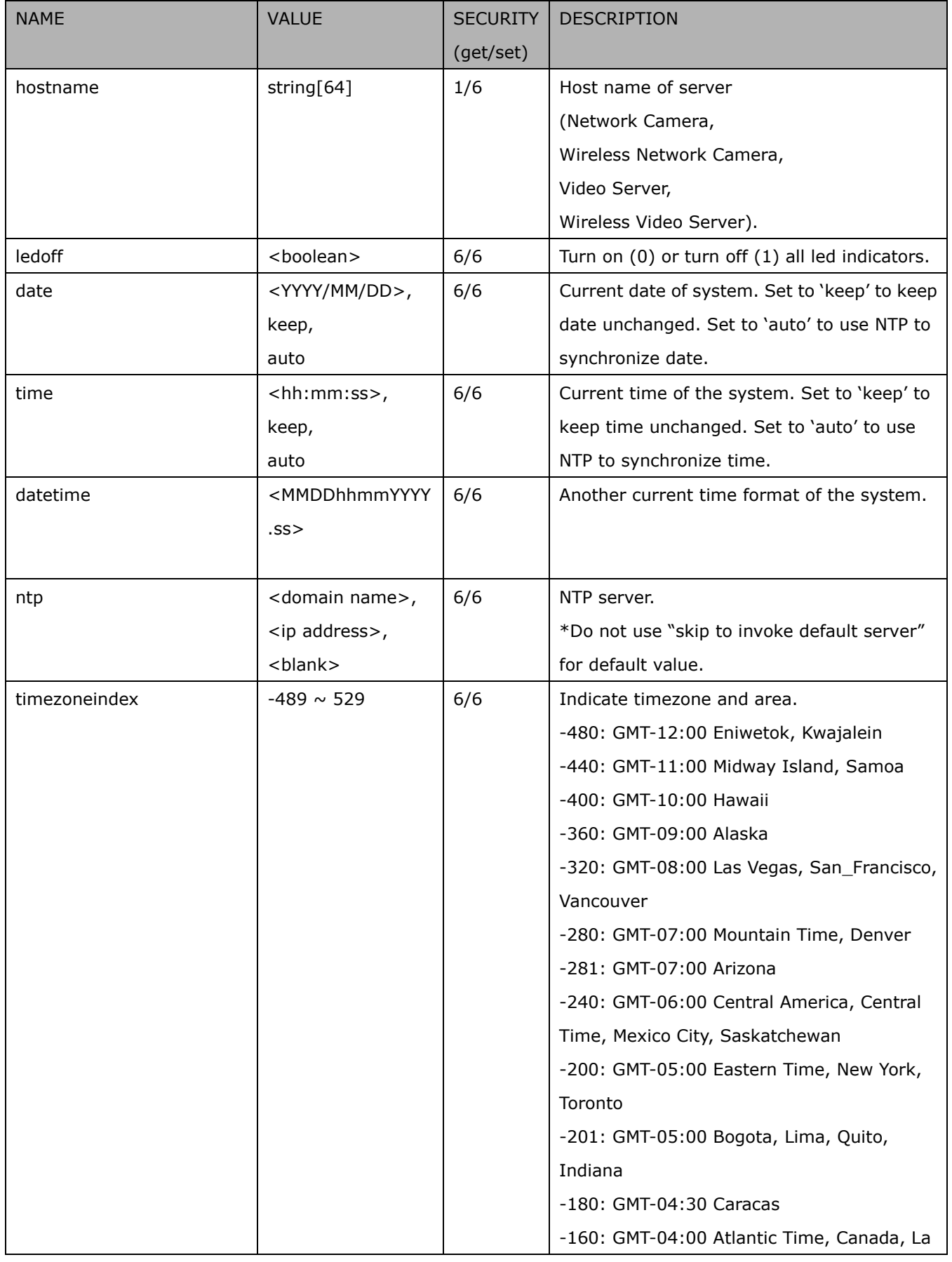

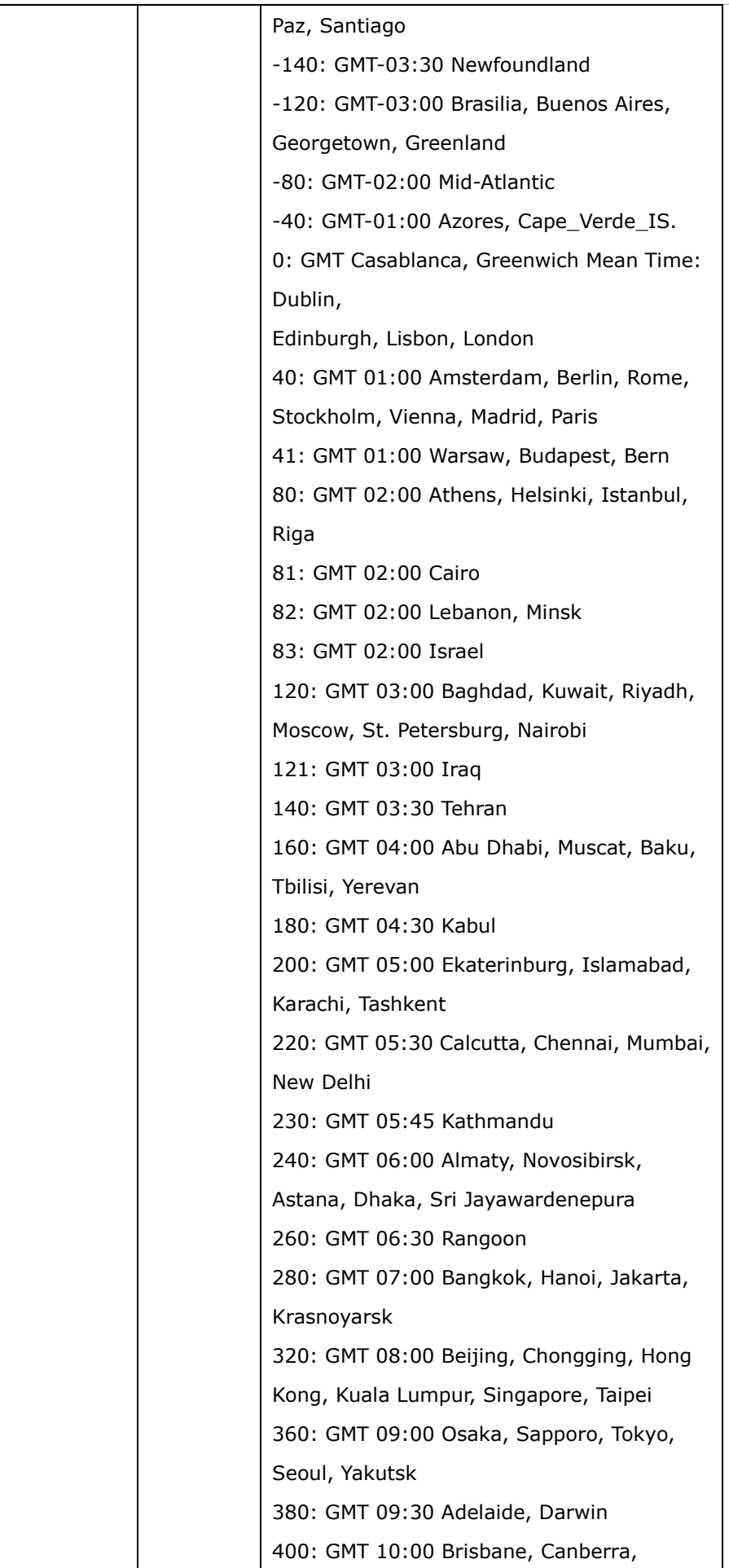

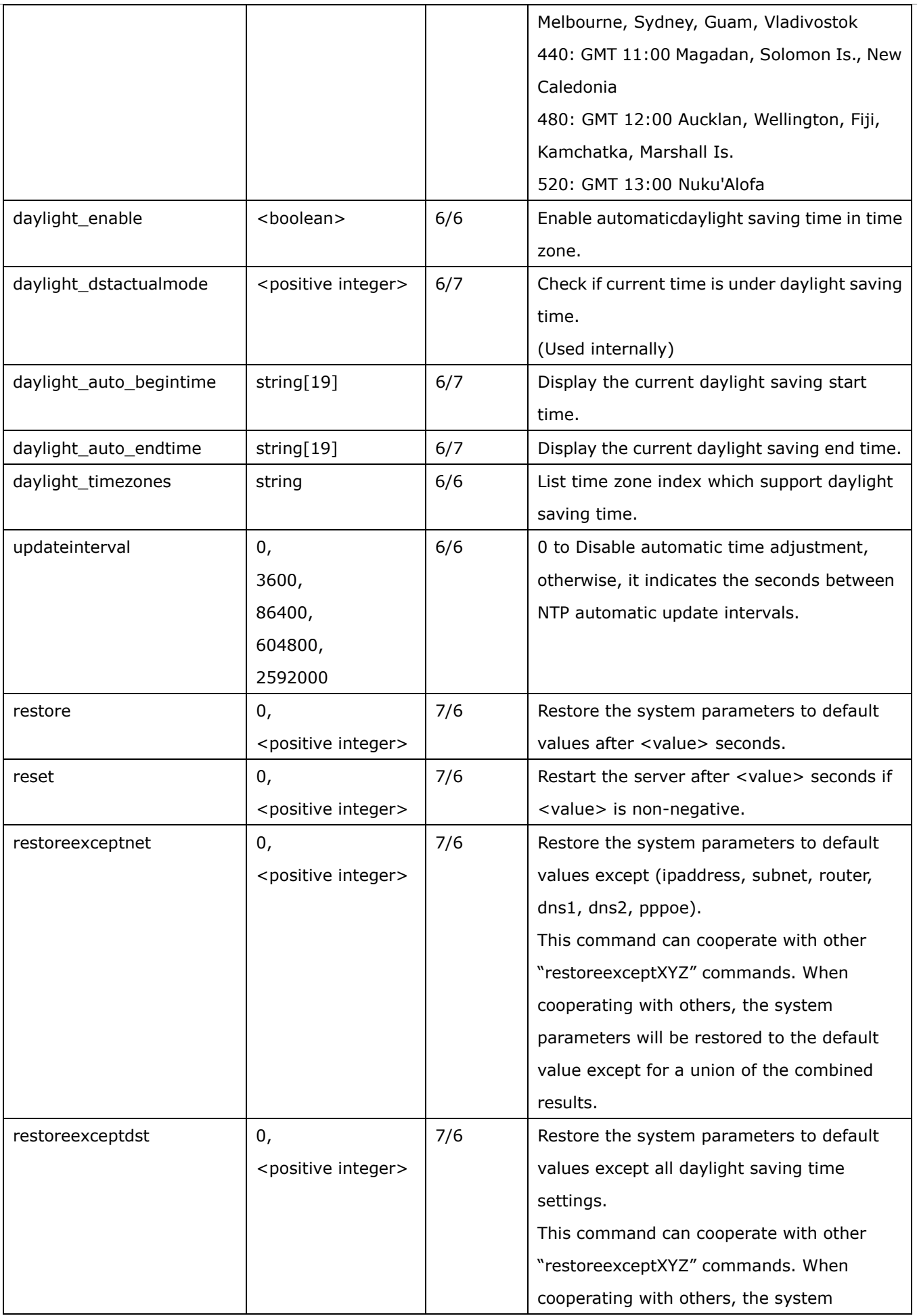

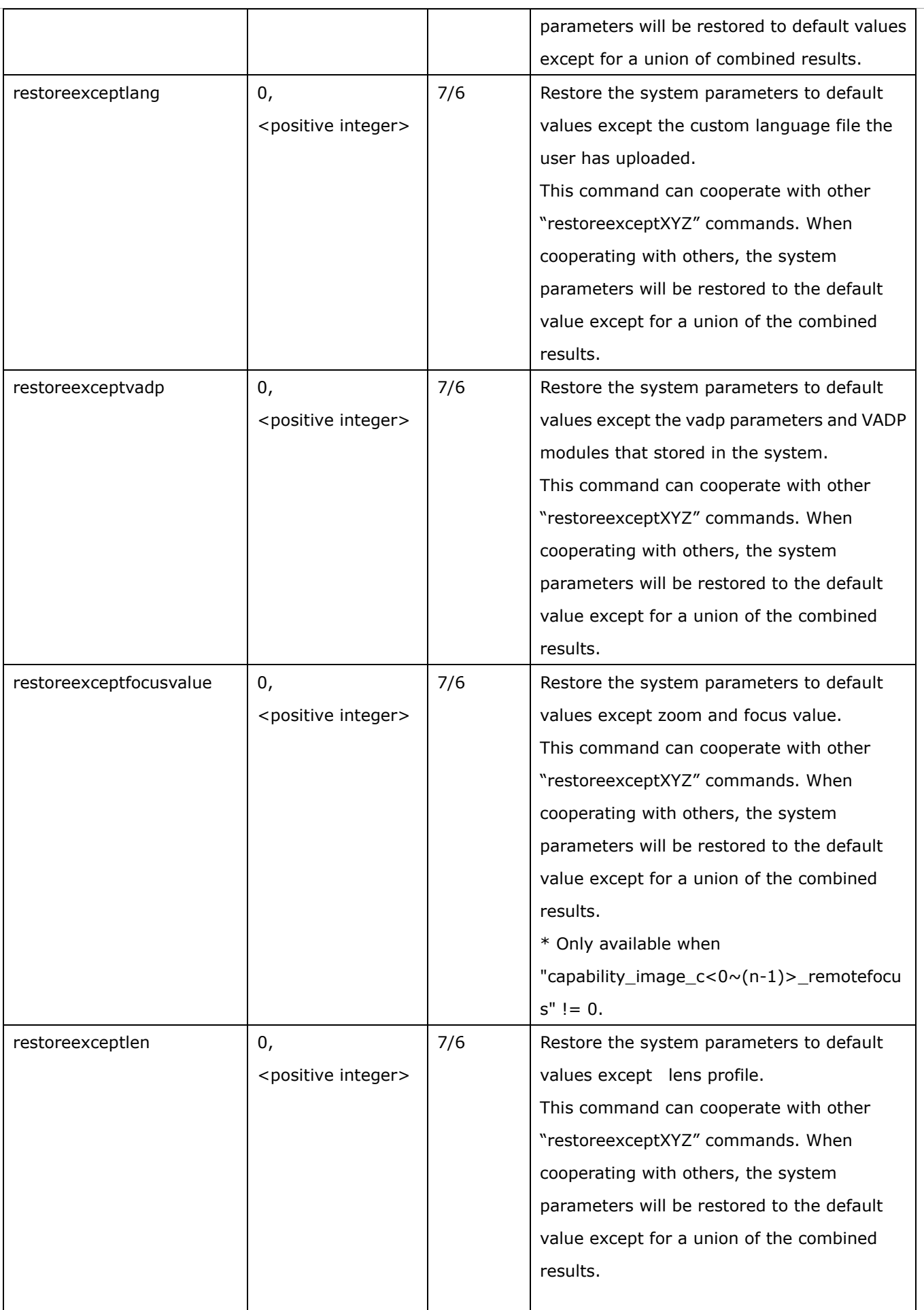

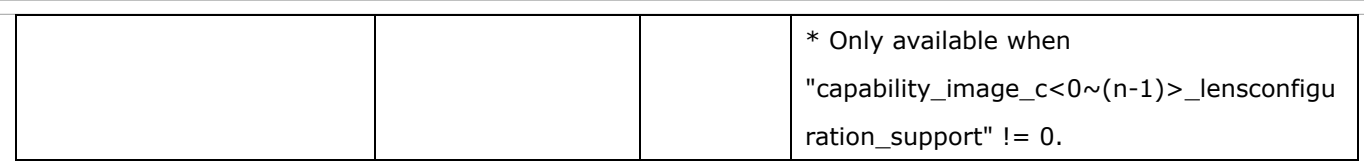

## **7.1.1 system.info**

Subgroup of **system**: **info** (The fields in this group are unchangeable.)

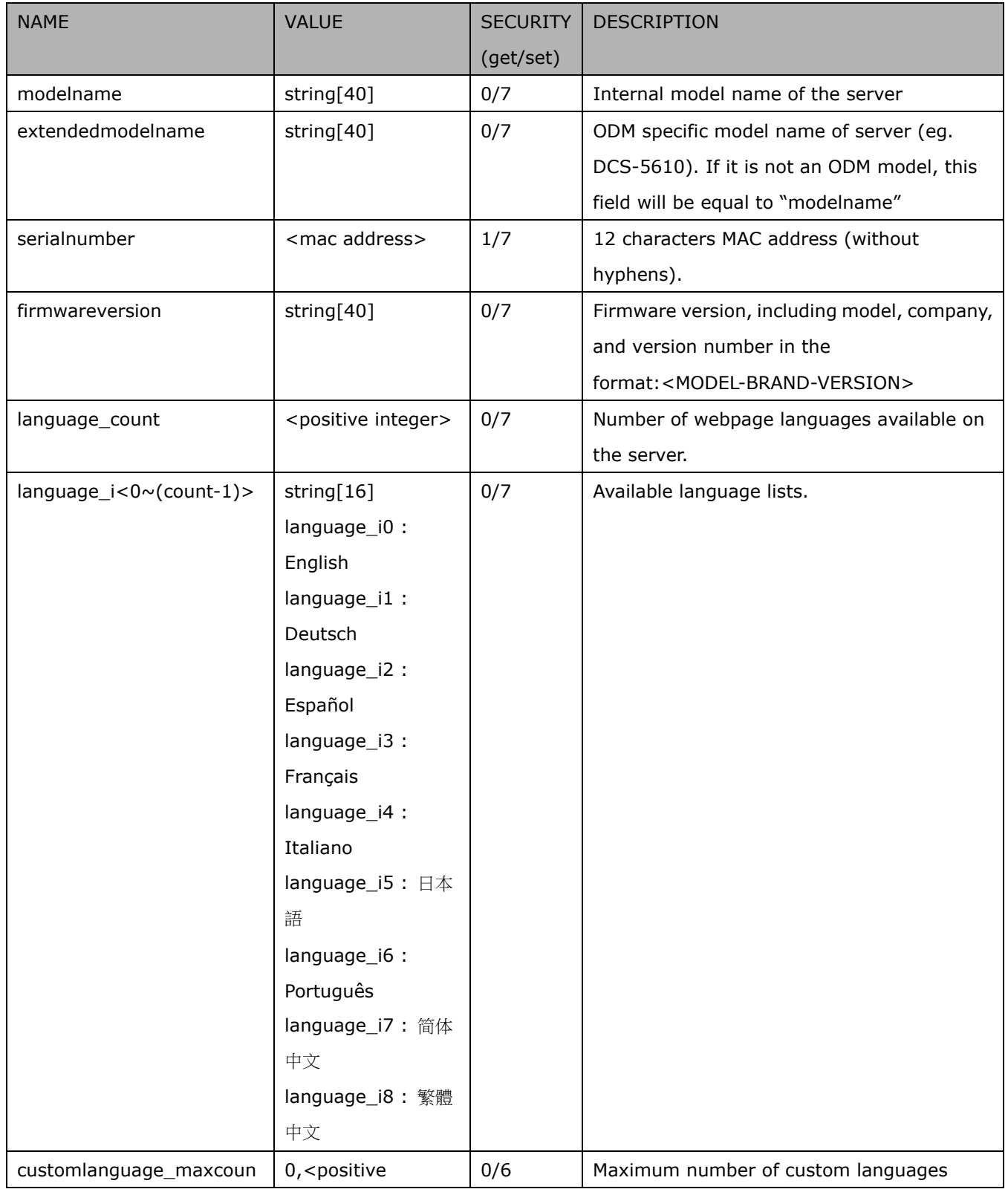

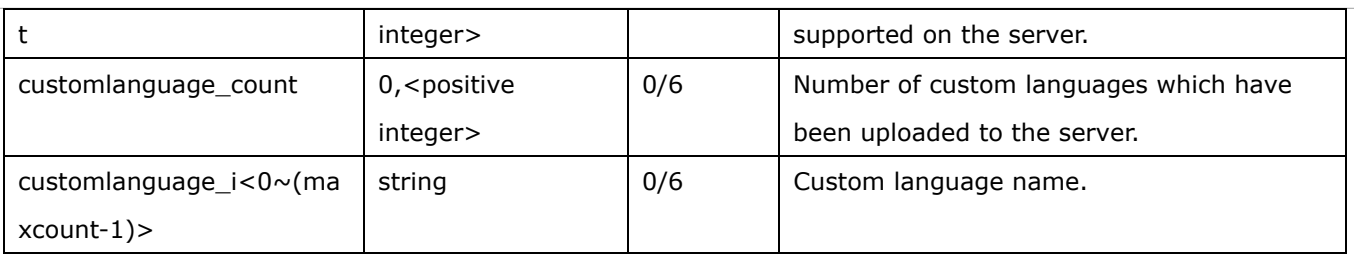

# **7.2status**

#### Group: **status**

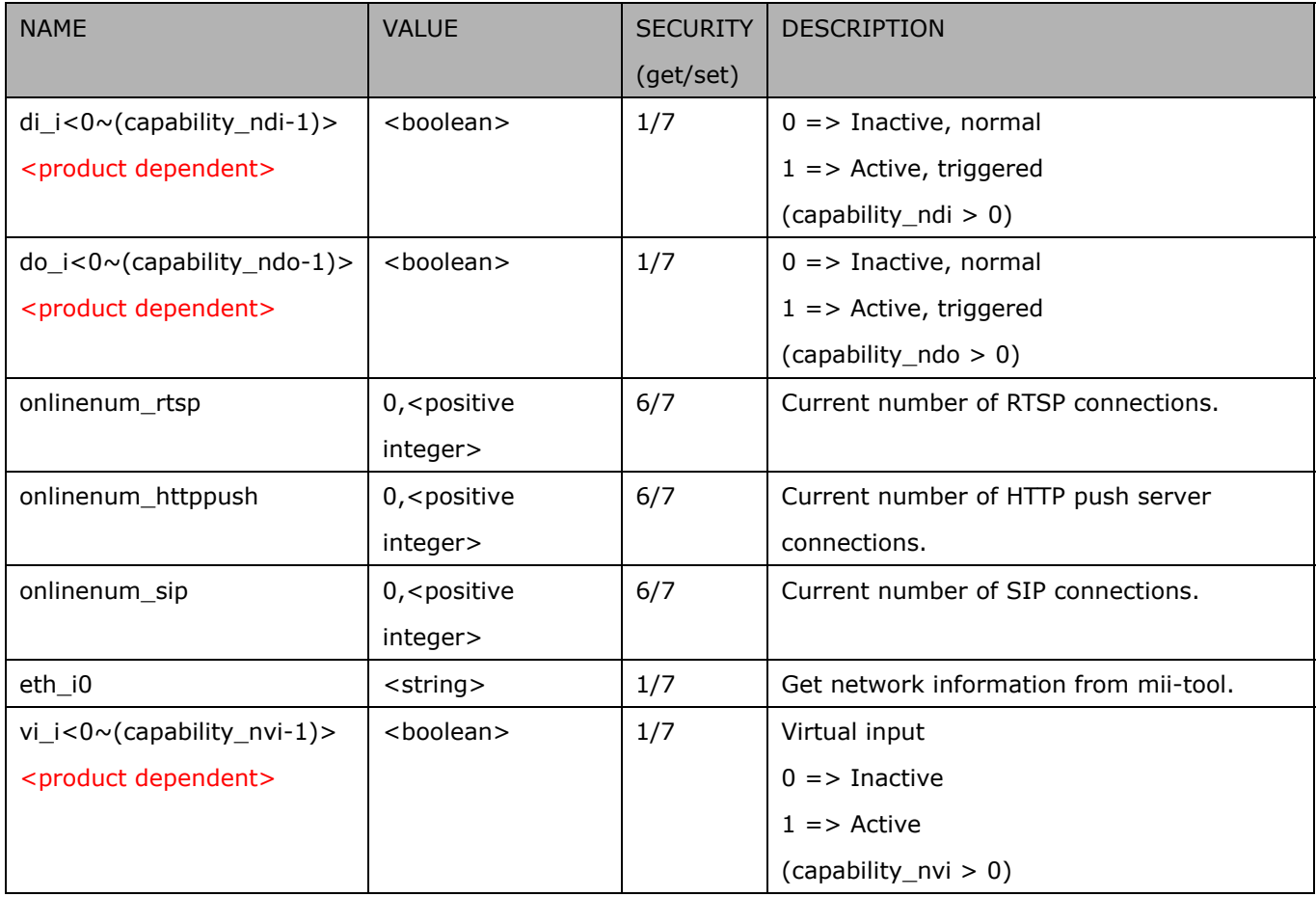

### **7.2.1 status per channel**

#### Group: **status\_c<0~(n-1)>** for n channel products

n denotes the value of "capability\_nvideoin"

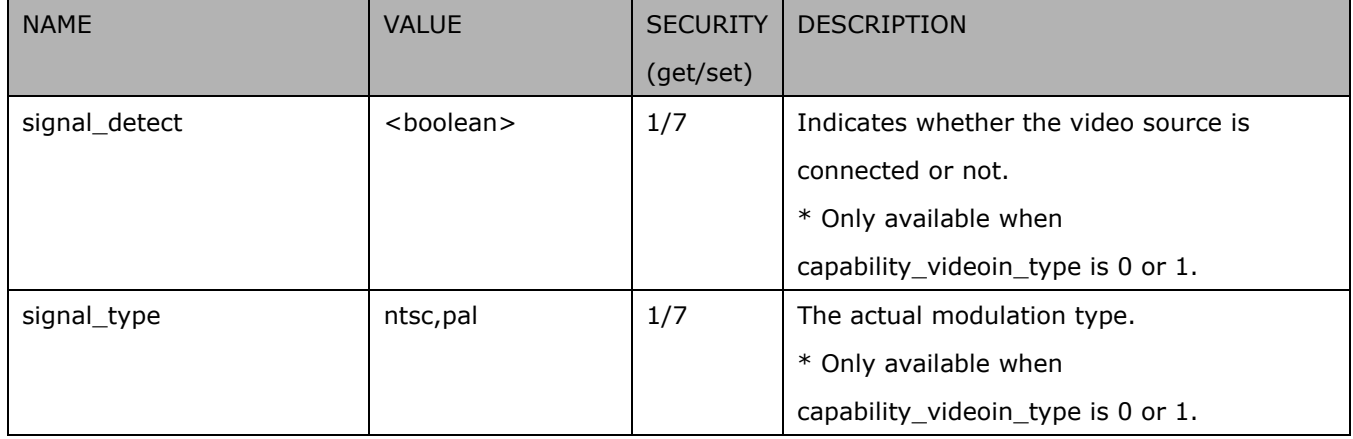

# **7.3digital input behavior define**

Group: **di\_i<0~(n-1)>** for n is the value of "capability\_ndi" (capability\_capability\_ndi > 0)

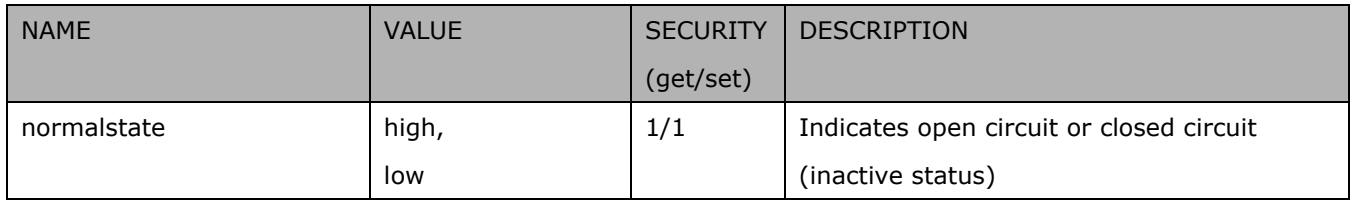

# **7.4digital output behavior define**

Group: **do\_i<0~(n-1)>** for n is the value of "capability\_ndo" (capability\_ndo > 0)

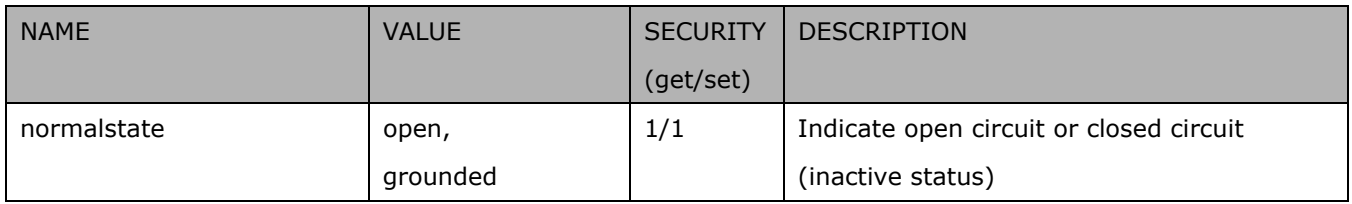

# **7.5security**

Group: **security**

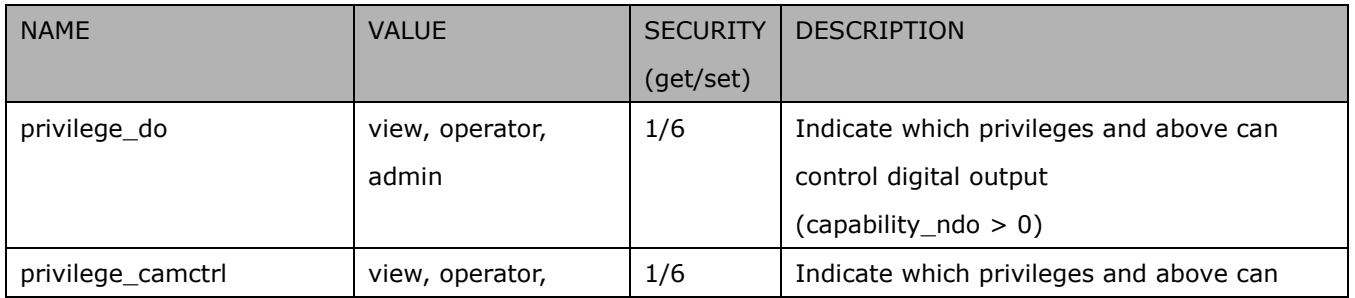

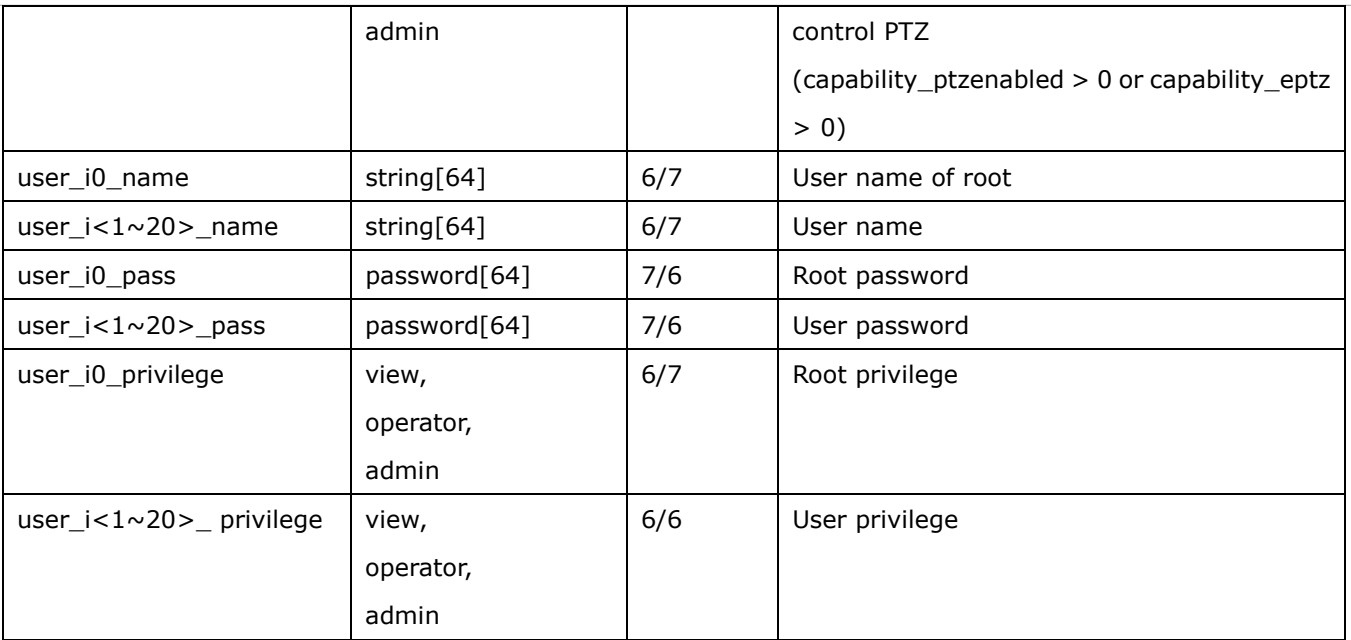

# **7.6network**

### Group: **network**

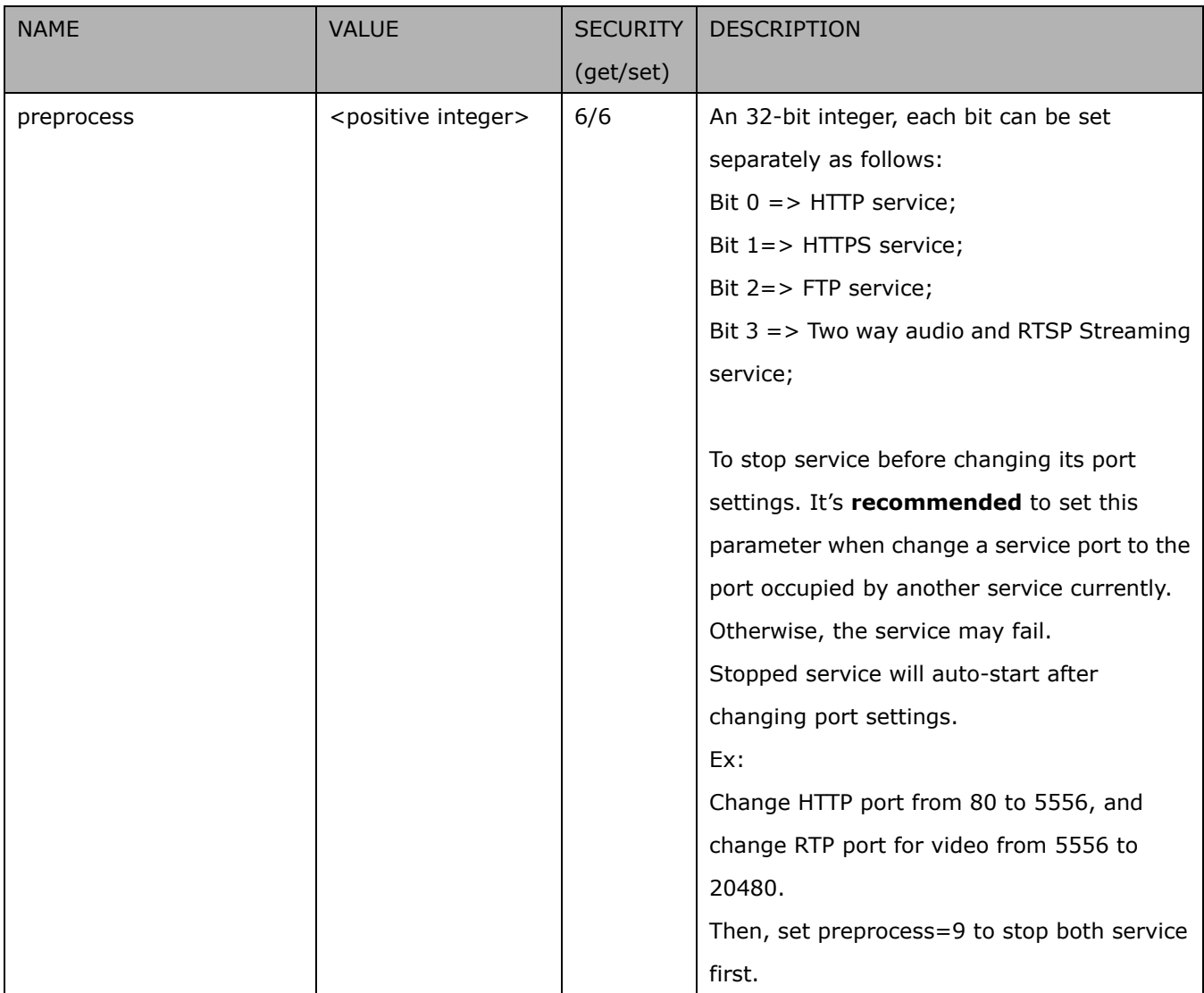

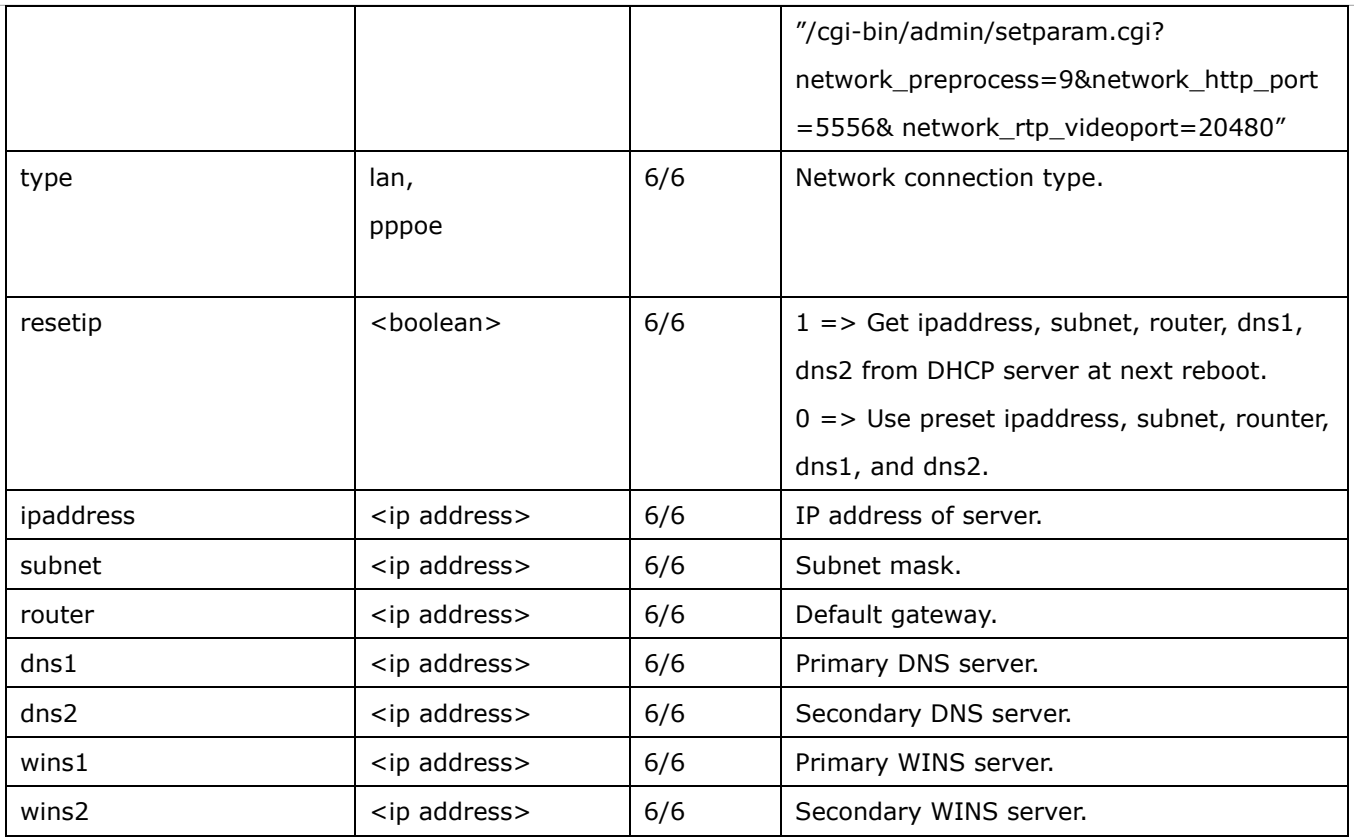

# **7.6.1 802.1x**

### Subgroup of **network: ieee8021x** (capability\_protocol\_ieee8021x > 0)

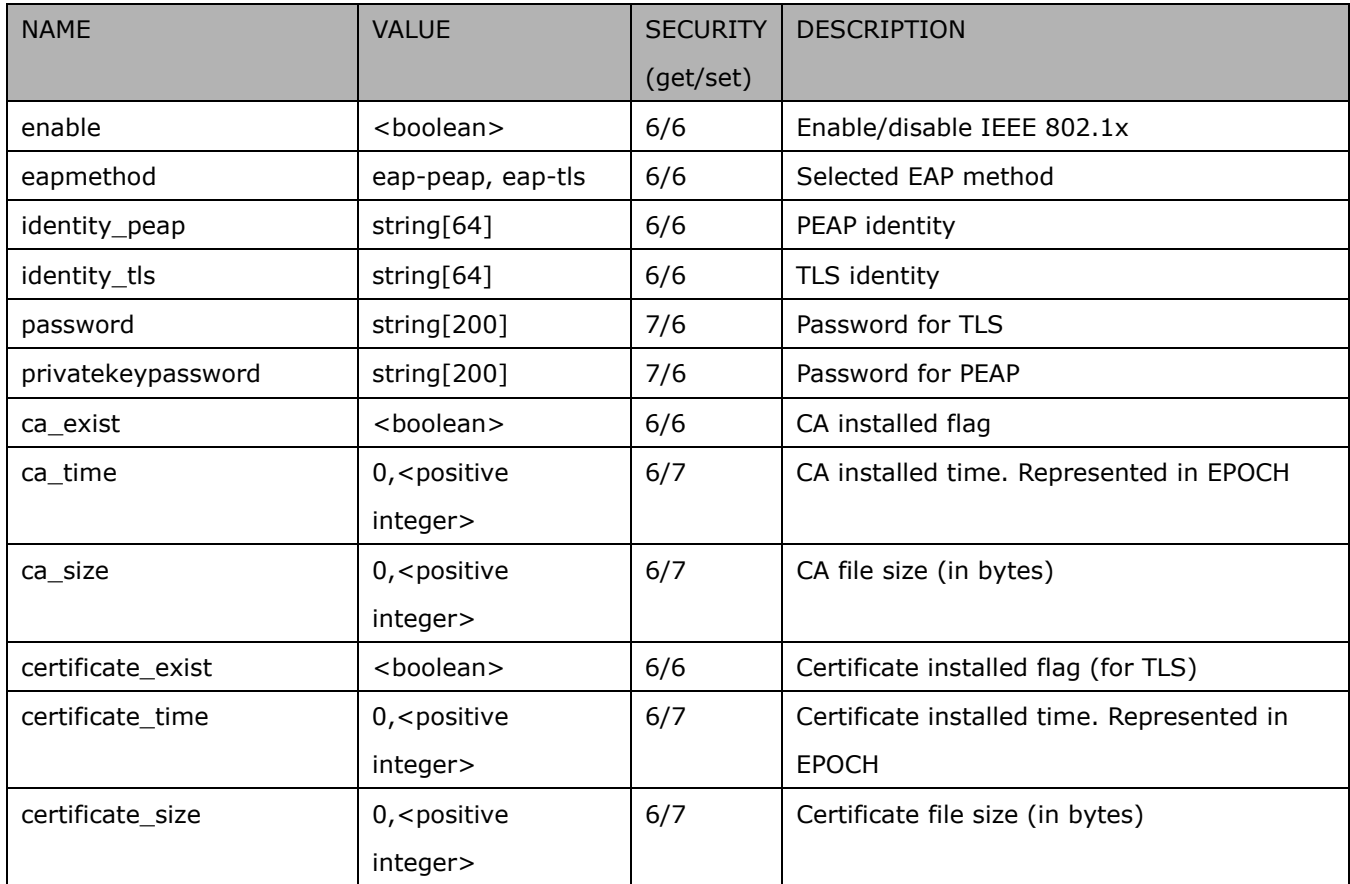

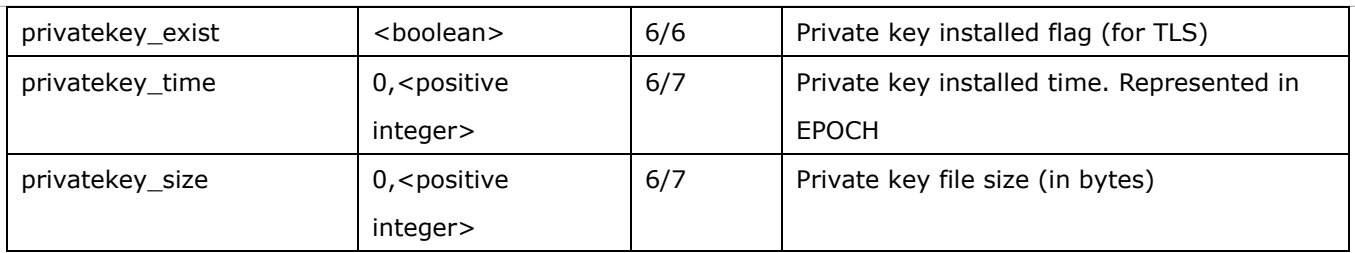

# **7.6.2 QOS**

Subgroup of **network: qos\_cos** (capability\_protocol\_qos\_cos > 0)

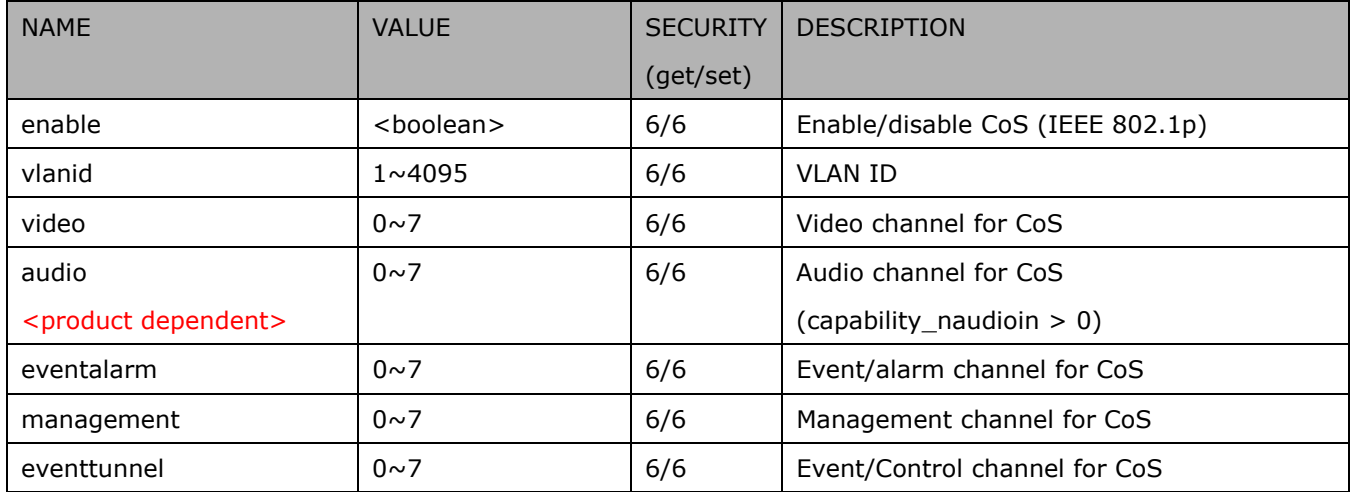

#### Subgroup of **network: qos\_dscp** (capability\_protocol\_qos\_dscp > 0)

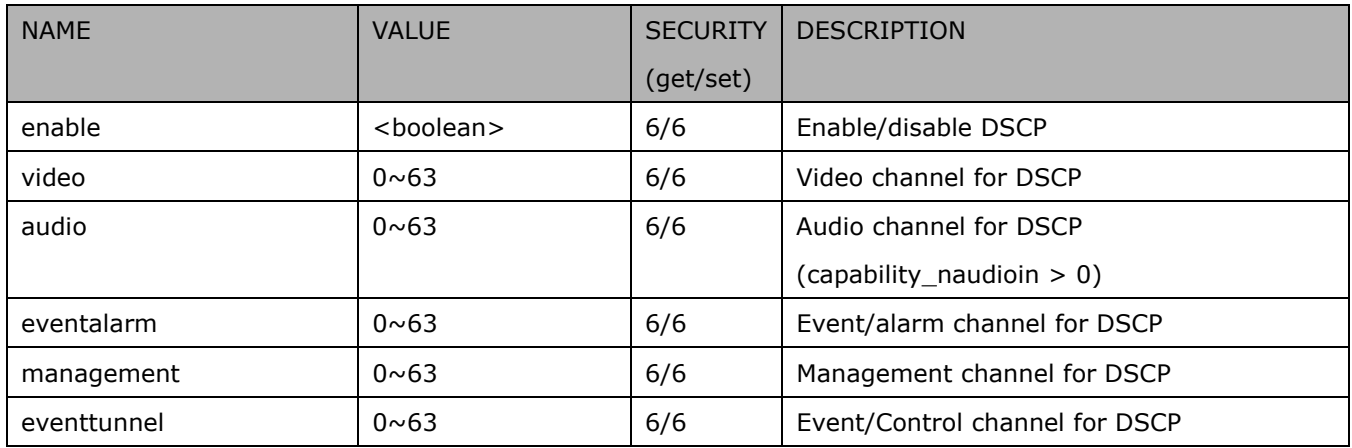

### **7.6.3 IPV6**

Subgroup of **network**: **ipv6** (capability\_protocol\_ipv6 > 0)

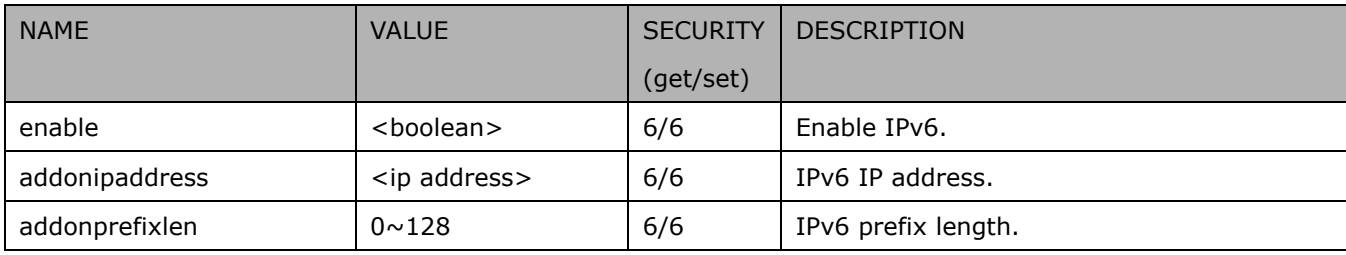

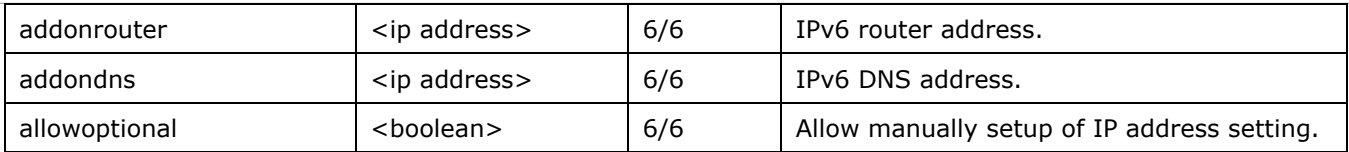

### **7.6.4 FTP**

### Subgroup of **network**: **ftp**

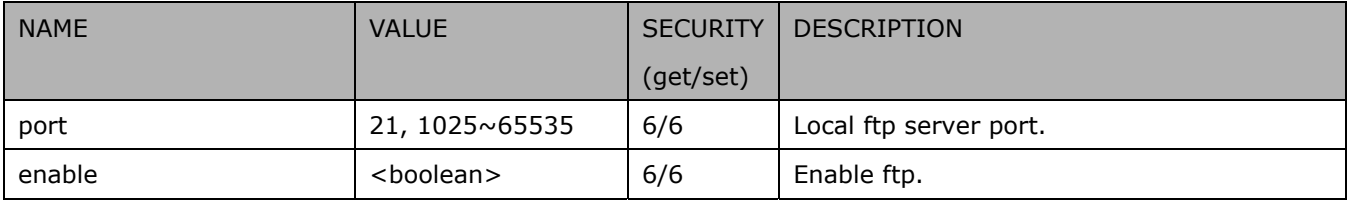

### **7.6.5 HTTP**

### Subgroup of **network**: **http**

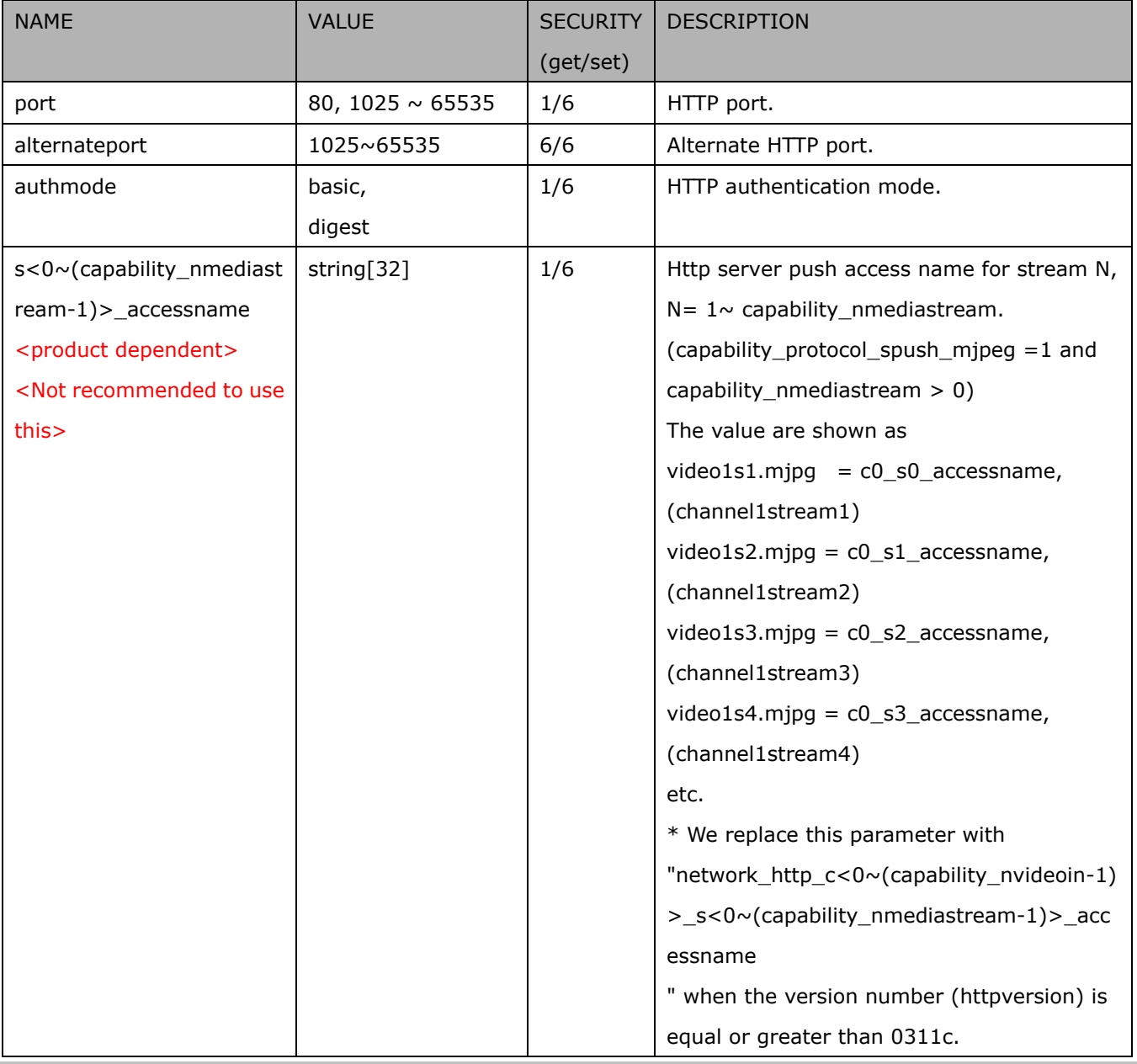

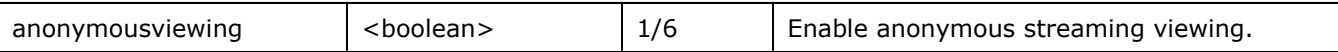

## **7.6.5.1 HTTP per channel**

### Subgroup of **network**: **http\_c<0~(n-1)>** for n channel products

n denotes the value of "capability\_nvideoin"

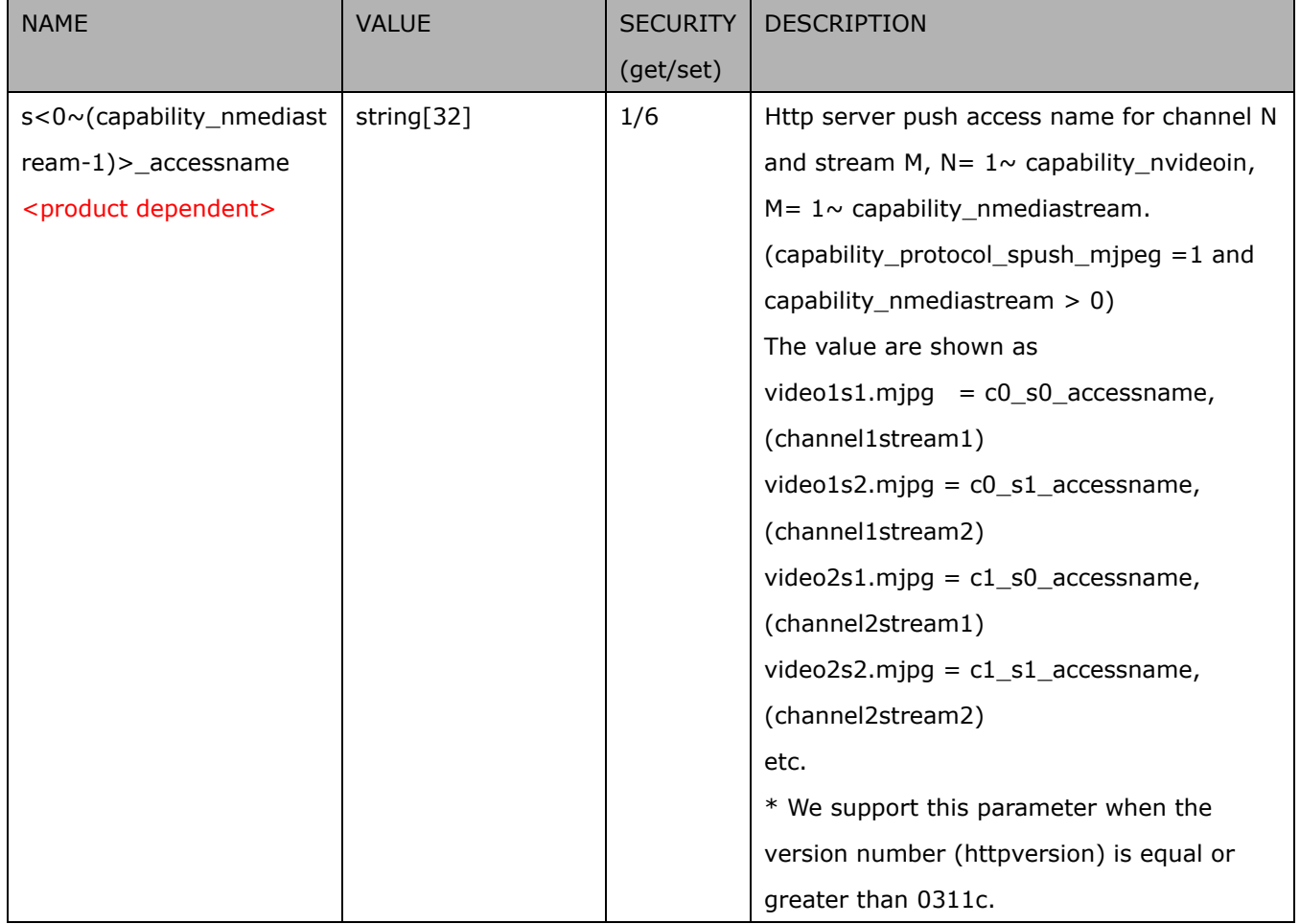

### **7.6.6 HTTPS port**

### Subgroup of **network**: **https** (capability\_protocol\_https > 0)

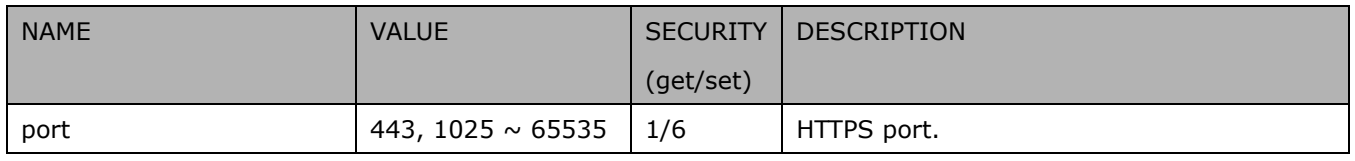

### **7.6.7 RTSP**

#### Subgroup of **network**: **rtsp** (capability\_protocol\_rtsp > 0)

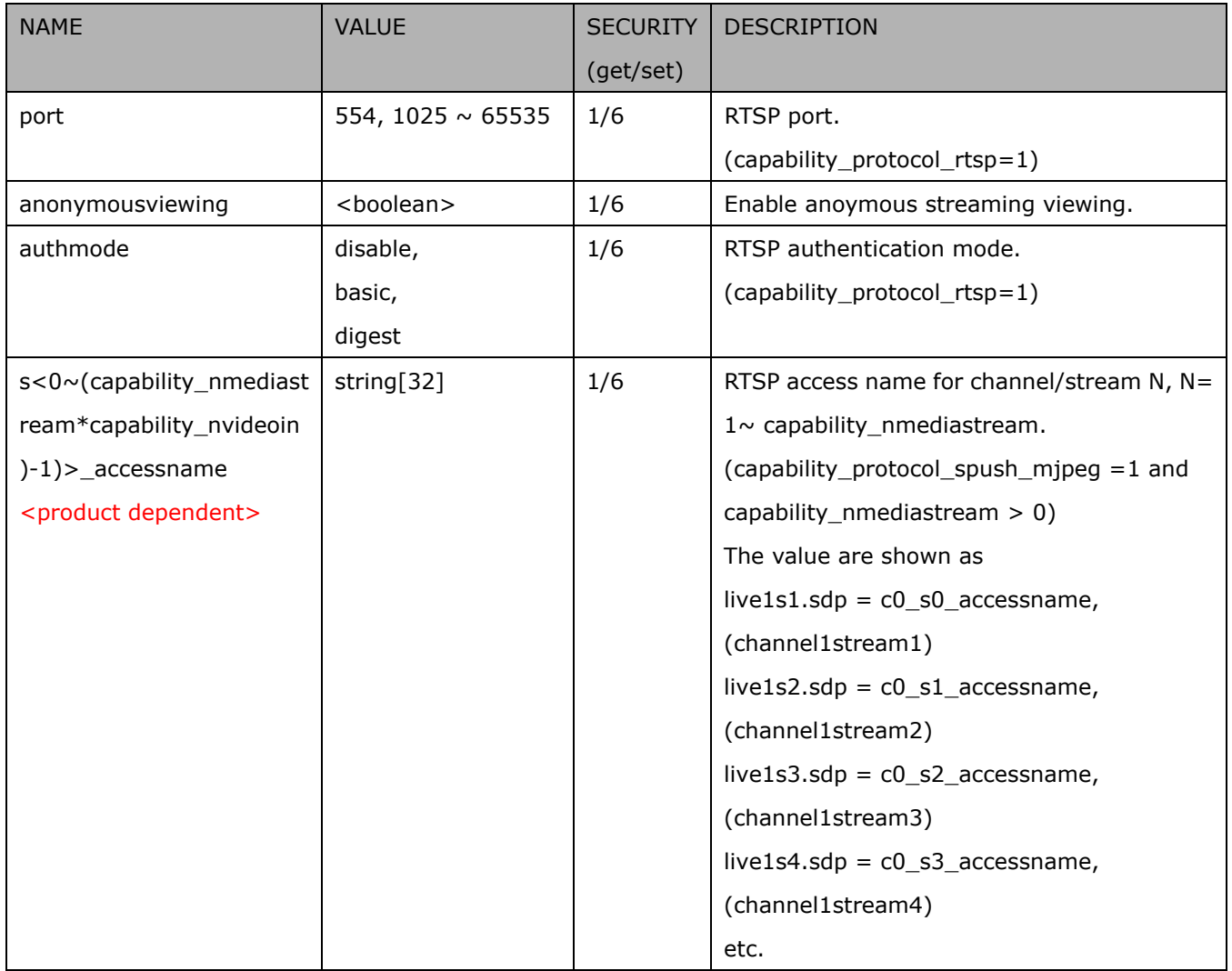

### **7.6.8 RTSP multicast**

#### Subgroup of **network\_rtsp\_s<0~(n-1)>\_multicast**

n denotes the value of "capability\_nmediastream \* capability\_nvideoin"

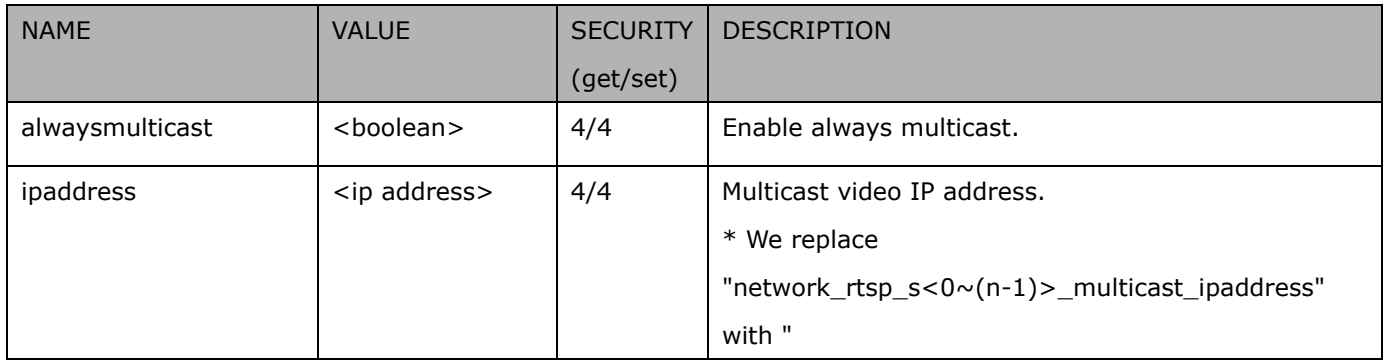

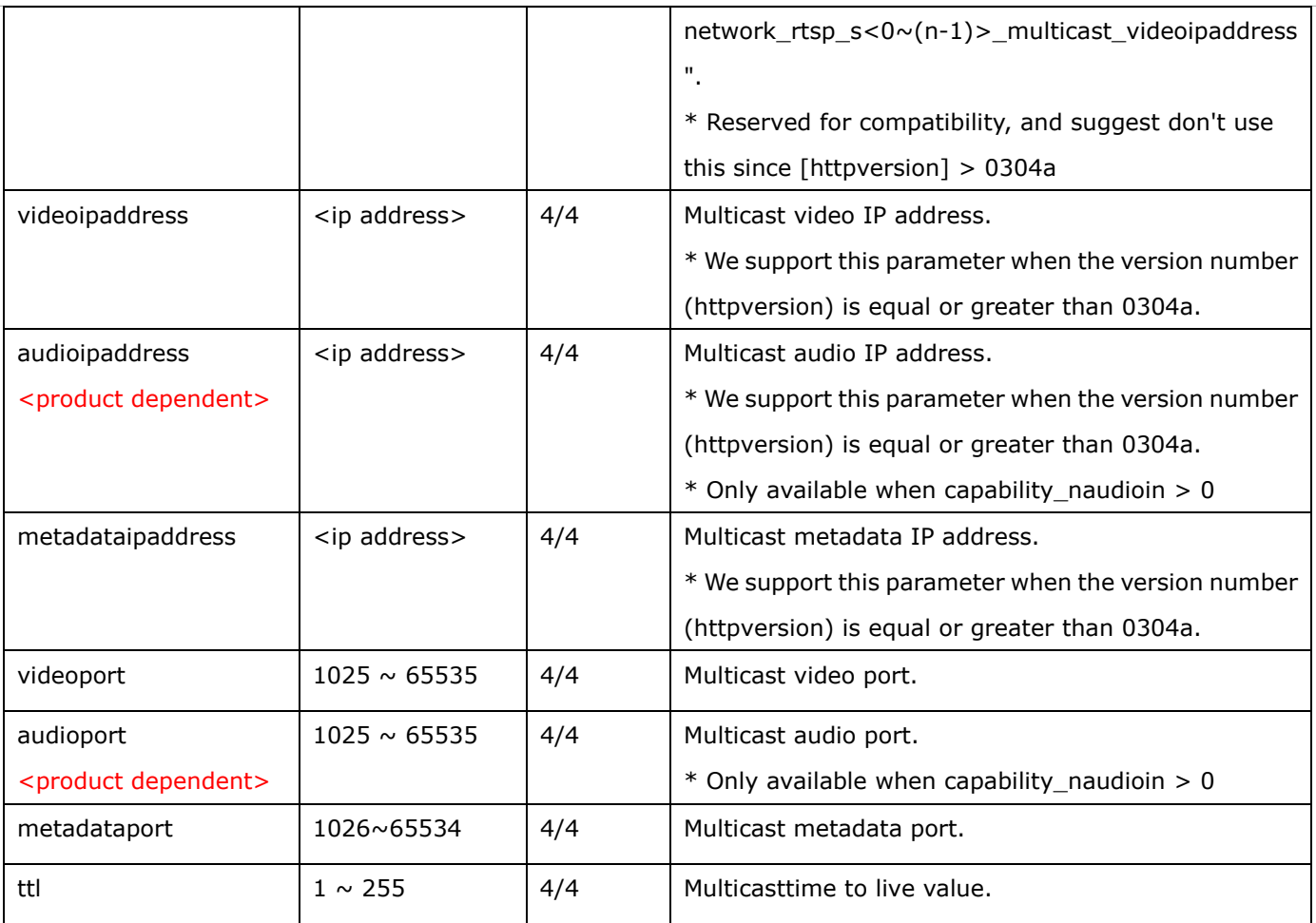

### **7.6.9 SIP port**

Subgroup of **network**: **sip** (capability\_protocol\_sip> 0)

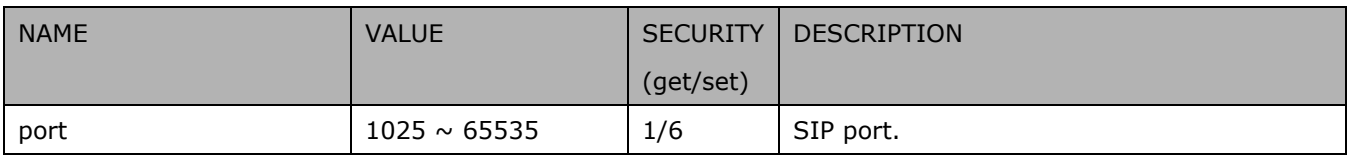

### **7.6.10 RTP port**

Subgroup of **network**: **rtp**

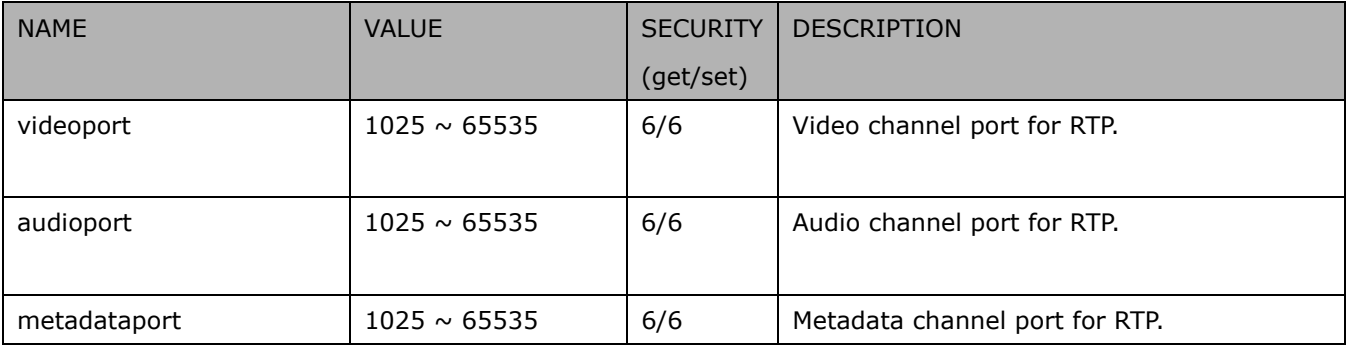

# **7.6.11 PPPoE**

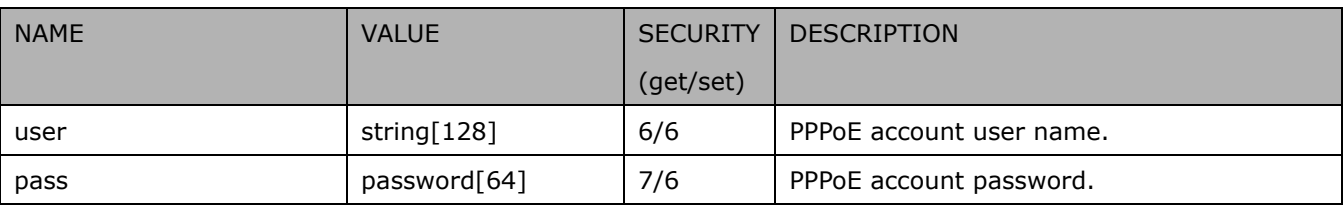

Subgroup of **network**: **pppoe** (capability\_protocol\_pppoe > 0)

# **7.7IP Filter**

Group: **ipfilter**

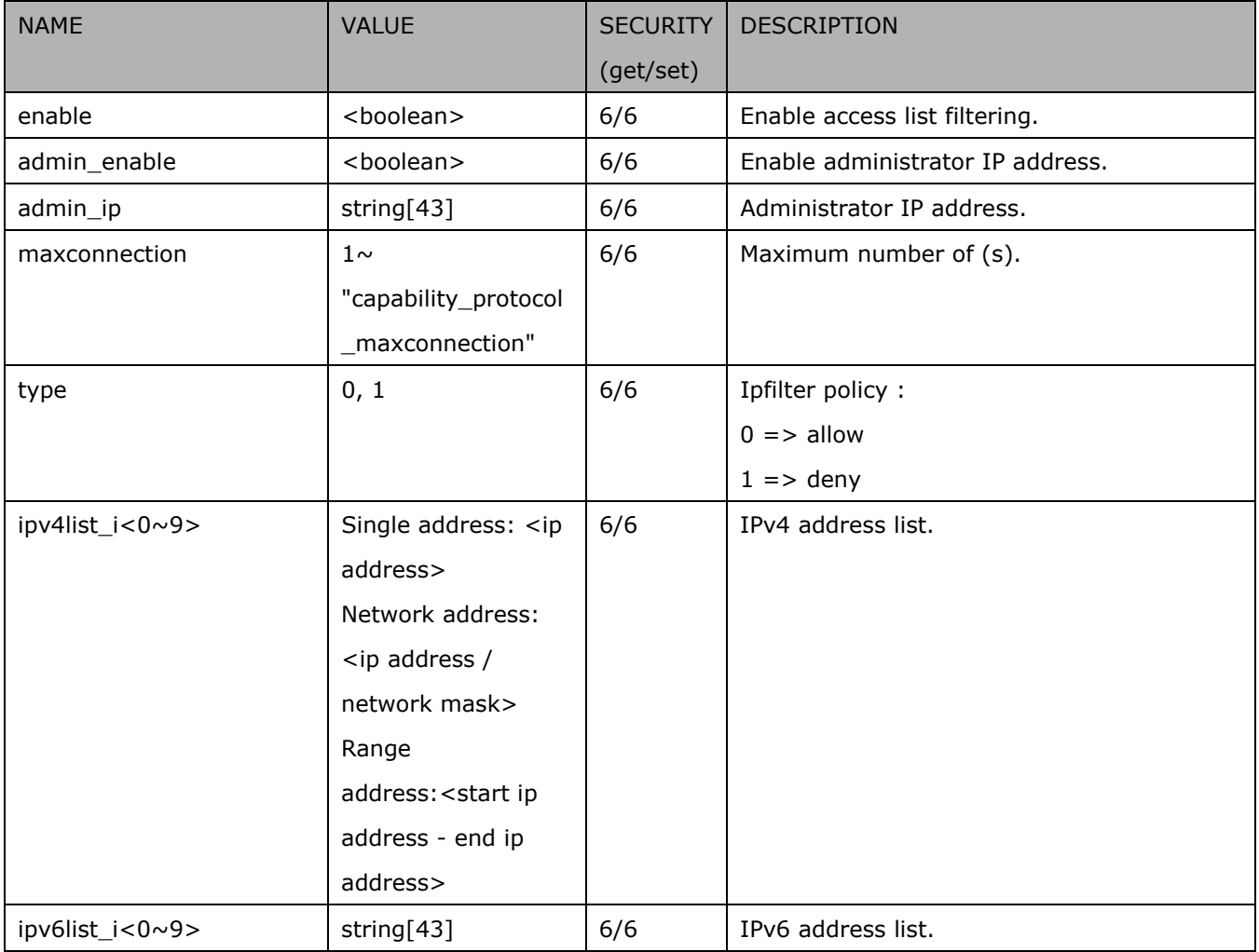

# **7.8Video input**

Group: **videoin**

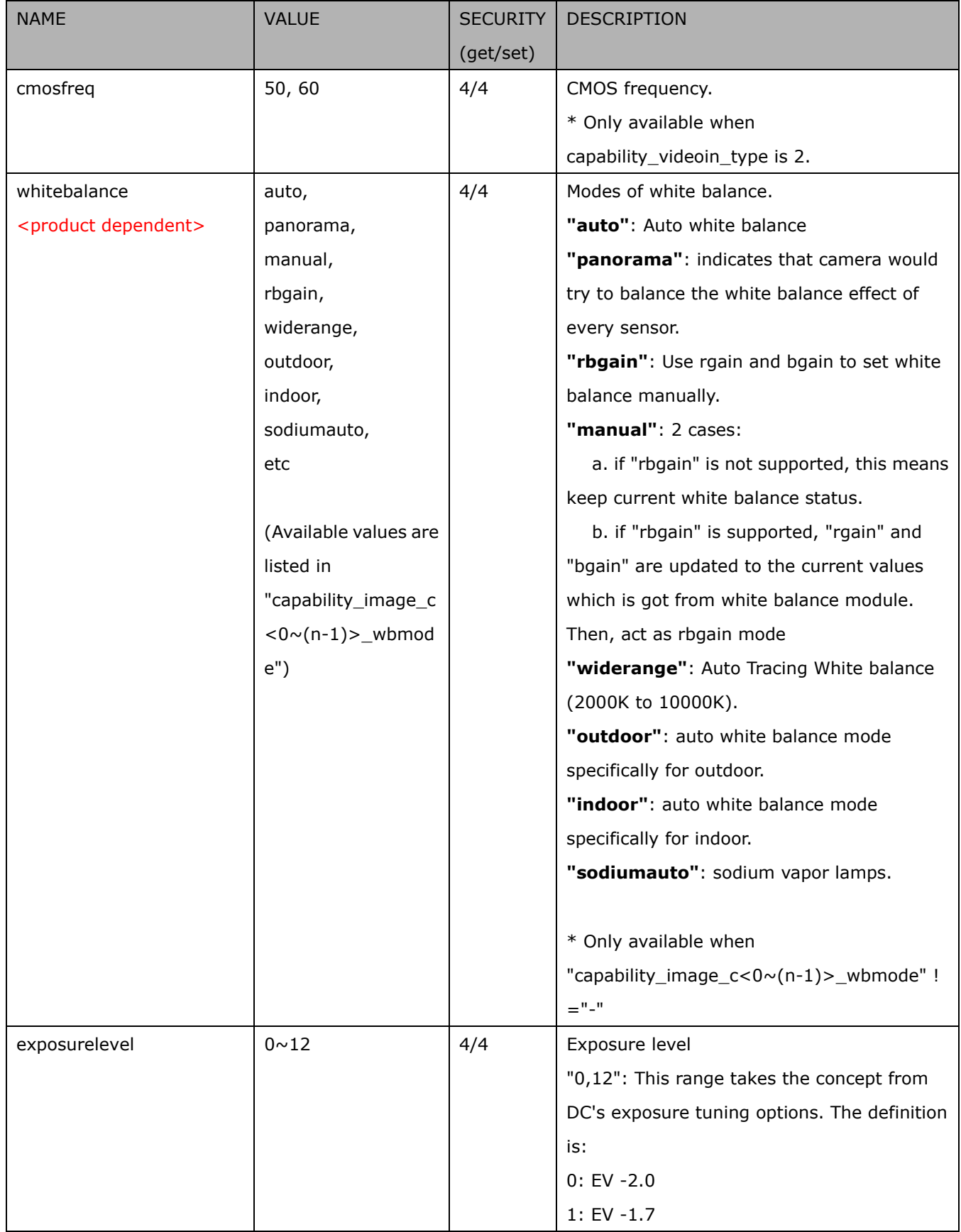

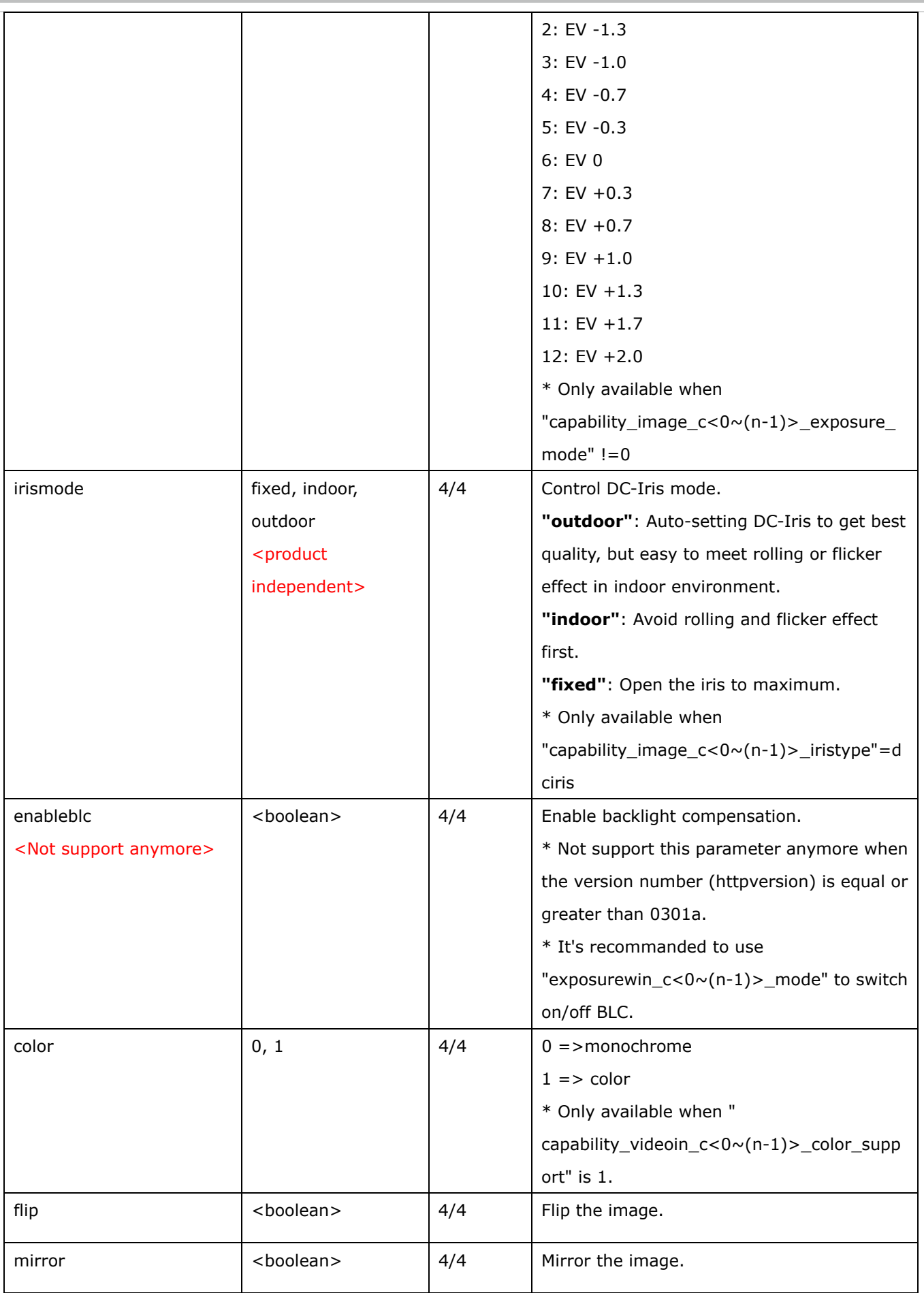

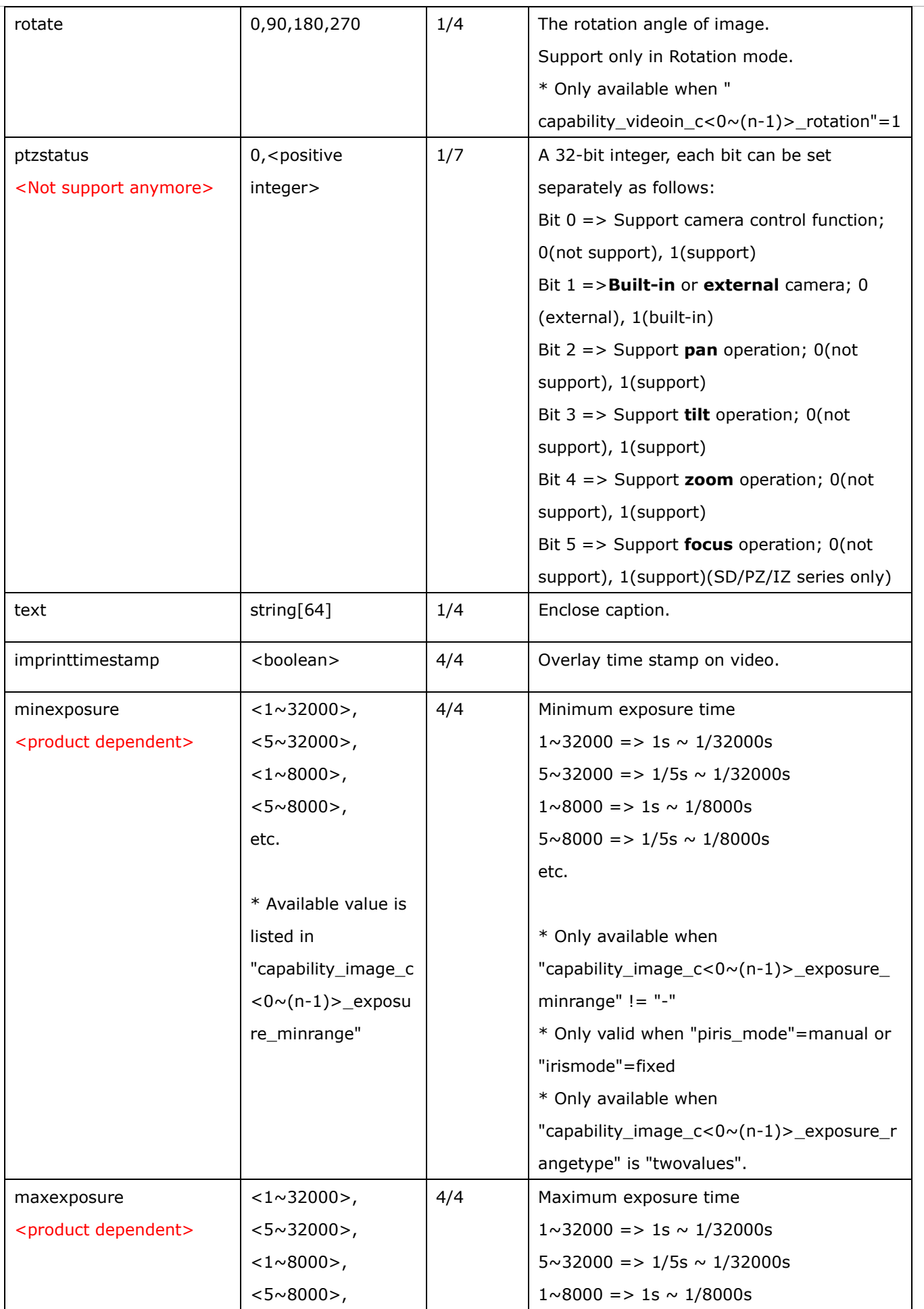
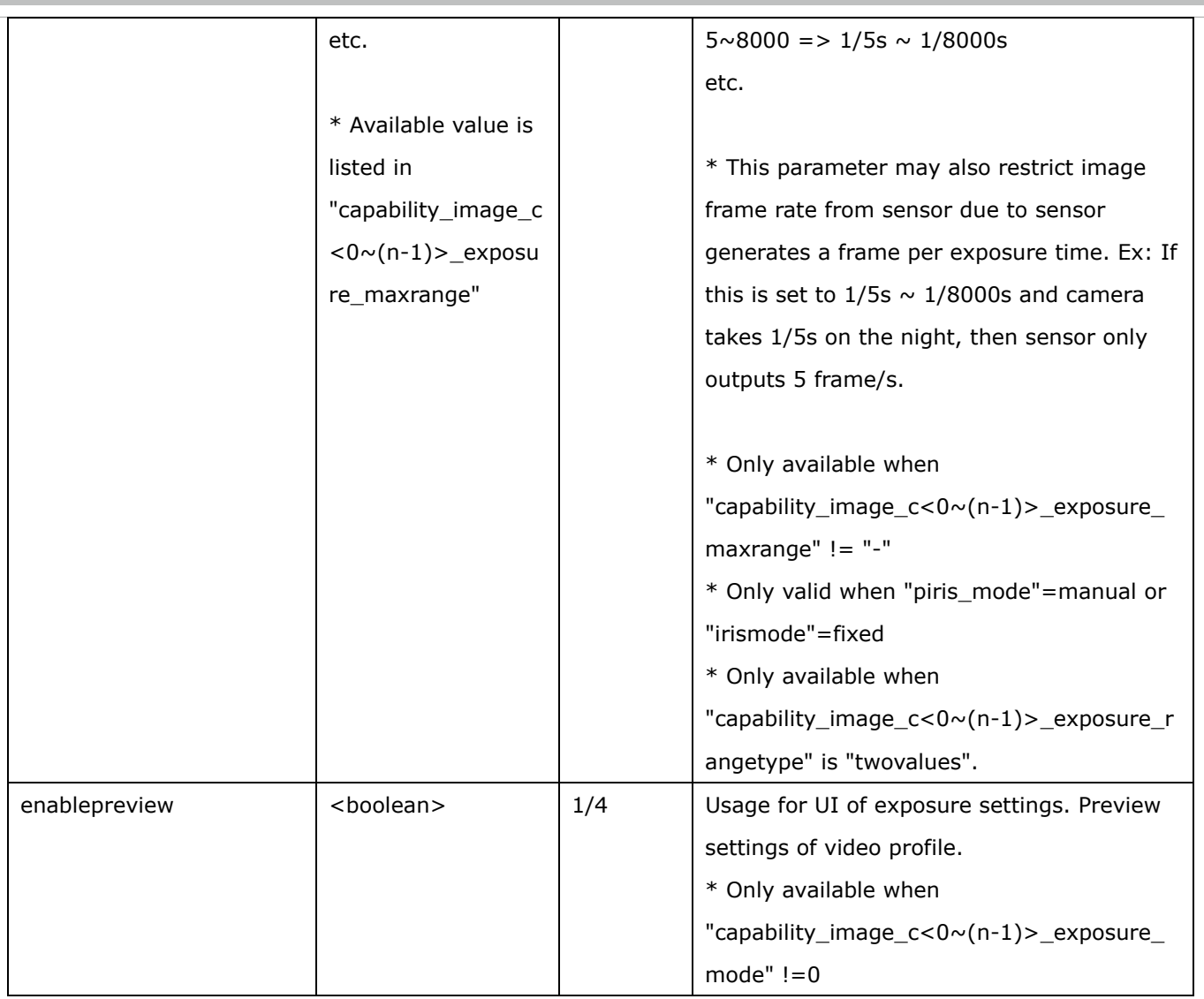

### **7.8.1 Video input setting per channel**

Group: **videoin\_c<0~(n-1)>** for n channel products, and m is stream number

n denotes the value of "capability\_nvideoin", m denotes the value of "capability\_nmediastream"

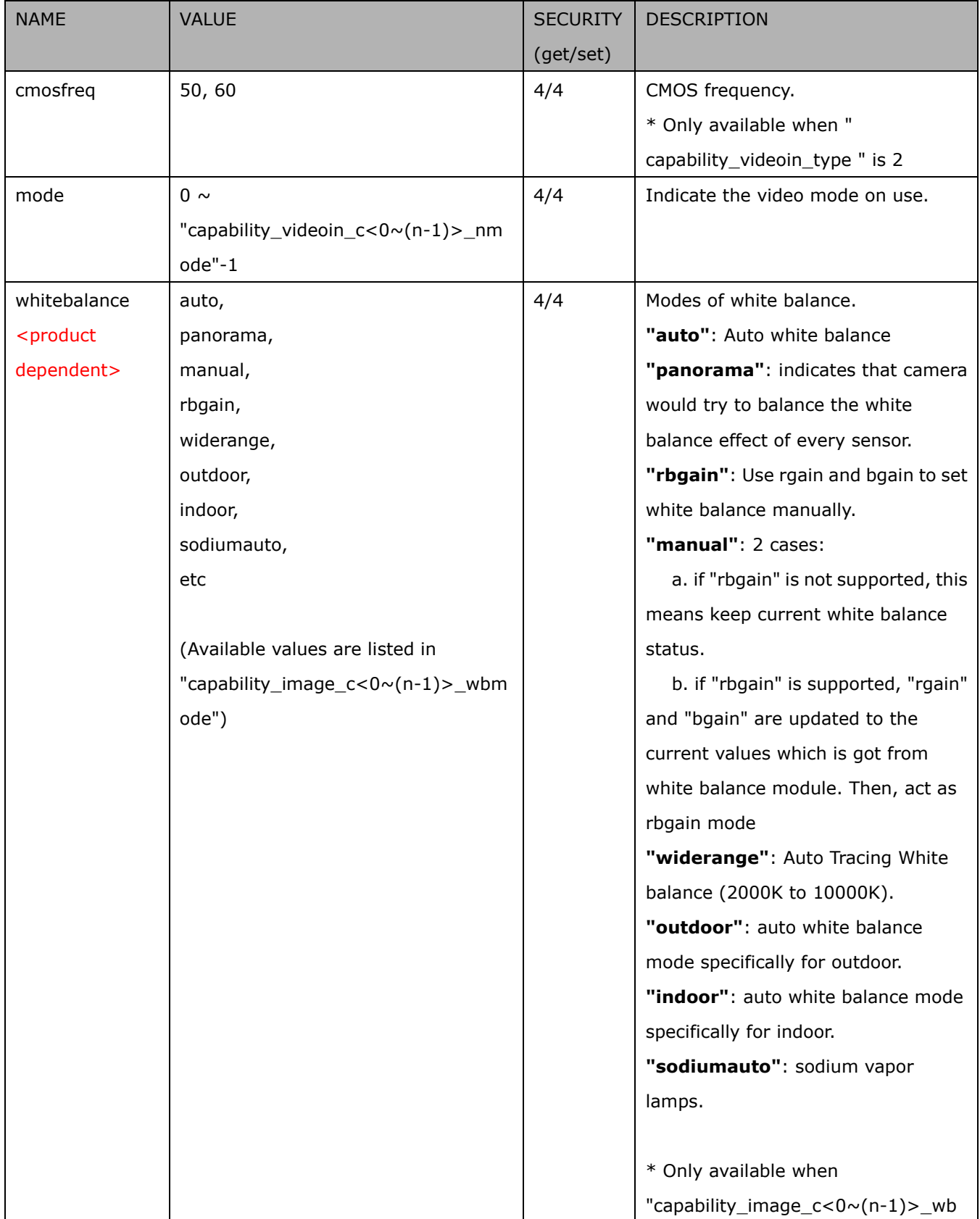

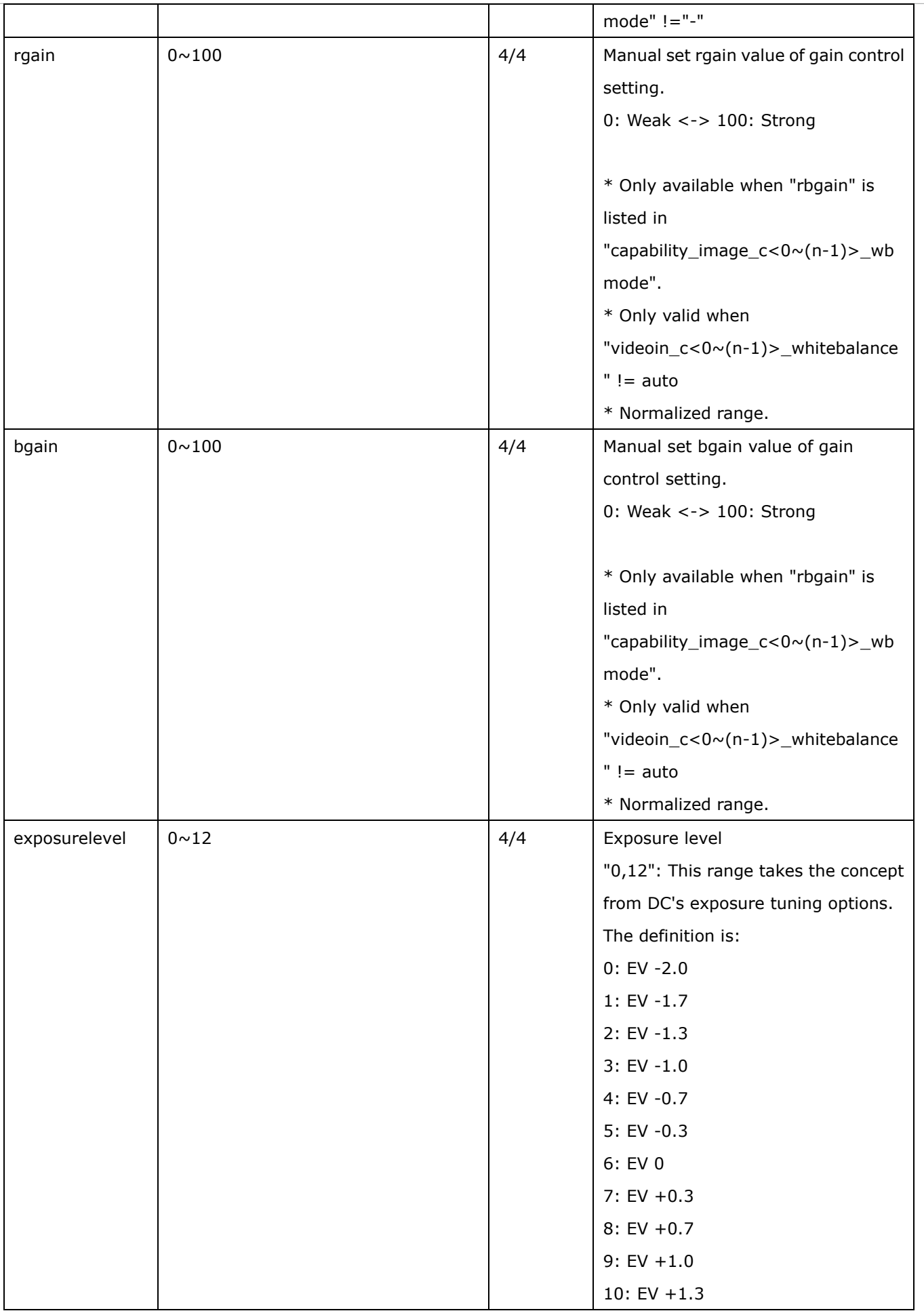

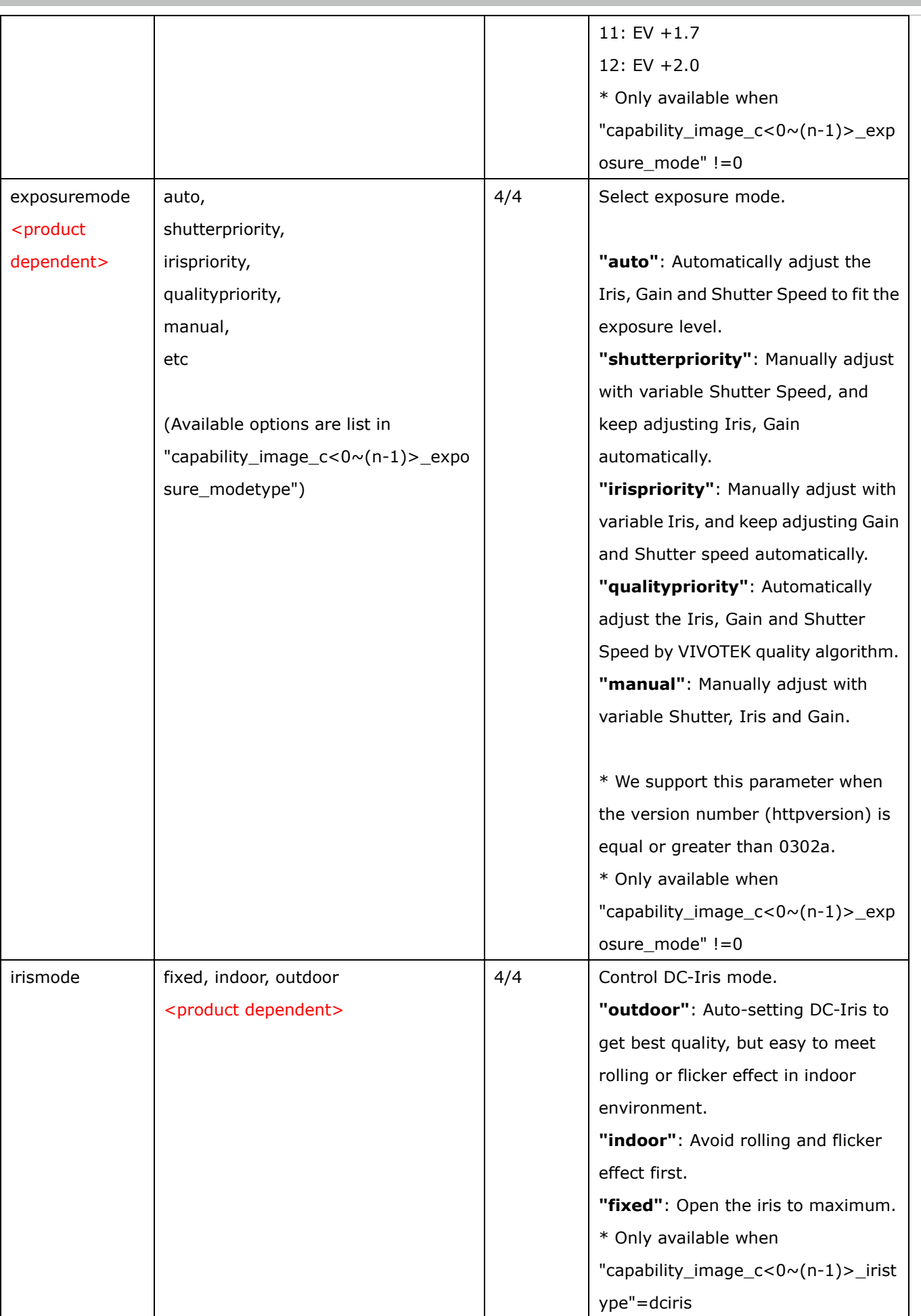

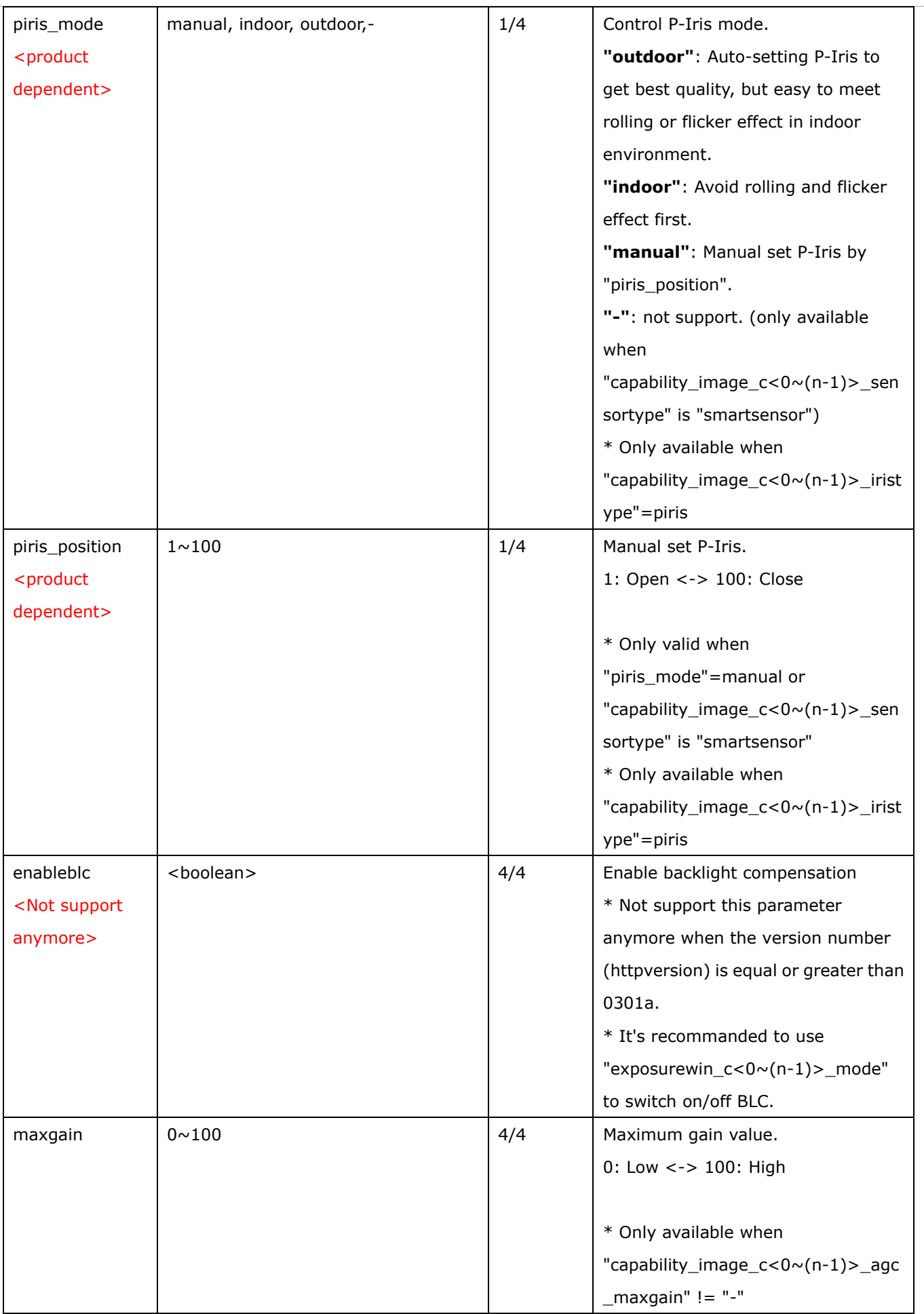

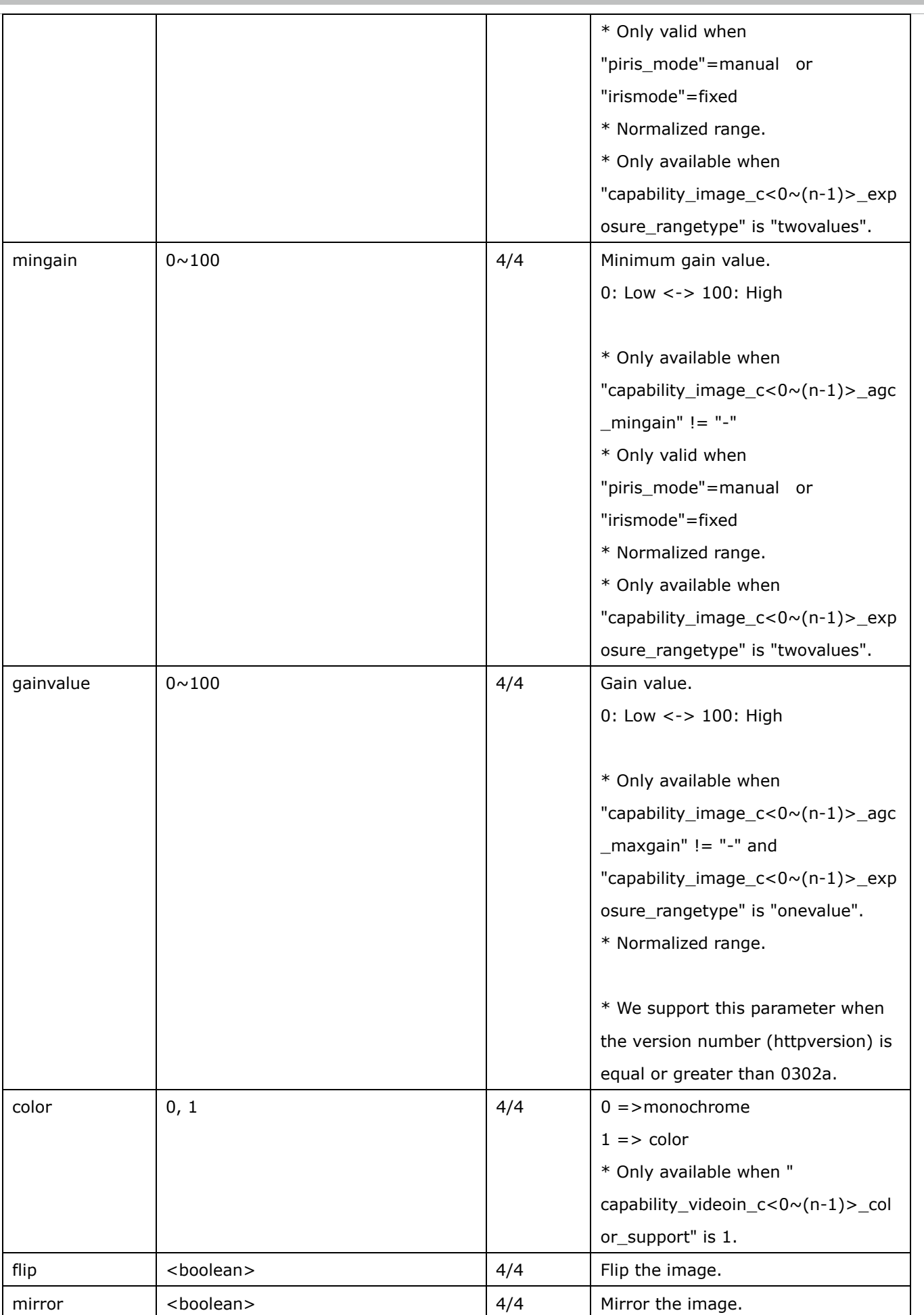

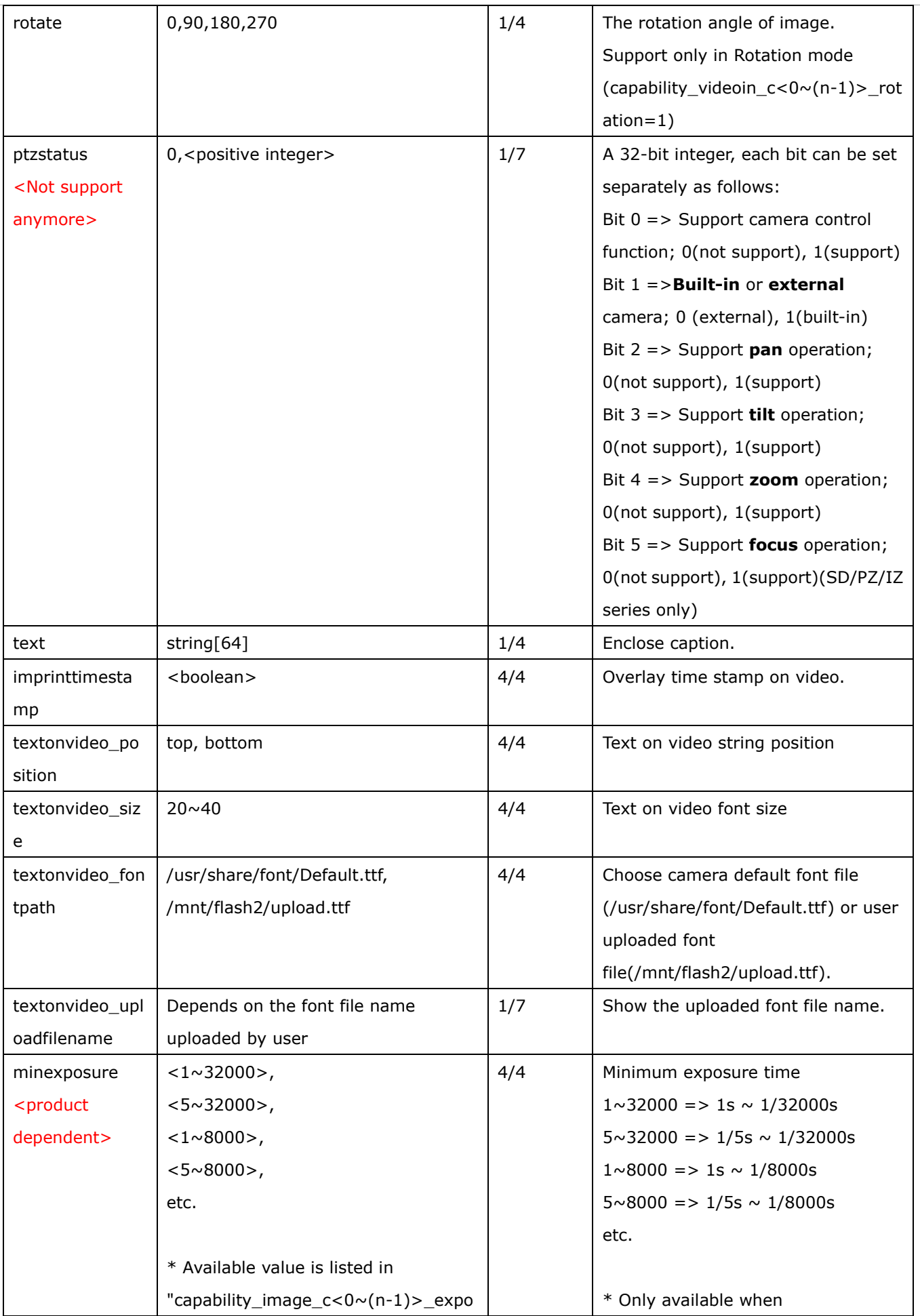

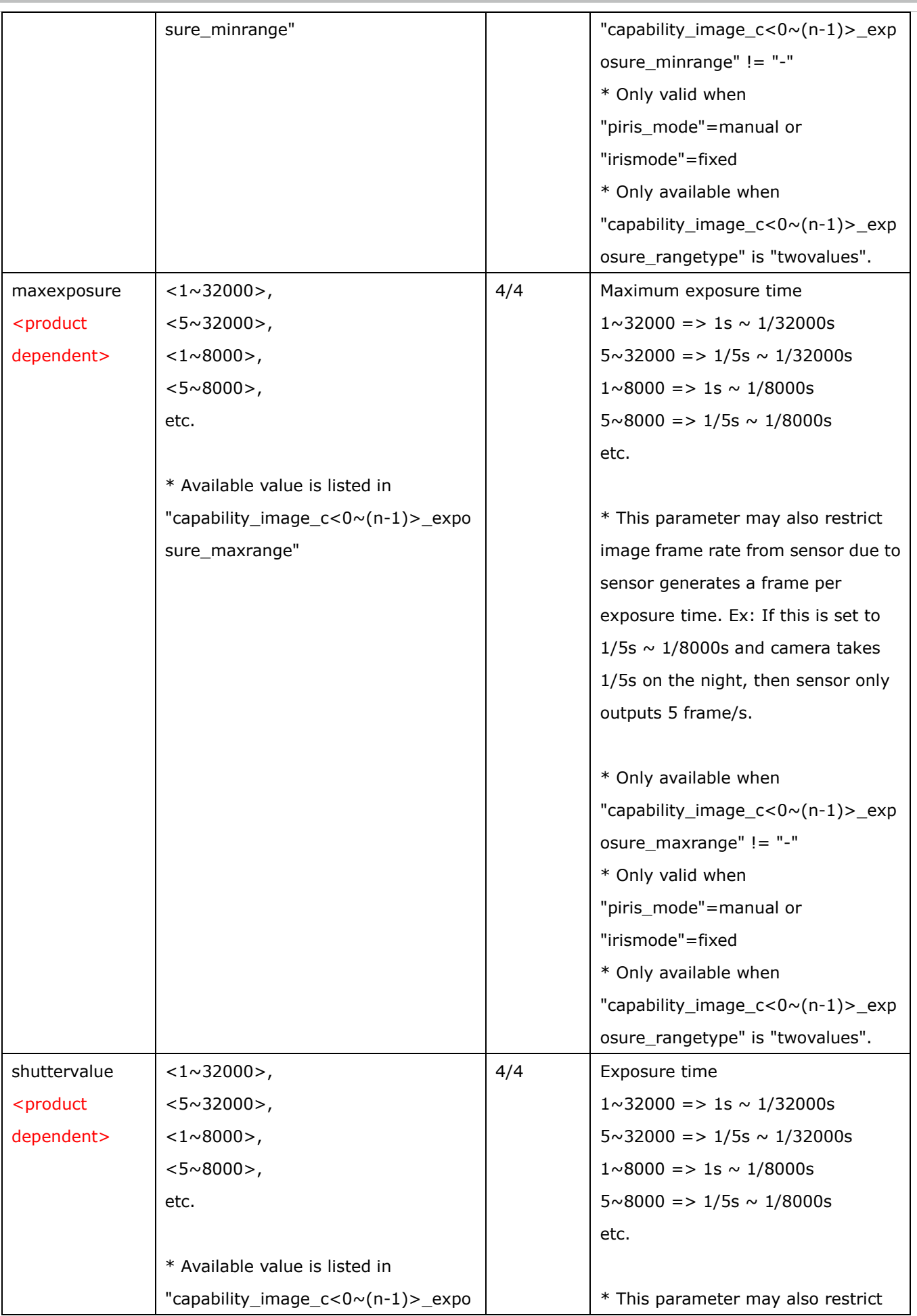

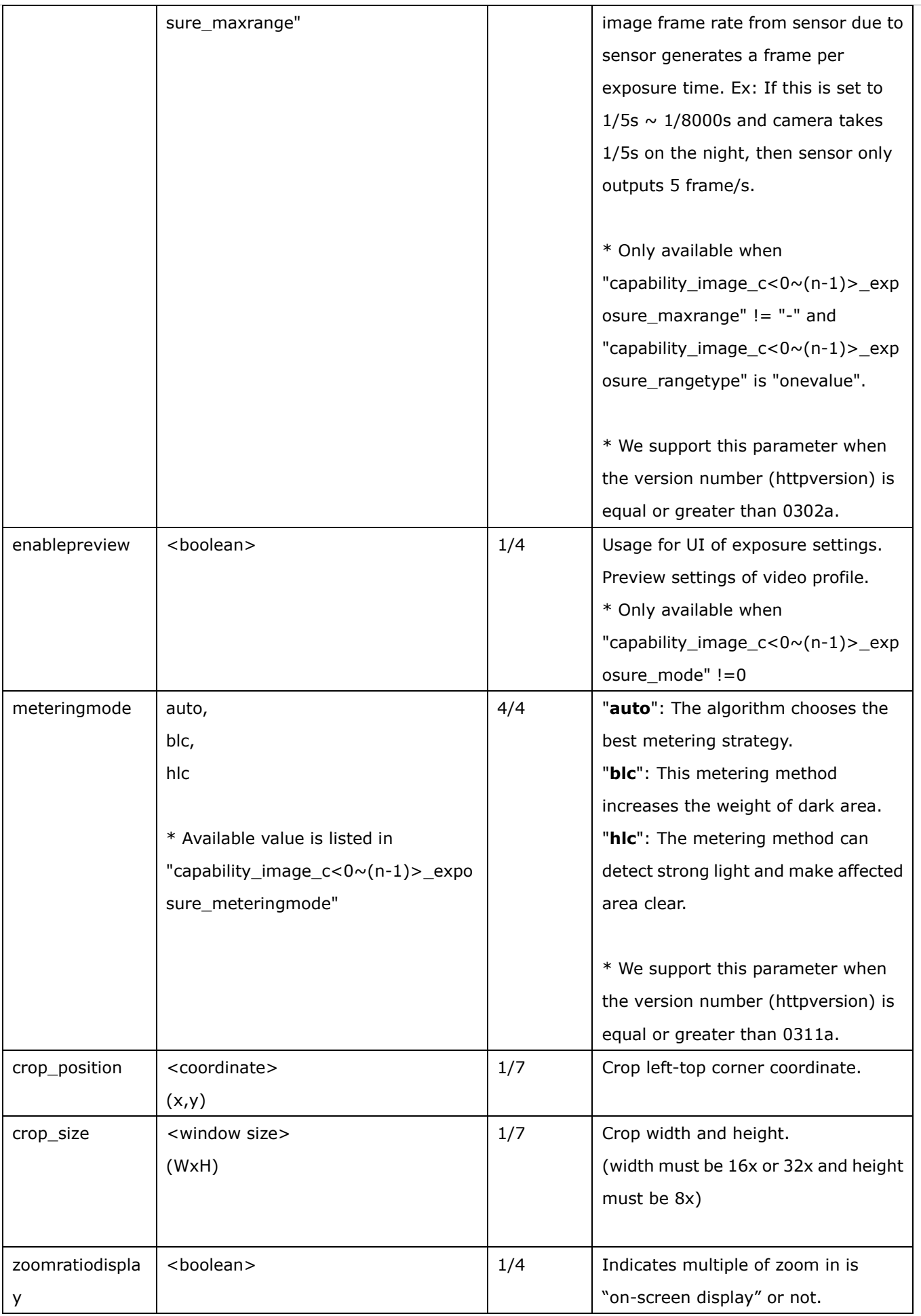

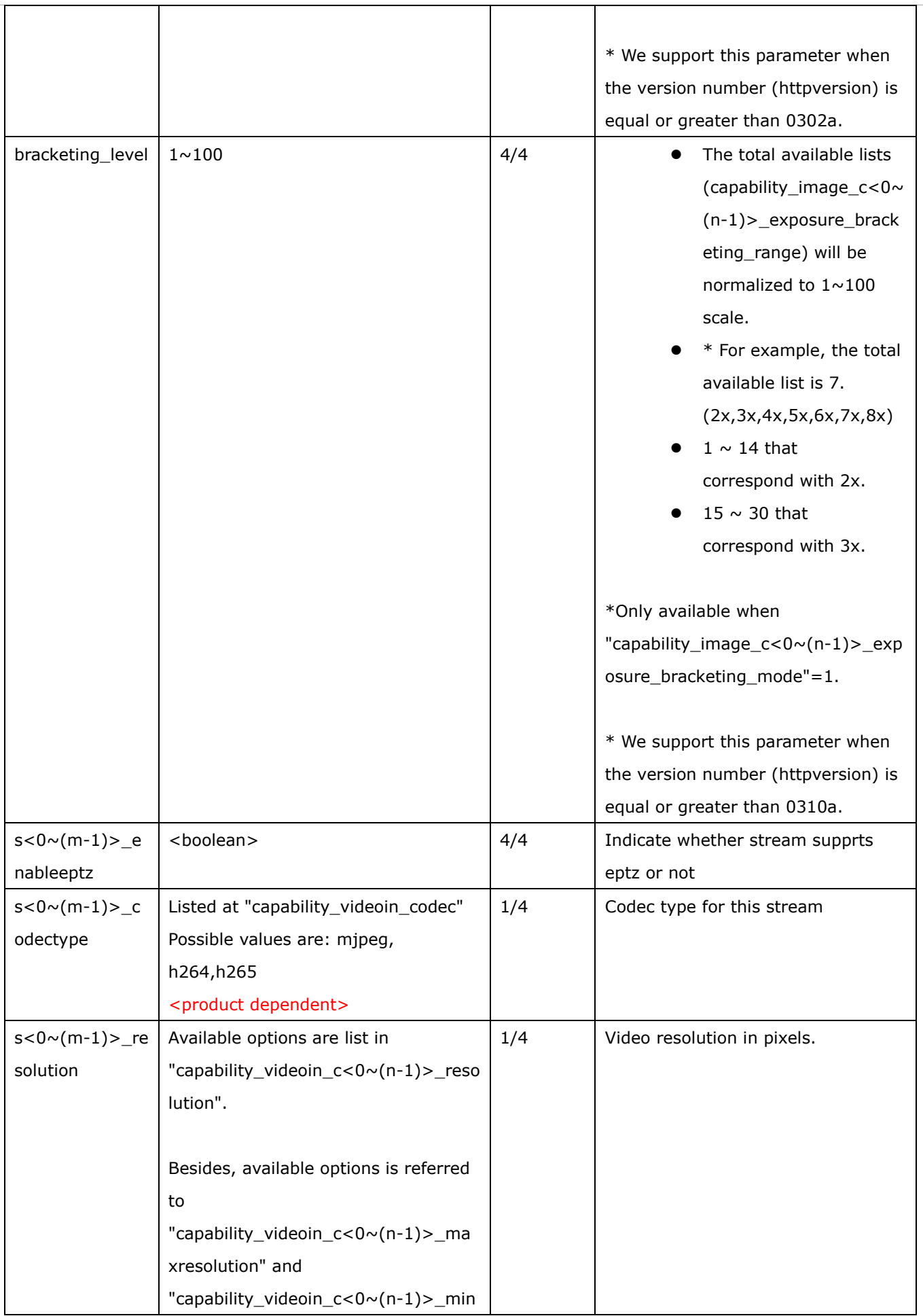

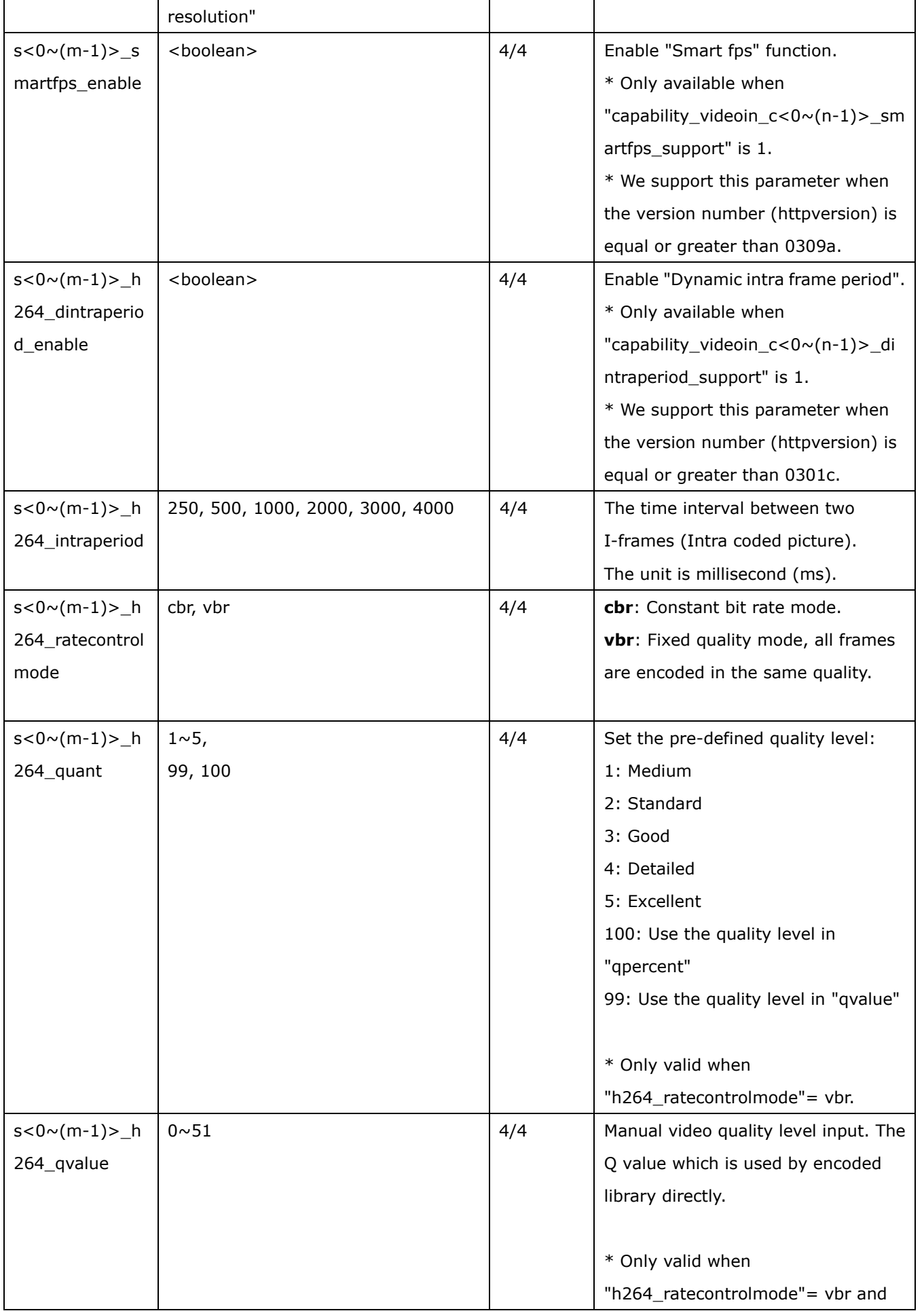

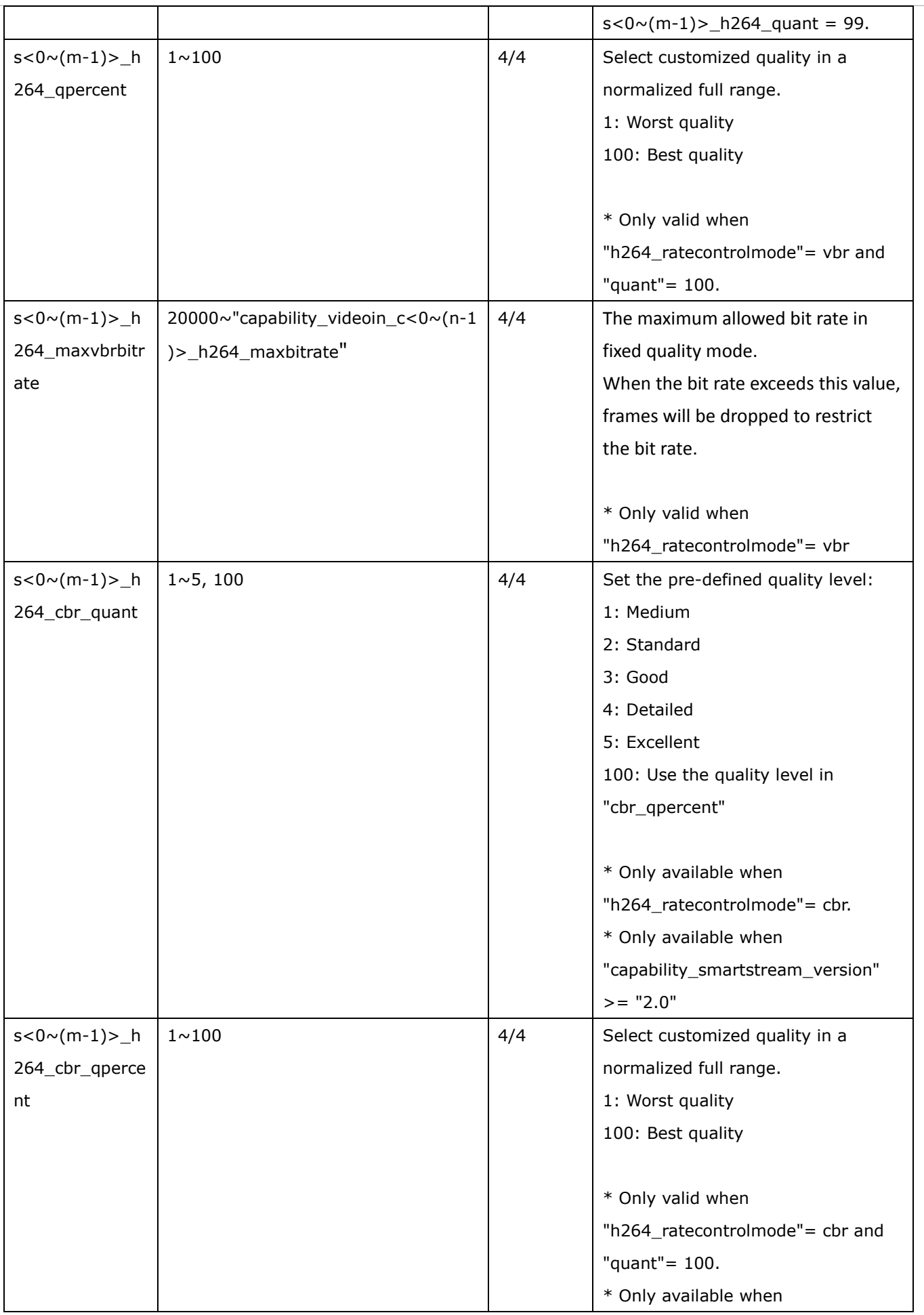

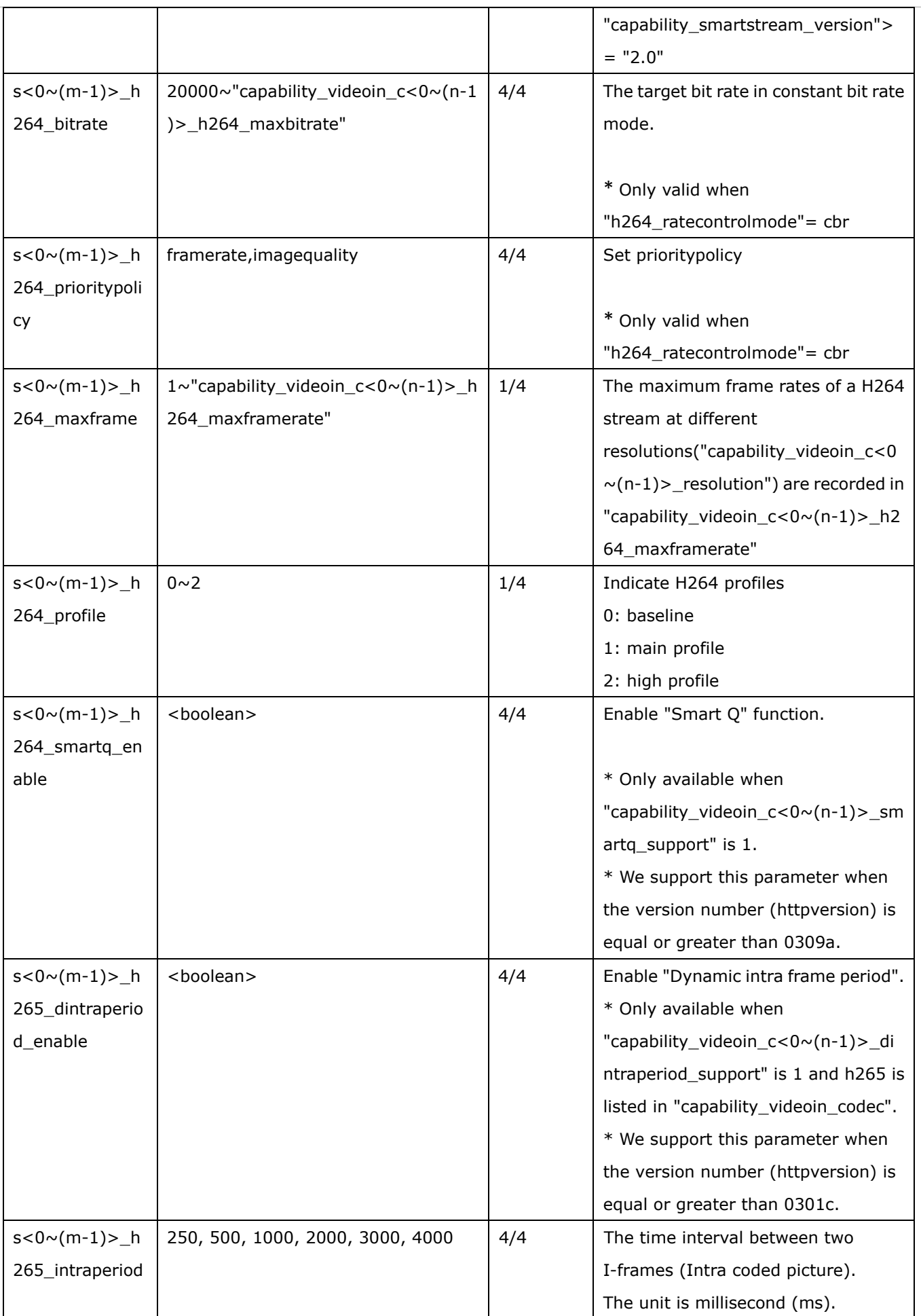

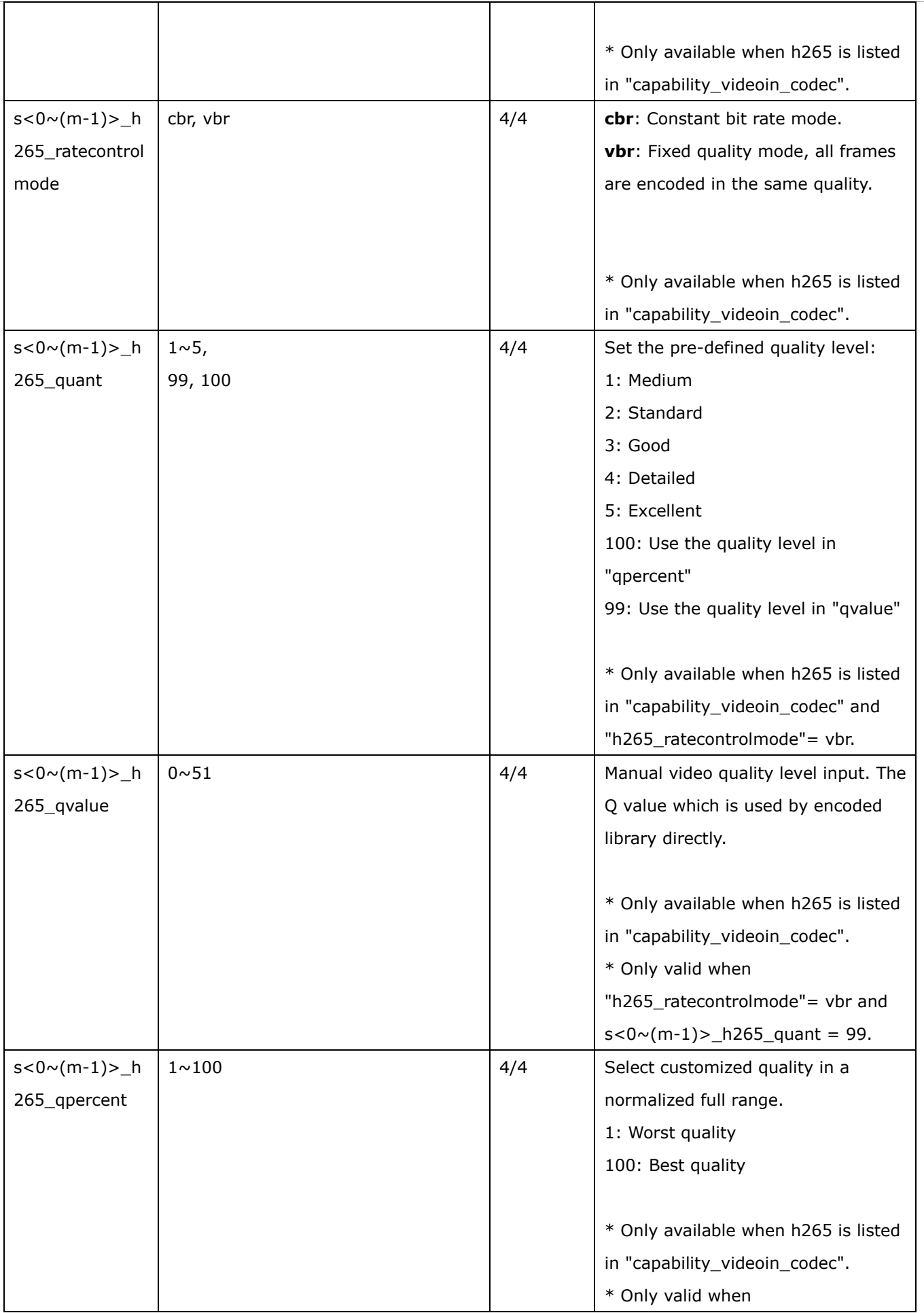

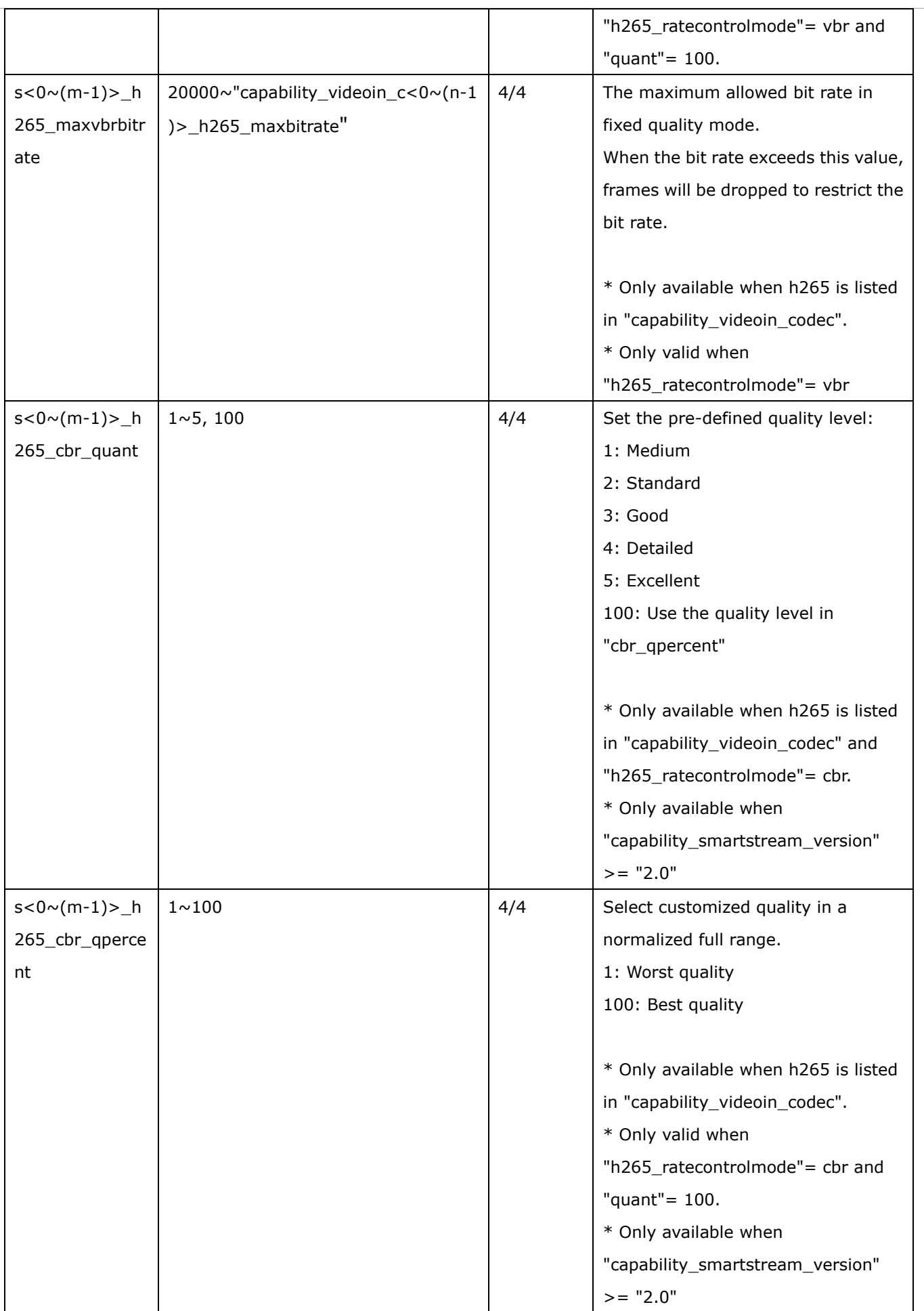

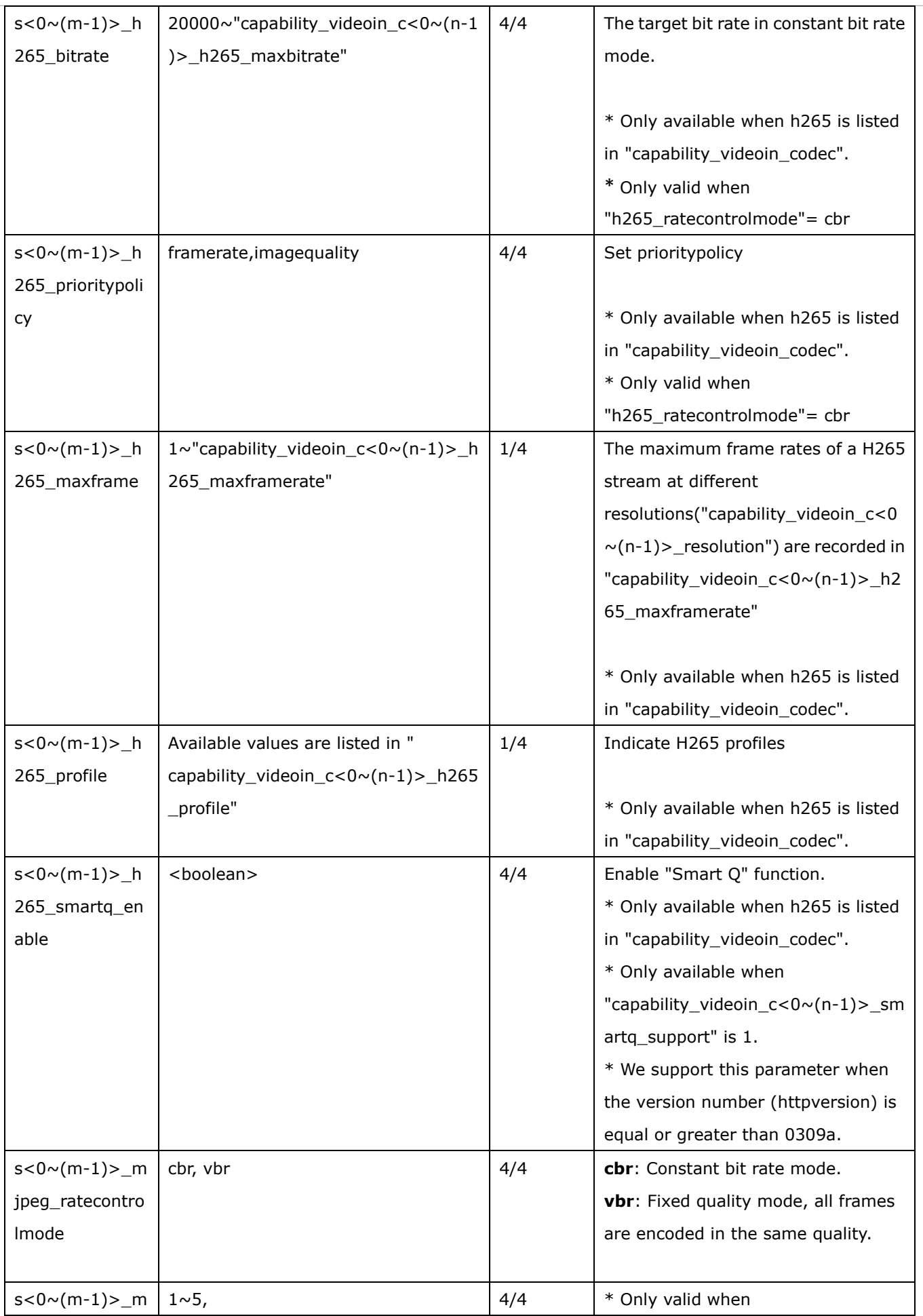

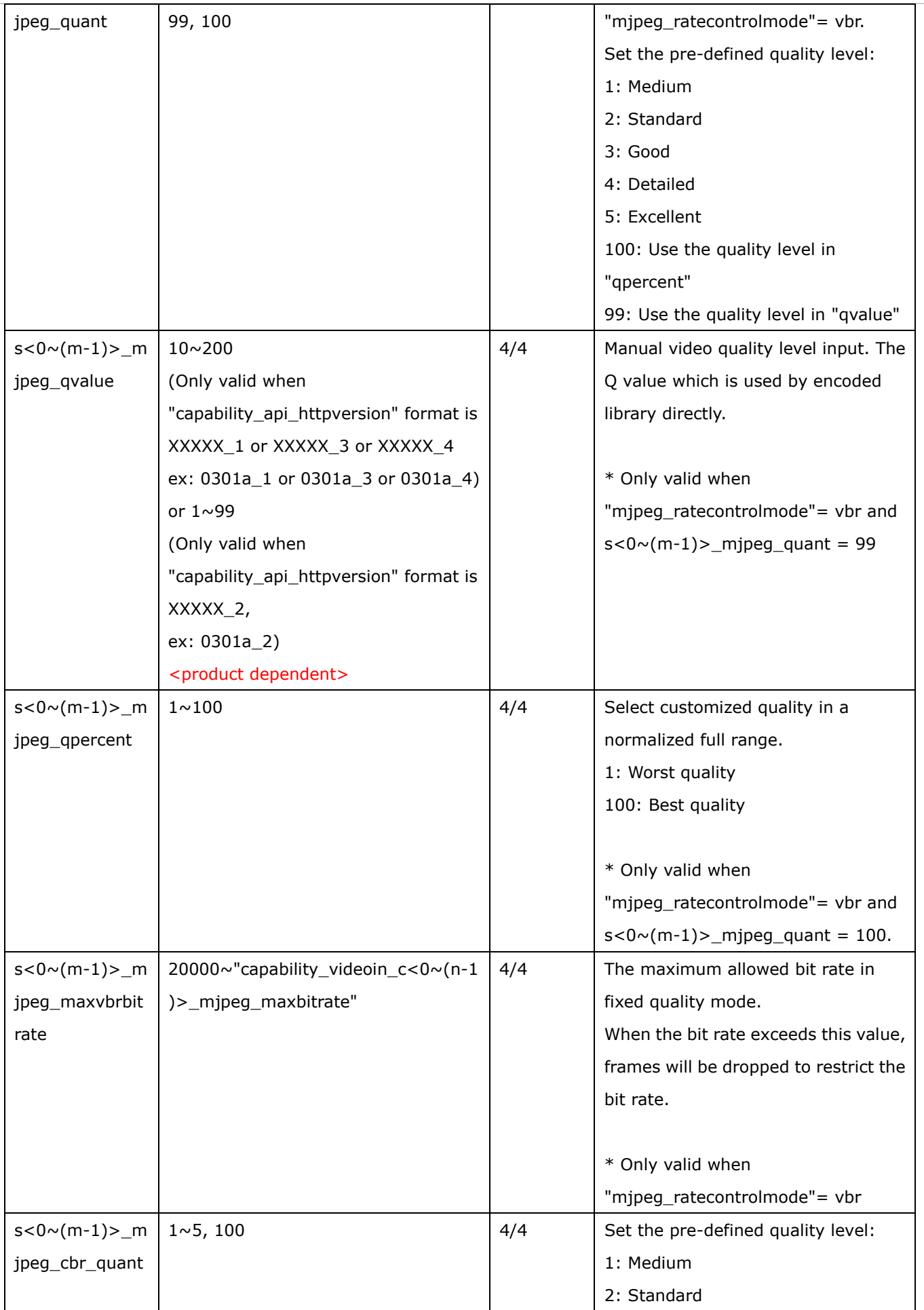

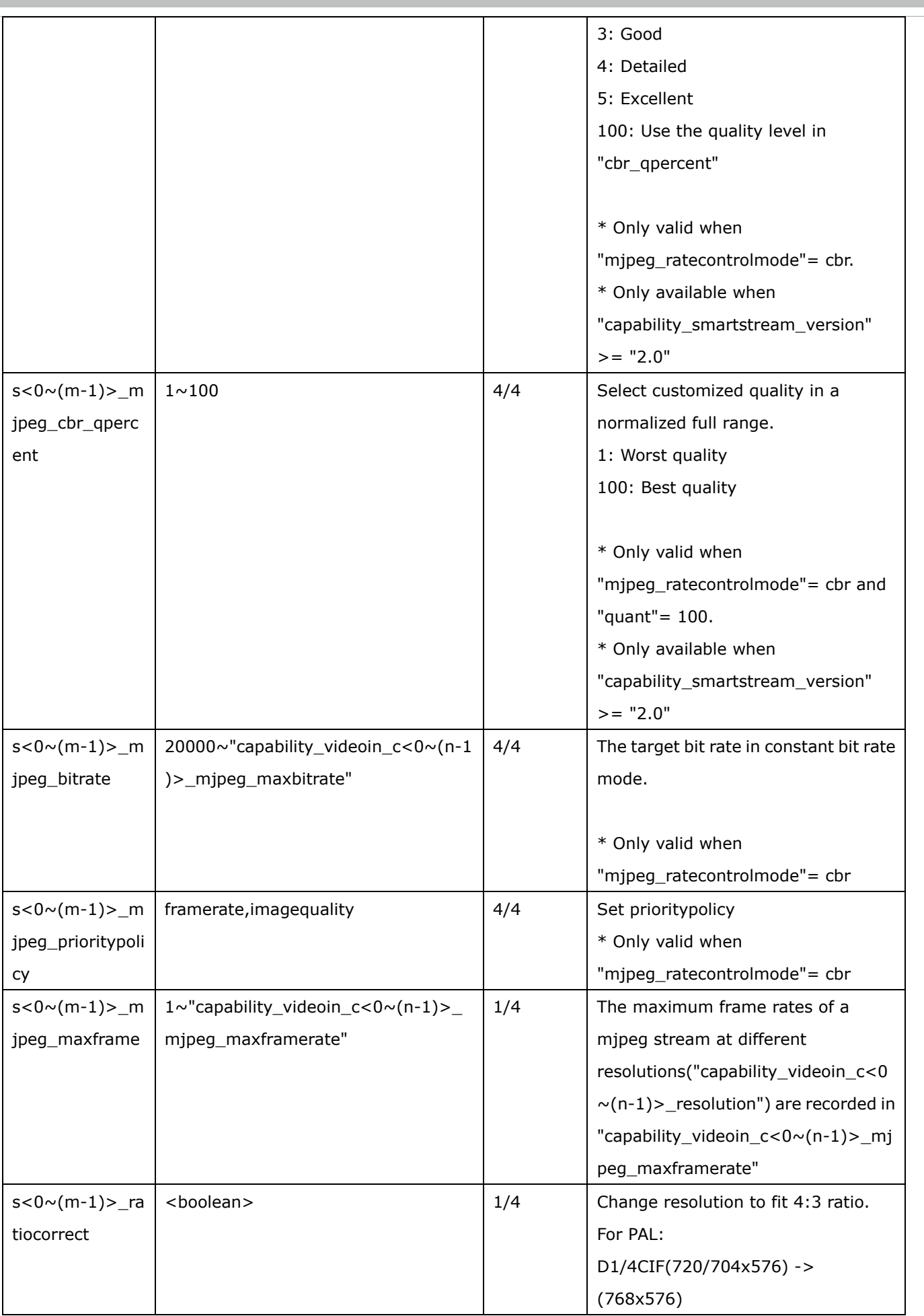

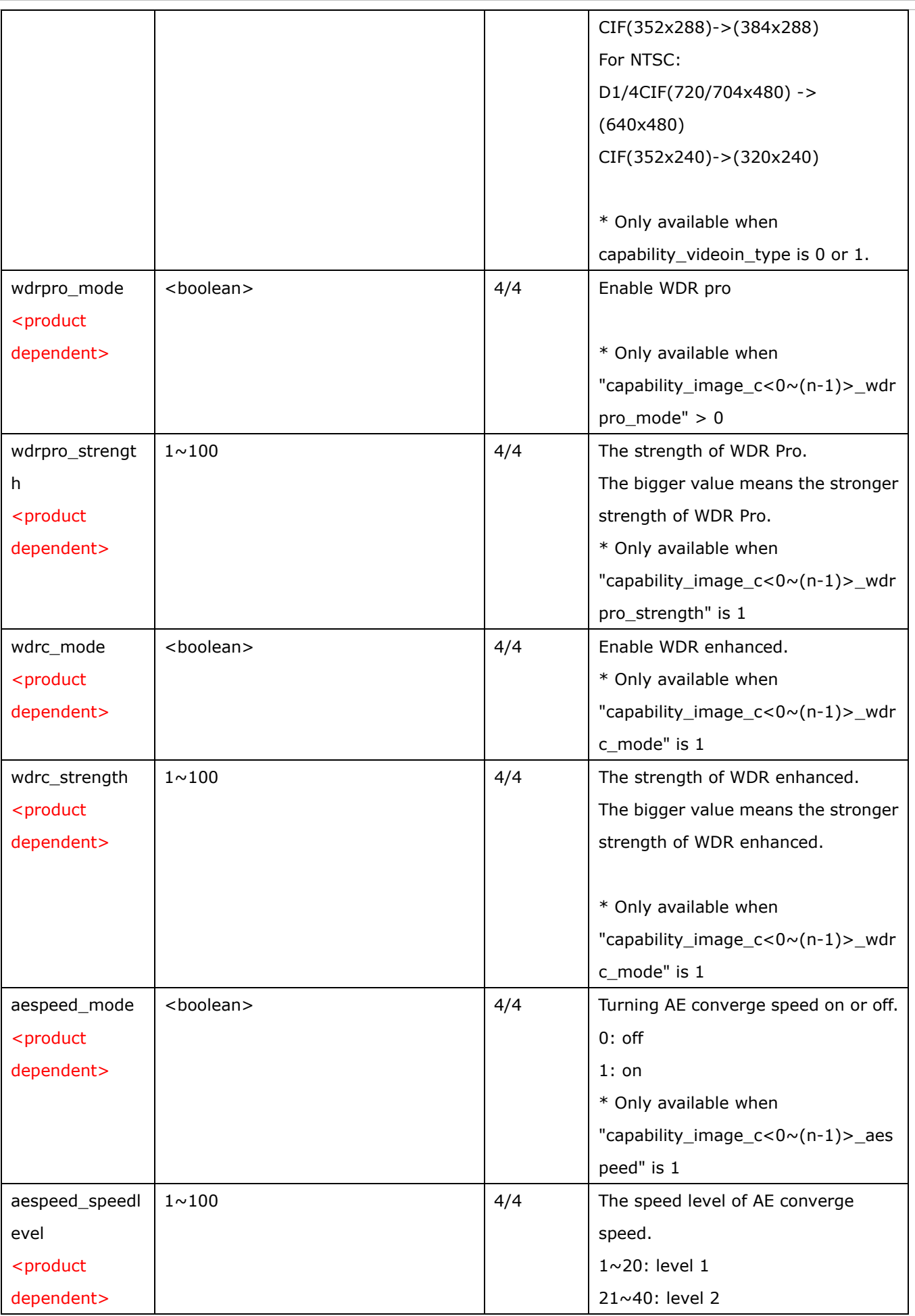

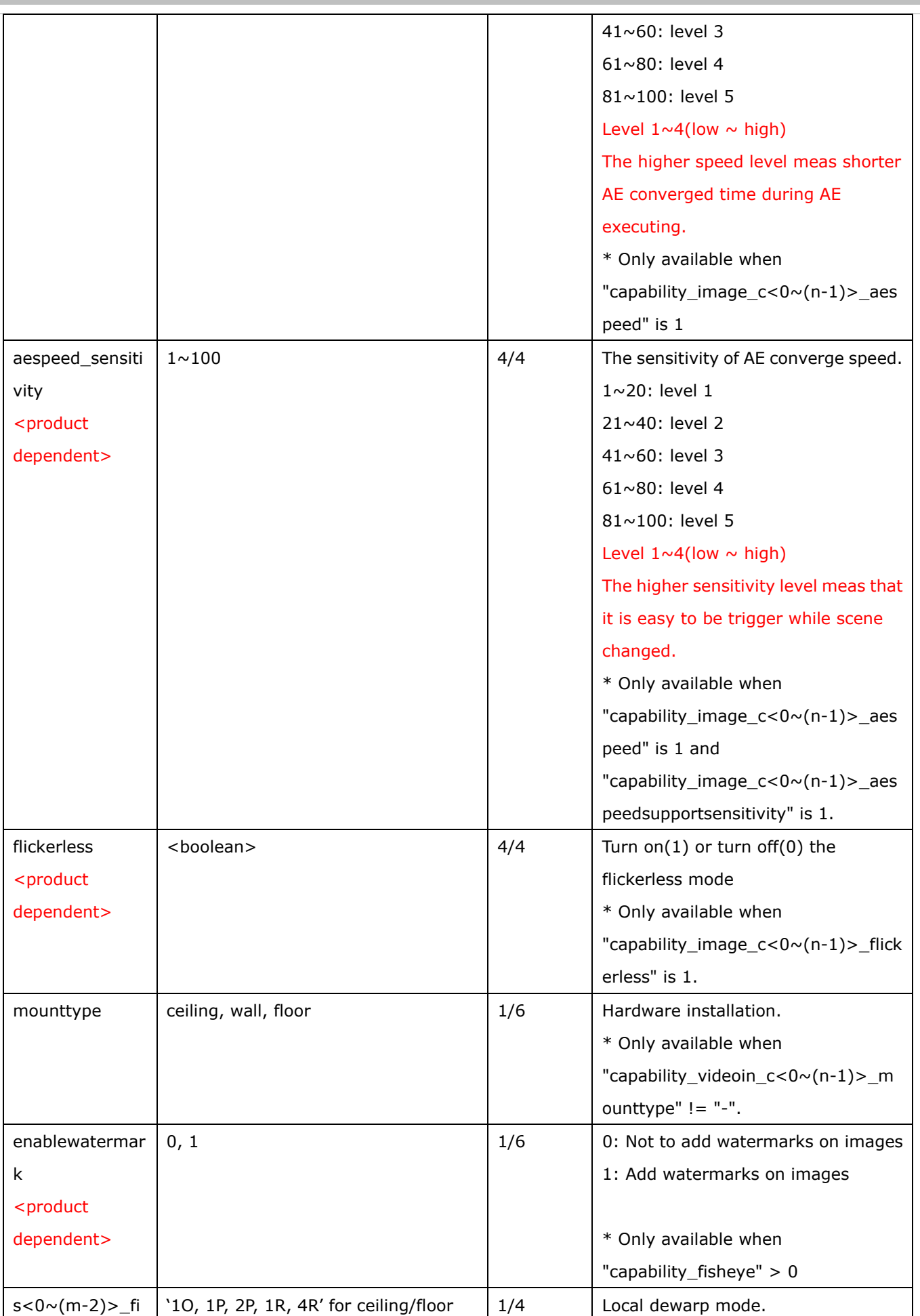

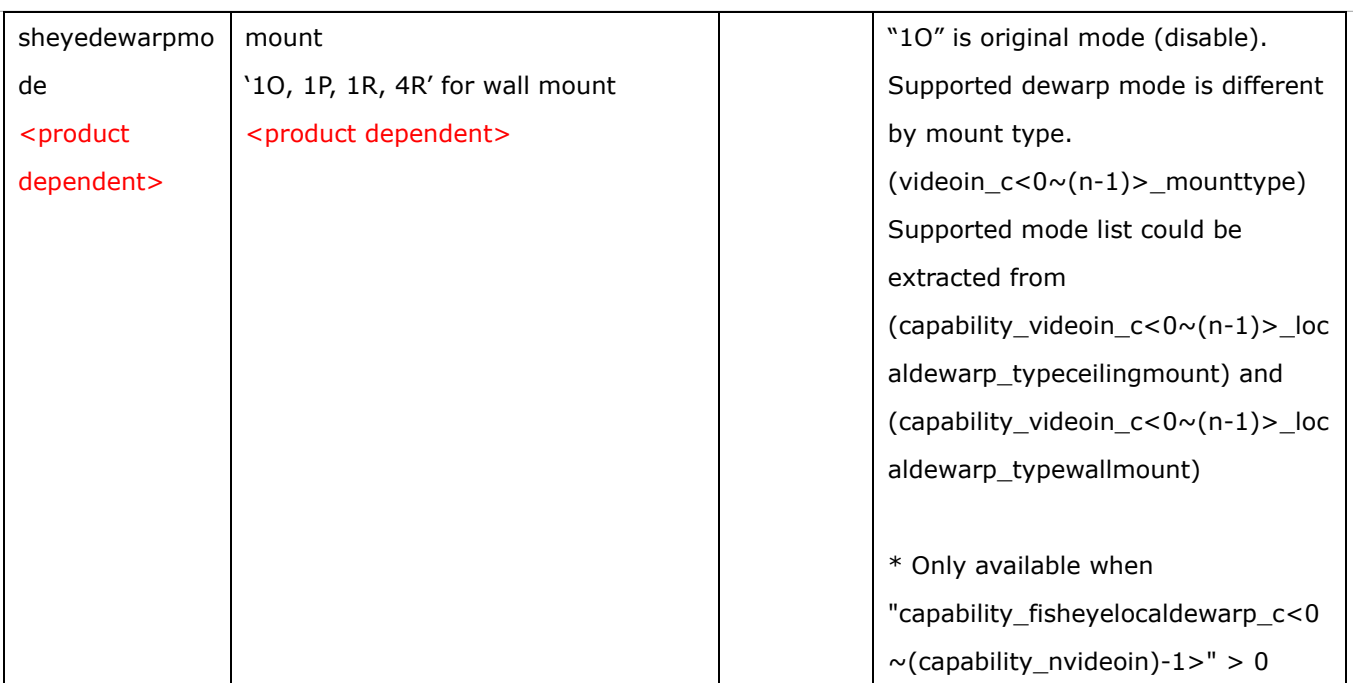

Group: **videoin\_c<0~(n-1)>\_s<0~(m-1)>\_h264\_smartstream2** (capability\_smartstream\_support=1 and capability\_smartstream\_version>=2.0)

### Group: **videoin\_c<0~(n-1)>\_s<0~(m-1)>\_h265\_smartstream2** (capability\_smartstream\_support=1,

capability\_smartstream\_version>=2.0 and h265 is listed in "capability\_videoin\_codec")

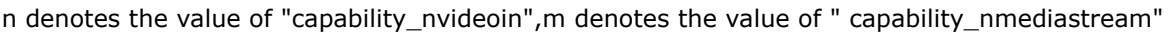

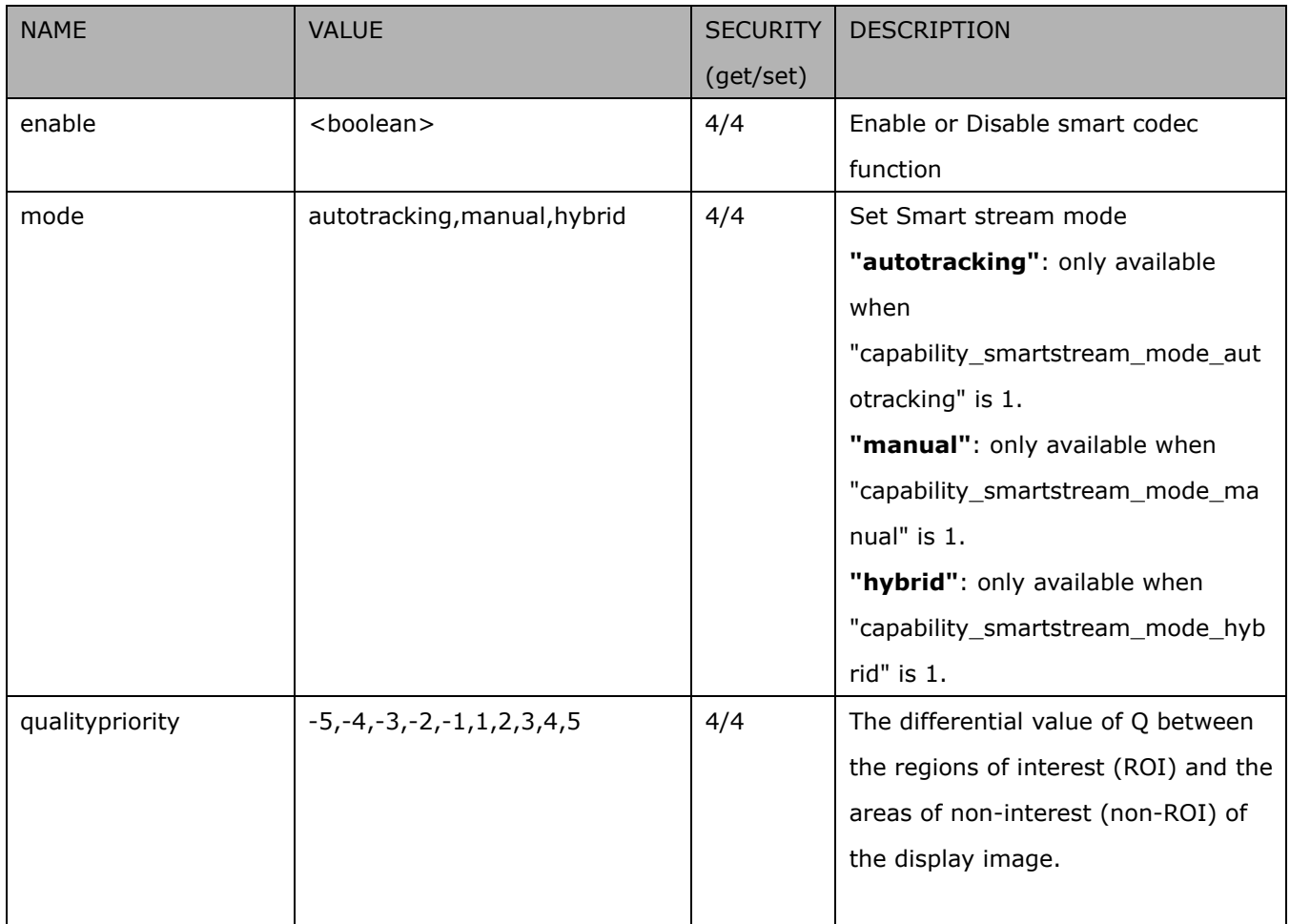

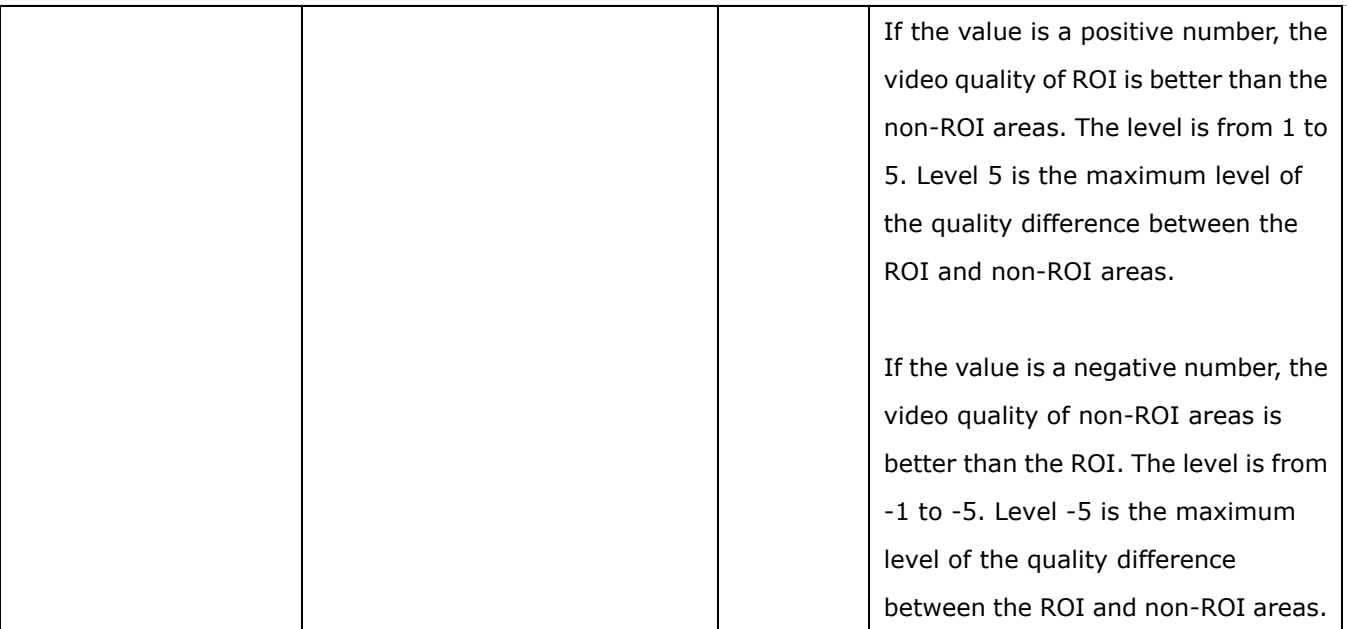

#### Group: **videoin\_c<0~(n-1)>\_s<0~(m-1)>\_h264\_smartstream2\_win\_i<0~(k-1)>**

(capability\_smartstream\_support=1, capability\_smartstream\_version>=2.0 and

capability\_smartstream\_mode\_manual = 1)

#### Group: **videoin\_c<0~(n-1)>\_s<0~(m-1)>\_h265\_smartstream2\_win\_i<0~(k-1)>**

(capability\_smartstream\_support=1, capability\_smartstream\_version>=2.0 and h265 is listed in "capability\_videoin\_codec" and capability\_smartstream\_mode\_manual = 1)

n denotes the value of "capability\_nvideoin",m denotes the value of " capability\_nmediastream",k denotes the value of "capability\_smartstream\_nwindow\_manual".

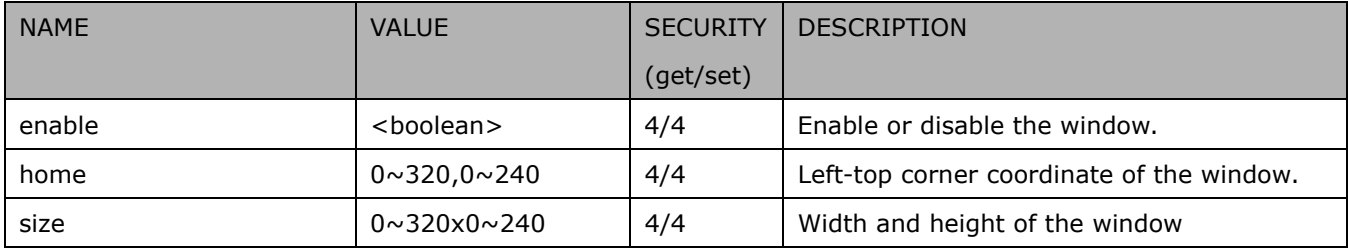

### **7.8.1.1 Alternative video input profiles per channel**

In addition to the primary setting of video input, there can be alternative profile video input setting for each channel which might be for different scene of light (daytime or nighttime).

Group: **videoin\_c<0~(n-1)>\_profile\_i<0~(m-1)>** for n channel products and m profile

n denotes the value of "capability\_nvideoin" and m denotes the value of "capability\_nvideoinprofile"

(capability\_nvideoinprofile> 0)

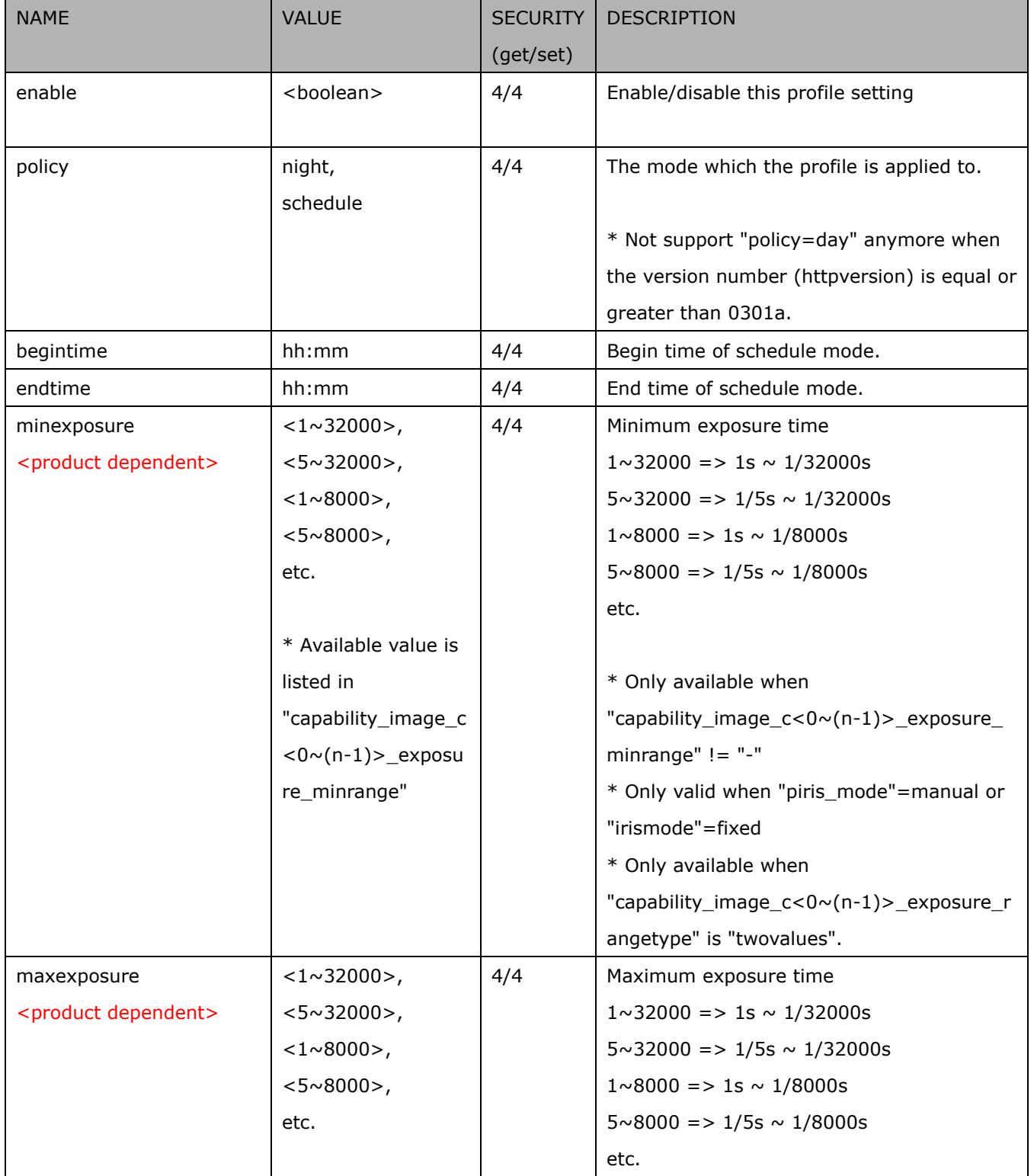

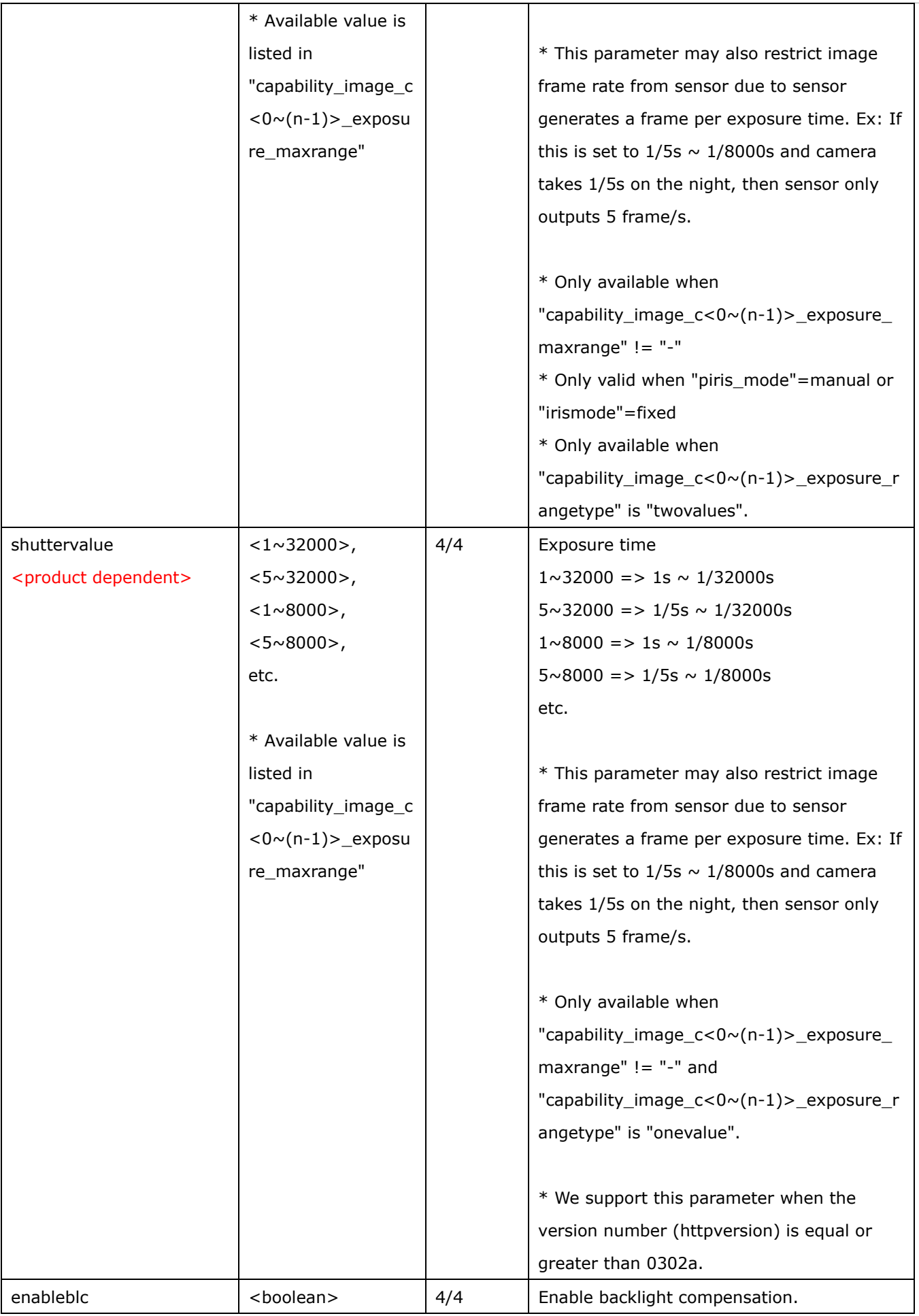

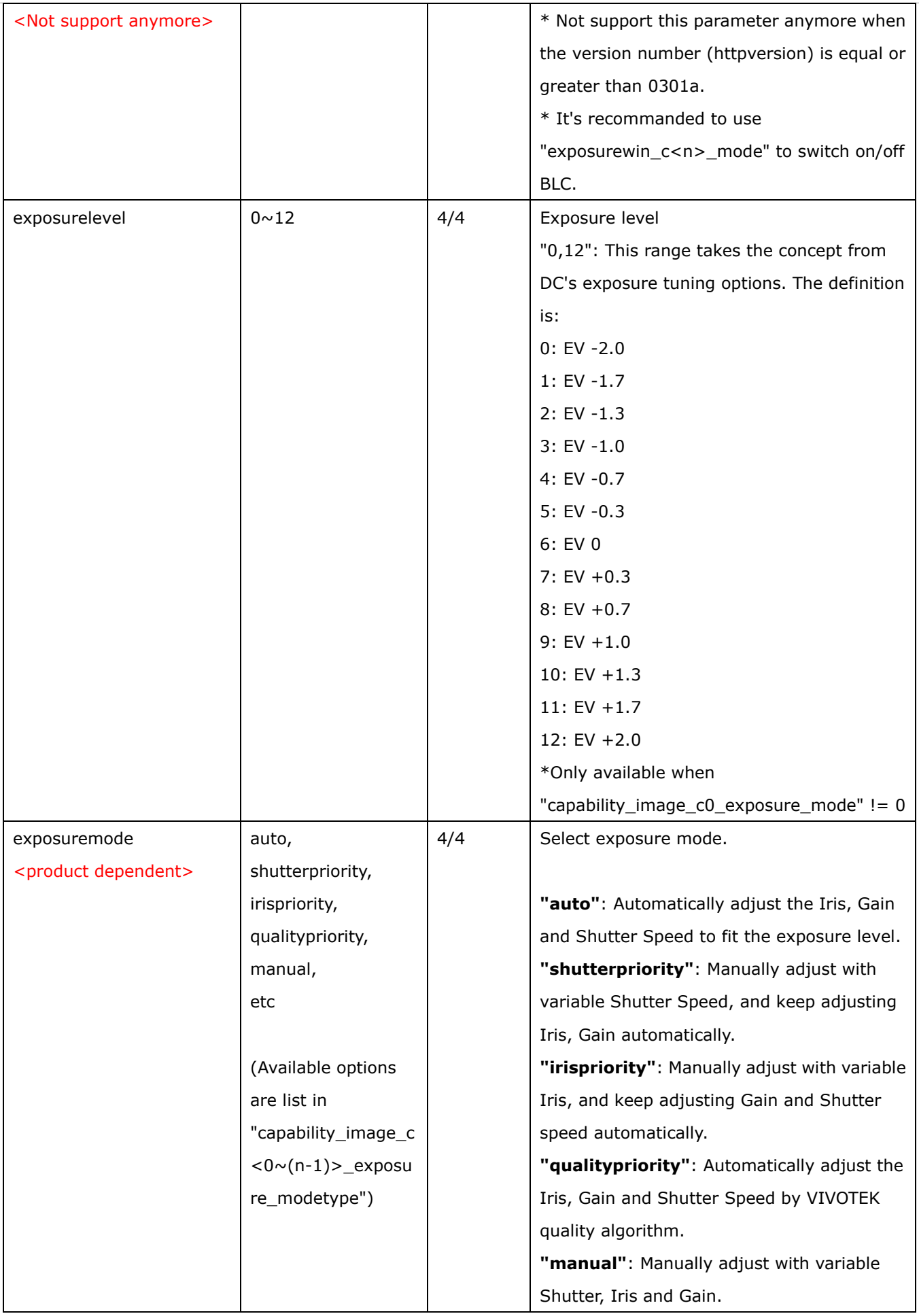

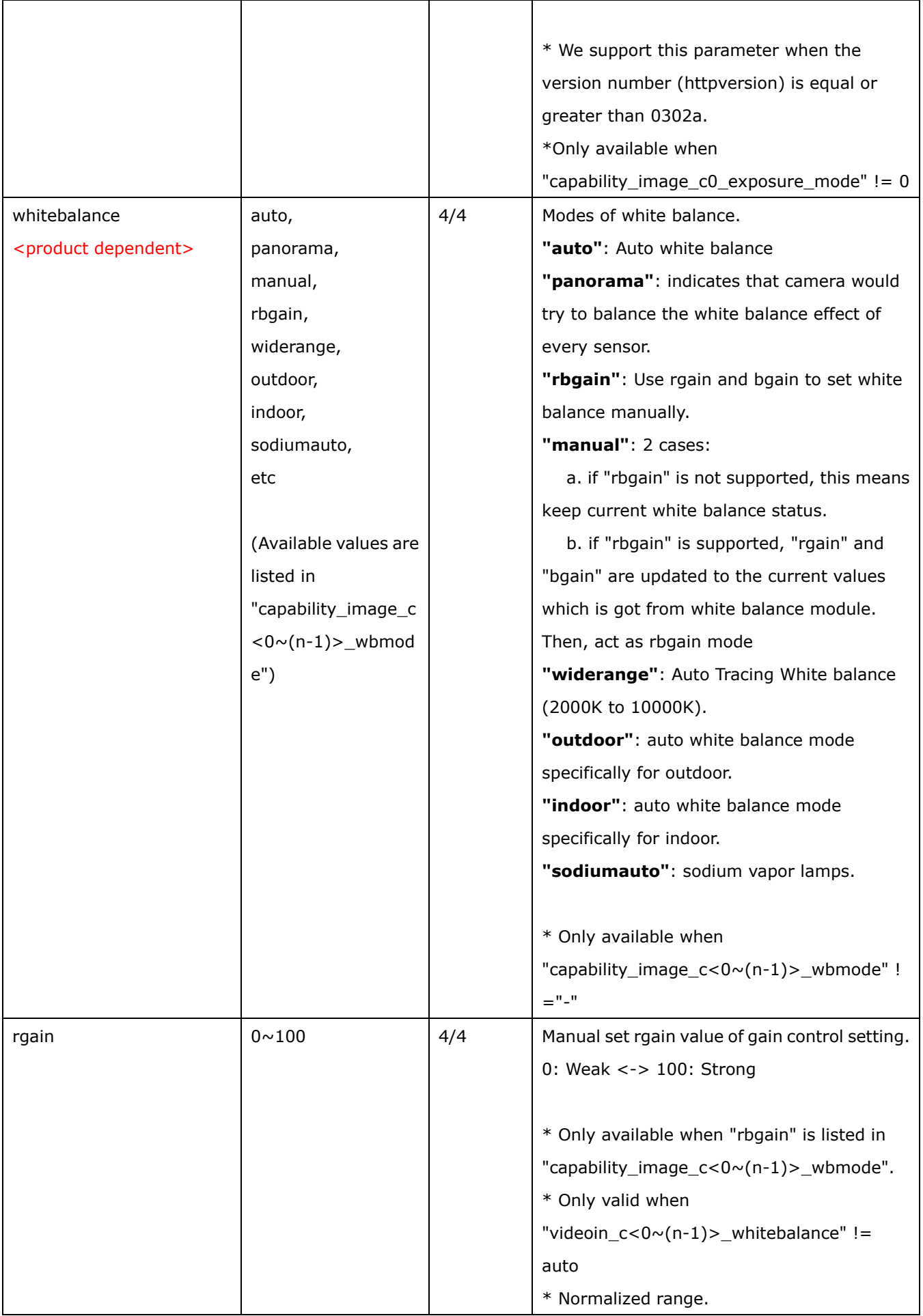

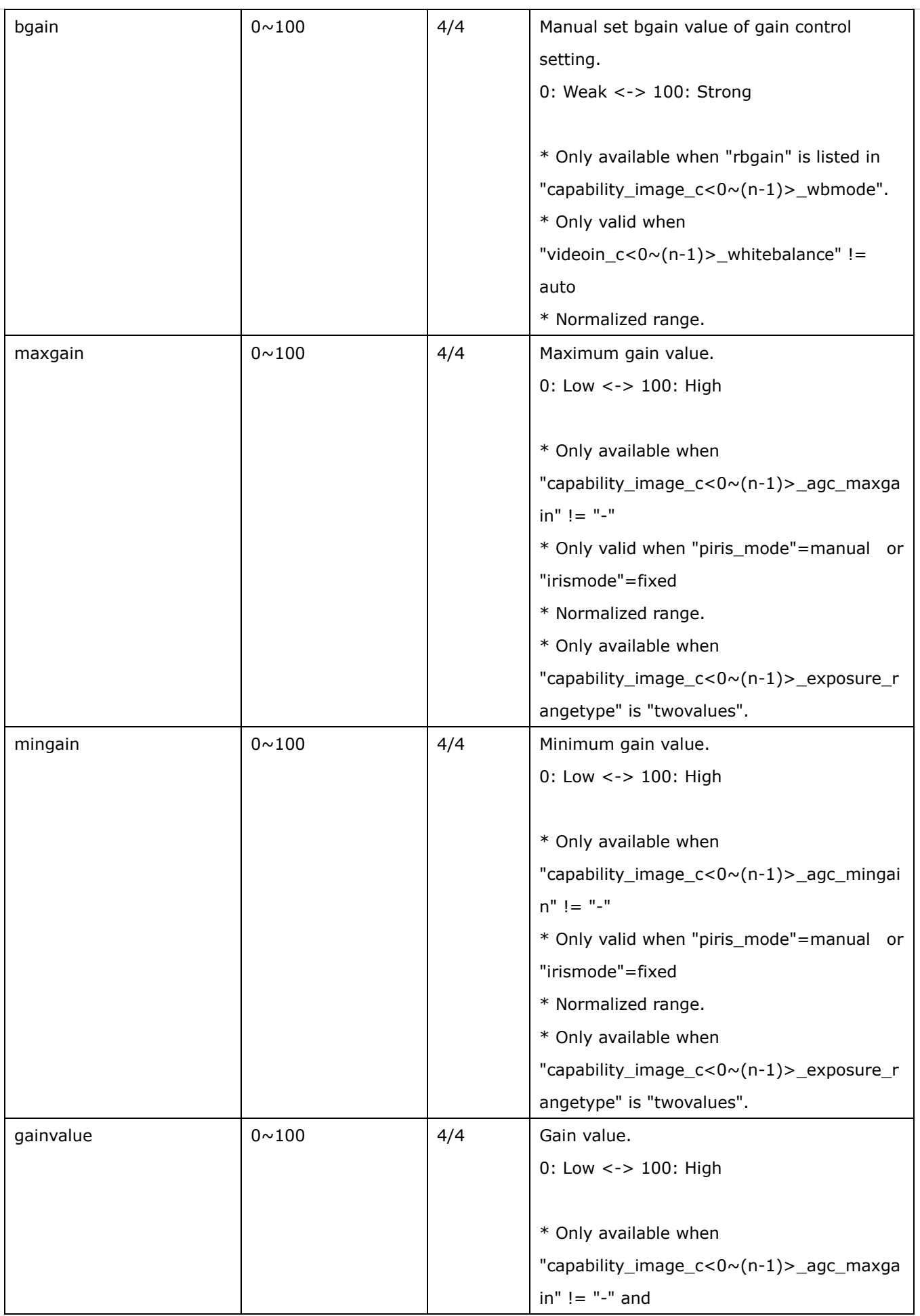

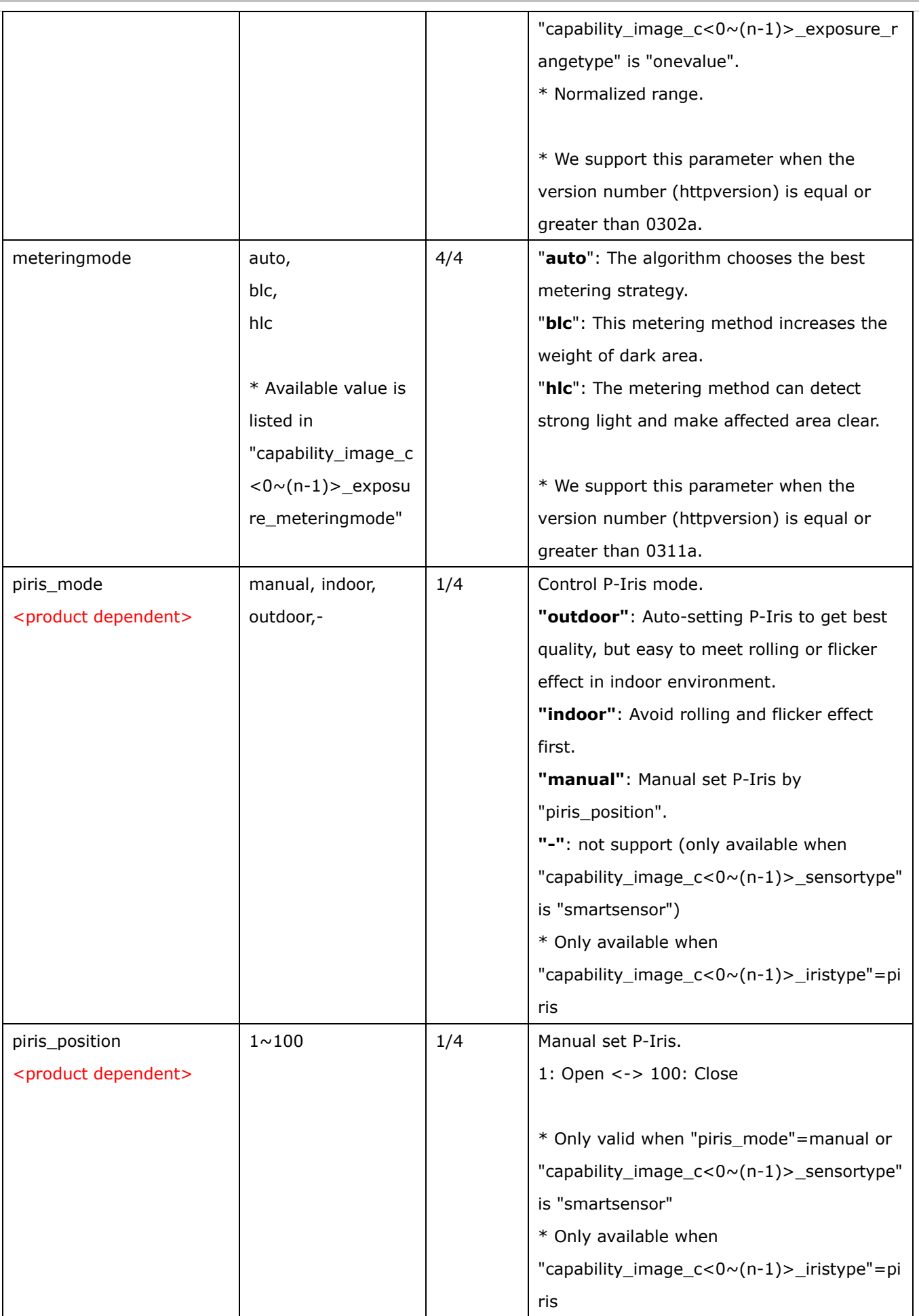

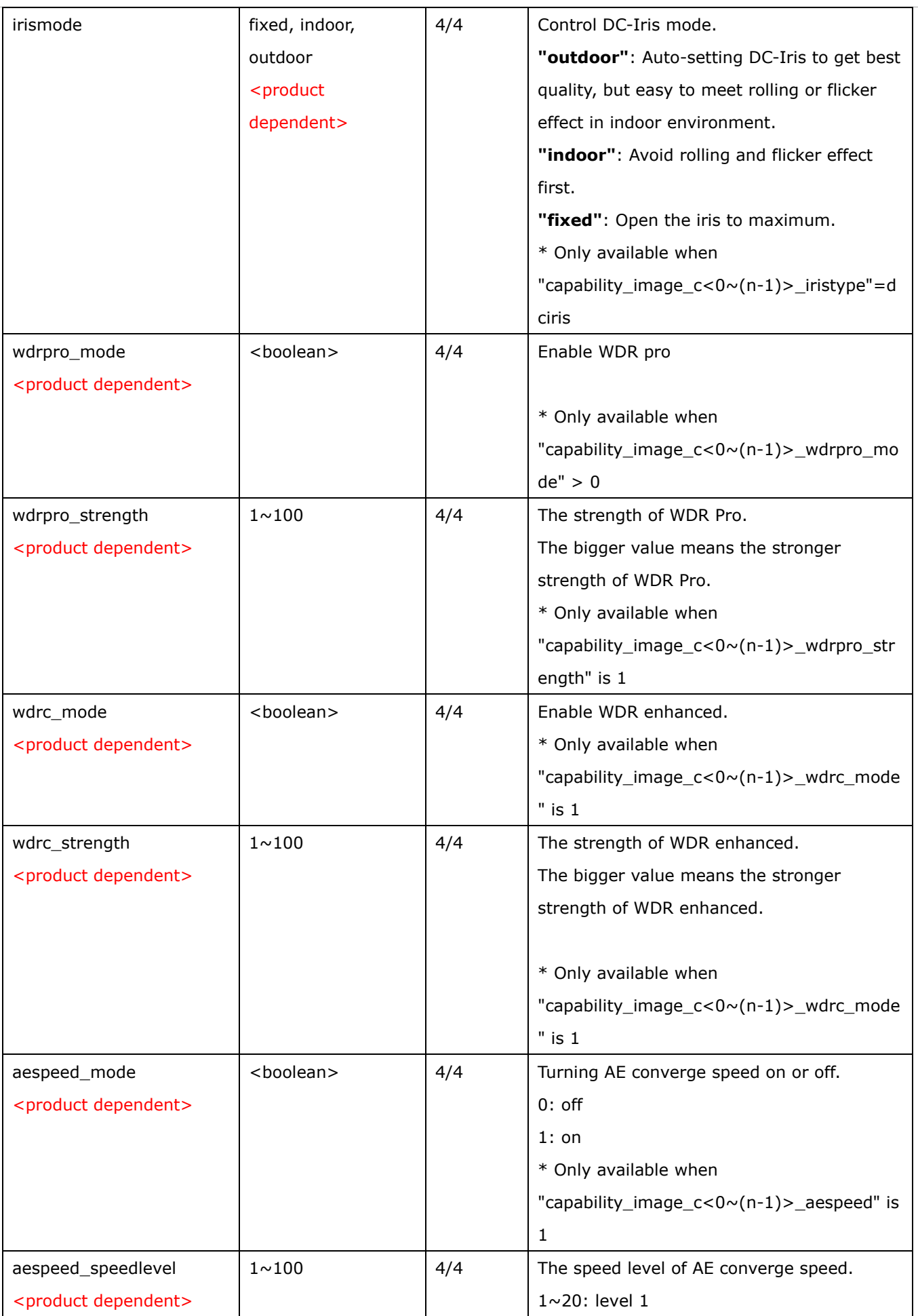

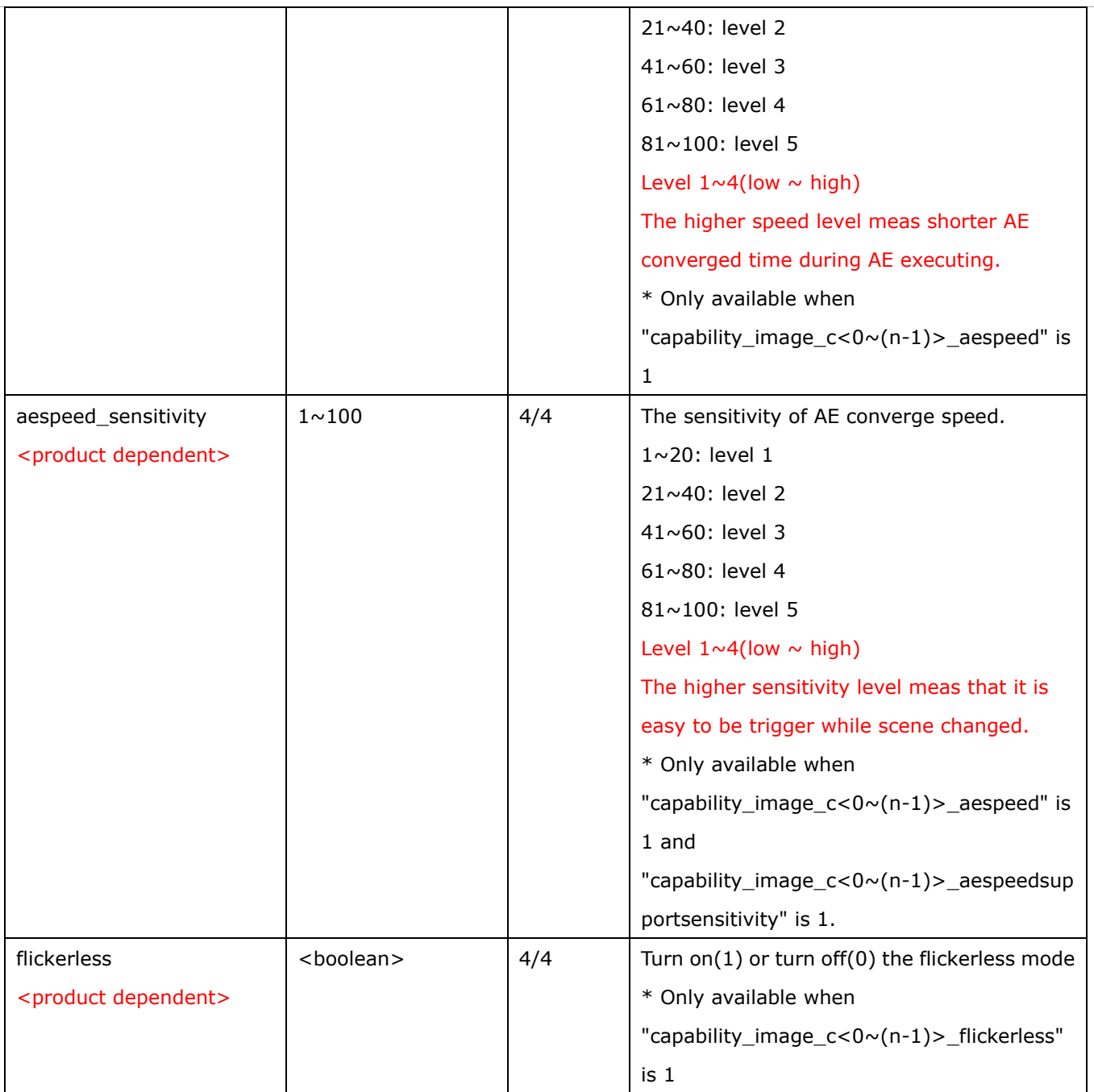

## **7.9Time Shift settings**

Group: **timeshift** for n channel products and m stream

n denotes the value of "capability\_nvideoin", m denotes the value of "capability\_nmediastream"

#### (capability\_timeshift > 0)

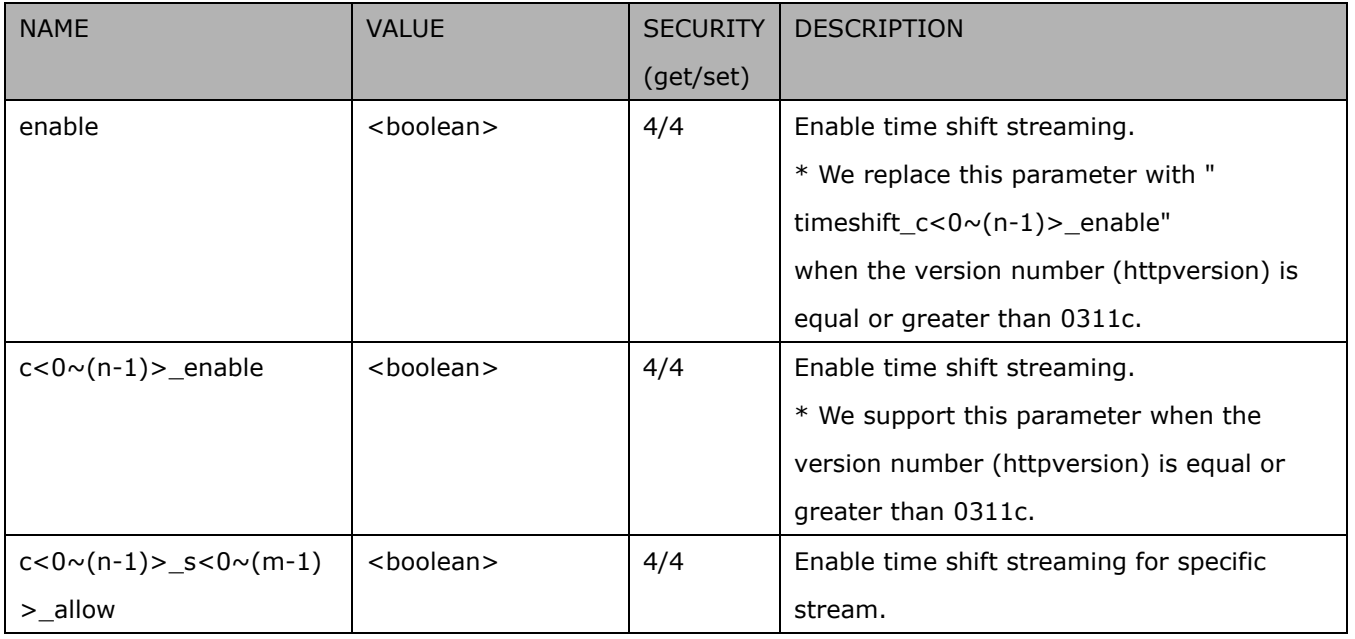

# **7.10 IR cut control**

#### Group: **ircutcontrol** (capability\_daynight\_c<0~(n-1)>\_support > 0)

n denotes the value of "capability\_nvideoin"

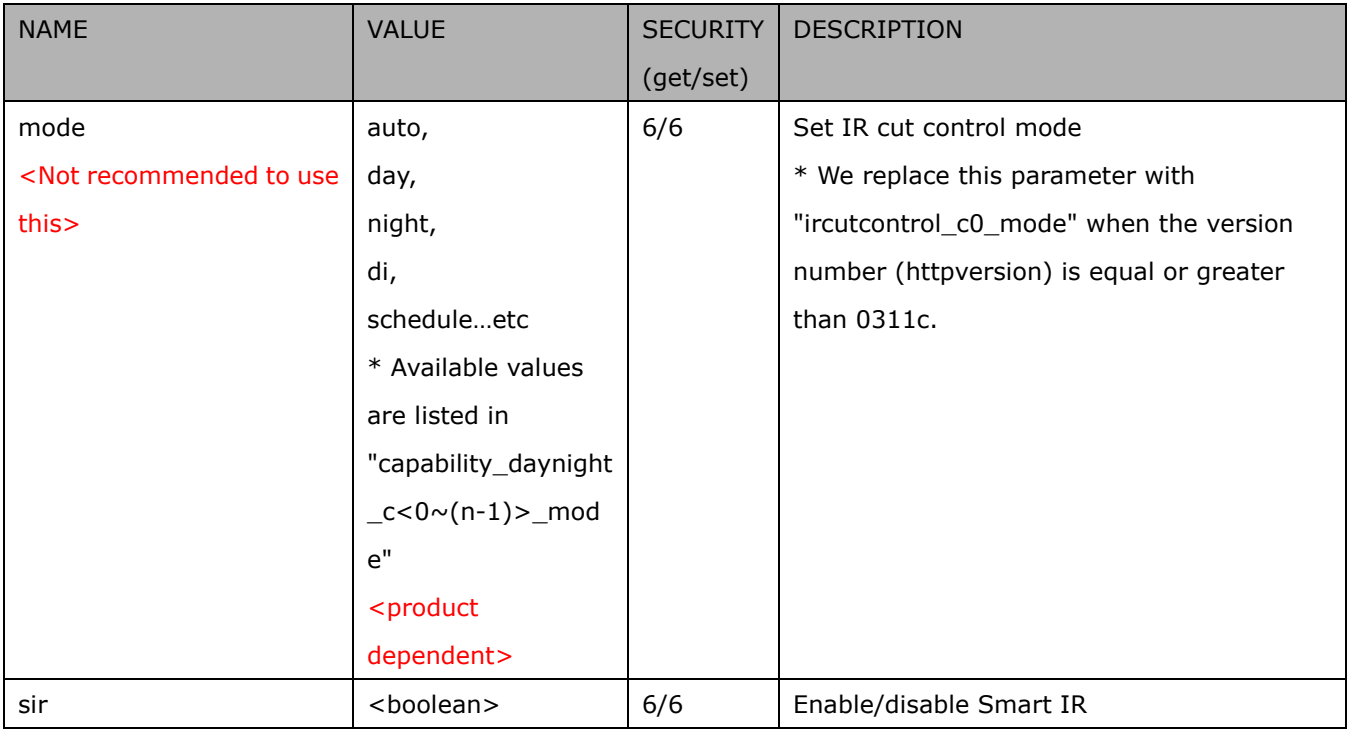

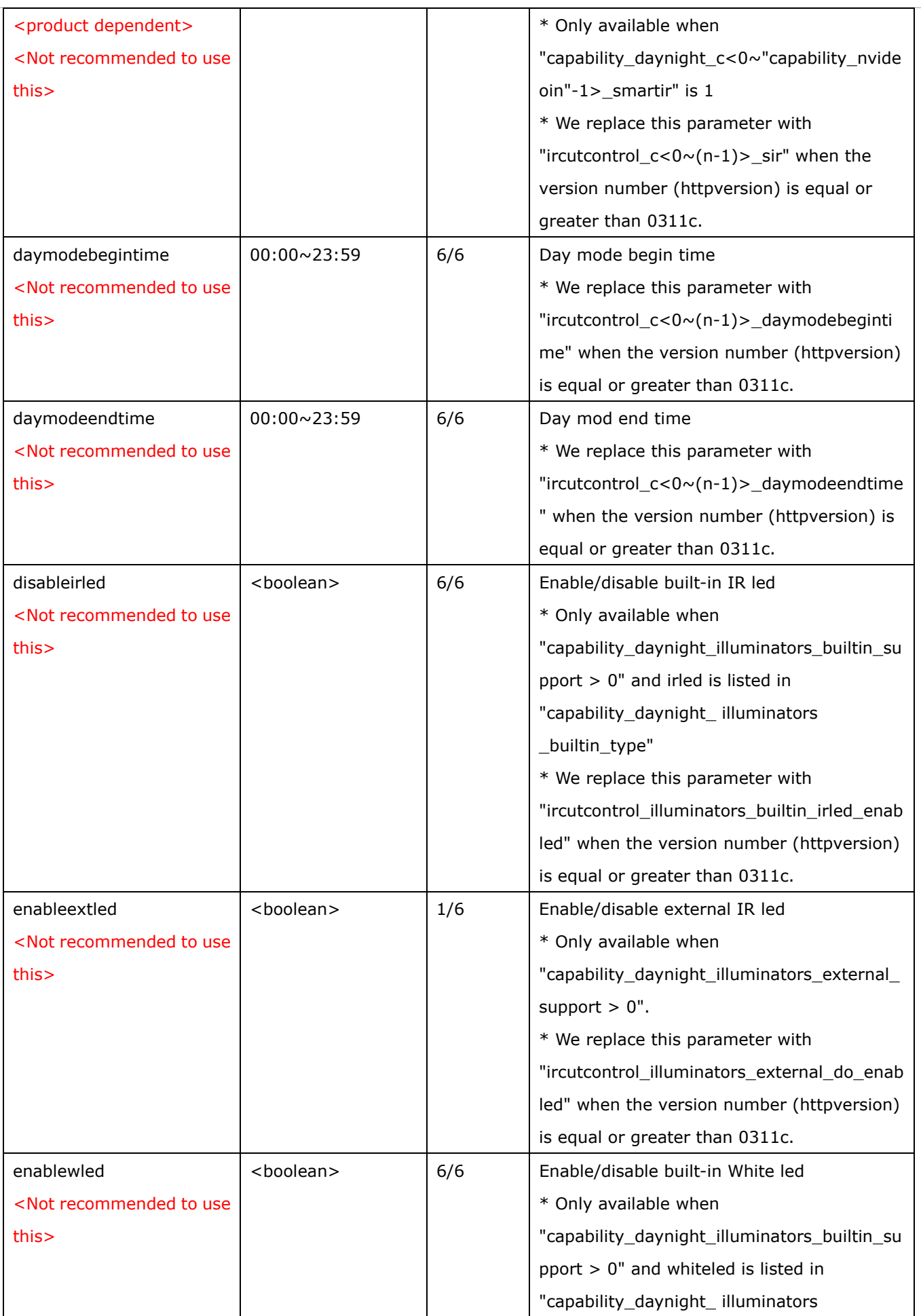

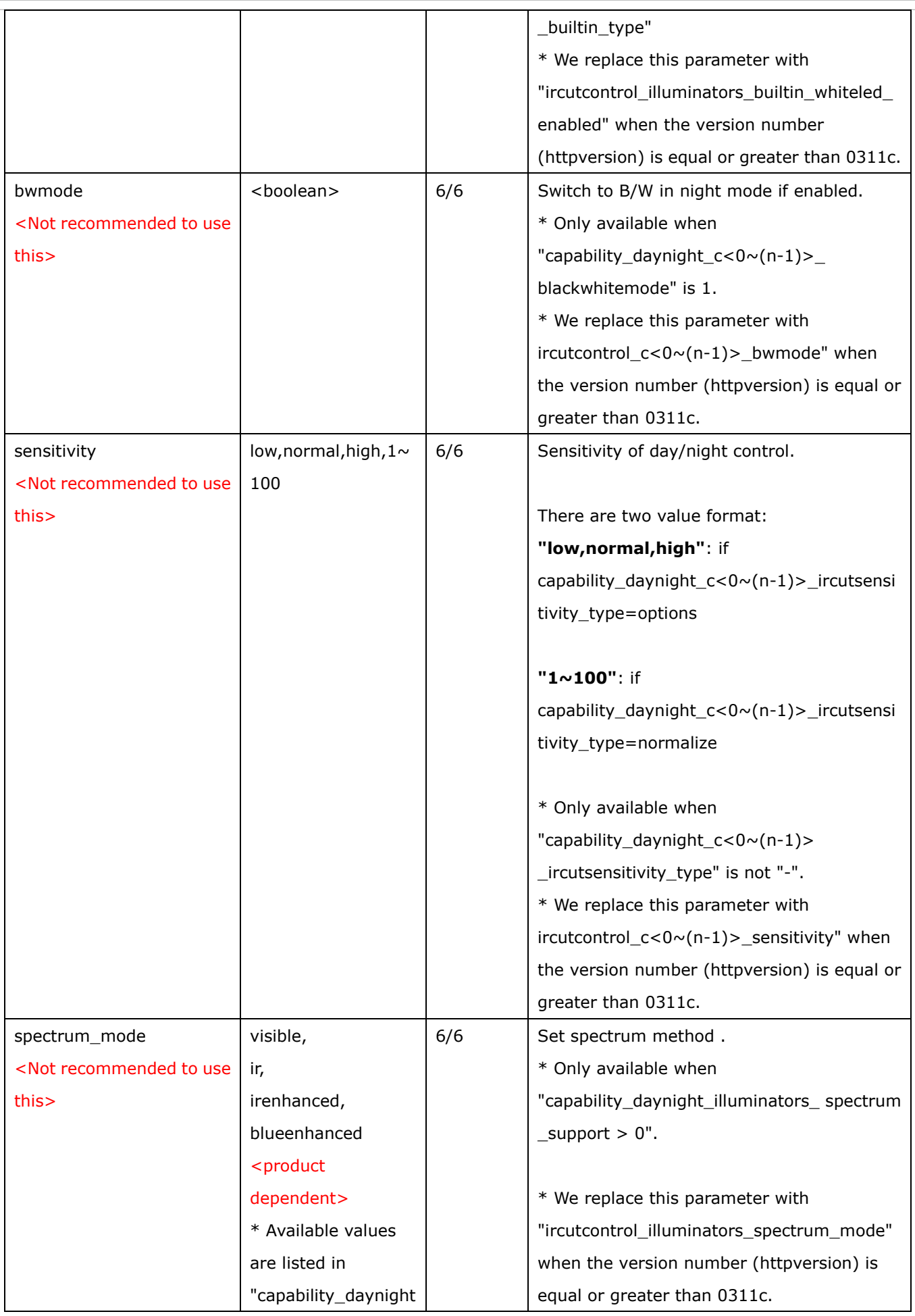

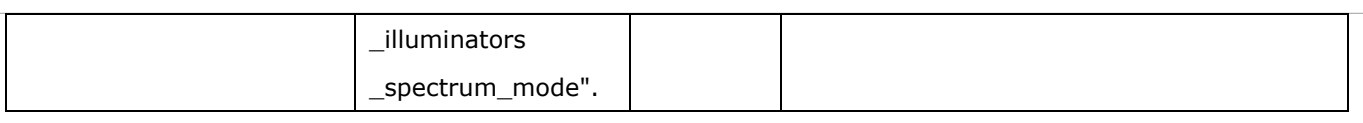

# **7.10.1 IR cut control setting per channel**

Group: **ircutcontrol\_c<0~(n-1)>** for n channel products (capability\_daynight\_c<0~(n-1)>\_support > 0)

n denotes the value of "capability\_nvideoin"

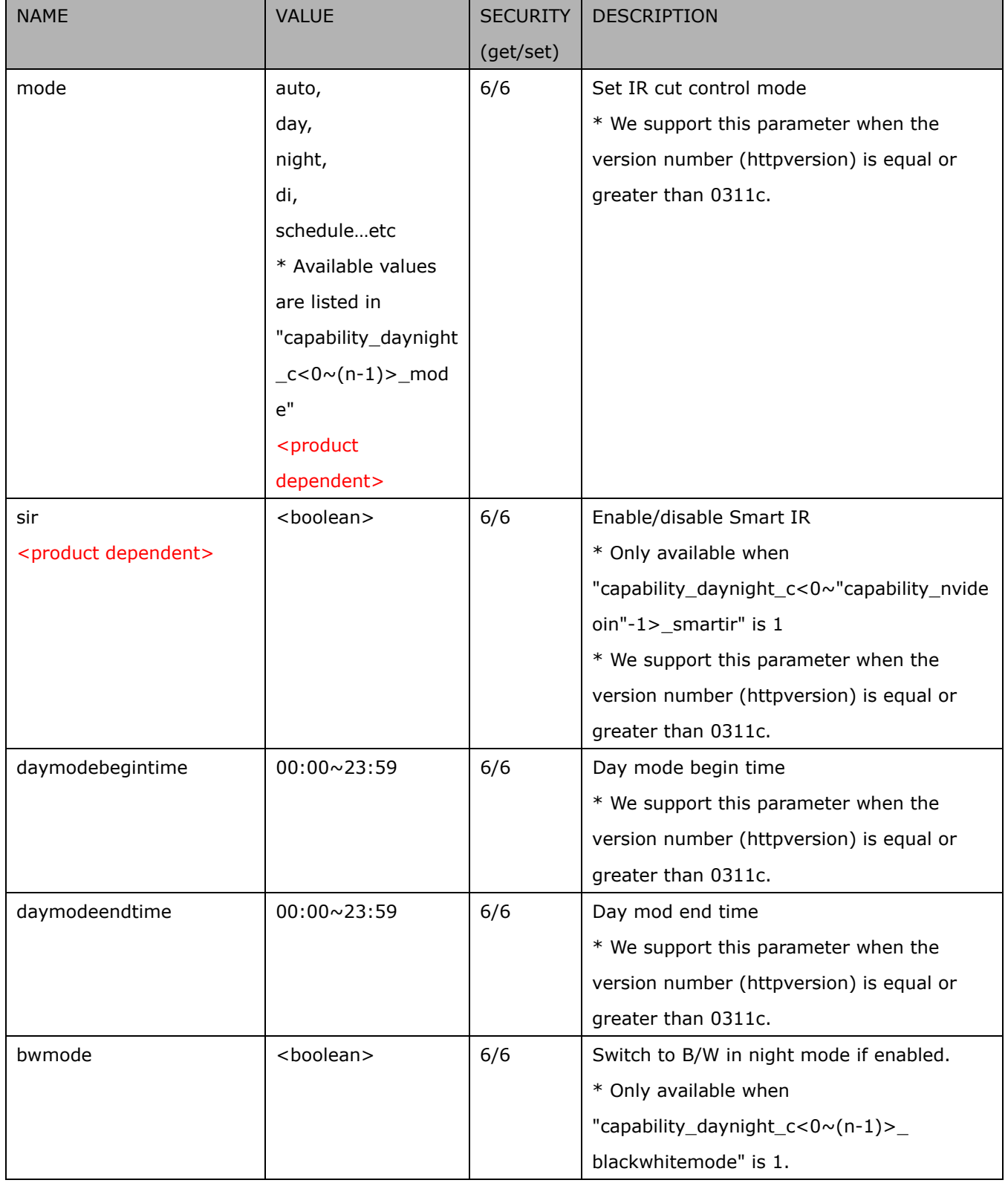

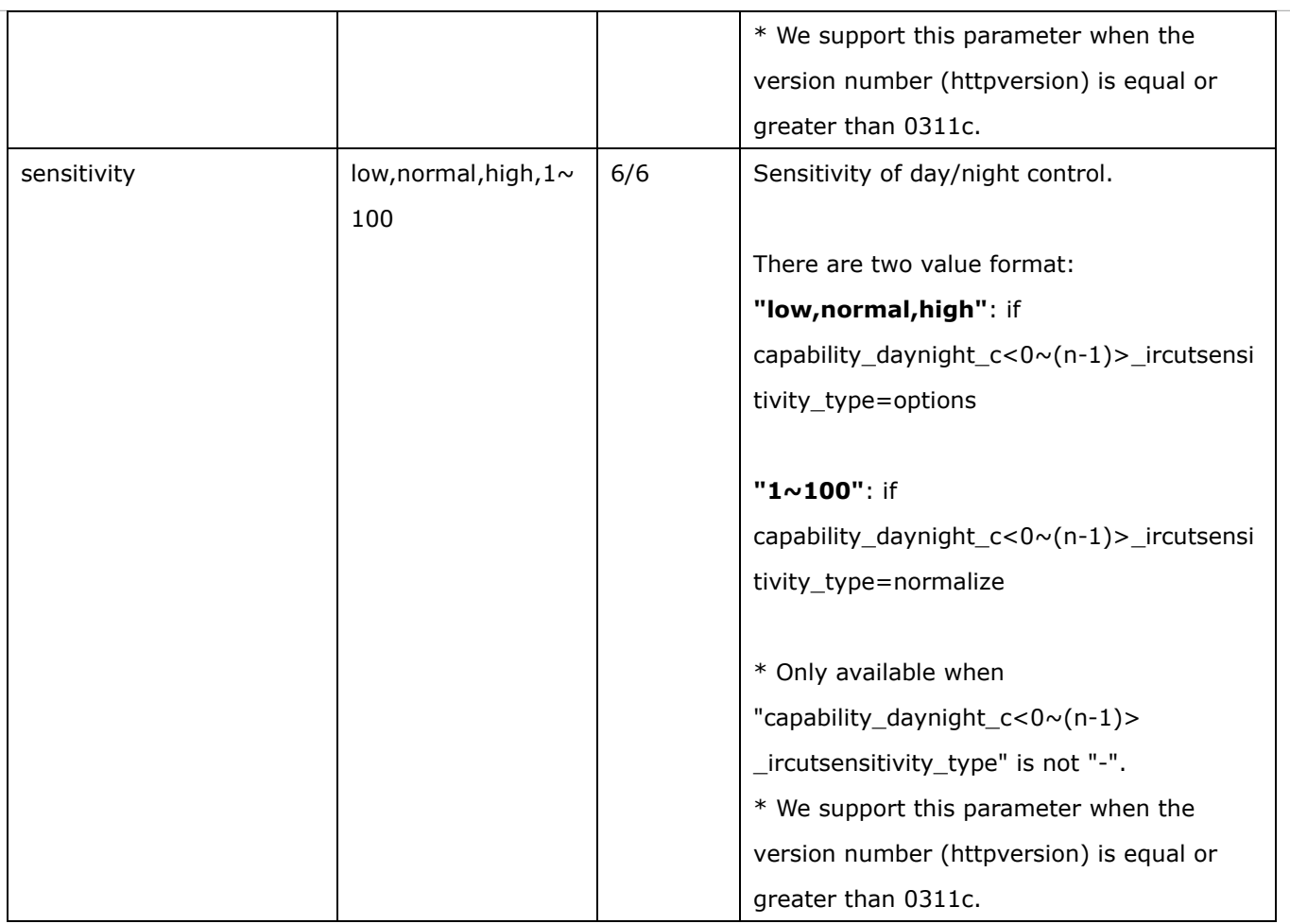

## **7.10.2 IR cut control Illuminators**

#### Group: **ircutcontrol\_illuminators** (capability\_daynight\_c<0~(n-1)>\_support > 0)

n denotes the value of "capability\_nvideoin"

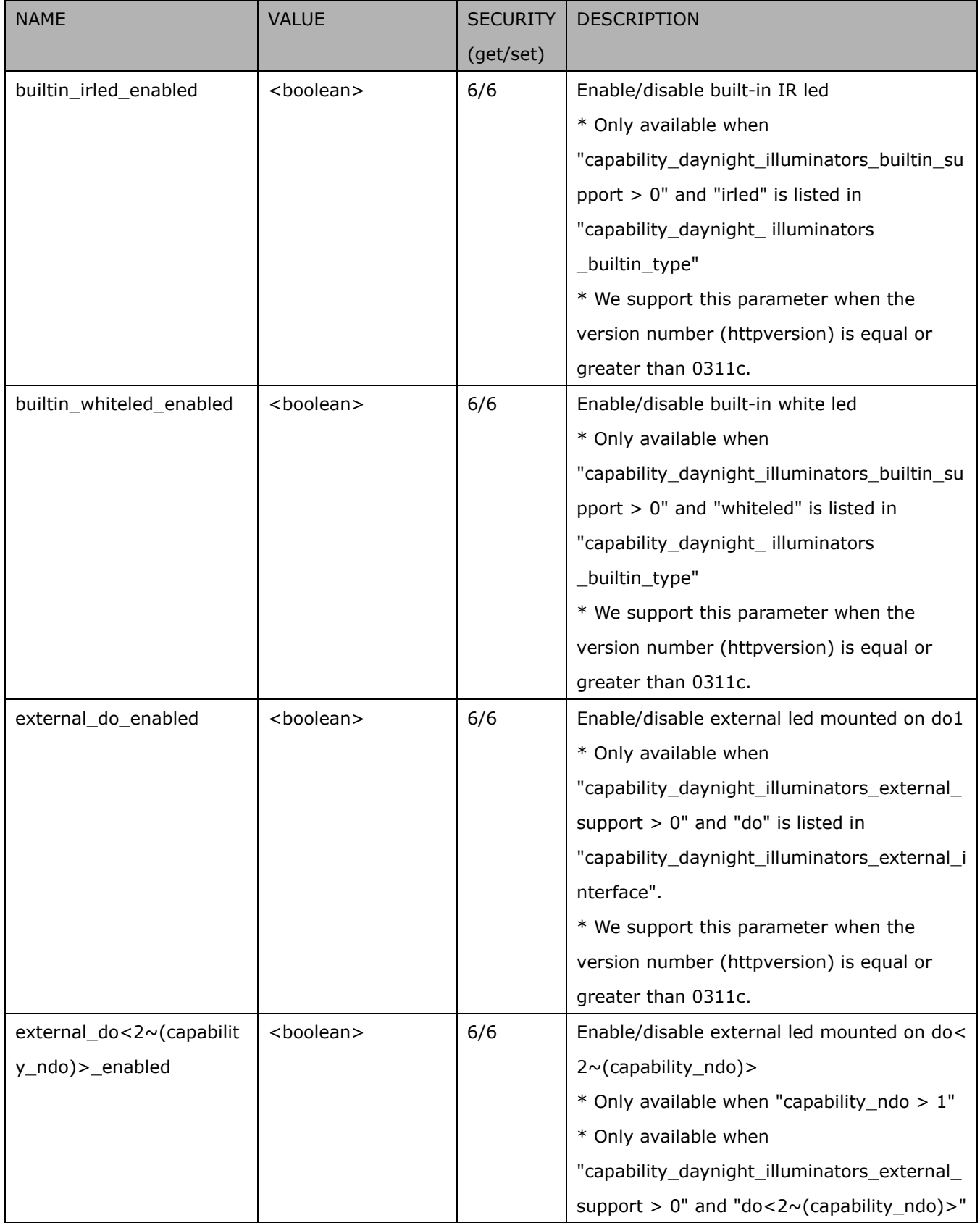
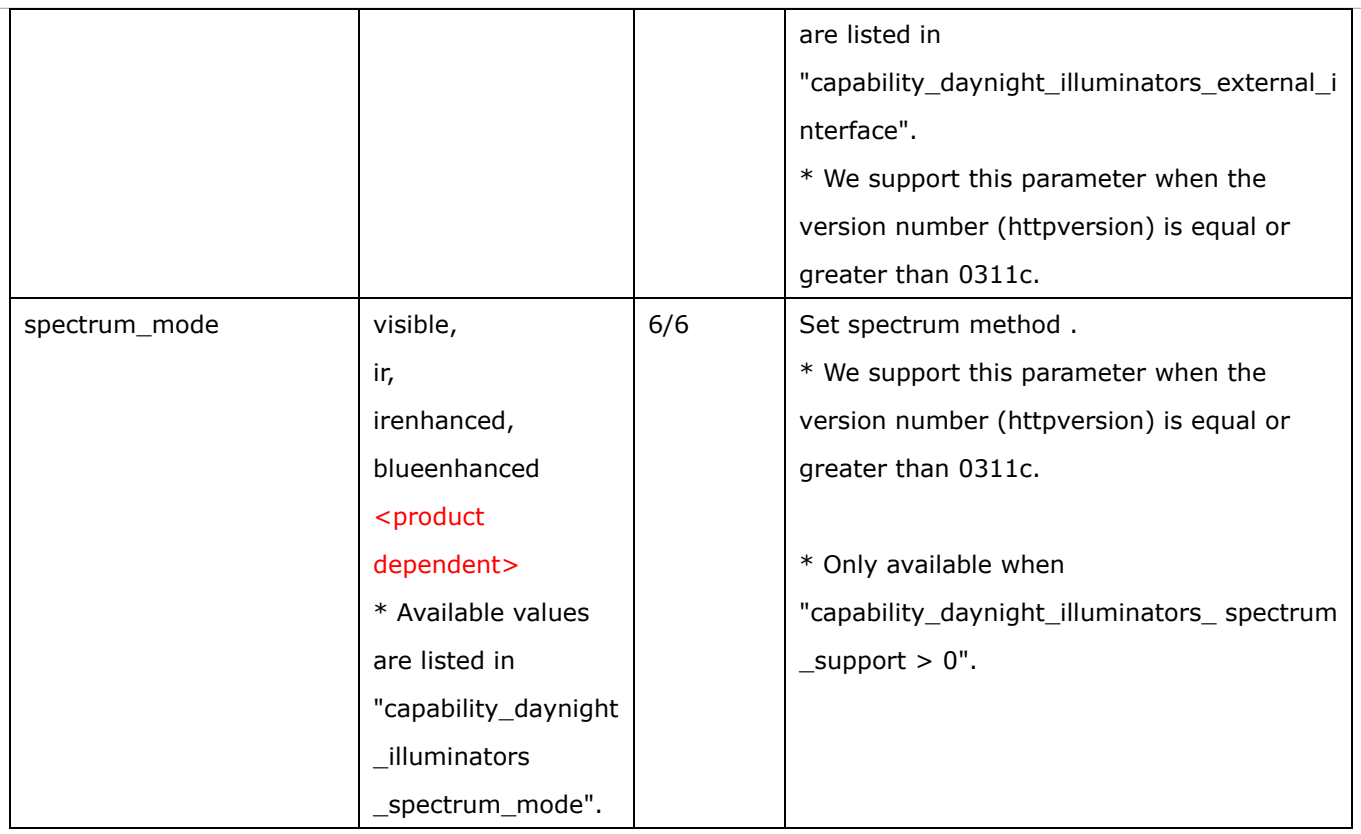

# **7.11 Image setting per channel**

Group: **image\_c<0~(n-1)>** for n channel products and m profile

n denotes the value of "capability\_nvideoin" and m denotes the value of "capability\_nvideoinprofile"

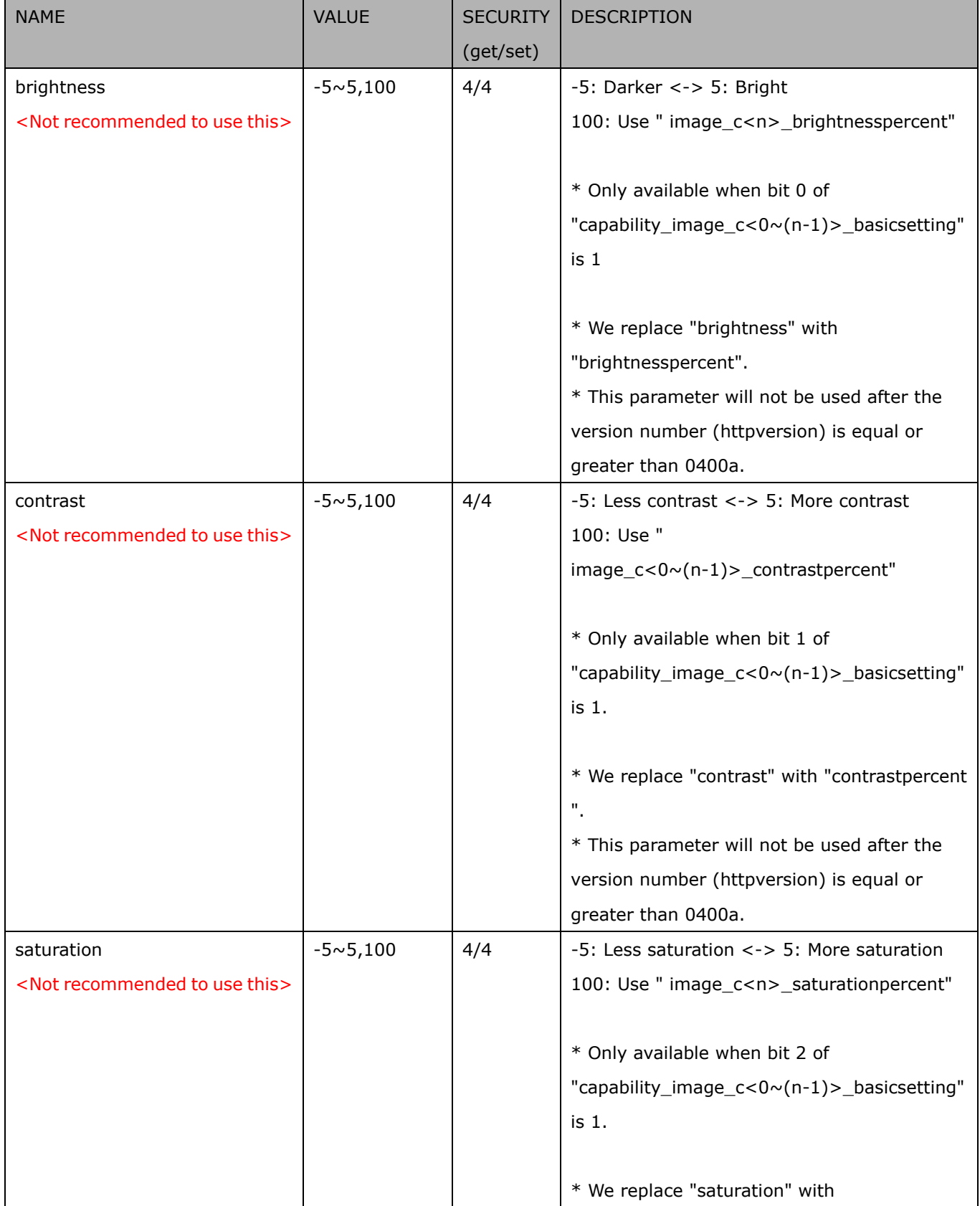

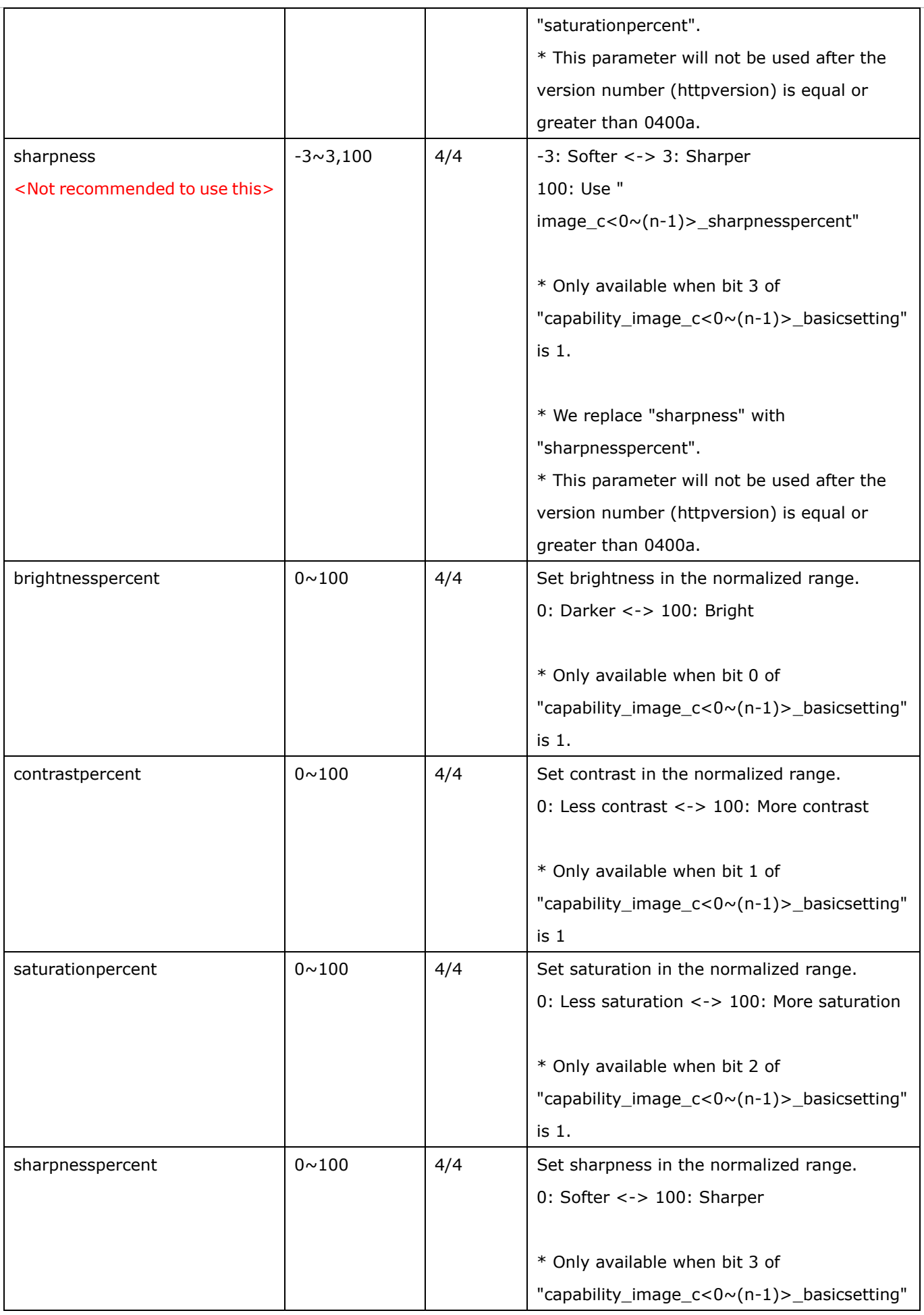

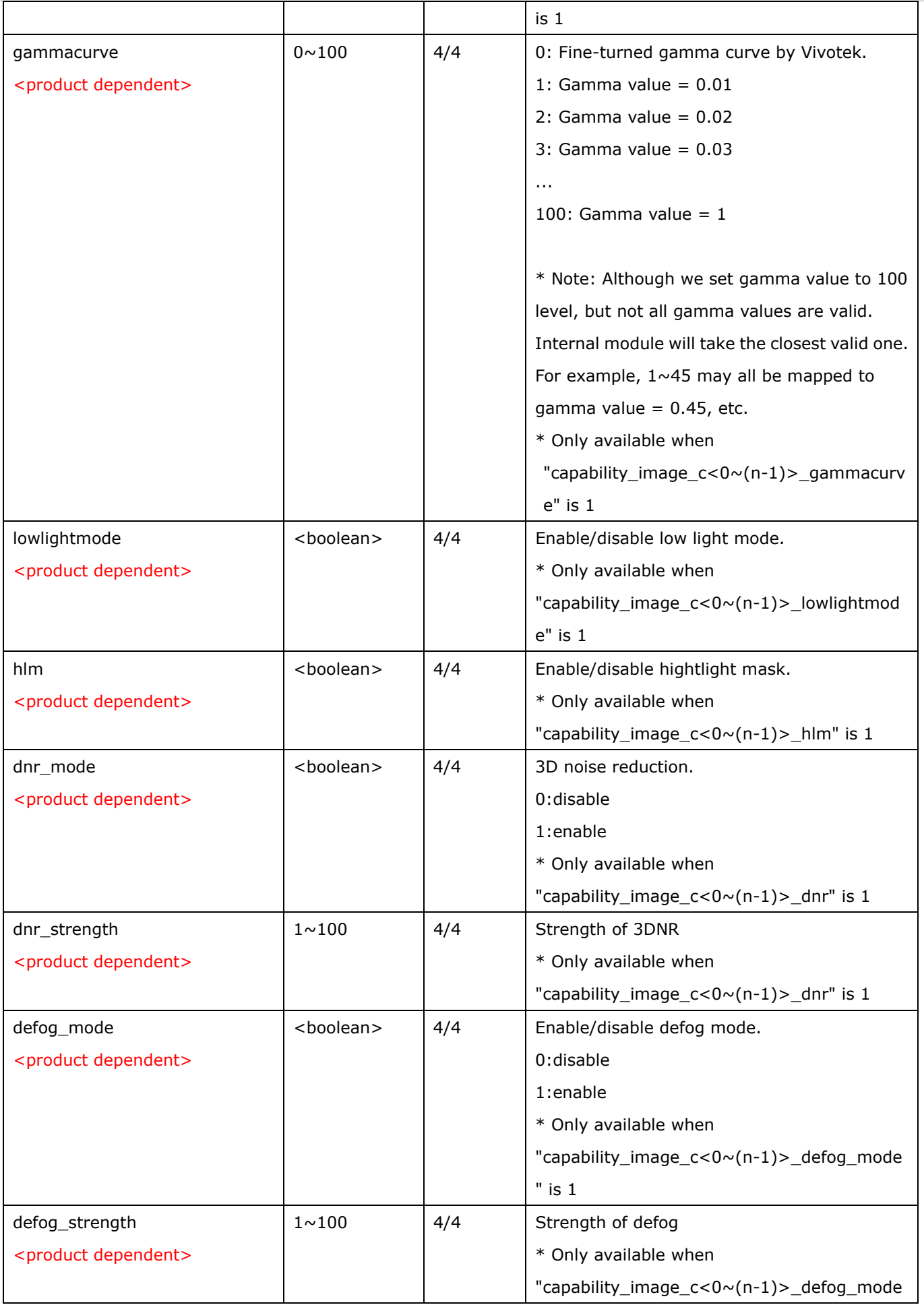

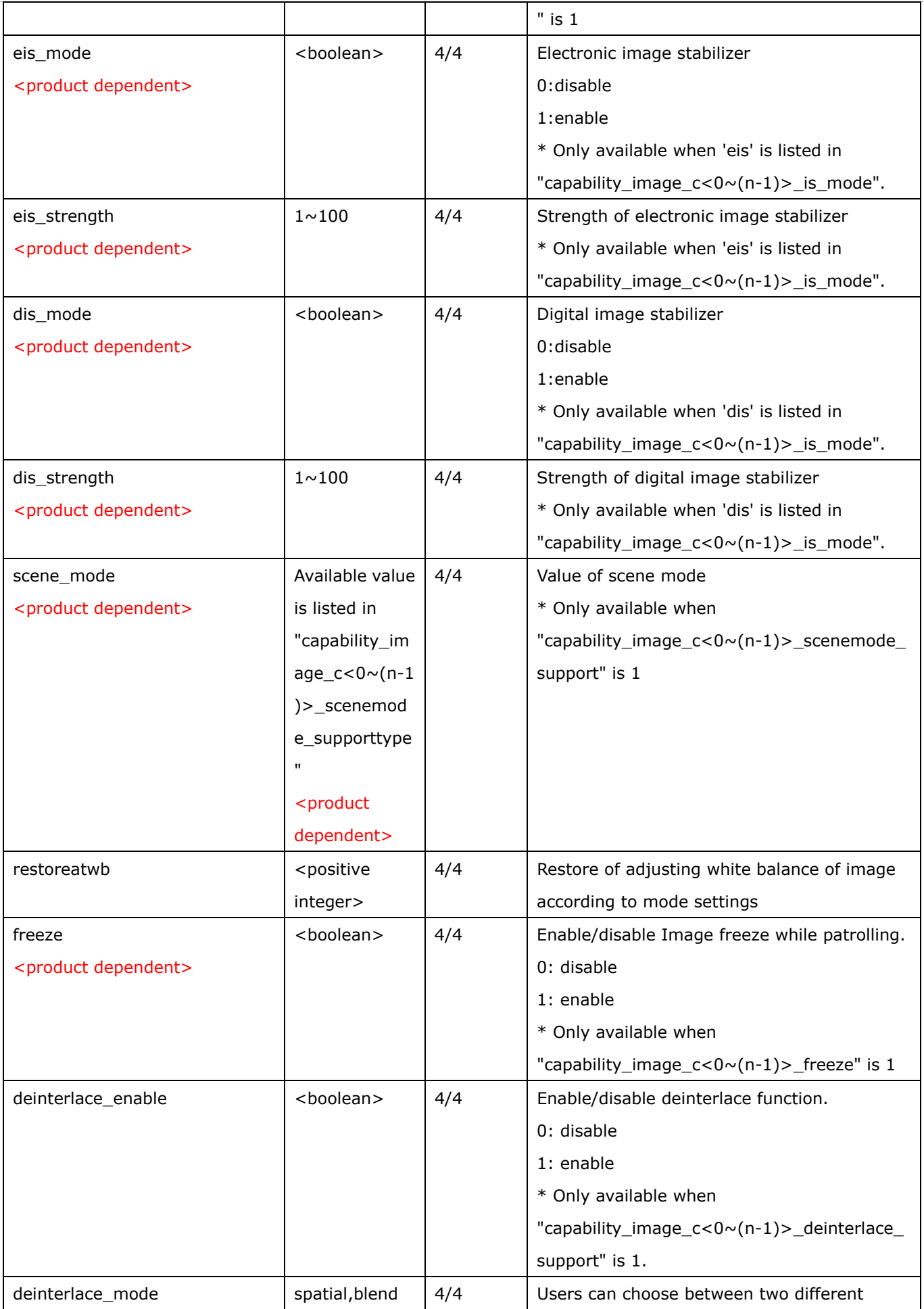

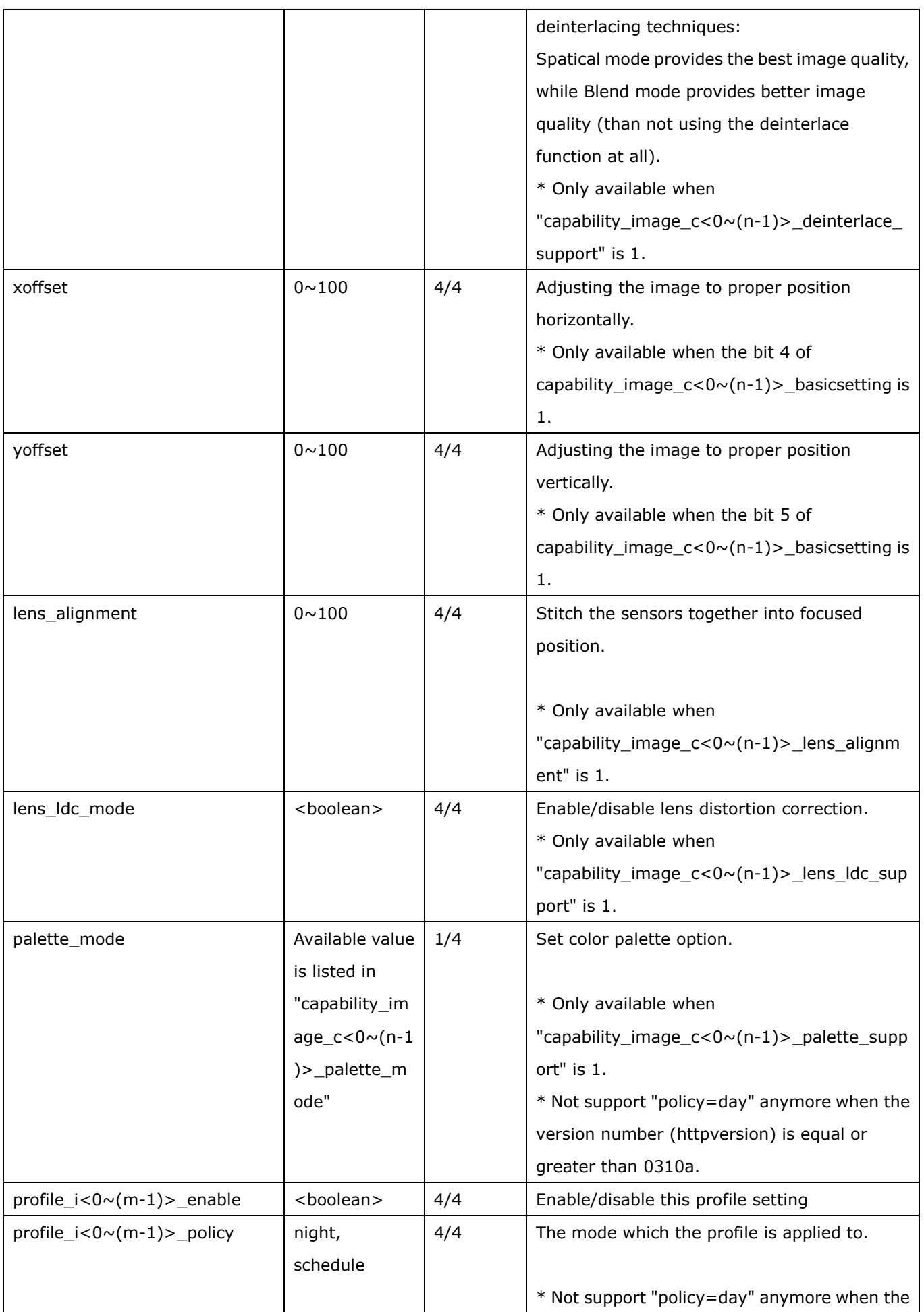

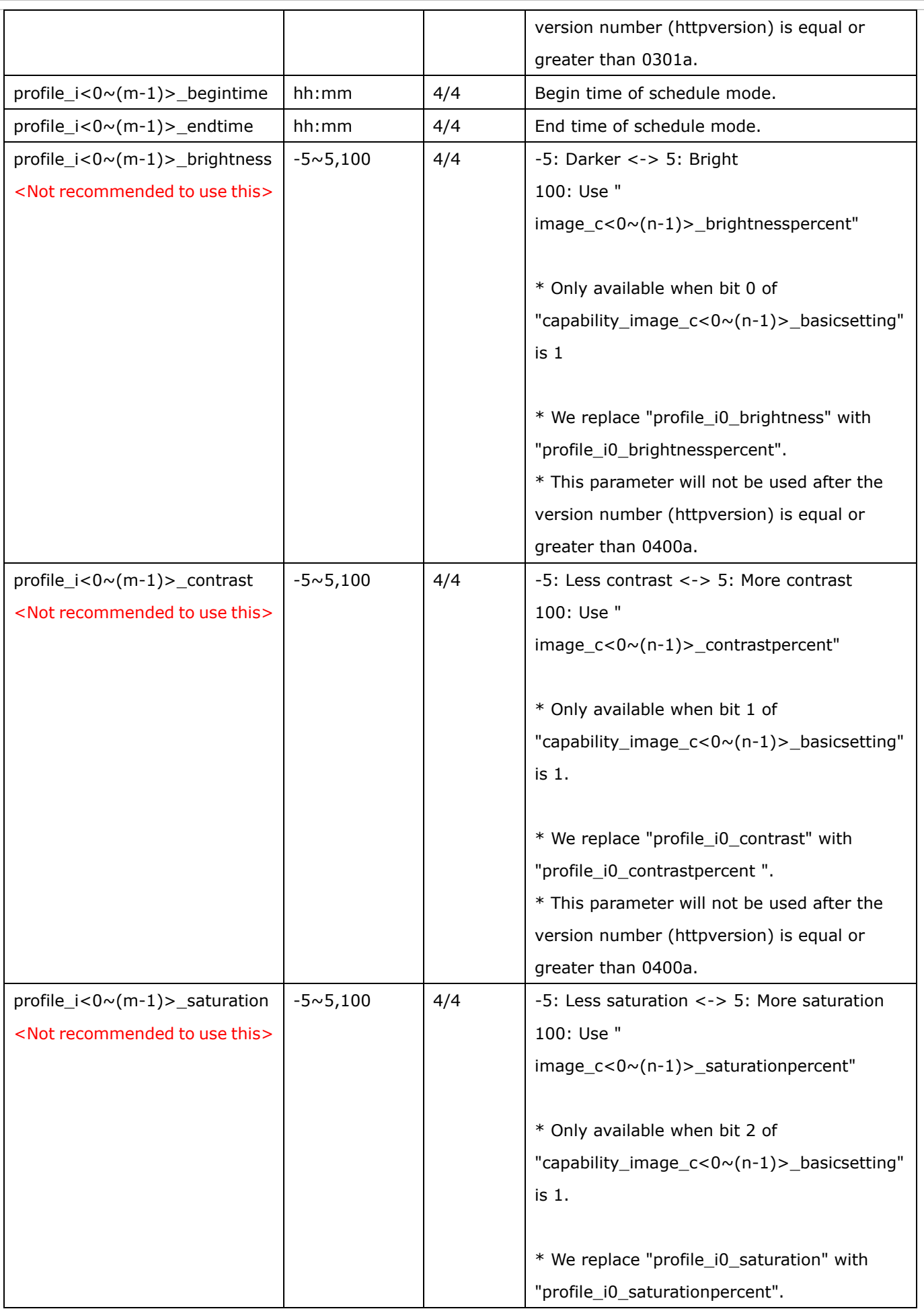

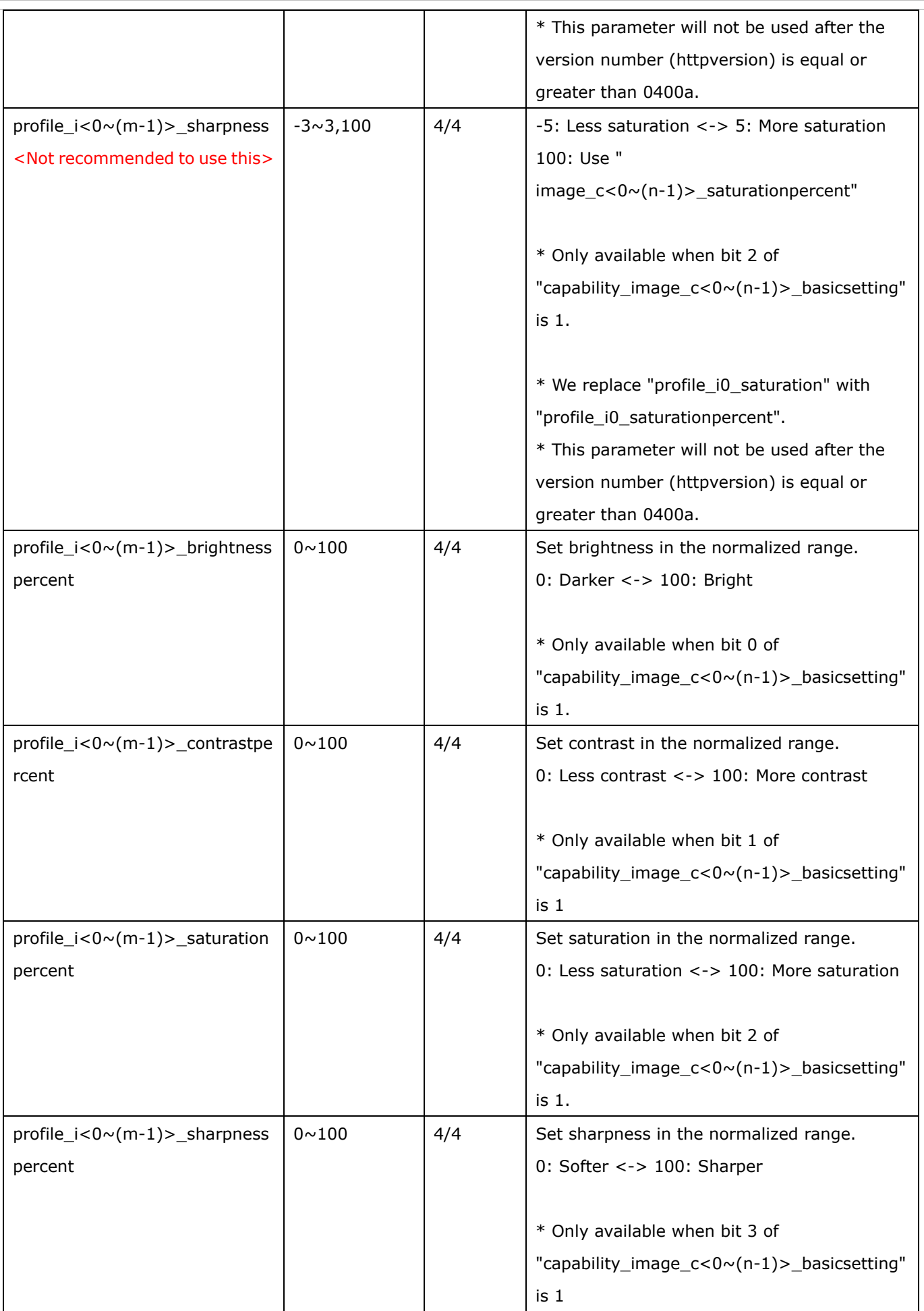

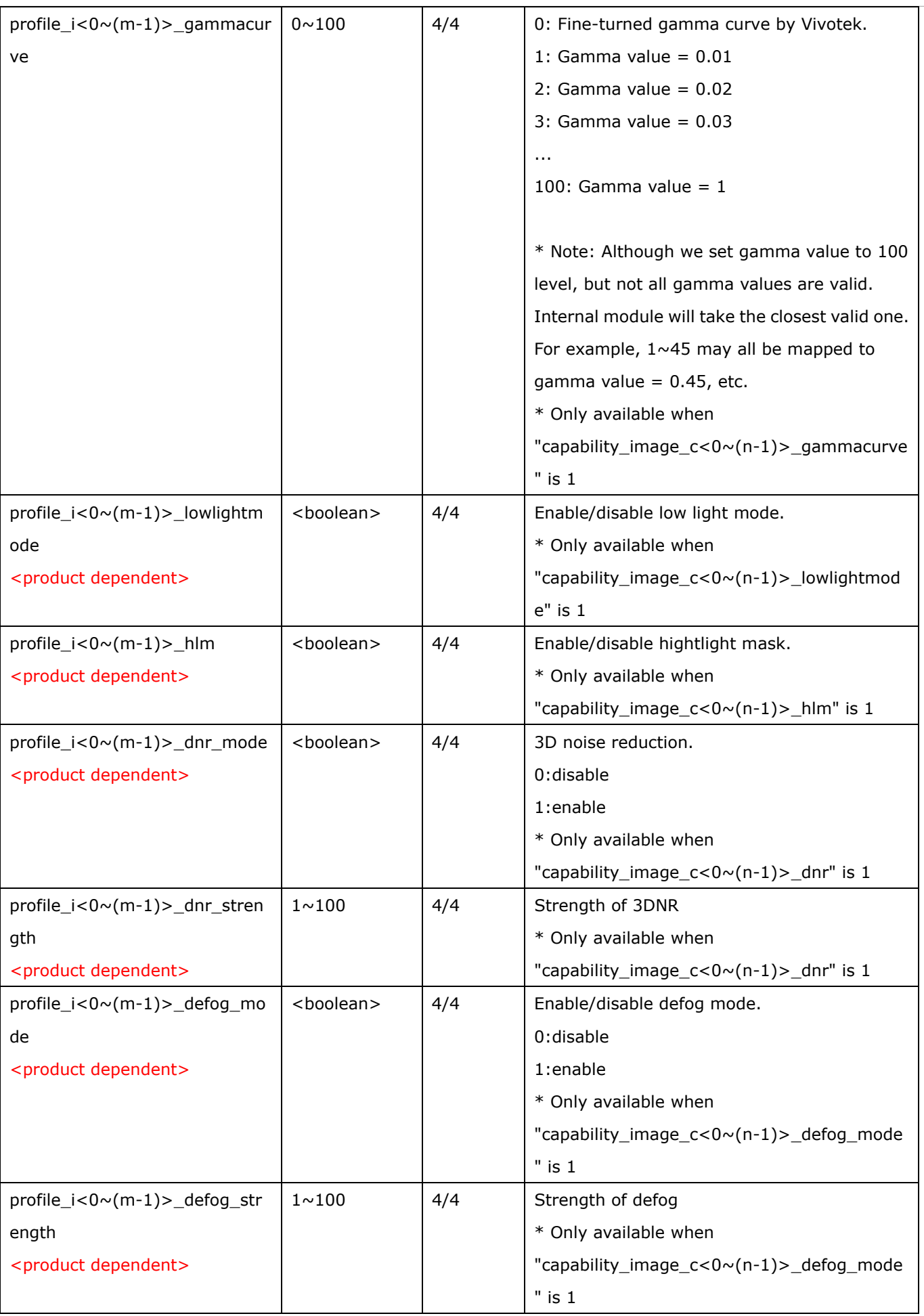

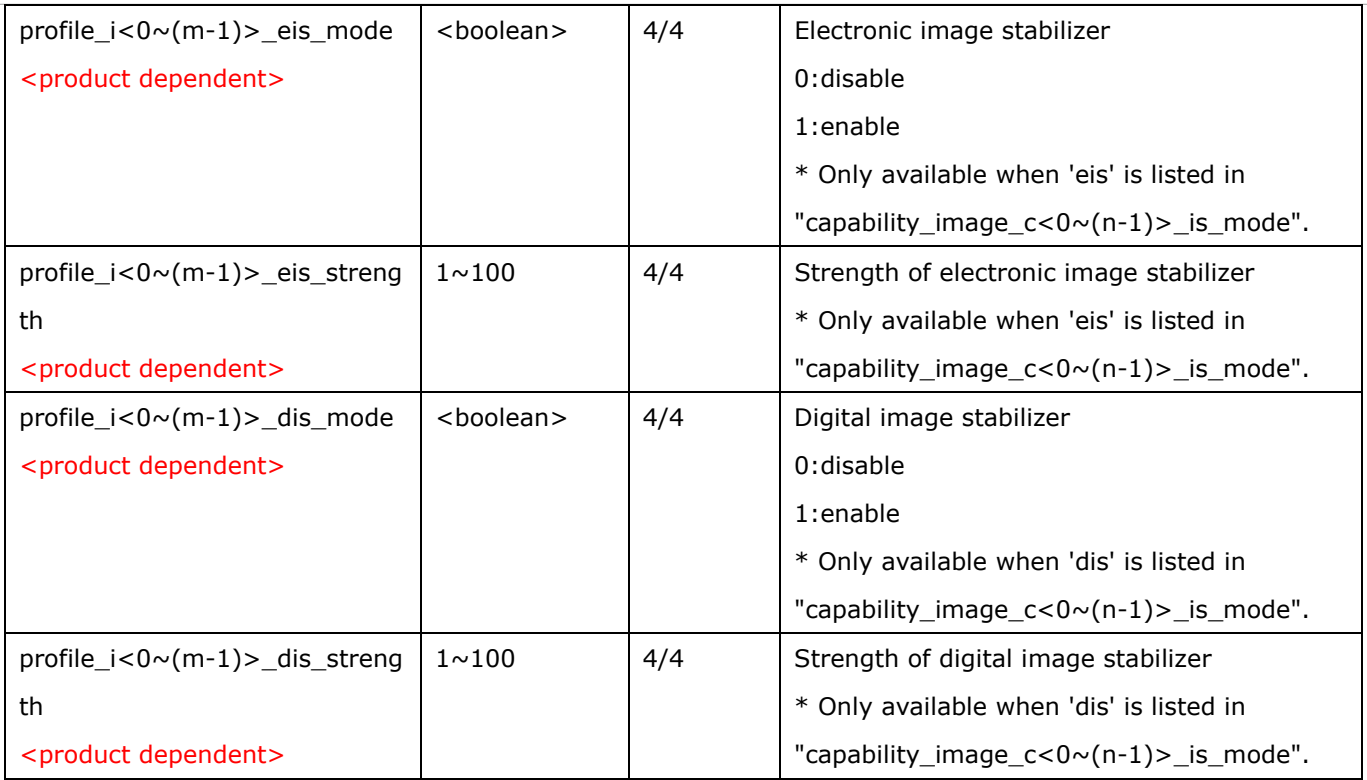

### **7.12 Exposure window setting per channel**

Group: **exposurewin\_c<0~(n-1)>** for n channel profucts

n denotes the value of "capability\_nvideoin"

#### (Only available when "capability\_image\_c<0~(n-1)>\_exposure\_mode"=1)

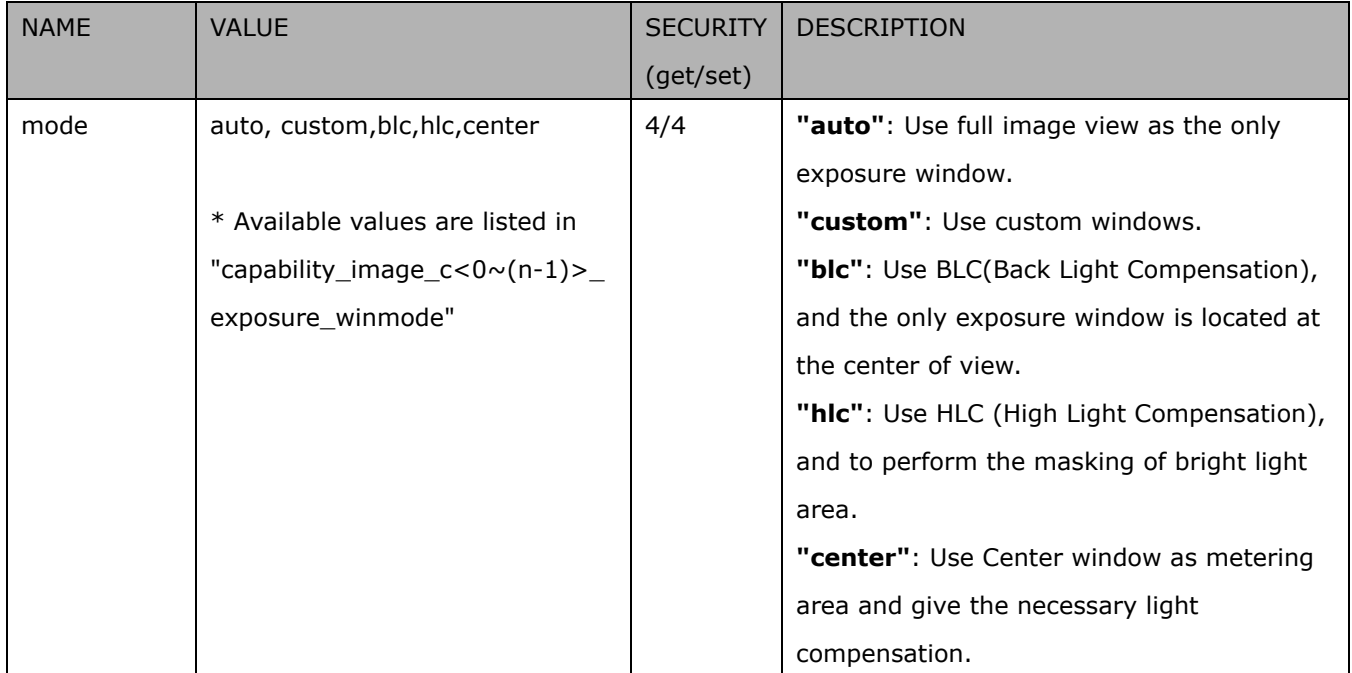

### Group: **exposurewin\_c<0~(n-1)>\_win\_i<0~(k-1)>**

n denotes the value of "capability\_nvideoin",

k denotes the value of "capability\_image\_c<0~(n-1)>\_exposure\_winnum".

(Only available when "capability\_image\_c<0~(n-1)>\_exposure\_mode"=1 and when custom is listed in "capability\_image\_c<0~(n-1)>\_exposure\_winmode" and valid when "exposurewin\_c<0~(n-1)>\_mode"=custom or "exposurewin\_c<0~(n-1)>\_mode"=hlc)

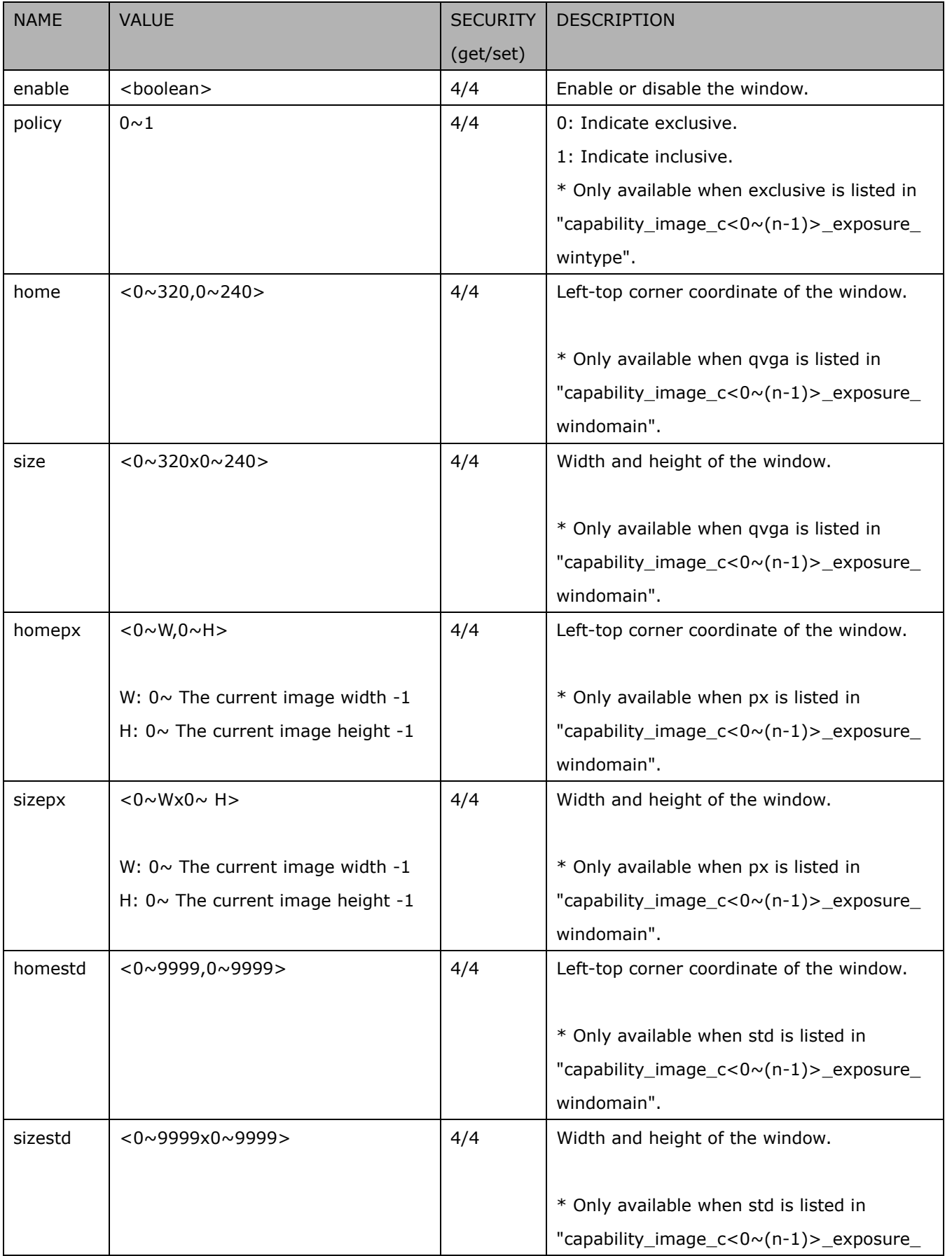

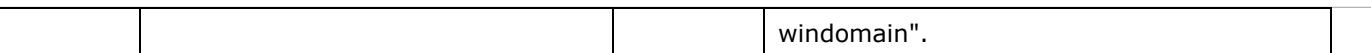

### Group: exposurewin\_c<0~(n-1)>\_profile\_i<0~(m-1)> for n channel profuct and m profile,

n denotes the value of "capability\_nvideoin", m denotes the value of "capability\_nvideoinprofile",

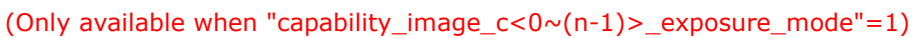

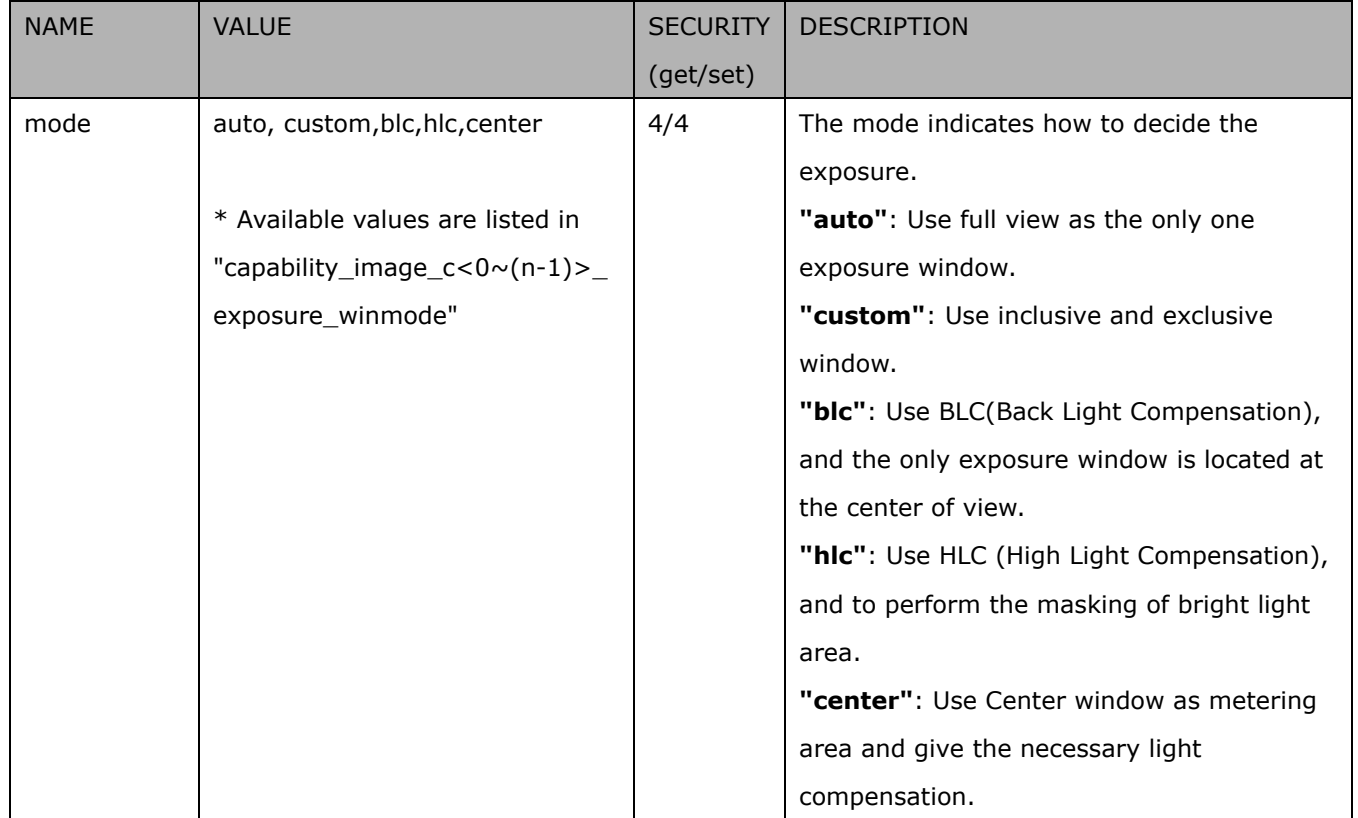

Group: exposurewin\_c<0~(n-1)>\_profile\_i<0~(m-1)>\_win\_i<0~(k-1)> for m profile and n channel product,

n denotes the value of "capability\_nvideoin", m denotes the value of "capability\_nvideoinprofile",

k denotes the value of "capability\_image\_c<0~(n-1)>\_exposure\_winnum".

(Only available when "capability\_image\_c<0~(n-1)>\_exposure\_mode"=1 and when custom is listed in "capability\_image\_c<0~(n-1)>\_exposure\_winmode" and valid when "exposurewin\_c<0~(n-1)>\_mode"=custom or "exposurewin\_c<0~(n-1)>\_mode"=hlc)

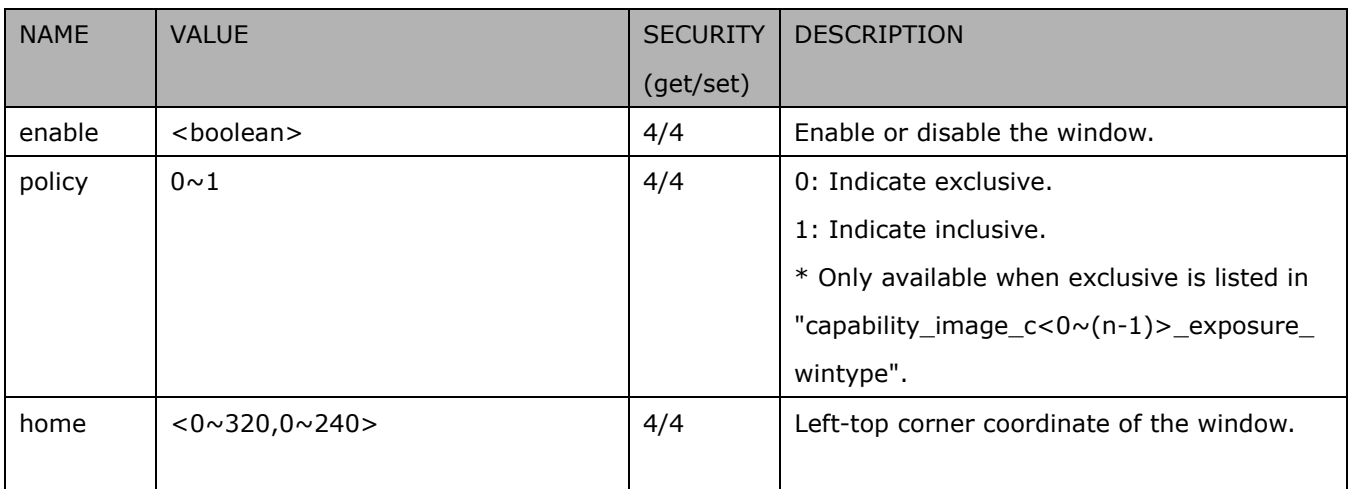

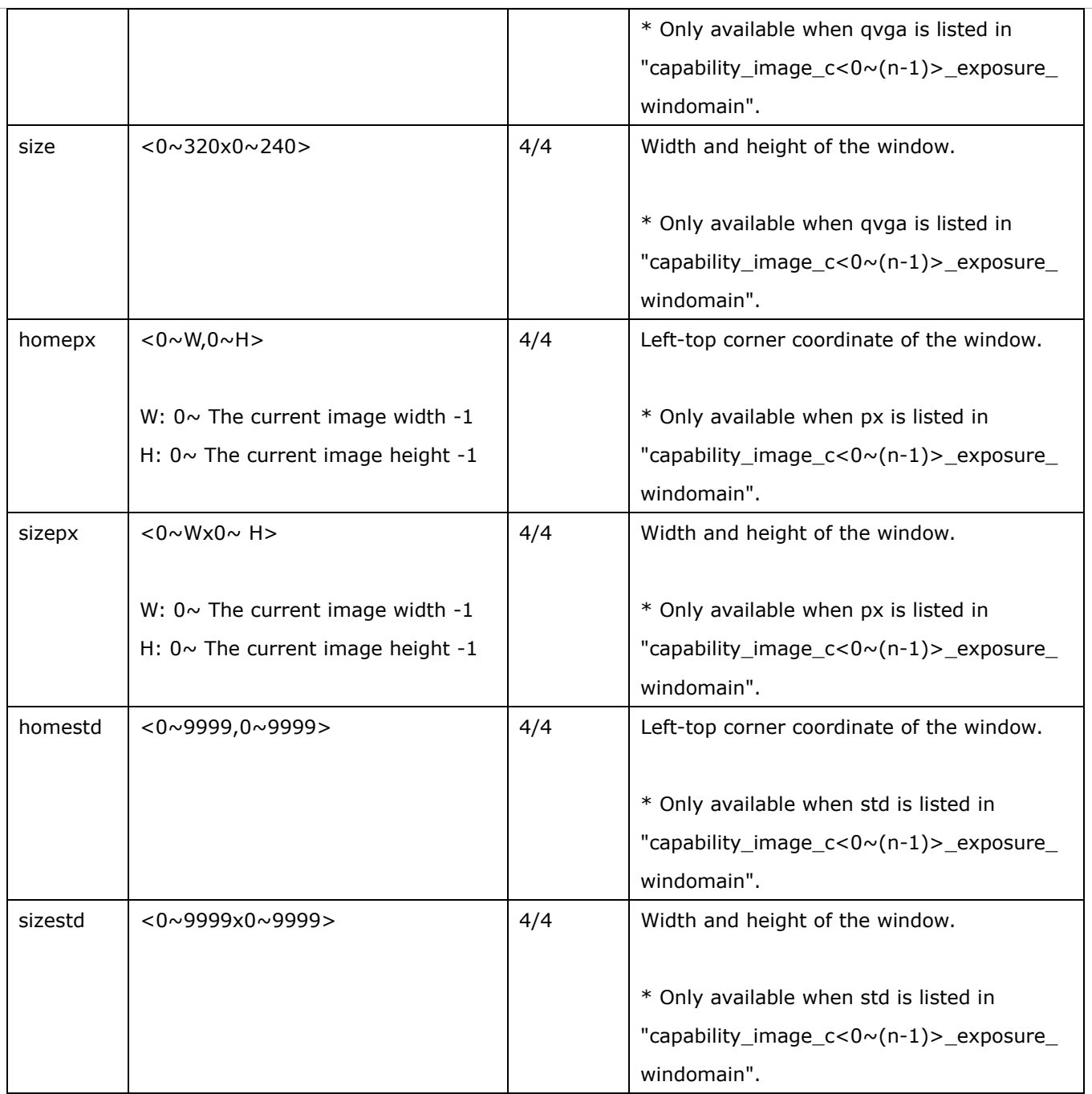

## **7.13 Audio input per channel**

Group: **audioin\_c<0~(n-1)>** (capability\_naudioin>0)

n denotes the value of "capability\_naudioin"

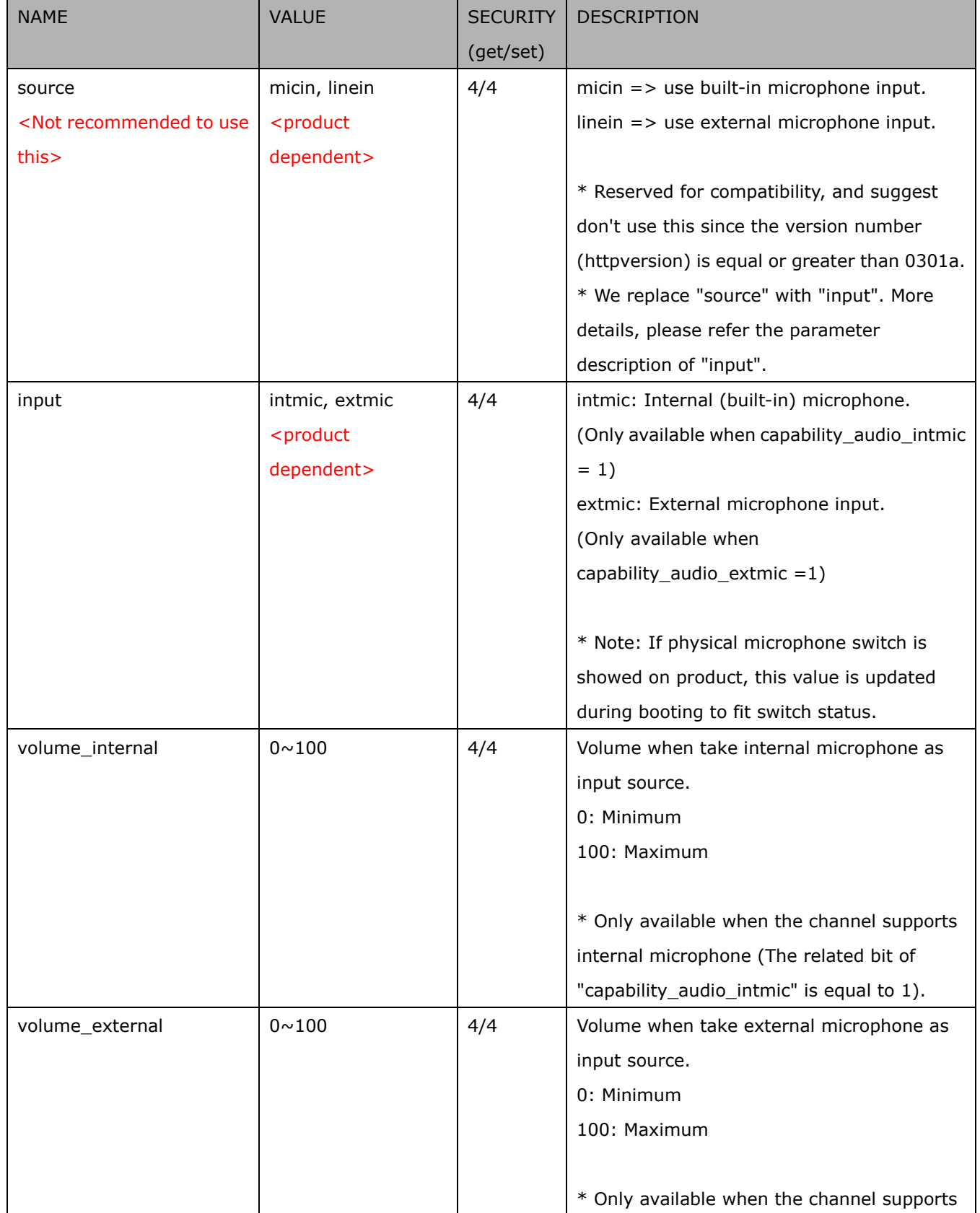

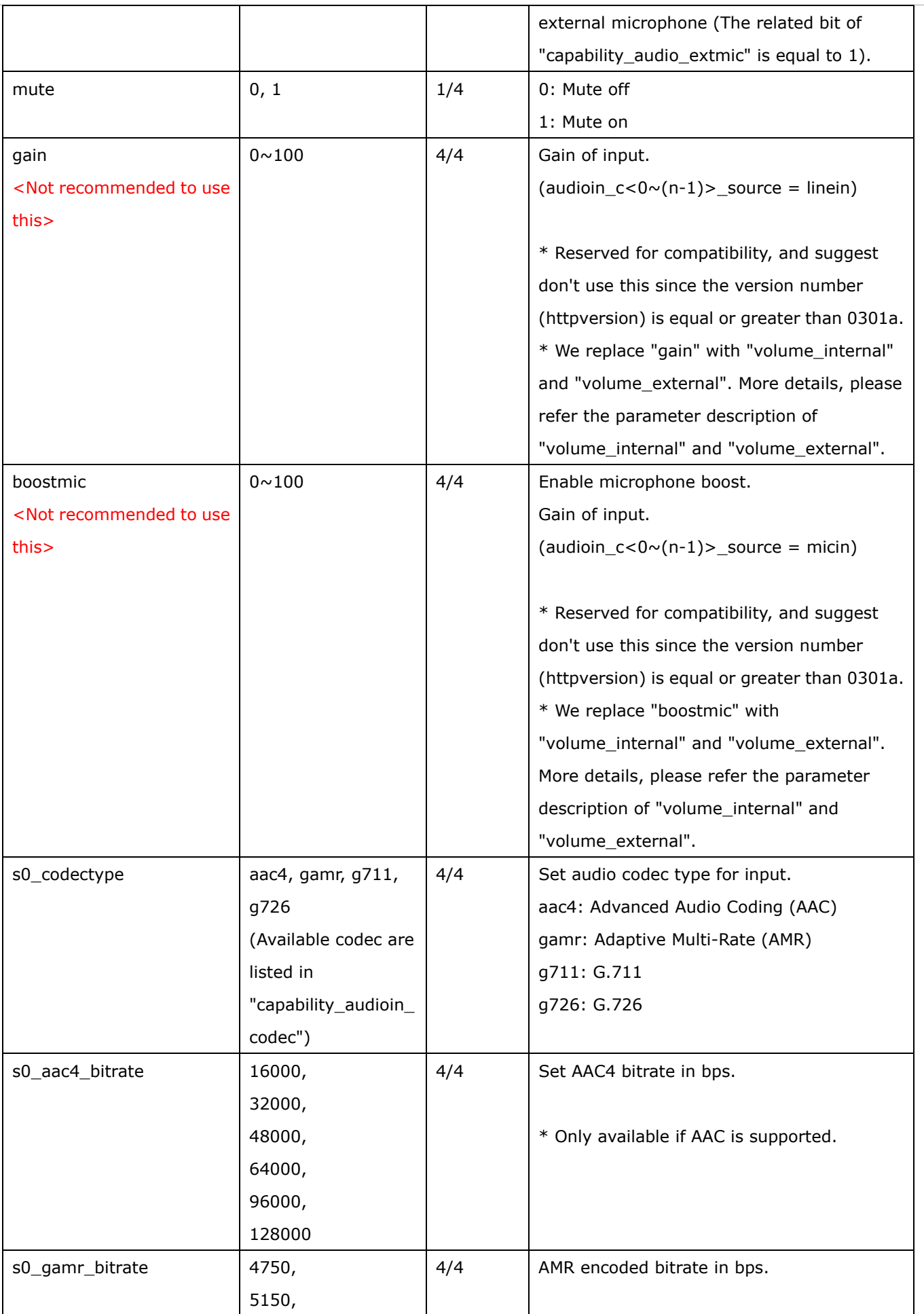

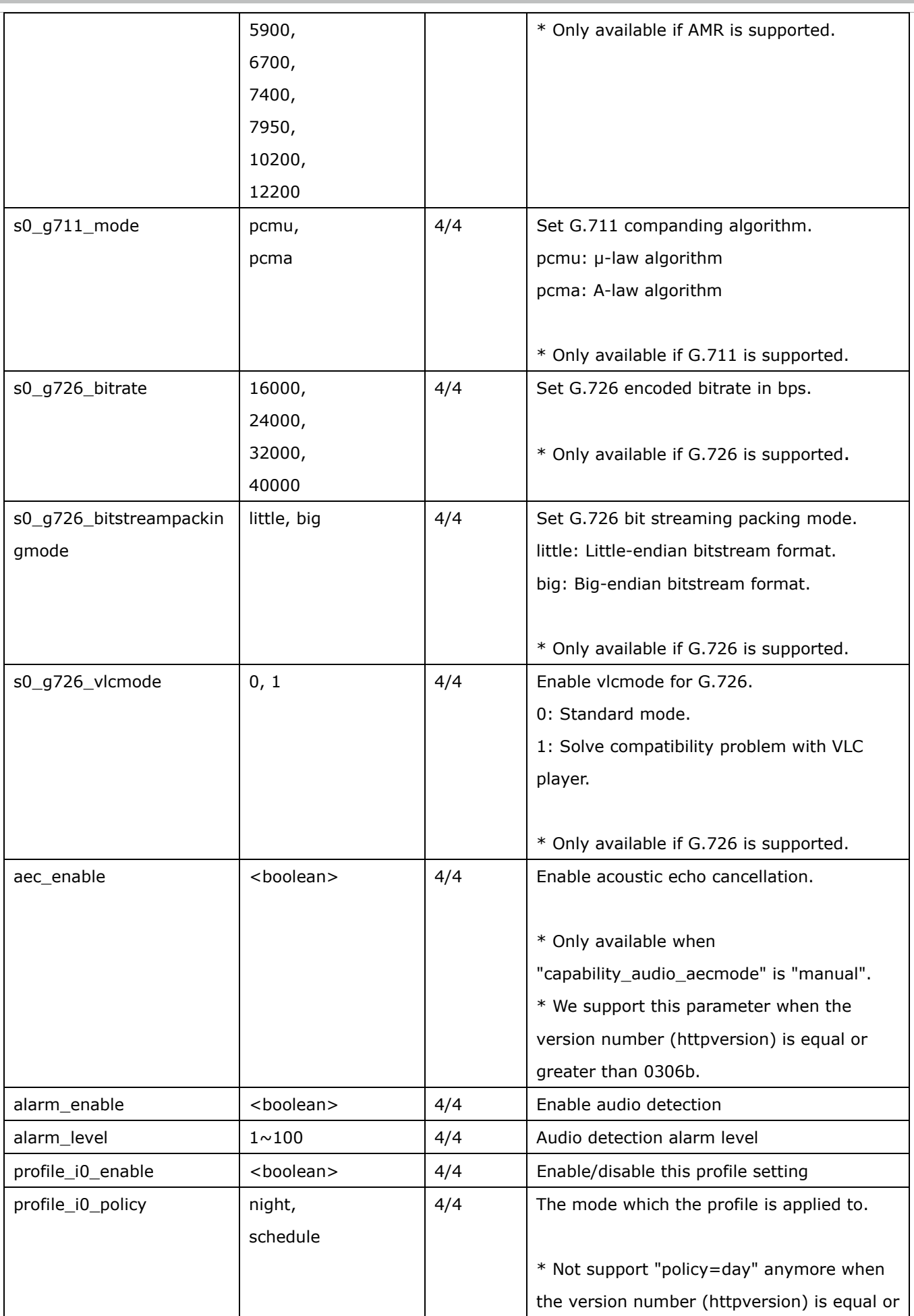

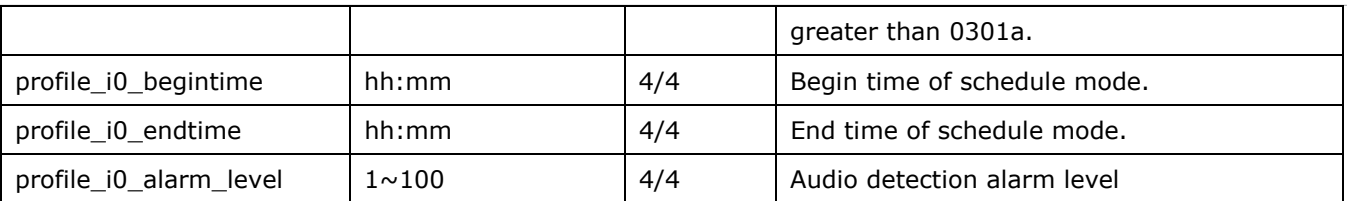

## **7.14 Audio out per channel**

Group: **audioout\_c<0~(n-1)>** for n channel products (capability\_audio\_audioclip=1)

n denotes the value of "capability\_nvideoin"

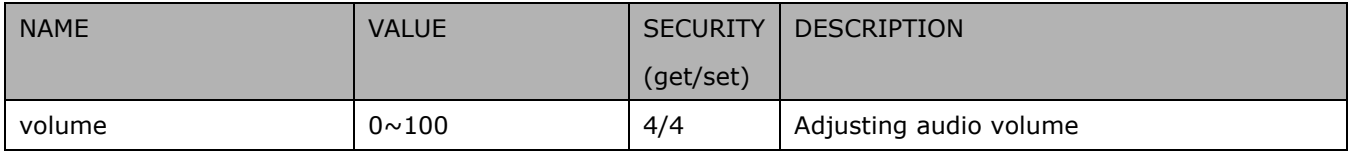

### **7.15 Play an audio clip**

Group: **audioclip\_i<0~1>** (capability\_audio\_audioclip=1)

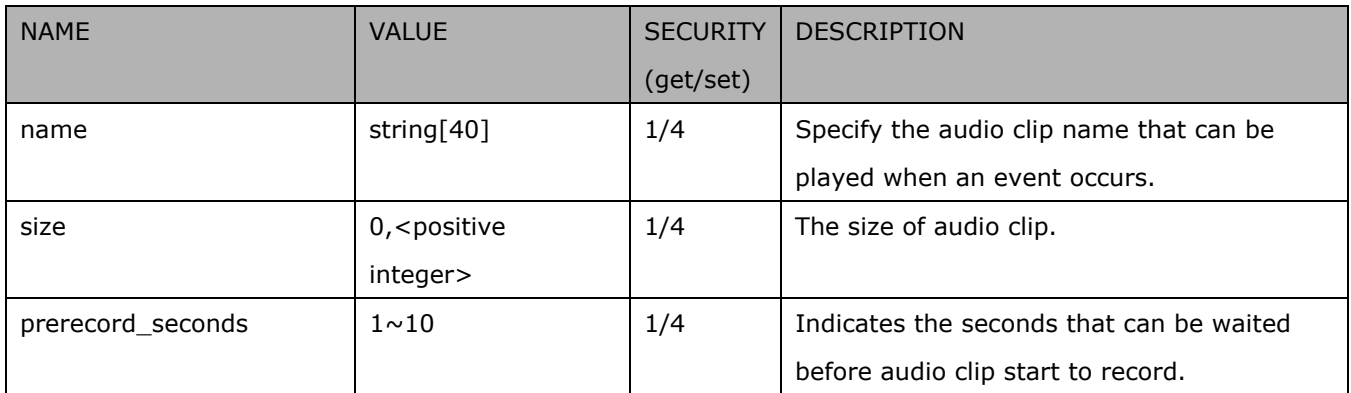

## **7.16 Motion detection settings**

Group: **motion\_c<0~(n-1)>** for n channel products

n denotes the value of "capability\_nvideoin"

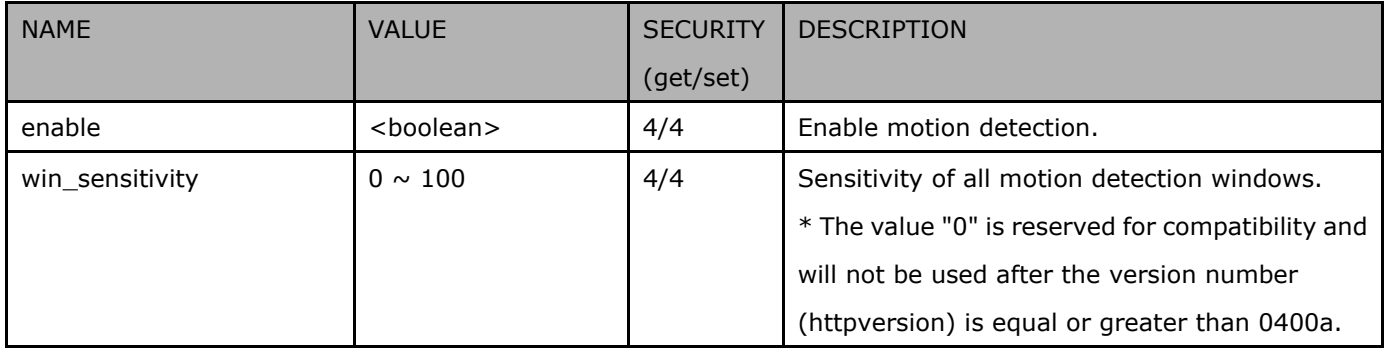

#### Group: **motion\_c<0~(n-1)>\_win\_i<0~(k-1)>**

n denotes the value of "capability\_nvideoin", k denotes the value of "capability\_nmotion".

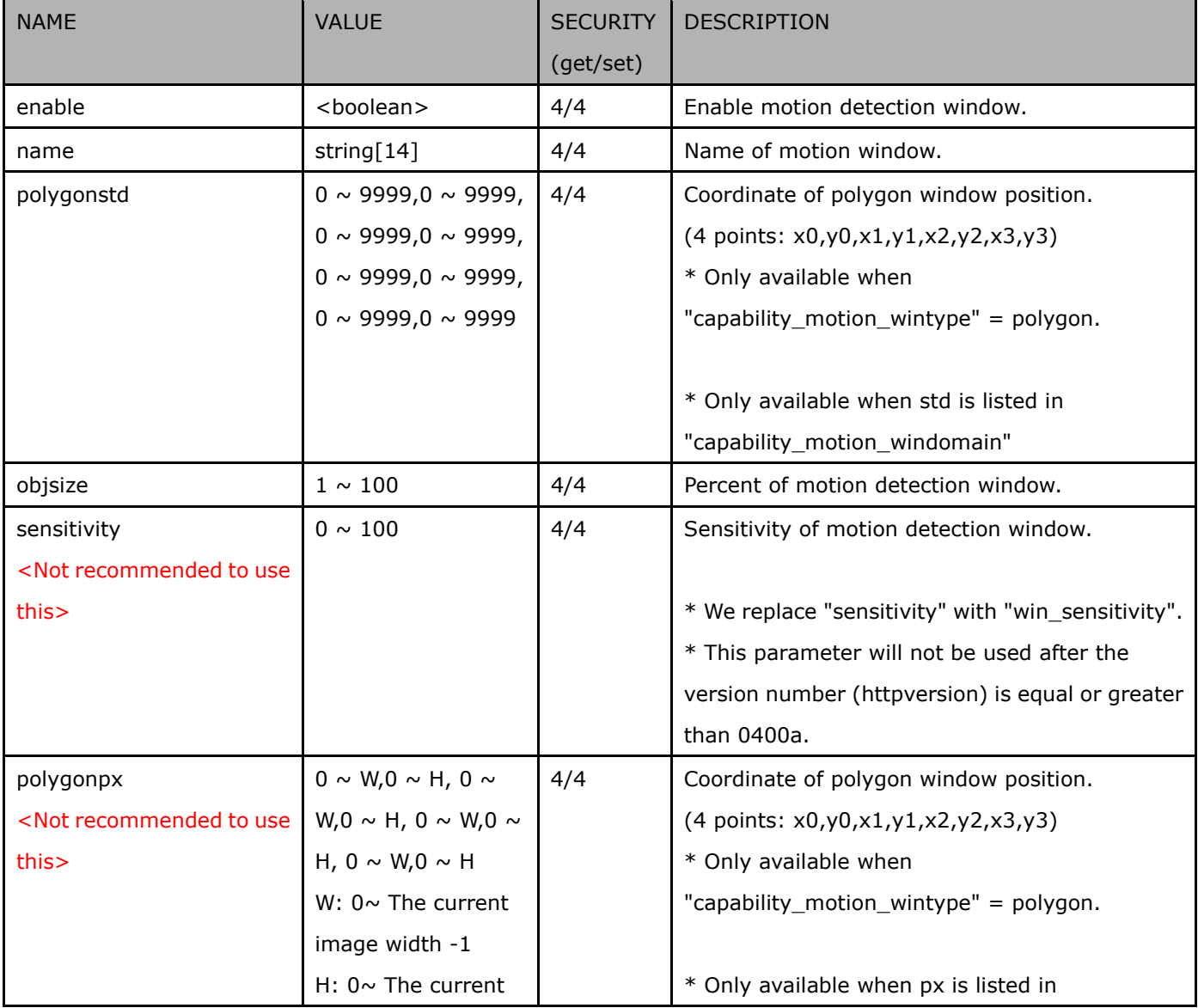

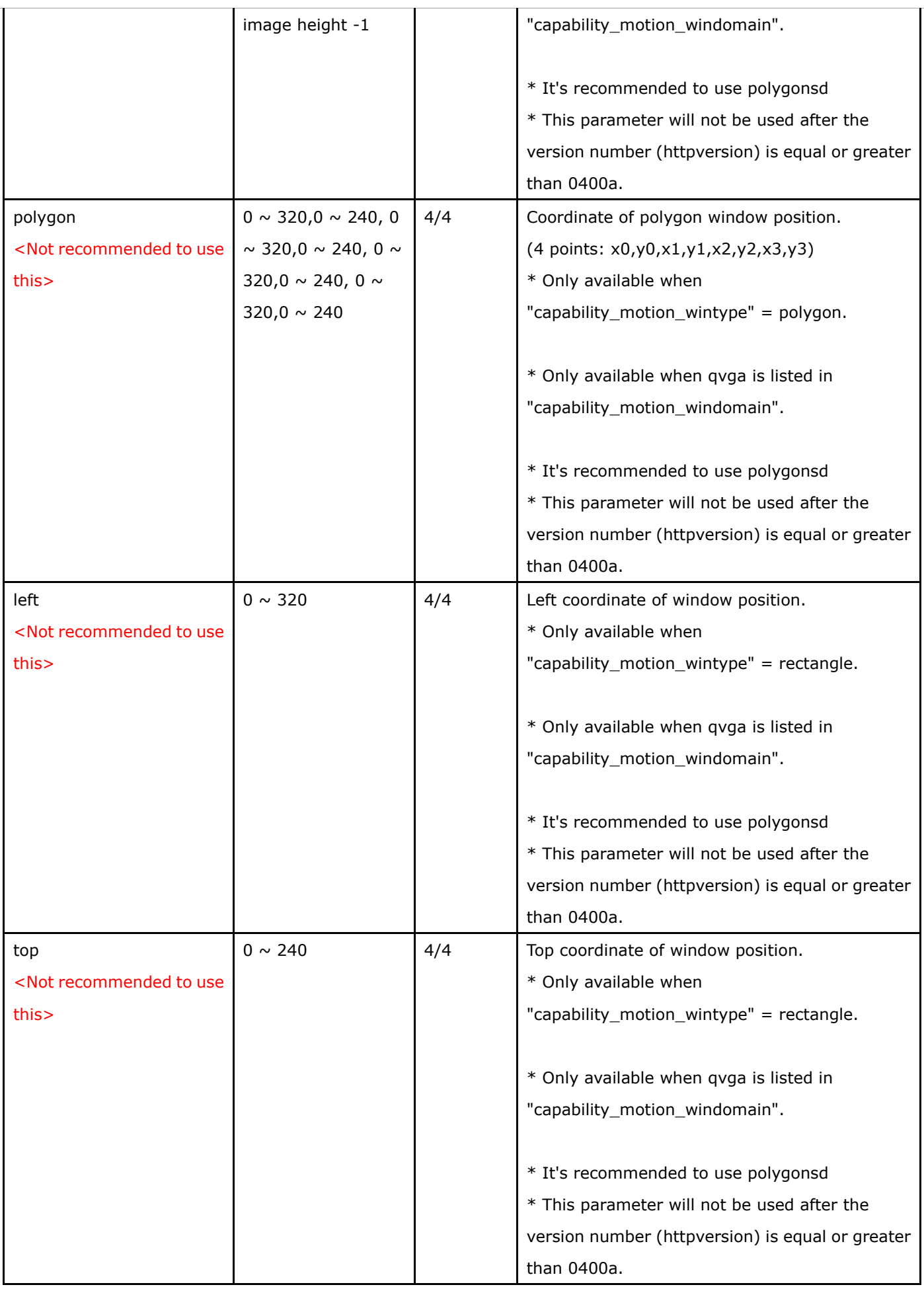

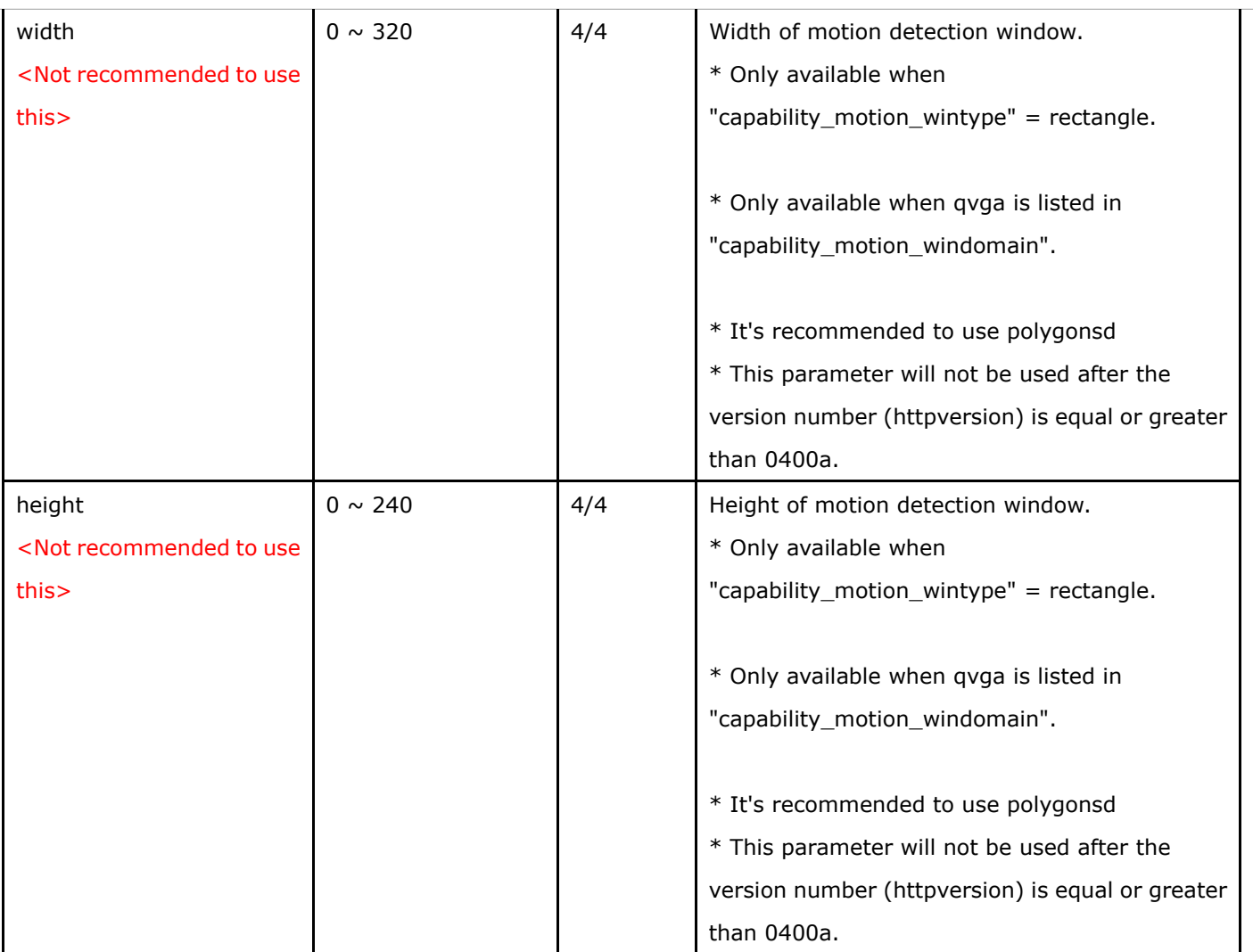

Group: **motion\_c<0~(n-1)>\_profile\_i<0~(m-1)>** for m profile and n channel product,

n denotes the value of "capability\_nvideoin", m denotes the vaule of " capability\_nmotionprofile ",

(capability\_nmotionprofile > 0)

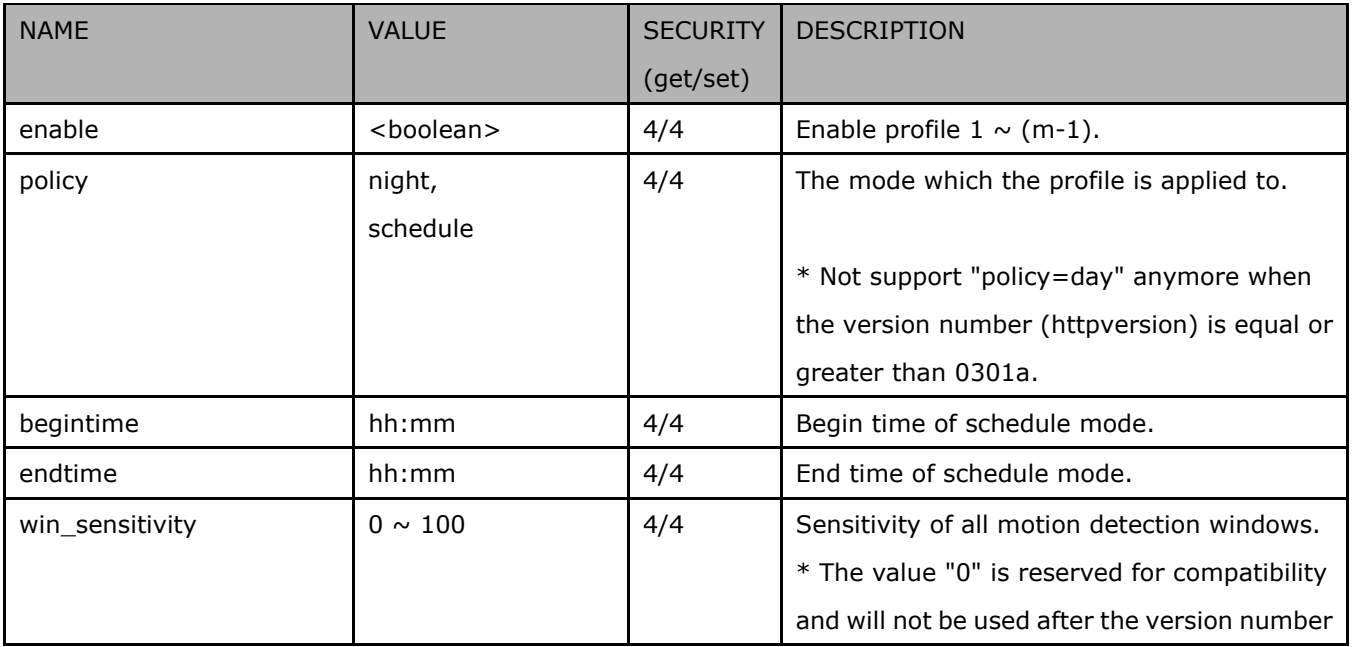

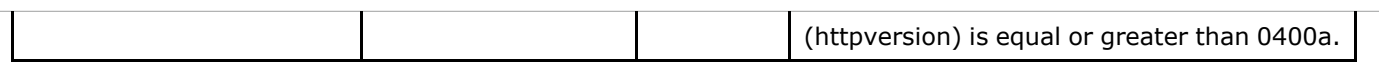

Group: **motion\_c<0~(n-1)>\_profile**\_**i<0~(m-1)>\_win\_i<0~(k-1)>** for m profile and n channel product,

n denotes the value of "capability\_nvideoin", m denotes the vaule of "capability\_nmotionprofile",

k denotes the value of "capability\_nmotion".

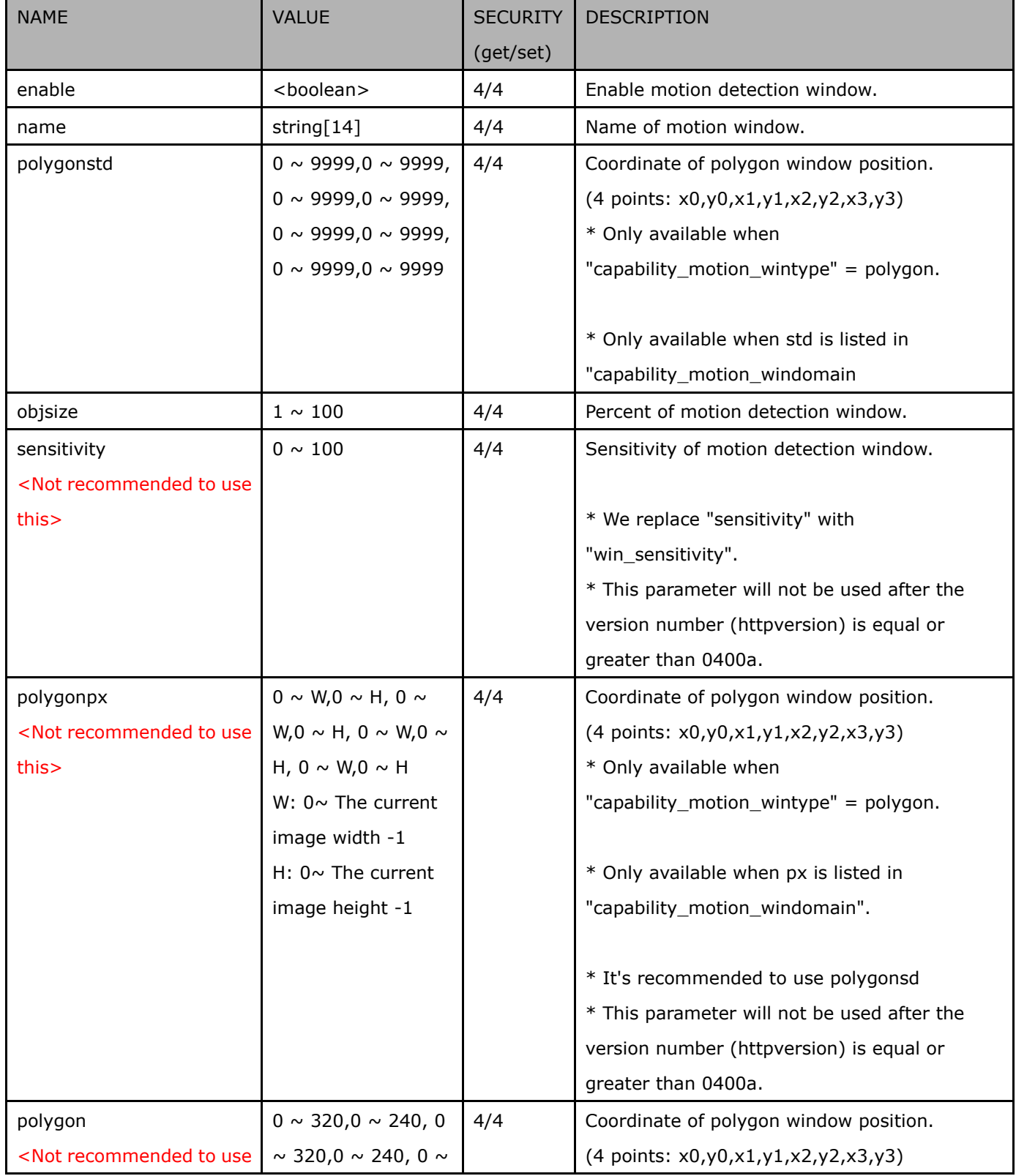

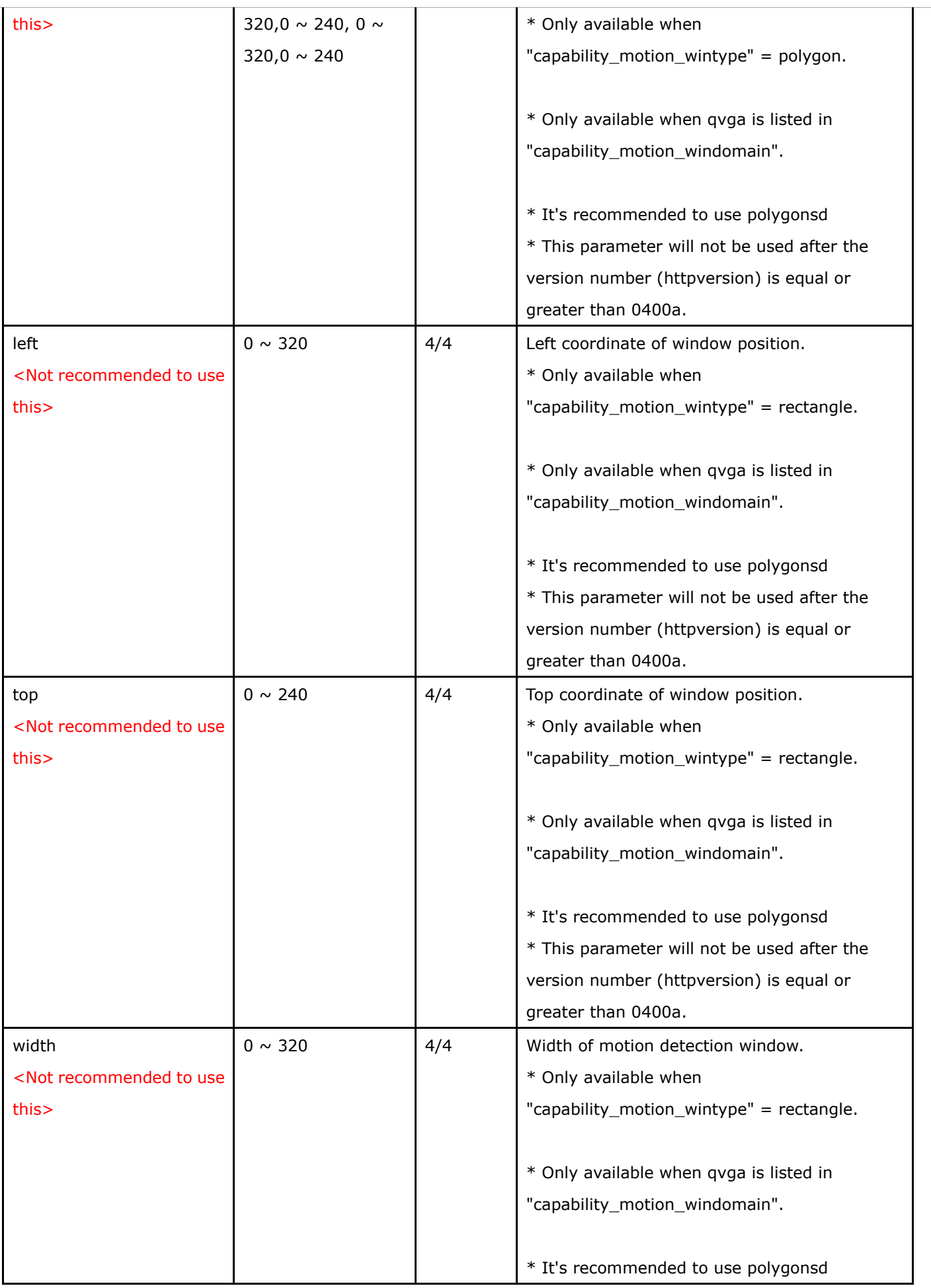

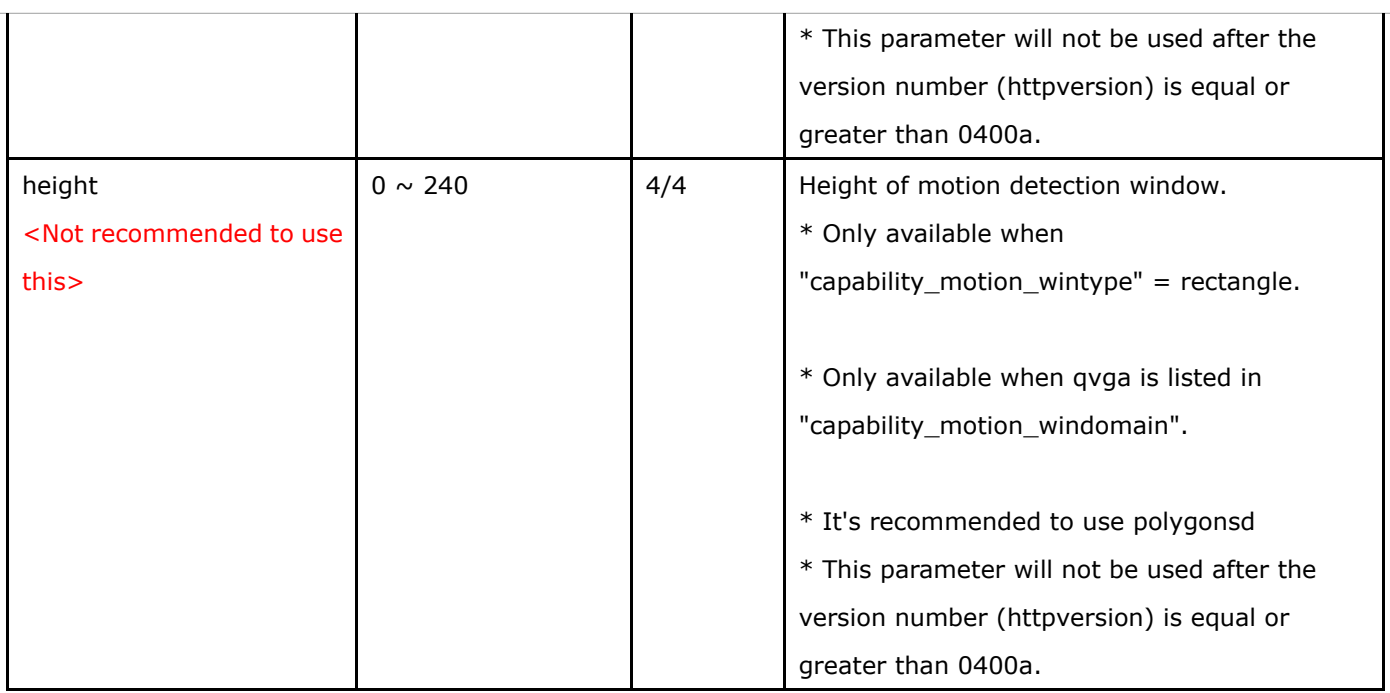

## **7.17 Tampering detection settings**

Group: **tampering\_c<0~(n-1)>** for n channel products (capability\_tampering > 0)

n denotes the value of "capability\_nvideoin"

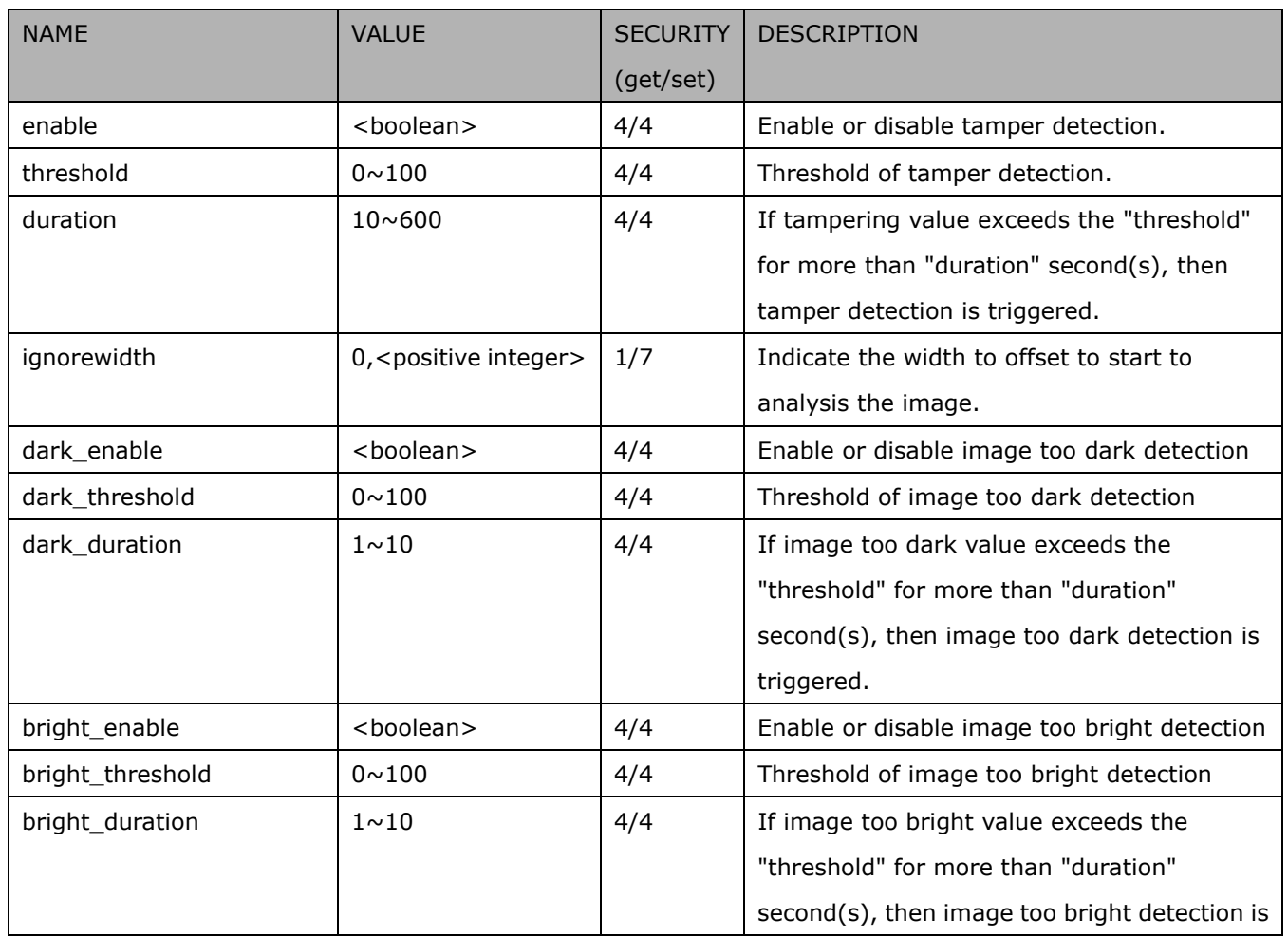

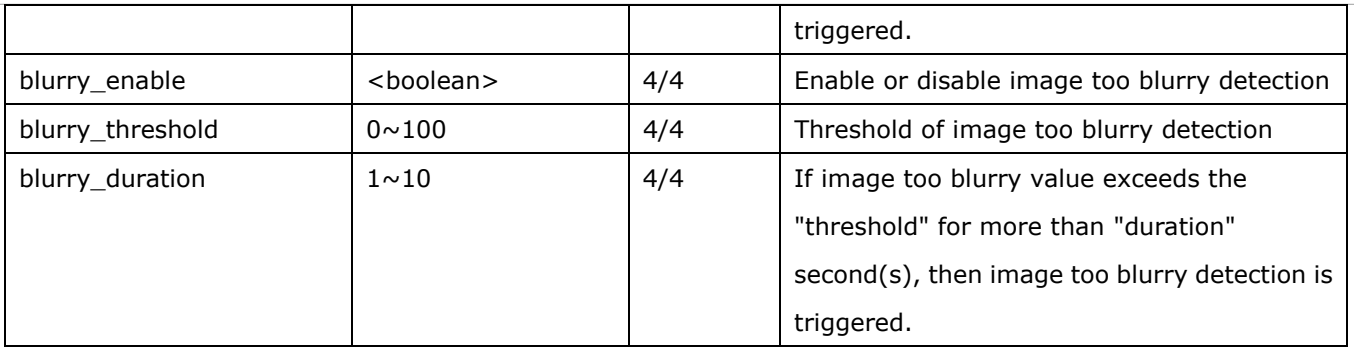

## **7.18 DDNS**

Group: **ddns** (capability\_protocol\_ddns > 0)

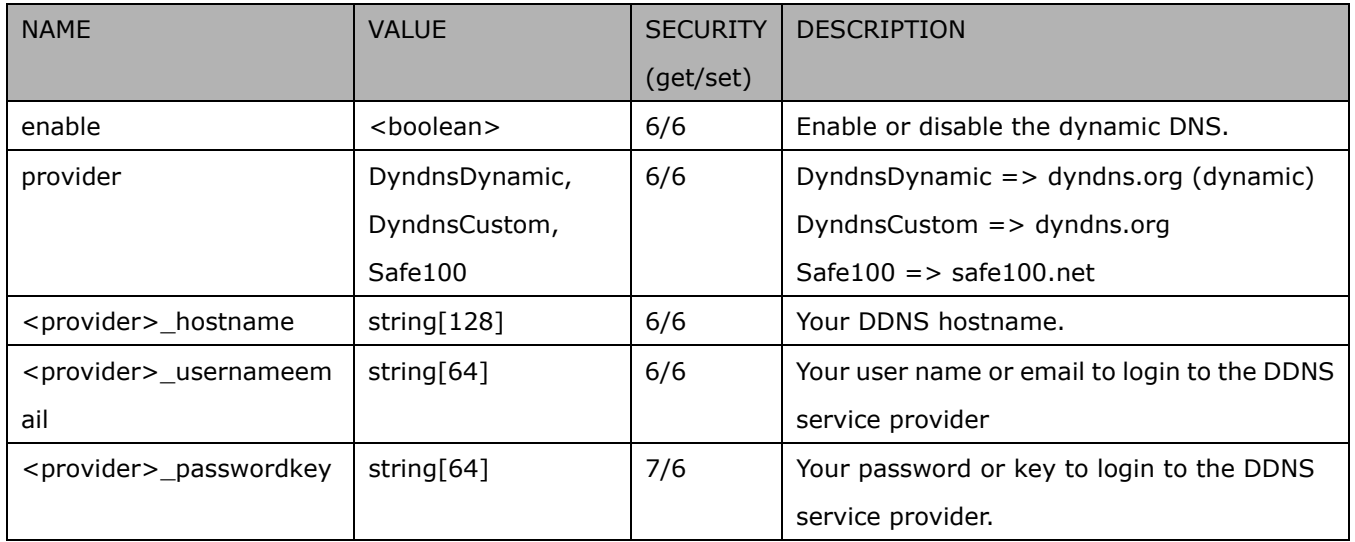

# **7.19 Express link**

#### Group: **expresslink**

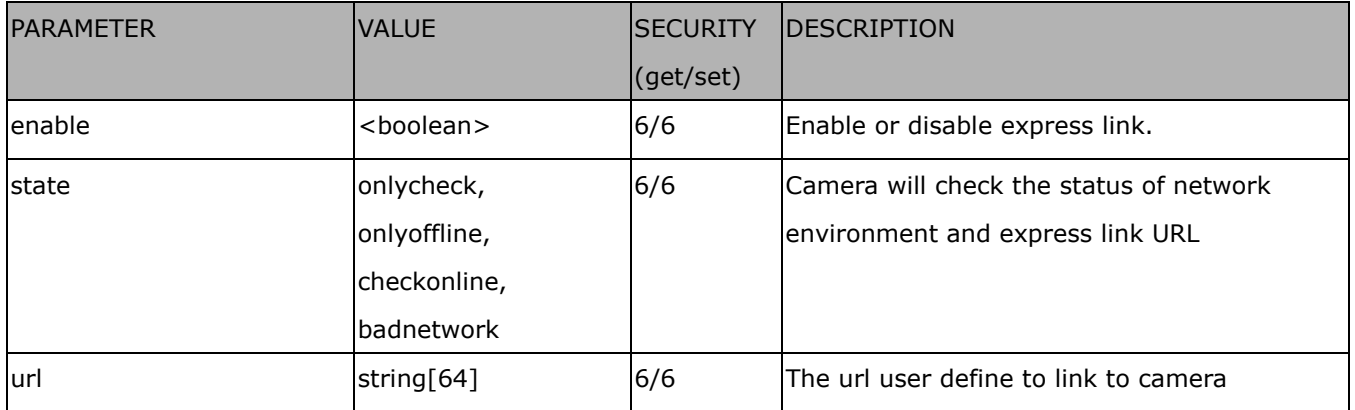

## **7.20 UPnP presentation**

### Group: **upnppresentation**

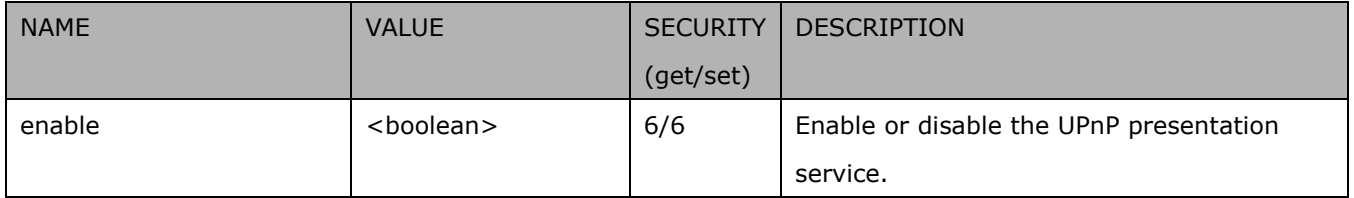

### **7.21 UPnP port forwarding**

Group: **upnpportforwarding** 

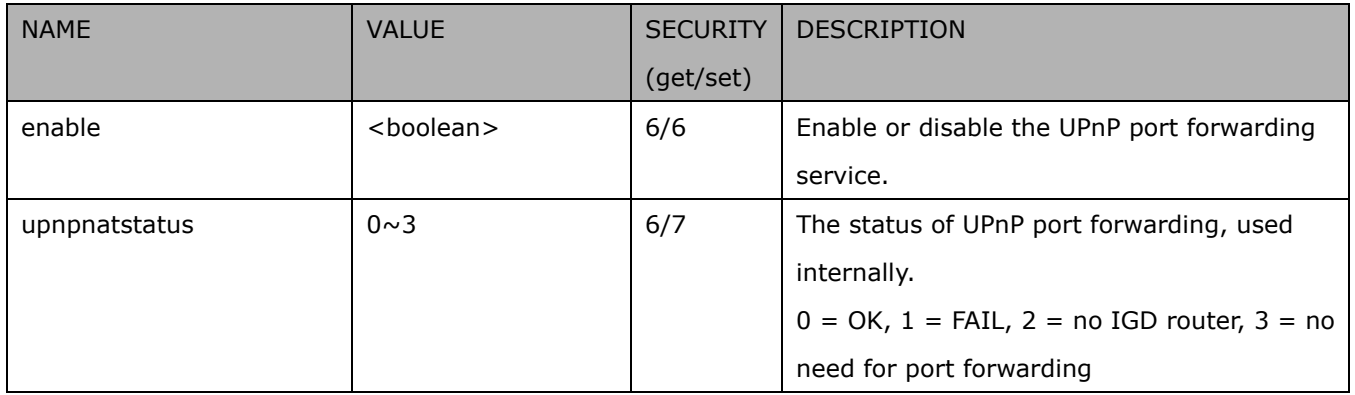

## **7.22 System log**

### Group: **syslog**

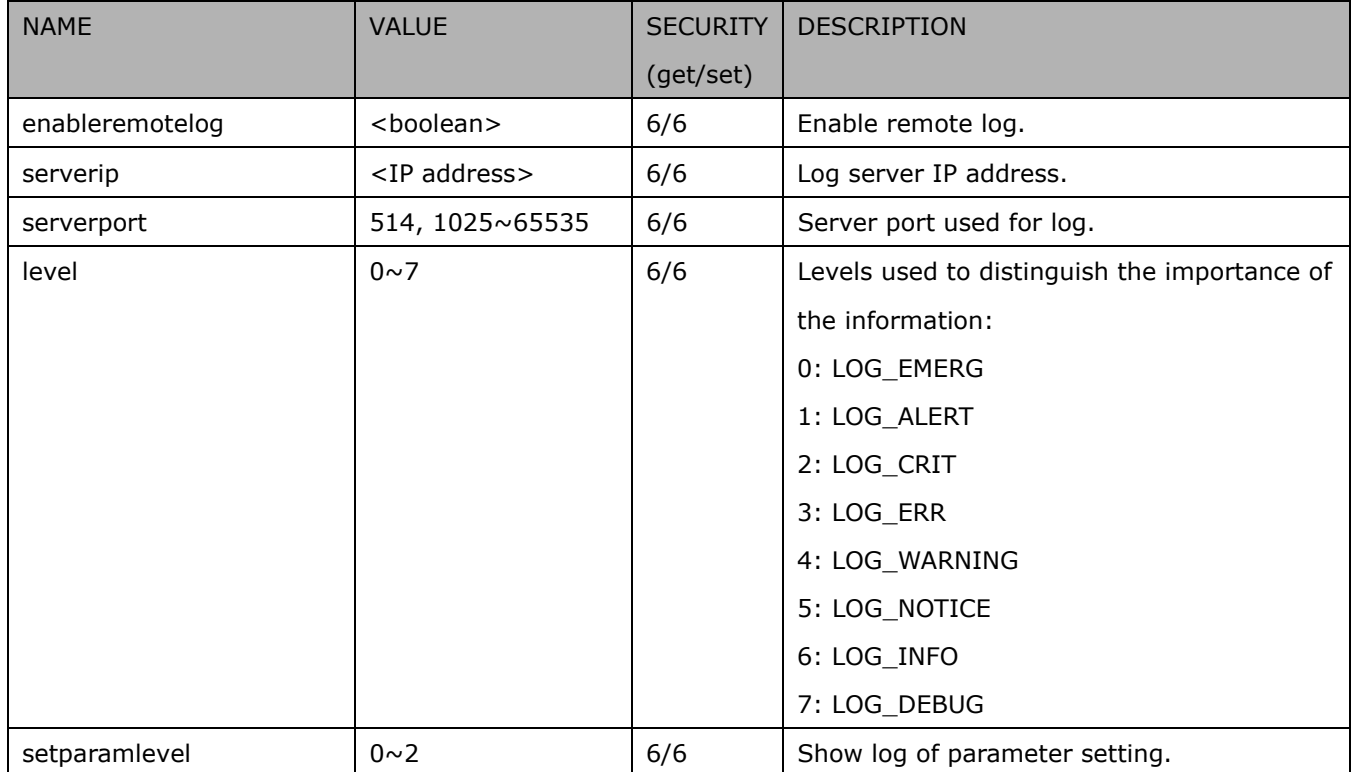

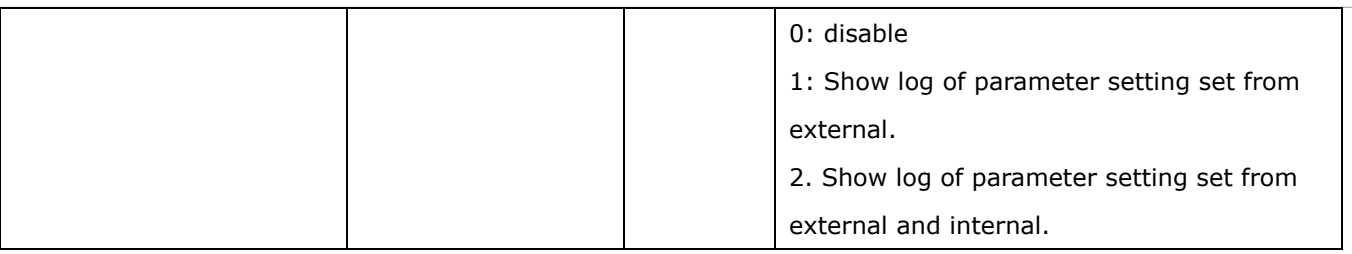

## **7.23 SNMP**

### Group: **snmp** (capability\_protocol\_snmp > 0)

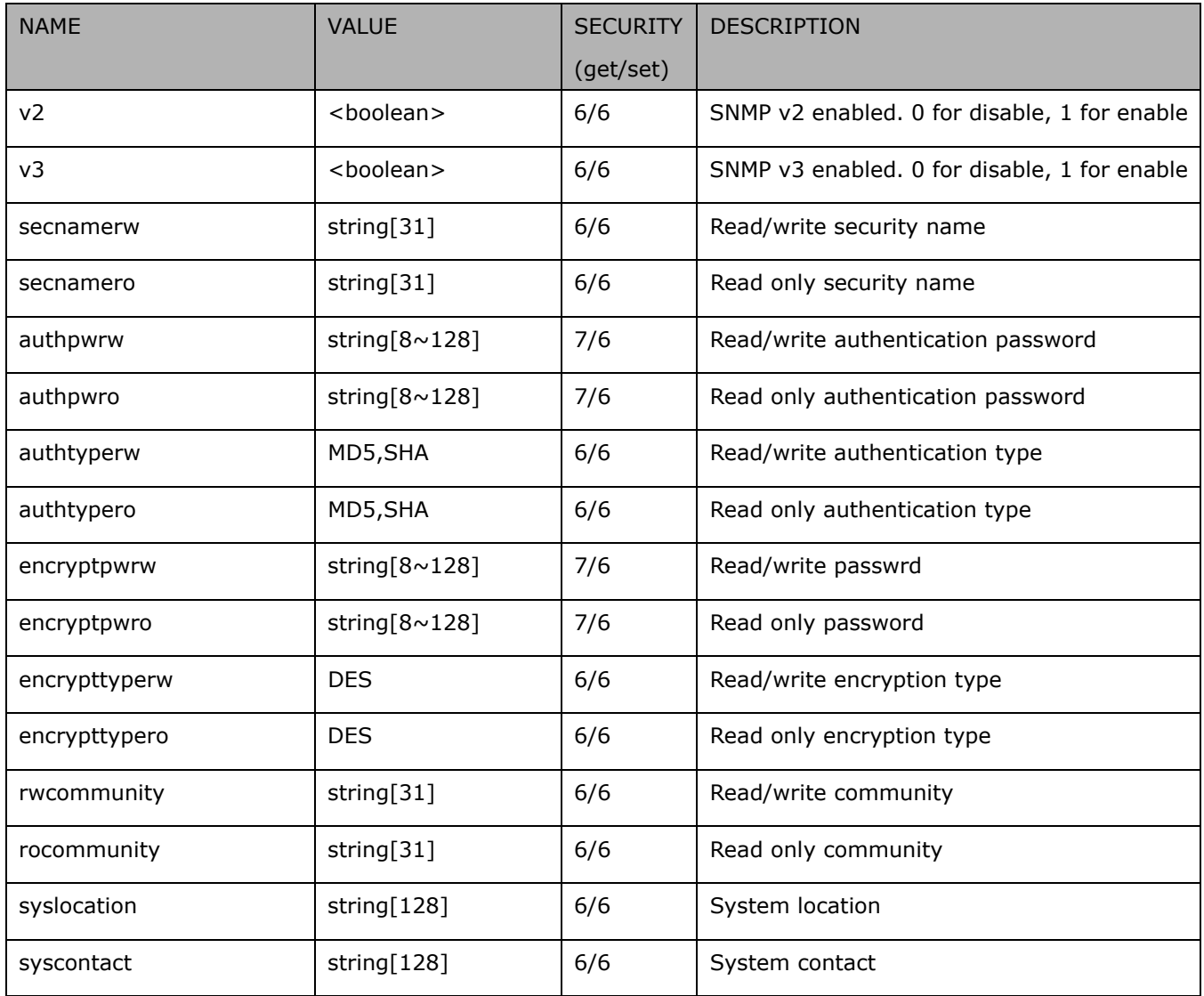

# **7.24 Layout configuration**

### Group: **layout**

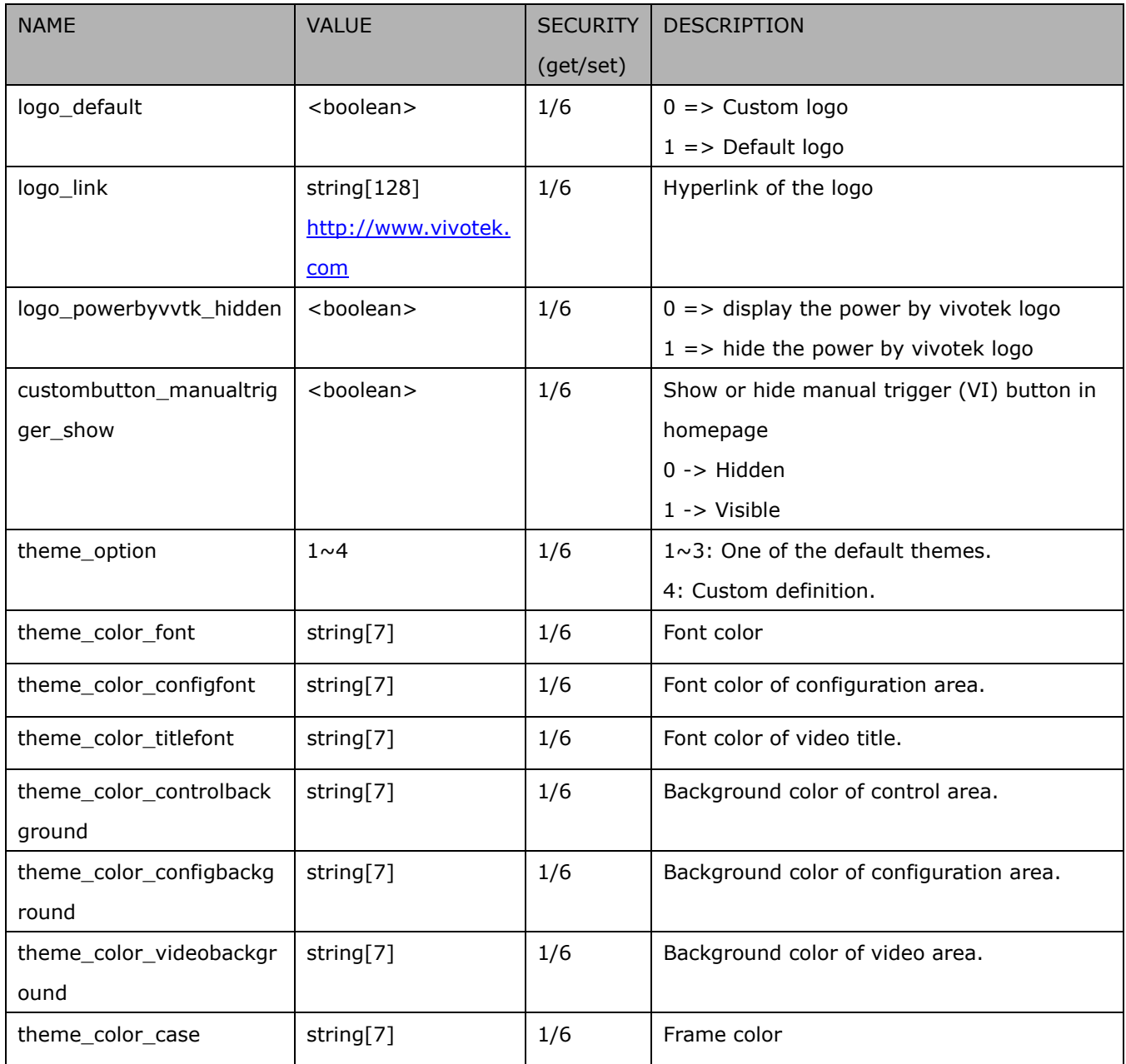

## **7.25 Privacy mask**

Group: **privacymask\_c<0~(n-1)>** for n channel products and m privacy mask window.

n denotes the value of "capability\_nvideoin" and m denotes the value of

"capability\_videoin\_c<0~(n-1)>\_nprivacymask"

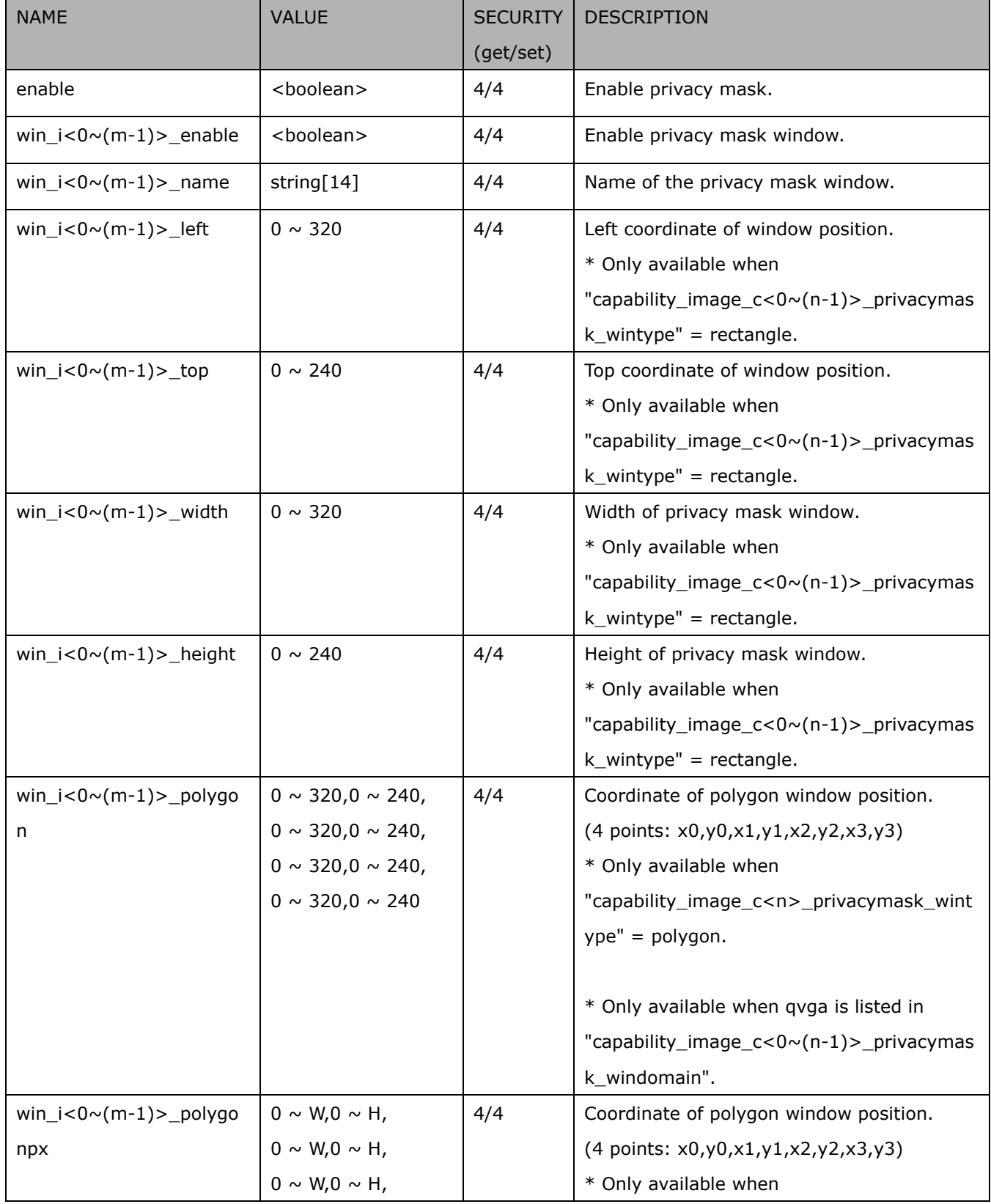

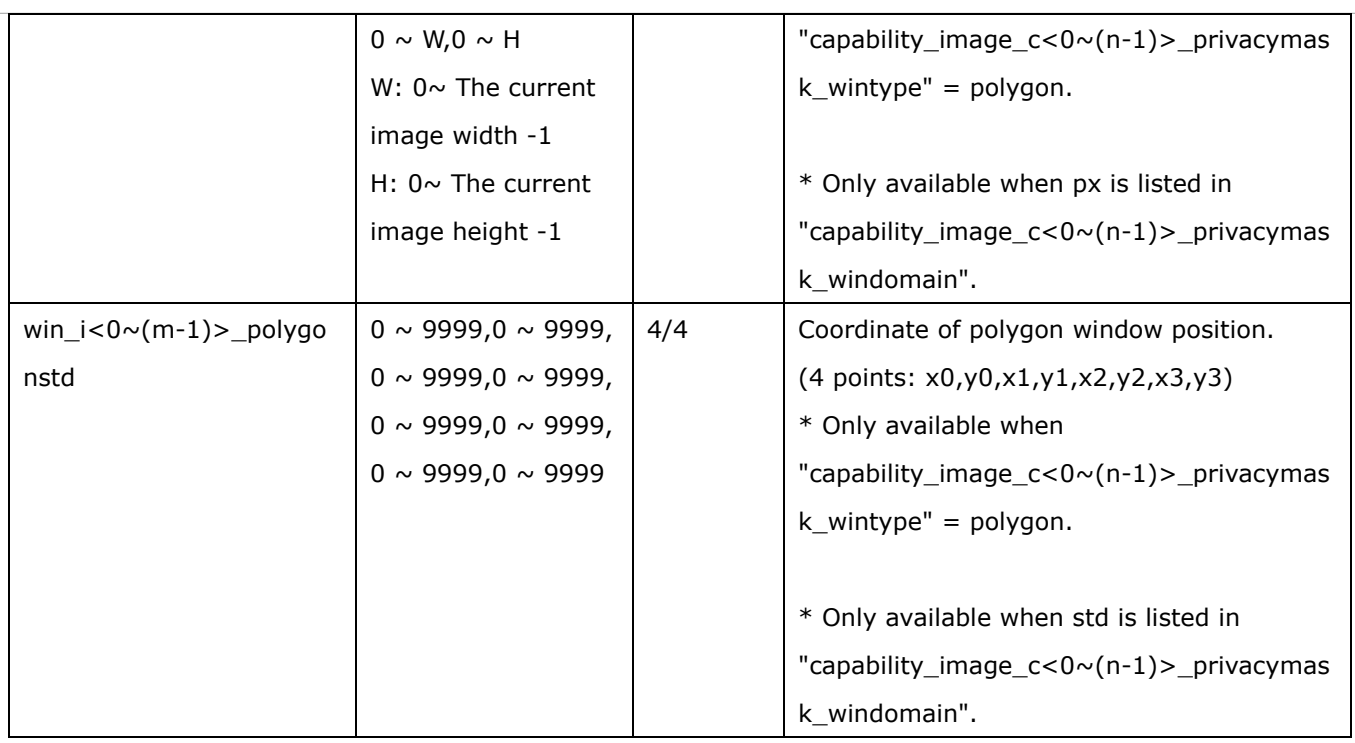

## **7.26 3D Privacy mask**

Group: **privacymask3d\_c<0~(n-1)>** for n channel products and m privacy mask window.

(capability\_image\_c<0~(n-1)>\_privacymask\_wintype = 3Drectangle)

n denotes the value of "capability\_nvideoin" and m denotes the value of

"capability\_videoin\_c<0~(n-1)>\_nprivacymask"

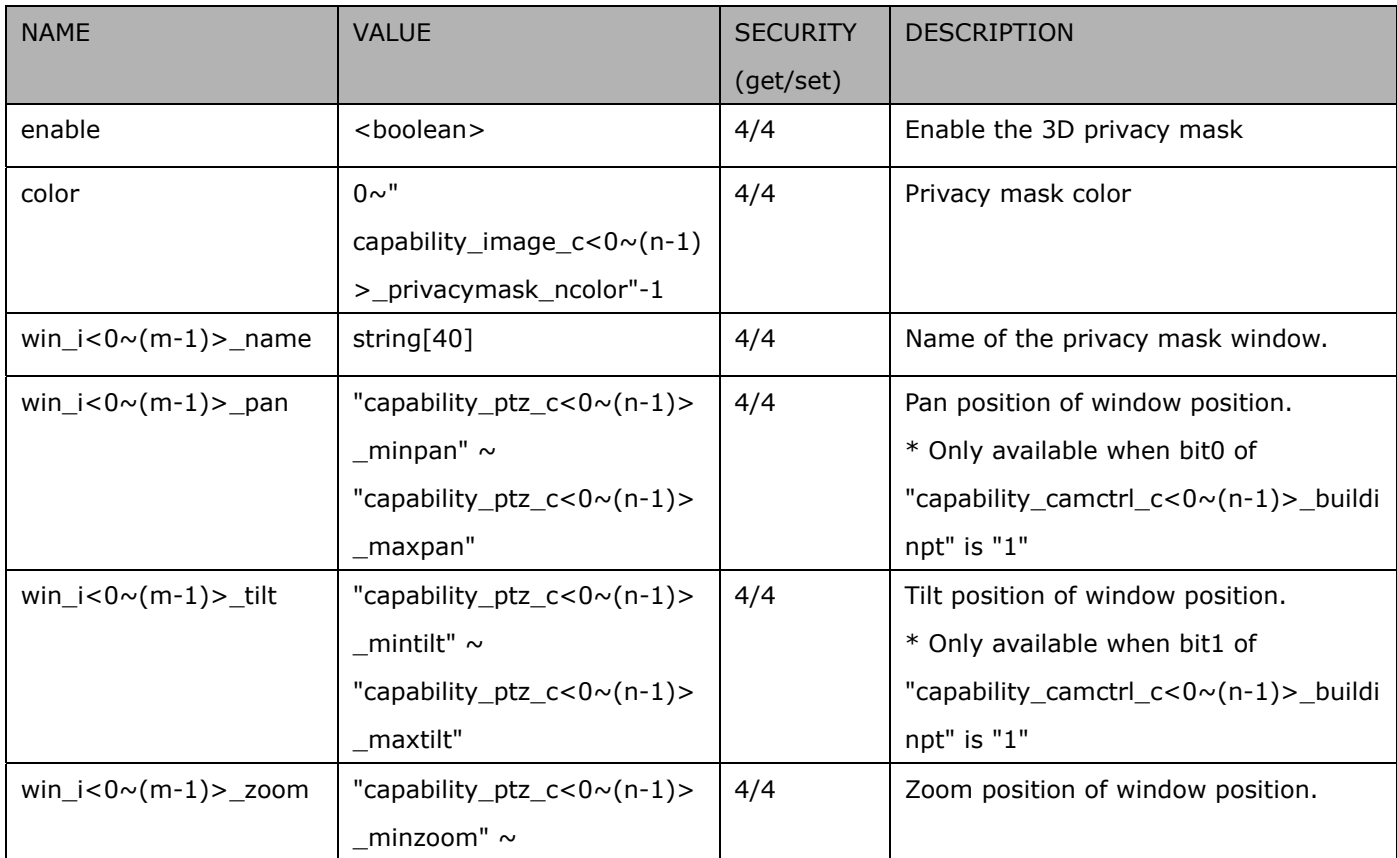

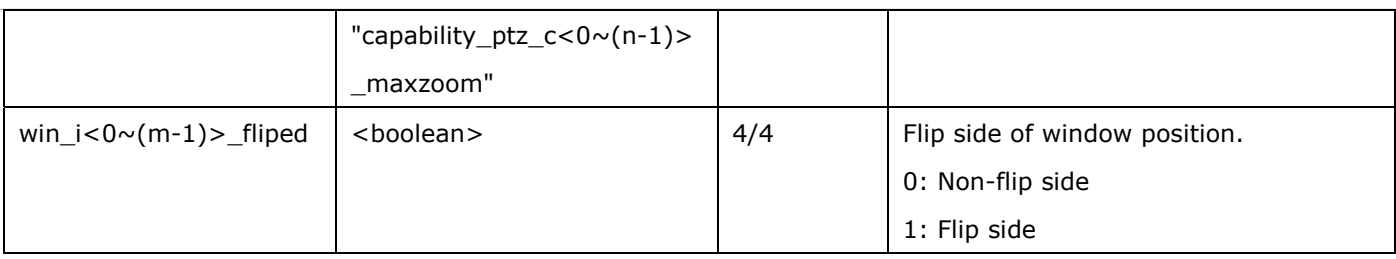

# **7.27 Capability**

### Group: **capability**

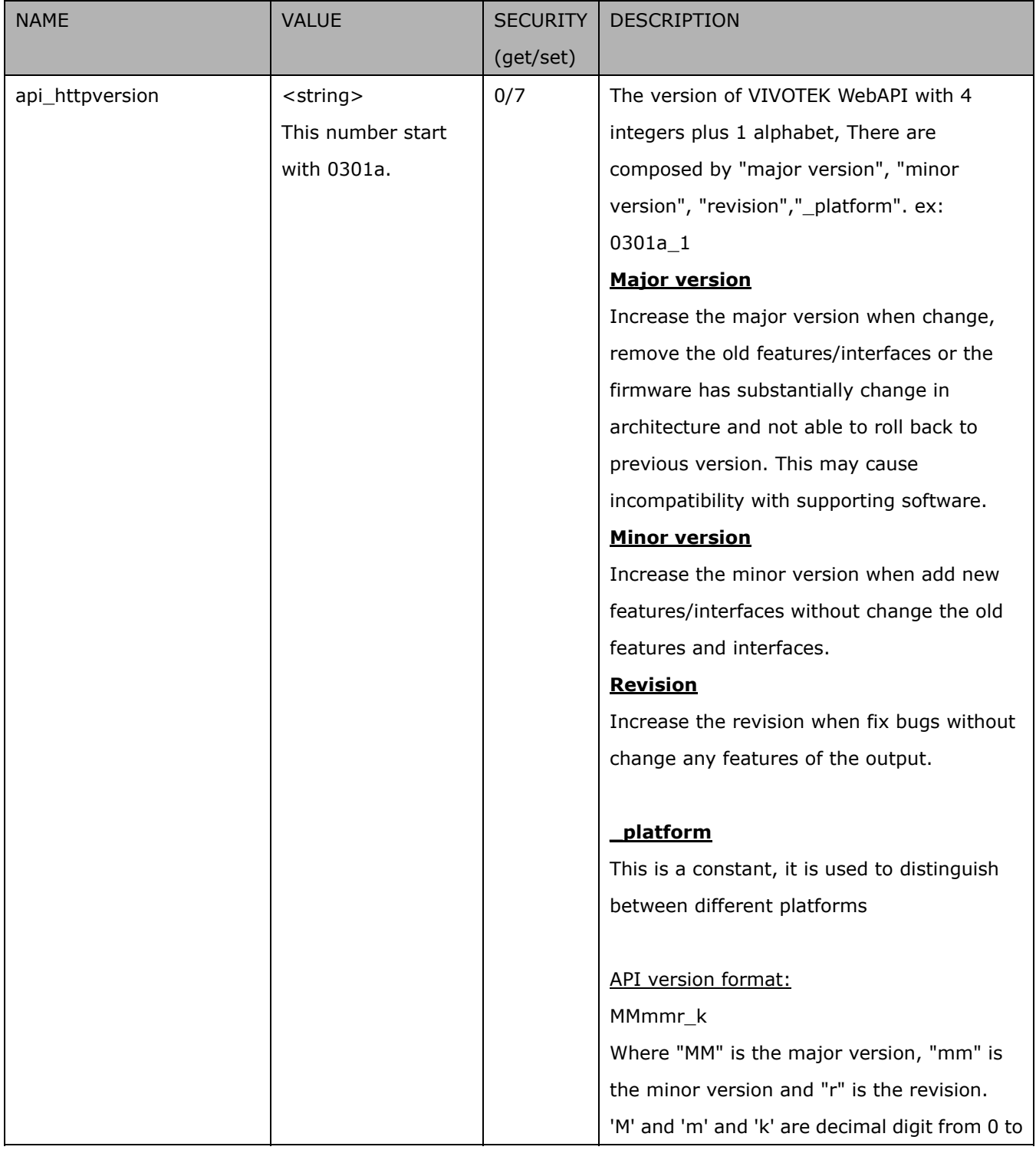

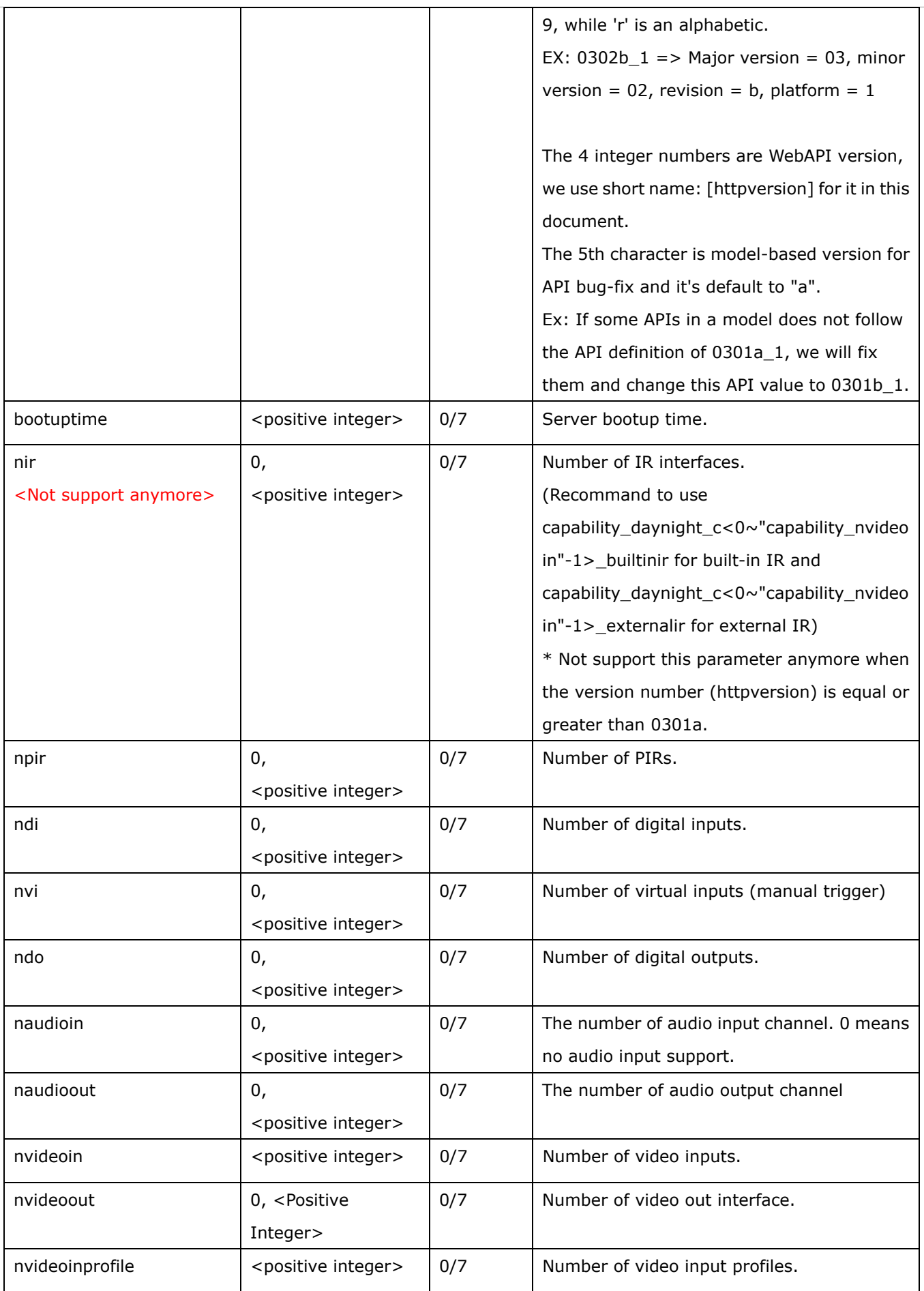

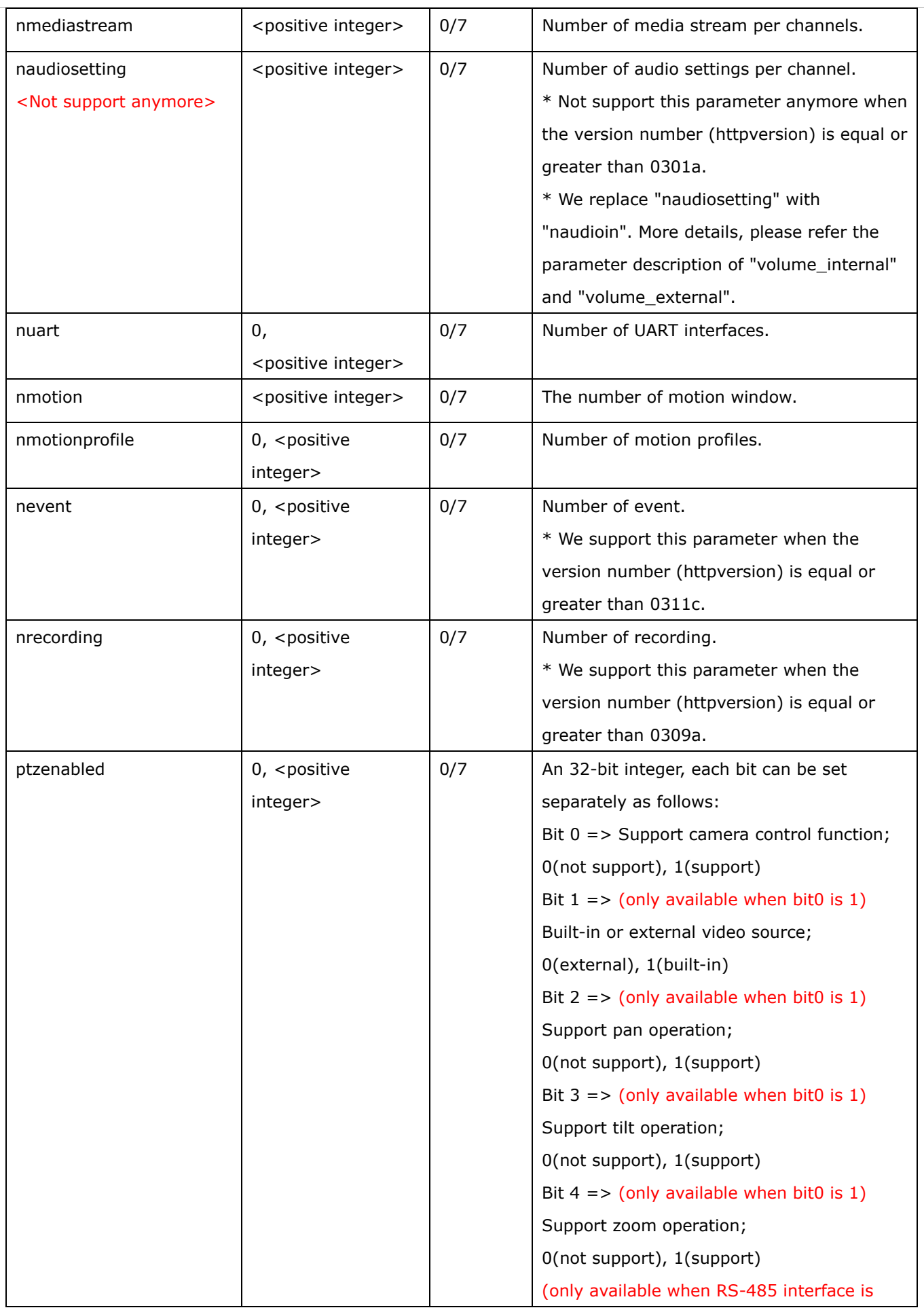

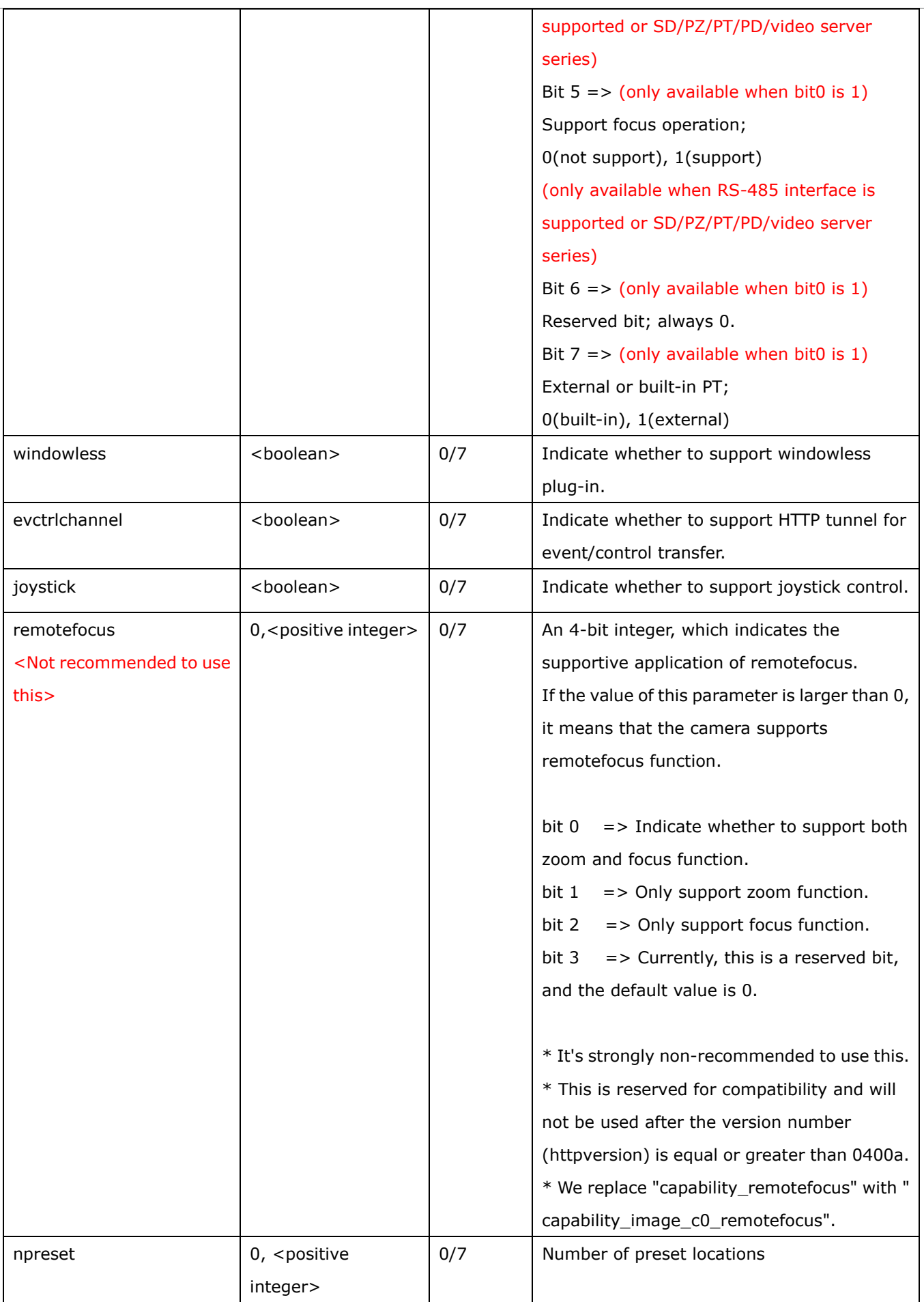

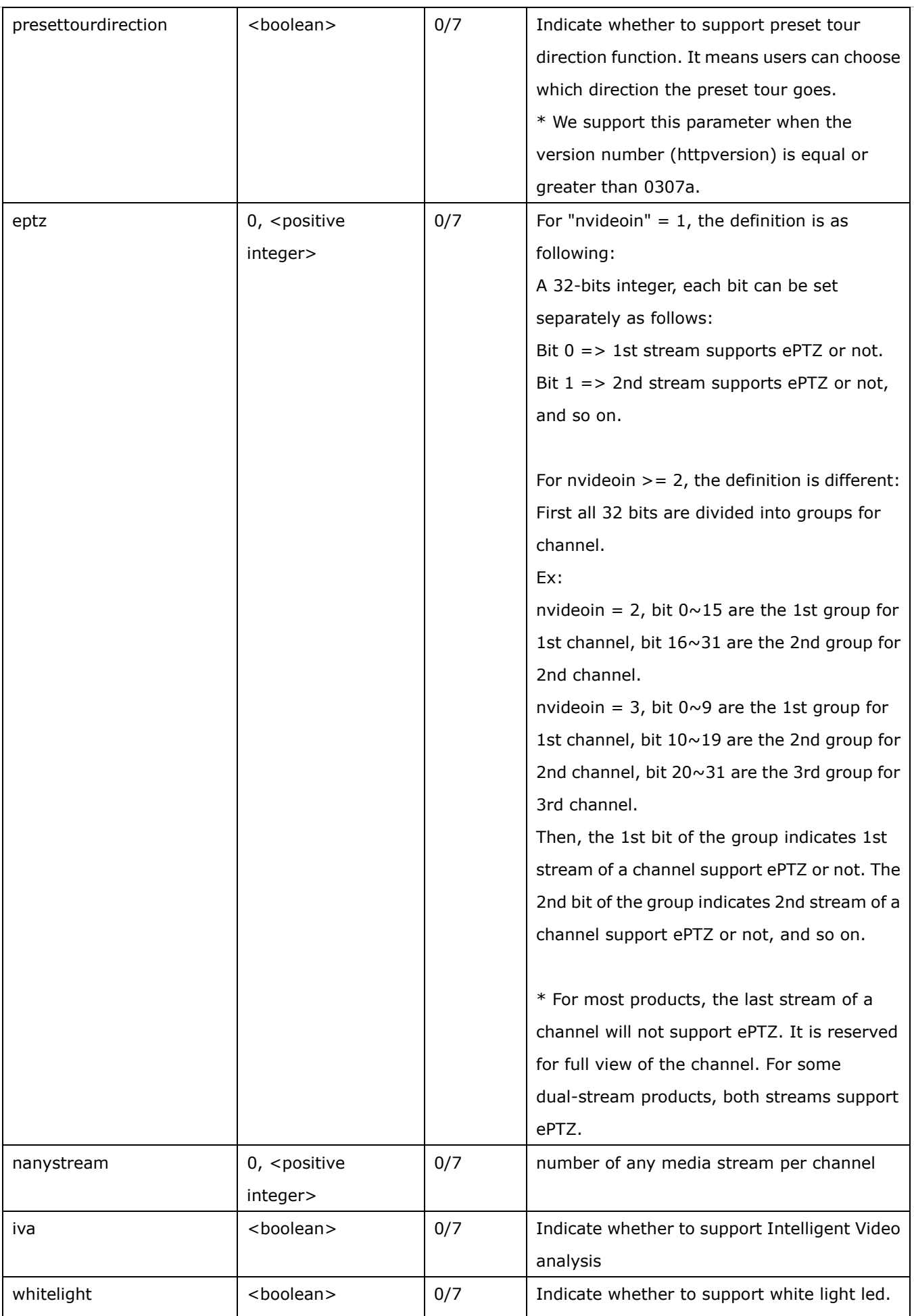

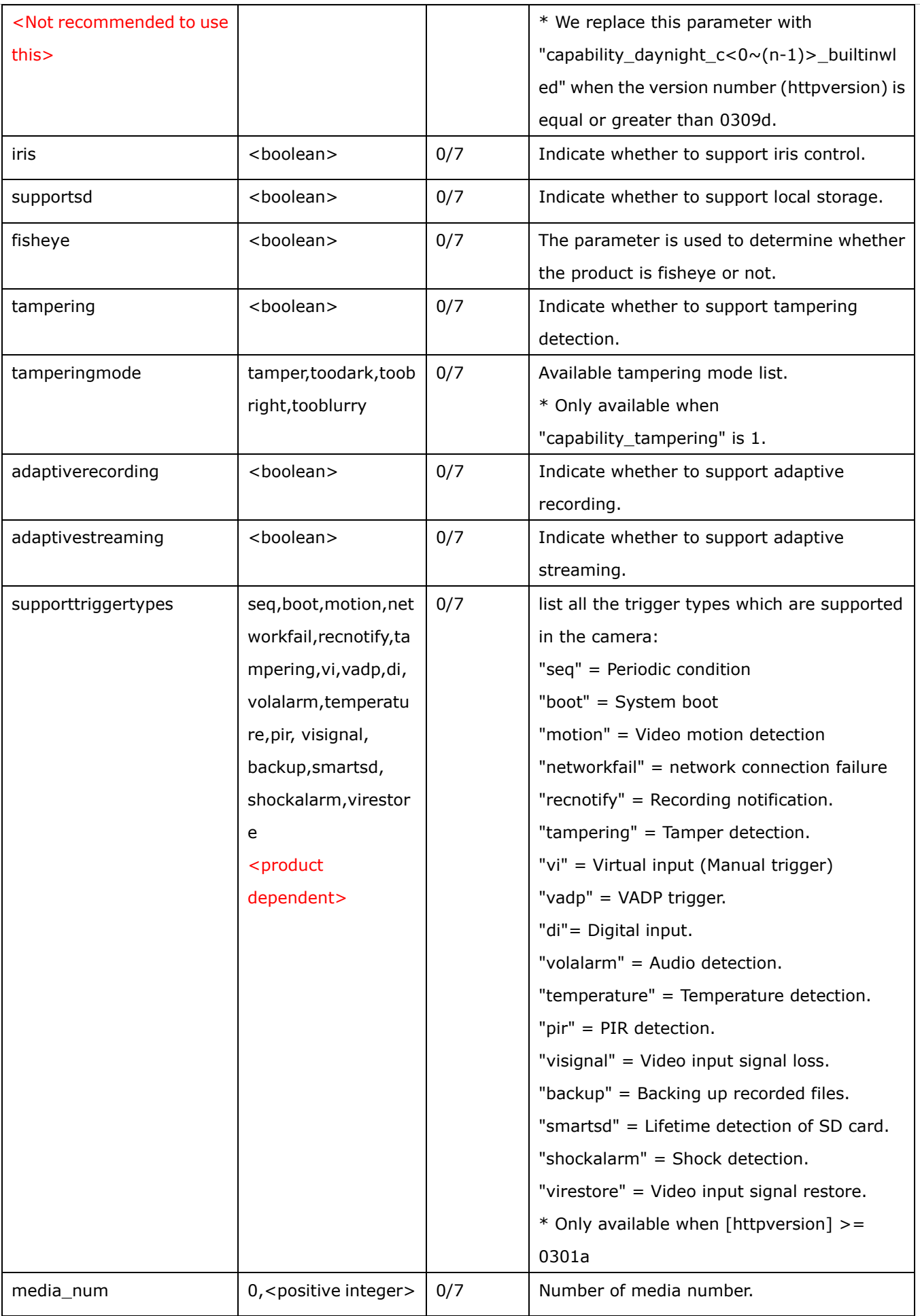

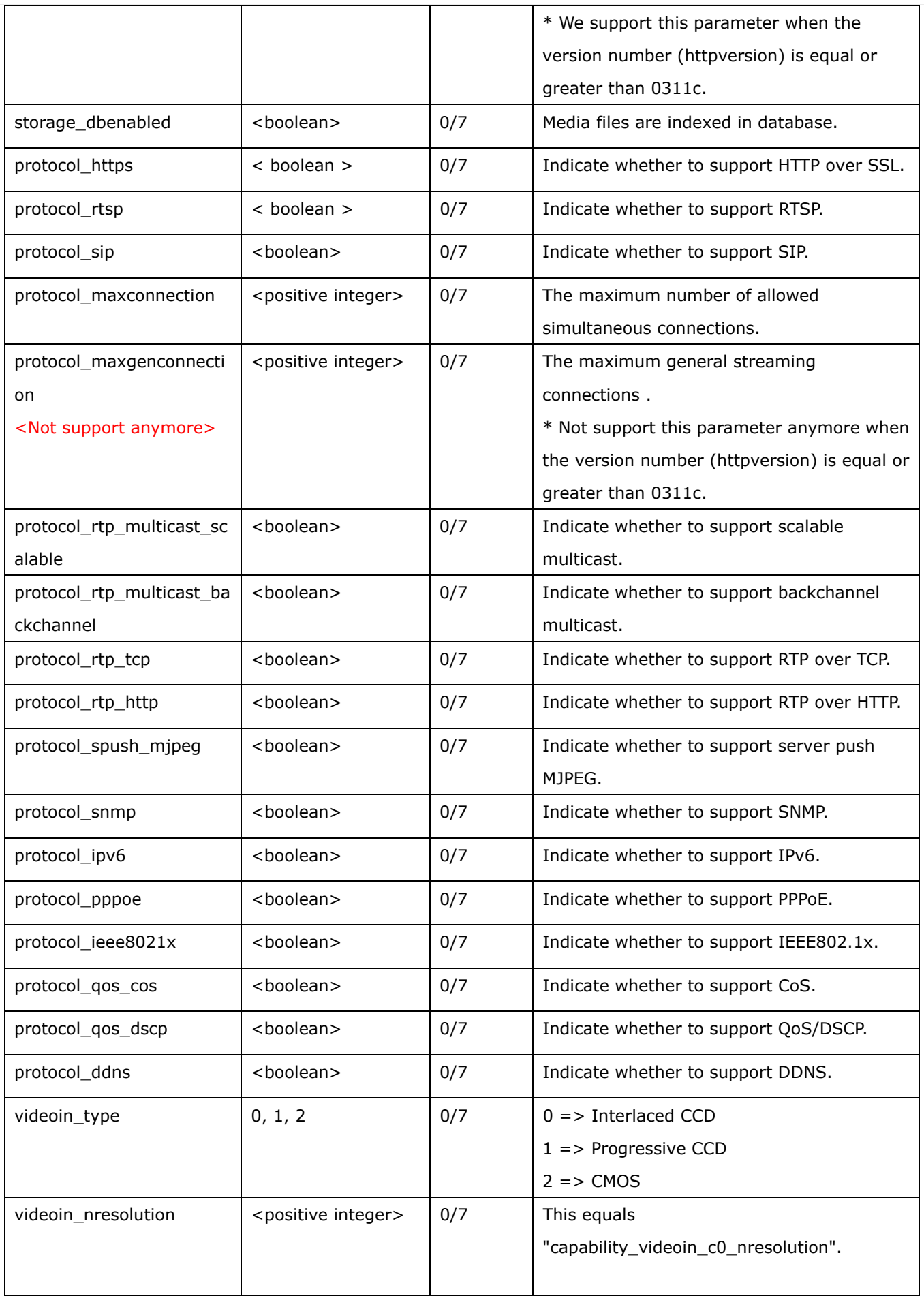
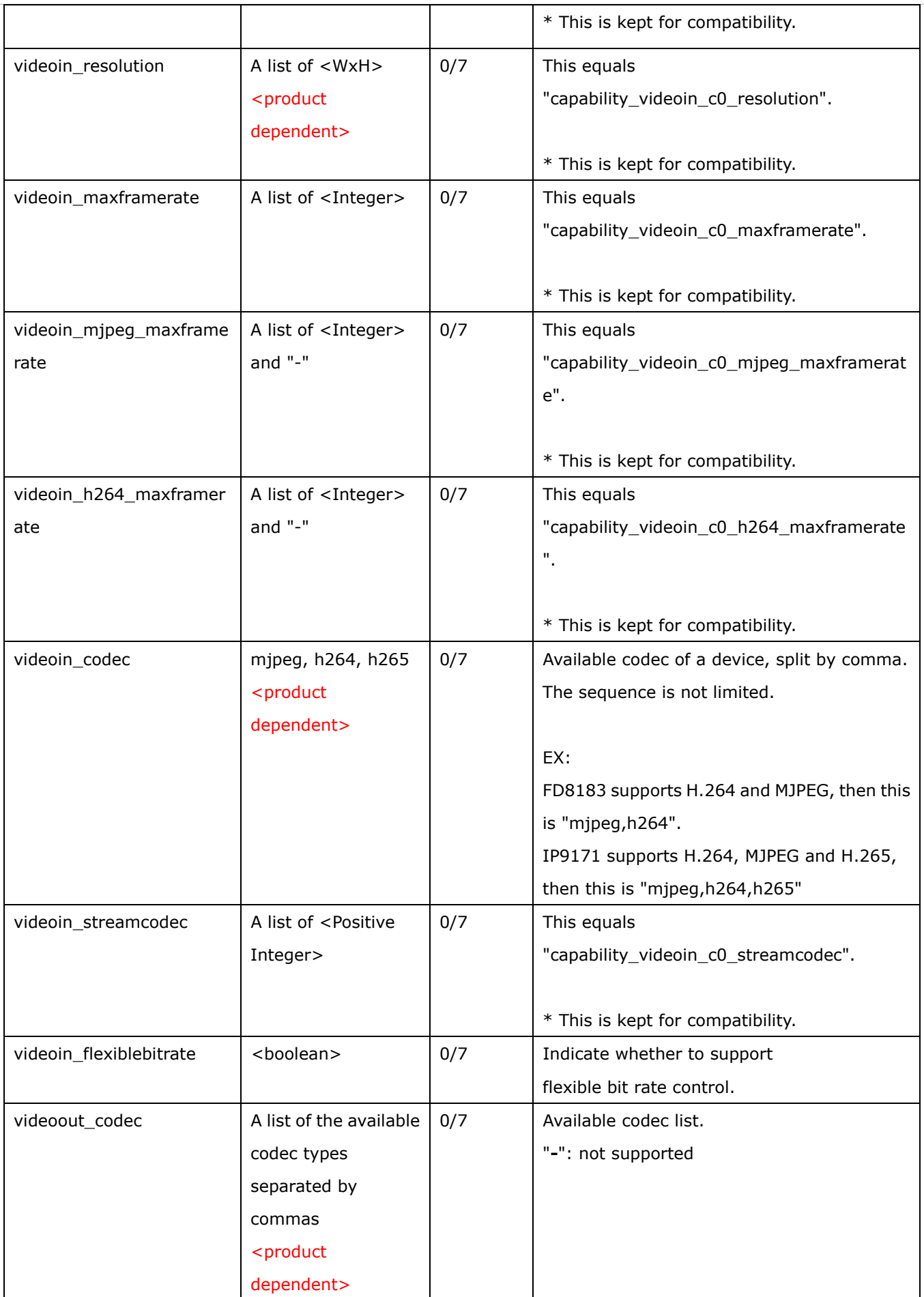

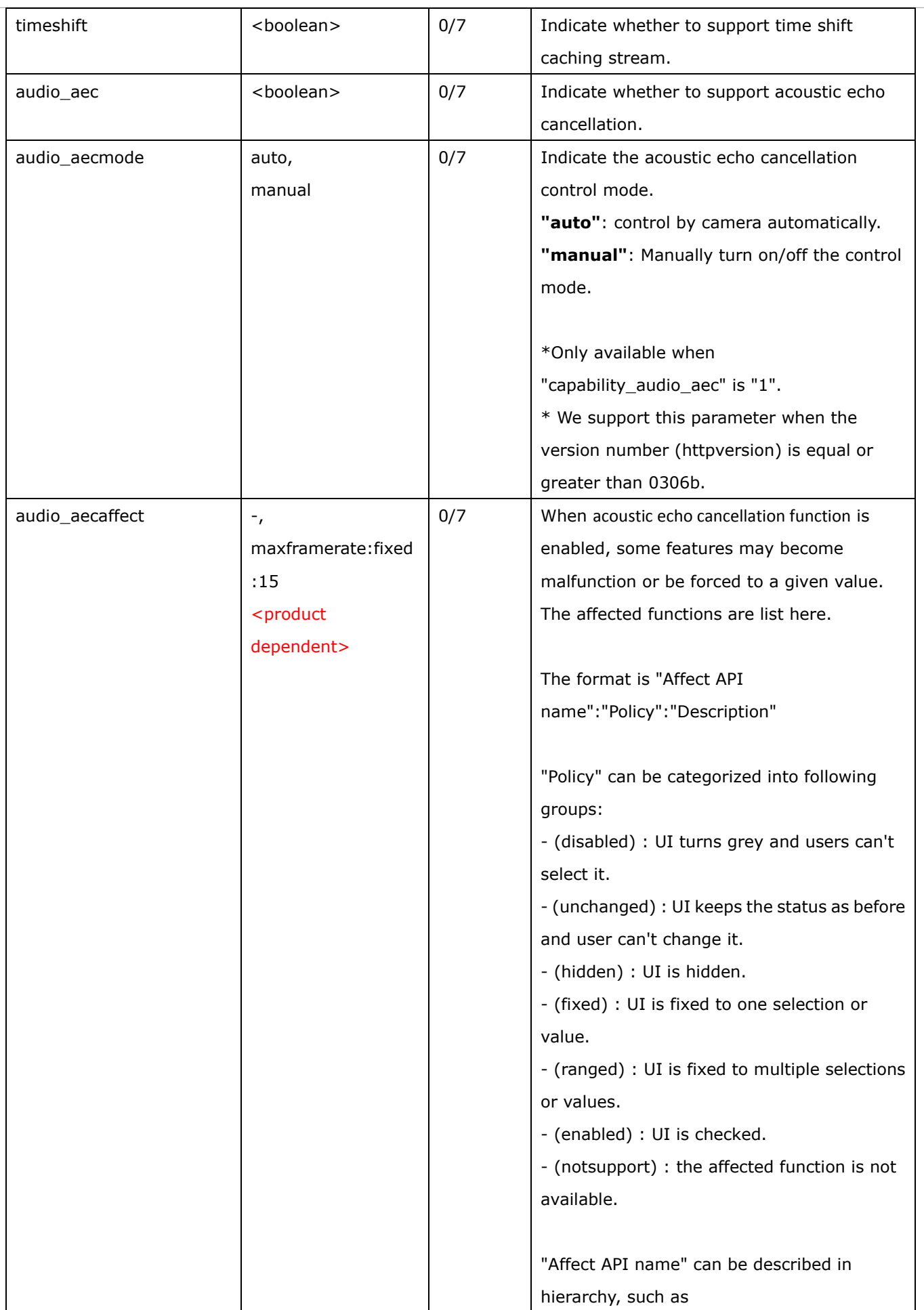

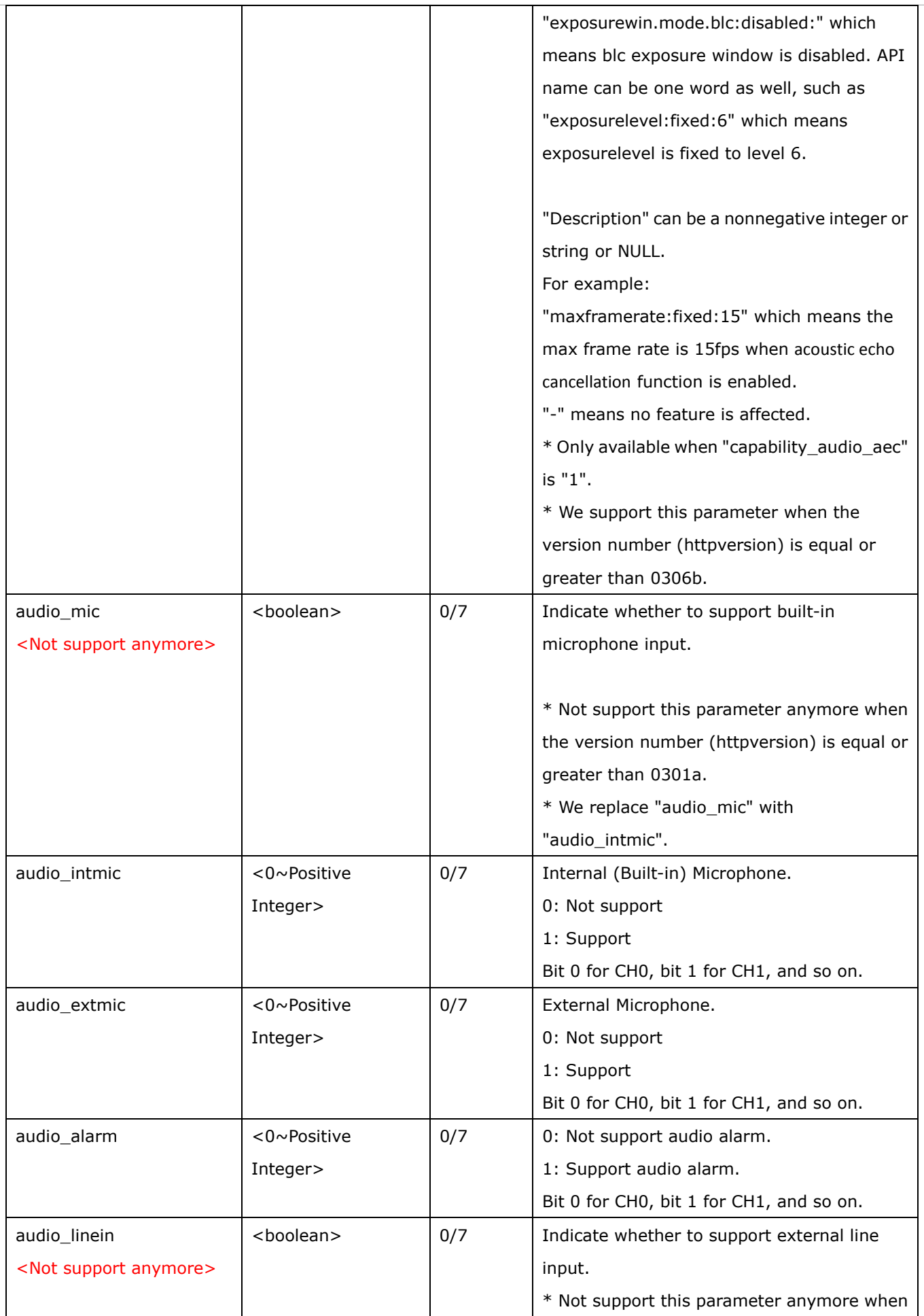

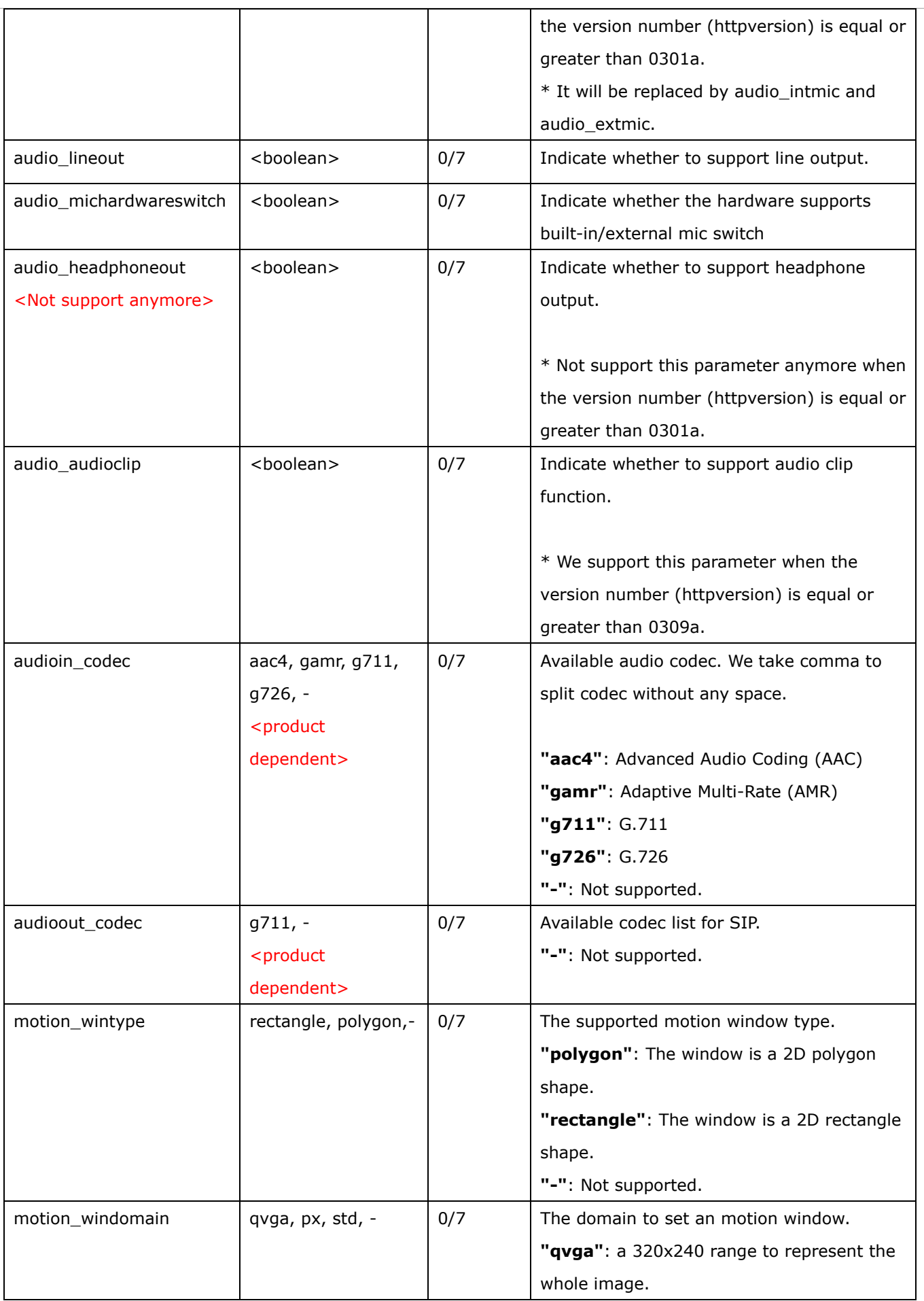

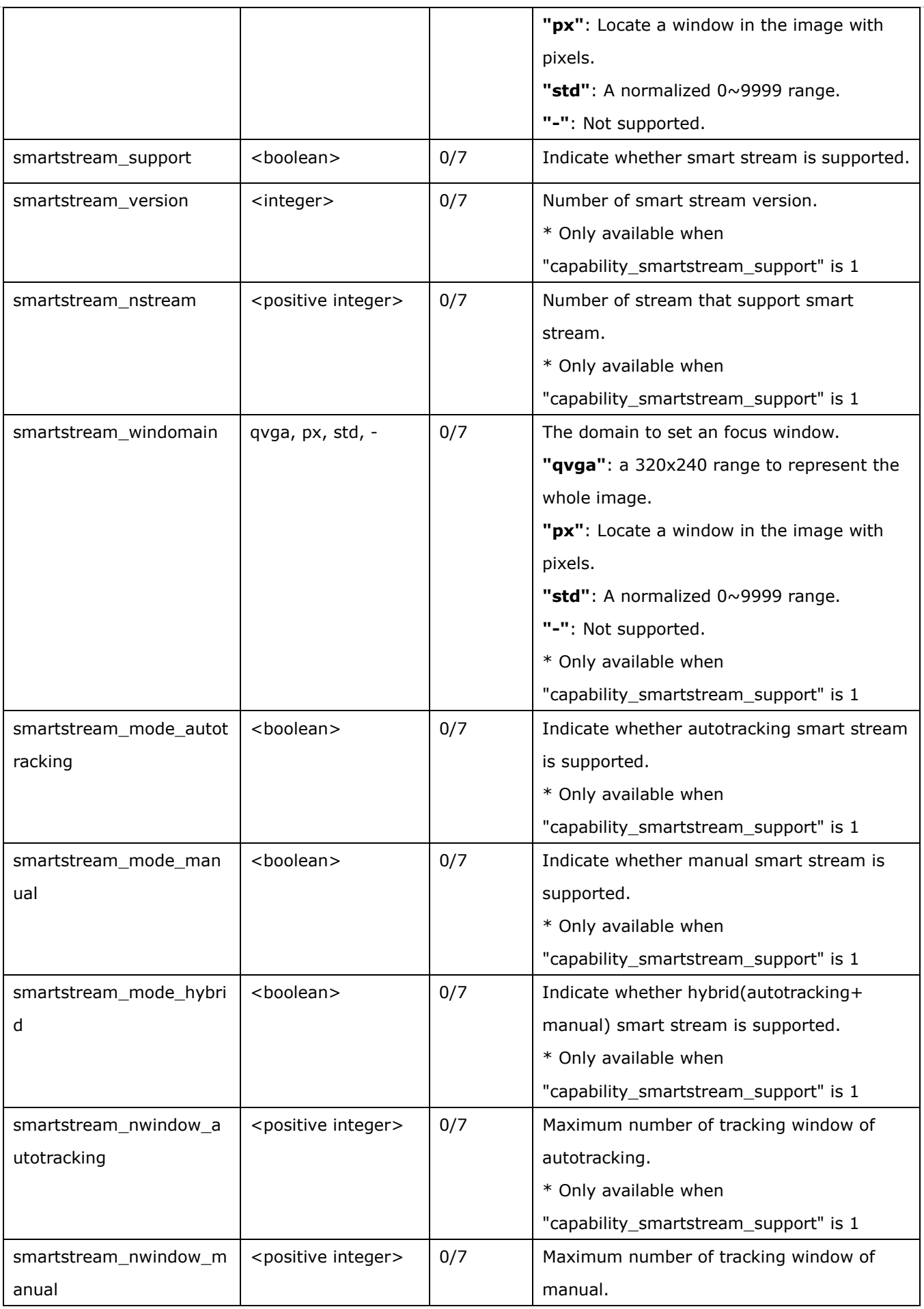

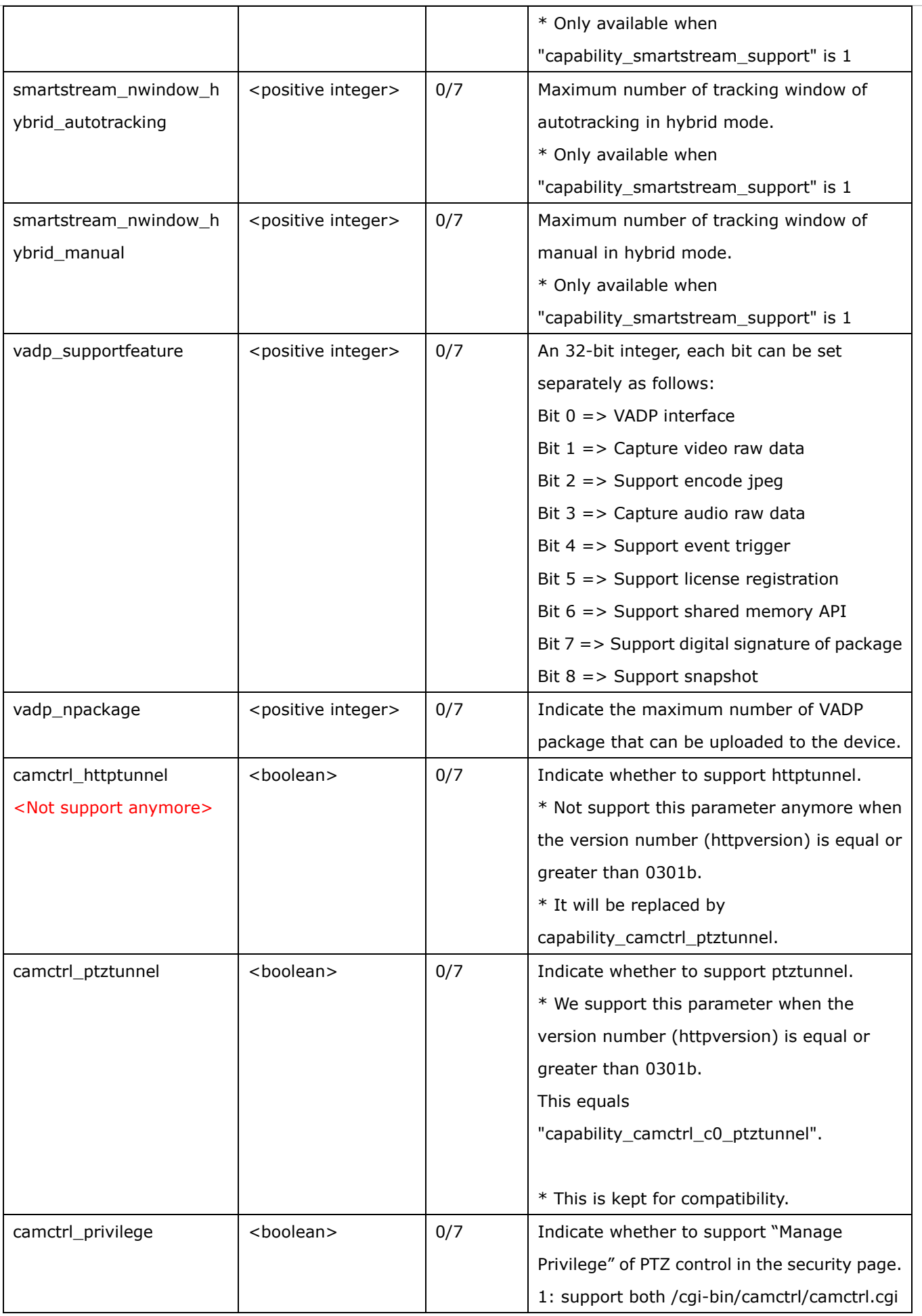

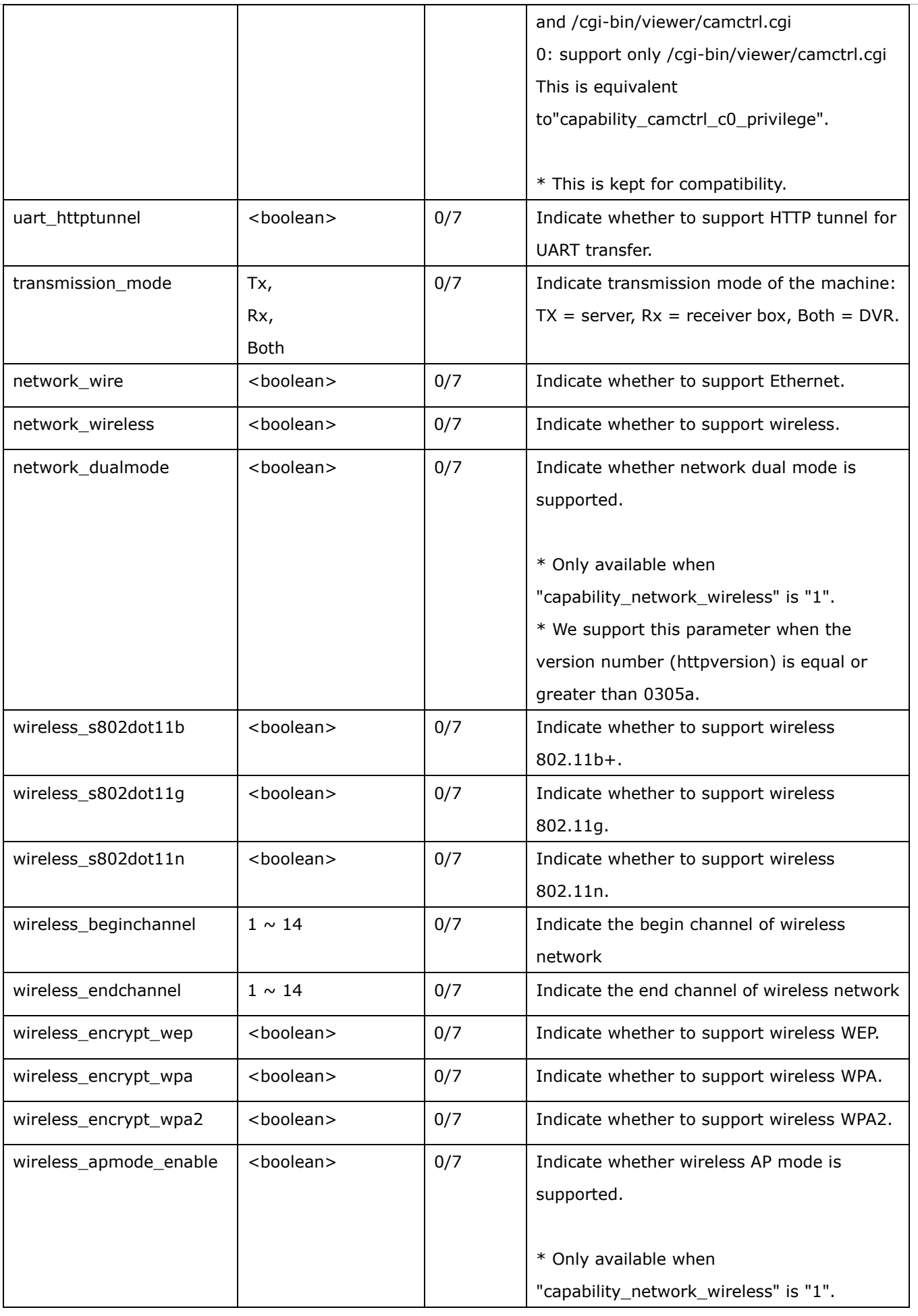

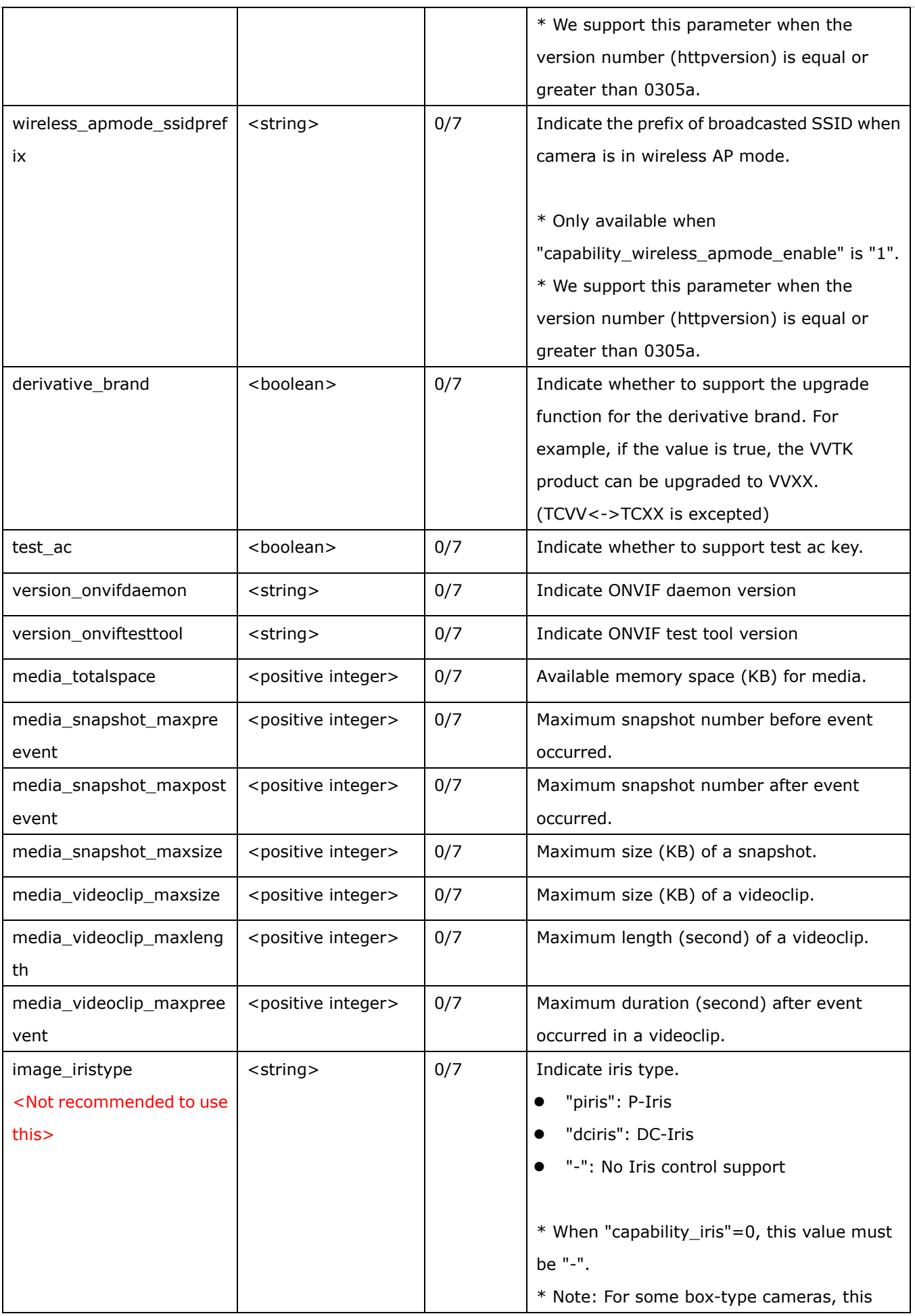

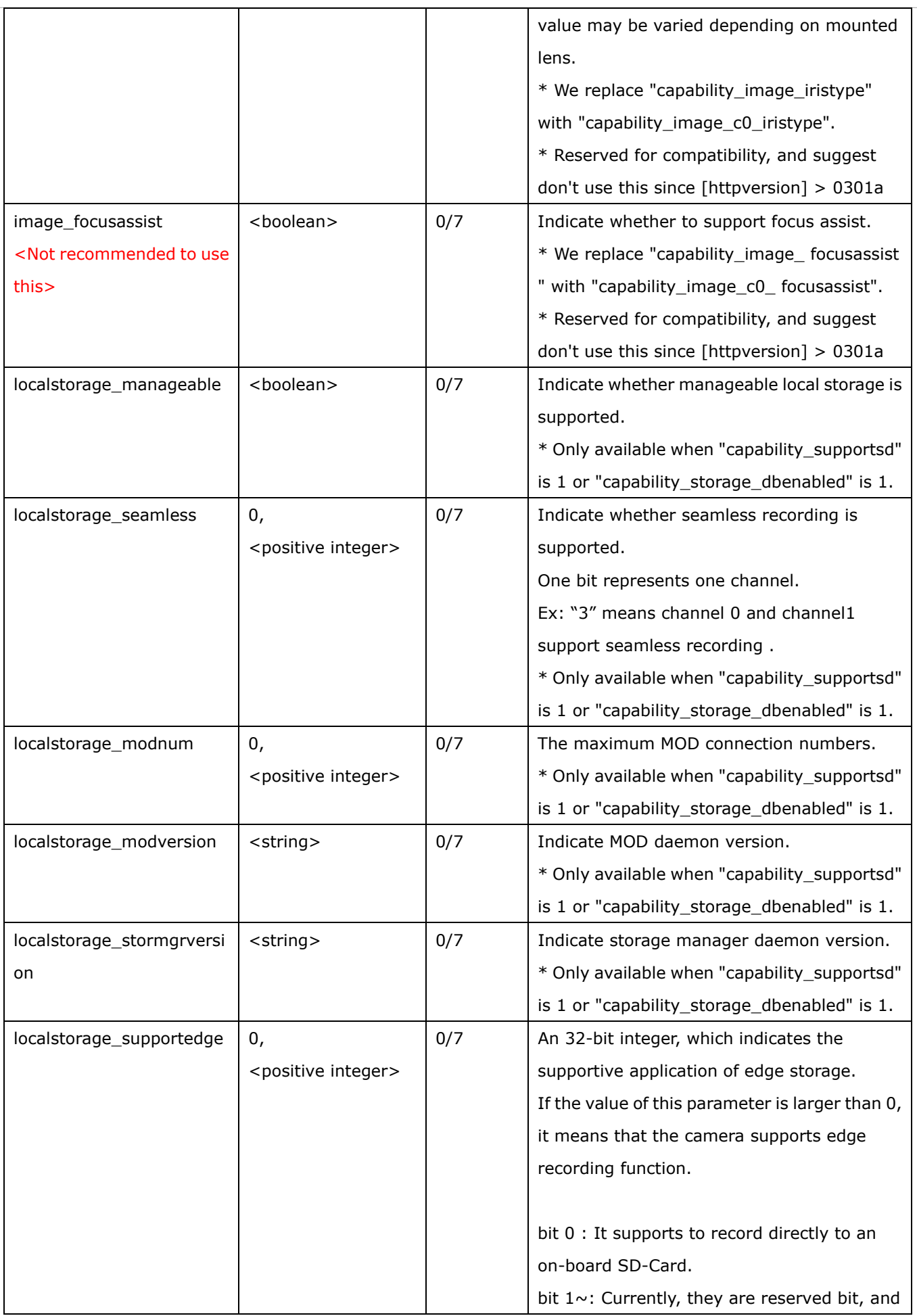

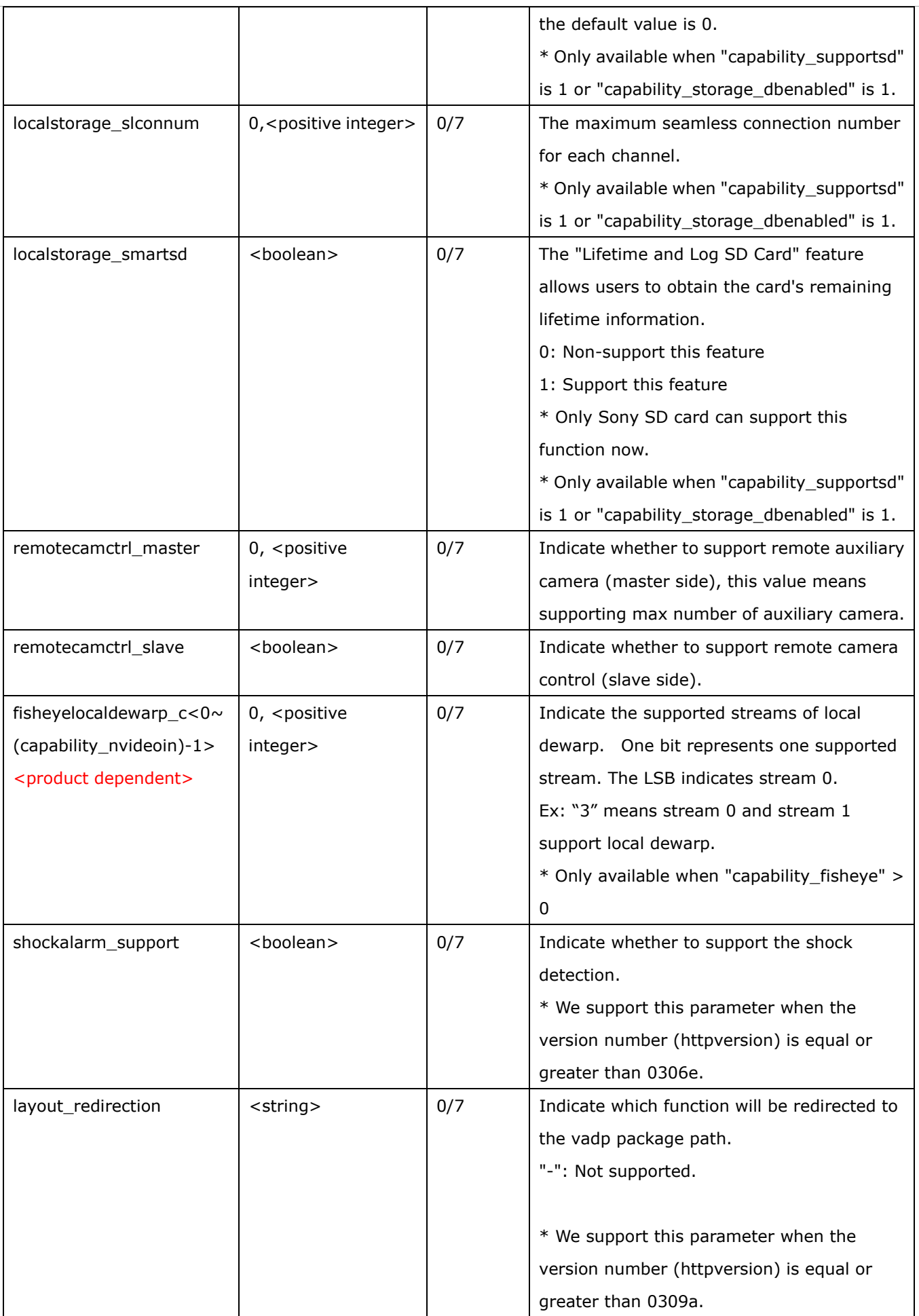

Group: **capability\_camctrl\_c<0~(n-1)>** n denotes the value of "capability\_nvideoin"

(capability\_ptzenabled > 0)

\* We support this group when the version number (httpversion) is equal or greater than 0303b.

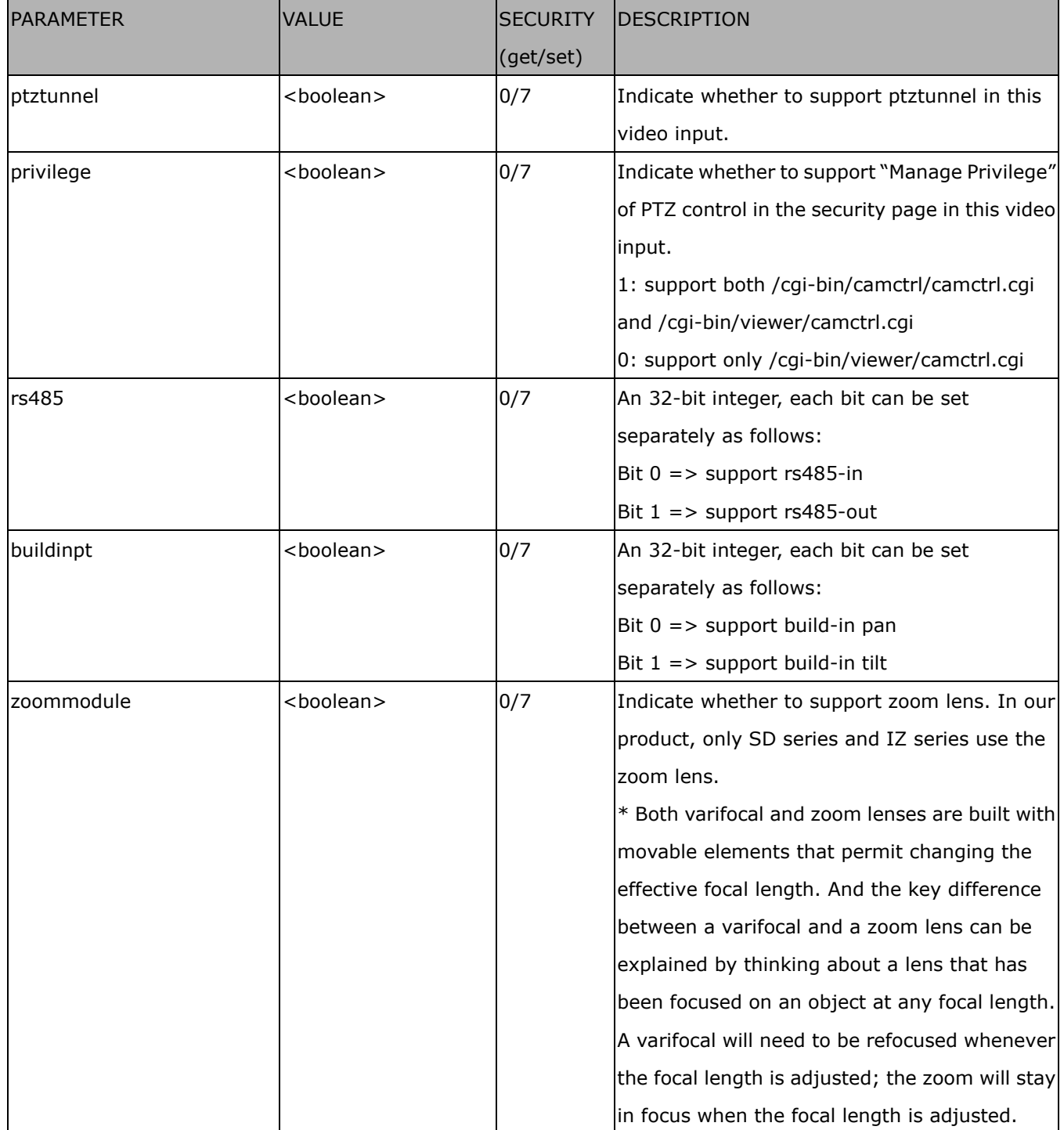

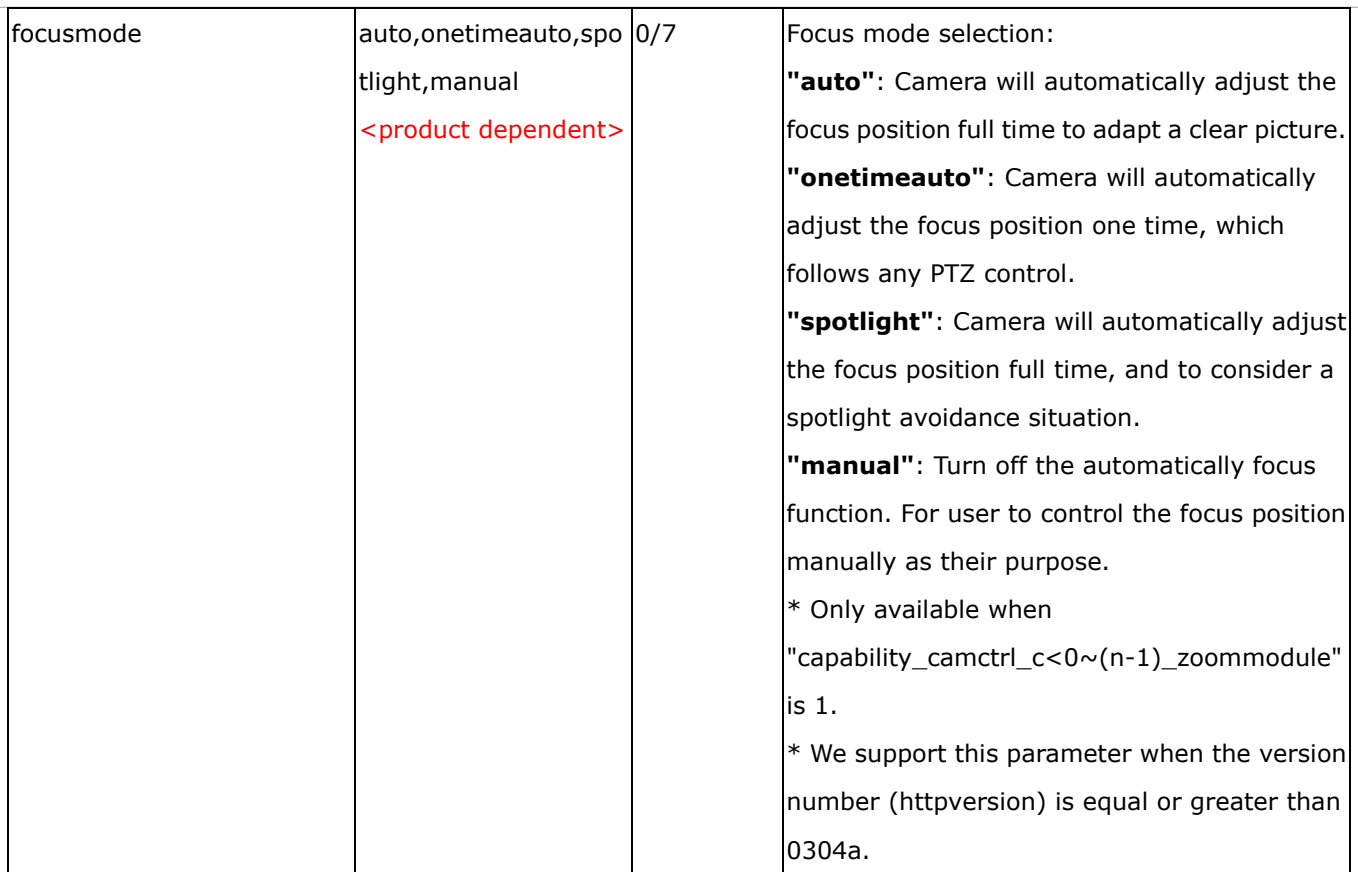

Group: **capability\_ptz\_c<0~(n-1)>** n denotes the value of "capability\_nvideoin"

(capability\_ptzenabled > 0 and capability\_camctrl\_c<0~(n-1)>\_zoommodule !=0)

\* We support this group when the version number (httpversion) is equal or greater than 0303b.

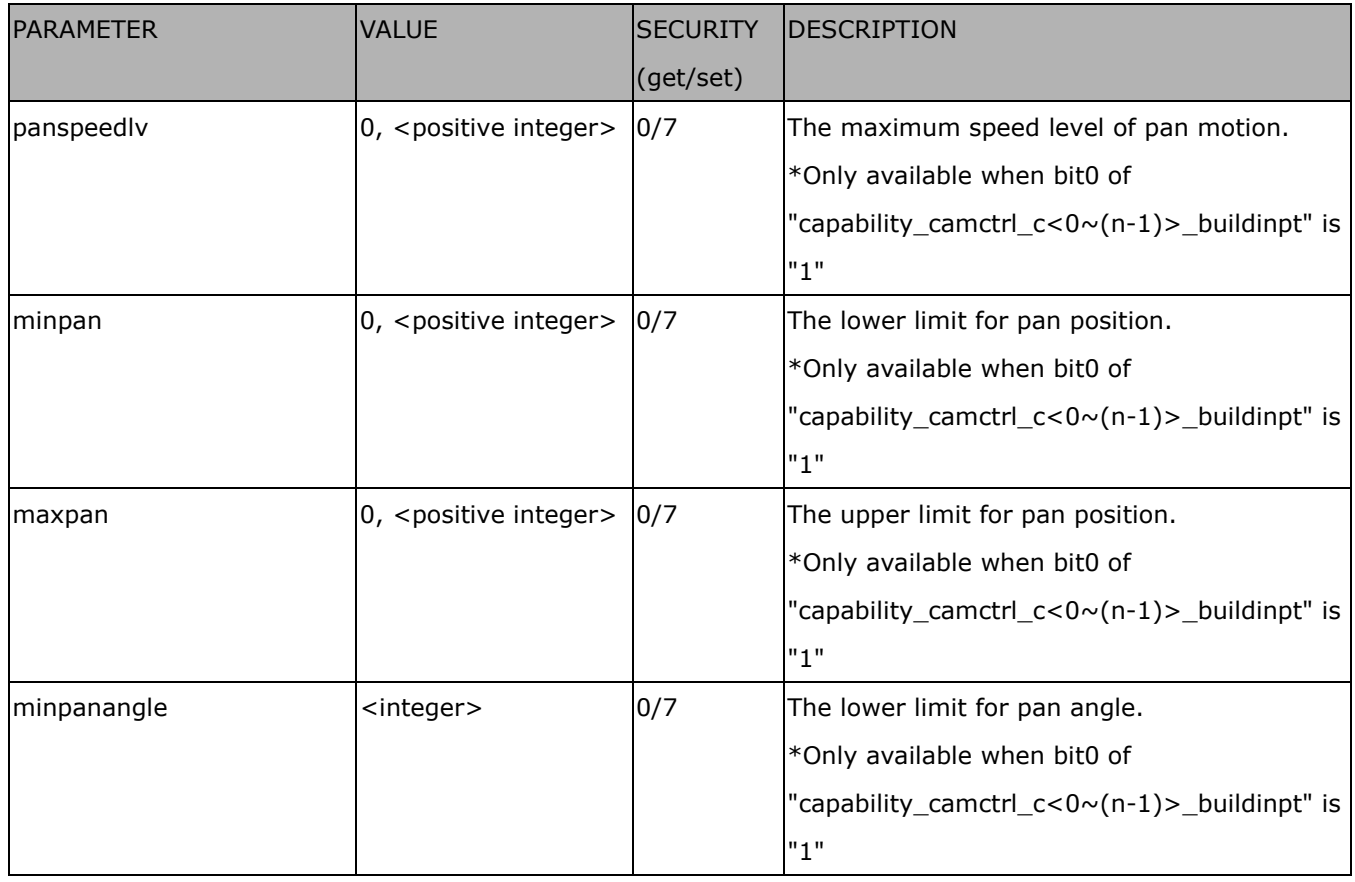

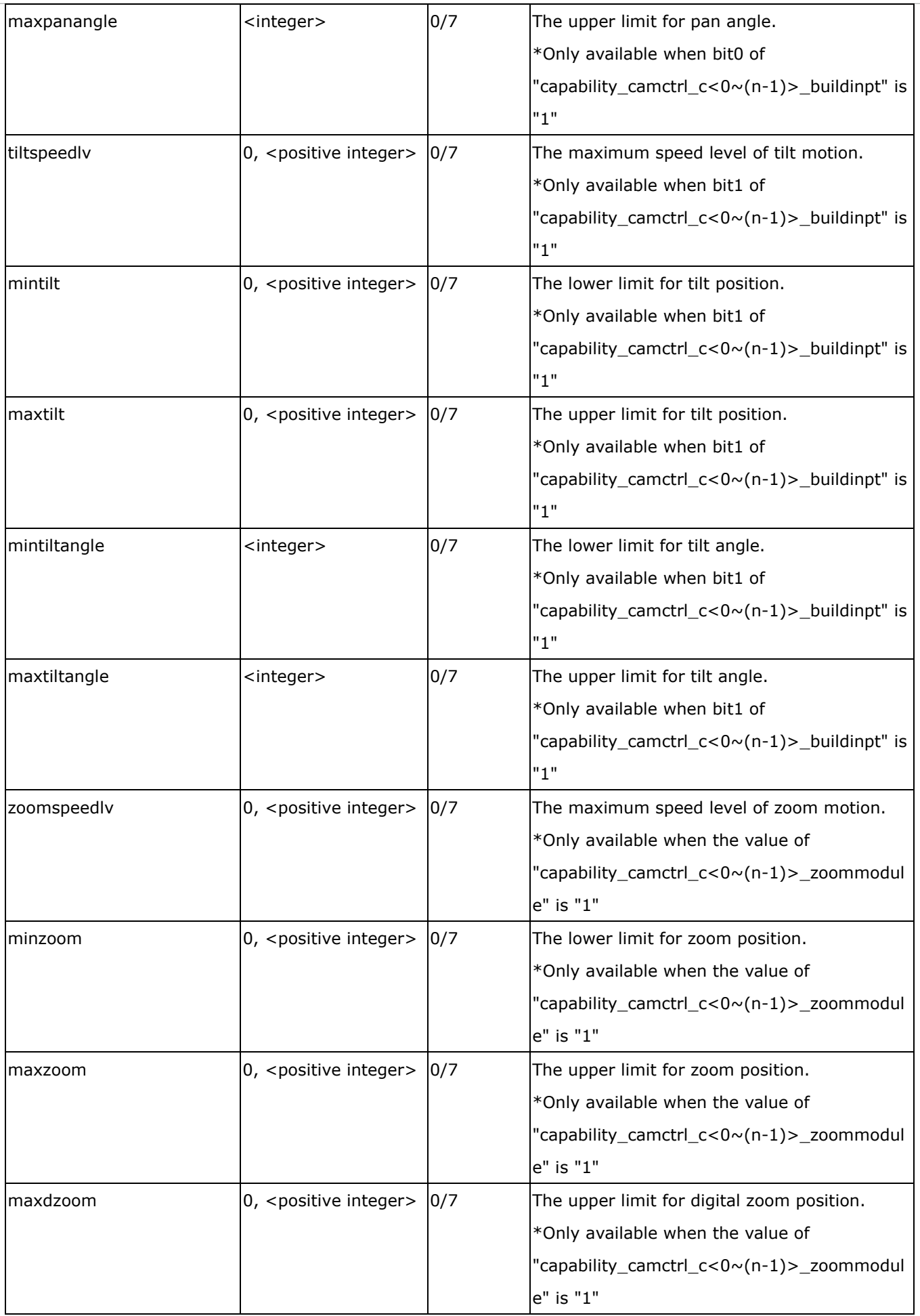

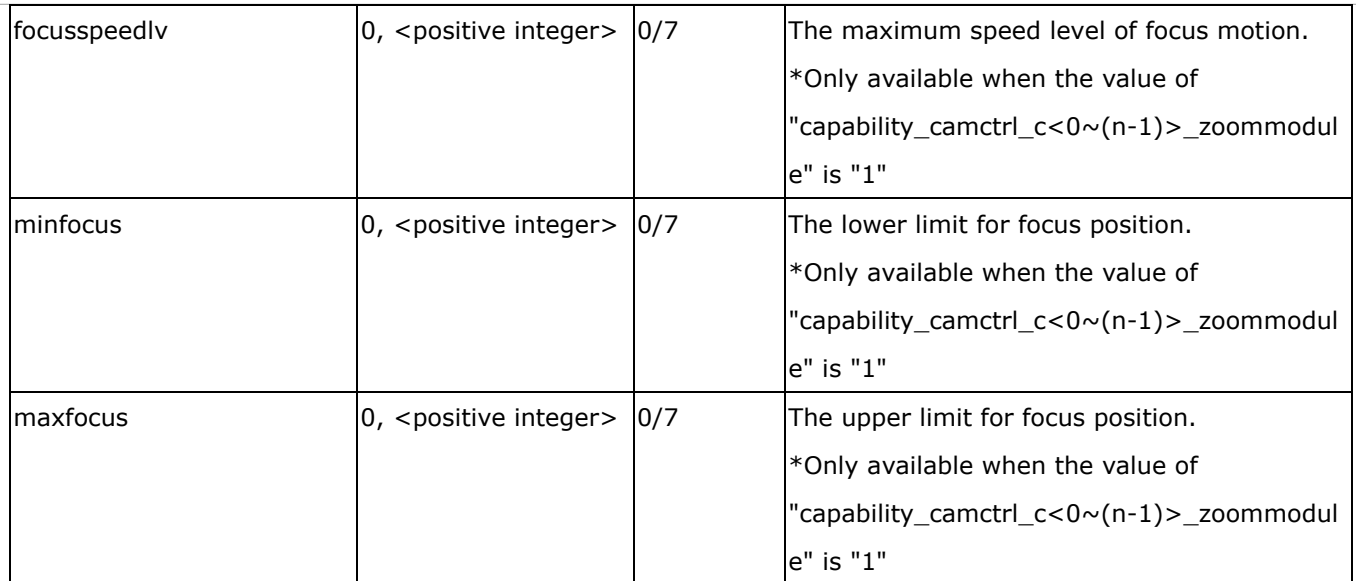

## Group: **capability\_daynight\_c<0~(n-1)>** n denotes the value of "capability\_nvideoin"

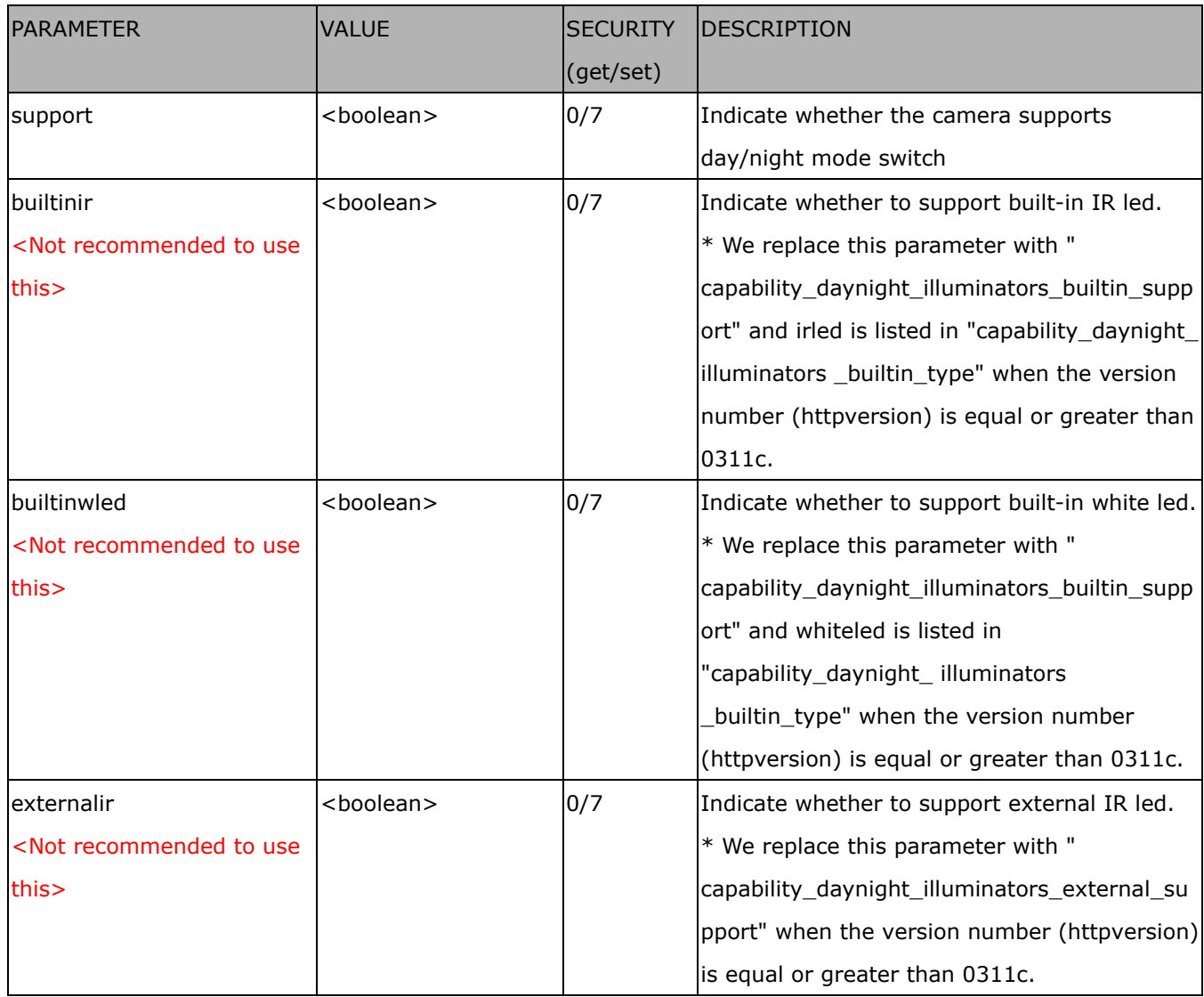

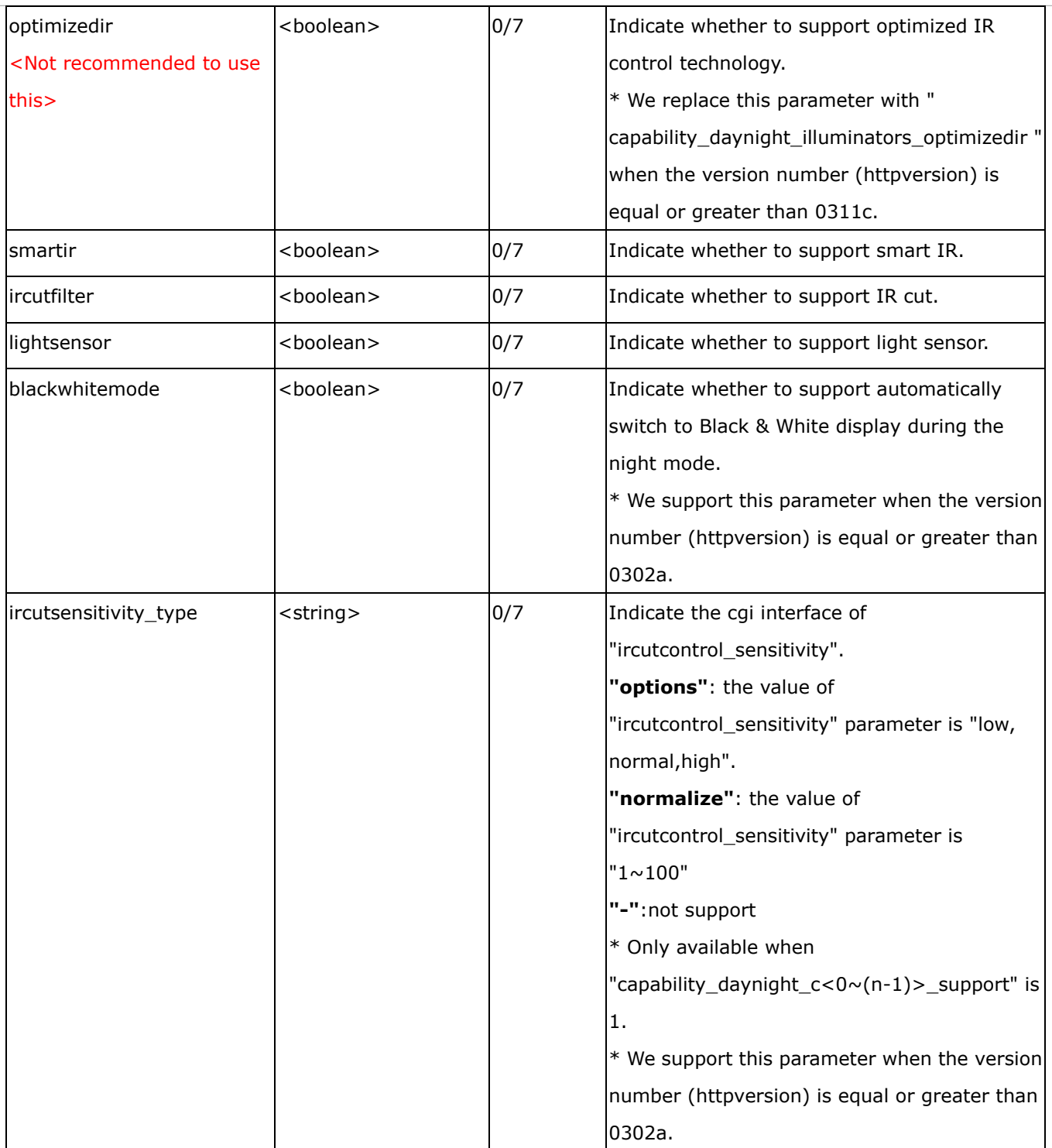

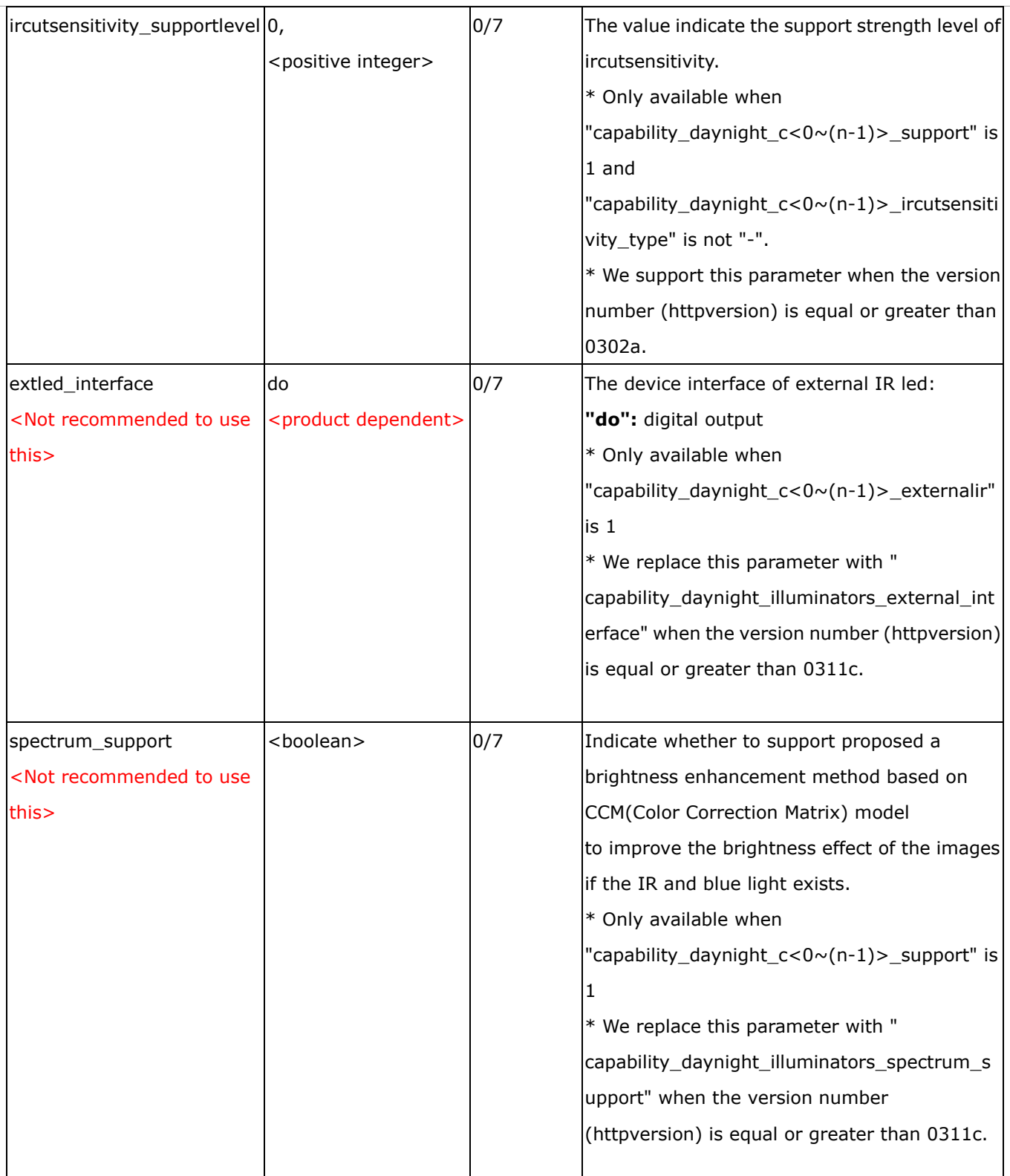

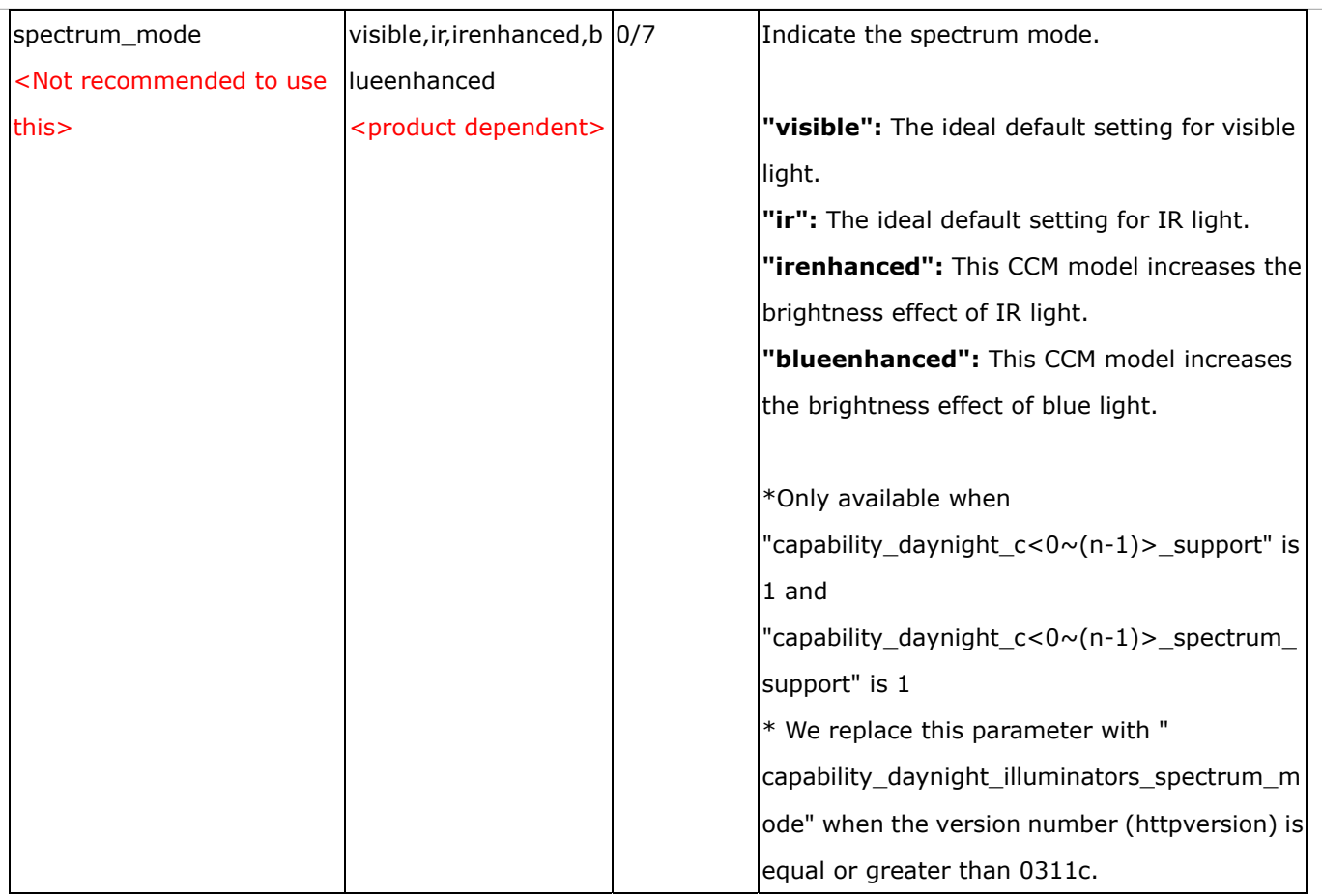

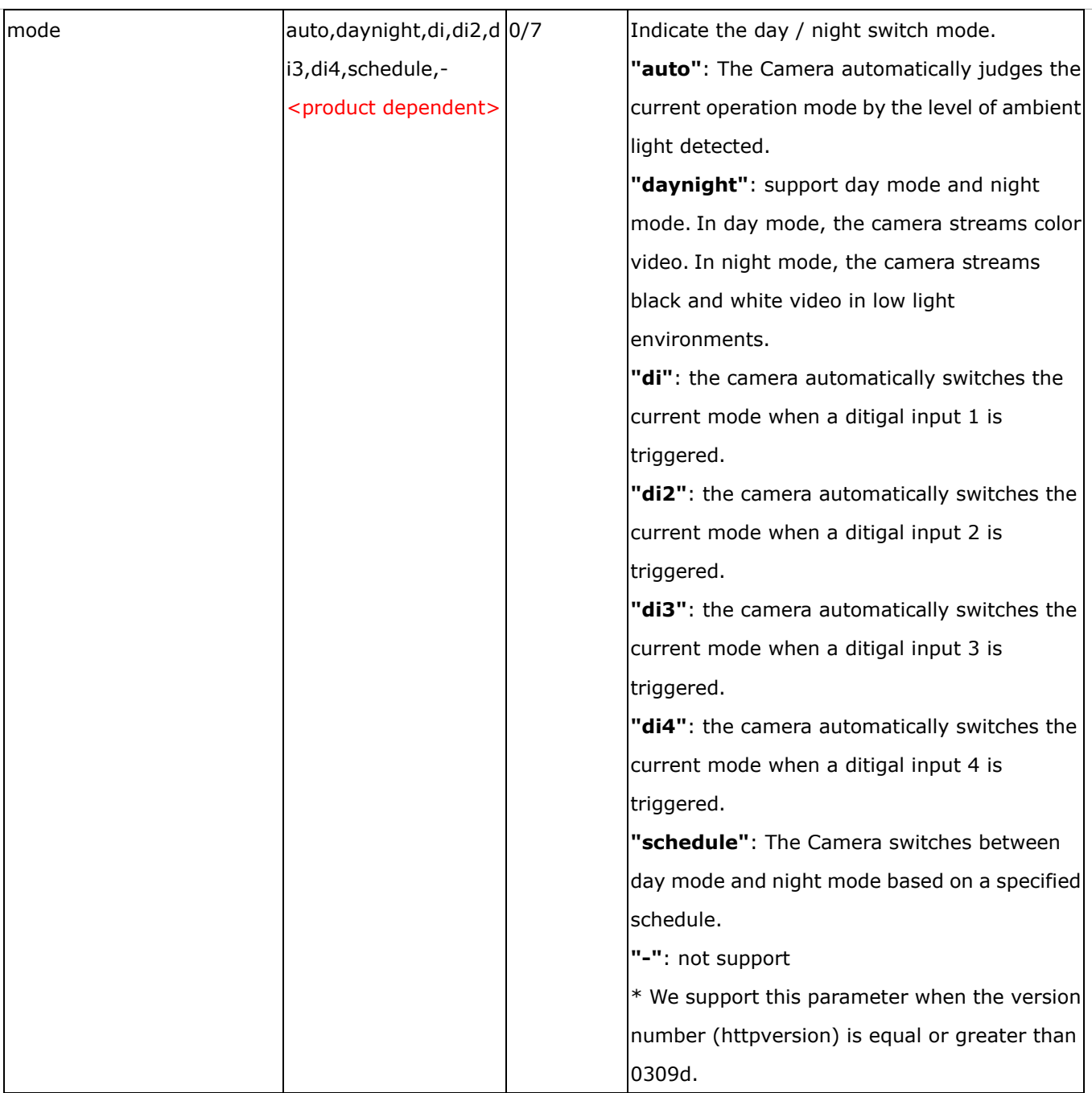

# Group: **capability\_daynight\_illuminators**

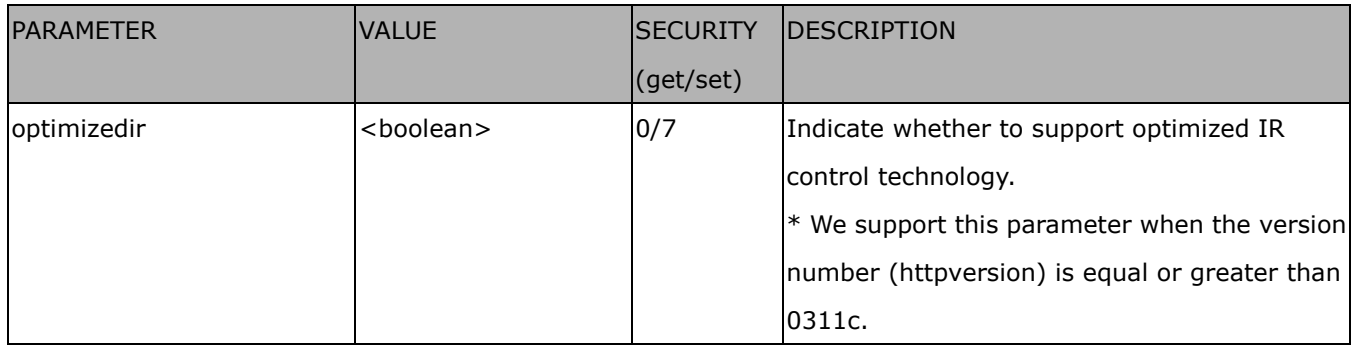

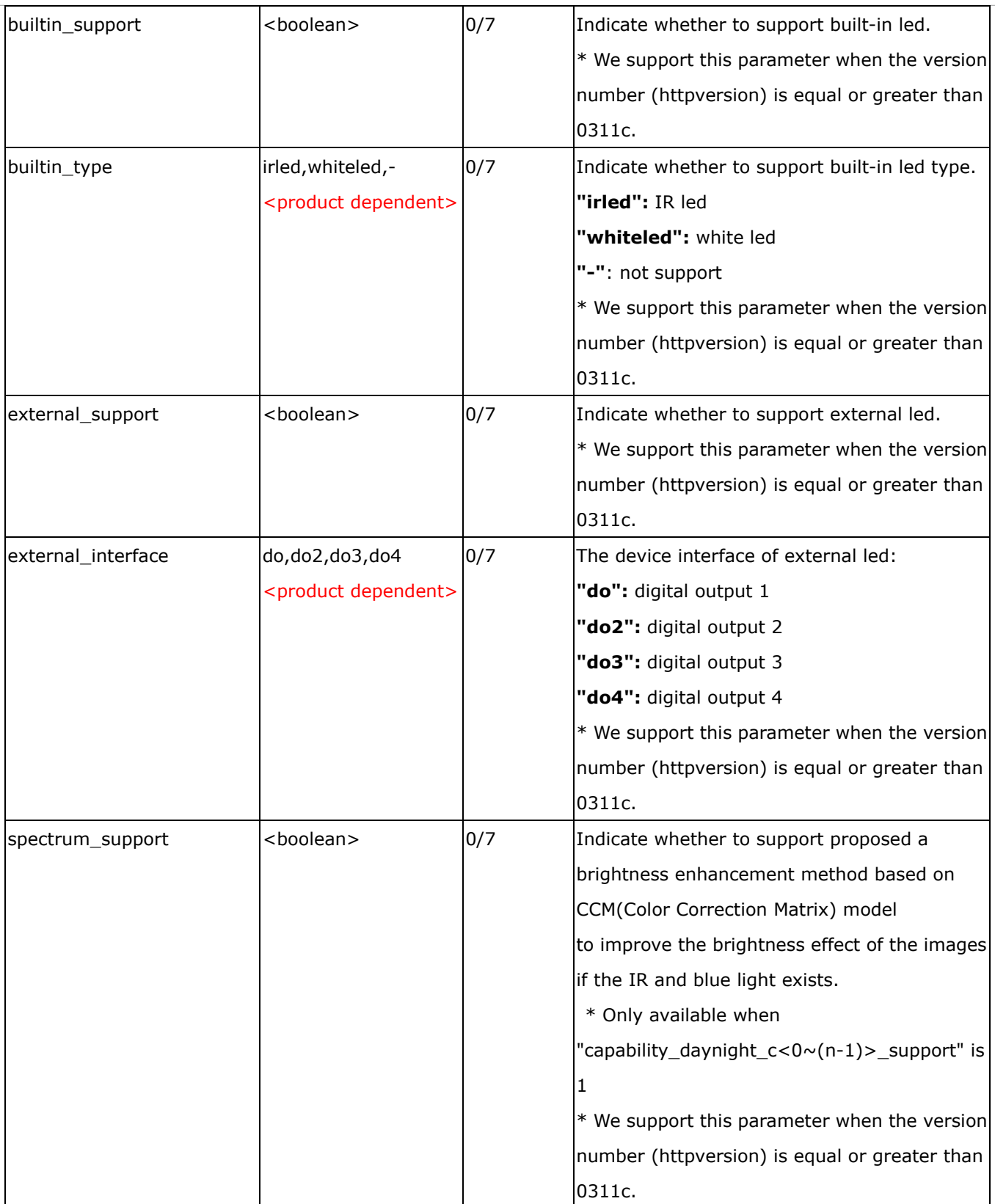

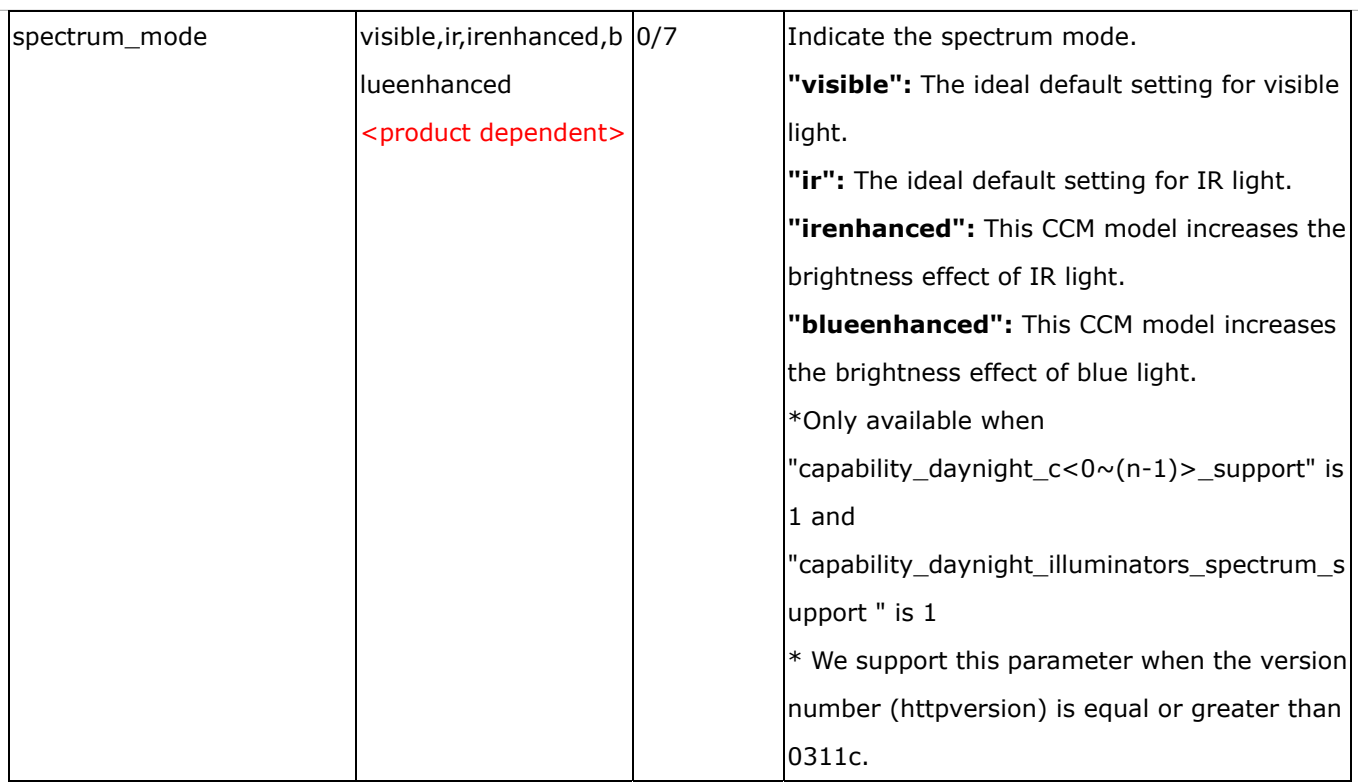

# Group: **capability\_videoin\_c<0~(n-1)>** n denotes the value of "capability\_nvideoin"

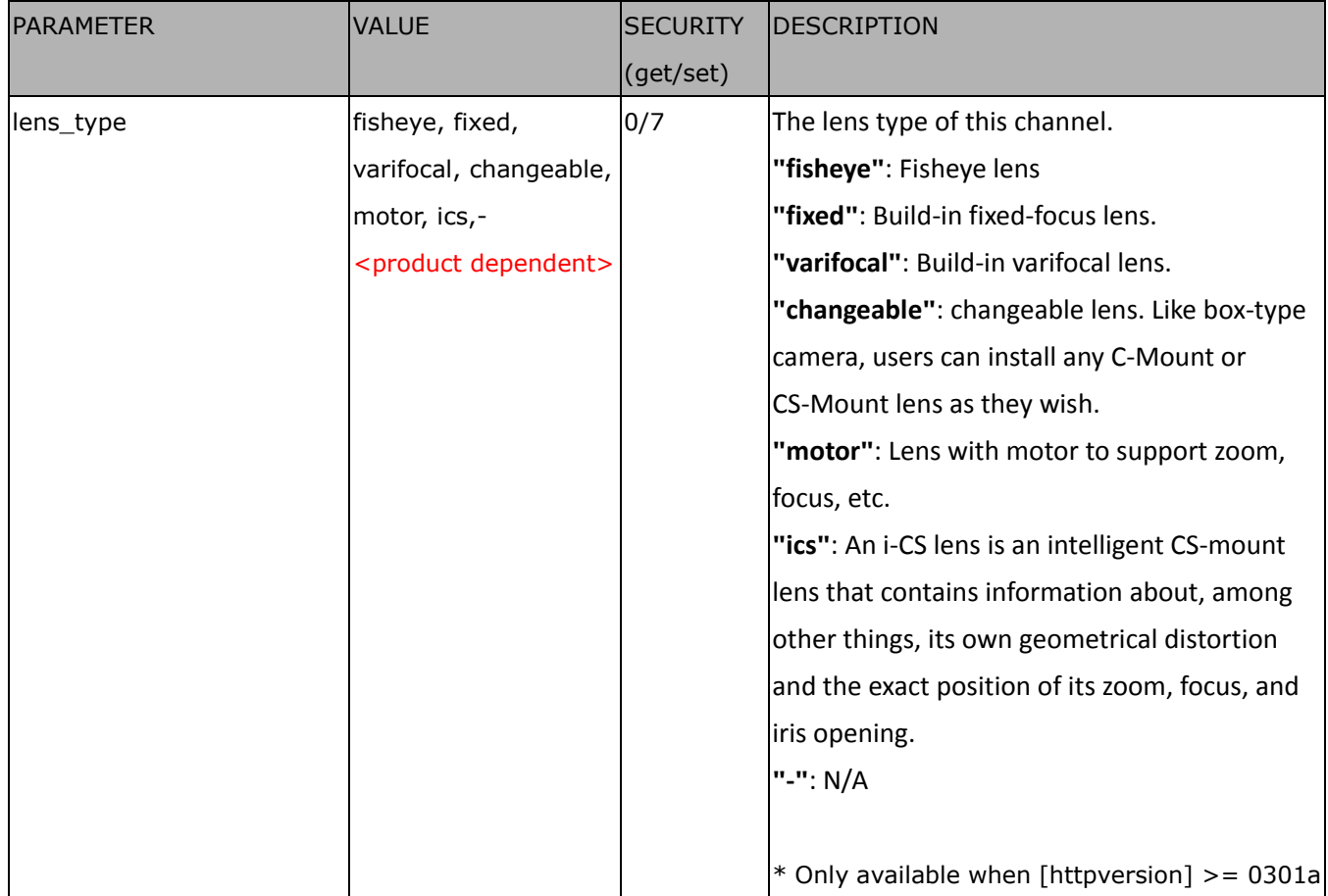

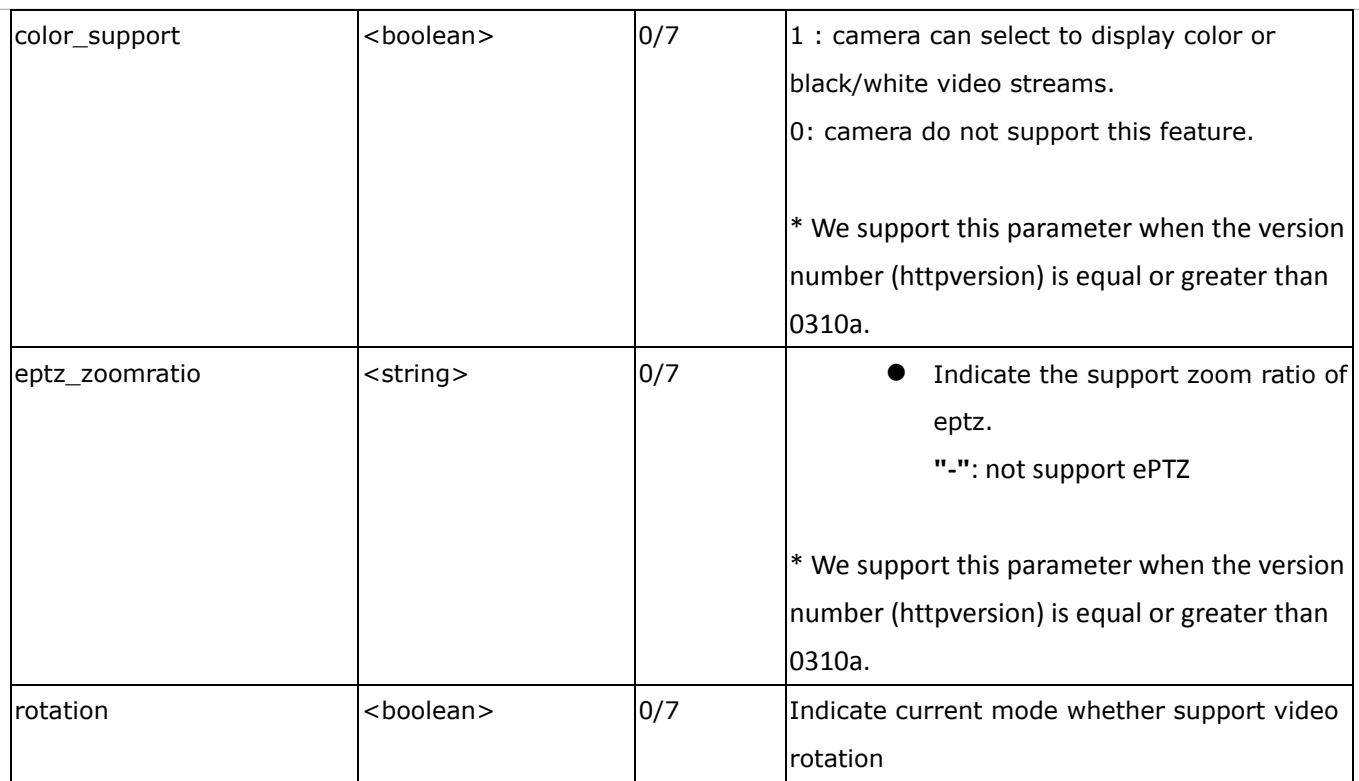

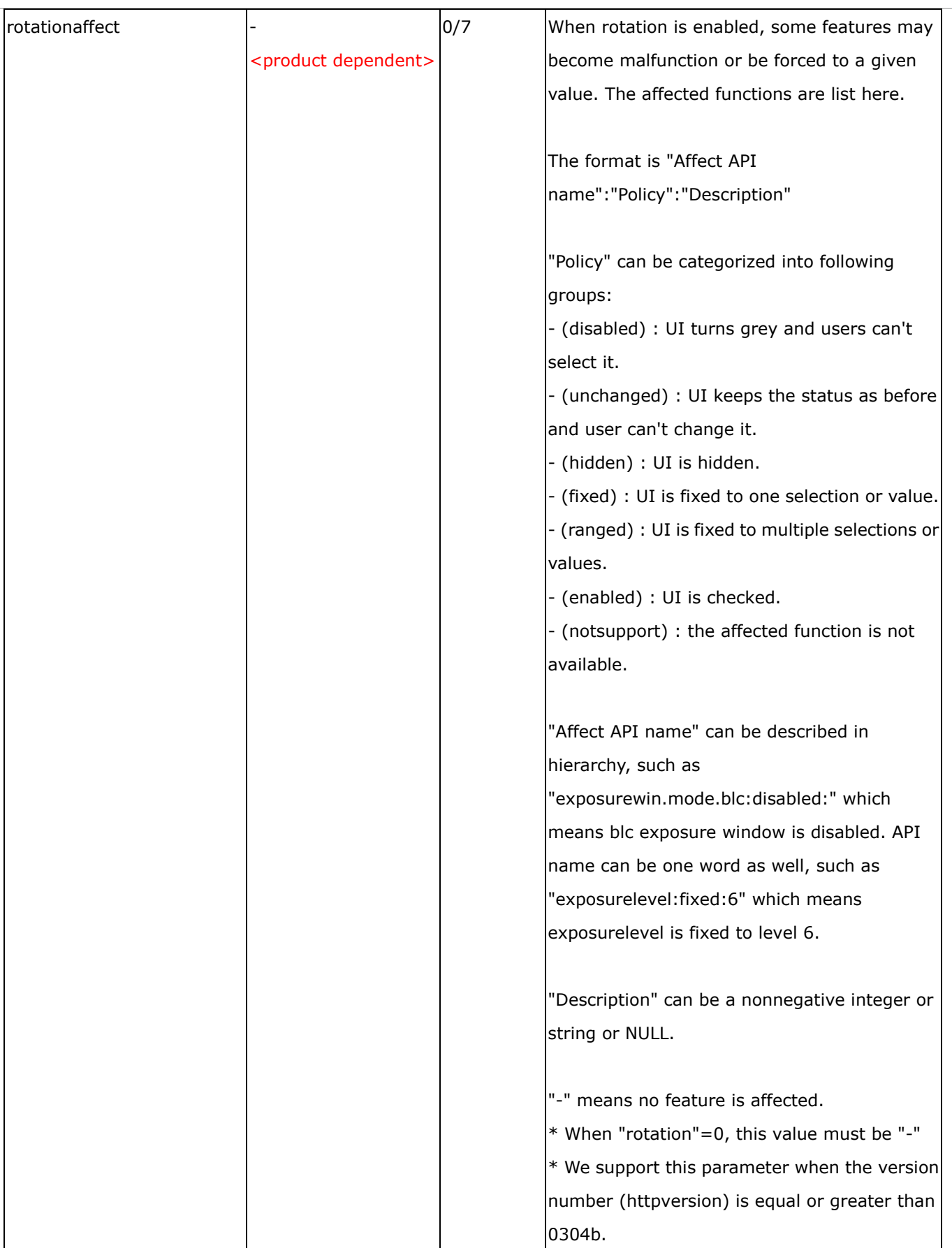

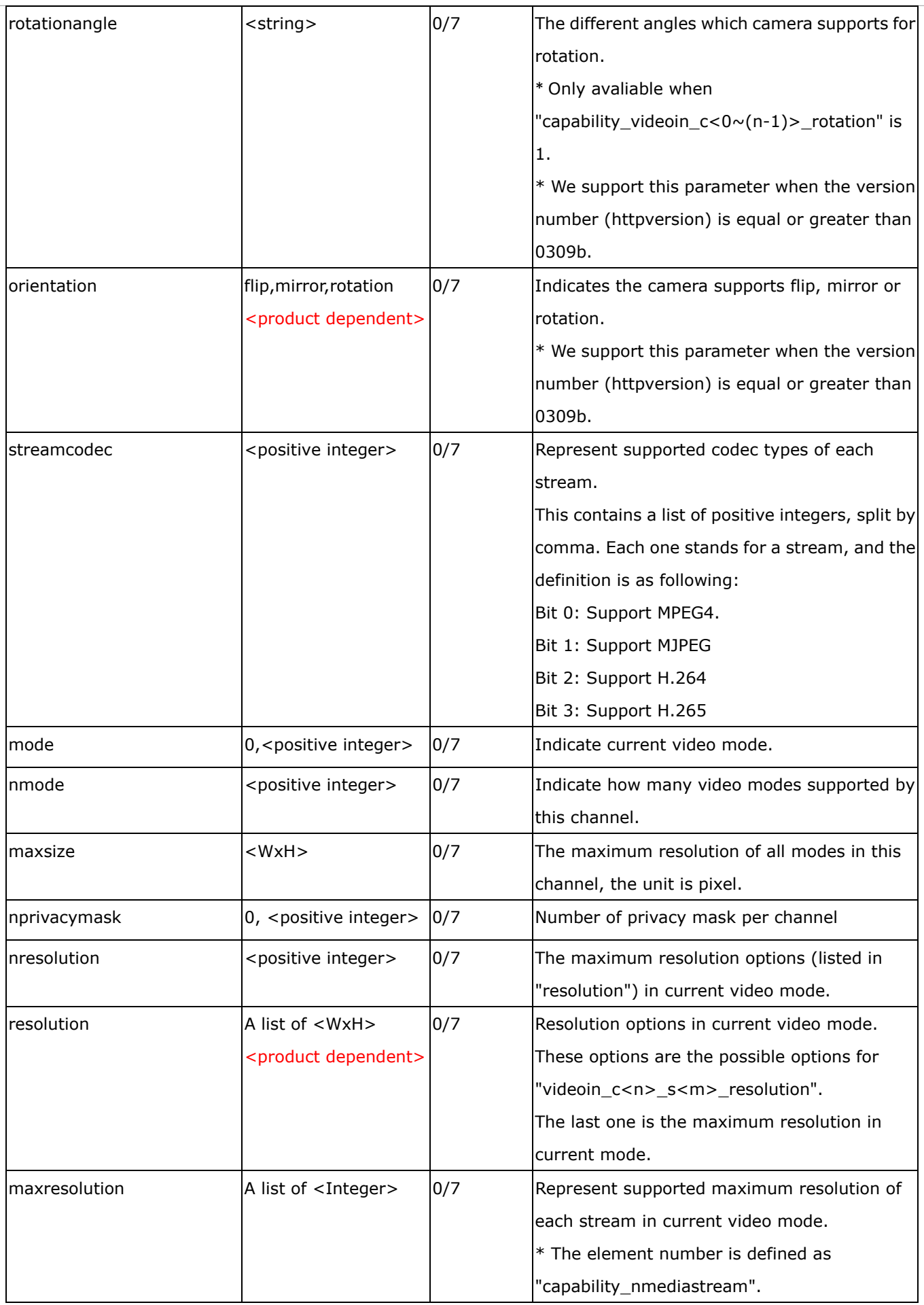

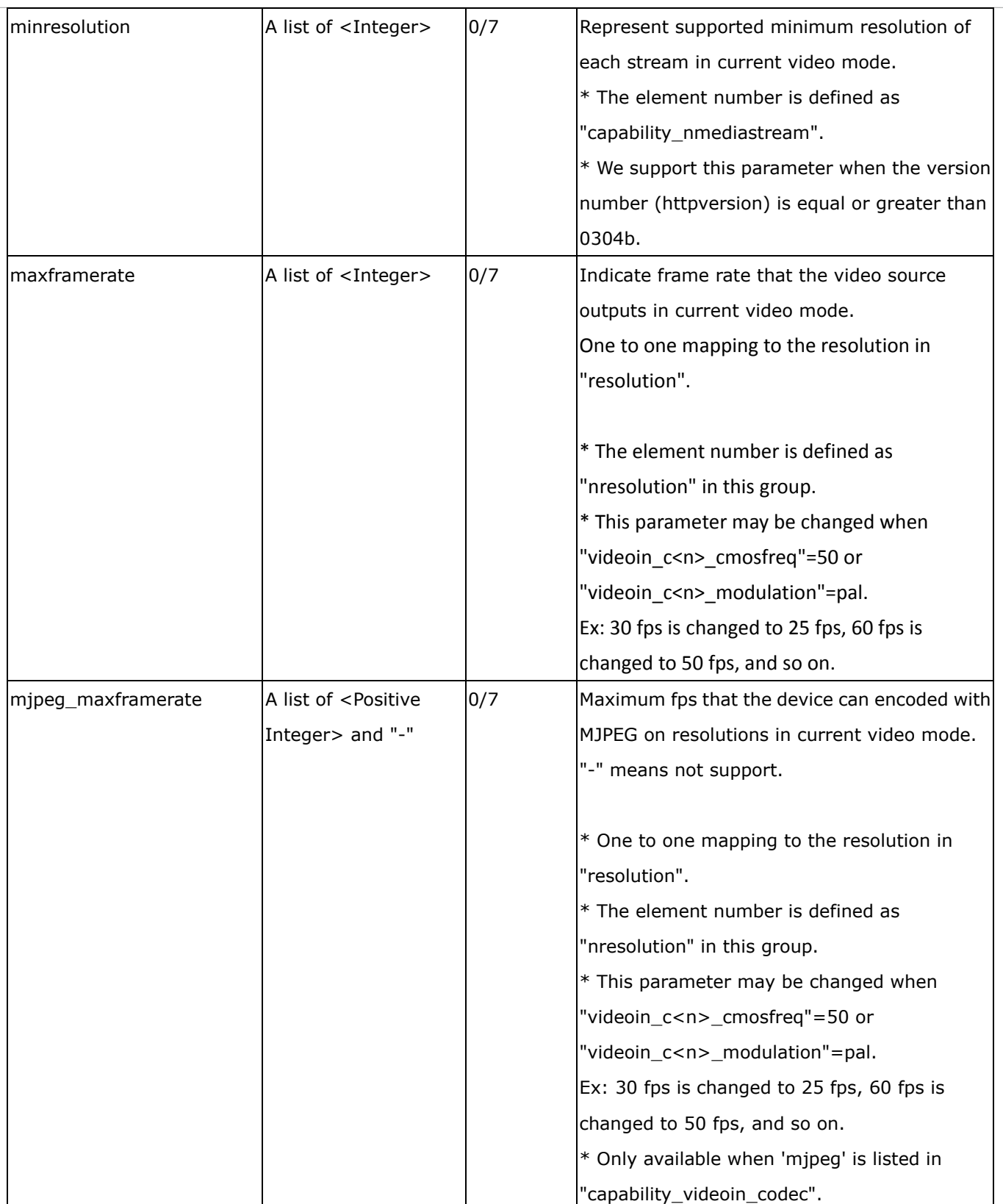

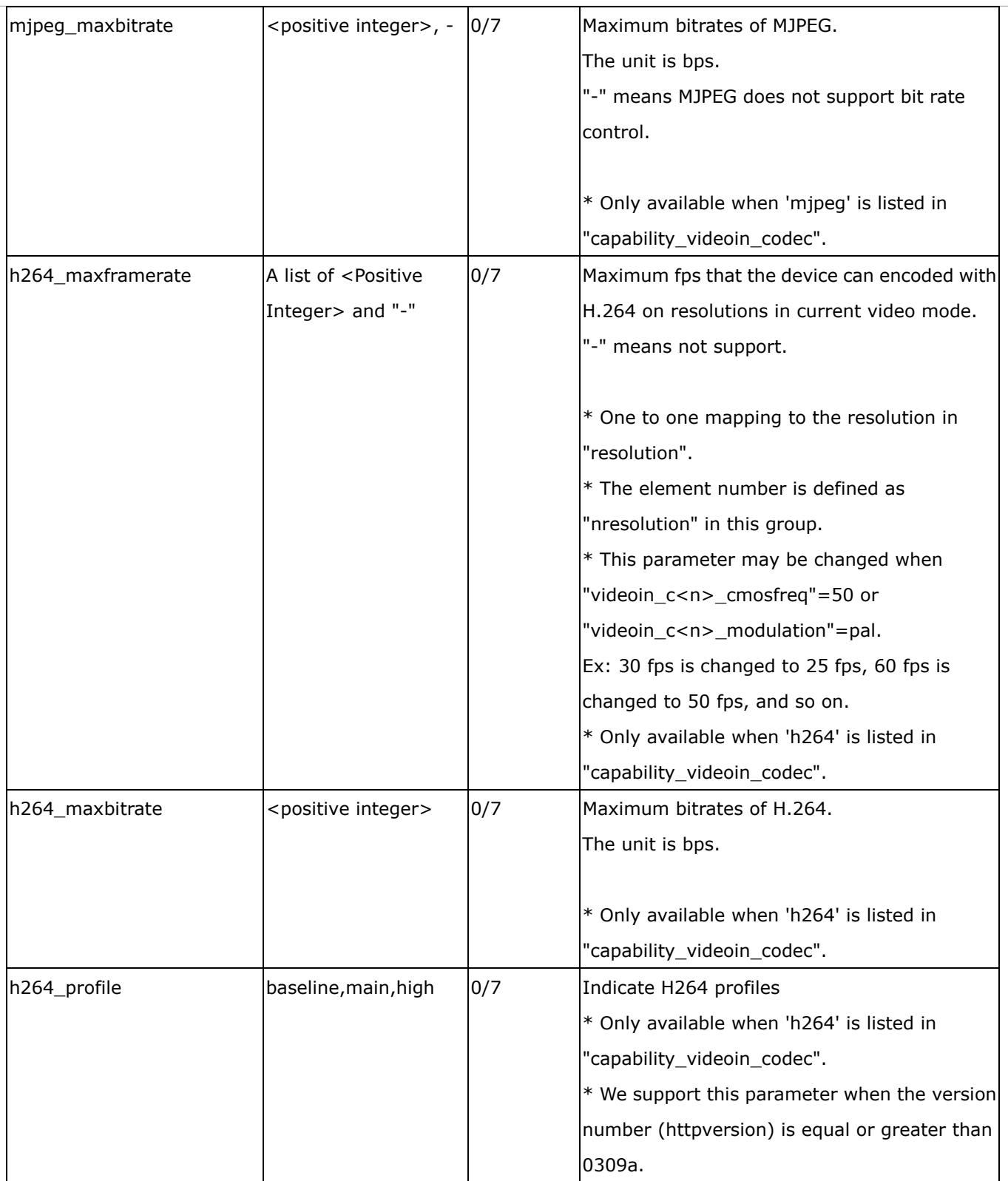

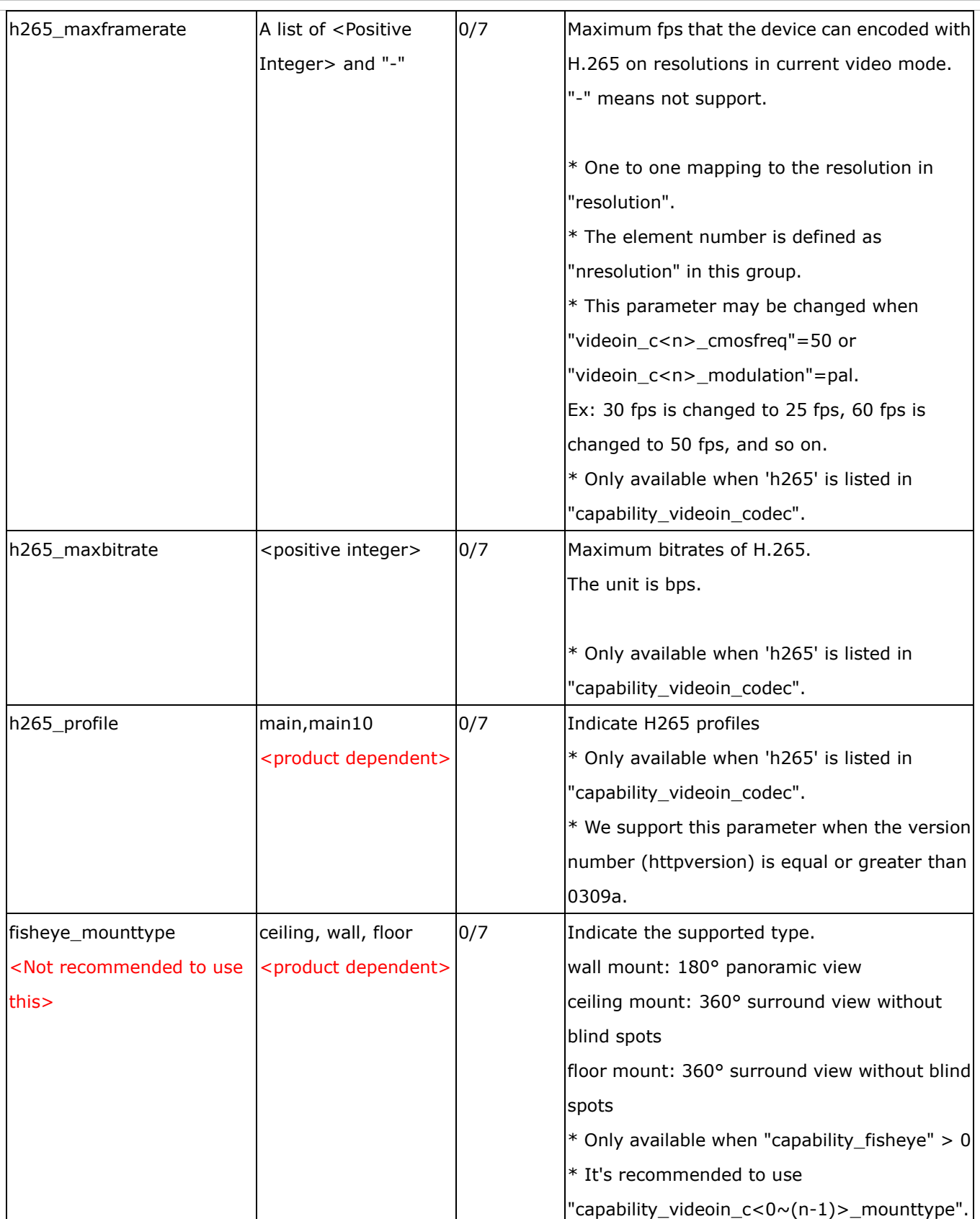

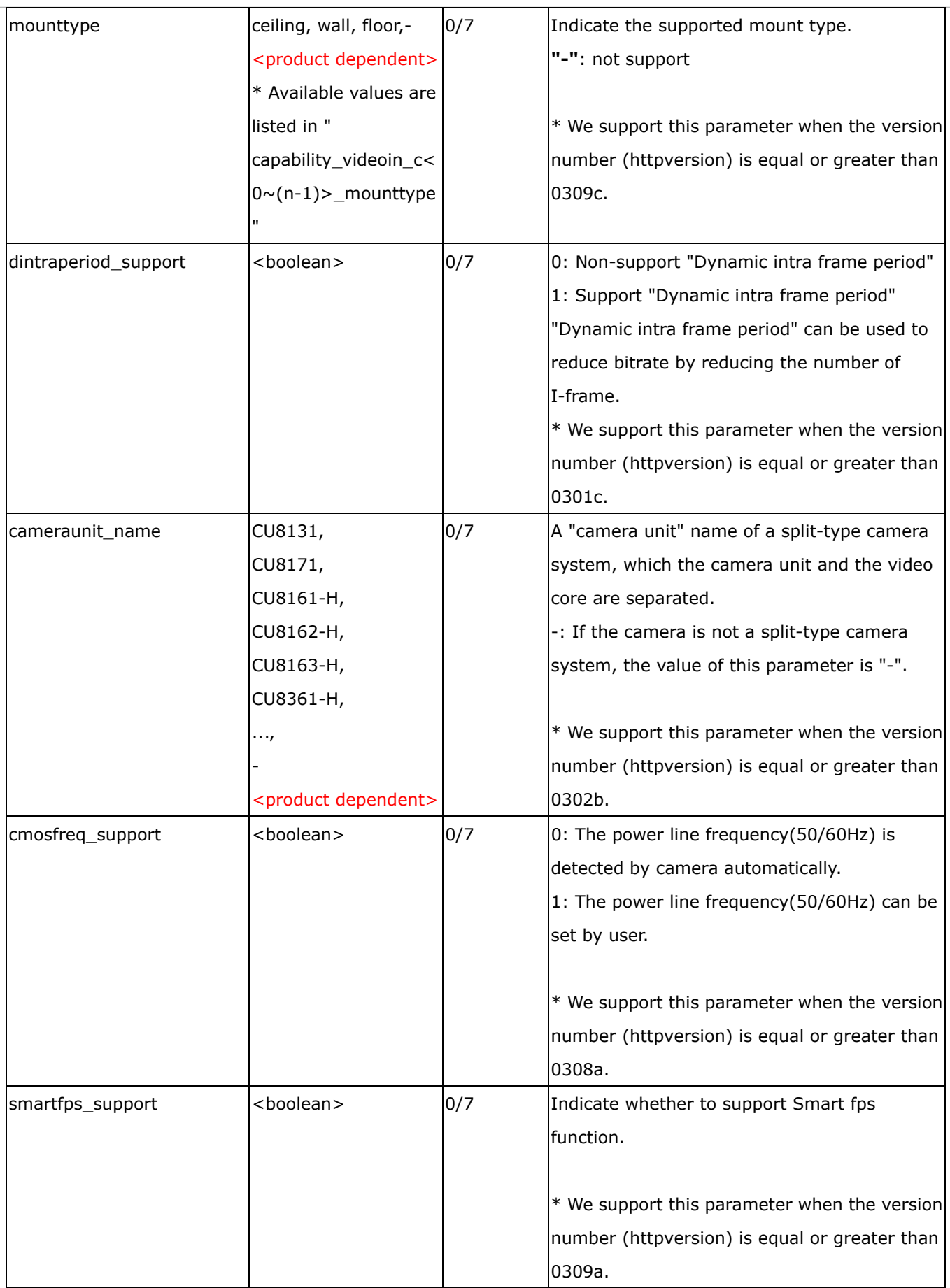

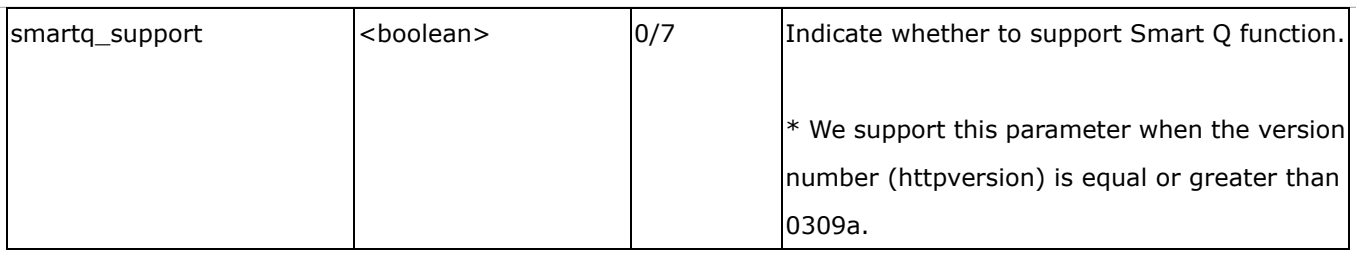

### Group: **capability\_videoin\_c<0~(n-1)>\_localdewarp**

#### (capability\_fisheyelocaldewarp\_c<0~(capability\_nvideoin)-1> > 0)

n denotes the value of "capability\_nvideoin"

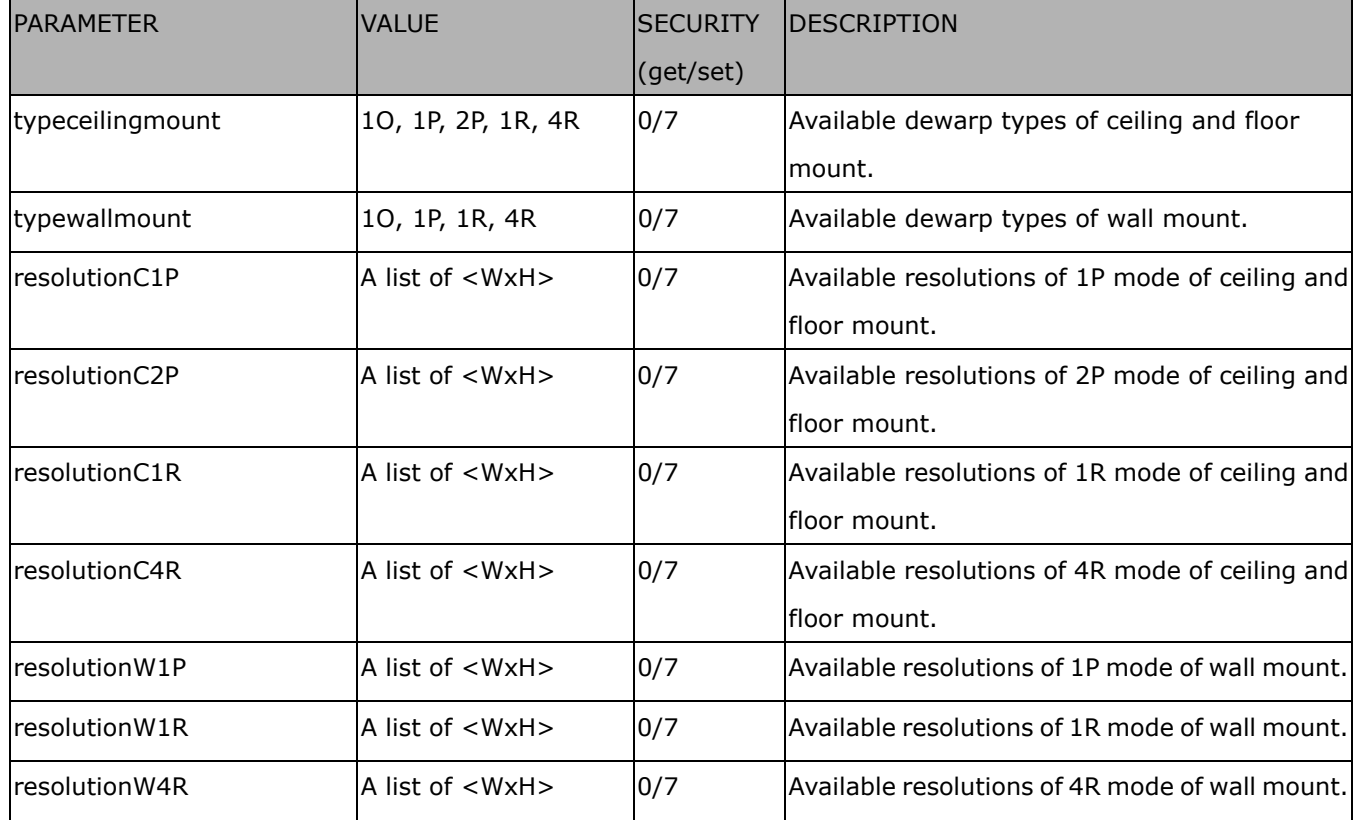

Group: **capability\_videoin\_c<0~(n-1)>\_mode<0~(m-1)>** n denotes the value of "capability\_nvideoin", m

denotes the value of "capability\_videoin\_c<0~(n-1)>\_nmode"

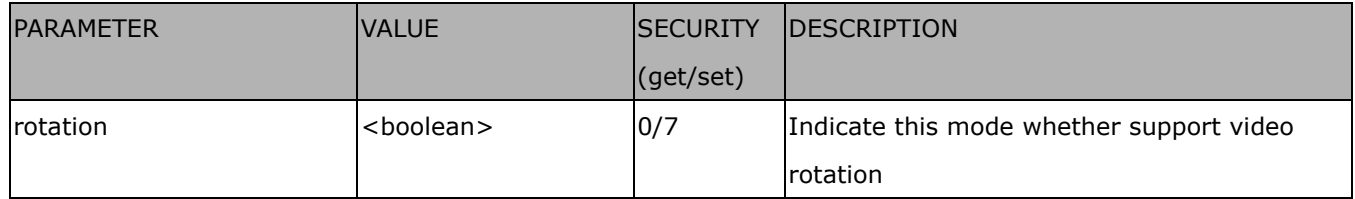

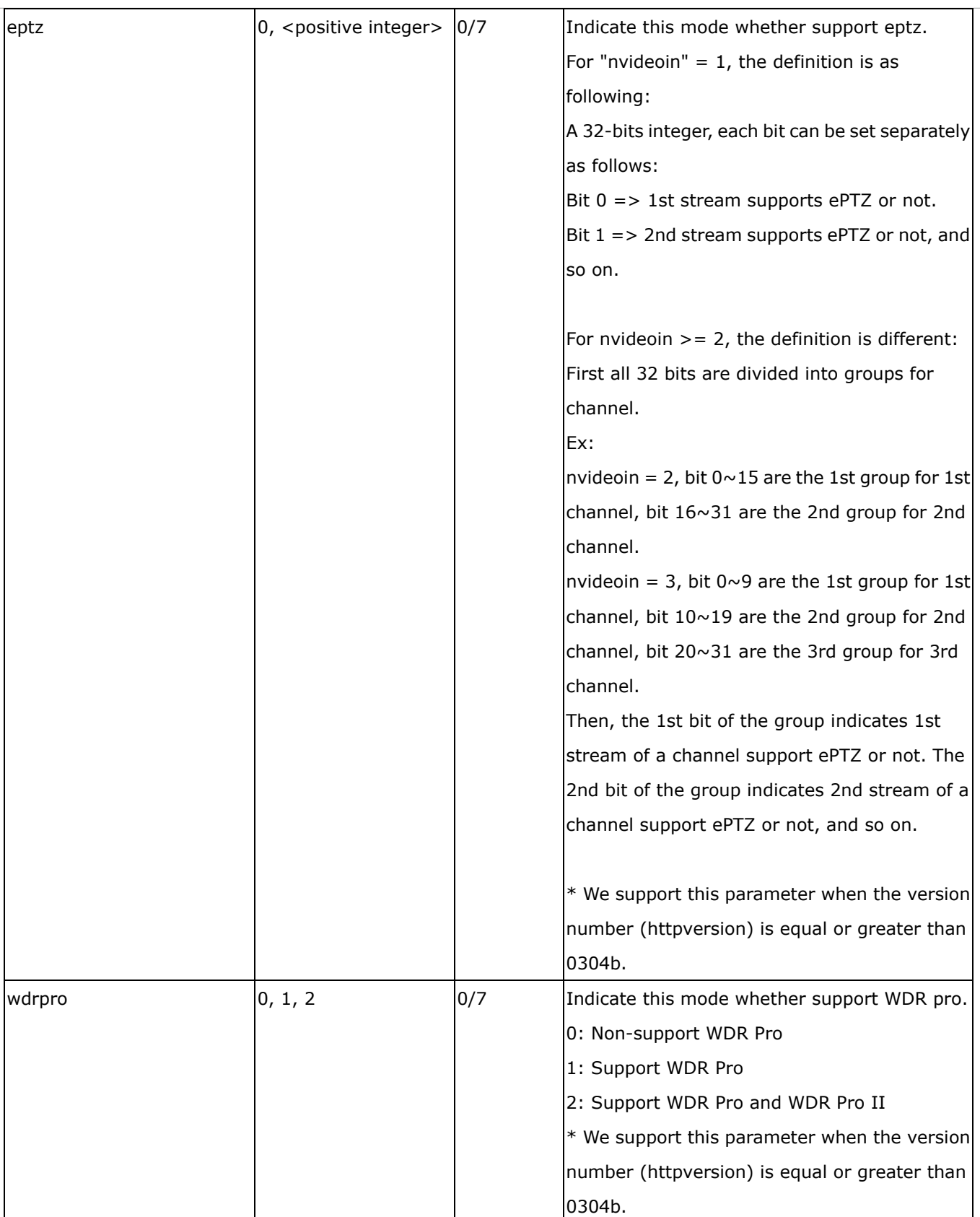

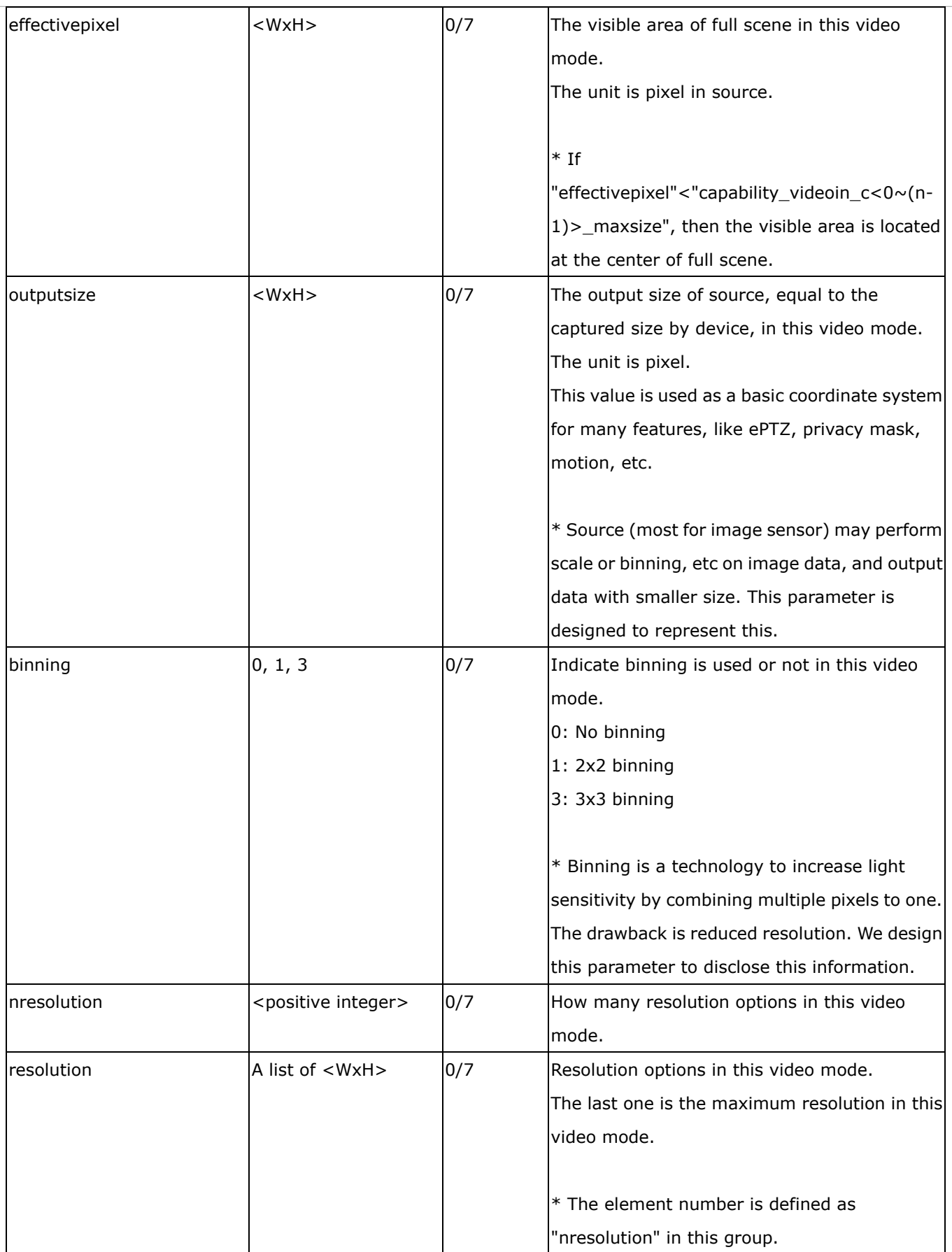

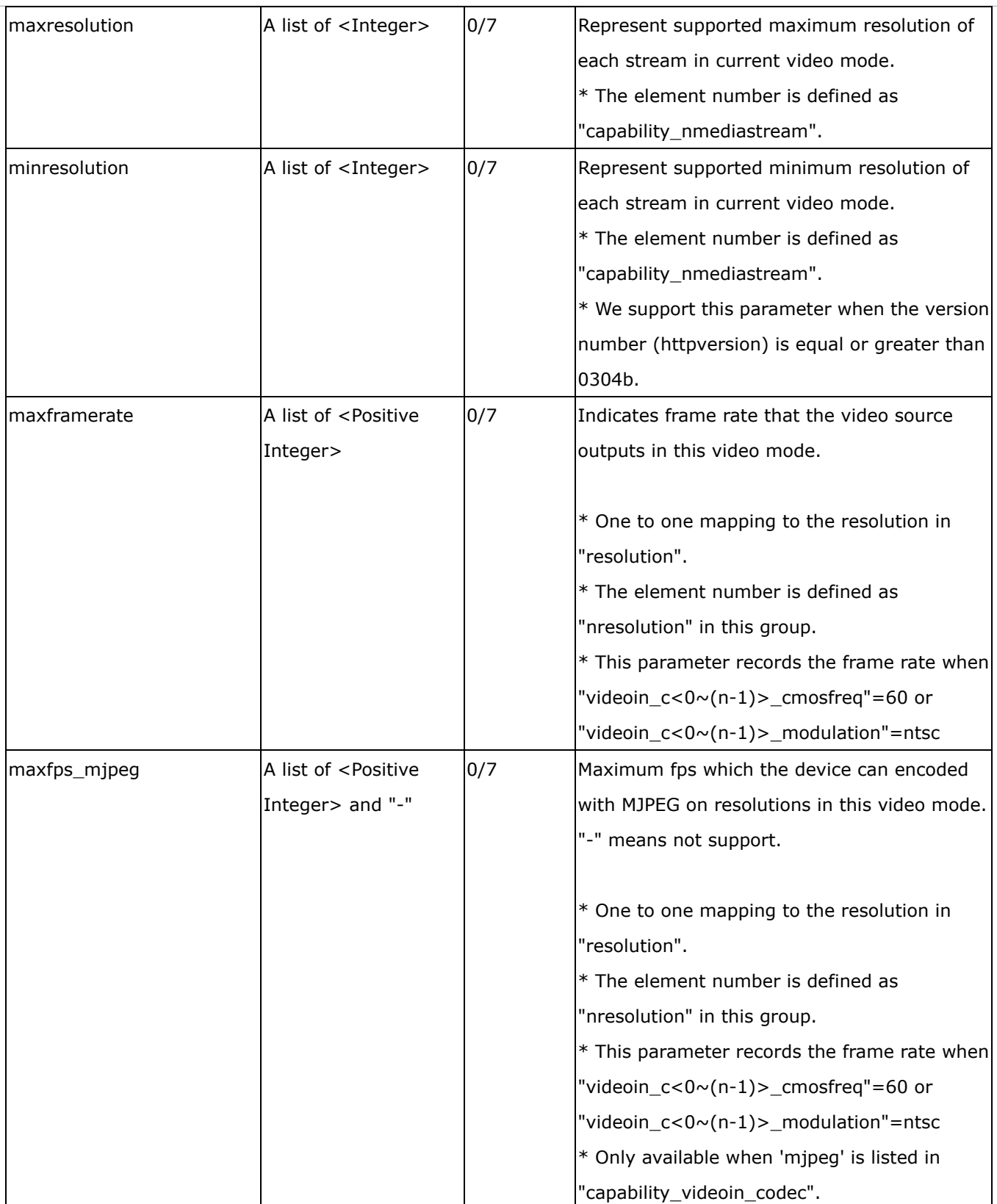

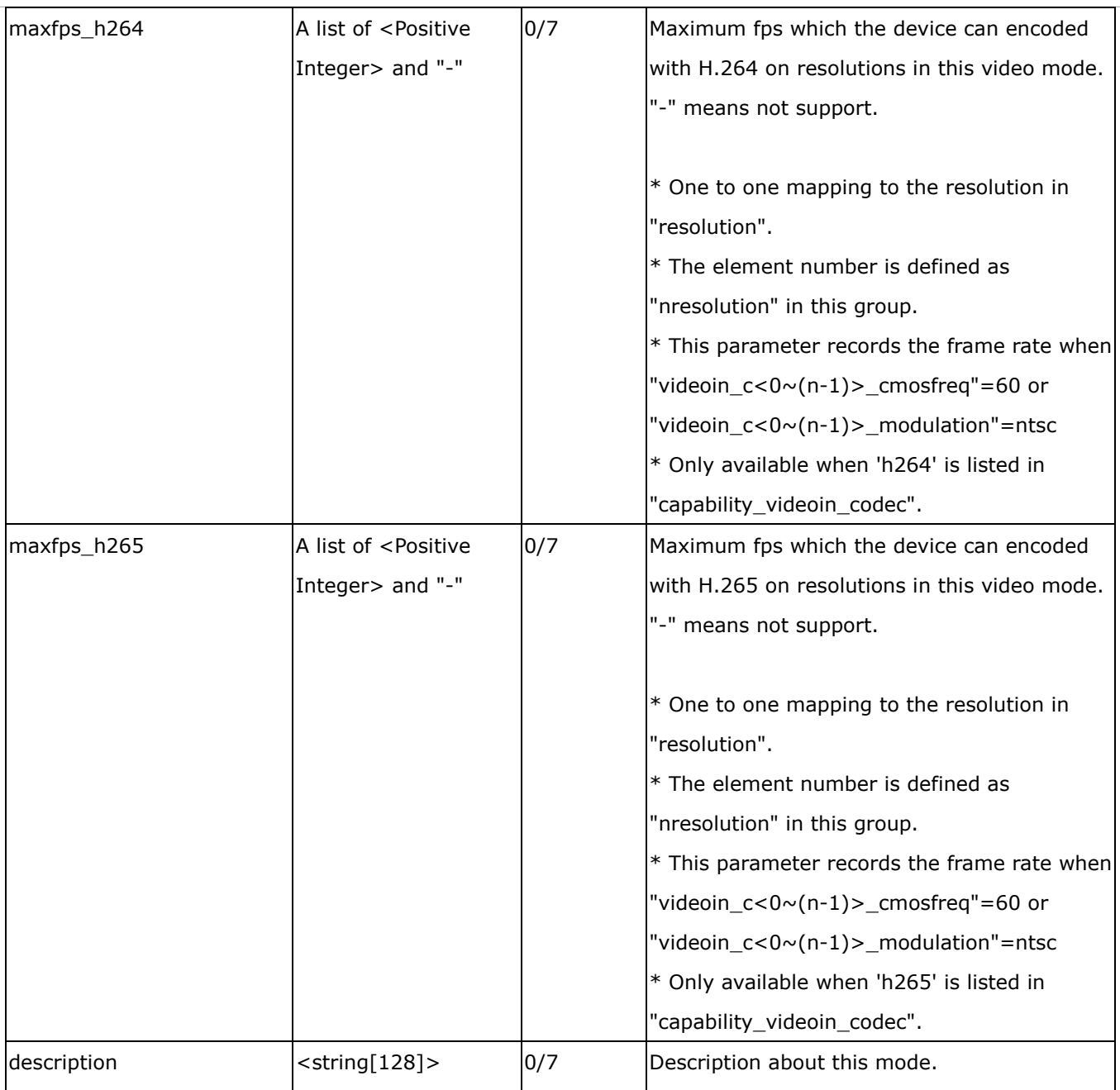

## Group: **capability\_image\_c<0~(n-1)>** n denotes the value of "capability\_nvideoin"

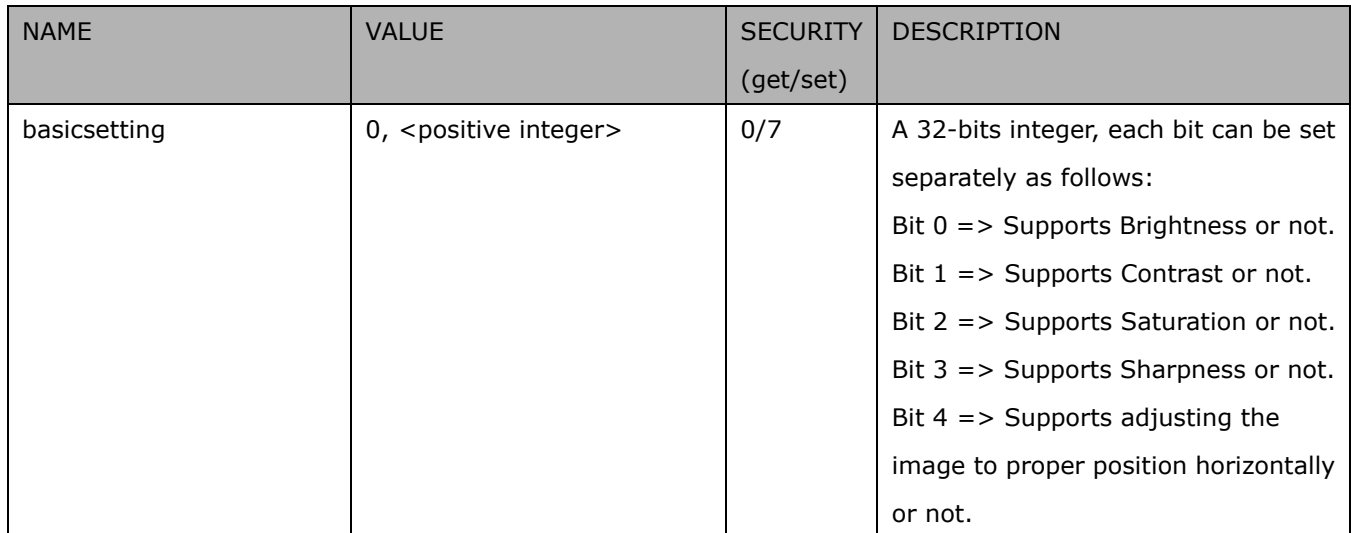

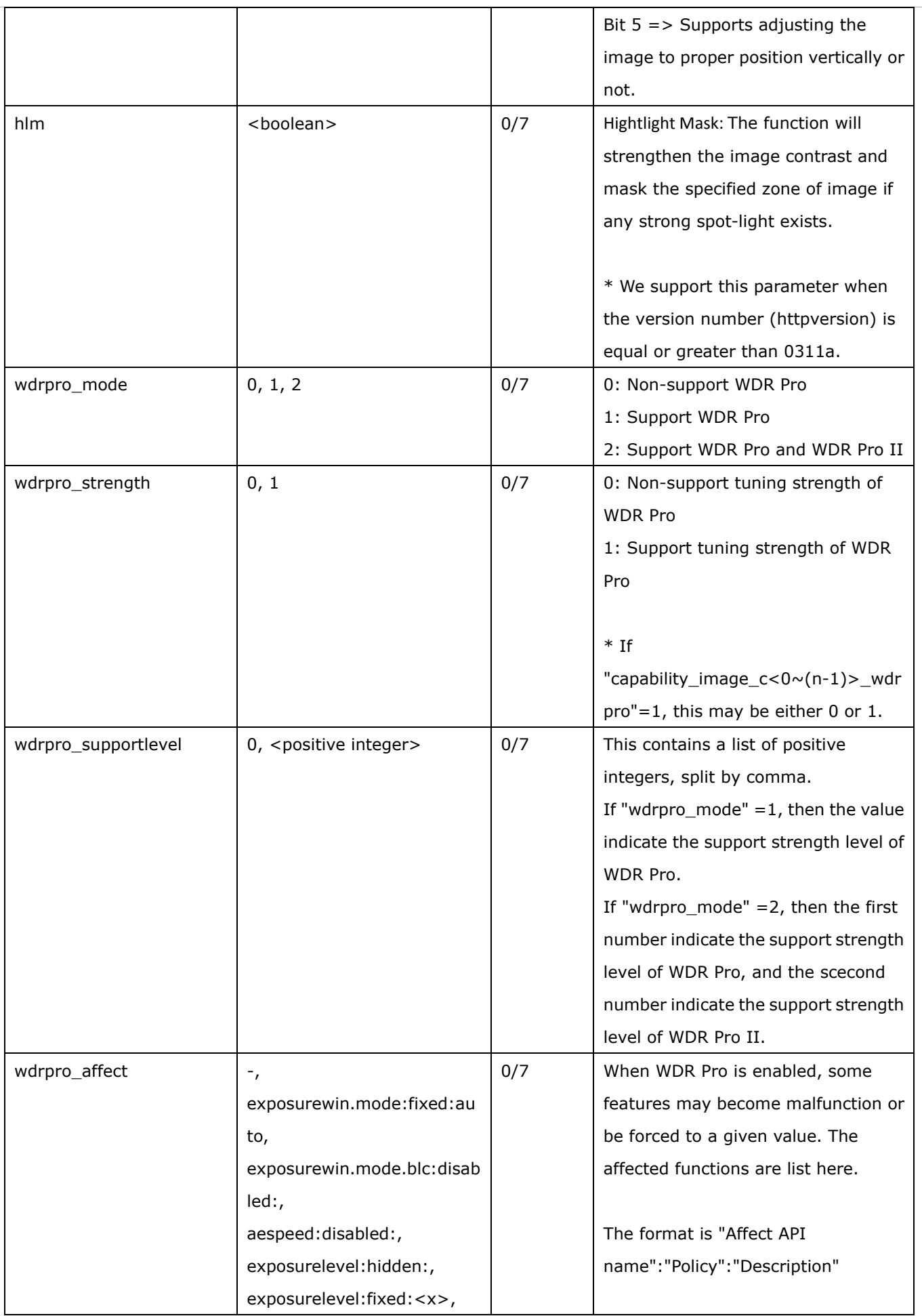

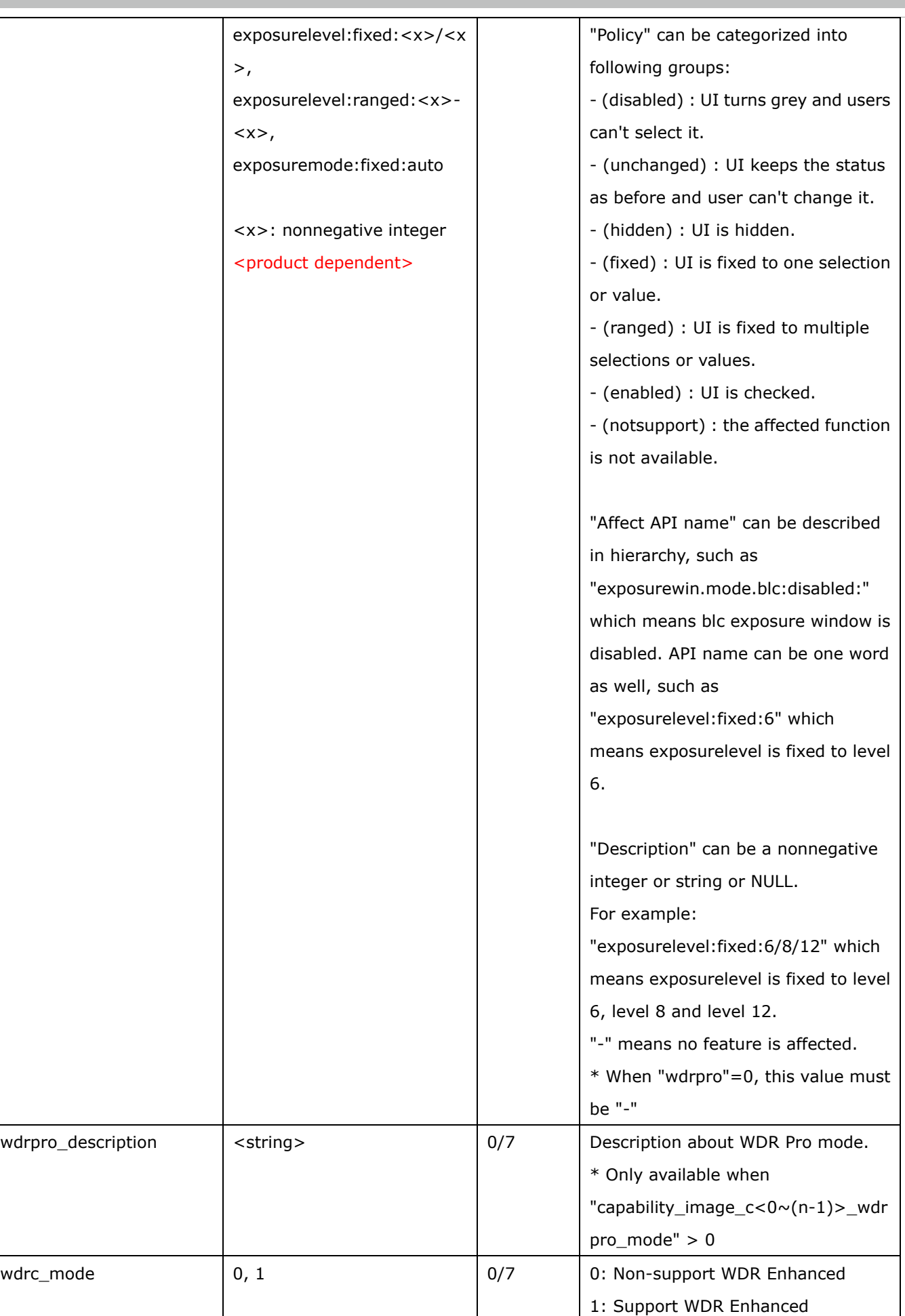

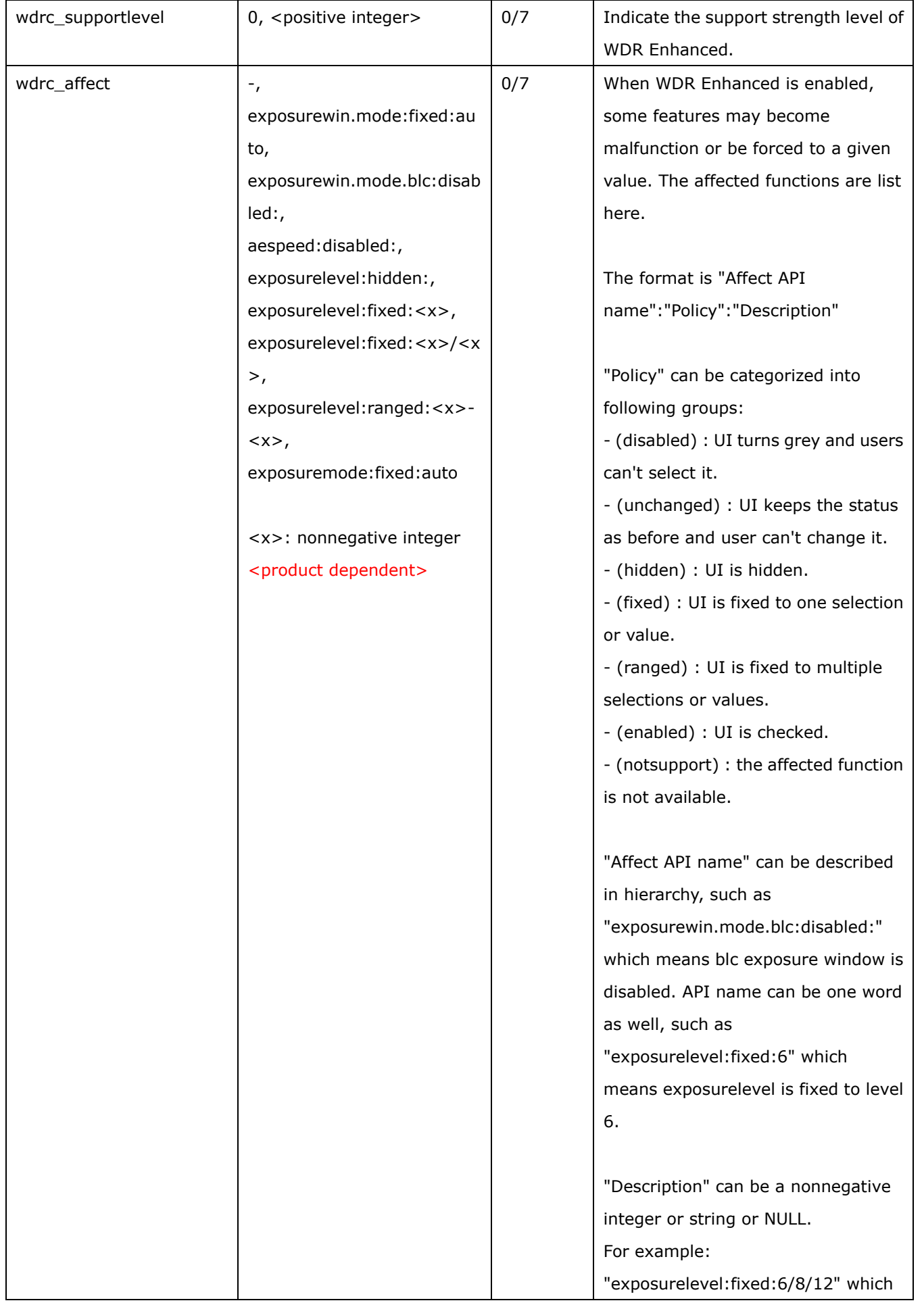

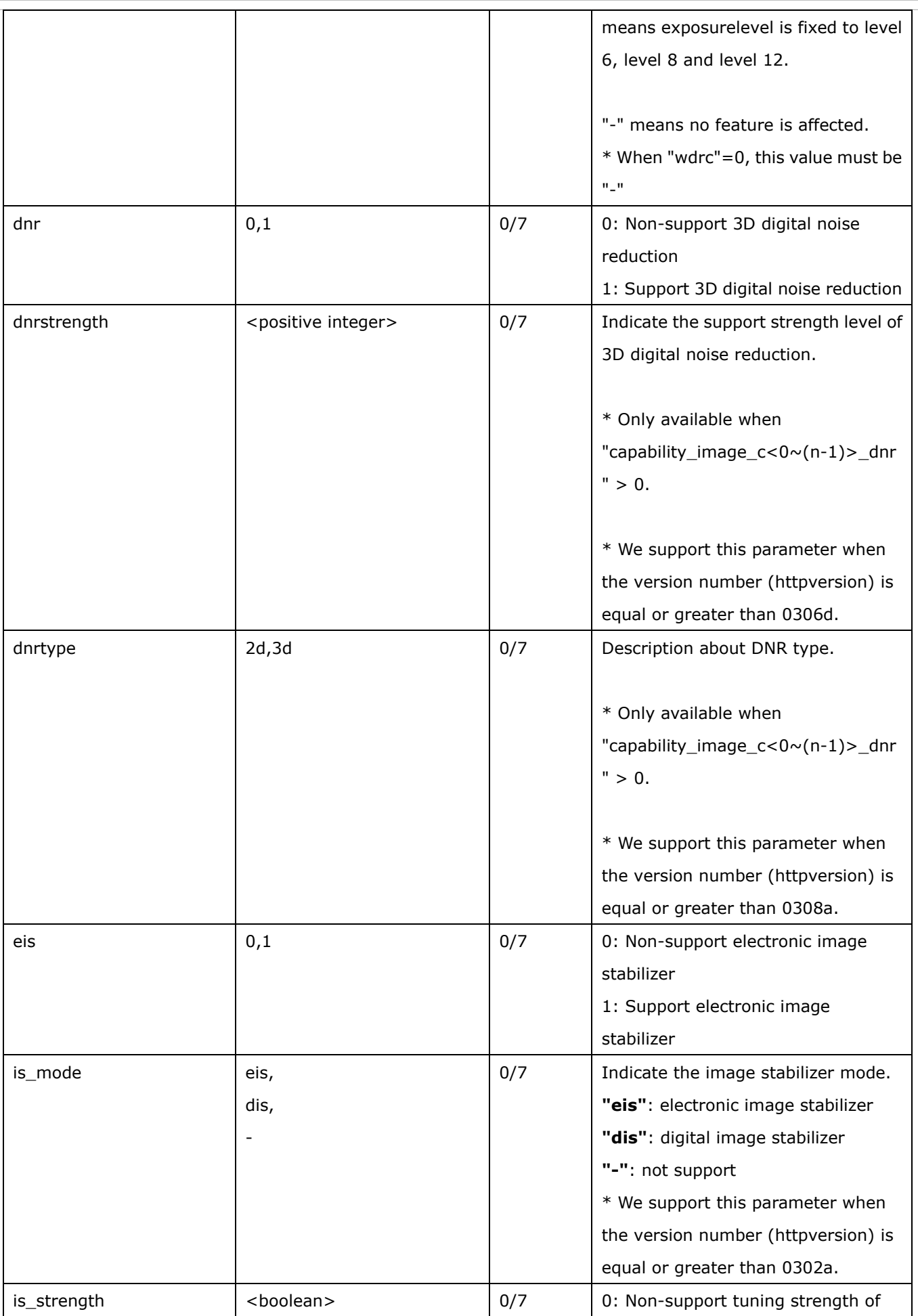
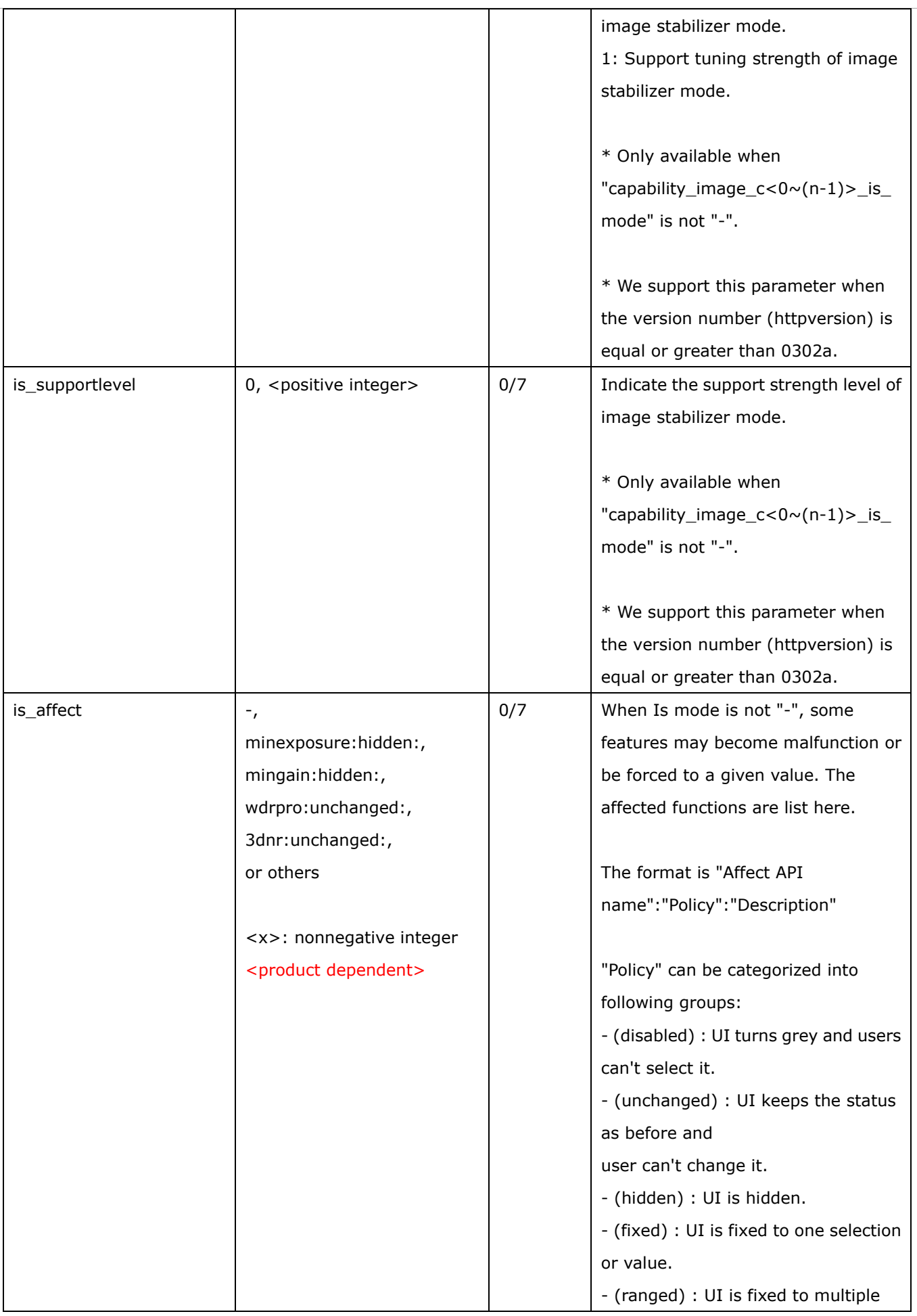

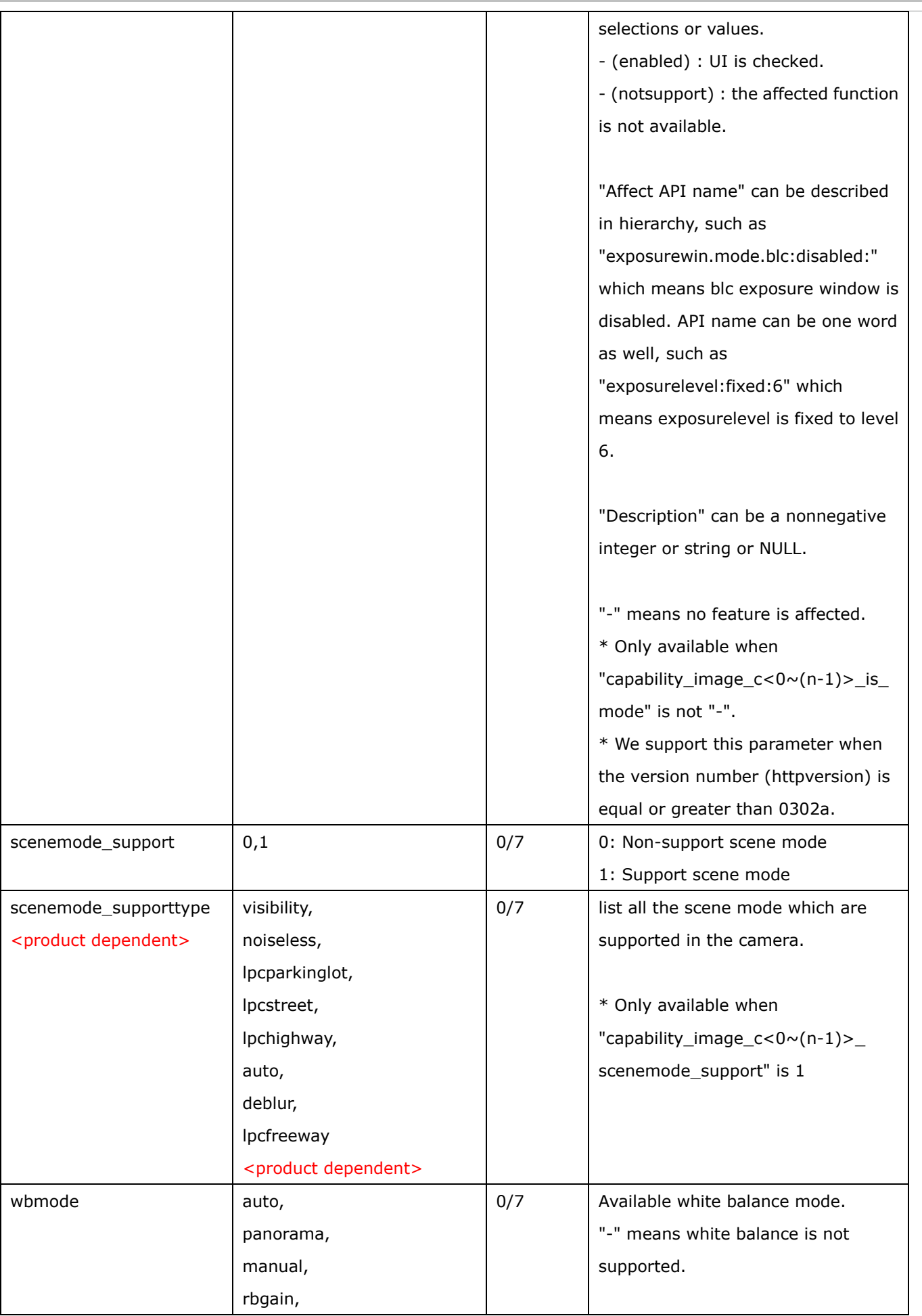

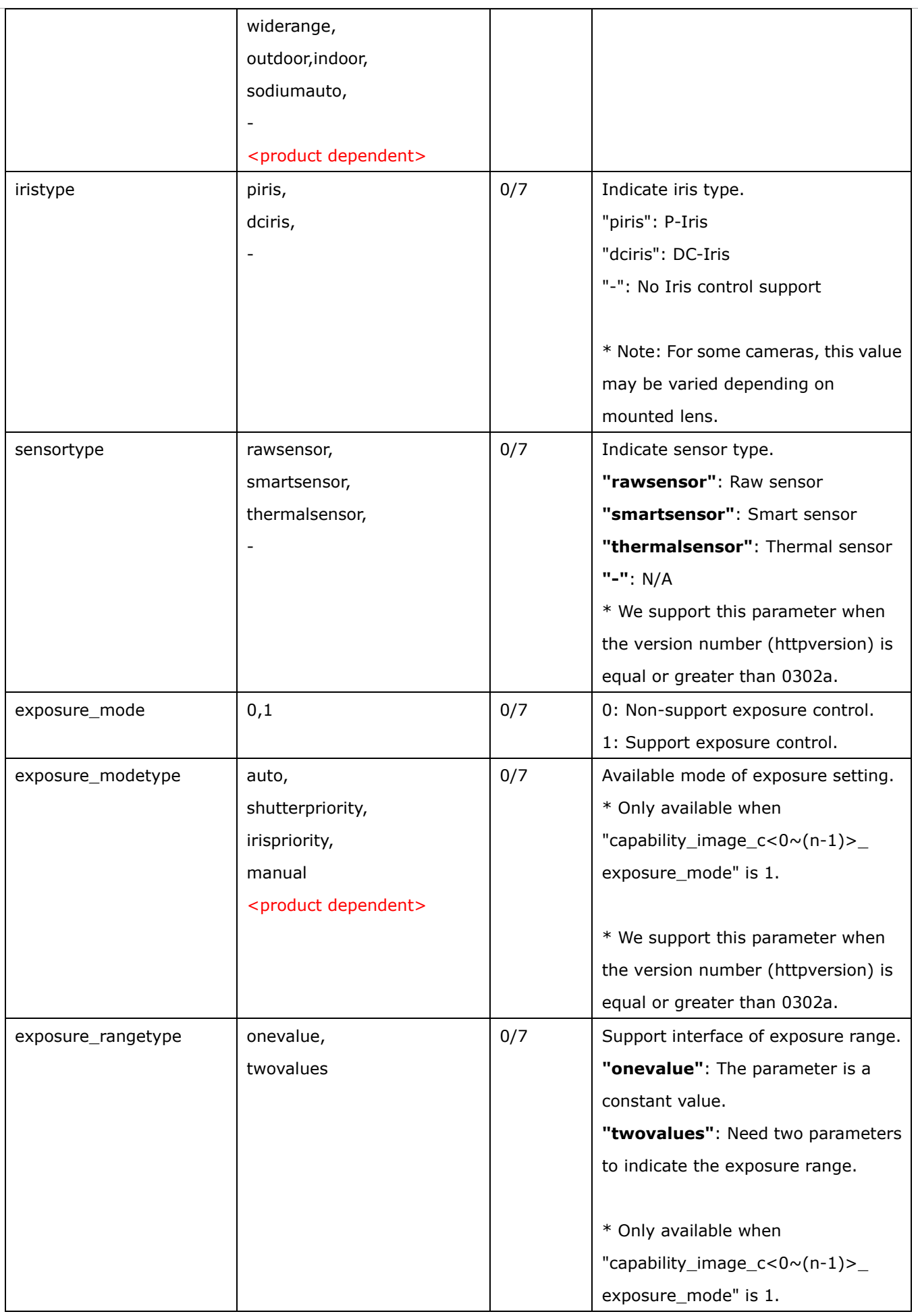

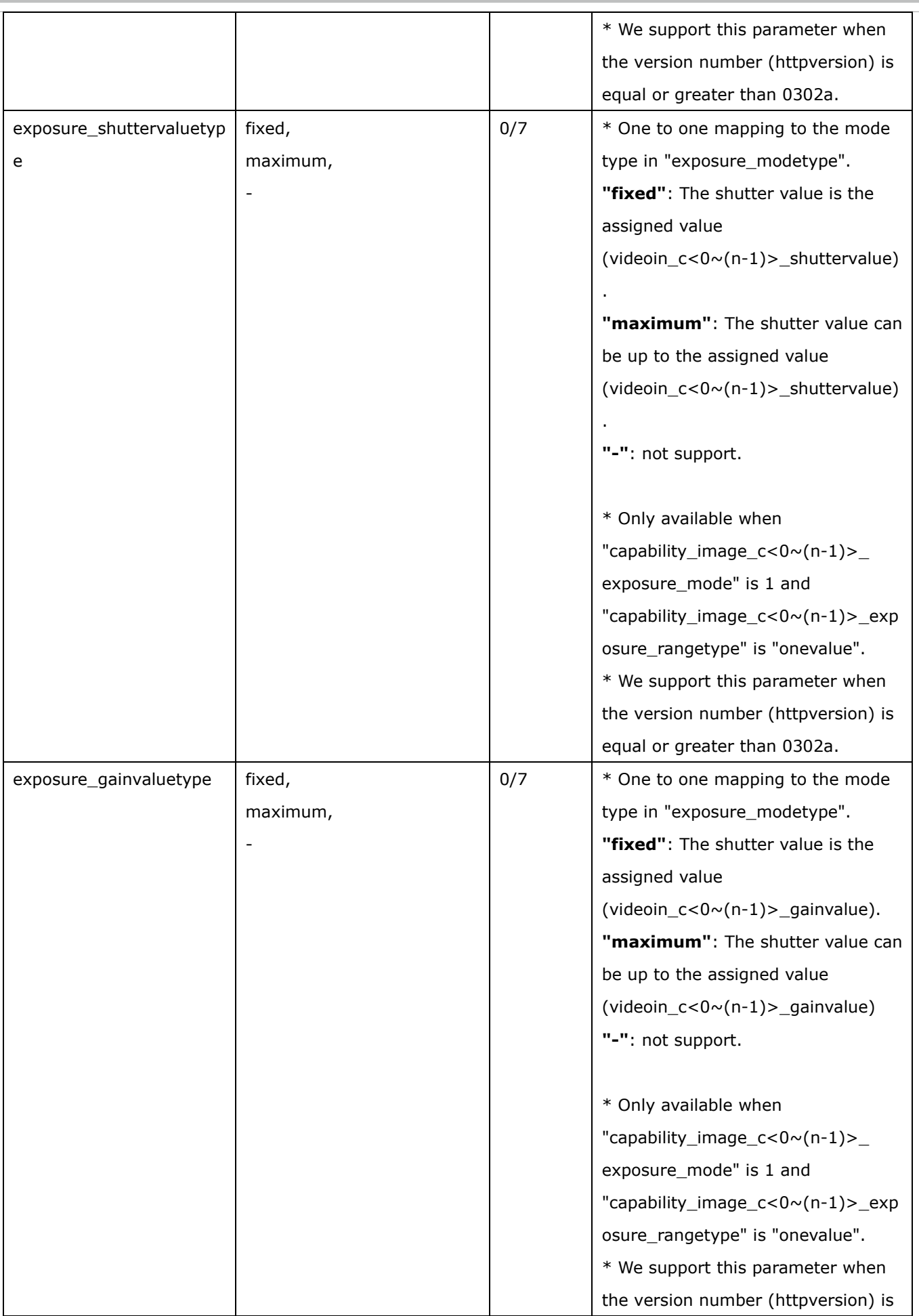

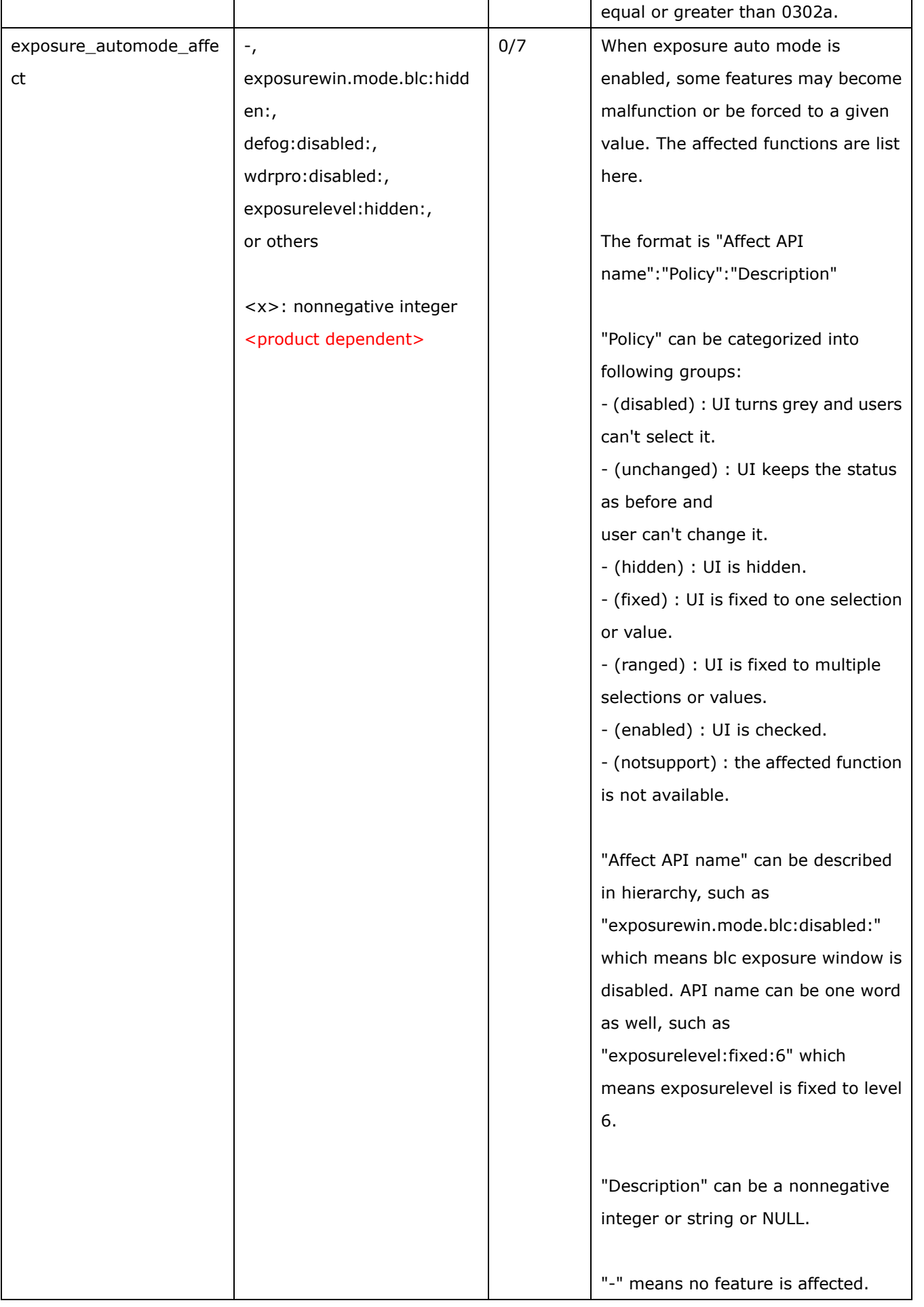

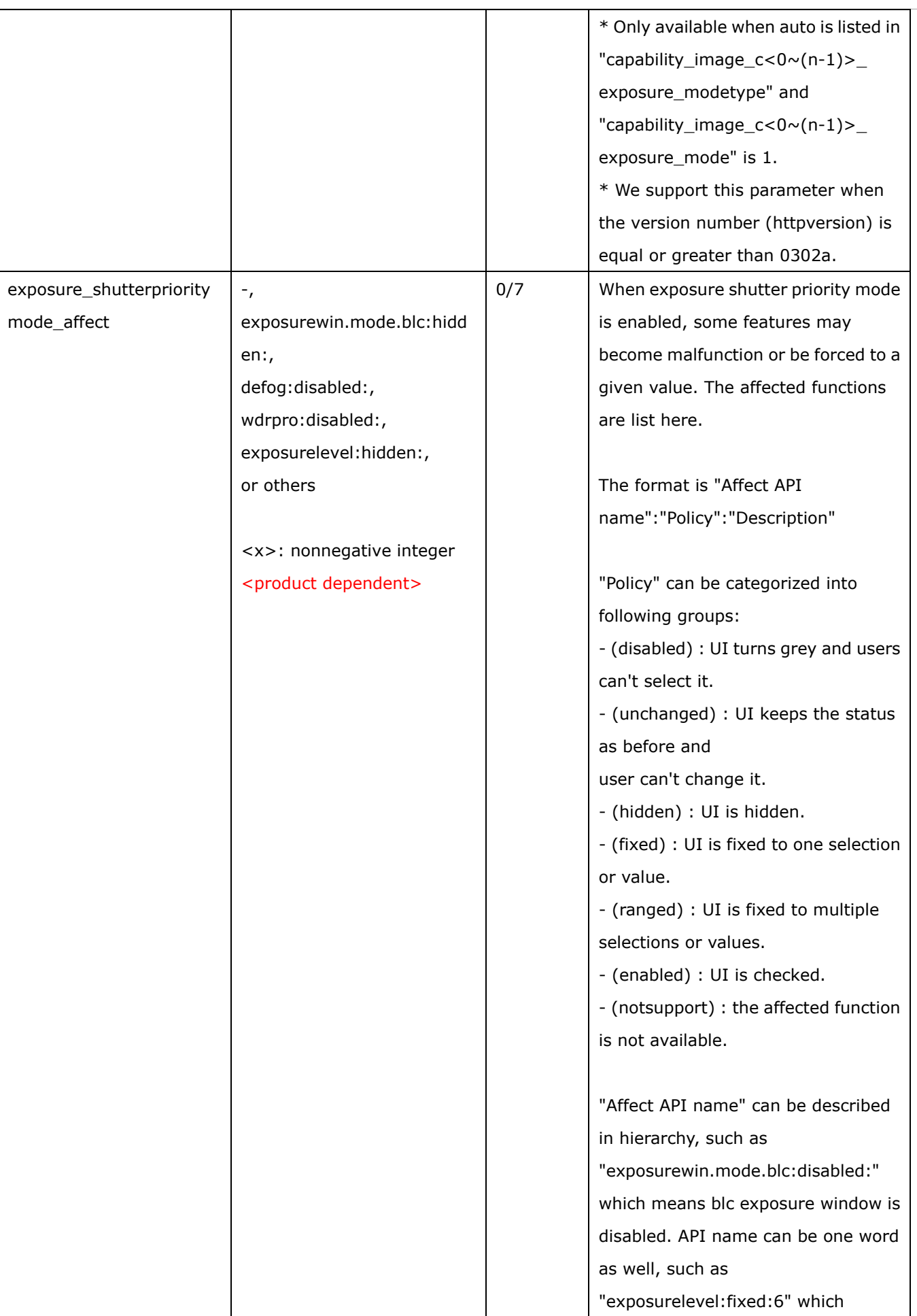

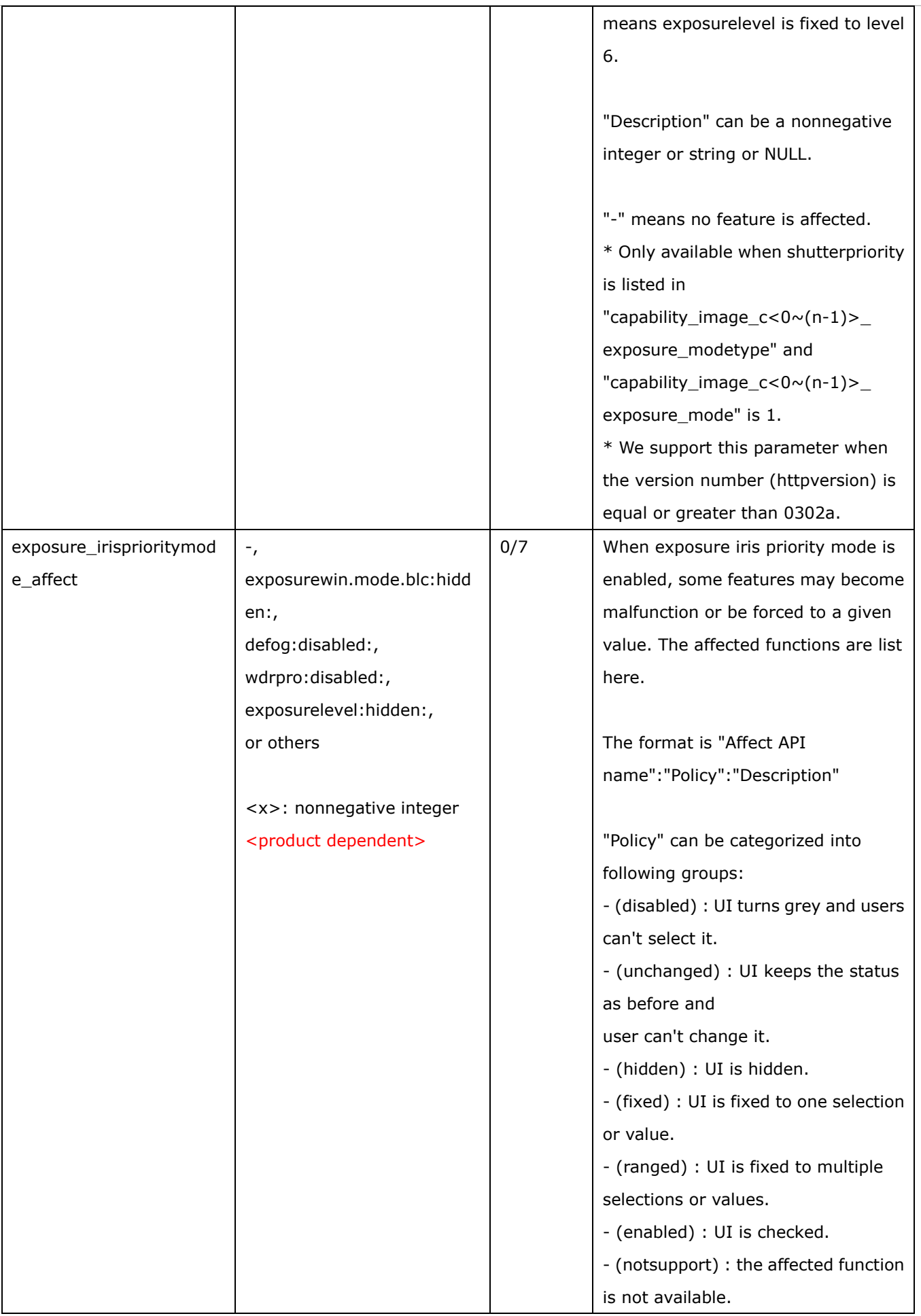

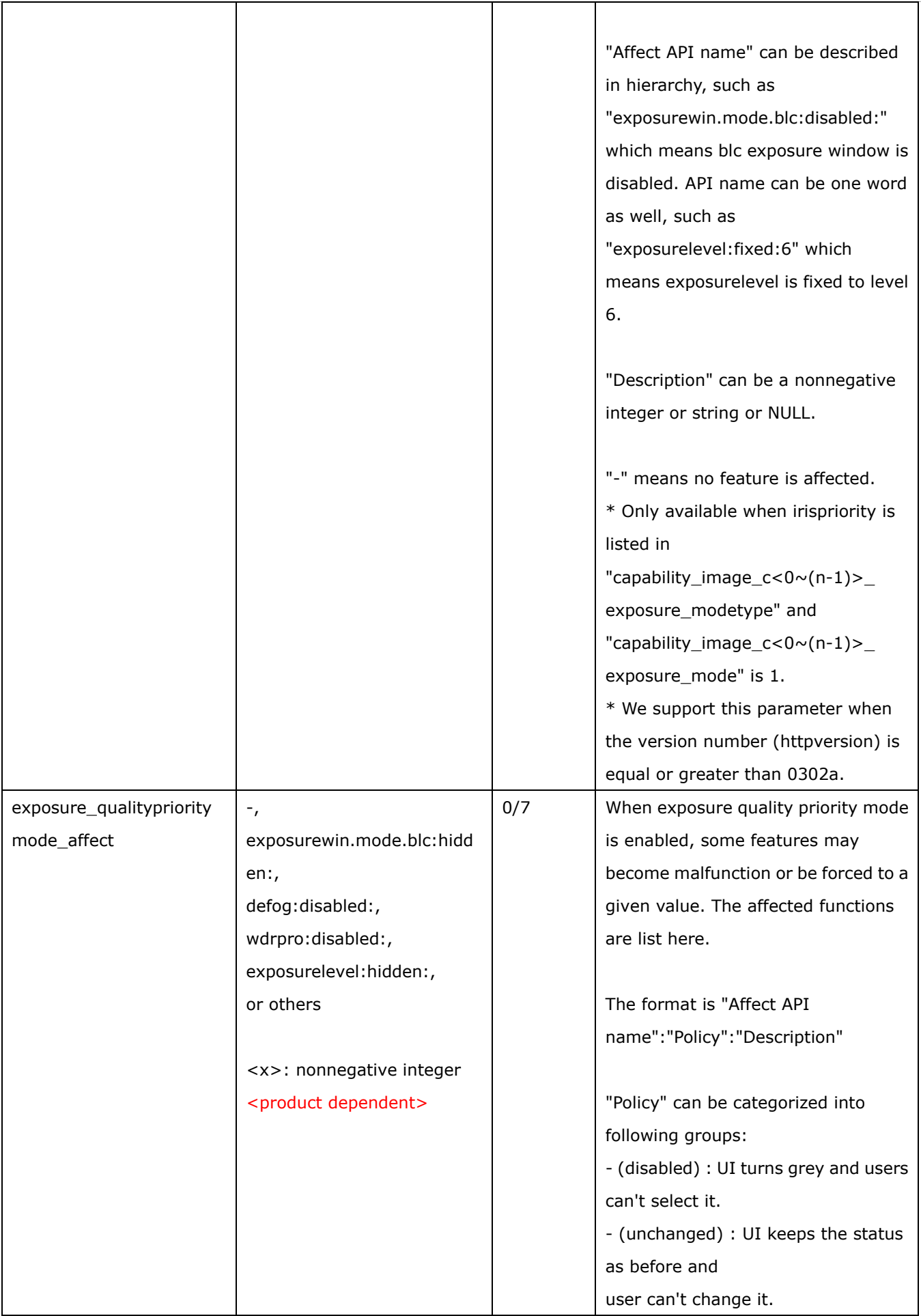

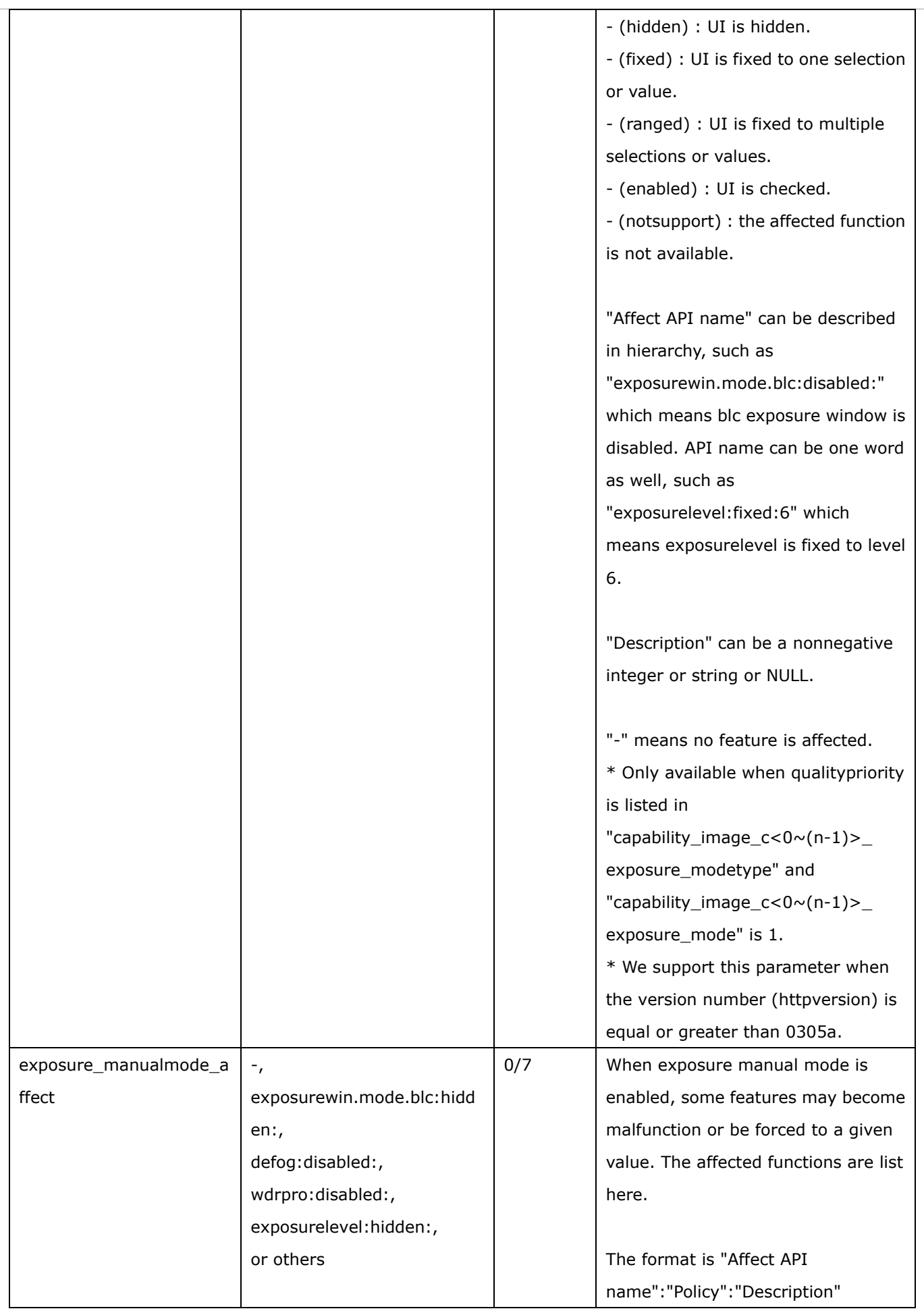

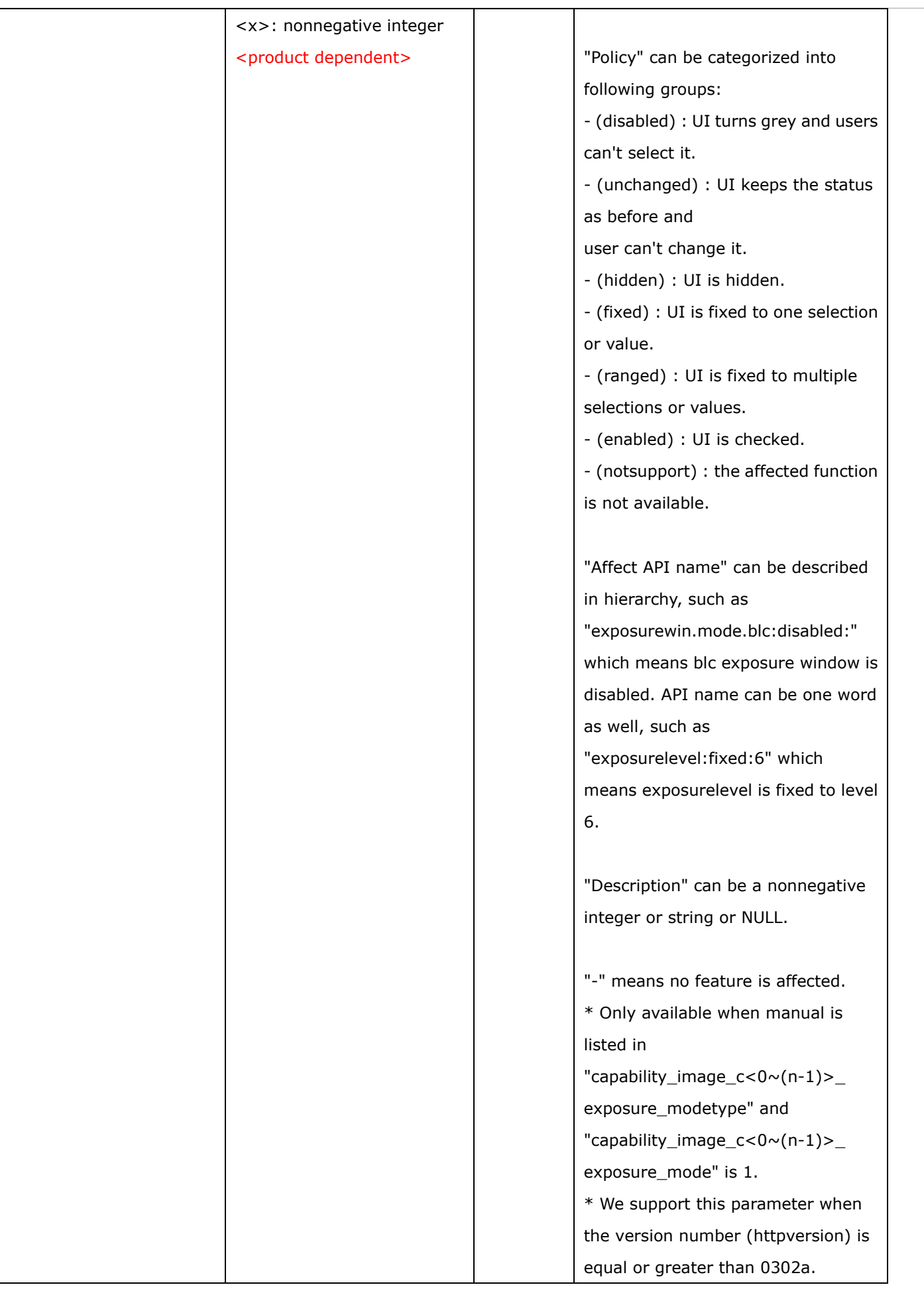

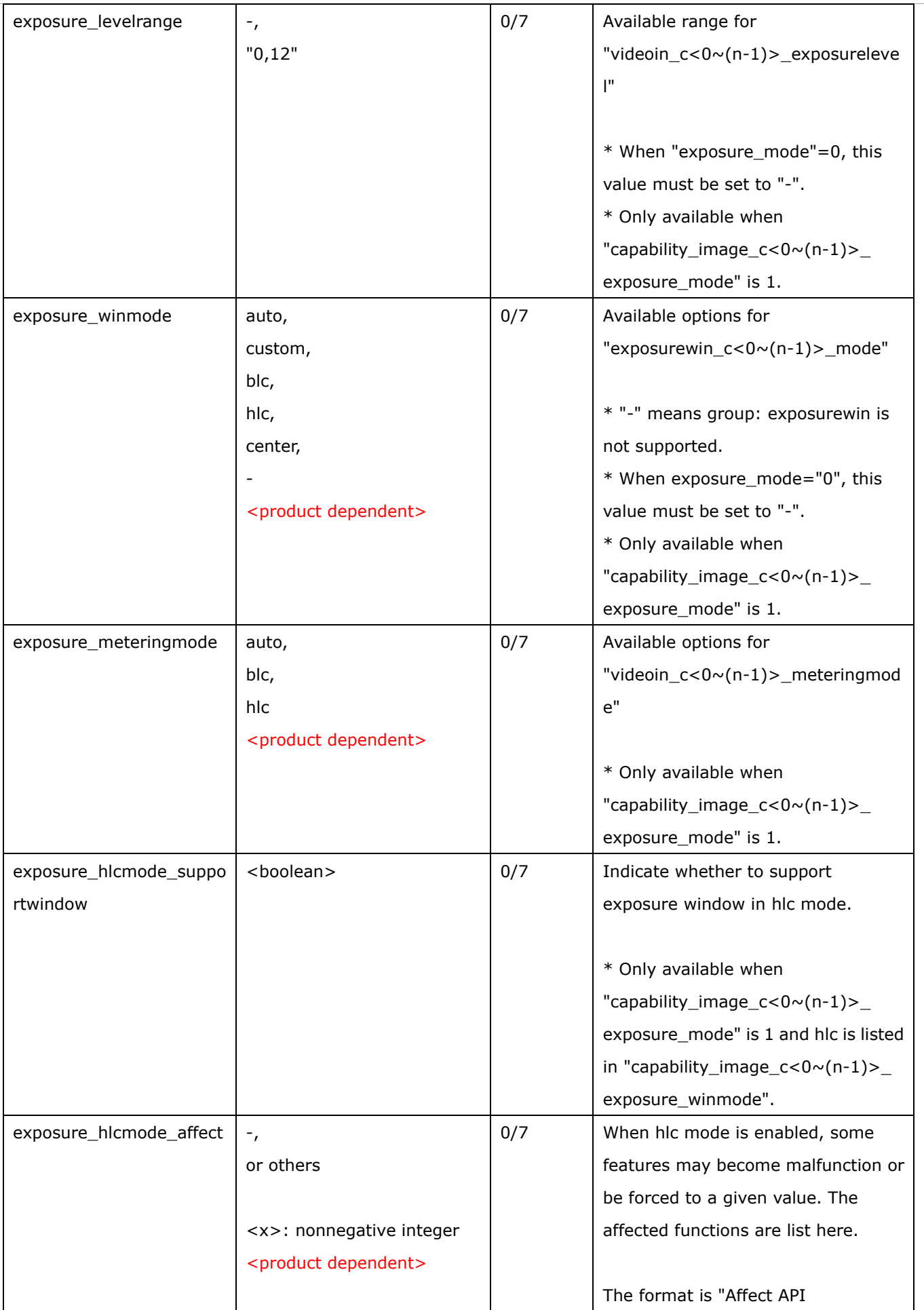

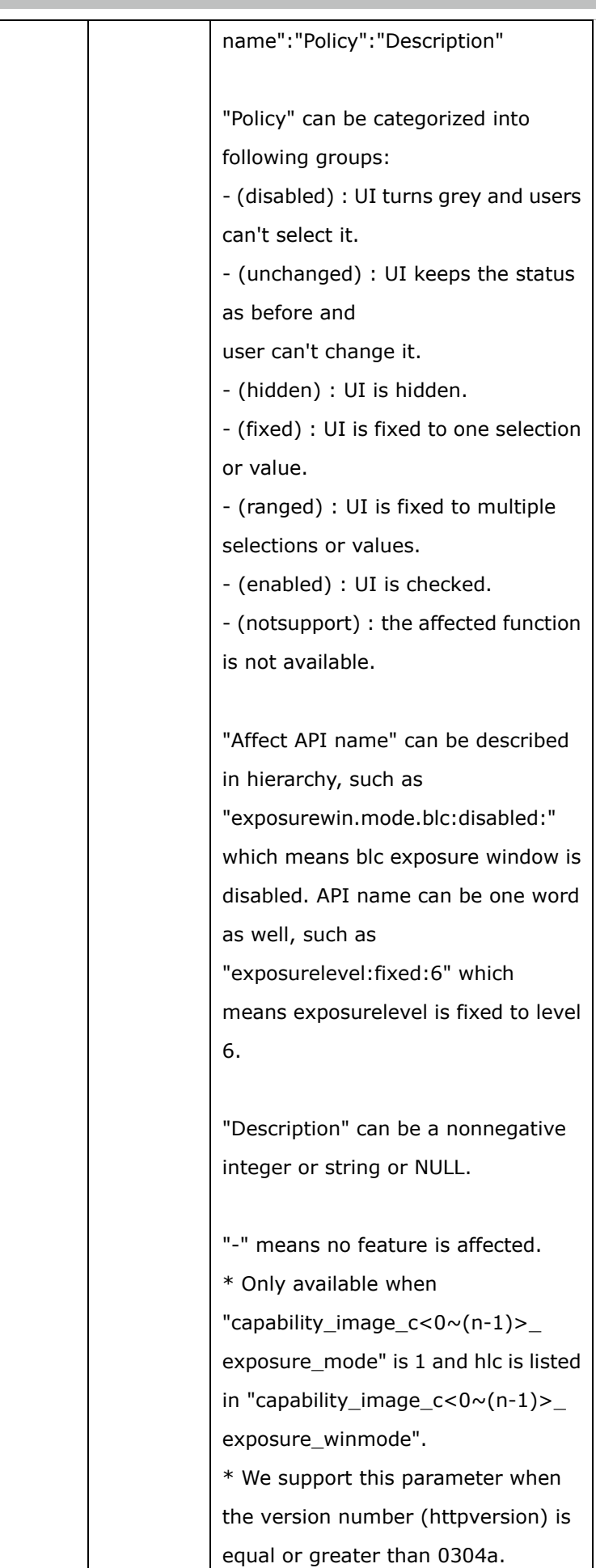

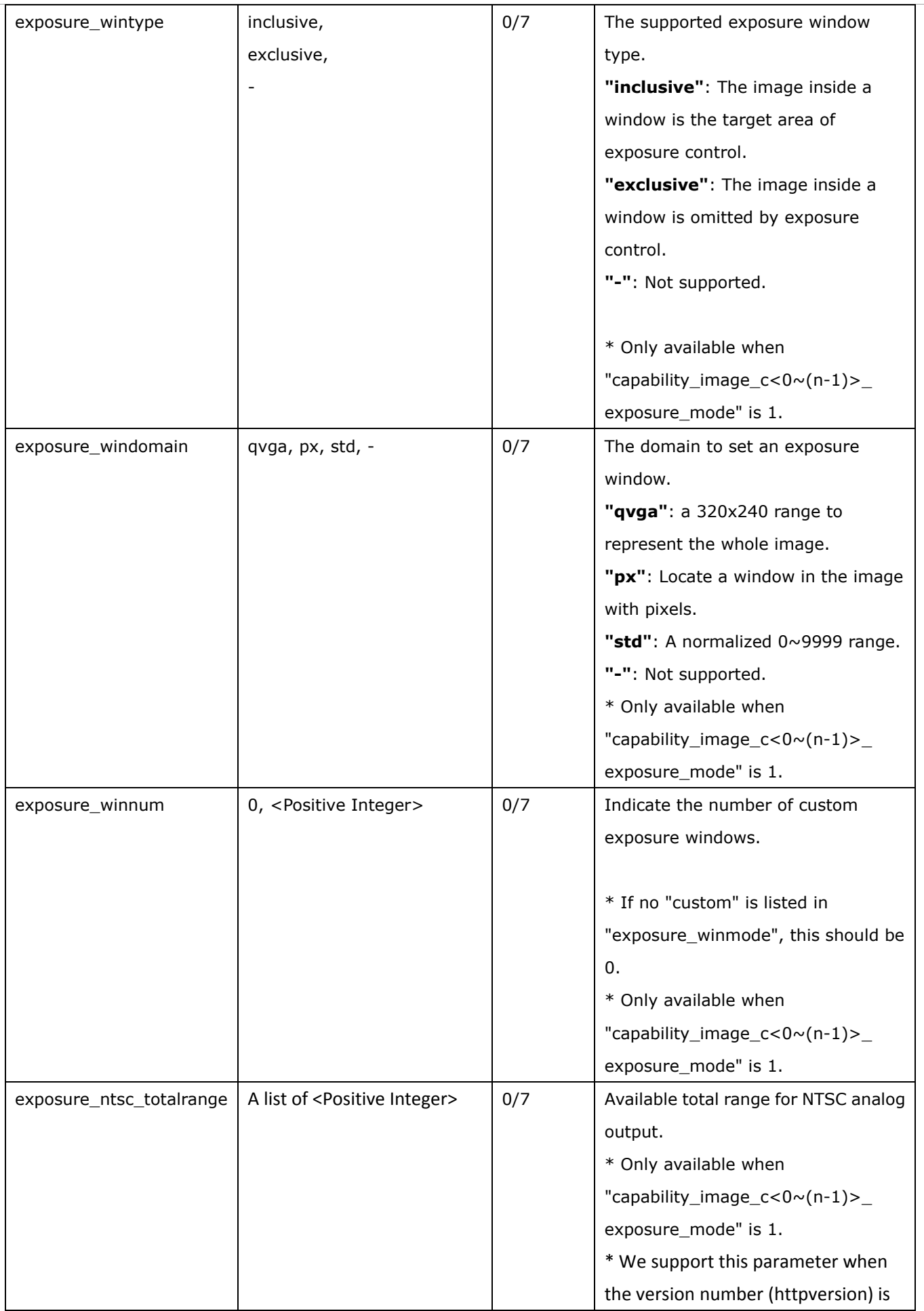

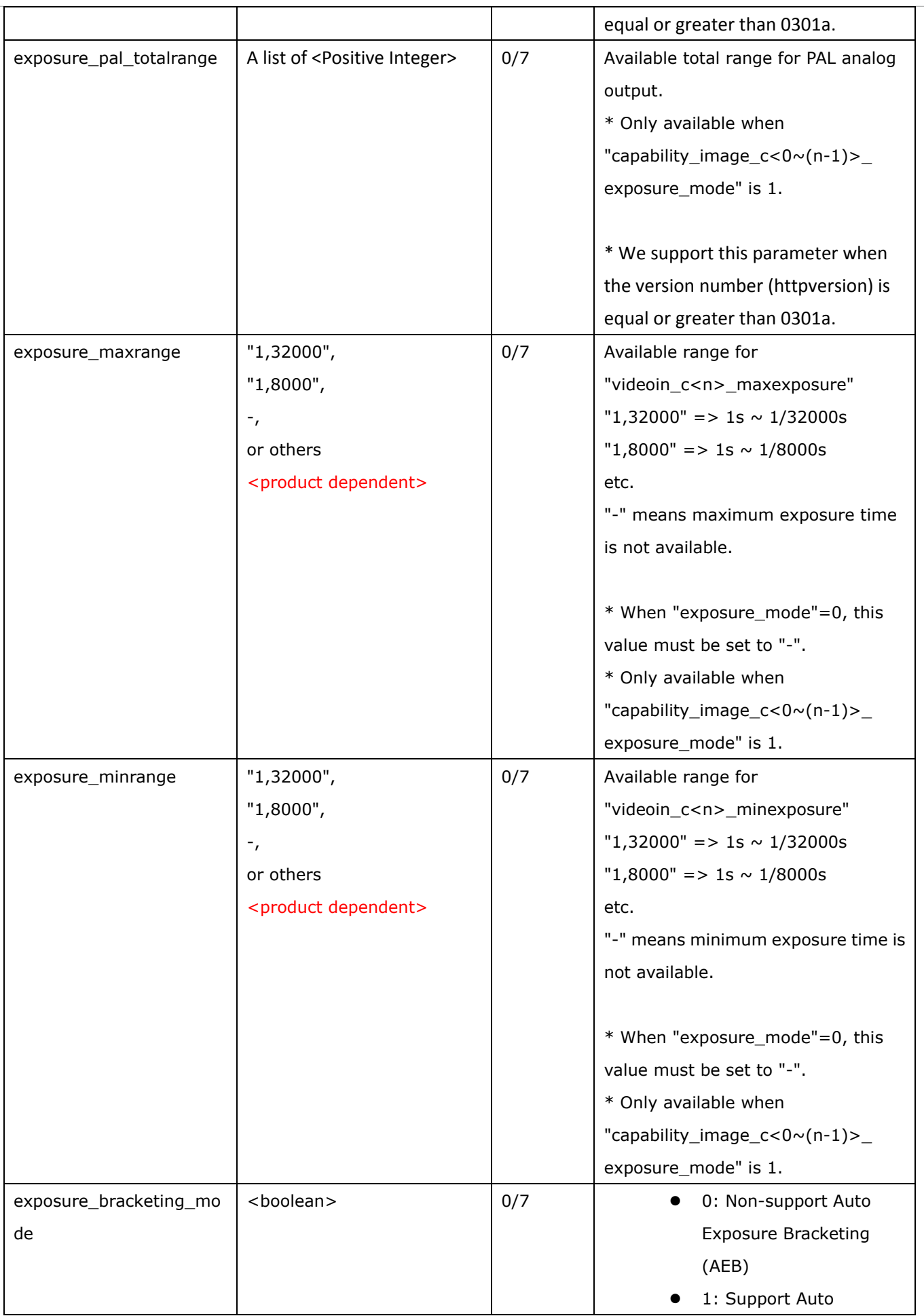

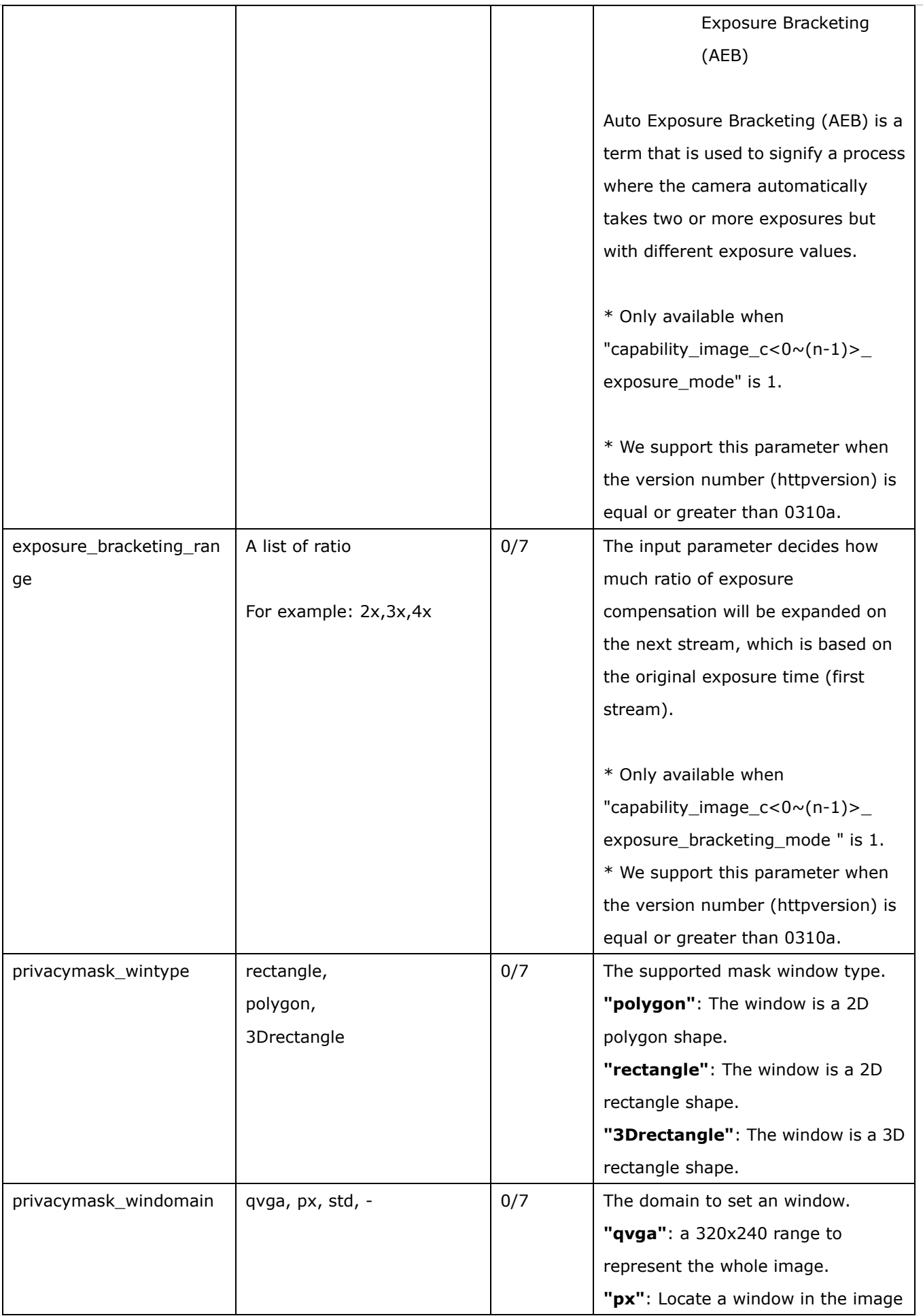

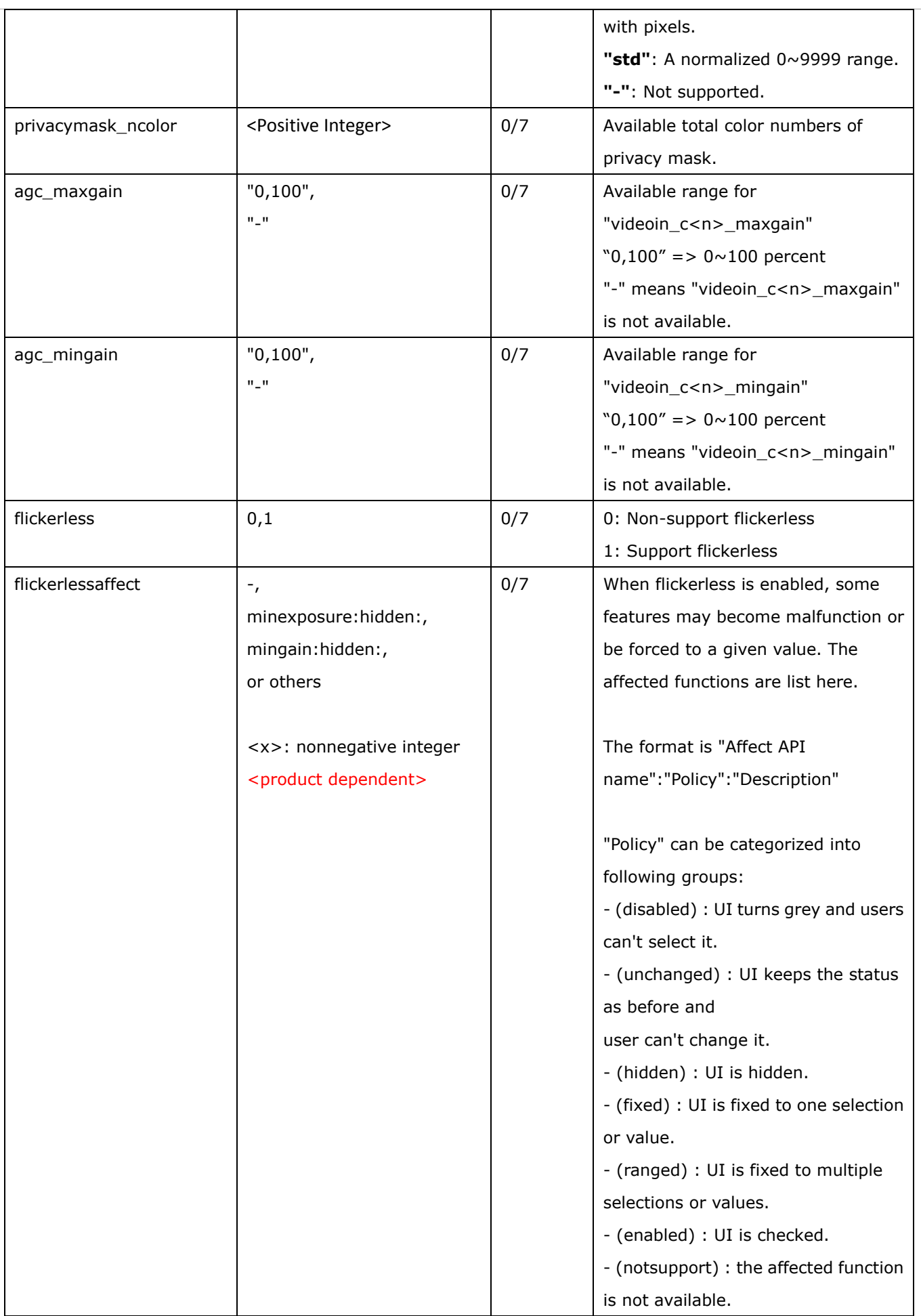

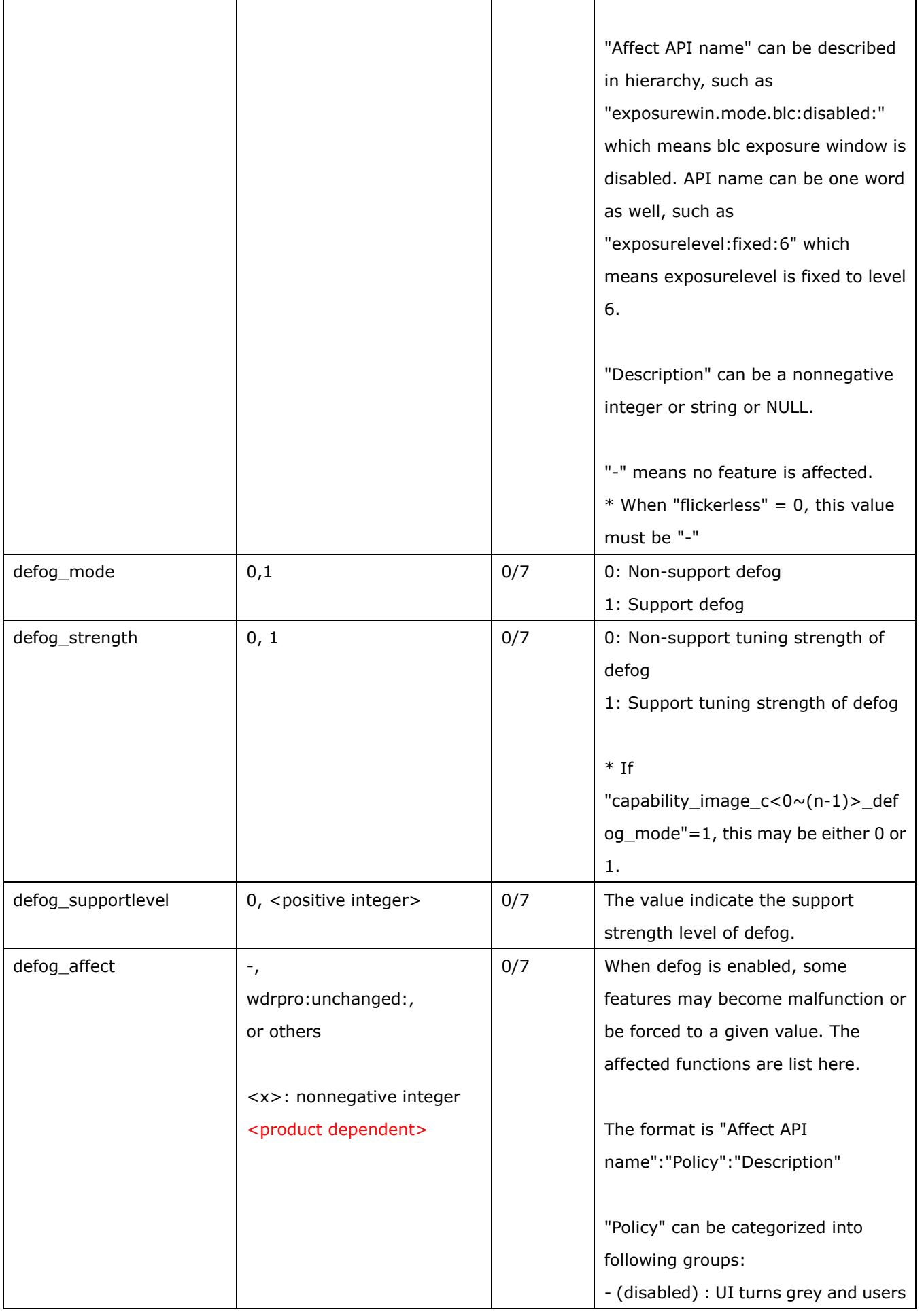

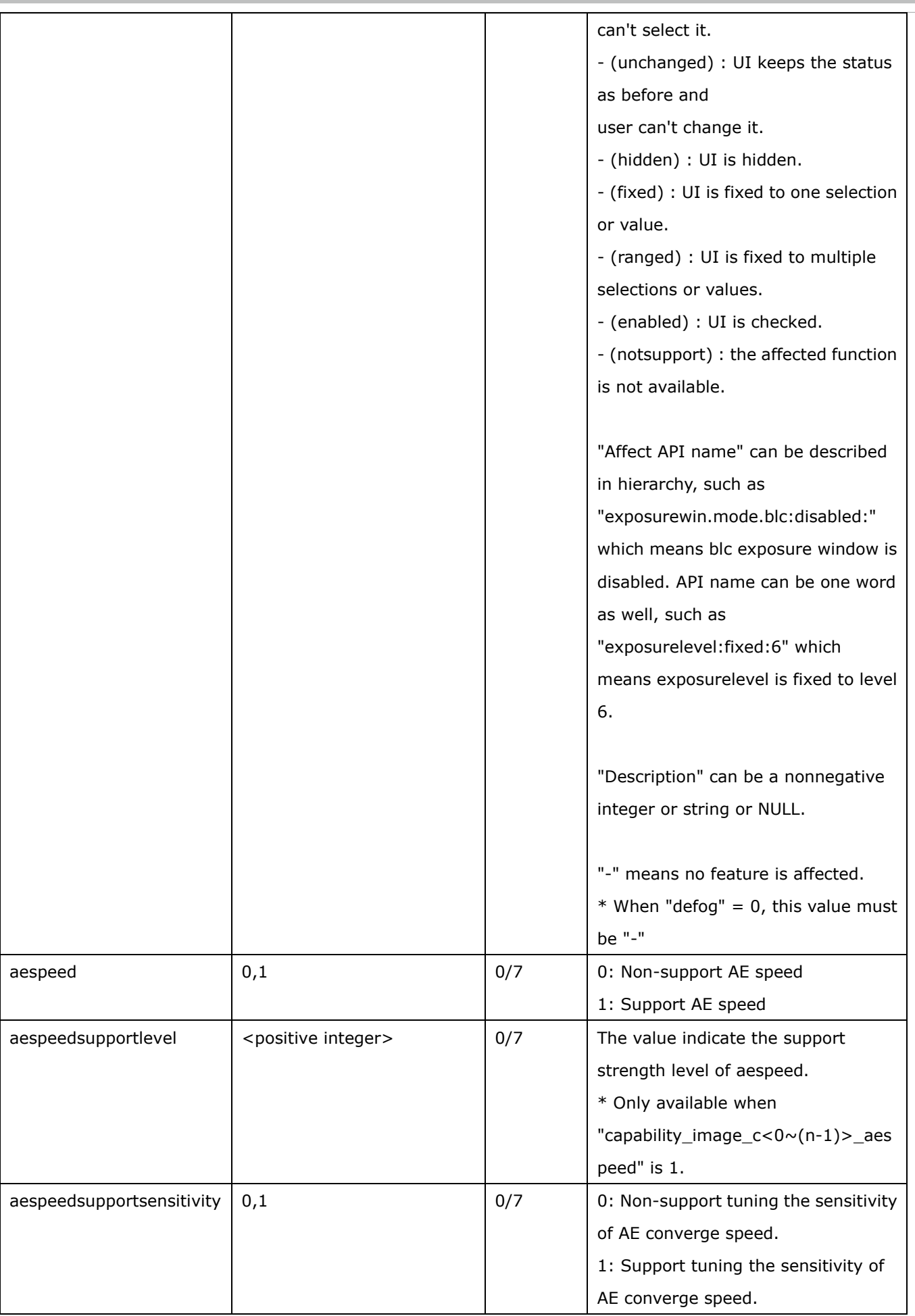

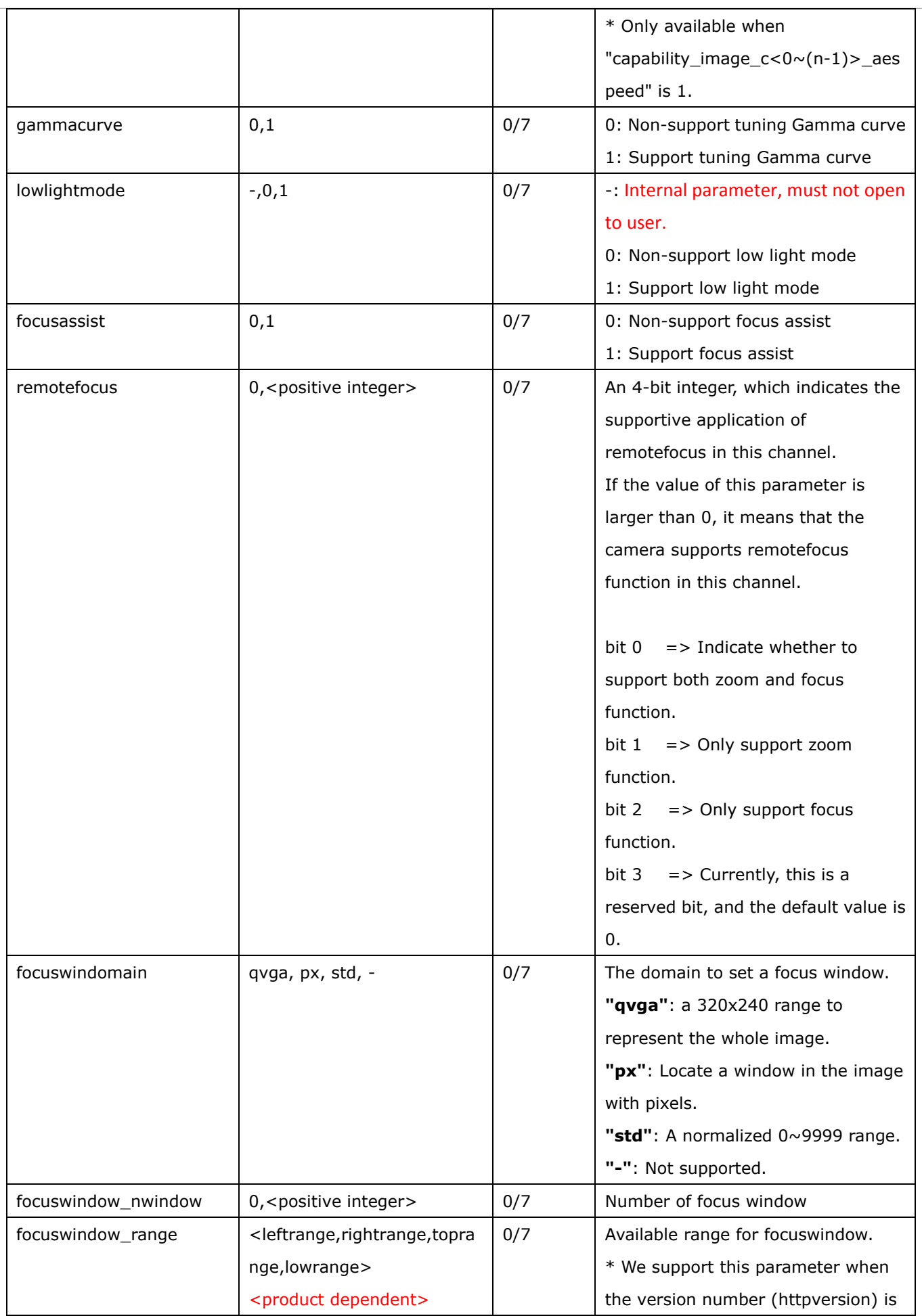

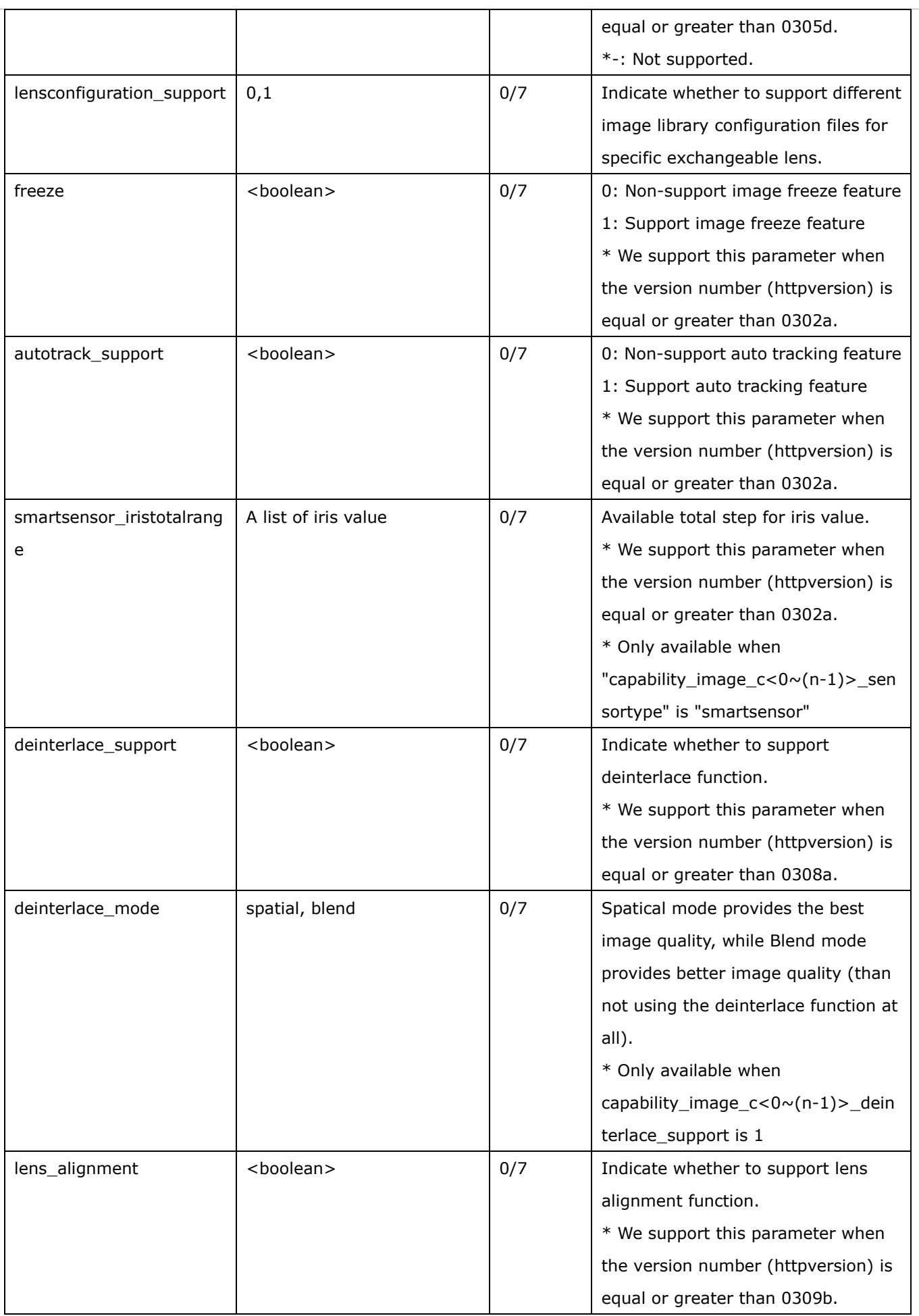

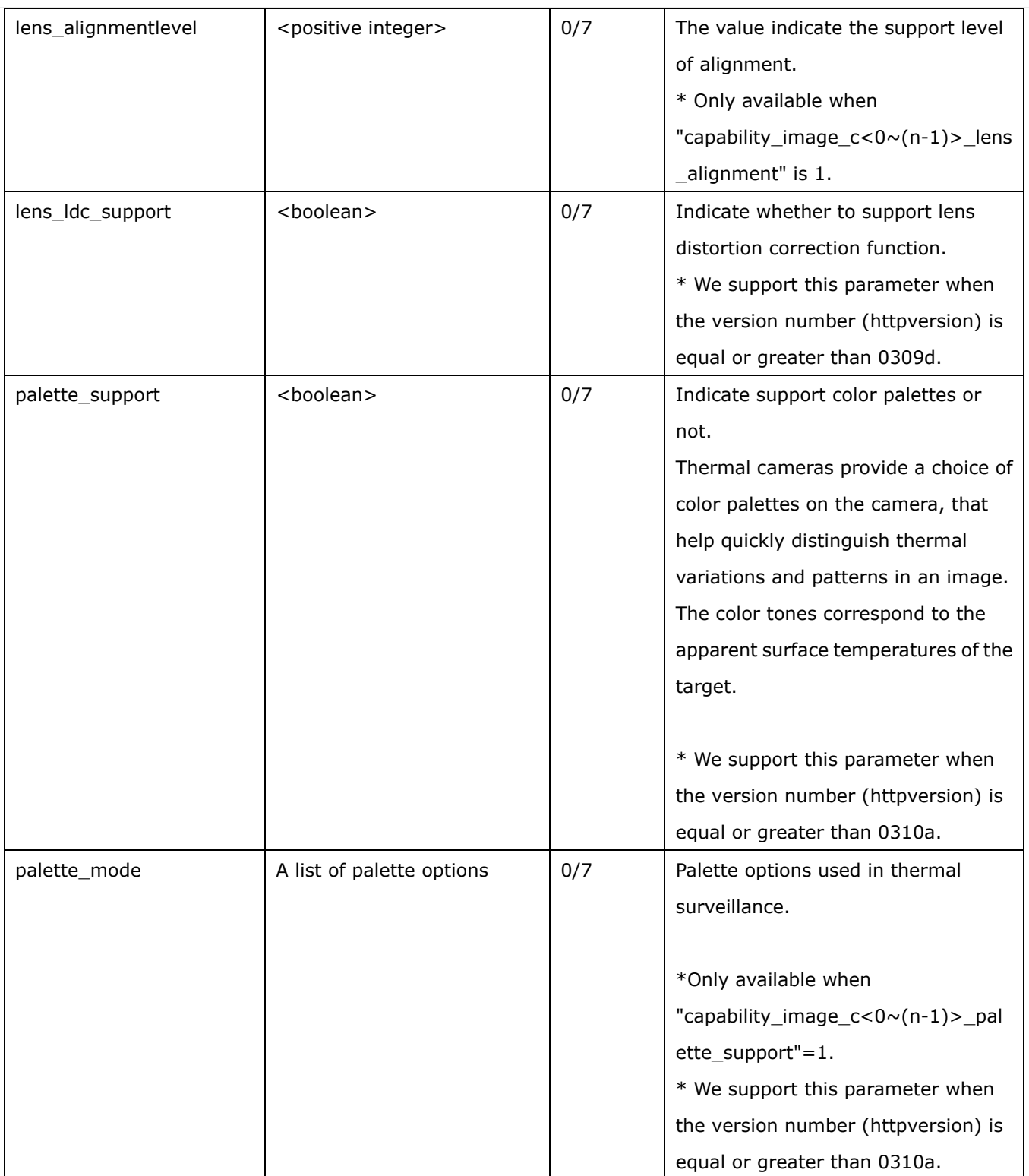

#### Group: **capability\_peripheral\_c<0~(n-1)>** n denotes the value of "capability\_nvideoin"

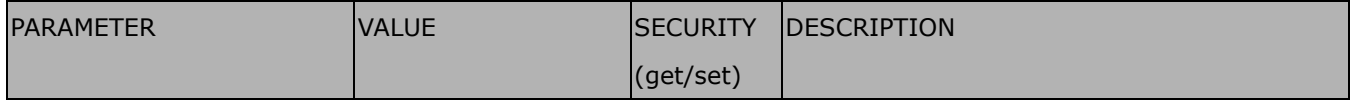

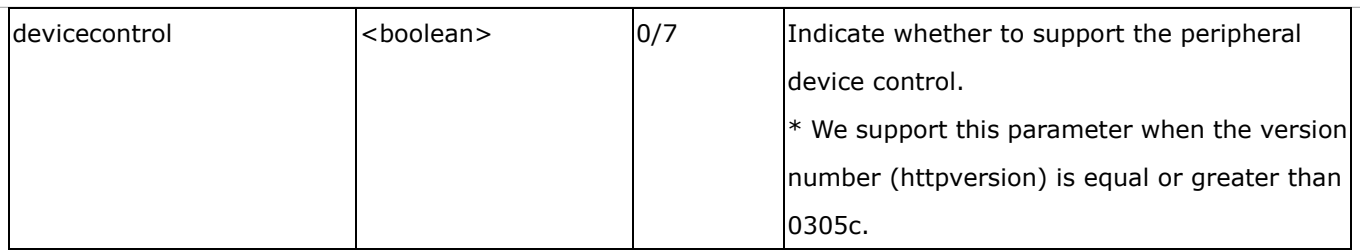

### **7.28 Customized event script**

Group: **event\_customtaskfile\_i**<0~2>

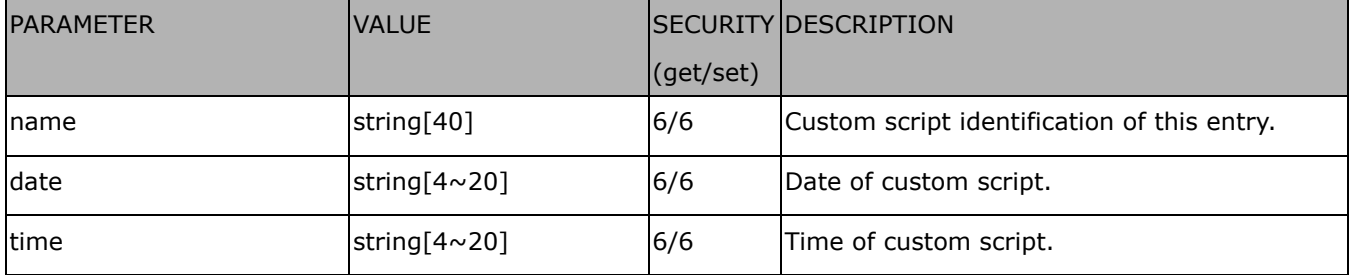

### **7.29 Event setting**

Group: **event\_i**<0~(n-1)> n denotes the value of "capability\_nevent"

(capability\_nevent > 0)

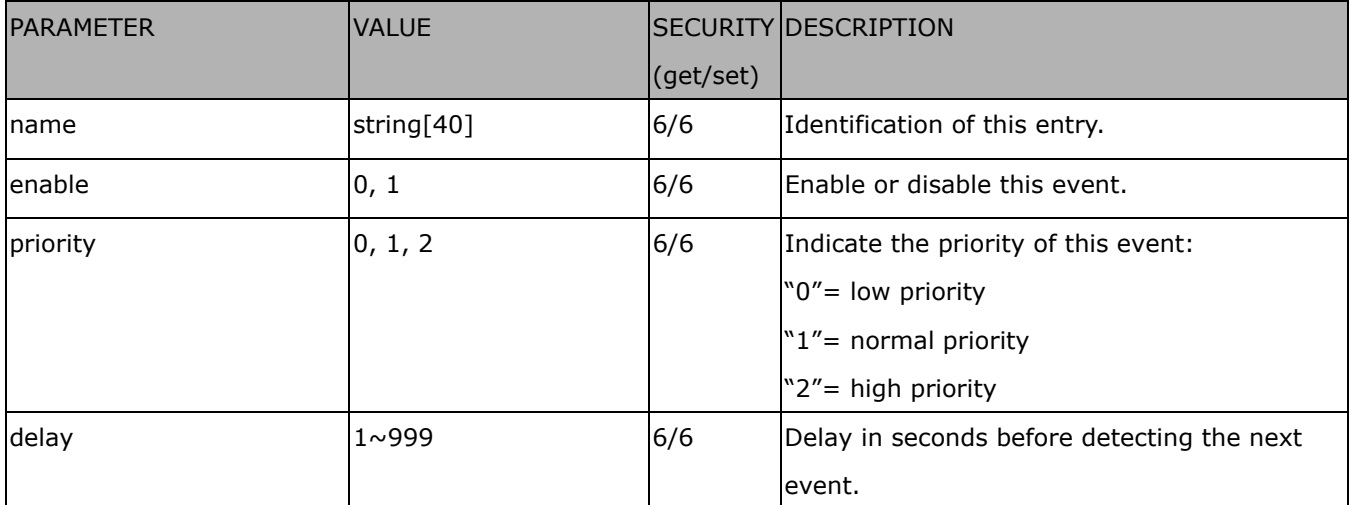

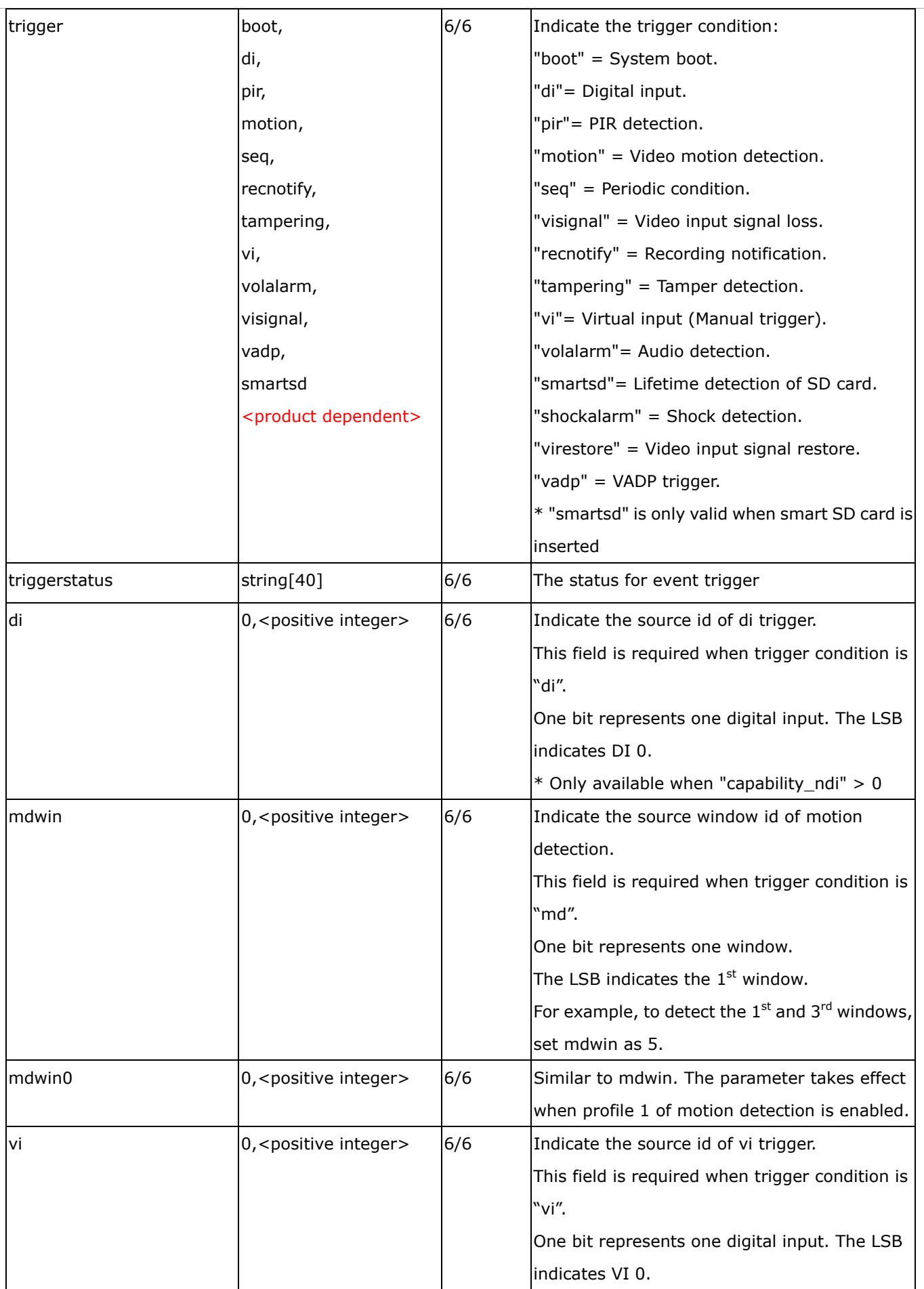

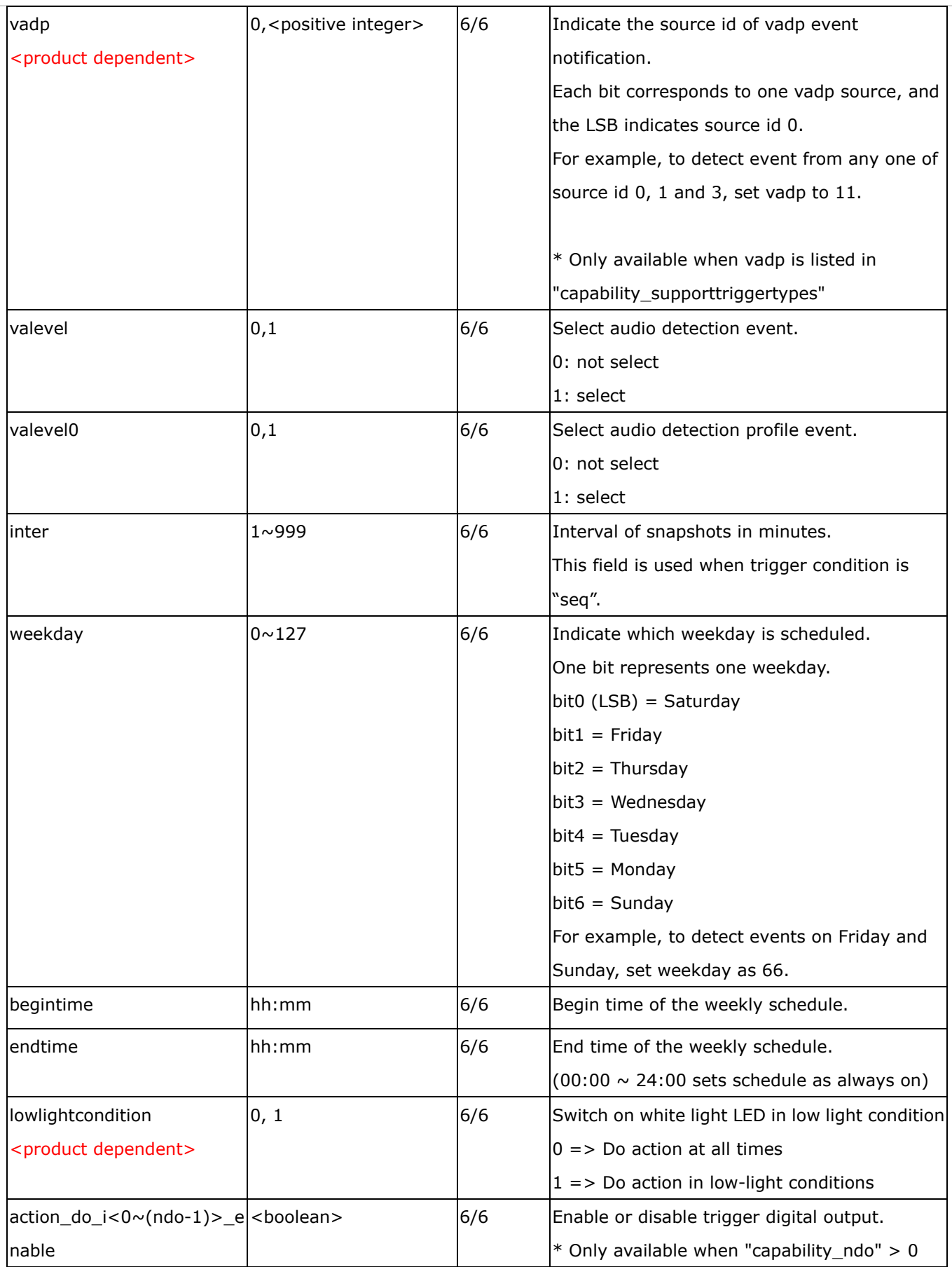

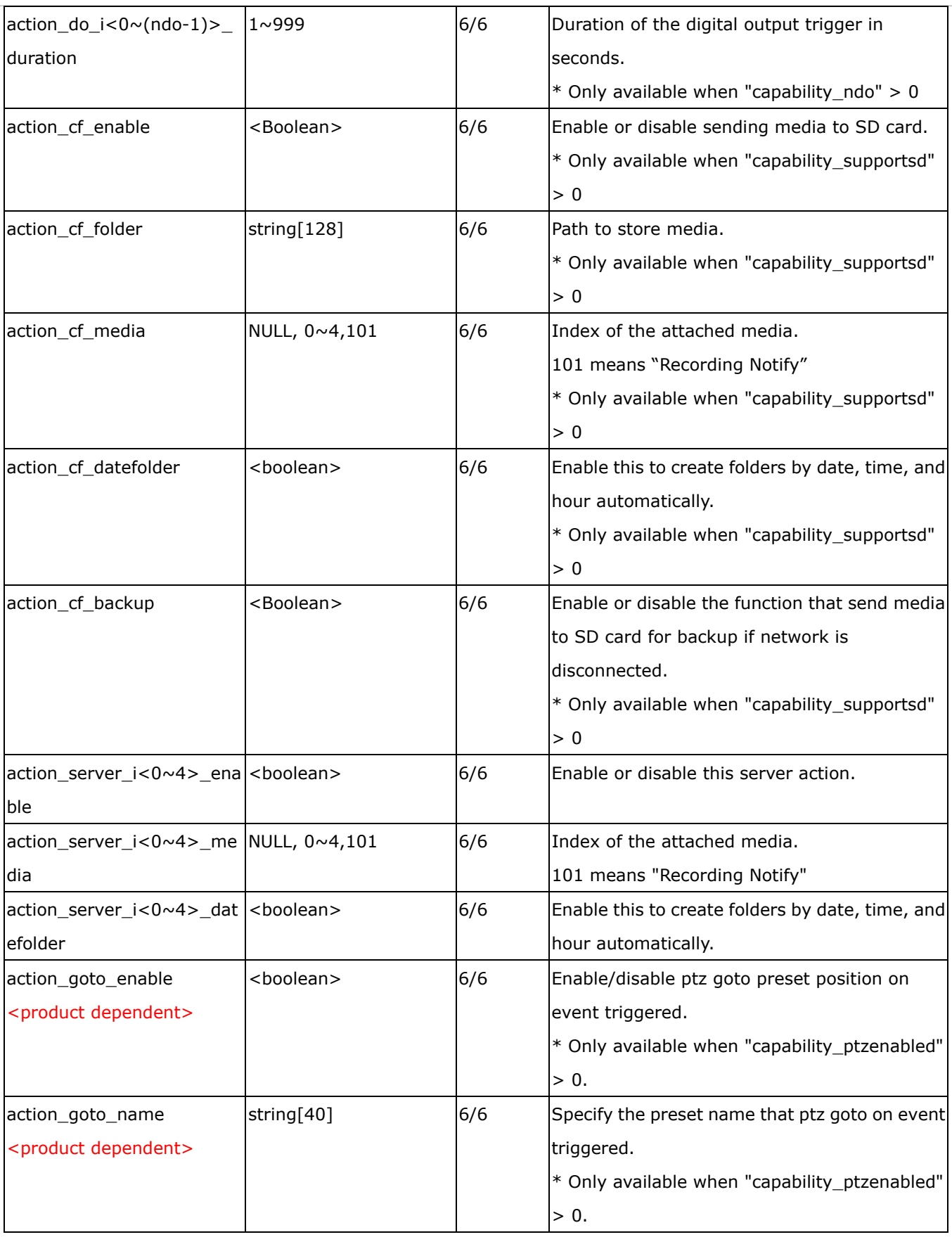

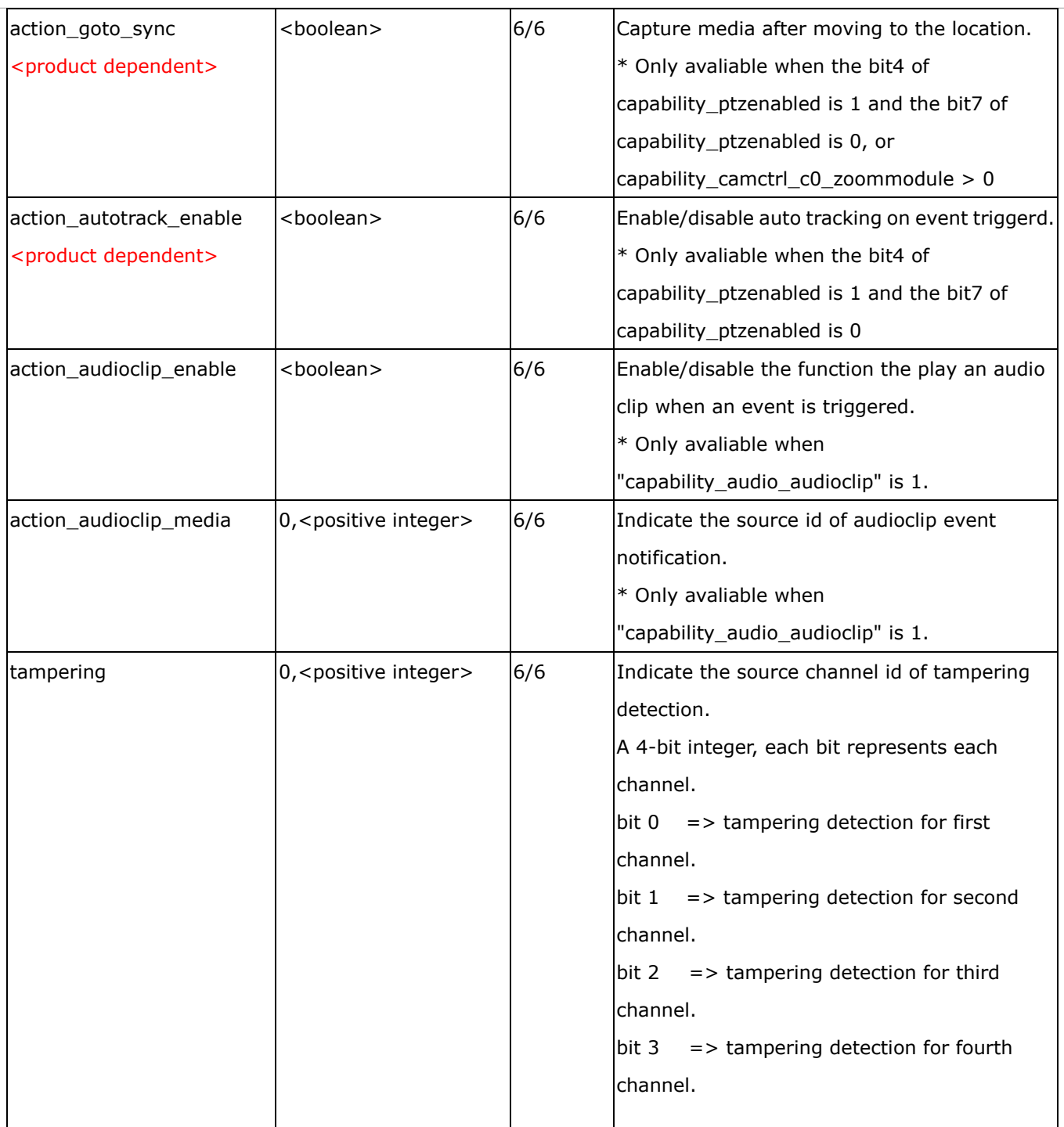

# **7.30 Server setting for event action**

#### Group: **server\_i**<0~4>

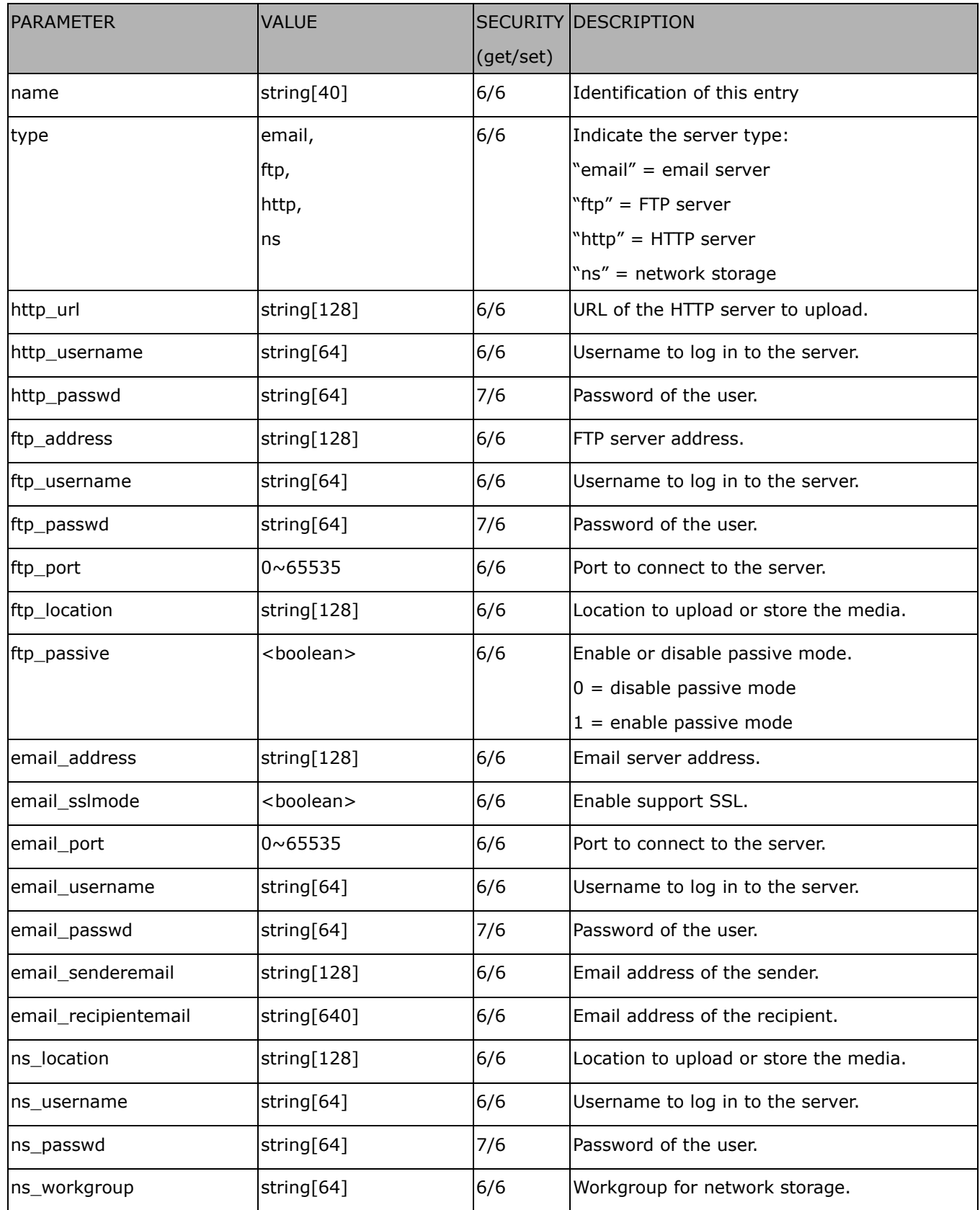

# **7.31 Media setting for event action**

Group: **media\_i**<0~(n-1)> n denotes the value of "capability\_media\_num"

(capability\_media\_num > 0)

| <b>PARAMETER</b>    | <b>VALUE</b>                    |           | SECURITY DESCRIPTION                  |
|---------------------|---------------------------------|-----------|---------------------------------------|
|                     |                                 | (get/set) |                                       |
| Name                | string[40]                      | 6/6       | Identification of this entry          |
| Type                | snapshot,                       | 6/6       | Media type to send to the server or   |
|                     | systemlog,                      |           | store on the server.                  |
|                     | videoclip,                      |           |                                       |
|                     | recordmsg                       |           |                                       |
| snapshot_channel    | 0~"capability_nvideoin"-1       | 6/6       | Indicate the source of media channel. |
|                     |                                 |           | 0 means the first channel.            |
|                     |                                 |           | 1 means the second channel.           |
|                     |                                 |           | 2 means the third channel.            |
|                     |                                 |           | 3 means the fourth channel.           |
|                     |                                 |           | * We support this parameter when      |
|                     |                                 |           | the version number (httpversion) is   |
|                     |                                 |           | equal or greater than 0311c.          |
| snapshot_source     | 0~"capability_nmediastream"-1   | 6/6       | Indicate the source of media stream.  |
|                     |                                 |           | 0 means the first stream.             |
|                     |                                 |           | 1 means the second stream and etc.    |
|                     |                                 |           | 2 means the third stream and etc.     |
|                     |                                 |           | 3 means the fourth stream and etc.    |
| snapshot_prefix     | string[16]                      | 6/6       | Indicate the prefix of the filename.  |
|                     |                                 |           | media_i0=> Snapshot1_                 |
|                     |                                 |           | media_i1=> Snapshot2_                 |
|                     |                                 |           | media_i2=> Snapshot3_                 |
|                     |                                 |           | media_i3=> Snapshot4_                 |
|                     |                                 |           | media_i4=> Snapshot5_                 |
| snapshot_datesuffix | 0, 1                            | 6/6       | Add date and time suffix to filename: |
|                     |                                 |           | $1 =$ Add date and time suffix.       |
|                     |                                 |           | $0 = Do$ not add.                     |
| snapshot_preevent   | $0 \sim$ "                      | 6/6       | Indicates the number of pre-event     |
|                     | capability_media_snapshot_maxpr |           | images.                               |
|                     | eevent"                         |           |                                       |
| snapshot_postevent  | $0 \sim$ "                      | 6/6       | Indicates the number of post-event    |
|                     | capability_media_snapshot_maxpo |           | images.                               |
|                     | stevent"                        |           |                                       |

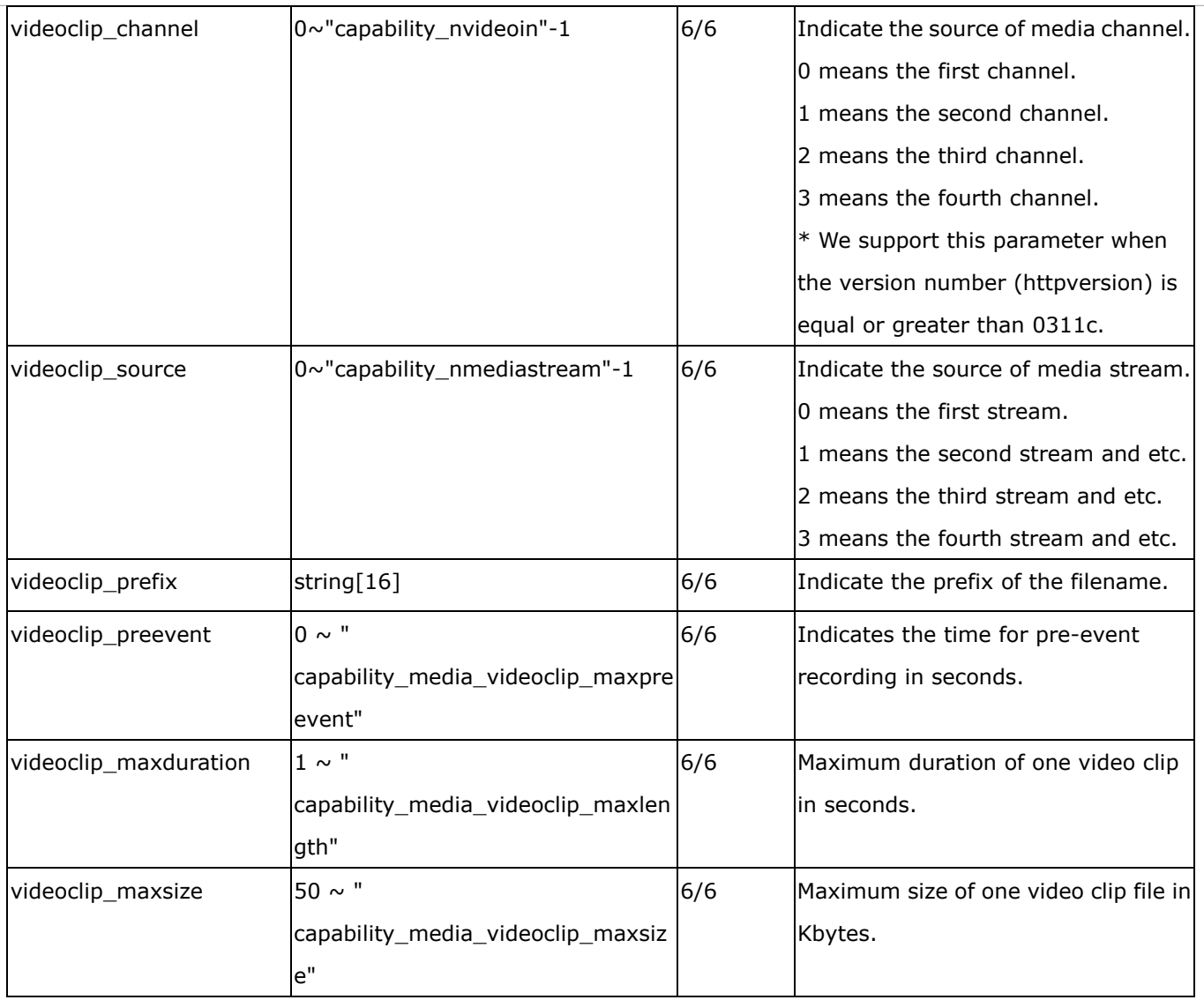

## **7.32 Recording**

Group: **recording\_i**<0~(n-1)> n denotes the value of "capability\_nrecording"

(capability\_nrecording > 0)

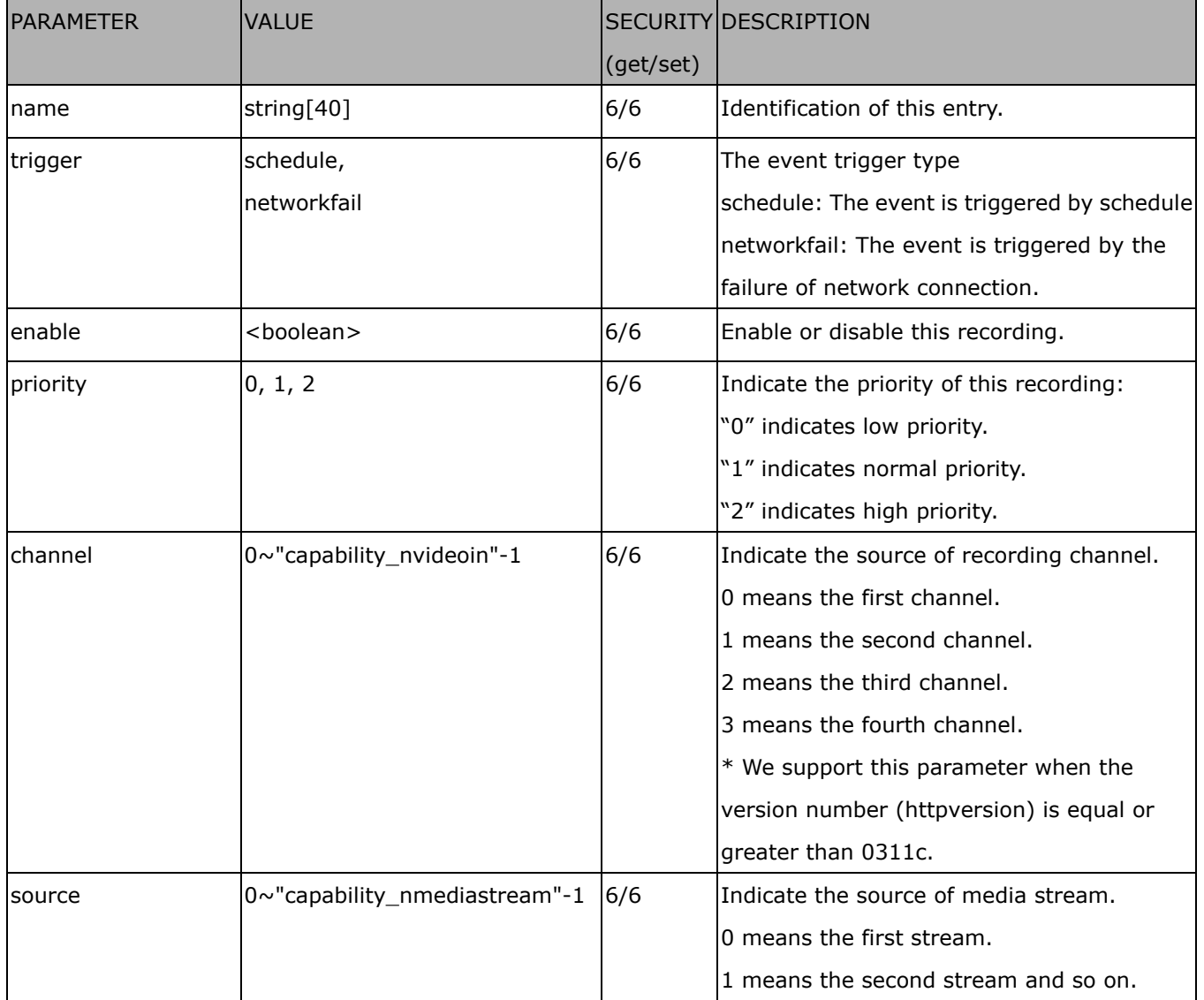

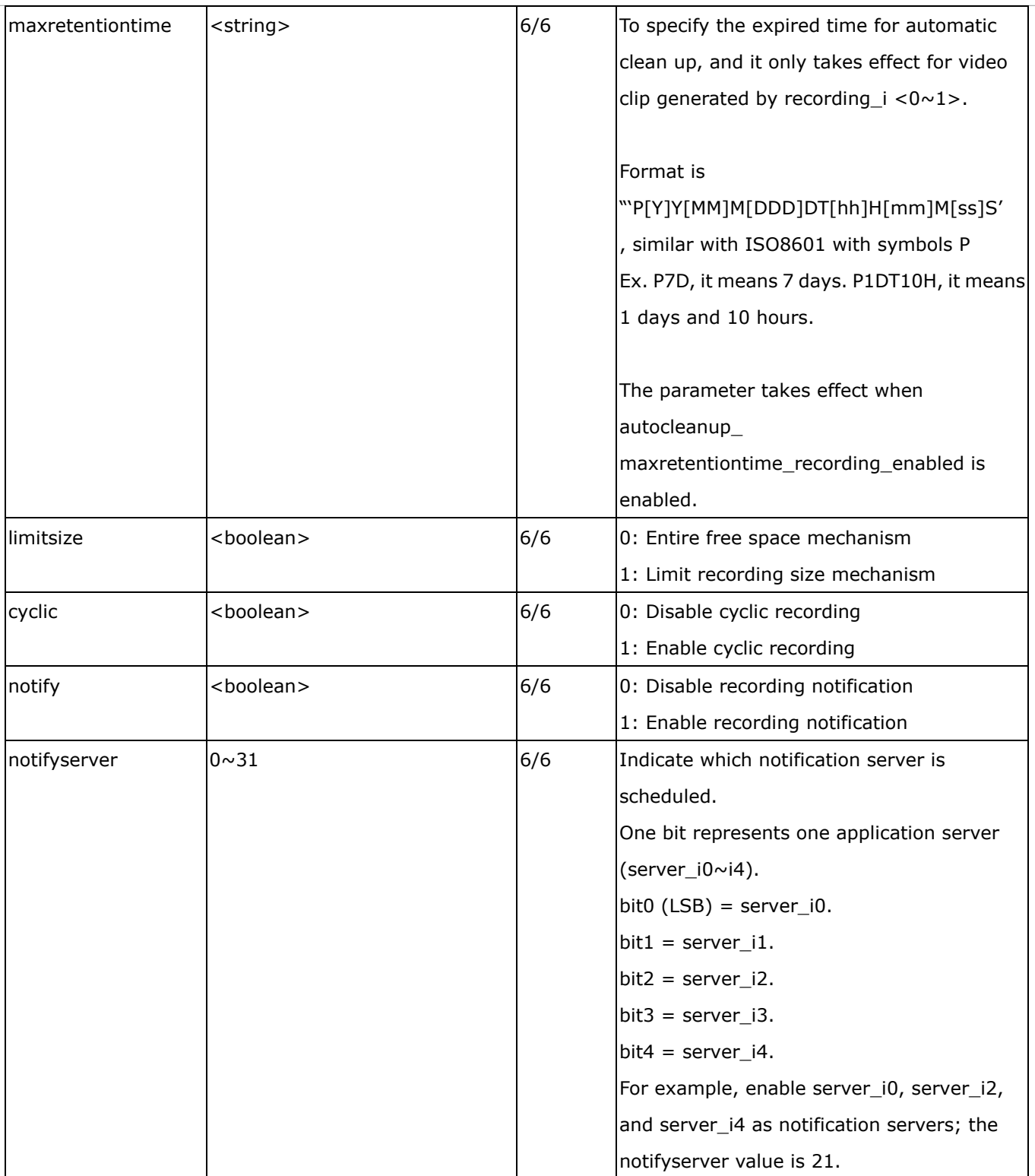

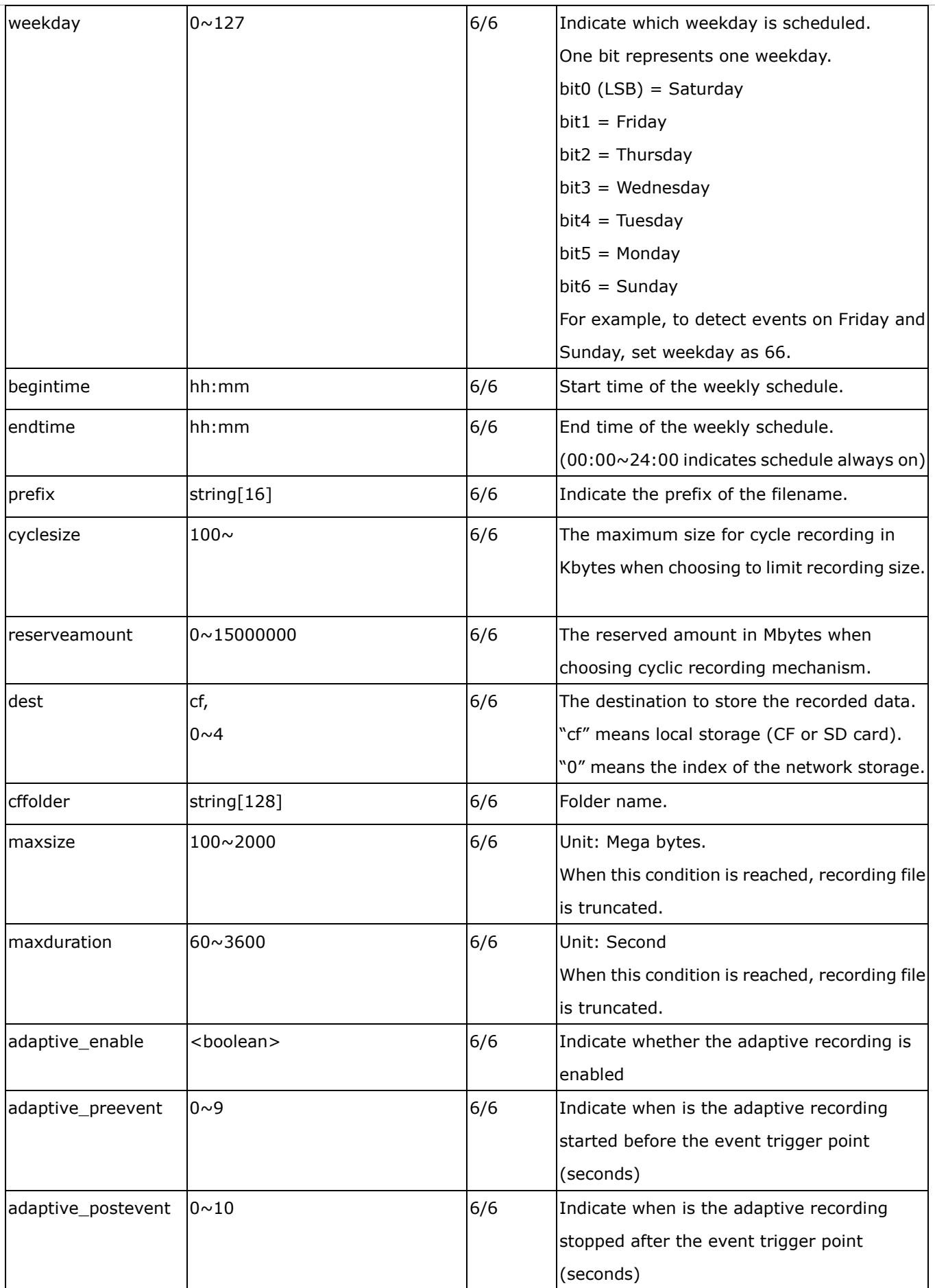

## **7.33 HTTPS**

Group: **https** (capability\_protocol\_https > 0)

| <b>NAME</b>         | <b>VALUE</b>        | <b>SECURITY</b> | <b>DESCRIPTION</b>                               |  |
|---------------------|---------------------|-----------------|--------------------------------------------------|--|
|                     |                     | (get/set)       |                                                  |  |
| enable              | <boolean></boolean> | 6/6             | To enable or disable secure HTTP.                |  |
| policy              | <boolean></boolean> | 6/6             | If the value is 1, it will force HTTP connection |  |
|                     |                     |                 | redirect to HTTPS connection                     |  |
| method              | auto,               | 6/6             | auto =>Create self-signed certificate            |  |
|                     | manual,             |                 | automatically.                                   |  |
|                     | install             |                 | manual =>Create self-signed certificate          |  |
|                     |                     |                 | manually.                                        |  |
|                     |                     |                 | install =>Create certificate request and         |  |
|                     |                     |                 | install.                                         |  |
| status              | $-3 \sim 1$         | 6/6             | Specify the https status.                        |  |
|                     |                     |                 | -3= Certificate not installed                    |  |
|                     |                     |                 | $-2$ = Invalid public key                        |  |
|                     |                     |                 | $-1$ = Waiting for certificate                   |  |
|                     |                     |                 | $0 = Not$ installed                              |  |
|                     |                     |                 | $1 =$ Active                                     |  |
| countryname         | string[2]           | 6/6             | Country name in the certificate information.     |  |
| stateorprovincename | string[128]         | 6/6             | State or province name in the certificate        |  |
|                     |                     |                 | information.                                     |  |
| localityname        | string[128]         | 6/6             | The locality name in thecertificate              |  |
|                     |                     |                 | information.                                     |  |
| organizationname    | string[64]          | 6/6             | Organization name in the certificate             |  |
|                     | VIVOTEK Inc.        |                 | information.                                     |  |
| unit                | string[64]          | 6/6             | Organizational unit name in thecertificate       |  |
|                     | VIVOTEK Inc.        |                 | information.                                     |  |
| commonname          | string[64]          | 6/6             | Common name in the certificate information.      |  |
|                     | www.vivotek.com     |                 |                                                  |  |
| validdays           | $0 \sim 3650$       | 6/6             | Valid period for the certification.              |  |

#### **7.34 Storage management setting**

Group: **disk\_i<0~(n-1)>** n is the total number of storage devices. (capability\_storage\_dbenabled > 0)

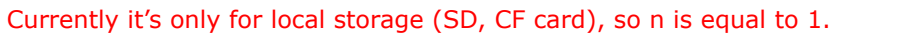

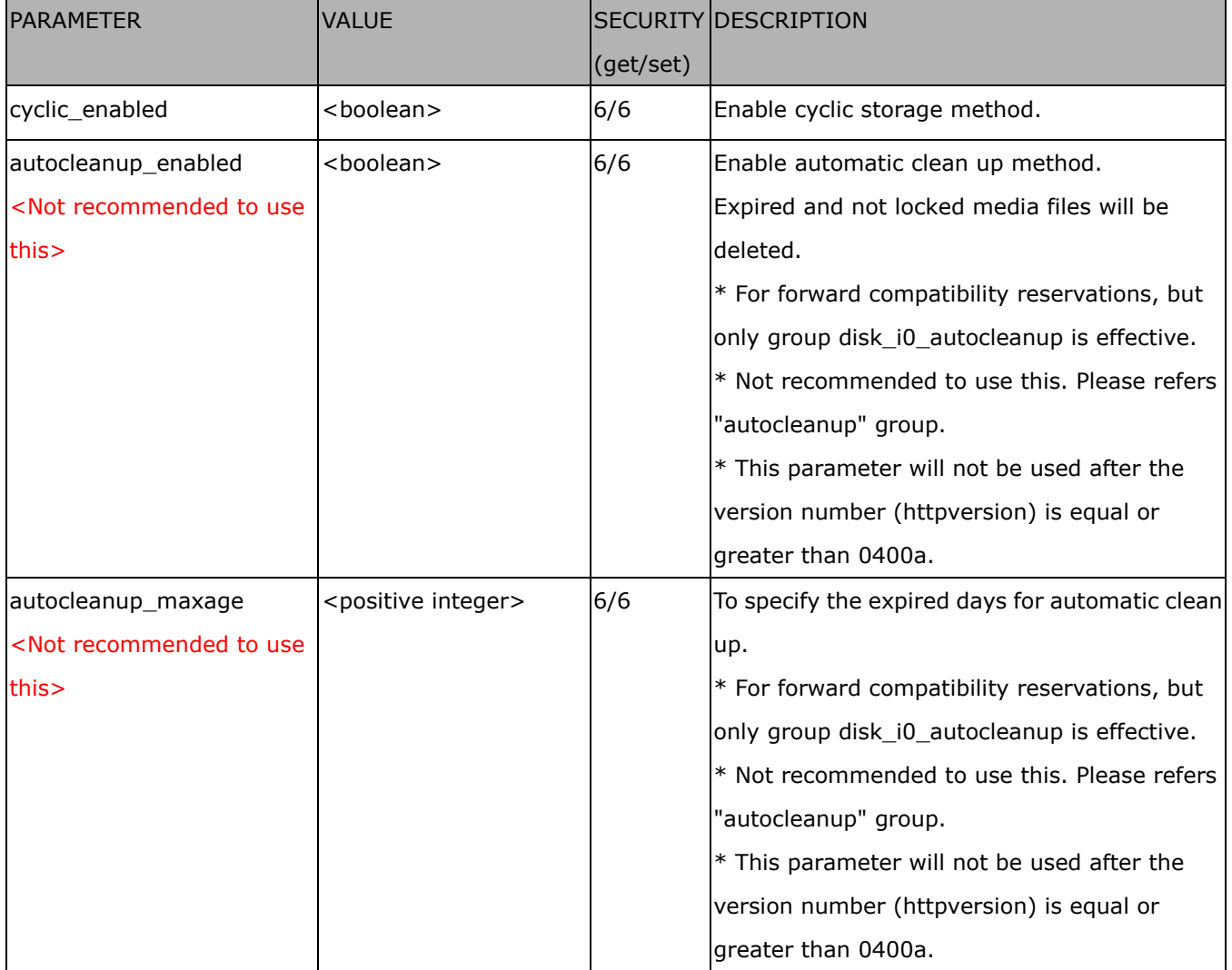

#### Group: **autocleanup** (capability\_localstorage\_supportedge > 0)

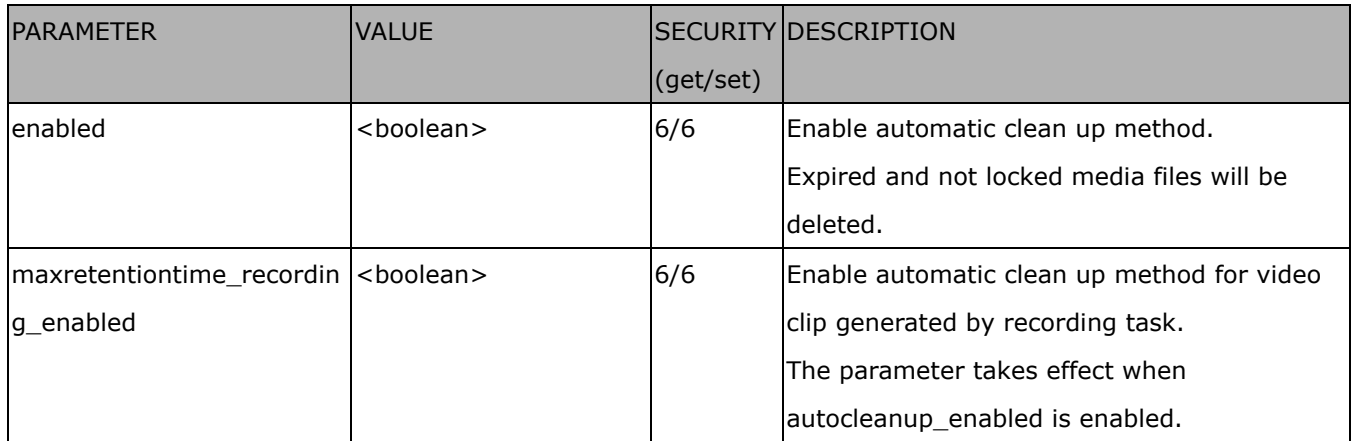

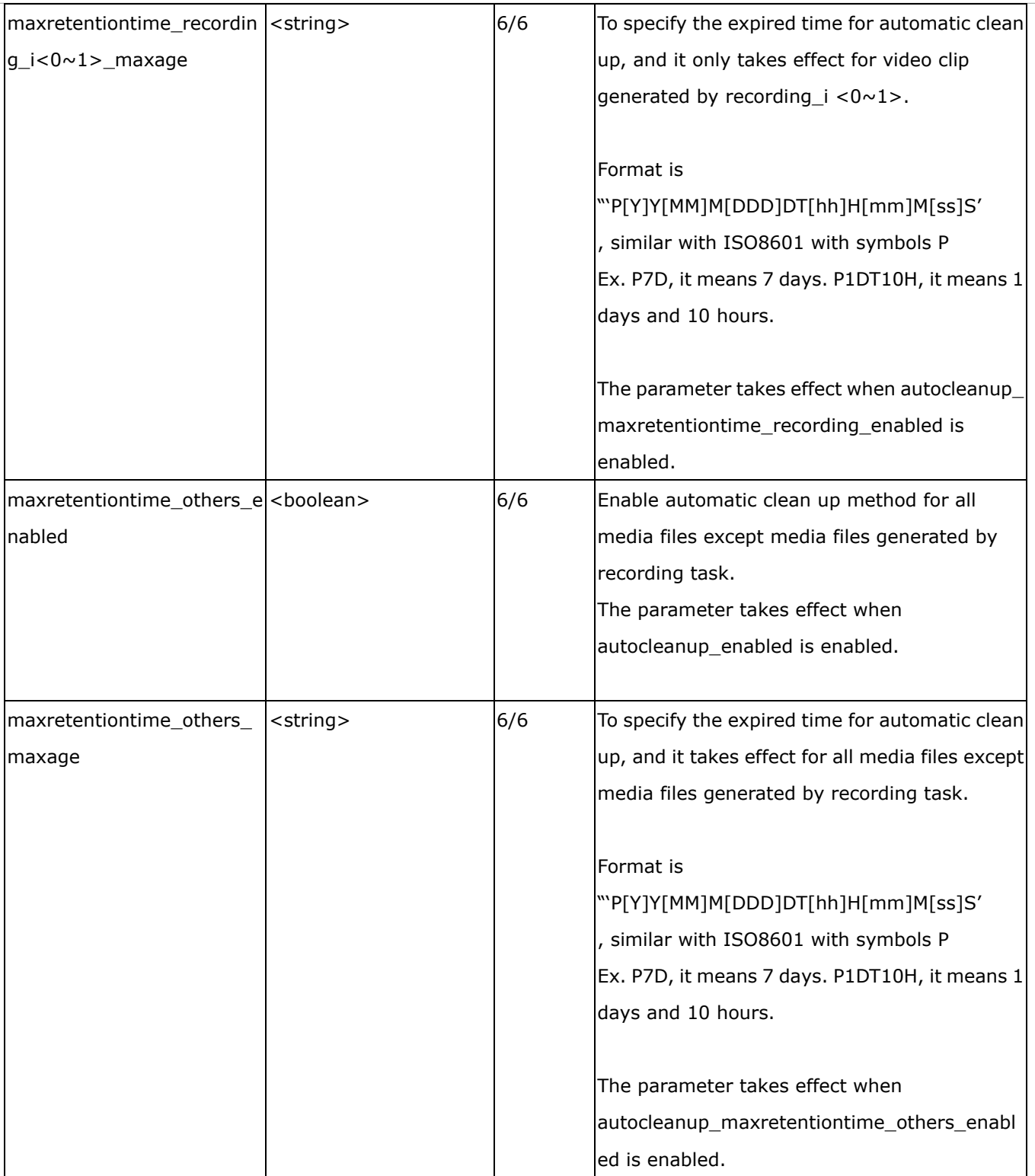

## **7.35 Region of interest**

Group: **roi\_c<0~(n-1)>** for n channel product and m is the index of video stream which support ePTZ.

(capability\_eptz > 0 or capability\_fisheye =  $1$ )

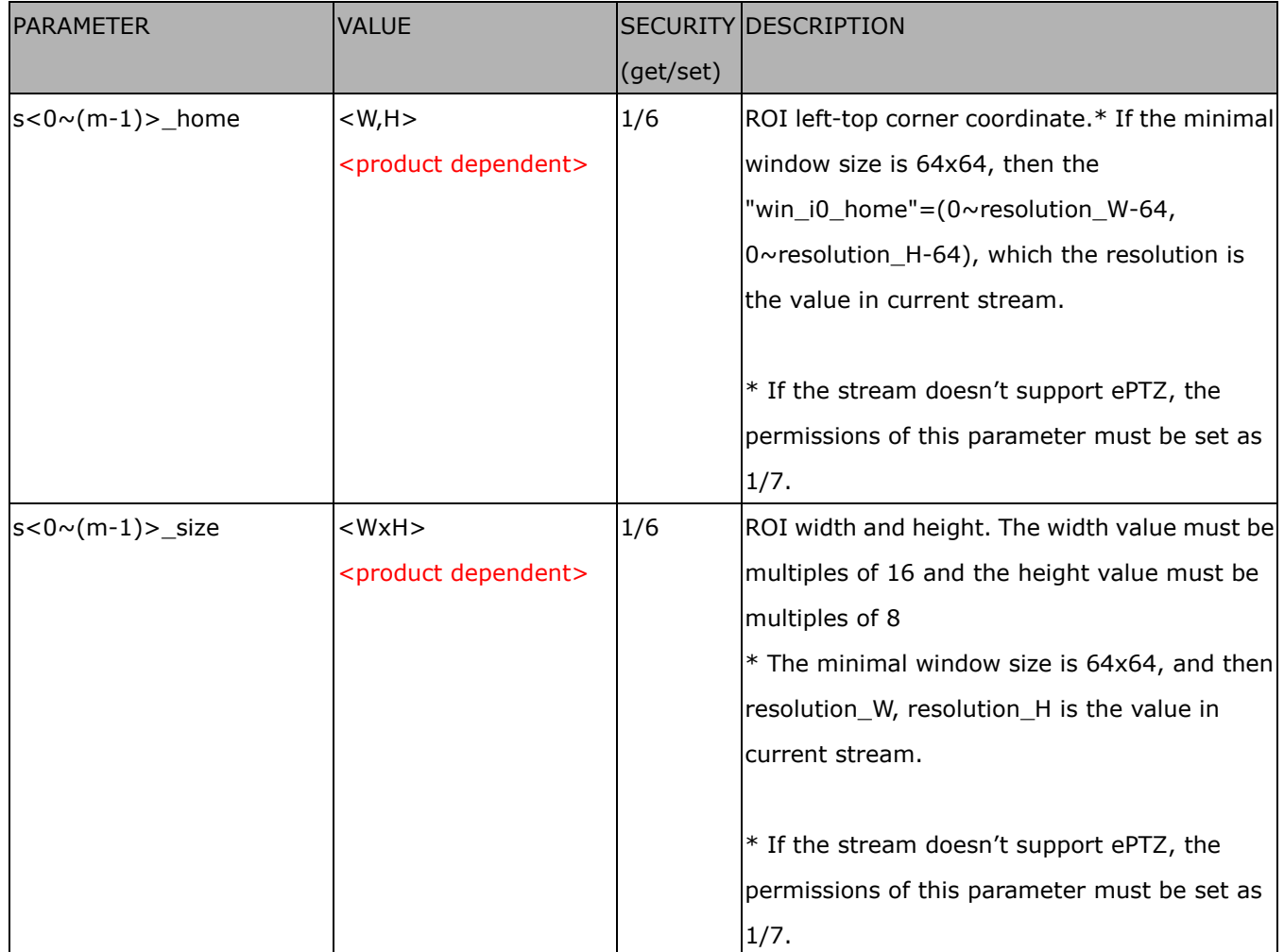
# **7.36 ePTZ setting**

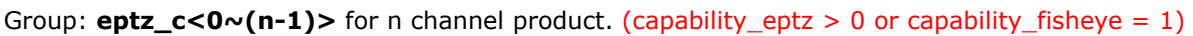

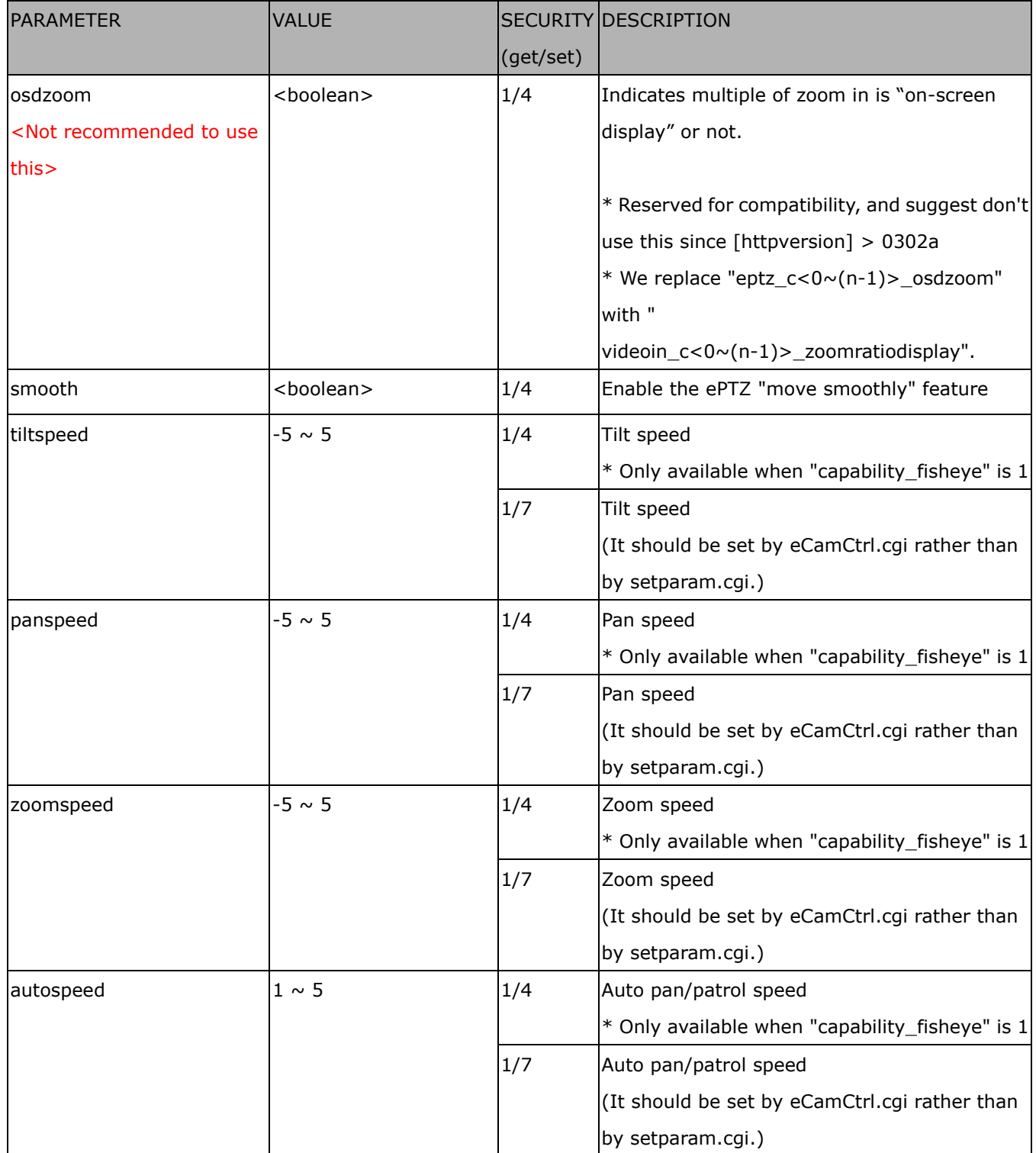

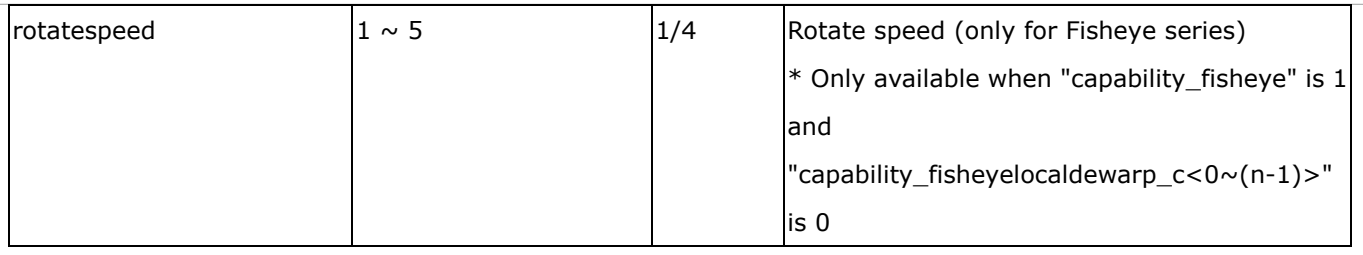

Group: **eptz\_c<0~(n-1)>\_s<0~(m-1)>** for n channel product and m is the index of video stream which support ePTZ if capability\_eptz > 0; m is the index of stream number if capability\_fisheye = 1. (capability\_eptz >

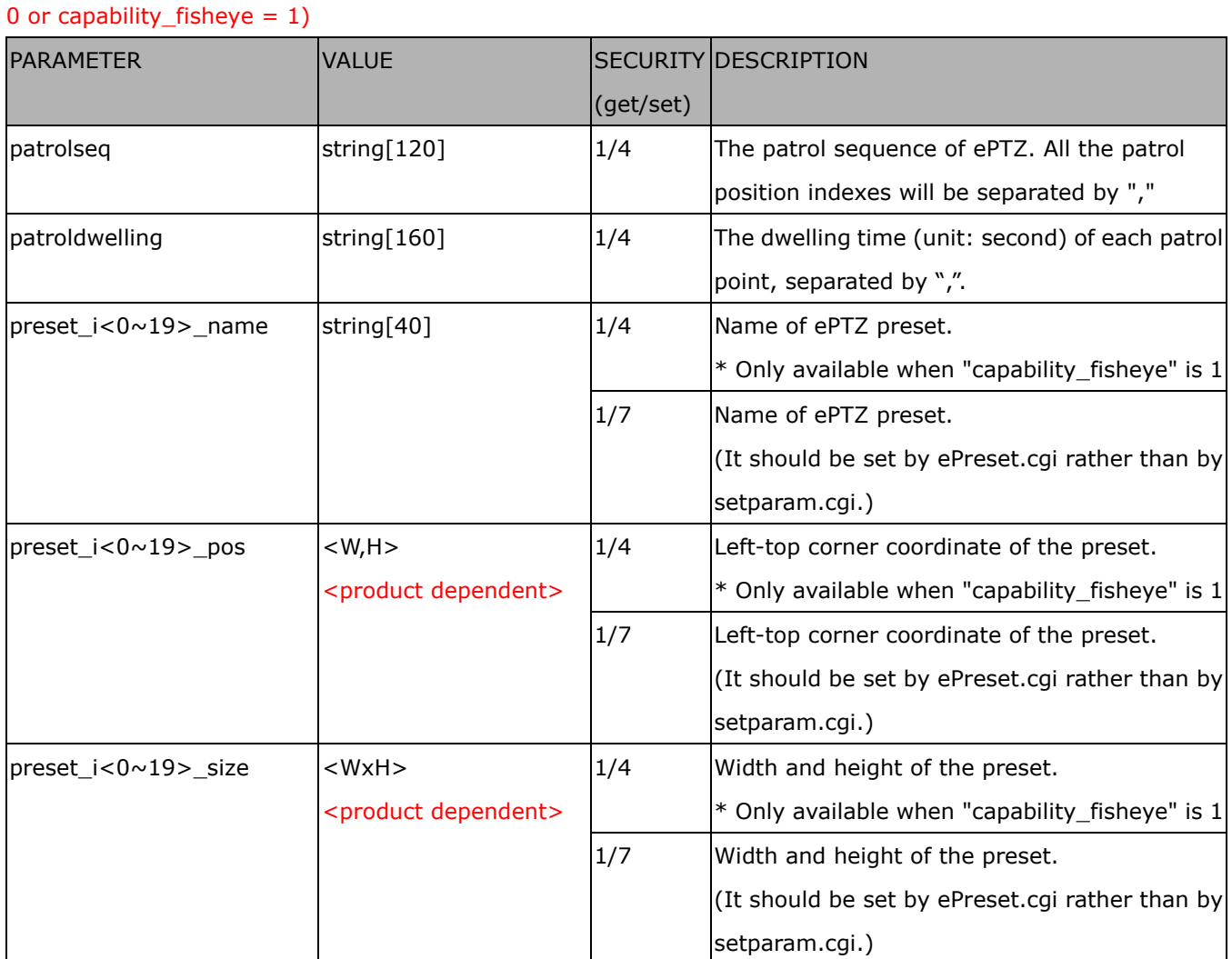

# **7.37 Focus Window setting**

### Group: **focuswindow\_c<0~(n-1)>** for n channel products

n denotes the value of "capability\_nvideoin".

### $(capability\_image_c < 0 \sim (n-1) >_focuswindow\_nwindow > 0)$

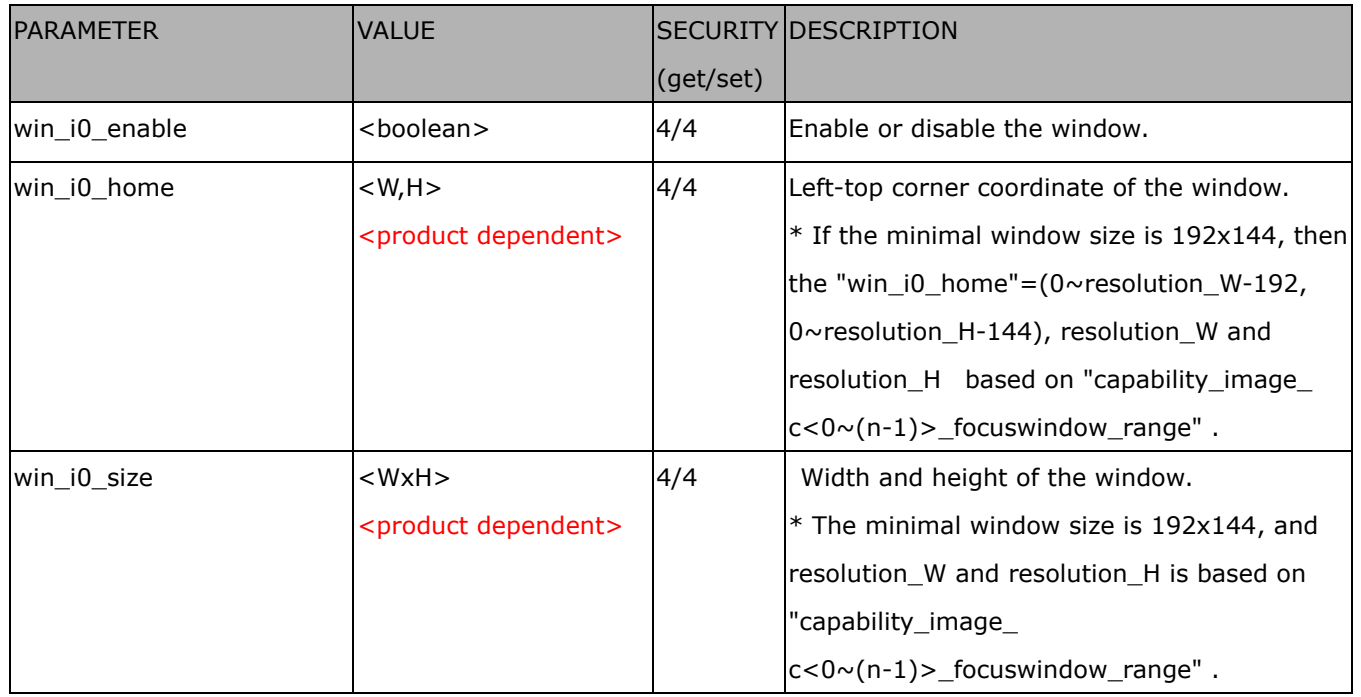

# **7.38 Seamless recording setting**

### Group: **seamlessrecording**

### (capability\_localstorage\_seamless> 0)

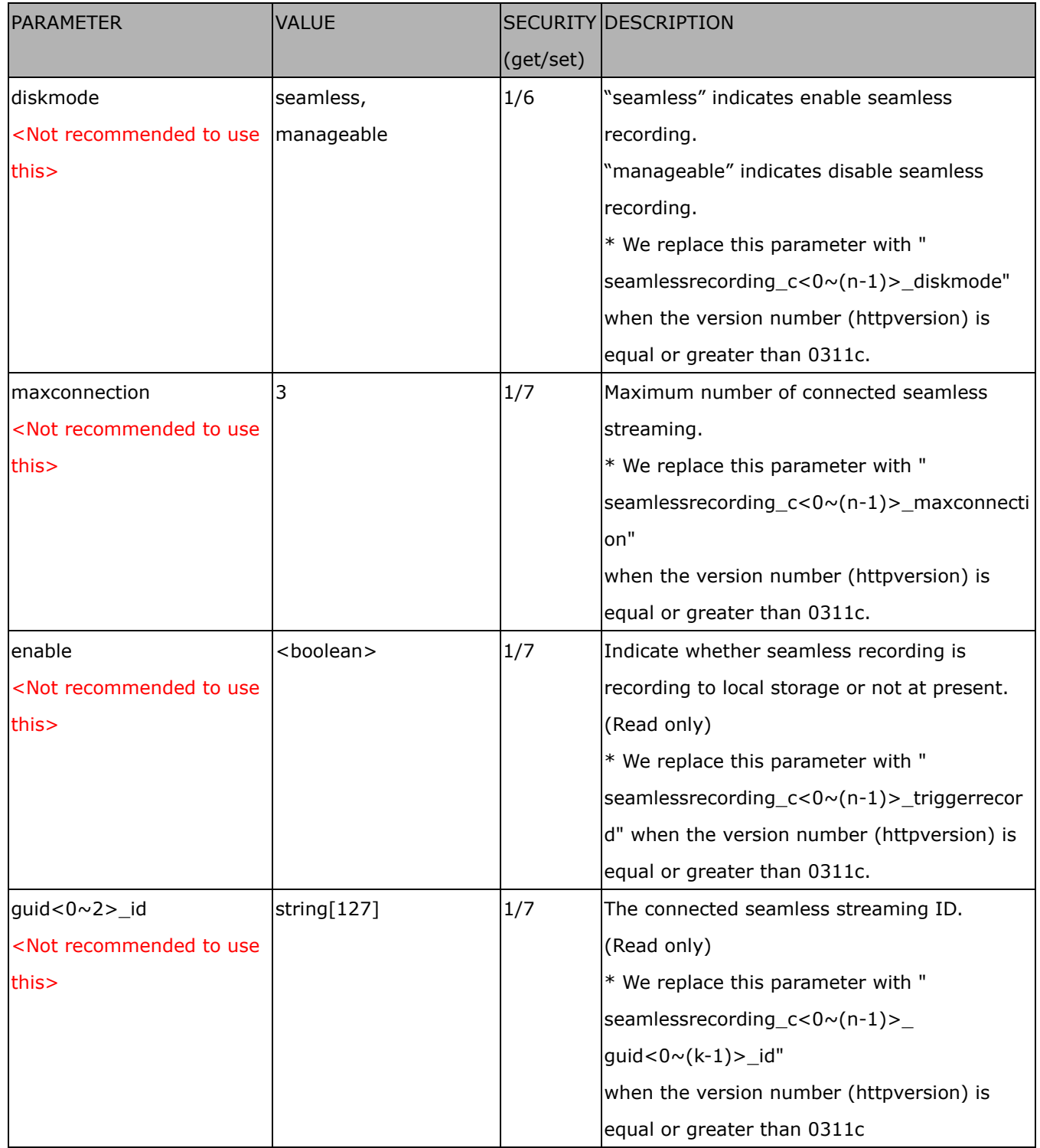

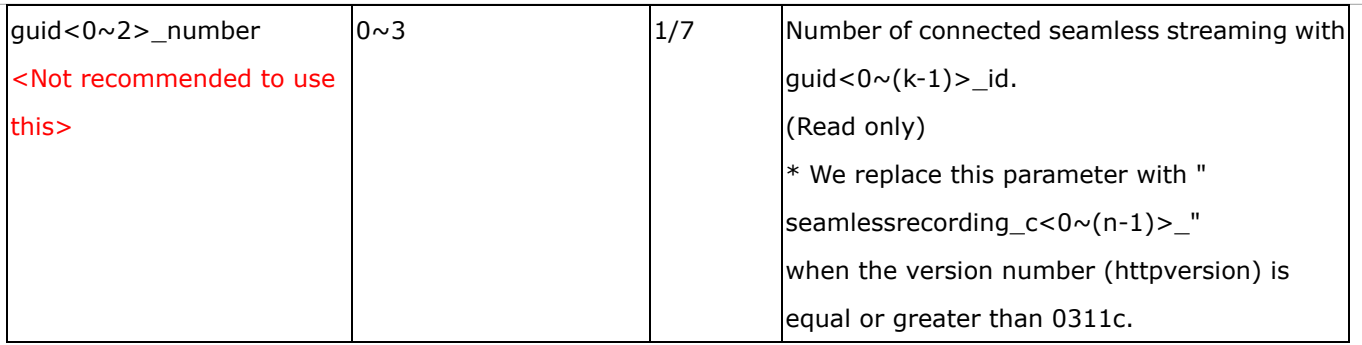

## **7.38.1 Seamless recording setting per channel**

Group: **seamlessrecording\_c<0~(n-1)>** for n channel products

n denotes the value of "capability\_nvideoin".

(capability\_localstorage\_seamless> 0)

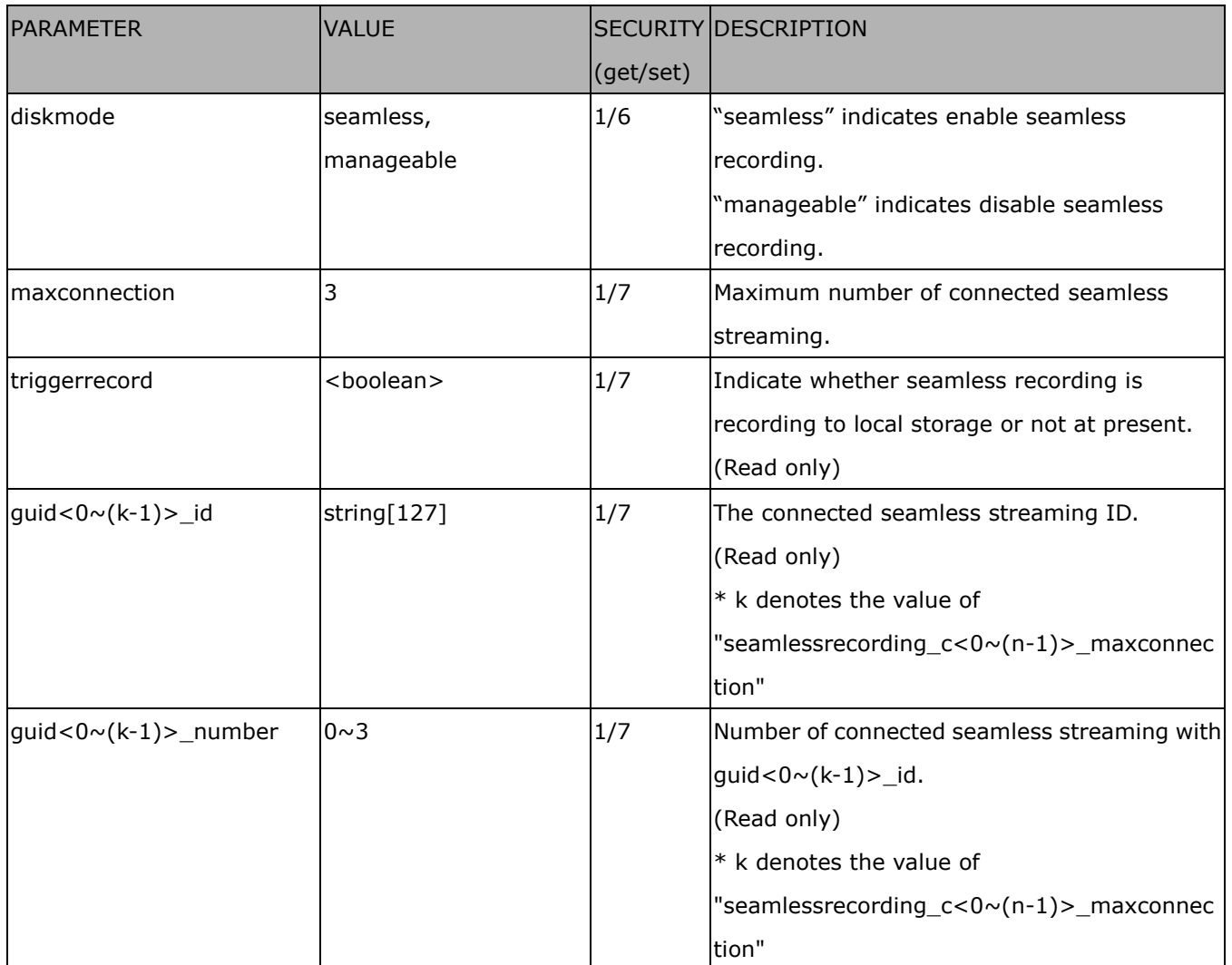

# **7.39 VIVOTEK Application Development Platformsetting**

Group: **vadp**

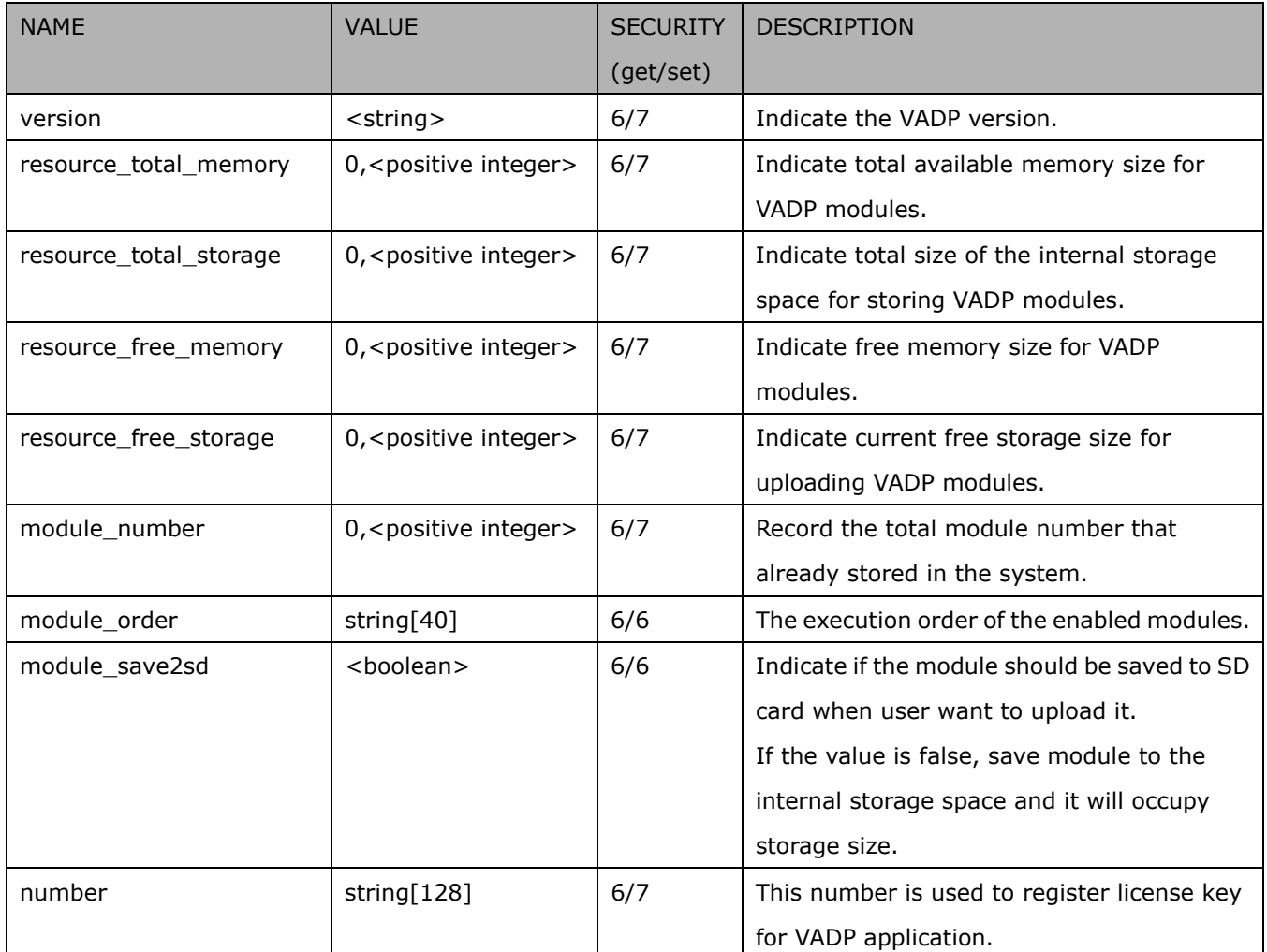

### Group: **vadp\_module\_i**<0~(n-1)> for n VADP package number (capability\_vadp\_npackage > 0)

n denotes the value of "capability\_vadp\_npackage".

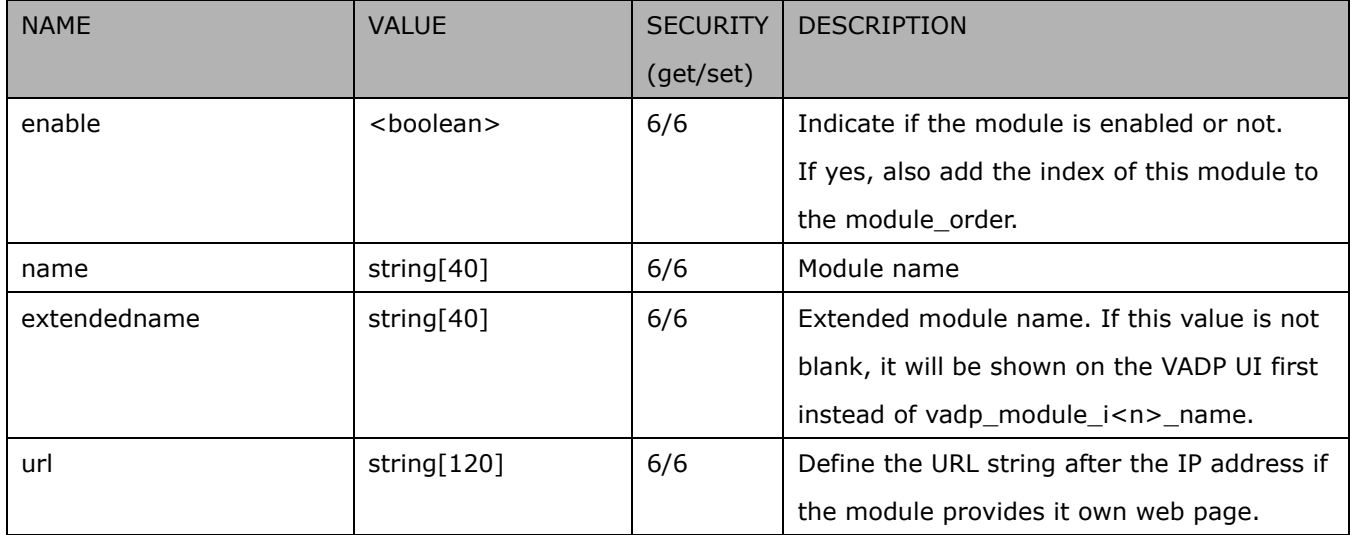

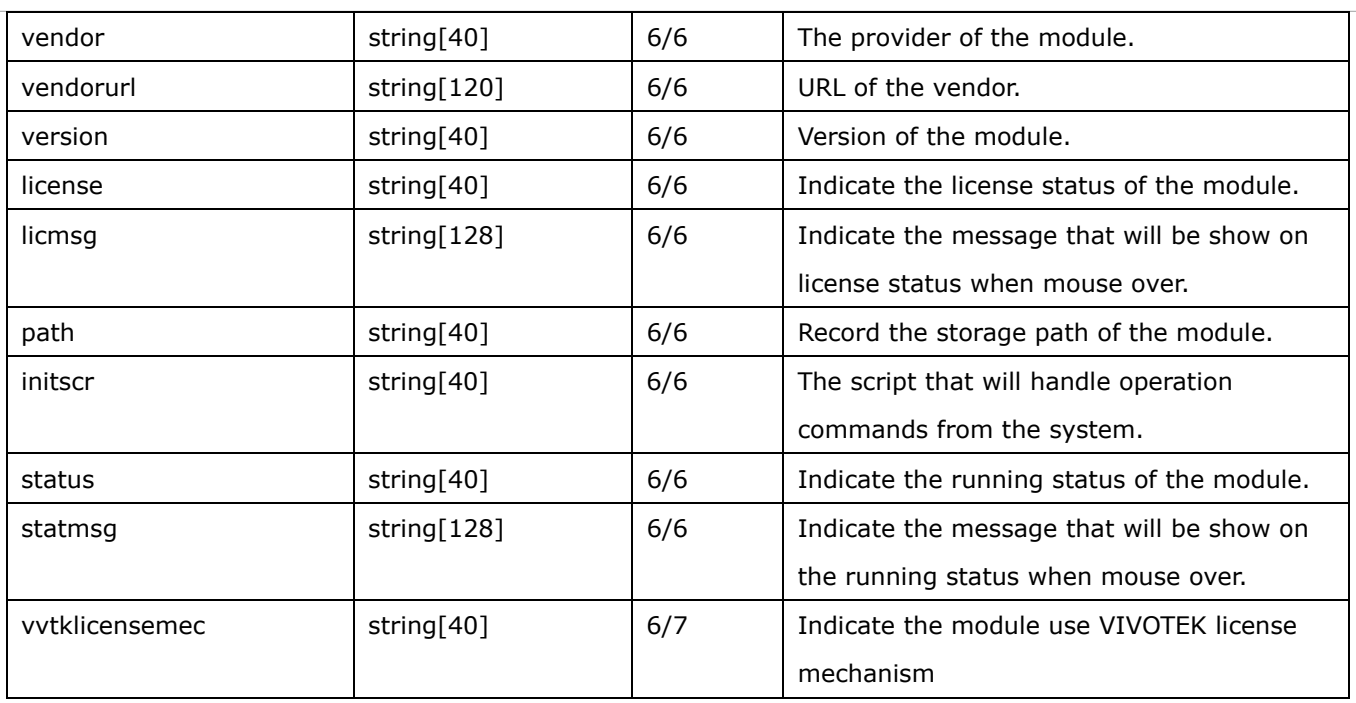

### Group: **vadp\_schedule\_i**<0~(n-1)> for n VADP package number

n denotes the value of "capability\_vadp\_npackage".

(Only available when "capability\_vadp\_npackage" > 0 and the version number of "vadp\_version" >= "1.3.2.0")

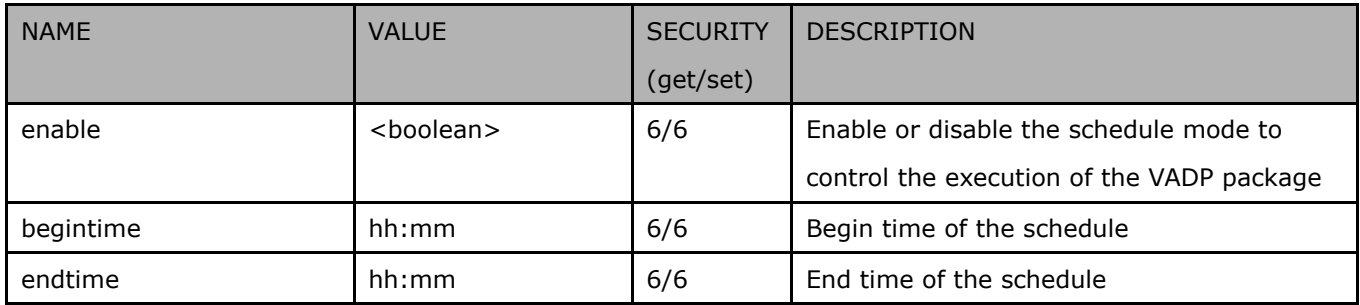

### Group: **vadp\_event**

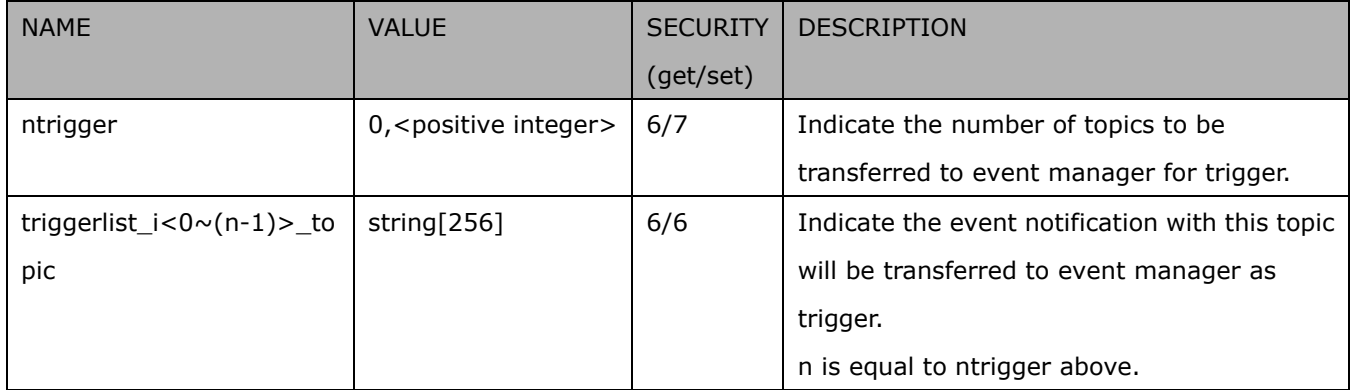

# **7.40 camera PTZ control**

### Group: **camctrl** (capability\_camctrl\_ptztunnel > 0)

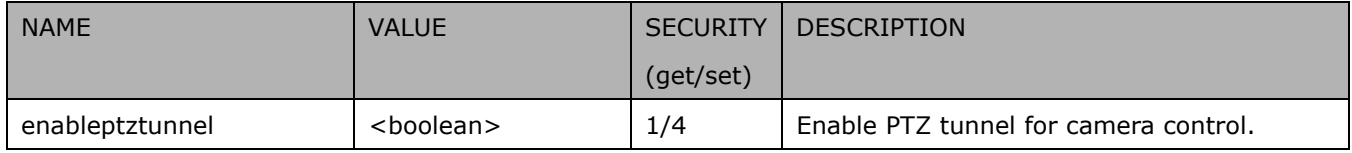

### Group: **camctrl\_c<0~(n-1)>** for n channel products (capability\_ptzenabled > 0)

n denotes the value of "capability\_nvideoin" and k denotes the value of "capability\_npreset"

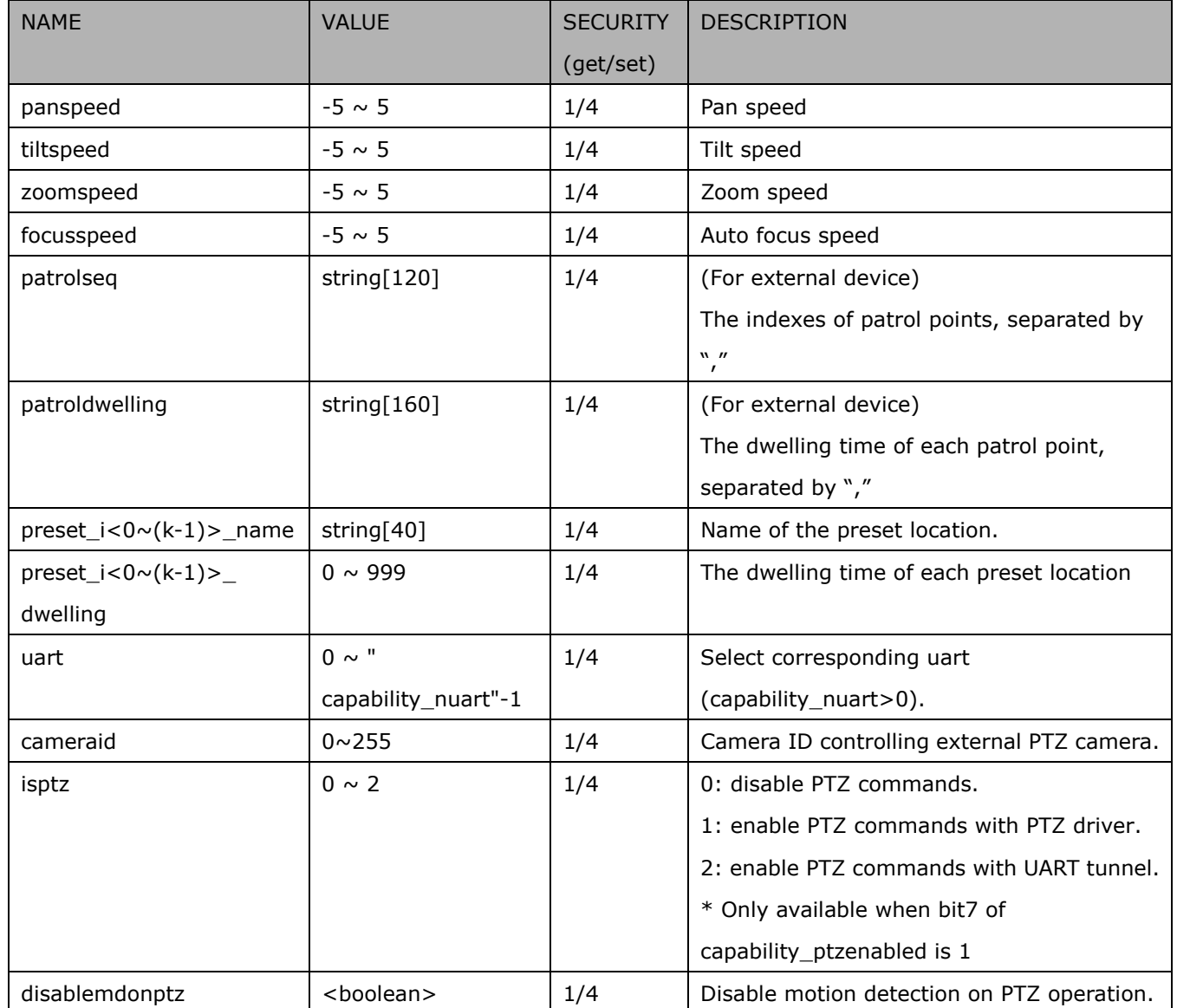

# **7.41 camera PTZ control (IZ series)**

### Group: **camctrl\_c<0~(n-1)>** for n channel products (capability\_camctrl\_c0\_zoommodule = 1 and capability\_camctrl\_c0\_buildinpt =  $0$ )

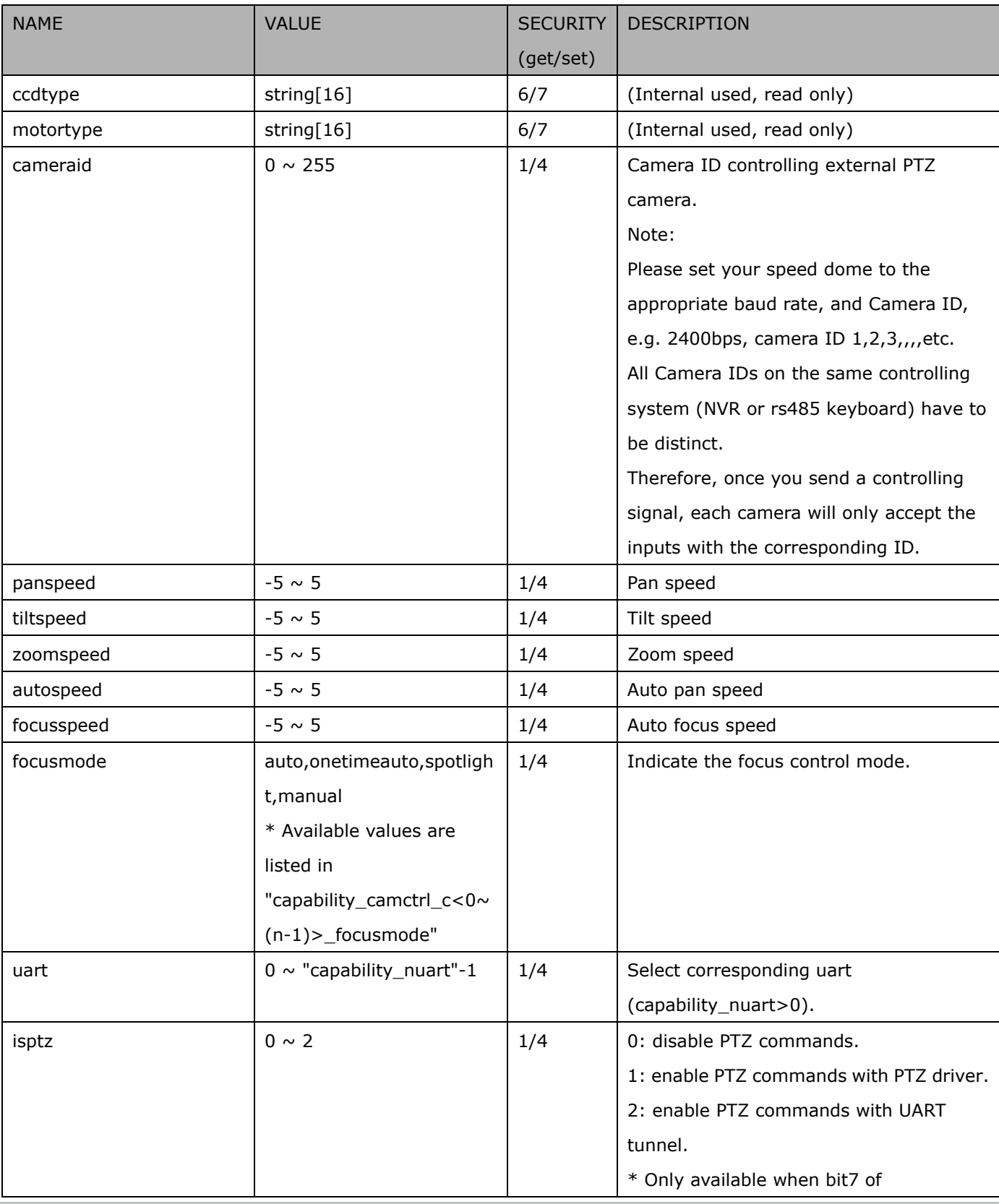

n denotes the value of "capability\_nvideoin" and k denotes the value of "capability\_npreset"

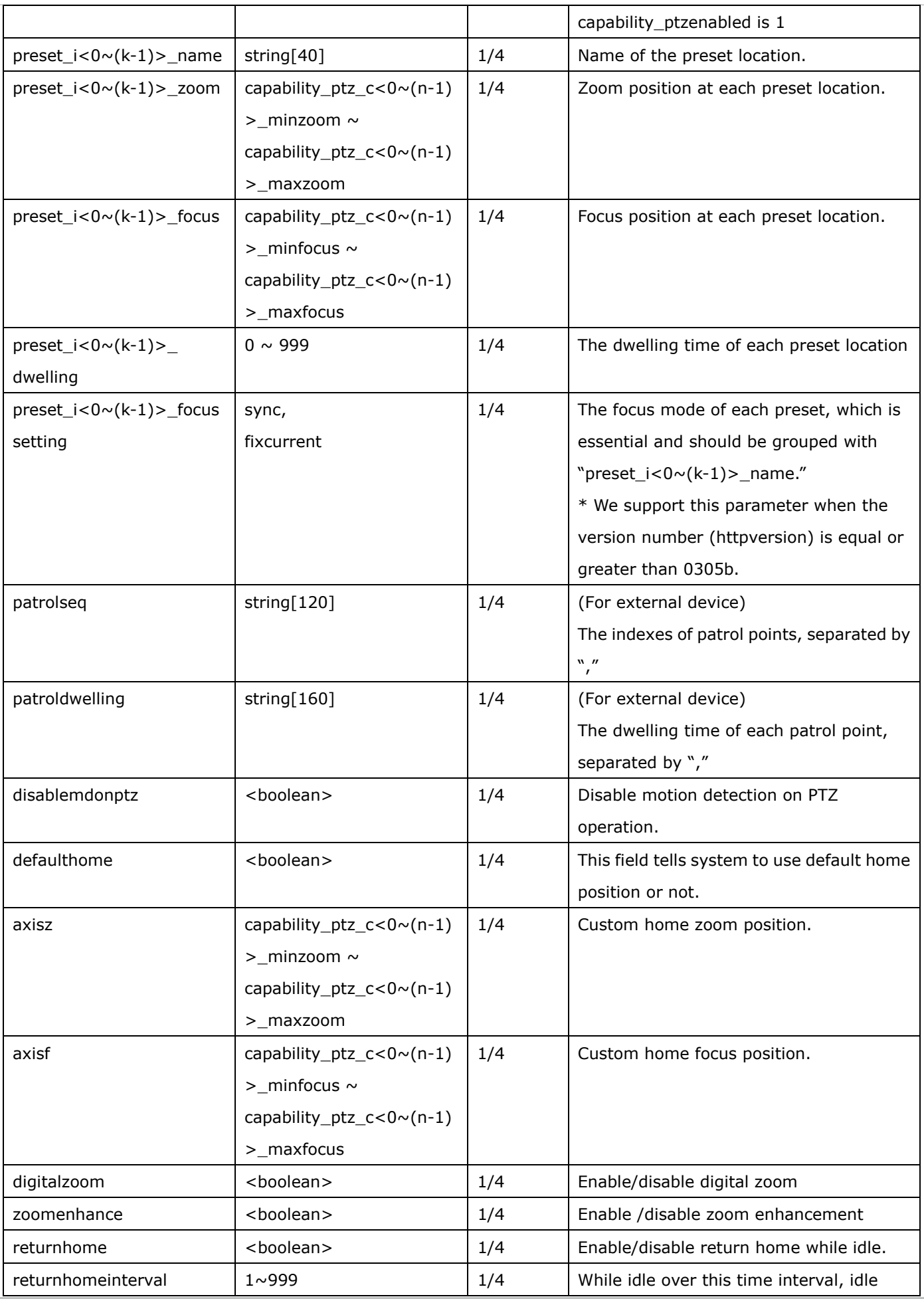

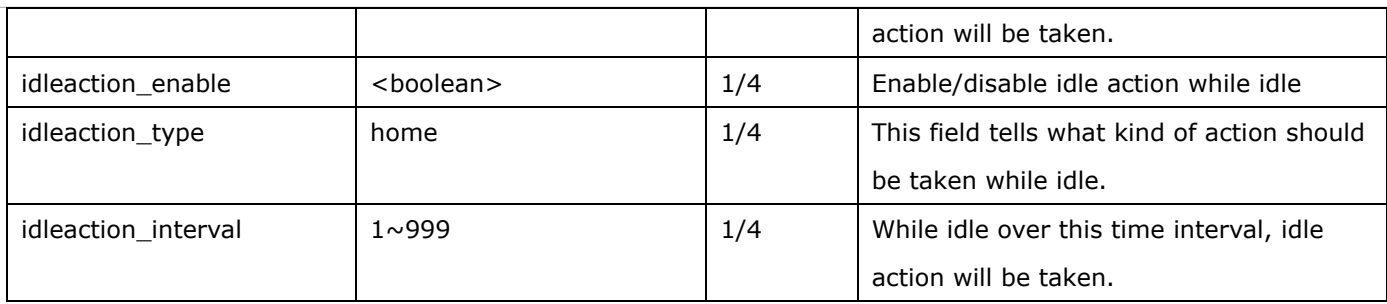

## **7.42 camera PTZ control (SD series)**

Group: **camctrl\_c<0~(n-1)>** for n channel products (the bit7 of capability\_ptzenabled is 0 and the bit4 of capability\_ptzenabled is 1)

n denotes the value of "capability\_nvideoin" and k denotes the value of "capability\_npreset"

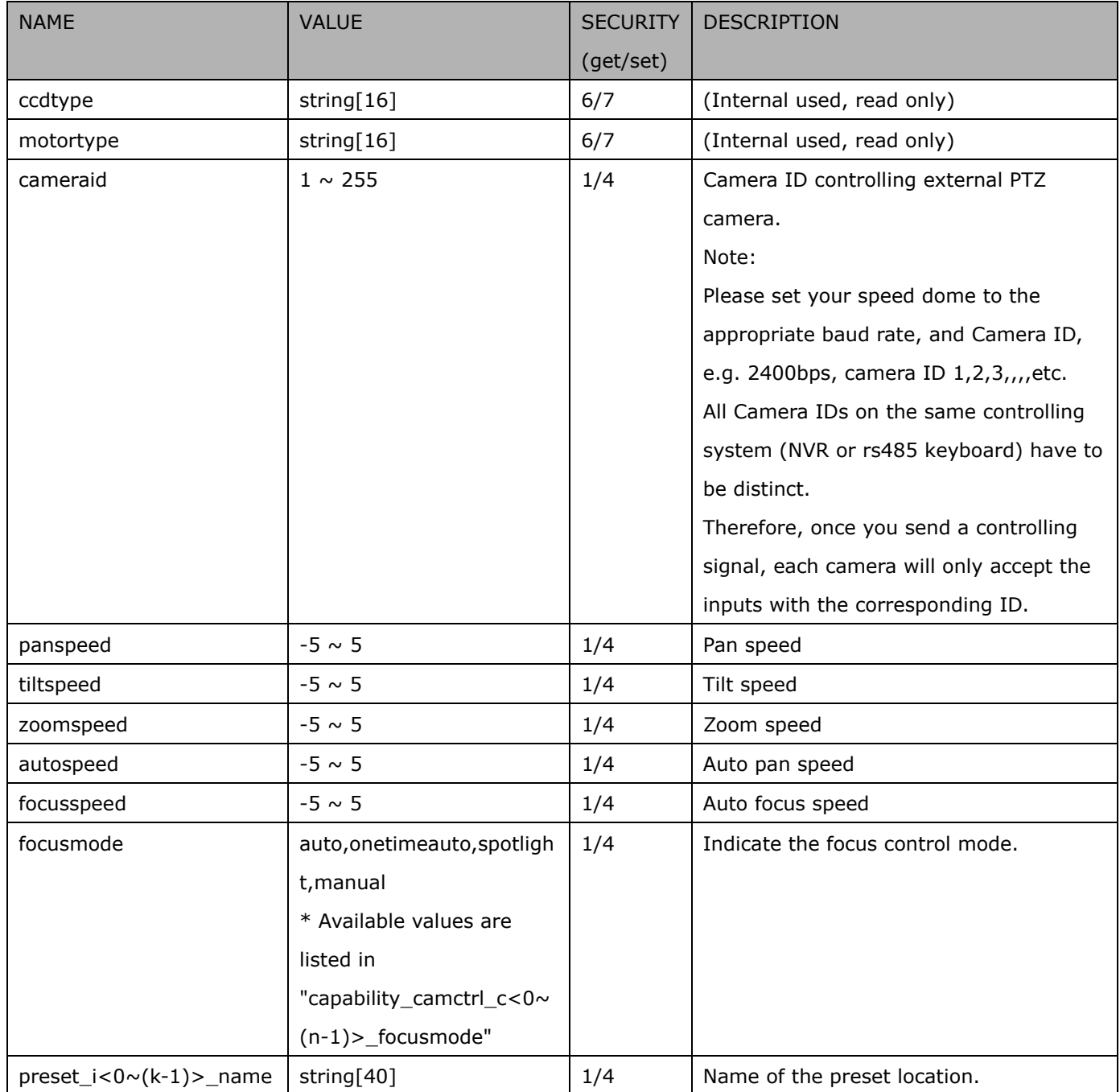

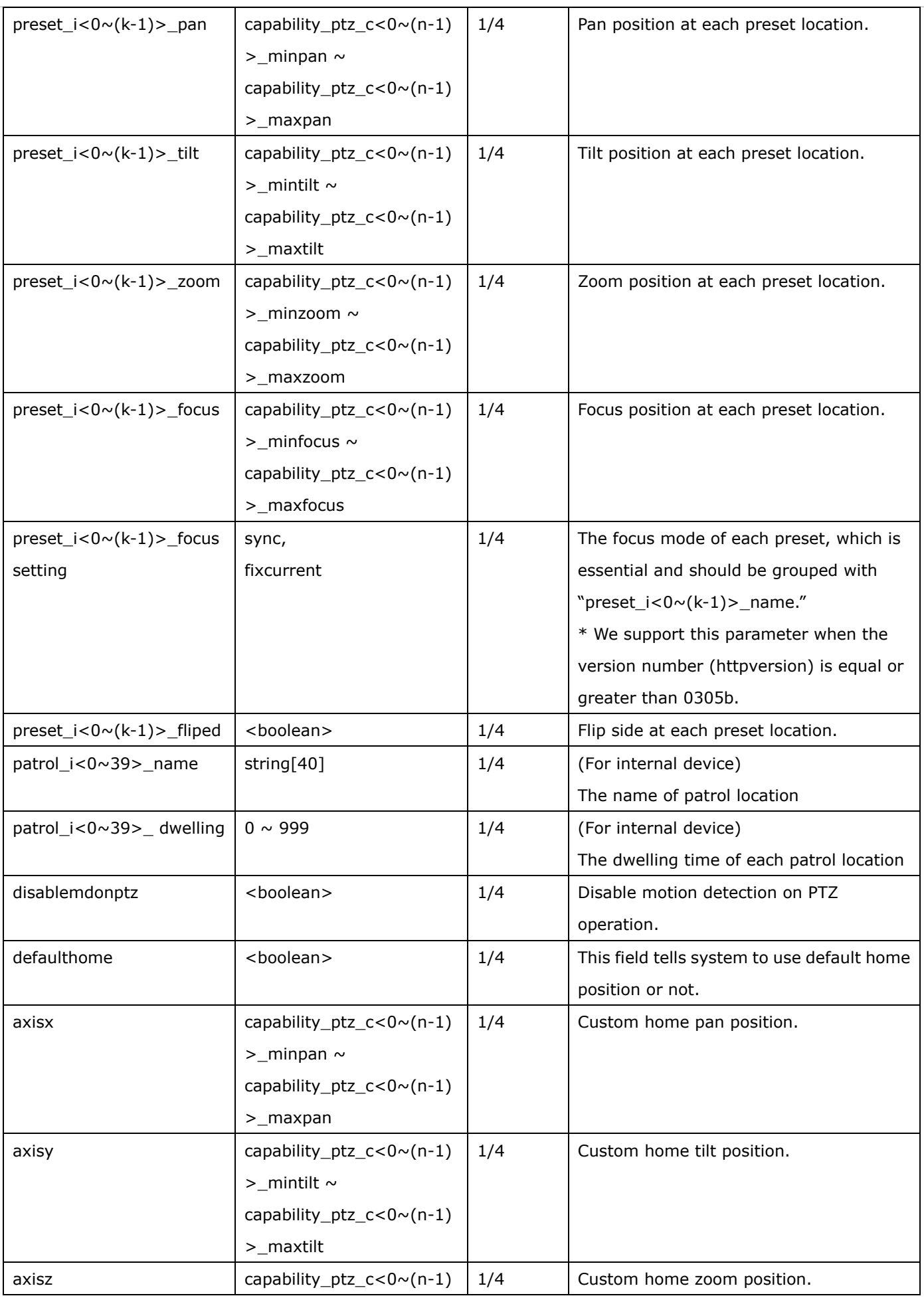

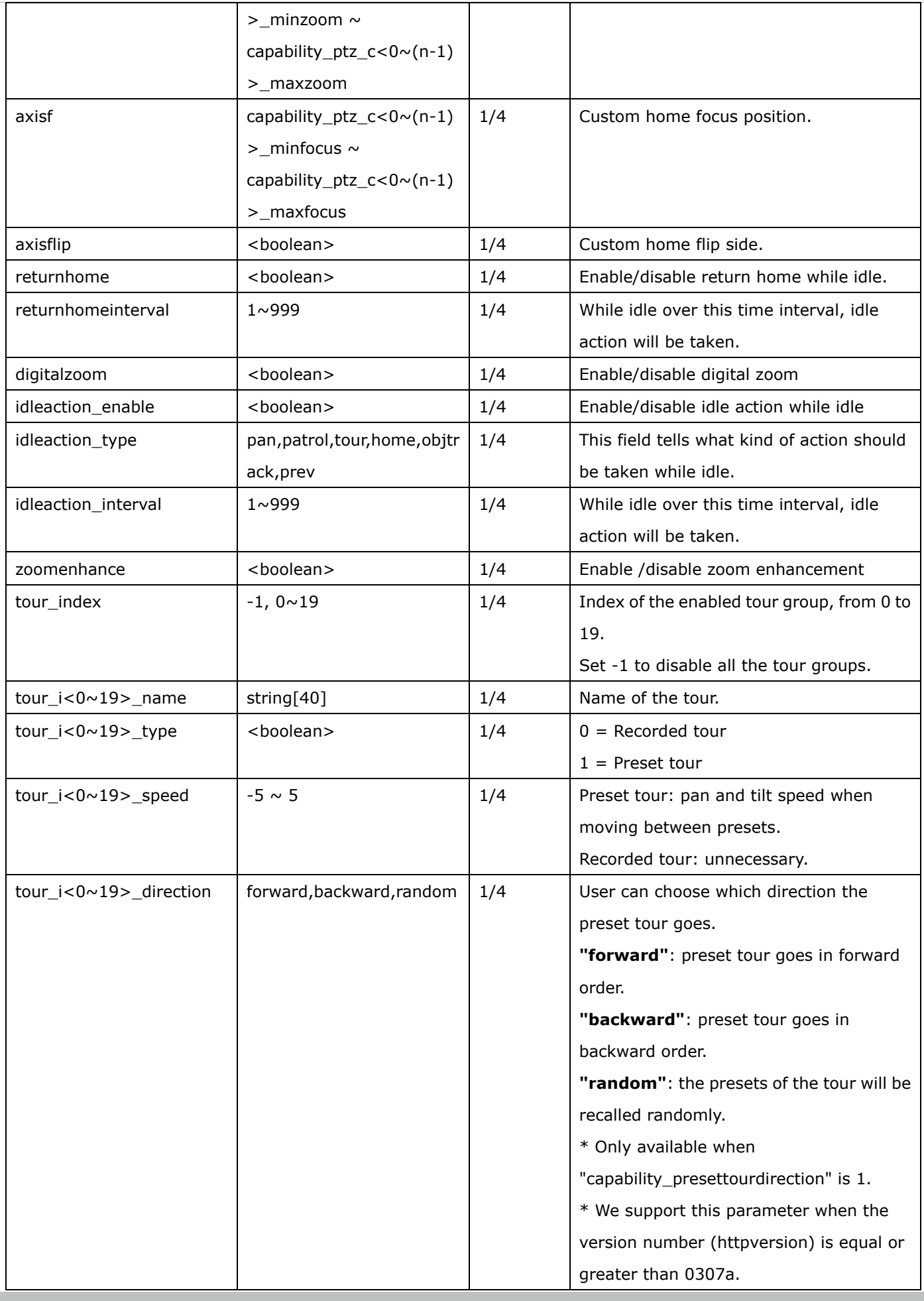

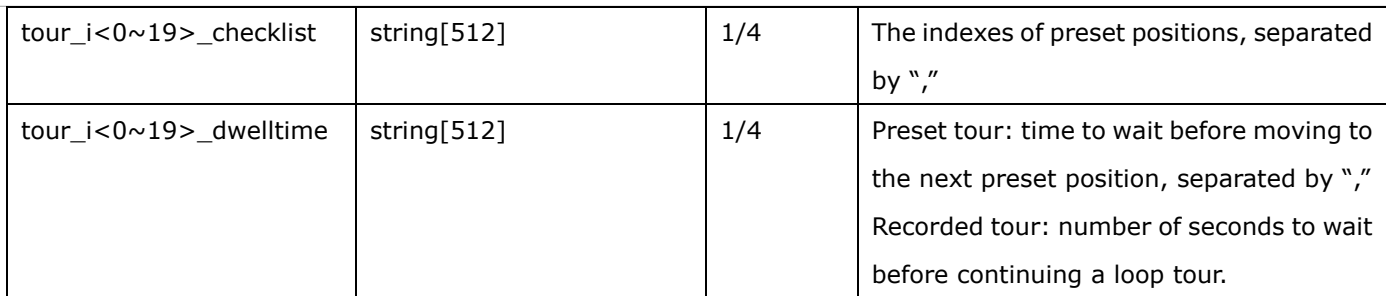

# **7.43 UART control**

Group: **uart** (capability\_nuart > 0 and capability\_fisheye = 0)

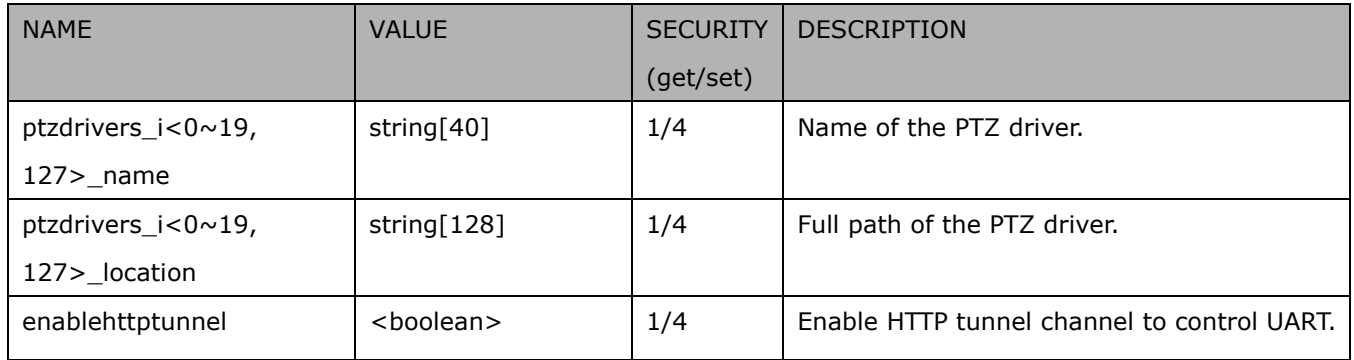

#### Group: **uart\_i<0~(n-1)>** n is uart port count (capability\_nuart > 0 and capability\_fisheye = 0)

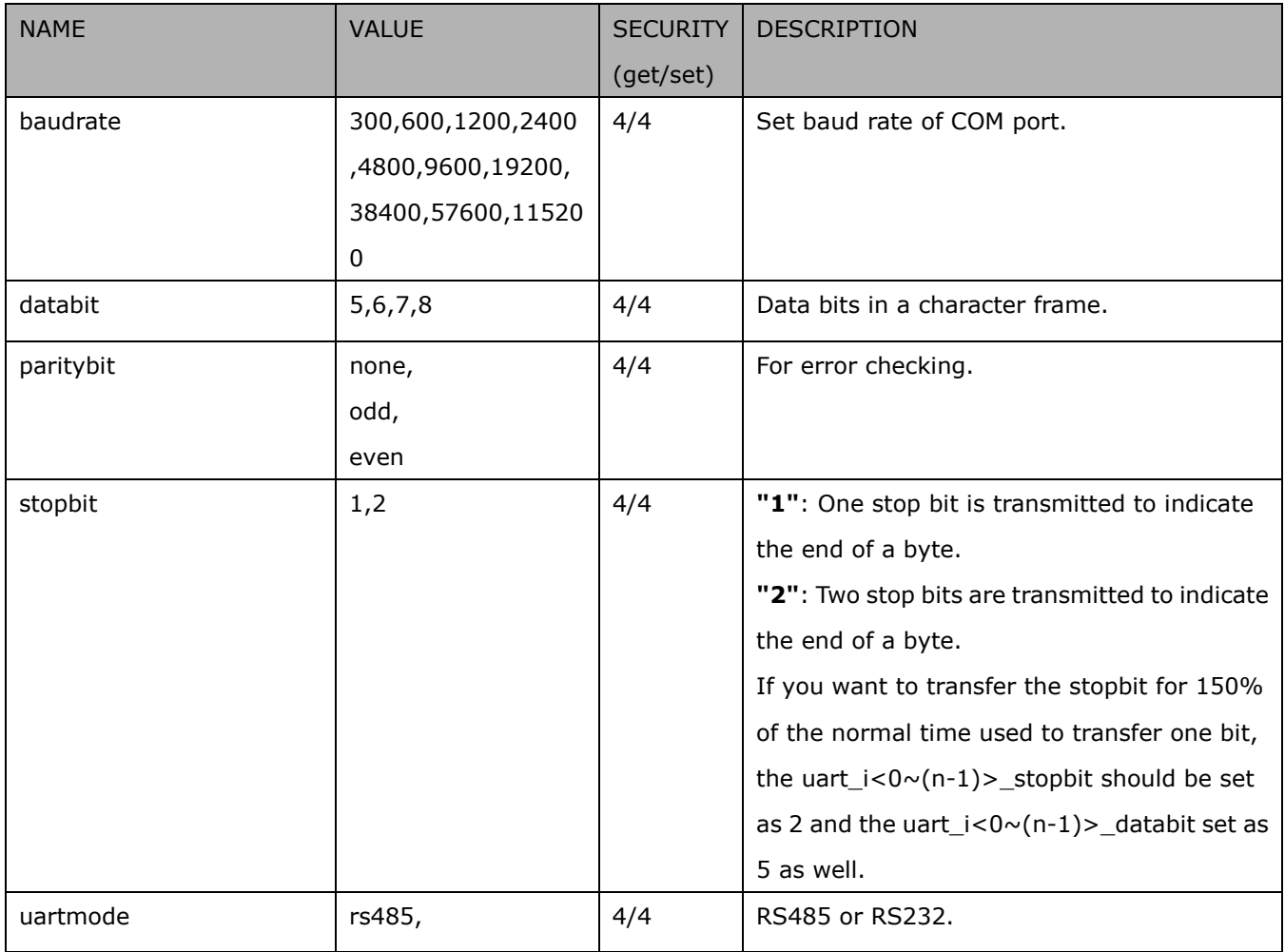

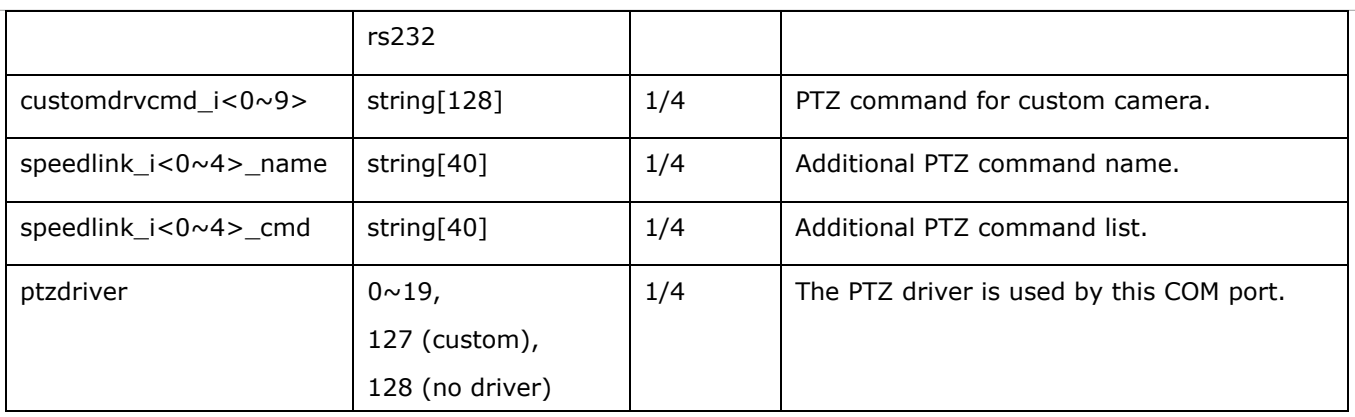

# **7.44 UART control (SD series)**

Group: **uart\_i<0~(n-1)>** n is uart port count (capability\_nuart > 0 and the bit7 of capability\_ptzenabled is 0, the bit4 of capability\_ptzenabled is 1)

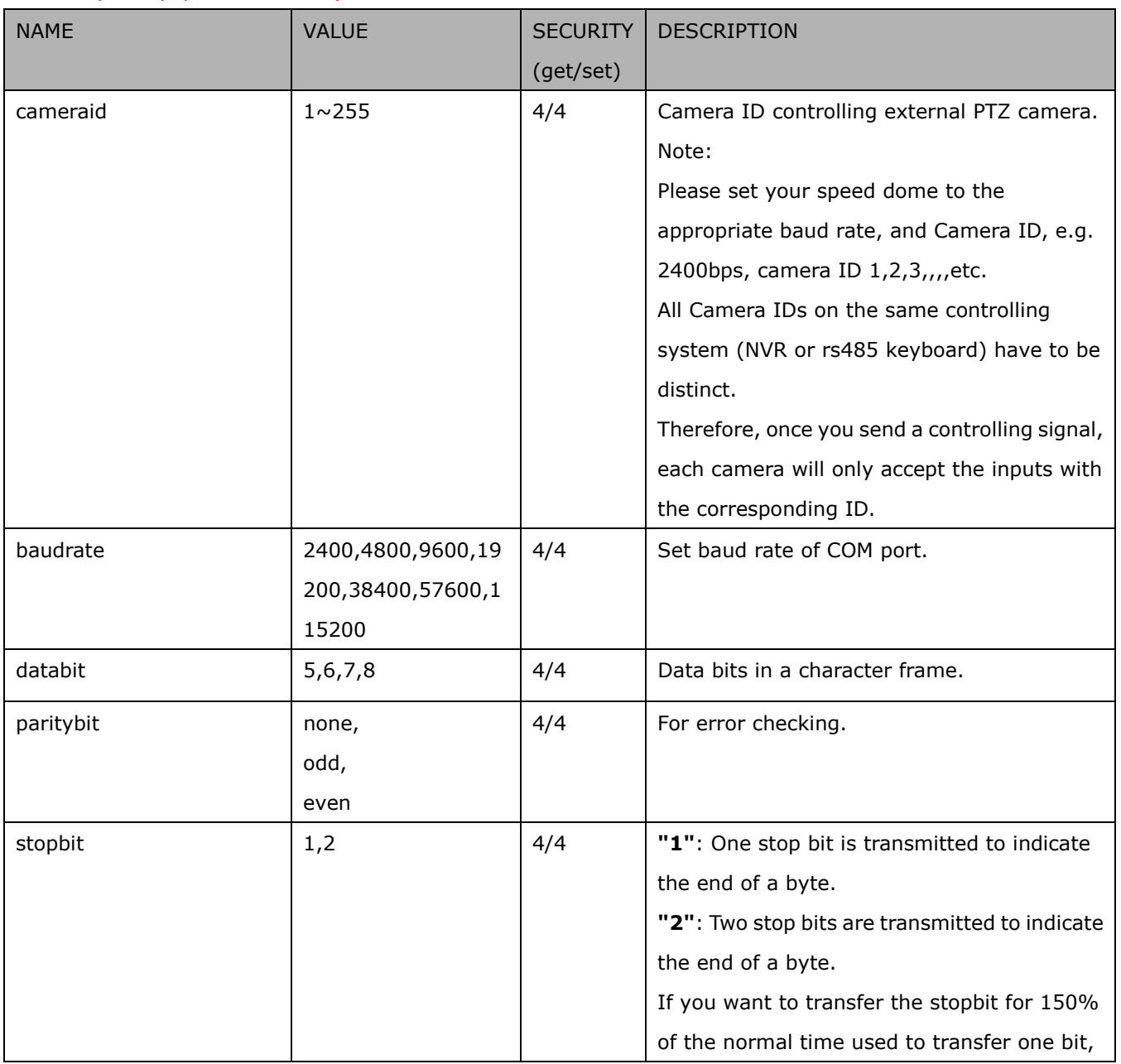

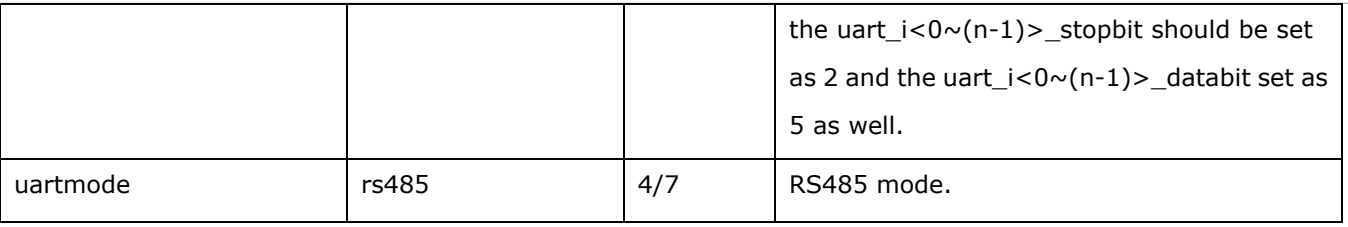

# **7.45 Lens configuration**

Group: **lens** for n channel products

n denotes the value of "capability\_nvideoin"

 $(capability\_image_c < 0 \sim (n-1) > \text{lensconfiguration\_support} = 1)$ 

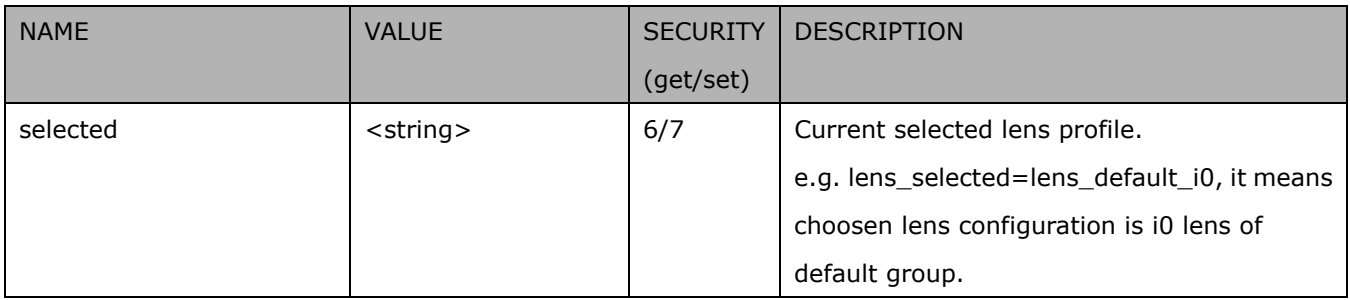

#### Group: **lens\_default**

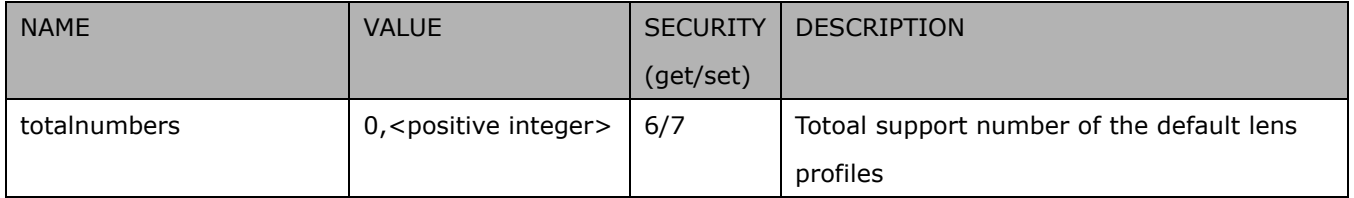

#### Group: **lens\_user**

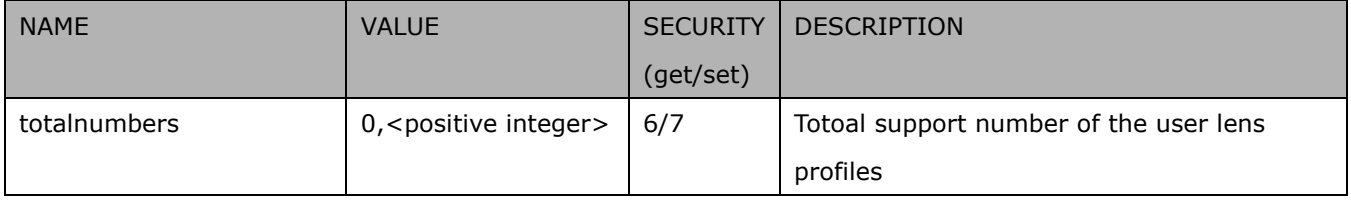

### Group: **lens\_default\_i<0~(n-1)>**

n denotes the value of "lens\_default\_totalnumbers"

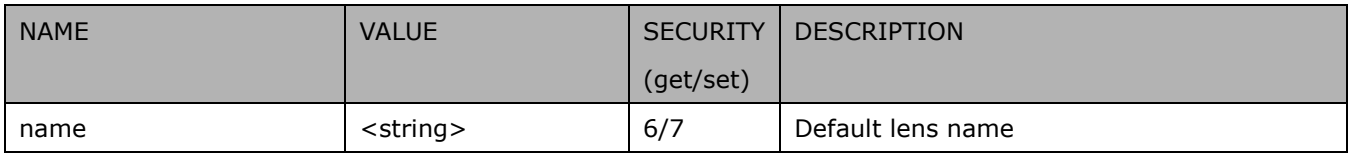

#### Group: **lens\_user\_i<0~(n-1)>**

n denotes the value of "lens\_user\_totalnumbers"

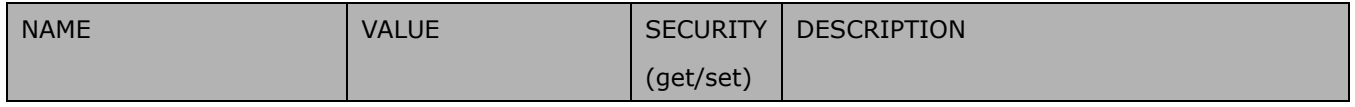

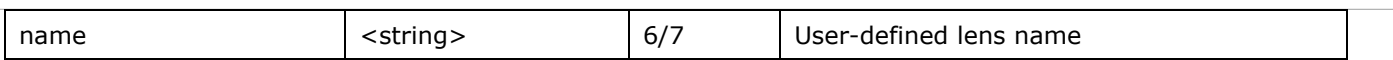

# **7.46 Fisheye info**

### Group: **fisheyeinfo** (capability\_fisheye > 0)

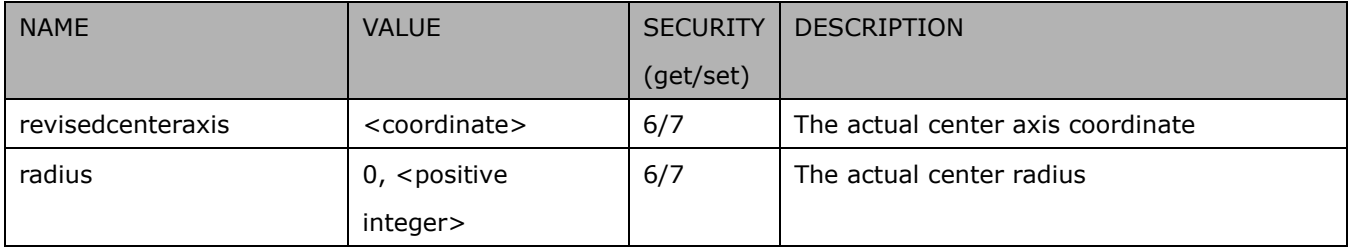

### **7.47 Fisheye local dewarp setting**

### Group: **fisheyedewarp\_c<0~(n-1)>** (capability\_fisheyelocaldewarp\_c<0~(n-1)> > 0)

n denotes the value of "capability\_nvideoin", m denotes the value of "capability\_nmediastream"

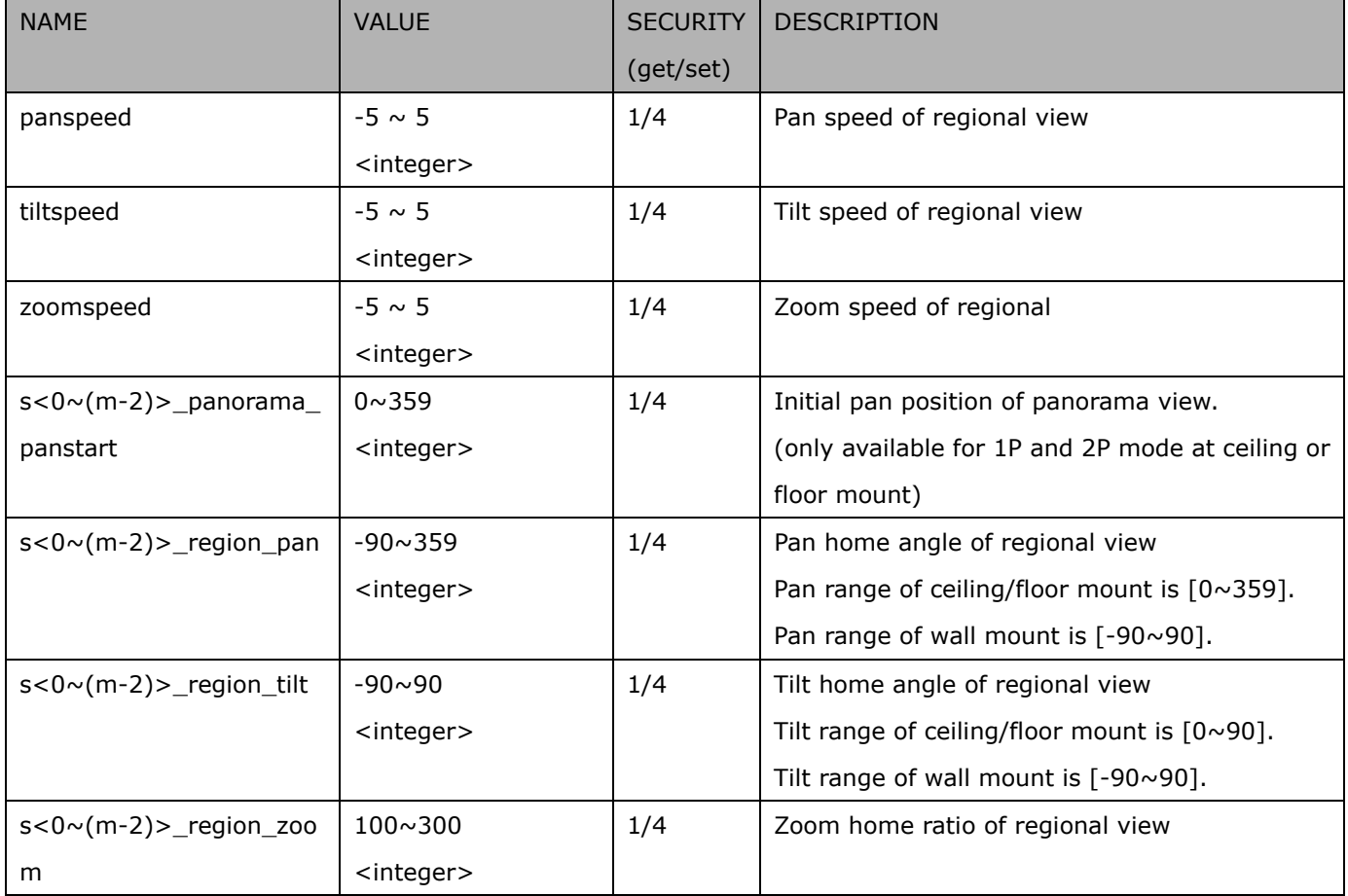

### **7.48 PIR behavior define**

Group: **pir** (capability\_npir > 0)

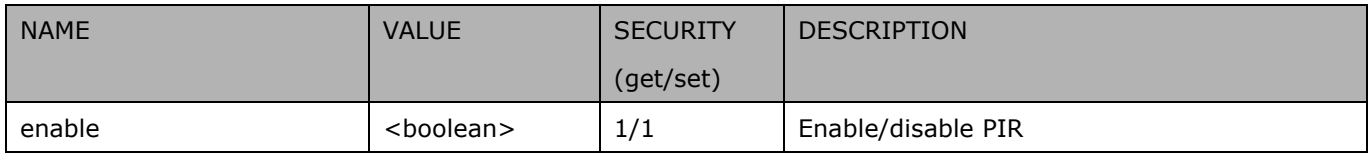

# **7.49 Auto tracking setting**

Group: **autotrack\_c<0~(n-1)>** (capability\_image\_c<0~(n-1)>\_autotrack\_support > 0)

n denotes the value of "capability\_nvideoin"

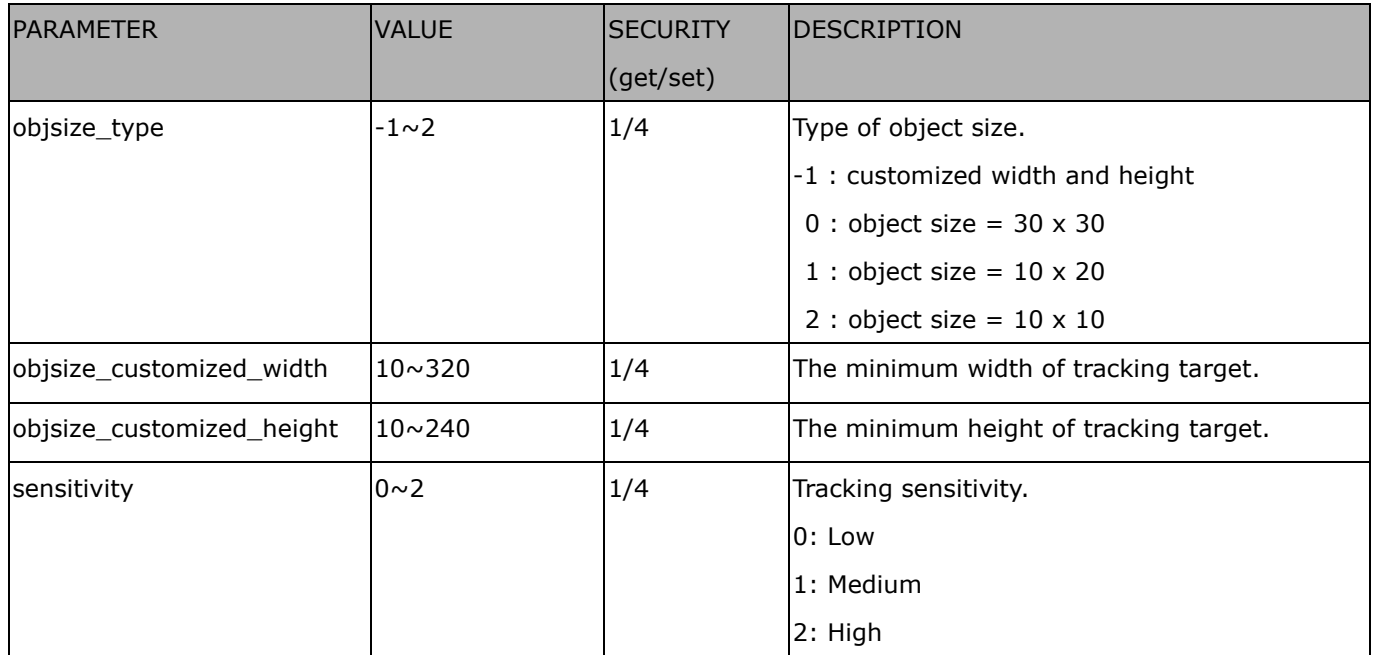

### **7.50 Wireless**

#### Group: **wireless** (capability\_network\_wireless > 0)

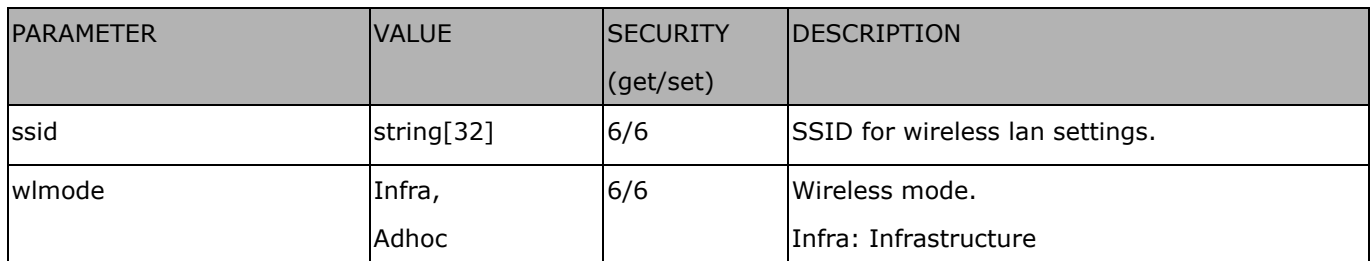

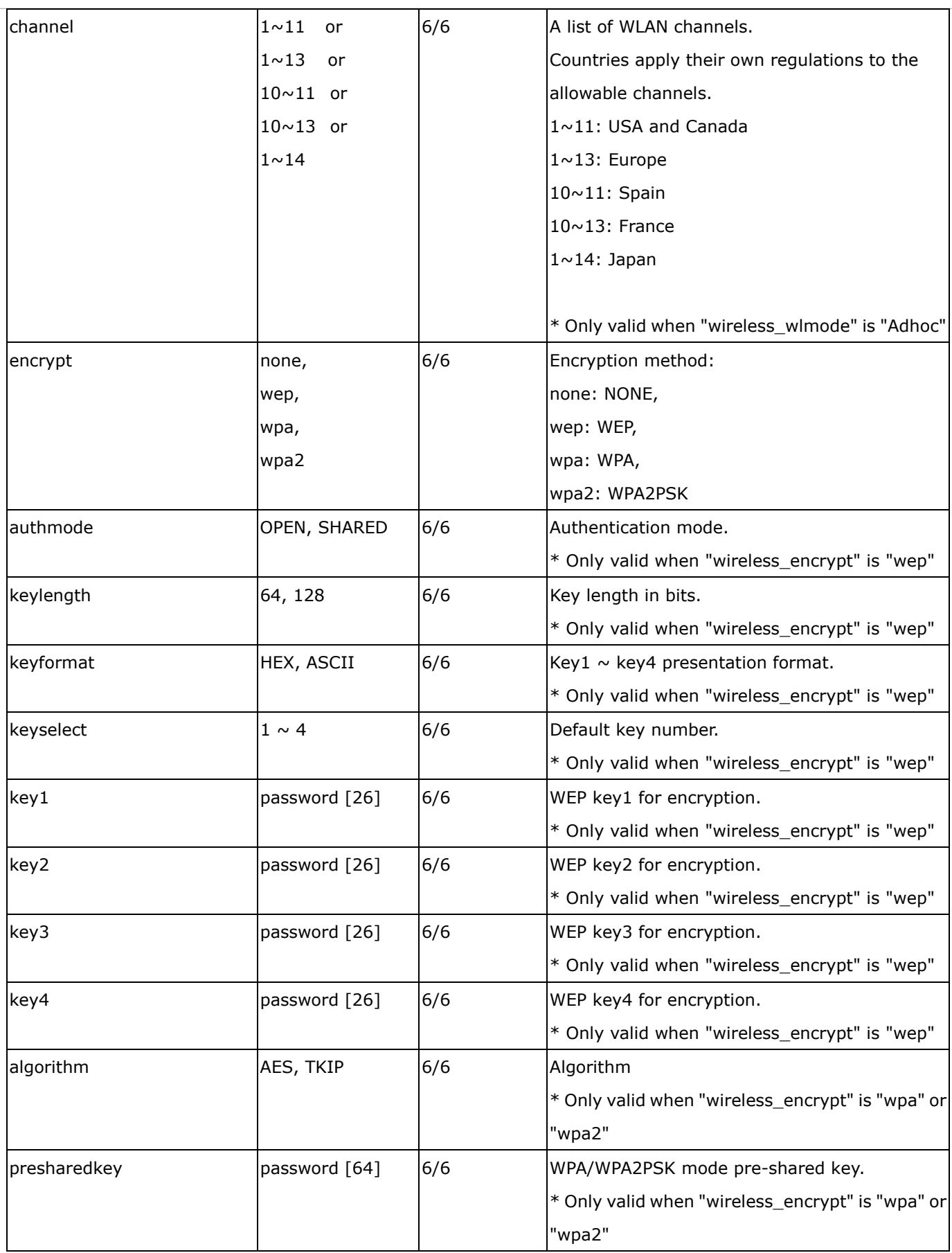

### **7.51 Shock detection**

Group: **shock\_c<0~(n-1)>** for n channel products

n denotes the value of "capability\_nvideoin" (capability\_shockalarm\_support > 0)

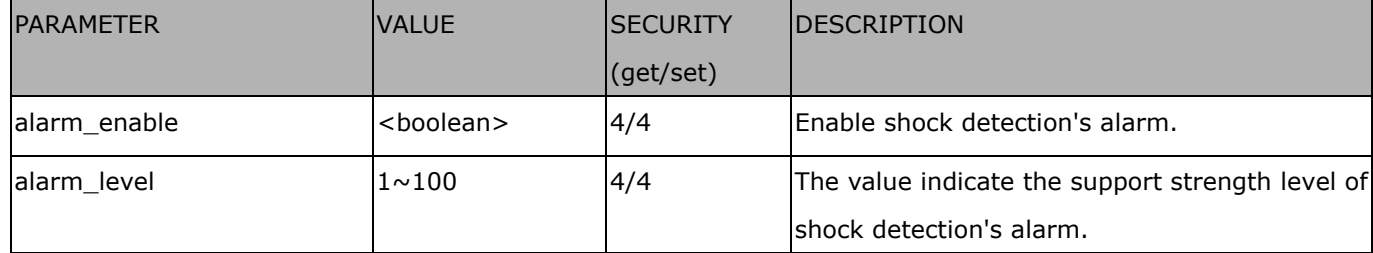

# **8. Useful Functions**

# **8.1 Drive the Digital Output (capability\_ndo > 0)**

**Note:** This request requires Viewer privileges. **Method:** GET/POST

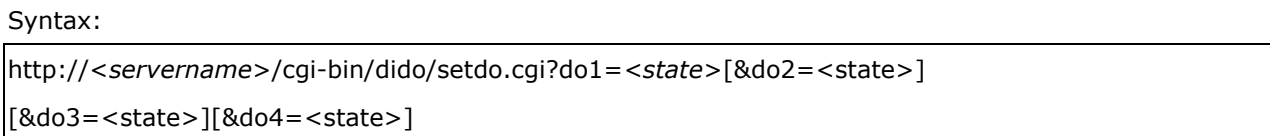

Where state is 0 or 1; "0" means inactive or normal state, while "1" means active or triggered state.

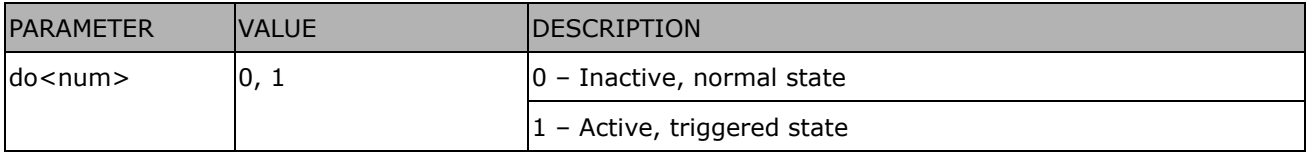

**Example:** Drive the digital output 1 to triggered state and redirect to an empty page.

http://myserver/cqi-bin/dido/setdo.cgi?do1=1

# **8.2 Query Status of the Digital Input(capability\_ndi > 0)**

Note: This request requires Viewer privileges

**Method:** GET/POST

Syntax:

http://<*servername*>/cgi-bin/dido/getdi.cgi?[di0][&di1][&di2][&di3]

If no parameter is specified, all of the digital input statuses will be returned.

Return:

HTTP/1.0 200 OK\r\n Content-Type: text/plain\r\n Content-Length: *<length>*\r\n \r\n [di0=<state>]\r\n [di1=<state>]\r\n [di2=<state>]\r\n [di3=<state>]\r\n

where *<state>* can be 0 or 1.

**Example:** Query the status of digital input 1 . Request: http://myserver/cgi-bin/dido/getdi.cgi?di1 Response: HTTP/1.0 200 OK\r\n Content-Type: text/plain\r\n Content-Length: 7\r\n \r\n  $di1=1\rran$ 

## **8.3 Query Status of the Digital Output (capability\_ndo > 0)**

**Note:** This request requires Viewer privileges

**Method:** GET/POST

Syntax:

http://<*servername*>/cgi-bin/dido/getdo.cgi?[do0][&do1][&do2][&do3]

If no parameter is specified, all the digital output statuses will be returned.

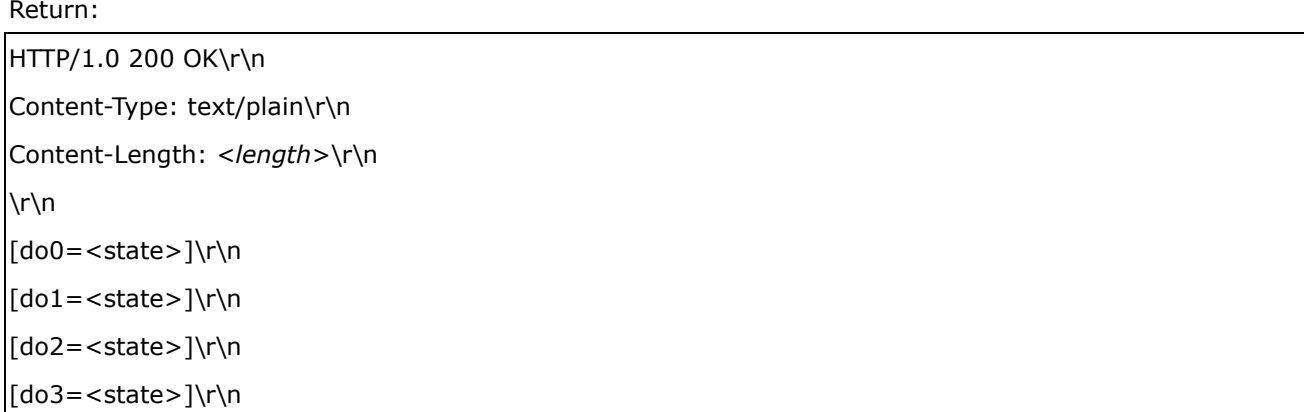

where *<state>* can be 0 or 1.

**Example:** Query the status of digital output 1.

Request: http://myserver/cgi-bin/dido/getdo.cgi?do1 Response: HTTP/1.0 200 OK\r\n

Content-Length: 7\r\n

Content-Type: text/plain\r\n

## **8.4 Capture Single Snapshot**

**Note:** This request requires Normal User privileges.

**Method:** GET/POST

Syntax:

```
http://<servername>/cgi-bin/viewer/video.jpg?[channel=<value>][&resolution=<value>] 
[&quality=<value>][&streamid=<value>]
```
If the user requests a size larger than all stream settings on the server, this request will fail.

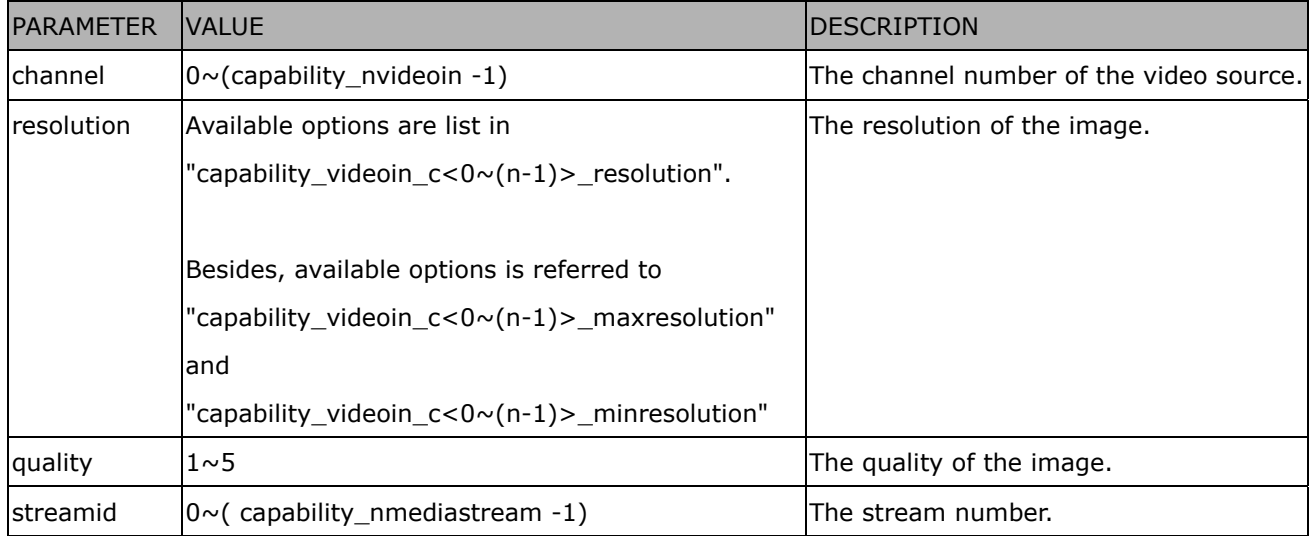

The server will return the most up-to-date snapshot of the selected channel and stream in JPEG format. The size and quality of the image will be set according to the video settings on the server.

Return: HTTP/1.0 200 OK\r\n Content-Type: image/jpeg\r\n [Content-Length: <image size>\r\n] <binary JPEG image data>

# **8.5 Account Management**

**Note:** This request requires Administrator privileges. **Method:** POST

Syntax:

http://<*servername*>/cgi-bin/admin/editaccount.cgi?

method=<value>&username=*<name>*[&userpass=*<value>*][&privilege=*<value>*]

[&privilege=<value>][&return=*<return page>*]

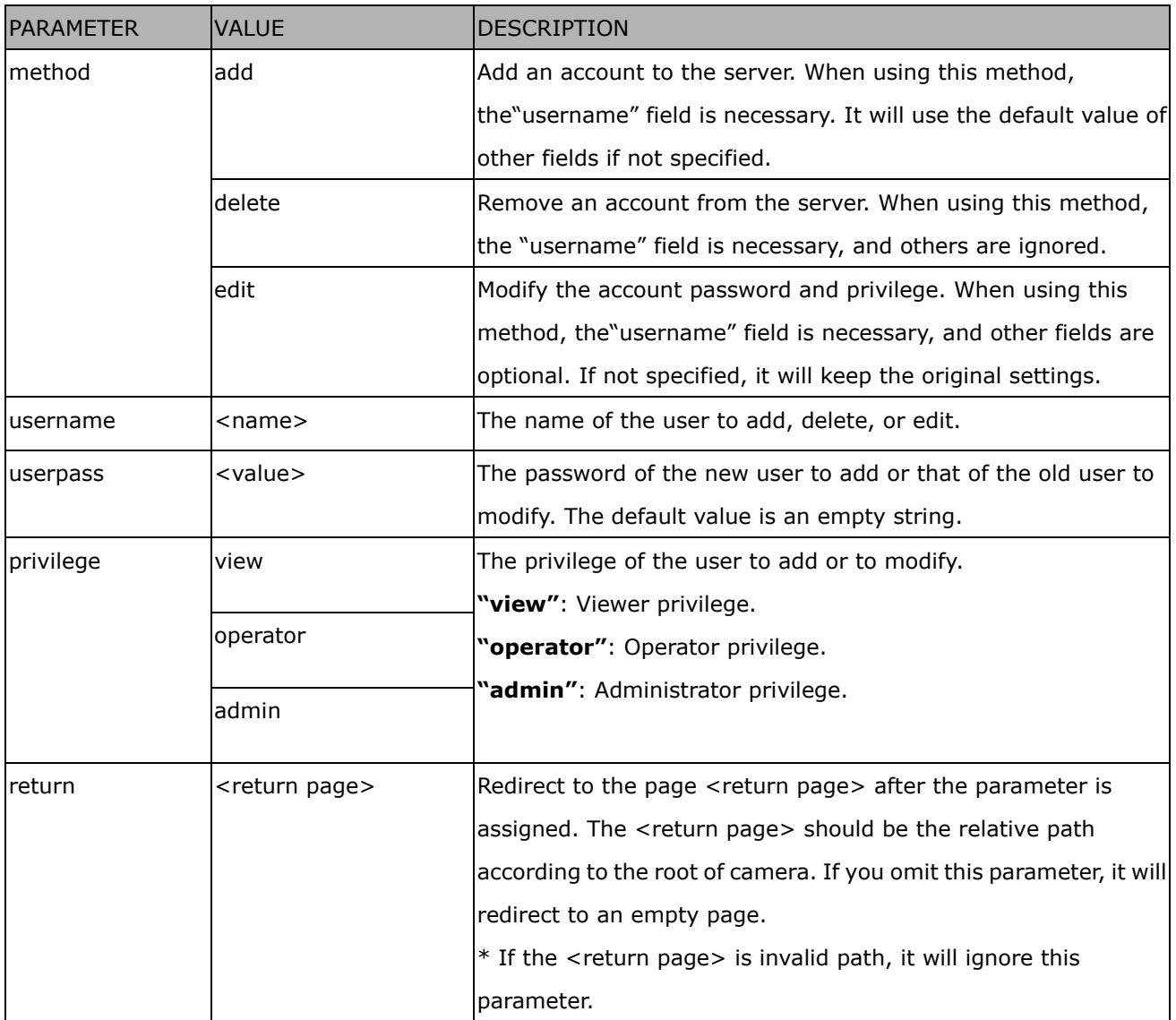

# **8.6 System Logs**

**Note:** This request require Administrator privileges. **Method:** GET/POST

Syntax:

http://<*servername*>/cgi-bin/admin/syslog.cgi

Server will return the most up-to-date system log.

Return: HTTP/1.0 200 OK\r\n Content-Type: text/plain\r\n Content-Length: <syslog length>\r\n \r\n <system log information>\r\n

### **8.7 Upgrade Firmware**

**Note:** This request requires Administrator privileges. Method: POST

Syntax:

http://<*servername*>/cgi-bin/admin/upgrade.cgi

Post data:

fimage=<file name>[&return=<return page>]\r\n \r\n <multipart encoded form data>

Server will accept the file named <file name> to upgradethe firmware and return with <return page> if indicated.

## **8.8 ePTZ Camera Control (capability\_eptz > 0 and**

# **capability\_fisheye = 0)**

**Note:** This request requires camctrl privileges.

**Method:** GET/POST

Syntax:

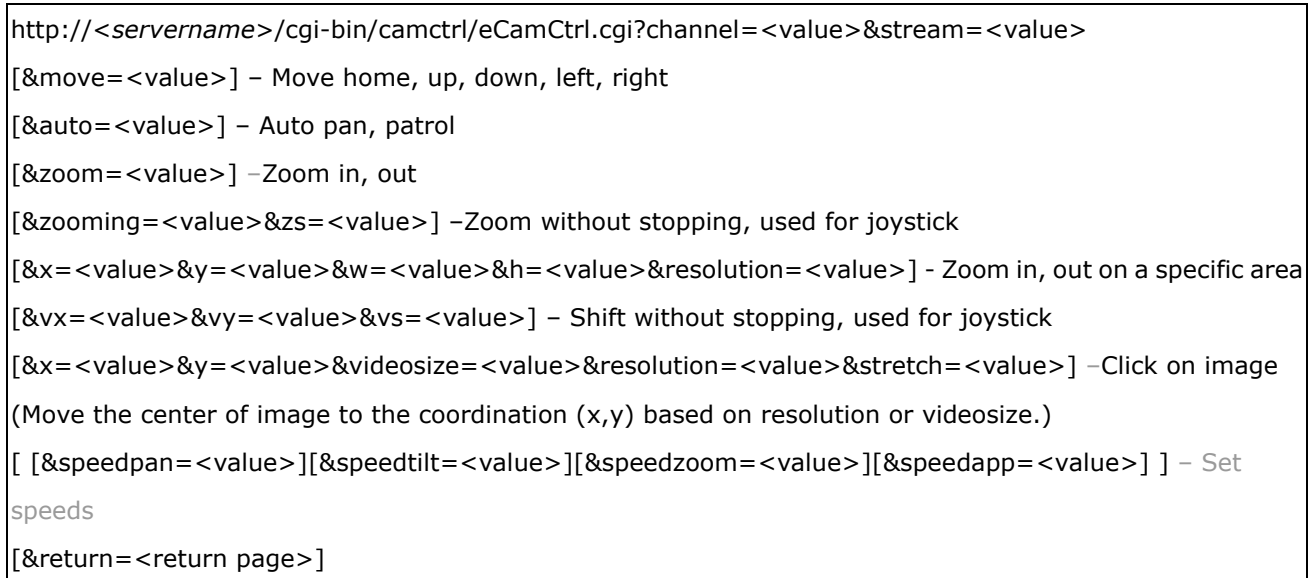

#### Example:

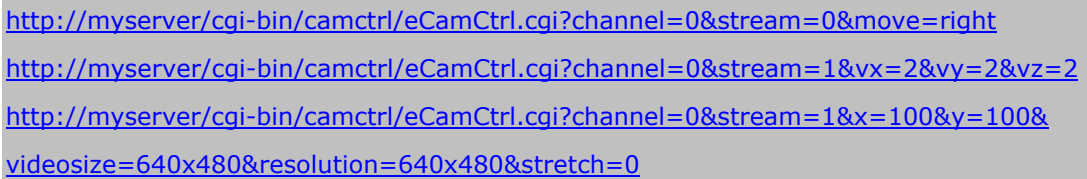

In zoom operation, there are two ways to control it, scale zoom and area zoom.

1. [Scale zoom]: contains two control method, relative movement and continuous movement

a. relative movement -

If you trigger a relative movement, it will only zoom certain ratio and stop by itself.

http://IPAddr/cgi-bin/camctrl/eCamCtrl.cgi?stream=0&zoom=tele

http://IPAddr/cgi-bin/camctrl/eCamCtrl.cgi?stream=0&zoom=wide

The zoom ratio to move by relative movement is according to the setting of speedzoom  $[-5 \sim 5]$ .

http://IPAddr/cgi-bin/camctrl/eCamCtrl.cgi?stream=0&speedzoom=5

b. continuous movement -

If you trigger a continuous movement, you have to handle the stop time by yourself.

A continuous movement is convenient to integrate a joystick control.

http://IPAddr/cgi-bin/camctrl/eCamCtrl.cgi?stream=0&zooming=tele&zs=1 http://IPAddr/cgi-bin/camctrl/eCamCtrl.cgi?stream=0&zooming=wide&zs=5 zooming is used to indicate the moving direction, and zs is used to indicate the speed. To stop a continuous movement, you have to use the command as below: http://IPAddr/cgi-bin/camctrl/eCamCtrl.cgi?stream=0&zoom=stop&zs=0

2. [Area zoom]: it means to zoom in on a specific area, here is an example for a directly moving

[x, y] is the desired coordinate, and it will be the center after movement

[w, h] is the scaled area size

[resolution] is the base range of this coordinate system

The example shows  $[w, h] = [864, 488]$ , which means to zoom in to ratio x2.2 based on  $[1920x1080]$ .

Pay attention to that [x, y, w, h] are essential parameters in an area zoom case, and the stream index is counted from 0 as the first stream.

http://IPAddr/cgi-bin/camctrl/eCamCtrl.cgi?channel=0&stream=0&x=912&y=297&w=864&h=488&resolution= 1920x1080

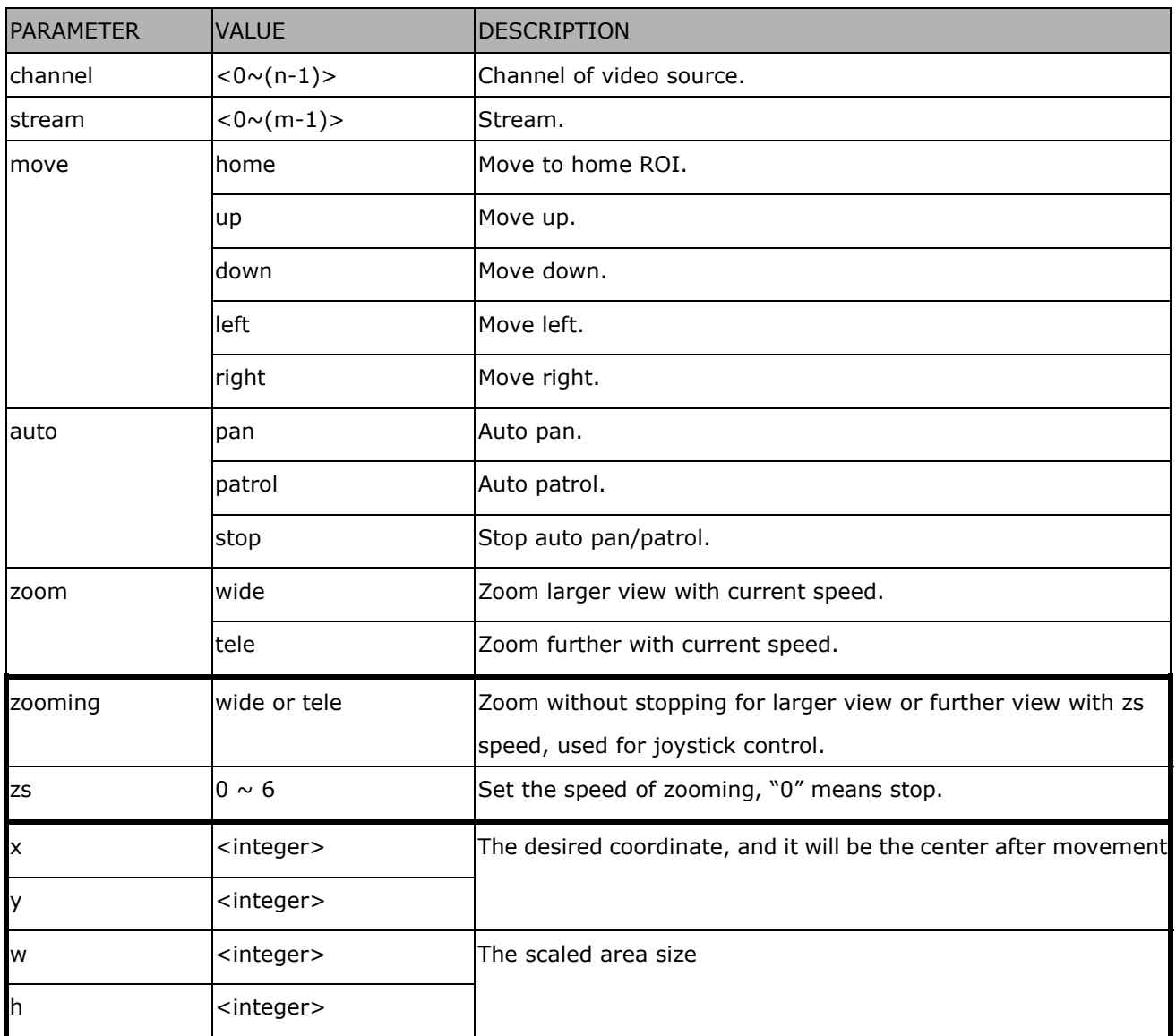

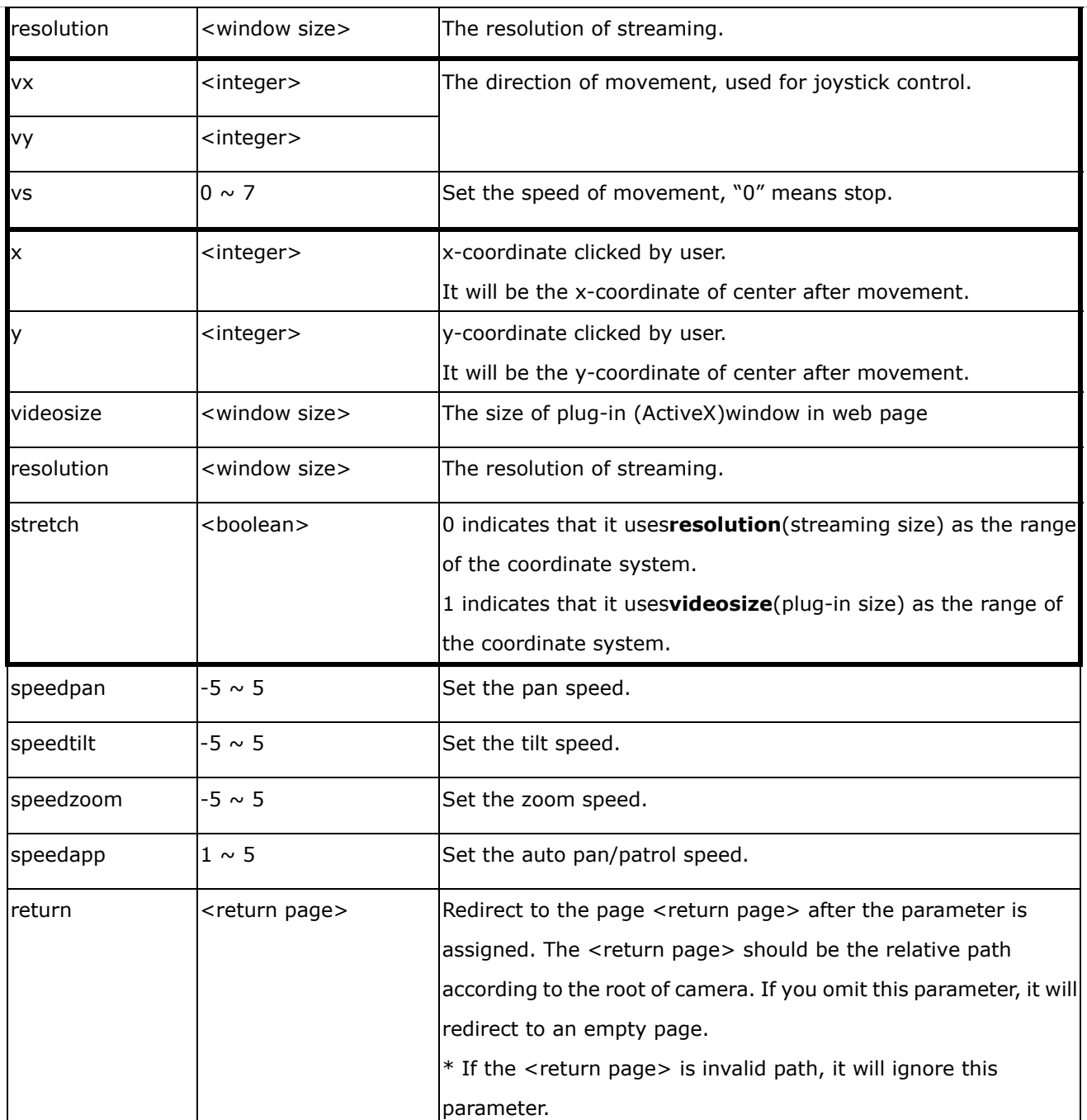

# **8.9 ePTZ Recall (capability\_eptz > 0 and capability\_fisheye = 0)**

**Note:** This request requires camctrl privileges. Method: GET/POST

Syntax:

http://<*servername*>/cgi-bin/camctrl/eRecall.cgi?channel=<value>&stream=<value>& recall=<value>[&return=*<return page>*]

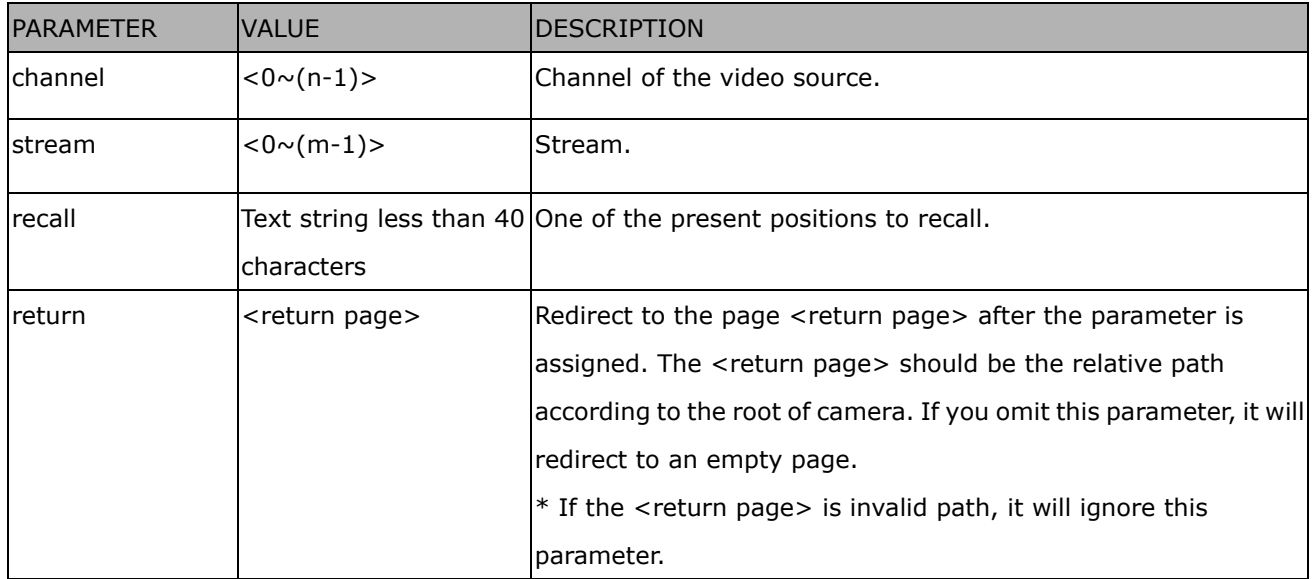

## **8.10 ePTZ Preset Locations(capability\_eptz > 0 and**

# **capability\_fisheye = 0)**

**Note:** This request requires Operator privileges. **Method:** GET/POST

Syntax:

http://<*servername*>/cgi-bin/operator/ePreset.cgi?channel=<value>&stream=<value> [&addpos=<value>][&delpos=<value>][&return=*<return page>*]

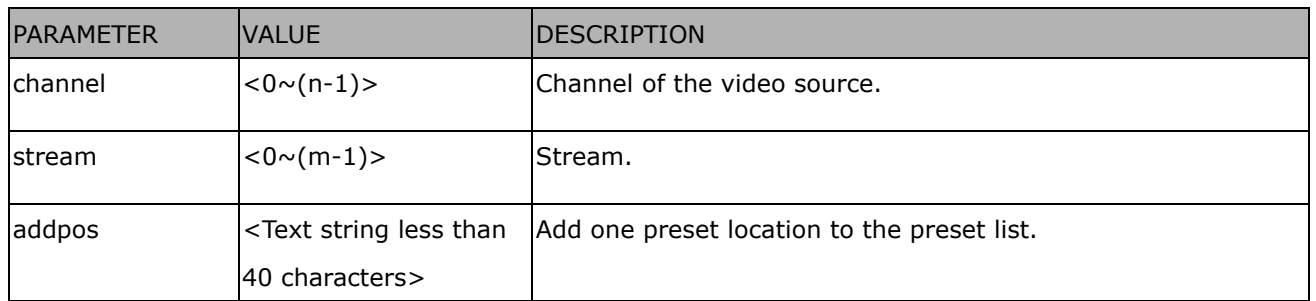

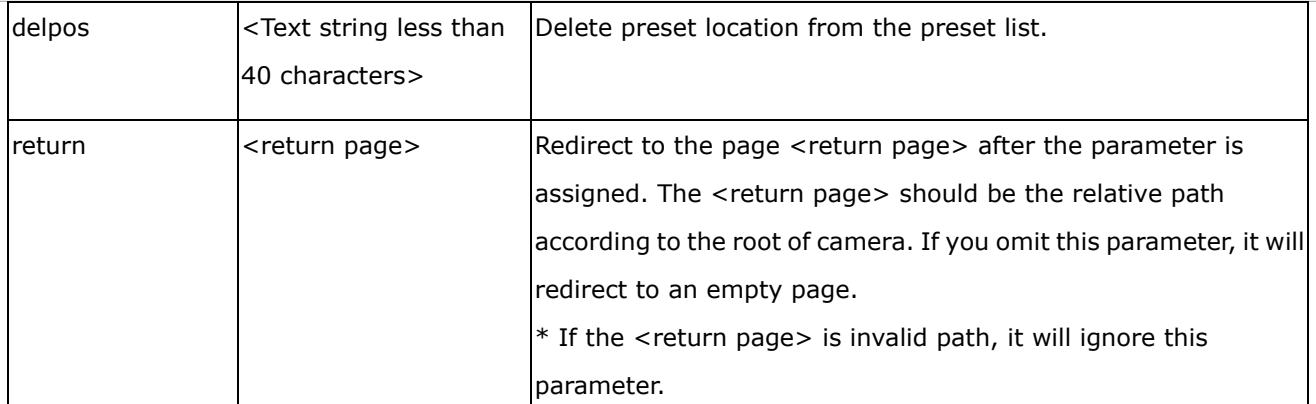

### **8.11 IP Filtering for ONVIF**

Syntax:<product dependent>

http://<*servername*>/cgi-bin/admin/ipfilter.cgi?type[=<value>]

http://<*servername*>/cgi-bin/admin/ipfilter.cgi?method=add<v4/v6>&ip=*<ipaddress>*[&index=<value>]

[&return=<*return page*>]

http://<*servername*>/cgi-bin/admin/ipfilter.cgi?method=del<v4/v6>&index=<value>[&return=<*return page*>]

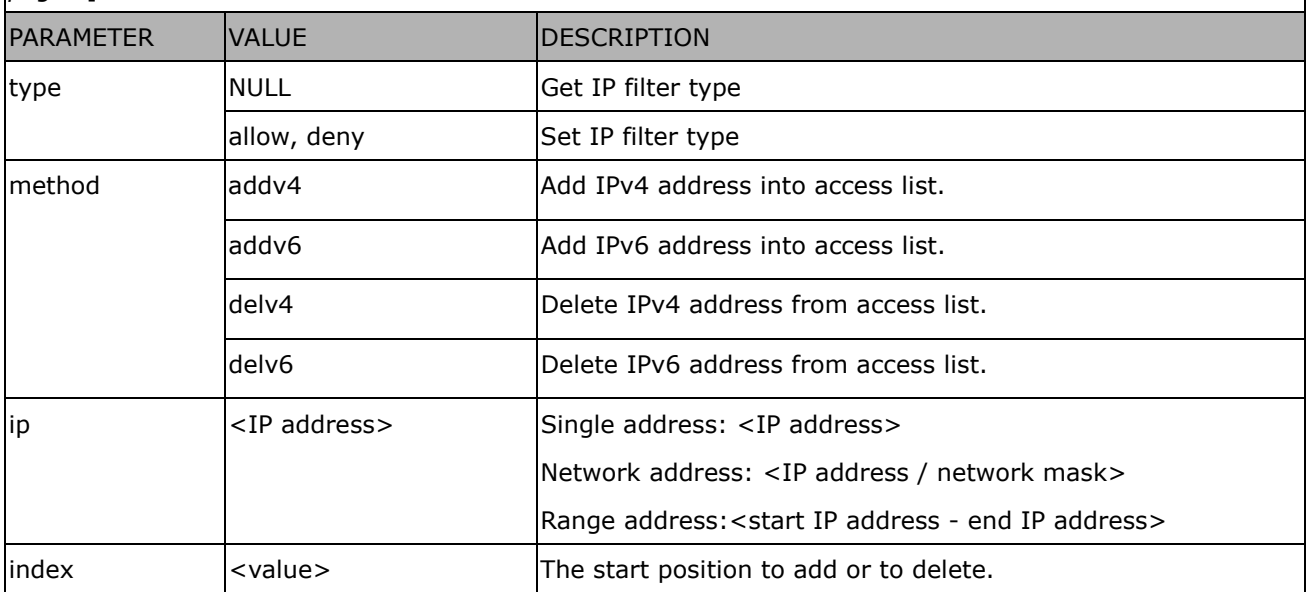

# **8.12 UART HTTP Tunnel Channel (capability\_nuart > 0)**

**Note:** This request requires Operator privileges. **Method:** GET and POST

Syntax: http://<*servername*>/cgi-bin/operator/uartchannel.cgi?[channel=<value>] ------------------------------------------------------------------------- GET /cgi-bin/operator/uartchannel.cgi?[channel=<value>] x-sessioncookie: string[22] accept: application/x-vvtk-tunnelled pragma: no-cache cache-control: no-cache ------------------------------------------------------------------------- POST /cgi-bin/operator/uartchannel.cgi x-sessioncookie: string[22] content-type: application/x-vvtk-tunnelled pragma : no-cache cache-control : no-cache content-length: 32767 expires: Sun, 9 Jam 1972 00:00:00 GMT

User must use GET and POST to establish two channels for downstream and upstream. The x-sessioncookie in GET and POST should be the same to be recognized as a pair for one session. The contents of upstream should be base64 encoded to be able to pass through a proxy server.

This channel will help to transfer the raw data of UART over the network.

Please see UART tunnel spec for detail information

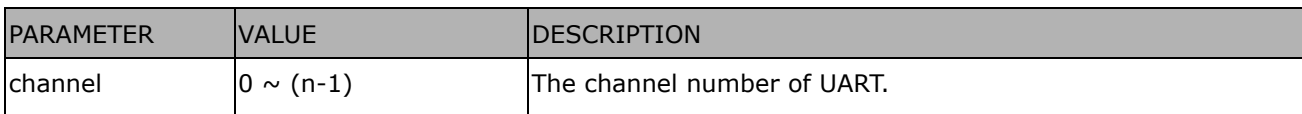

## **8.13 Event/Control HTTP Tunnel Channel (capability\_**

### **evctrlchannel > 0)**

**Note:** This request requires Administrator privileges.

**Method:** GET and POST

Syntax:

http://<*servername*>/cgi-bin/admin/ctrlevent.cgi ------------------------------------------------------------------------- GET /cgi-bin/admin/ctrlevent.cgi x-sessioncookie: string[22] accept: application/x-vvtk-tunnelled pragma: no-cache cache-control: no-cache ------------------------------------------------------------------------- POST /cgi-bin/admin/ ctrlevent.cgi x-sessioncookie: string[22] content-type: application/x-vvtk-tunnelled pragma : no-cache cache-control : no-cache content-length: 32767 expires: Sun, 9 Jam 1972 00:00:00 GMT

User must use GET and POST to establish two channels for downstream and upstream. The x-sessioncookie in GET and POST should be the same to be recognized as a pair for one session. The contents of upstream should be base64 encoded to be able to pass through the proxy server.

This channel will help perform real-time event subscription and notification as well as camera control more efficiently. The event and control formats are described in another document.

See Event/control tunnel spec for detail information

# **8.14 Get SDP of Streams**

**Note:** This request requires Viewer access privileges. **Method:** GET/POST

Syntax:

http://<*servername*>/<network\_rtsp\_s<0~m-1>\_accessname>

"m" is the stream number.

"network\_accessname\_<0~(m-1)>" is the accessname for stream "1" to stream "m". Please refer to the

"subgroup of network: rtsp" for setting the accessname of SDP.

You can get the SDP by HTTP GET.

When using scalable multicast, Get SDP file which contains the multicast information via HTTP.

## **8.15 Open the Network Stream**

**Note:** This request requires Viewer access privileges.

Syntax:

For HTTP push server (MJPEG):

http://<*servername*>/<network\_http\_s<0~m-1>\_accessname>

For RTSP (MP4), the user needs to input theURL below into an RTSP compatible player.

rtsp://<*servername*>/<network\_rtsp\_s<0~m-1>\_accessname>

"m" is the stream number.

For details on streaming protocol, please refer to the "control signaling" and "data format" documents.

# **8.16 Senddata (capability\_nuart > 0)**

**Note:** This request requires Viewer privileges. **Method:** GET/POST

Syntax:

http://<*servername*>/cgi-bin/viewer/senddata.cgi? [com=<value>][&data=<value>][&flush=<value>] [&wait=<value>] [&read=<value>]

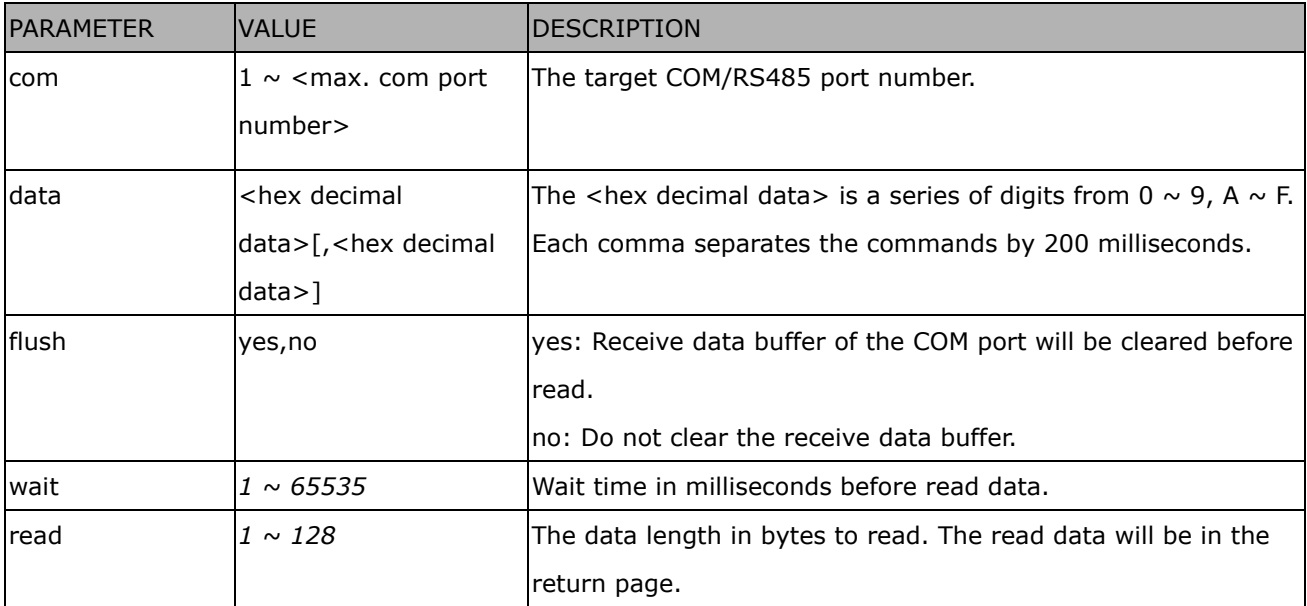

Return:

HTTP/1.0 200 OK\r\n Content-Type: text/plain\r\n Content-Length: <system information length>\r\n \r\n <hex decimal data>\r\n

Where hexadecimal data is digits from 0  $\sim$  9, A  $\sim$  F.

## **8.17 Storage managements (capability\_storage.dbenabled > 0)**

**Note:** This request requires administrator privileges.

**Method:** GET and POST

### Syntax:

http://<*servername*>/cgi-bin/admin/lsctrl.cgi?cmd=<cmd\_type>[&<parameter>=<value>…]

The commands usage and their input arguments are as follows.

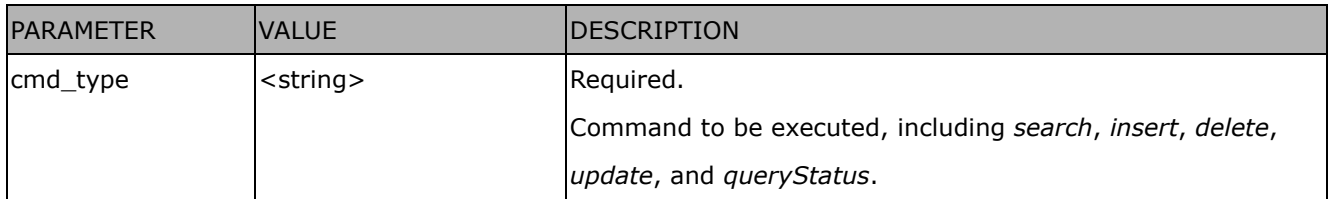

### Command: **search**

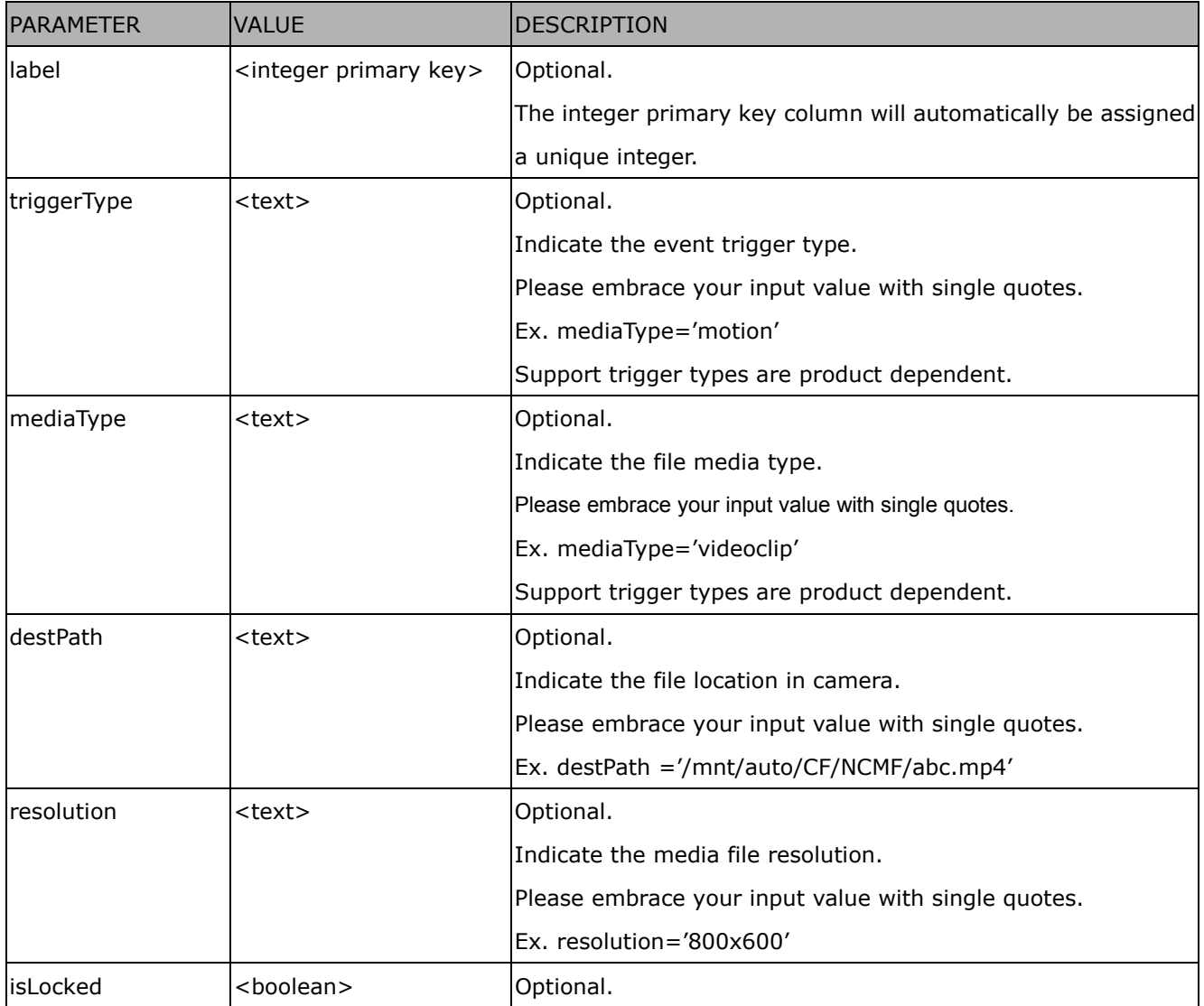

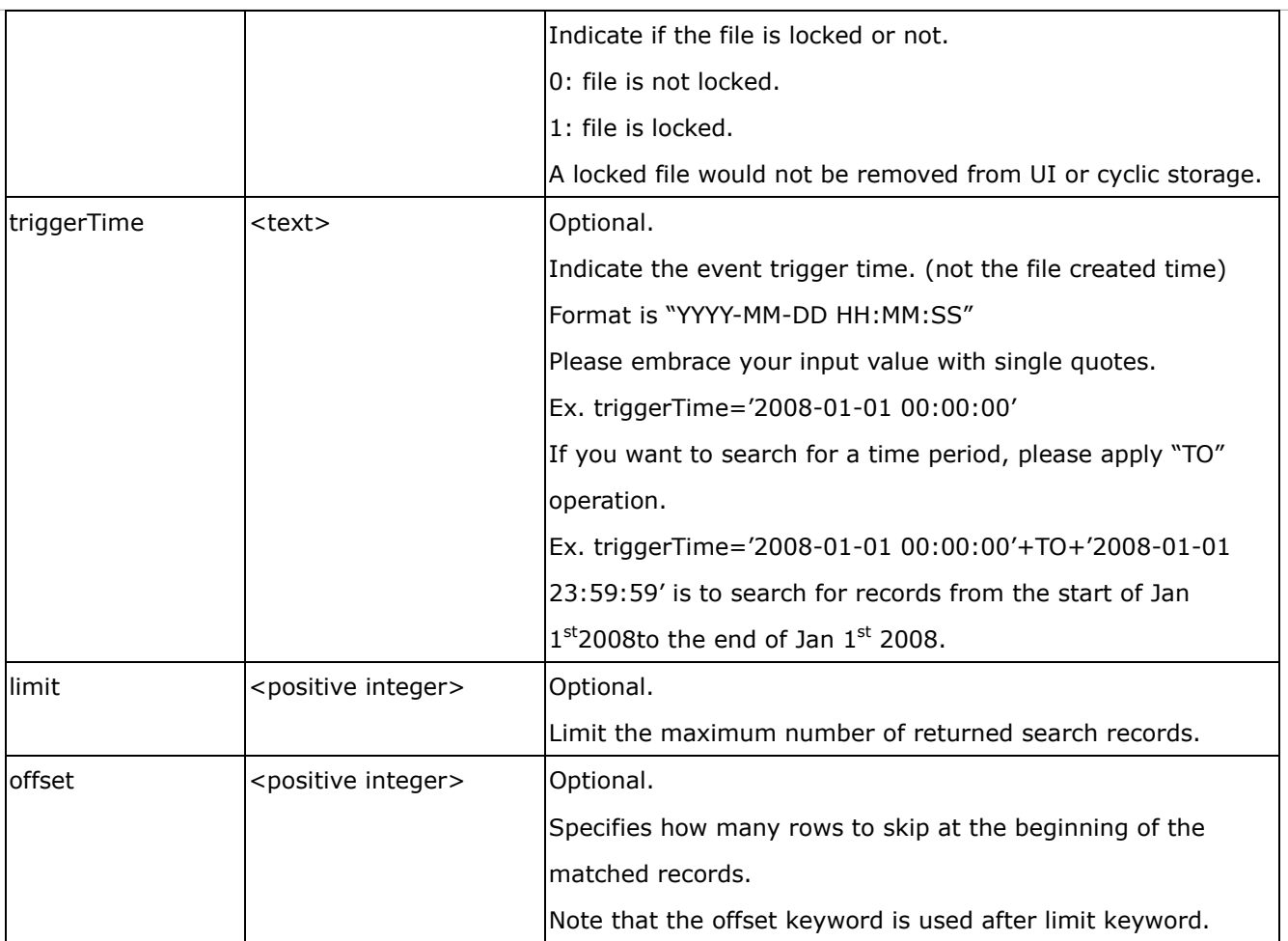

To increase the flexibility of search command, you may use "OR" connectors for logical "OR" search operations. Moreover, to search for a specific time period, you can use "TO" connector.

Ex. To search records triggered by motion or di or sequential and also triggered between 2008-01-01 00:00:00 and 2008-01-01 23:59:59.

http://<*servername*>/cgi-bin/admin/lsctrl.cgi?cmd=search&triggerType='motion'+OR+'di'+OR+'seq'&trigge rTime='2008-01-01 00:00:00'+TO+'2008-01-01 23:59:59'

#### Command: **delete**

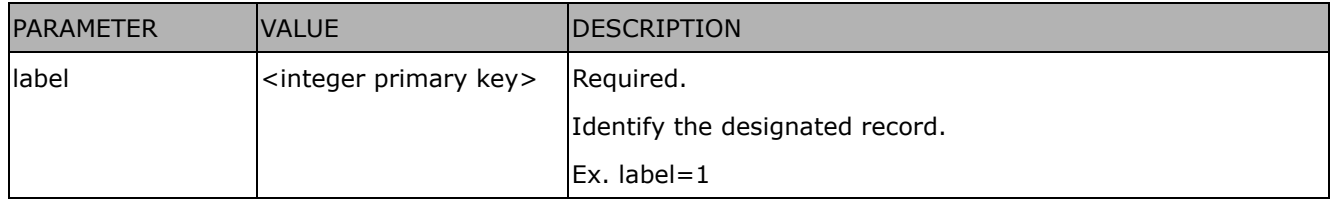

Ex. Delete records whose key numbers are 1, 4, and 8.

http://<*servername*>/cgi-bin/admin/lsctrl.cgi?cmd=delete&label=1&label=4&label=8

Command: **update**

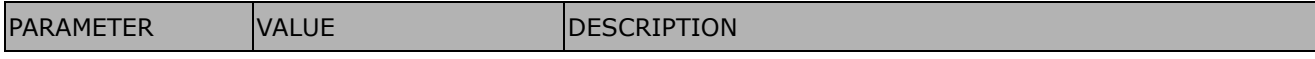
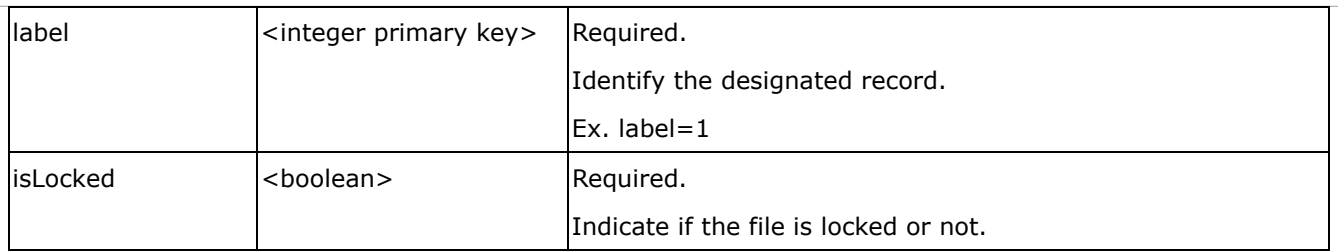

### Ex. Update records whose key numbers are 1 and 5 to be locked status.

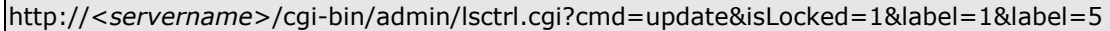

### Ex. Update records whose key numbers are 2 and 3 to be unlocked status.

```
http://<servername>/cgi-bin/admin/lsctrl.cgi?cmd=update&isLocked=0&label=2&label=3
```
### Command: queryStatus

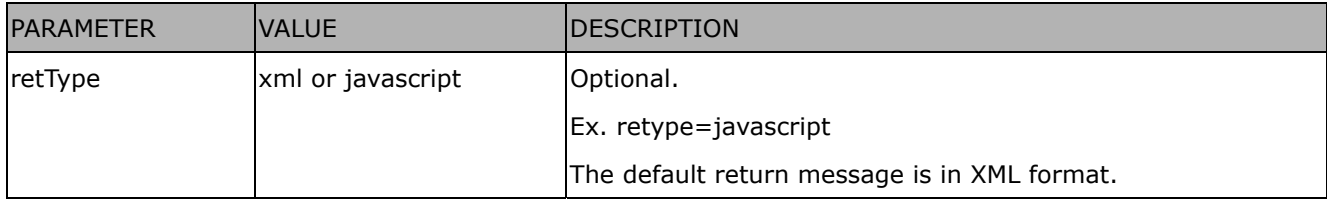

### Ex. Query local storage status and call for javascript format return message.

http://<*servername*>/cgi-bin/admin/lsctrl.cgi?cmd=queryStatus&retType=javascript

# **8.18 Virtual input (capability\_nvi > 0)**

**Note:** Change virtual input (manual trigger) status. Method: GET

Syntax:

http://<servername>/cgi-bin/admin/setvi.cgi?vi0=<value>[&vi1=<value>][&vi2=<value>] [&return=<return page>]

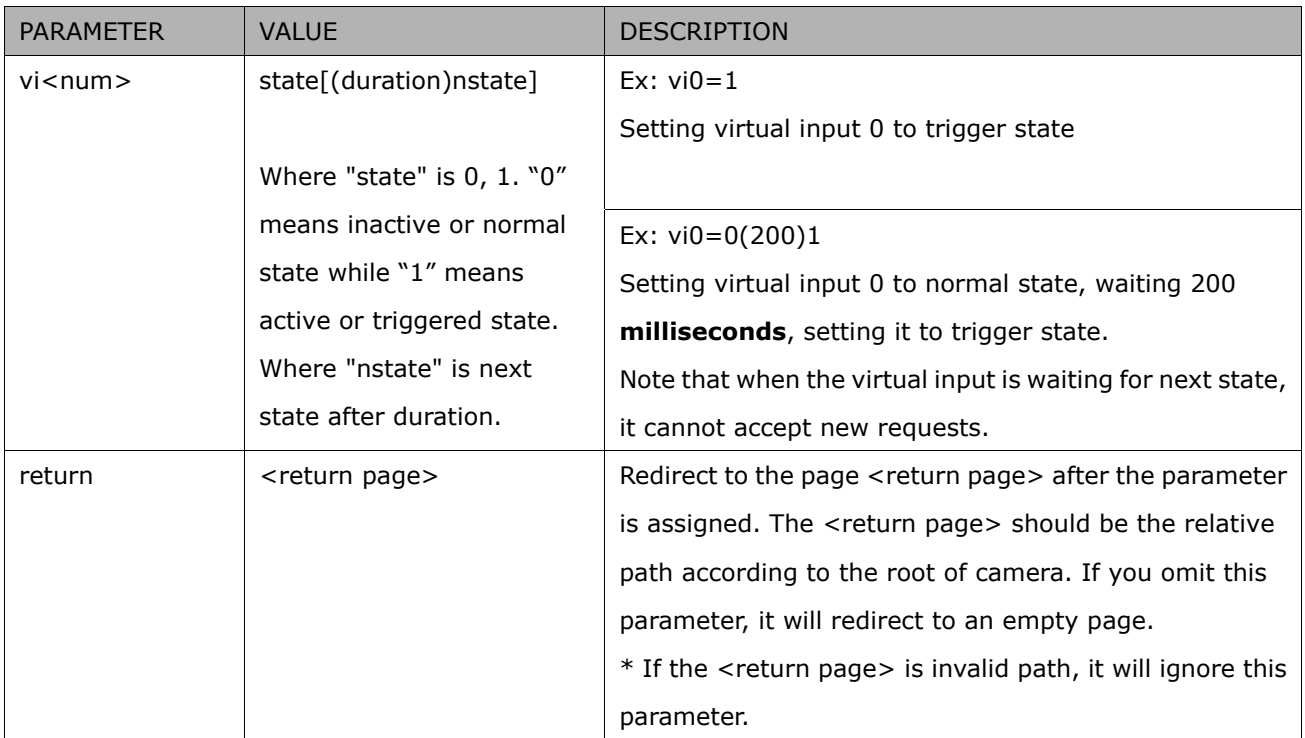

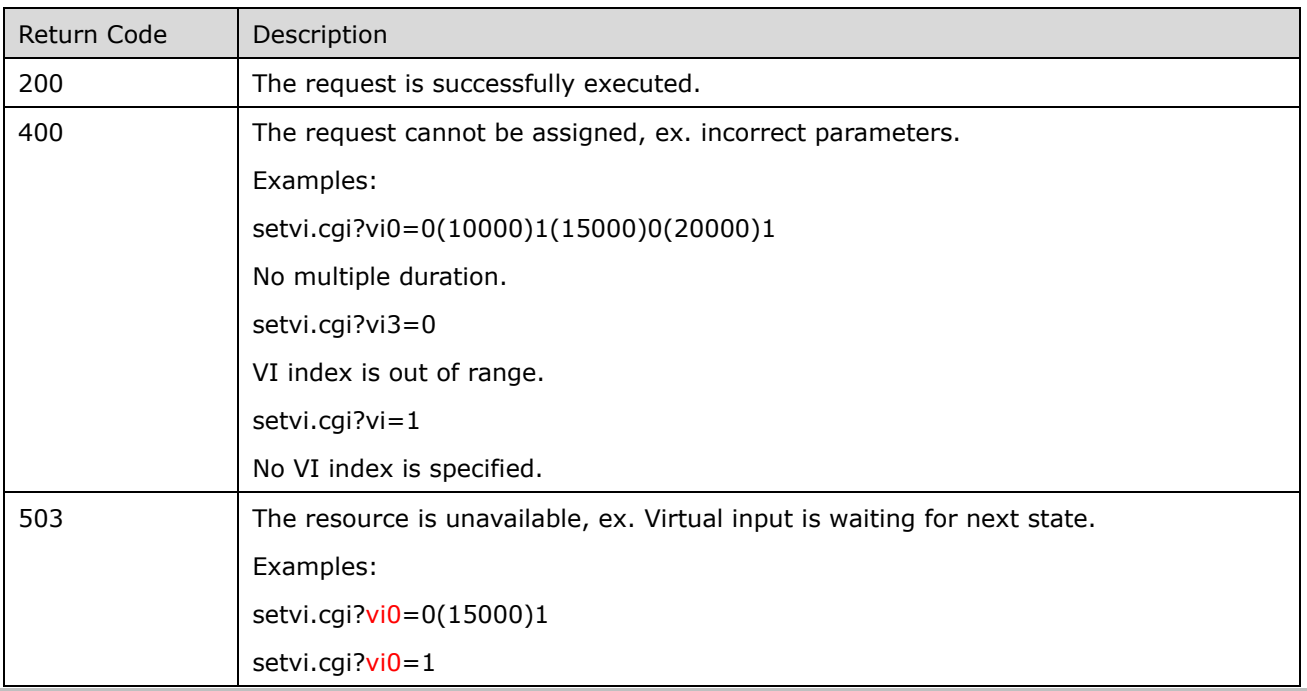

## **8.19 Open Timeshift Stream (capability\_timeshift > 0,**

## timeshift\_enable=1, timeshift\_c<n>\_s<m>\_allow=1)

**Note:** This request requires Viewer access privileges.

Syntax:

For HTTP push server (MJPEG):

http://<servername>/<network\_http\_s<m>\_accessname>?maxsft=<value>[&tsmode=<value>&reftime =<value>&forcechk&minsft=<value>]

For RTSP (MP4 and H264), the user needs to input theURL below into an RTSP compatible player.

rtsp://<servername>/<network\_rtsp\_s<m>\_accessname>?maxsft=<value>[&tsmode=<value>&reftime =<value>&forcechk&minsft=<value>]

"n" is the channel index.

"m" is the timeshift stream index.

For details on timeshift stream, please refer to the "TimeshiftCaching" documents.

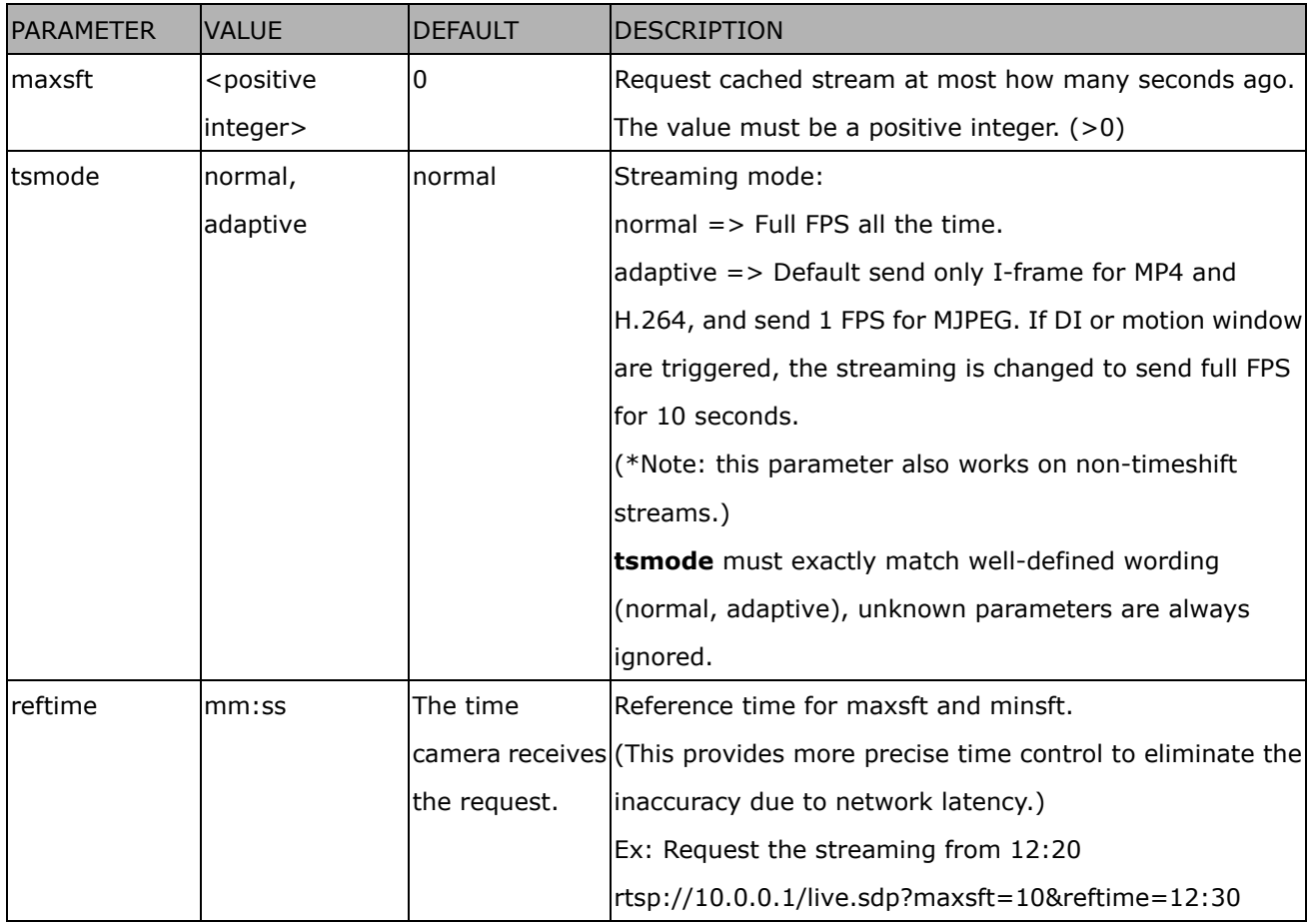

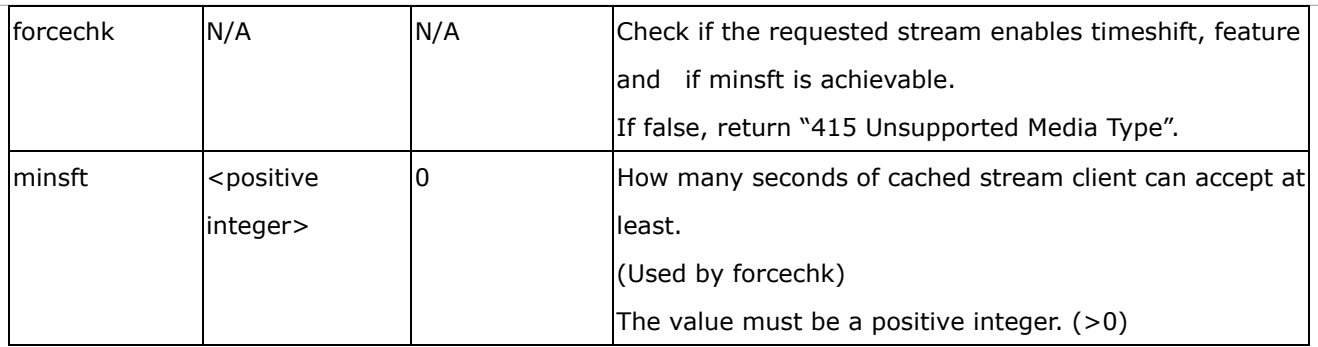

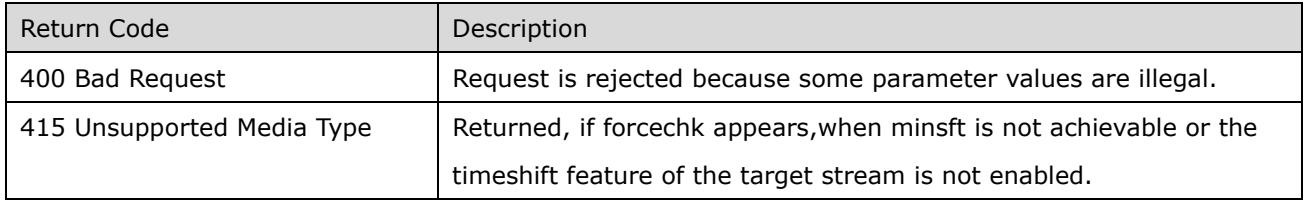

## **8.20 RemoteFocus**

## **(capability\_image\_c<0~(n-1)>\_remotefocus=1)**

**Note:** This request requires Administrator privileges.

**Method:** GET/POST

Syntax:

```
http://<servername>/cgi-bin/admin/remotefocus.cgi?function=<value>[&direction=<value>] 
[&position=<value>][&steps=<value>][&iris]
```
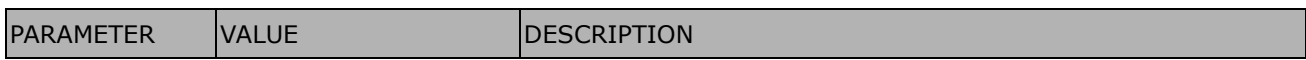

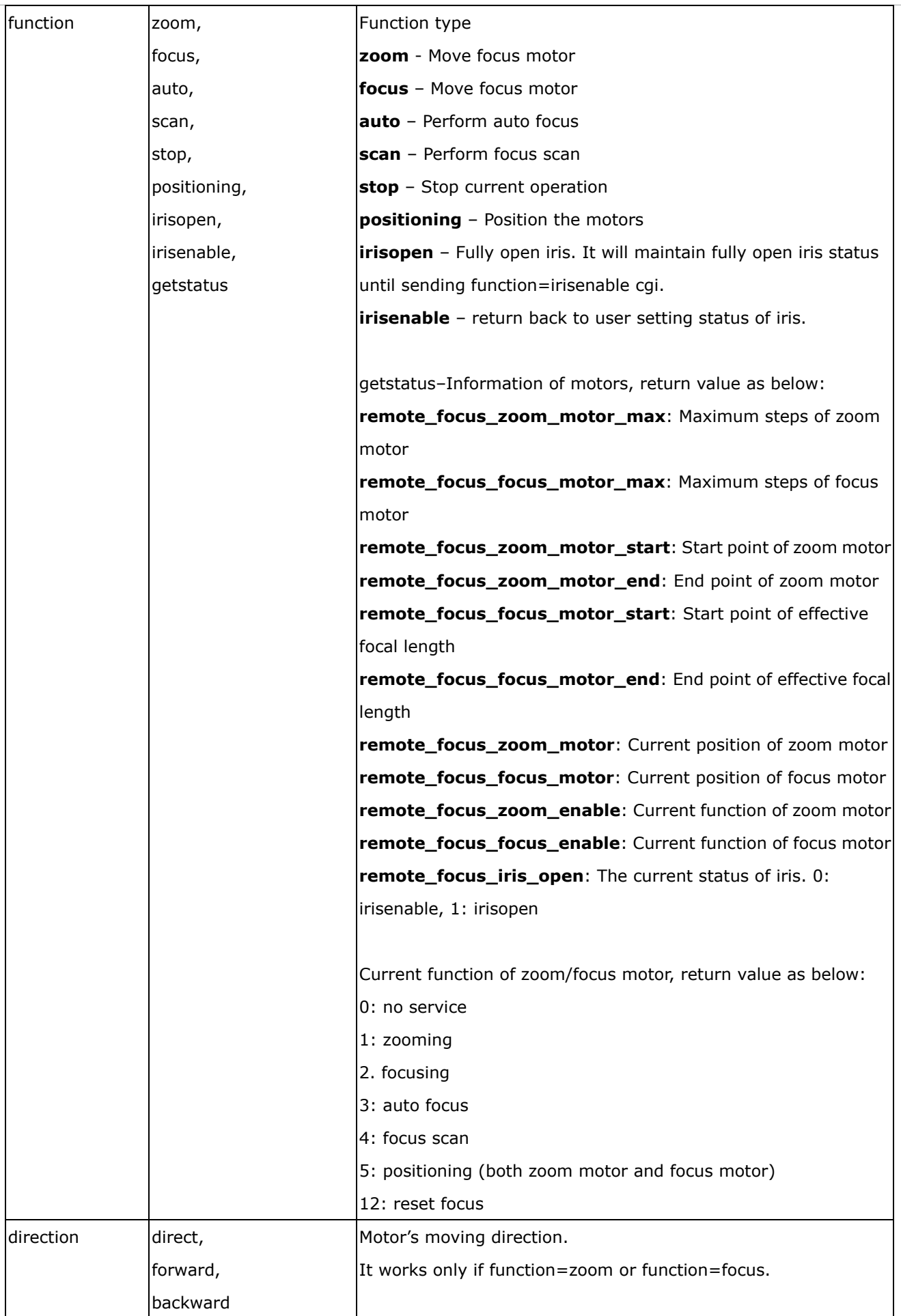

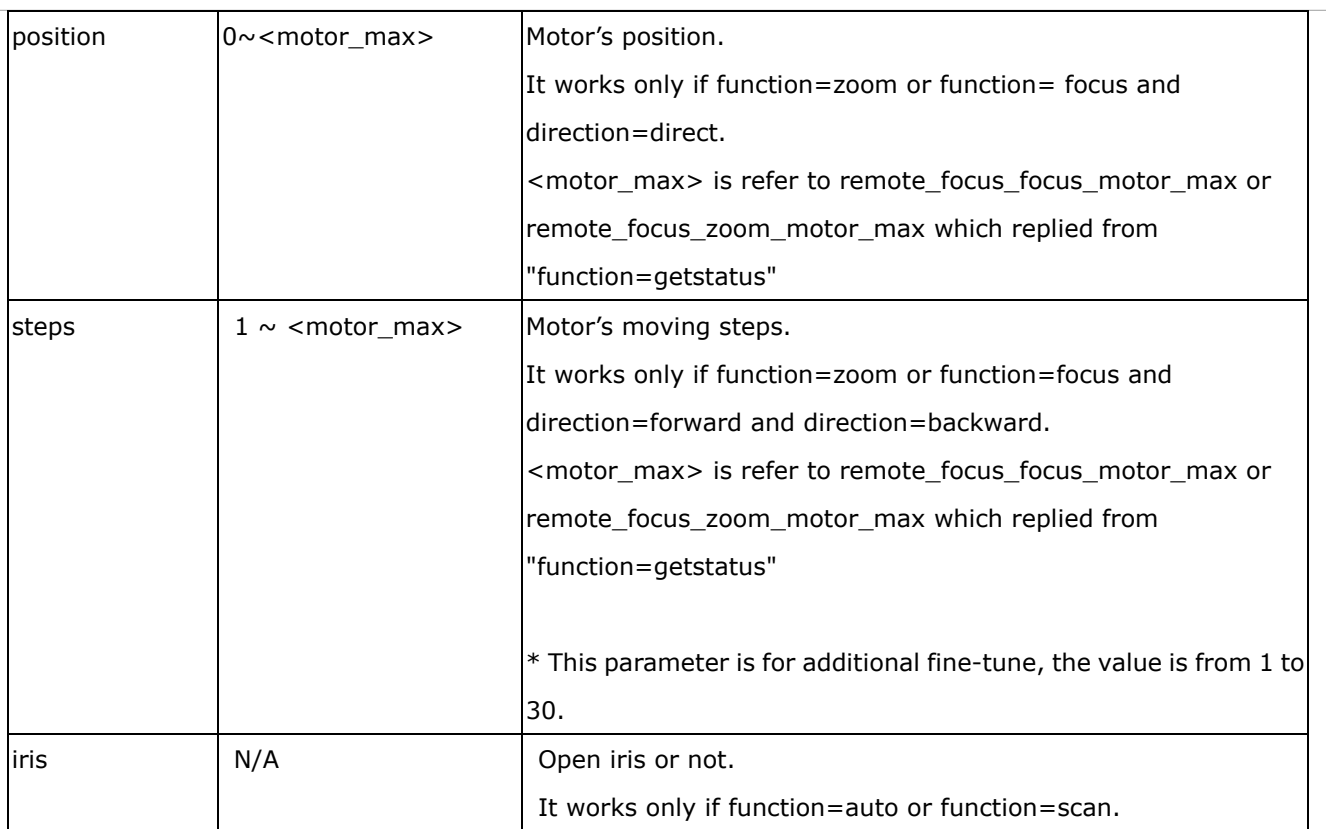

# **8.21 BackFocus (capability\_image\_c<0~(n-1)>\_remotefocus=4)**

**Note:** This request requires Administrator privileges. **Method:** GET/POST

Syntax:

http://<*servername*>/cgi-bin/admin/remotefocus.cgi?function=<value>[&direction=<value>] [&position=<value>][&steps=<value>][&iris]

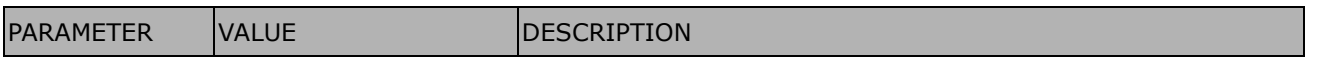

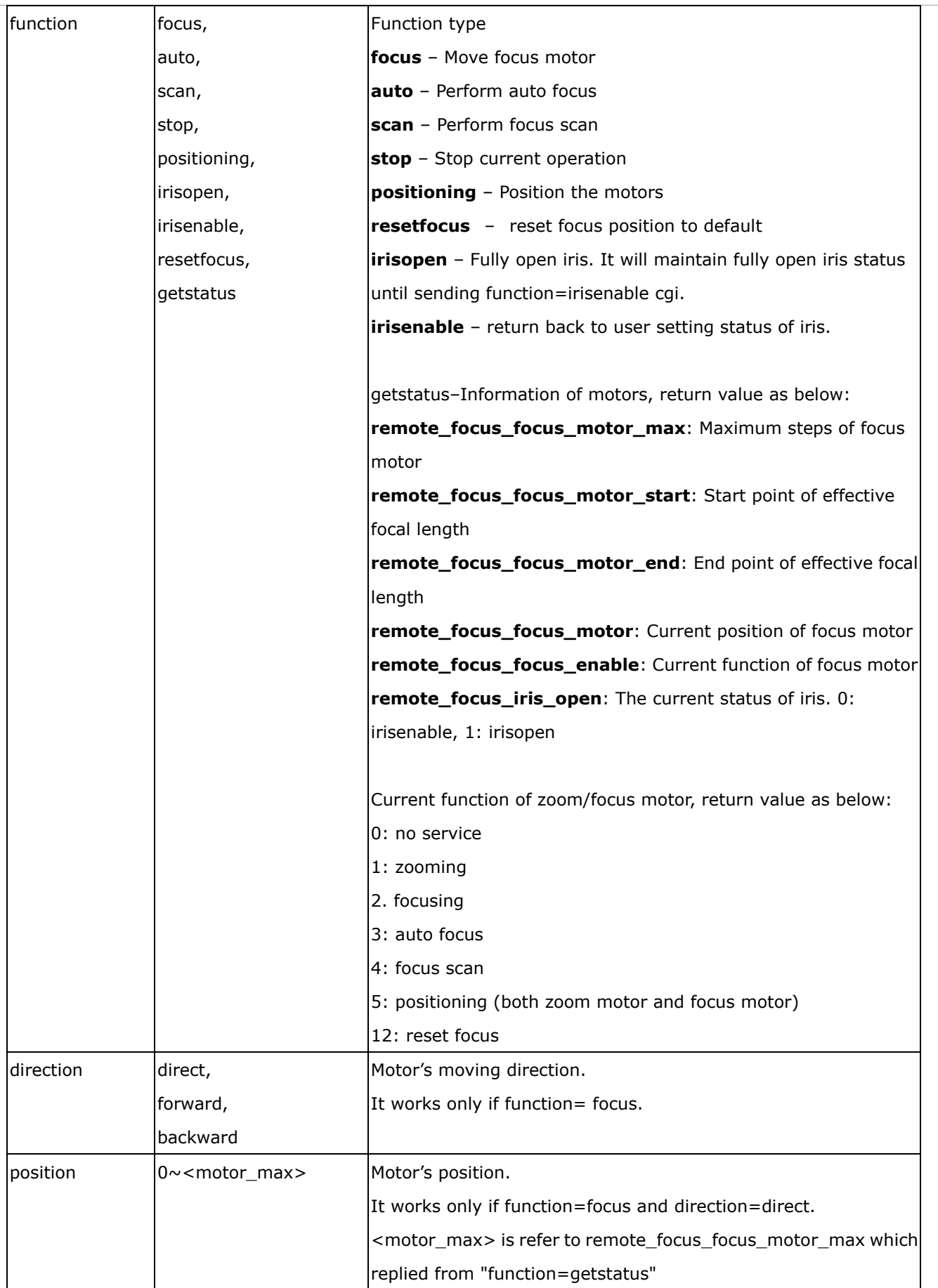

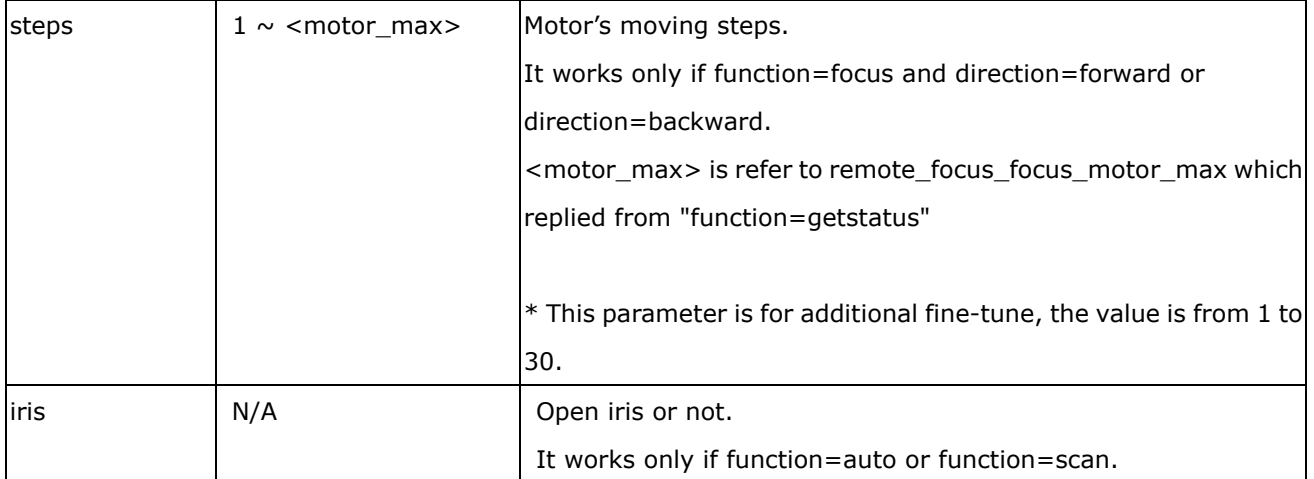

## **8.22 Export Files**

**Note:** This request requires Administrator privileges.

Method: GET

Syntax:

For daylight saving time configuration file:

http://<*servername*>/cgi-bin/admin/exportDst.cgi

For language file:

http://<*servername*>/cgi-bin/admin/export\_language.cgi?currentlanguage=<value>

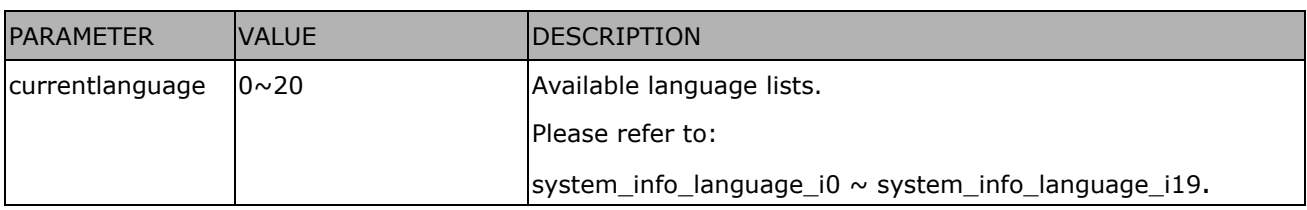

For setting backup file:

http://<*servername*>/cgi-bin/admin/export\_backup.cgi?backup

## **8.23 Upload Files**

**Note:** This request requires Administrator privileges.

Method: POST

Syntax:

For daylight saving time configuration file:

http://<*servername*>/cgi-bin/admin/upload\_dst.cgi

Post data:

filename =<file name>\r\n

\r\n

<multipart encoded form data>

For language file:

http://<*servername*>/cgi-bin/admin/upload\_lan.cgi

Post data:

filename = < file name > \r\n

\r\n

<multipart encoded form data>

For setting backup file:

http://<*servername*>/cgi-bin/admin/upload\_backup.cgi

Post data:

filename = < file name > \r\n \r\n <multipart encoded form data>

Server will accept the file named <file name> to upload this one to camera.

## **8.24 Update Lens Configuration**

## $(capability\_image_c<0 lensconfiguration_support > 0)$

**Note:** This request requires Administrator privileges.

**Method:** GET

Syntax:

For list a name of lens currently used:

http://<*servername*>/cgi-bin/admin/update\_lens.cgi?get\_currentlens

For list all names of lens installed in camera:

http://<*servername*>/cgi-bin/admin/update\_lens.cgi?list\_lens

For choose selected lens configuration:

http://<*servername*>/cgi-bin/admin/update\_lens.cgi?choose\_lens=<value>

You need to reboot manually after you choose another lens configuration.

For choose selected lens configuration and reboot camera:

http://<*servername*>/cgi-bin/admin/update\_lens.cgi?choose\_reboot\_lens=<value>

The camera will reboot after using this cgi.

For delete selected lens configuration:

http://<*servername*>/cgi-bin/admin/update\_lens.cgi?delete\_lens=<value>

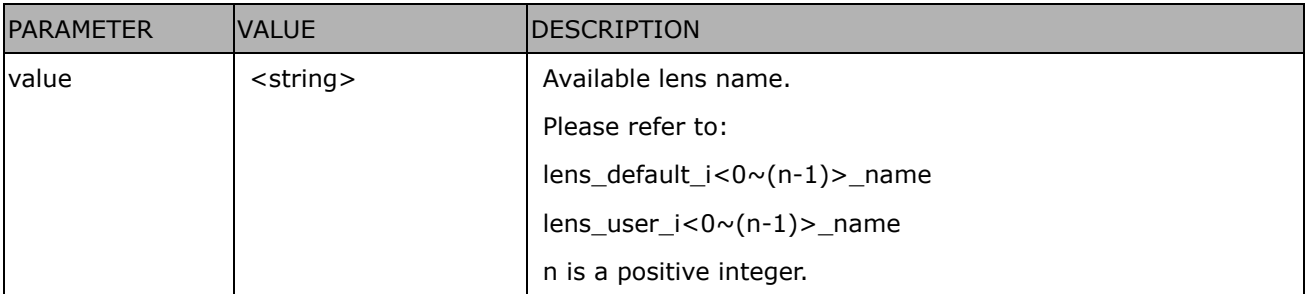

#### **Method:** POST

Syntax:

For upload user-defined lens configuration:

http://<*servername*>/cgi-bin/admin/update\_lens.cgi?upload\_lens

Post data:

```
upload_{ens\_profile_{input} = <file name>\r\n
\r\n
<multipart encoded form data>
```
Server will accept the file named <file name> to upload the lens profile to camera.

# **8.25 Media on demand (capability\_localstorage.modnum > 0)**

Media on demand allows users to select and receive/watch/listen to metadata/video/audio contents on demand.

**Note:** This request requires Viewer access privileges.

Syntax:

rtsp://<servername>/mod.sdp?[&stime=<value>][&etime=<value>][&length =<value>][&loctime =<value>][&file=<value>][&tsmode=<value>]

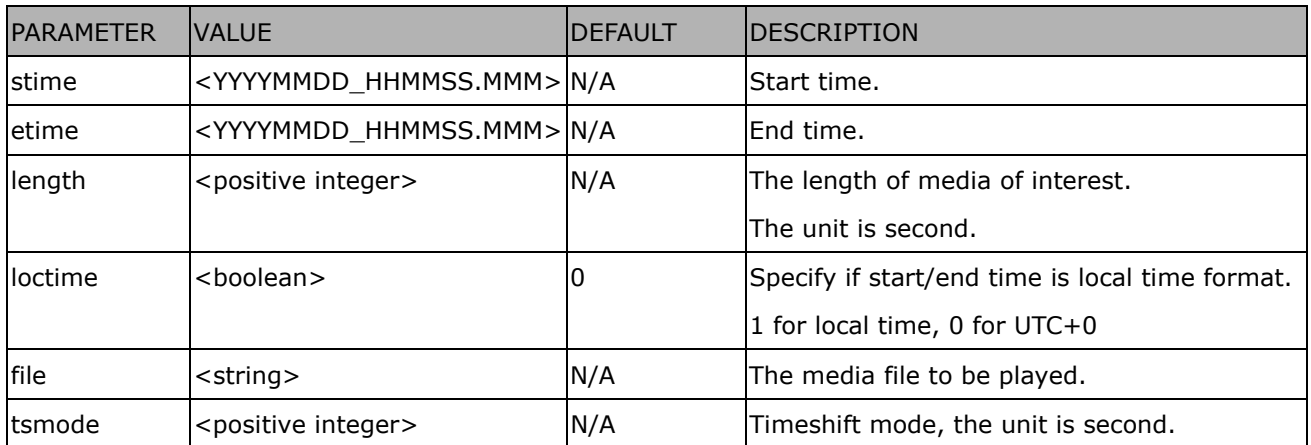

Ex.

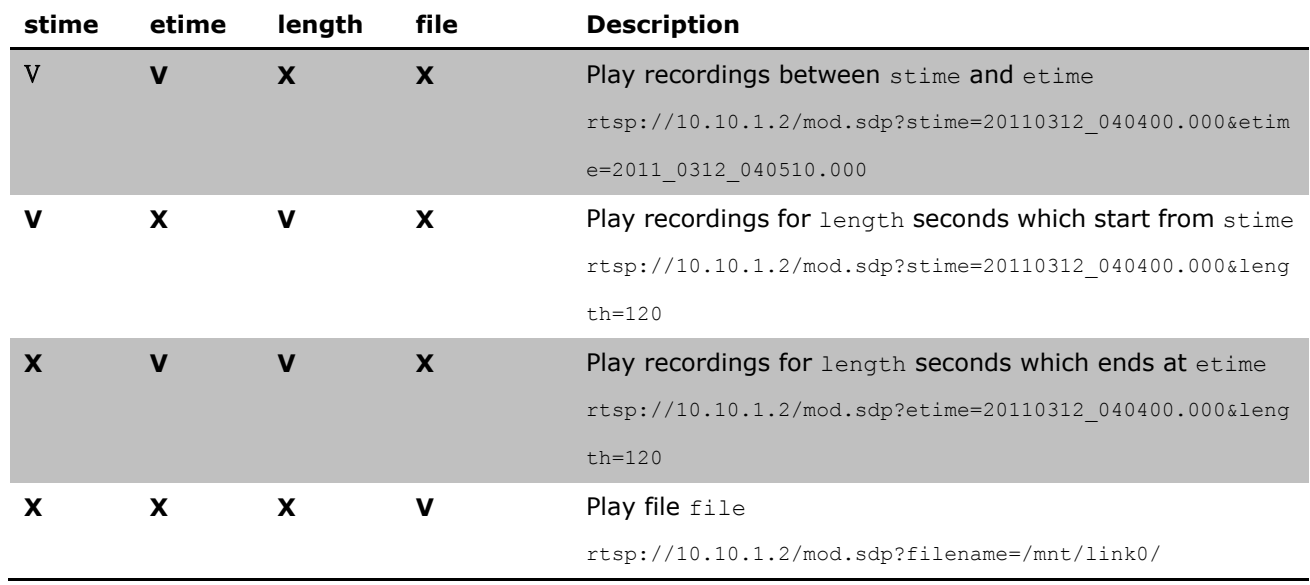

## **8.26 Fisheye local dewarp camera control (capability\_fisheye > 0**

### **and capability\_fisheyelocaldewarp.c0 > 0, only support in 1R**

### **mode)**

**Note:** This request requires camctrl privileges. **Method:** GET/POST

Syntax:

http://<*servername*>/cgi-bin/camctrl/fdCamCtrl.cgi?channel=<value>&stream=<value> [&move=<value>] – Move home, up, down, left, right [&zoom=<value>] - Zoom wide, tele [[&speedpan=<value>][&speedtilt=<value>][&speedzoom=<value>]] – Set speeds [&zooming=<value>&zs=<value>] – Zoom without stopping, used for joystick [&vx=<value>&vy=<value>&vs=<value>] – Shift without stopping, used for joystick [&x=<value>&y=<value>&videosize=<value>&resolution=<value>&stretch=<value>] – Click on image (Move the center of image to the coordination  $(x,y)$  based on resolution or videosize of 10 mode.) [&return=*<return page>*]

### **Example:**

http://myserver/cgi-bin/camctrl/fdCamCtrl.cgi?channel=0&stream=0&move=right http://myserver/cgi-bin/camctrl/fdCamCtrl.cgi?channel=0&stream=0&zoom=tele http://myserver/cgi-bin/camctrl/fdCamCtrl.cgi?channel=0&stream=0&move=top&speedtilt=-1 http://myserver/cgi-bin/camctrl/fdCamCtrl.cgi?channel=0&stream=0&zooming=tele&zs=2 http://myserver/cgi-bin/camctrl/fdCamCtrl.cgi?channel=0&stream=0&vx=5&vy=3&vs=2 http://myserver/cgi-bin/camctrl/fdCamCtrl.cgi?channel=0&stream=0&x=700&y=700&videosize=1920x19 20&resolution=1920x1920&stretch=1

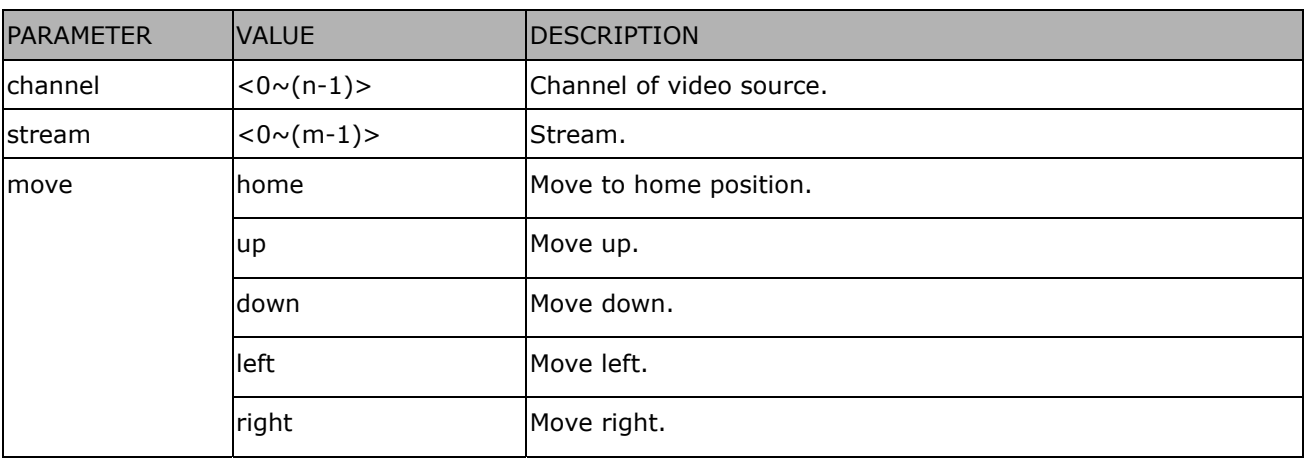

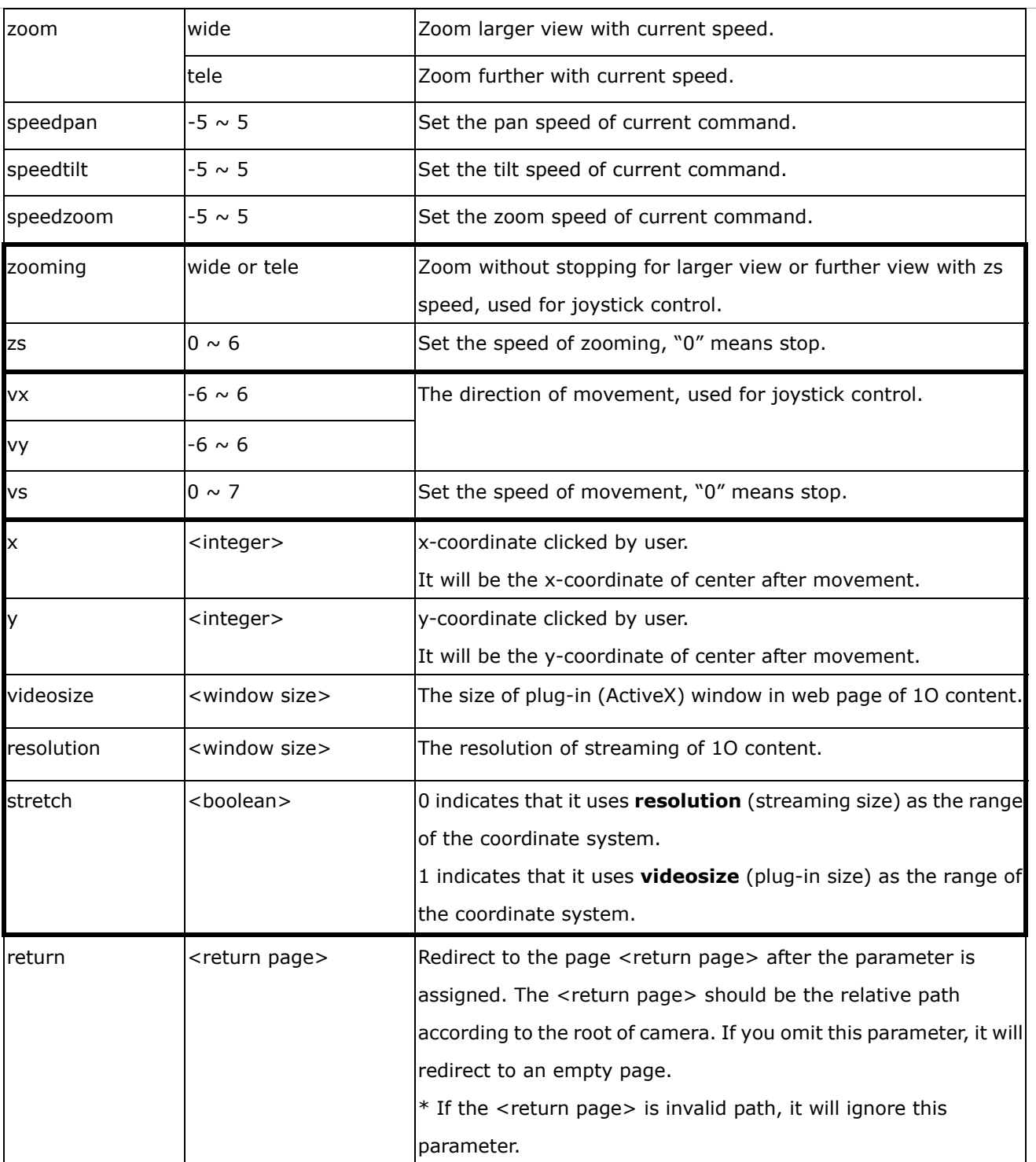

## **8.27 3D Privacy Mask**

# $(capability\_image_c < 0 < (n-1) > privacymask\_wintype =$

## **3Drectangle) n** denotes the value of "capability\_nvideoin"

**Note:** This request requires admin user privilege **Method:** GET/POST

Syntax:

http://<*servername*>/cgi-bin/admin/setpm3d.cgi?method=<value>&maskname=<value>&[maskheight=<valu e>&maskwidth=<value>&videosize=<value>&return=<return page>]

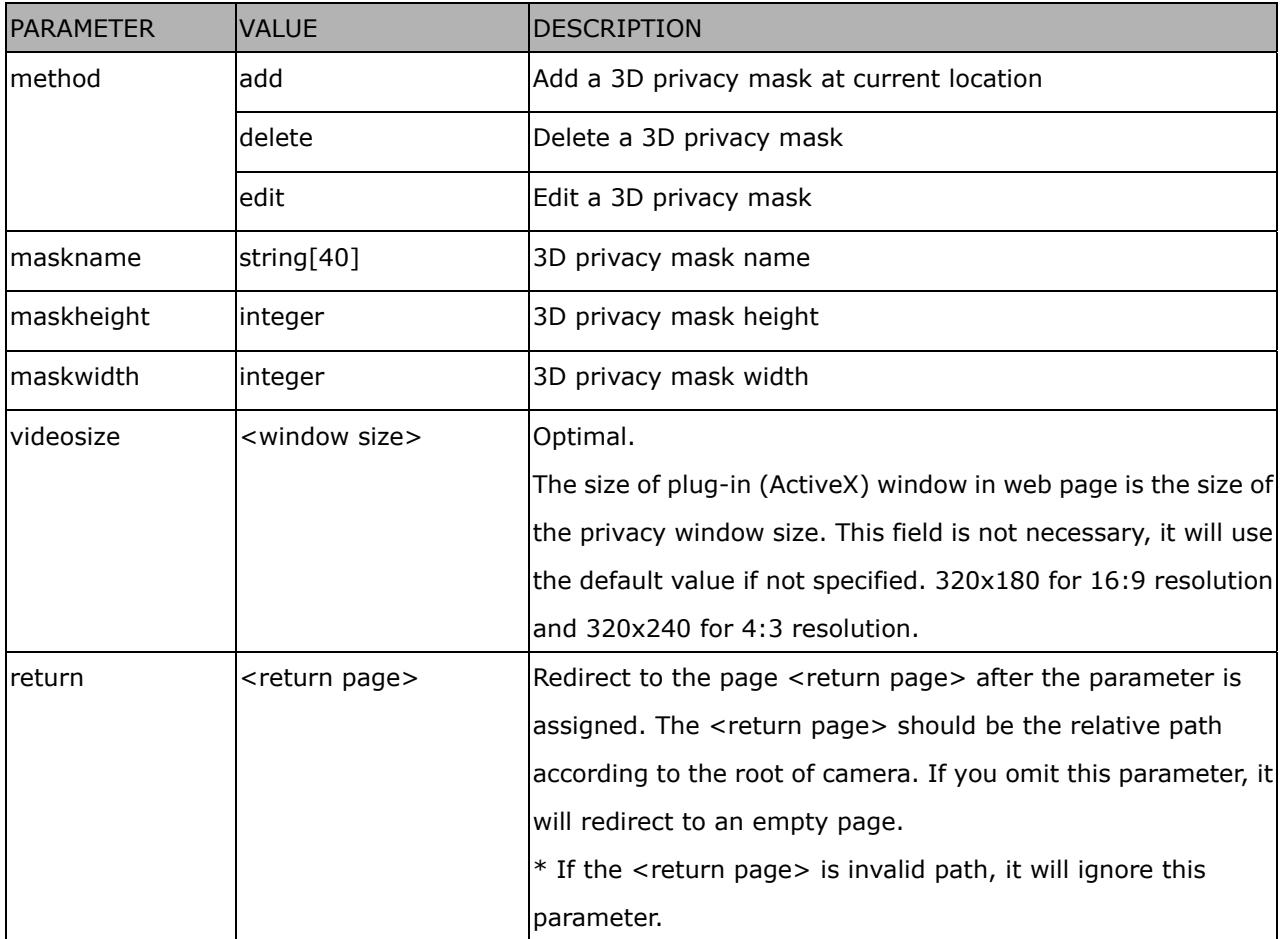

## **8.28 Camera Control**

## (capability\_camctrl\_c<0~(n-1)>\_zoommodule = 1)

**Note:** This request requires Viewer privileges.

**Method:** GET/POST

### Syntax: **(for control API)**

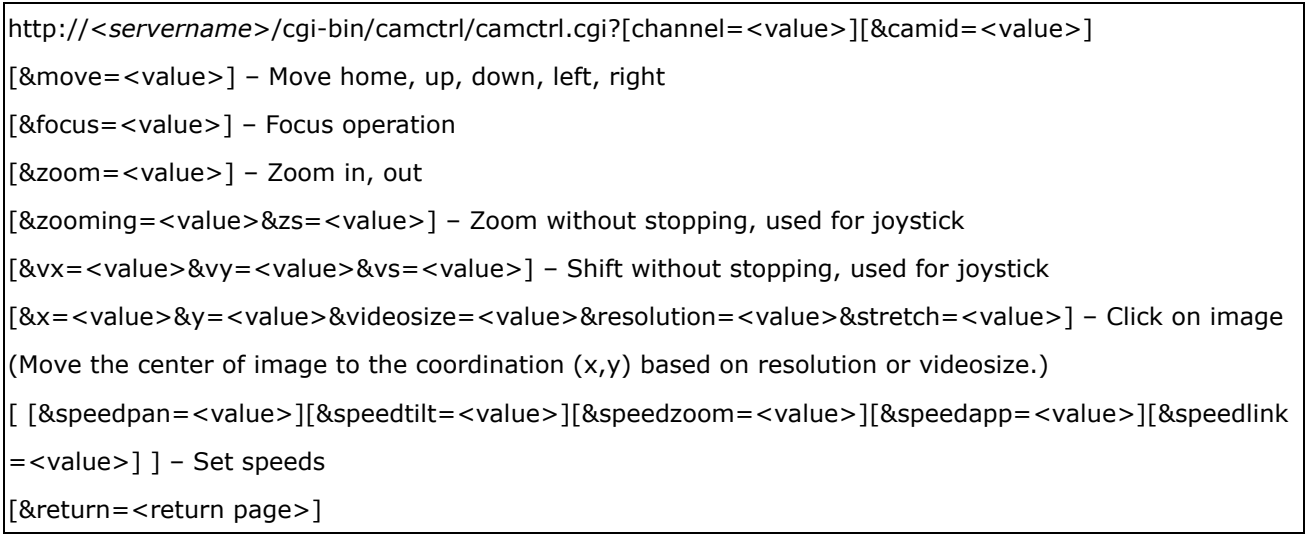

### Example:

http://myserver/cgi-bin/camctrl/camctrl.cgi?channel=0&camid=1&move=right http://myserver/cgi-bin/camctrl/camctrl.cgi?channel=0&camid=1&zoom=tele http://myserver/cgi-bin/camctrl/camctrl.cgi?channel=0&camid=1&x=300&y=200&resolution=704x480&vi deosize=704x480&strech=1

Example: (set the ptz preset with focus mode)

\* We support this function when the version number of the PTZ control module is equal or greater than 5.0.0.20. http://myserver/cgi-bin/camctrl/camctrl.cgi?name=xxx&focussetting=sync&cam=getsetpreset

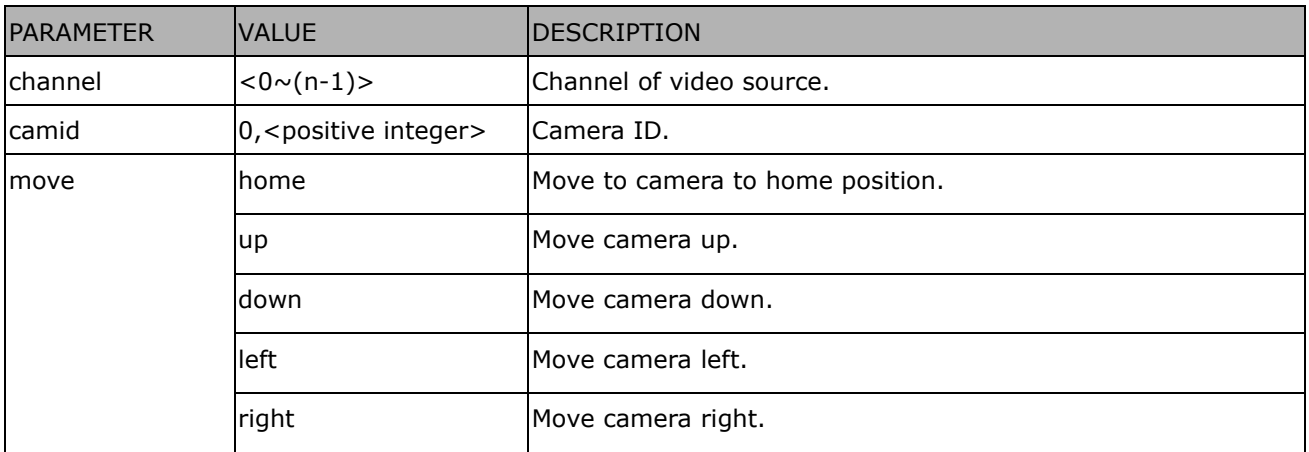

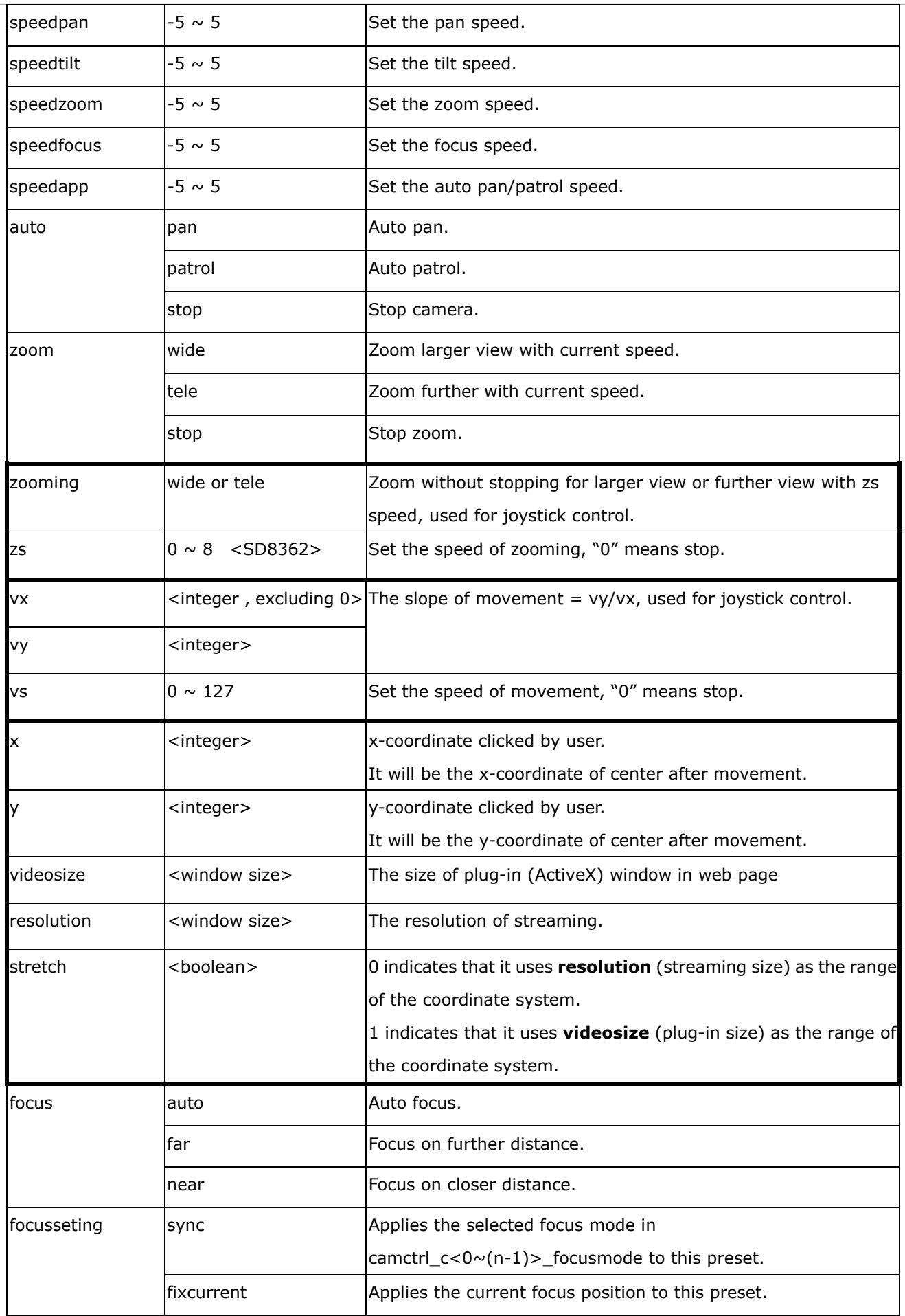

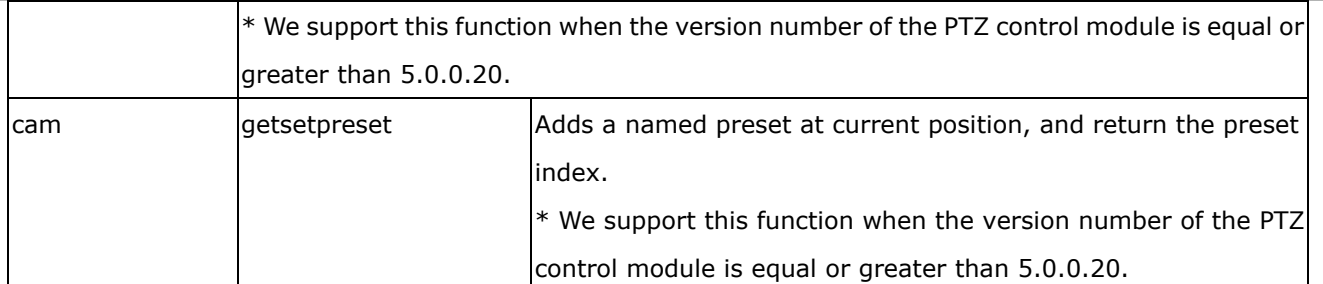

### Syntax: **(for querying API)**

http://<*servername*>/cgi-bin/camctrl/camctrl.cgi?[<parameter>] [&<parameter>...]

Example:

http://myserver/cgi-bin/camctrl/camctrl.cgi?getpan

Response:

HTTP/1.0 200 OK\r\n

Cache-control: no-cache\r\n

Pragma: no-cache\r\n

\r\n

pan=4117\r\n

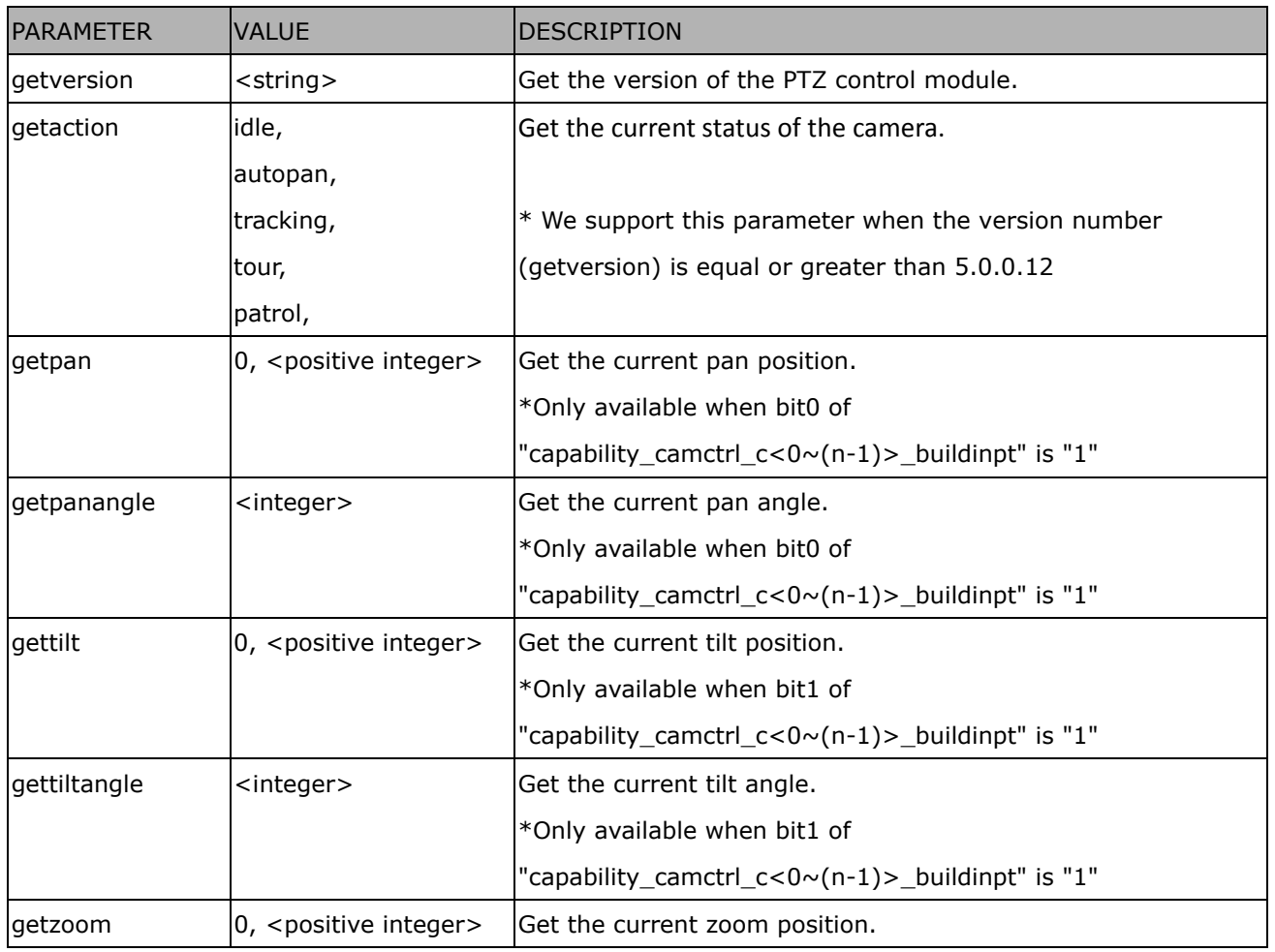

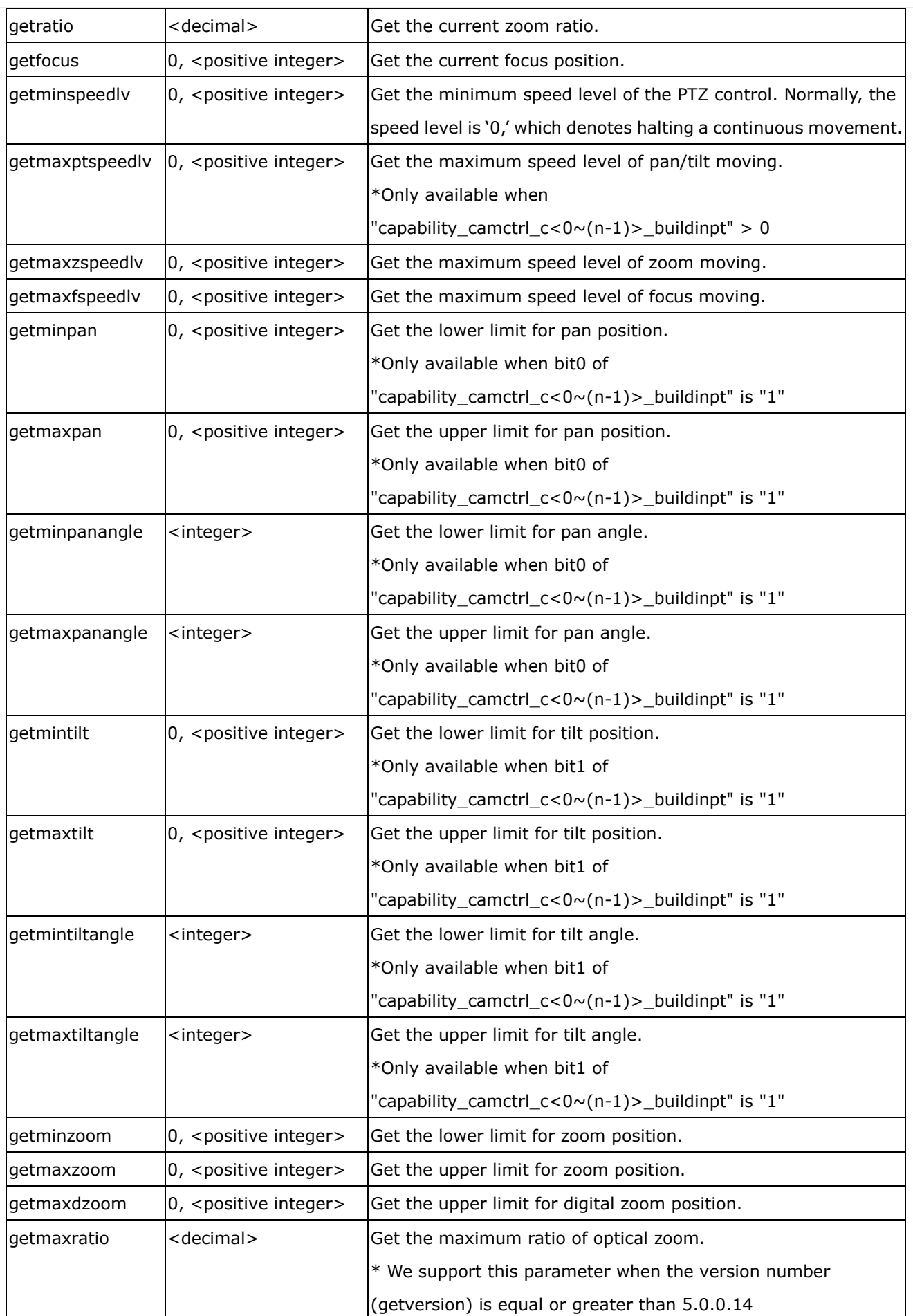

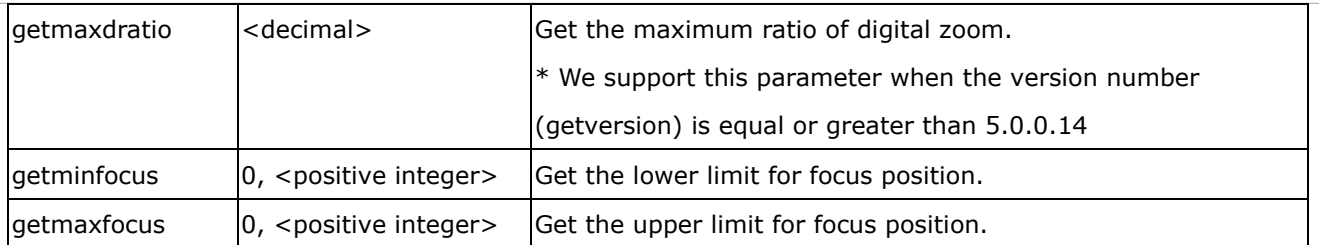

# **8.29 Recall (capability\_camctrl\_c<0~(n-1)>\_zoommodule = 1)**

**Note:** This request requires Viewer privileges.

**Method:** GET

Syntax:

http://<*servername*>/cgi-bin/viewer/recall.cgi? recall=<value>[&channel=<value>][&return=*<return page>*]

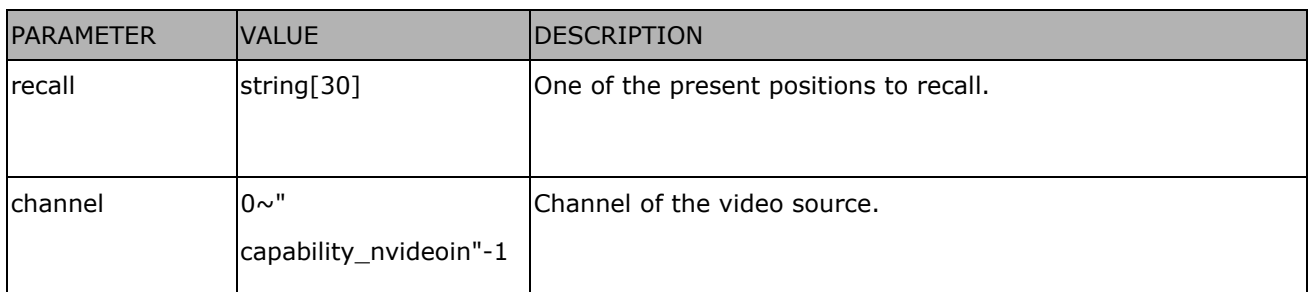

# **8.30 Preset Locations**

# (capability\_camctrl\_c<0~(n-1)>\_zoommodule = 1)

**Note:** This request requires Operator privileges.

**Method:** GET/POST

Syntax:

http://<*servername*>/cgi-bin/operator/preset.cgi?[channel=<value>] [&addpos=<value>][&delpos=<value>][&return=*<return page>*]

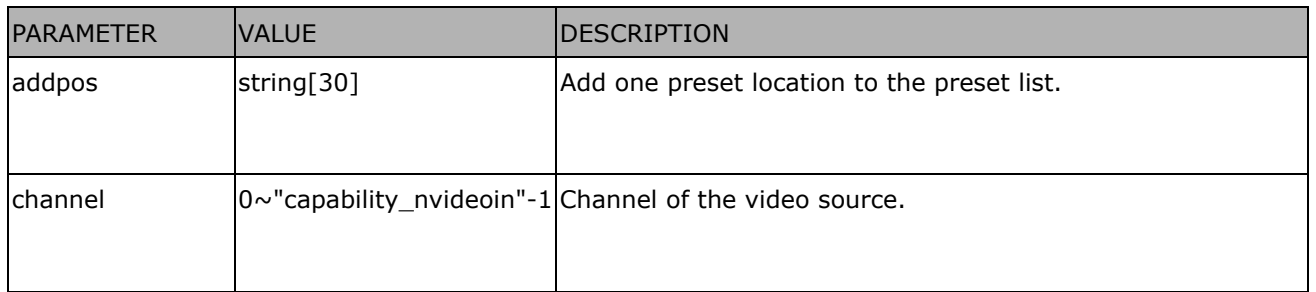

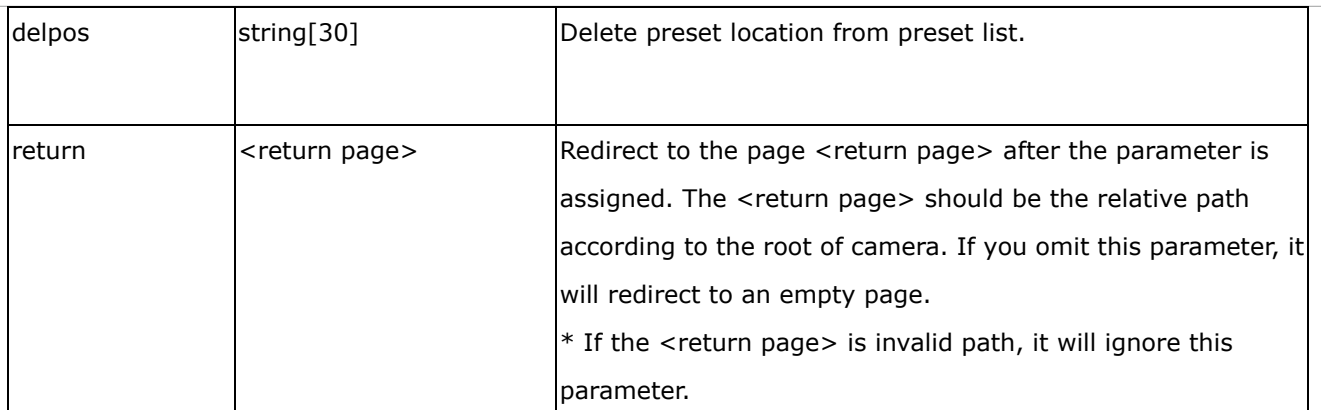

# **8.31 SmartSD (capability\_localstorage\_smartsd > 0)**

**Note:** This request requires Administrator privileges.

**Method:** GET/POST

Syntax:

http://<*servername*>/cgi-bin/admin/smartsd.cgi?function=<value>

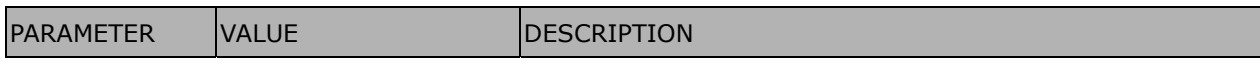

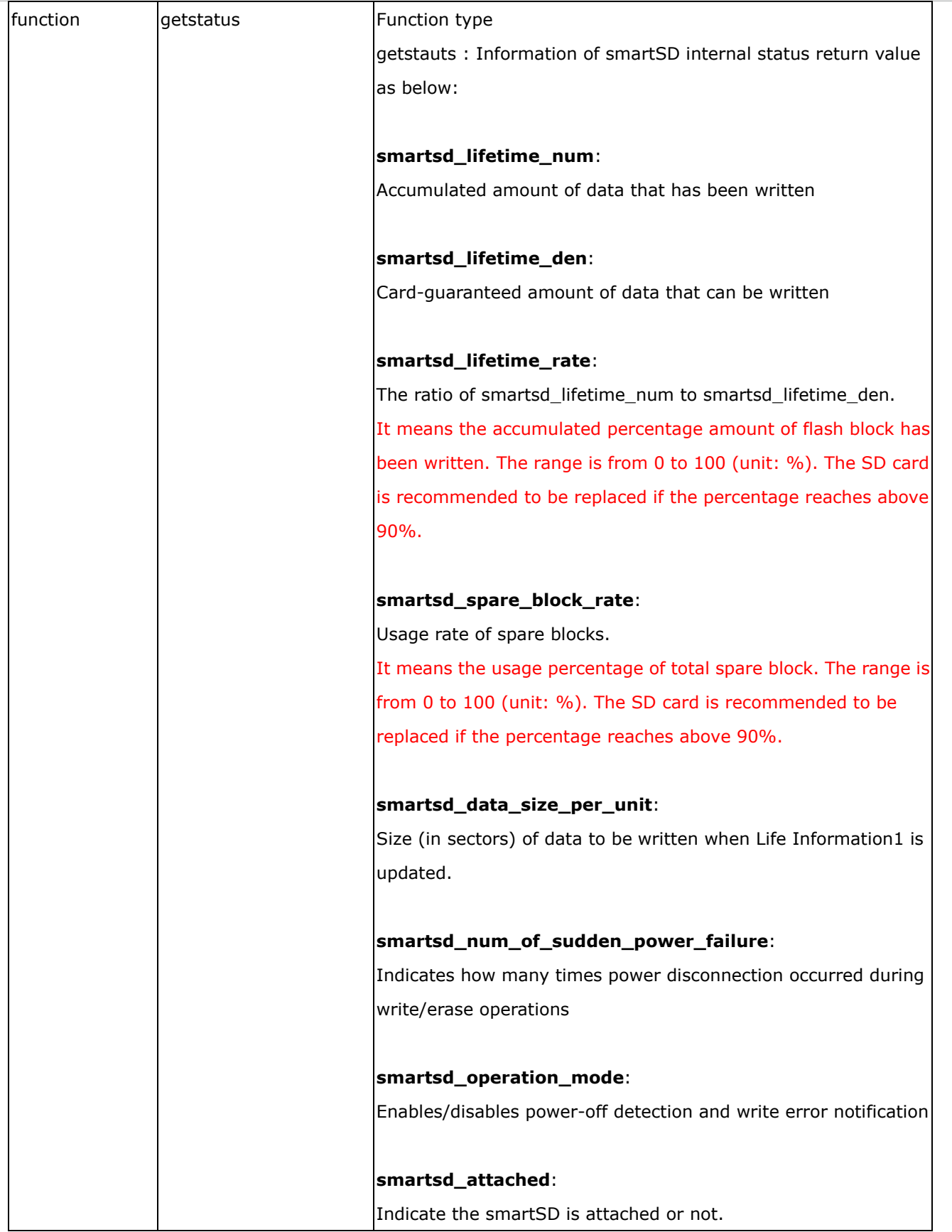

# **8.32 Connect to AP (capability\_network\_wireless > 0)**

**Note:** This request requires Administrator privileges.

### **Method:** GET/POST

Syntax:

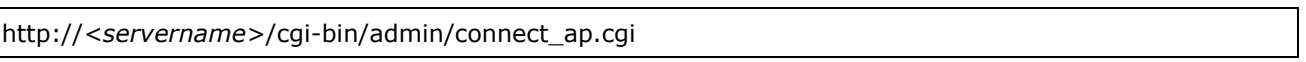

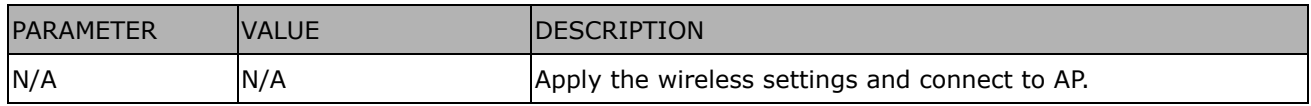

# **8.33 Get wireless information (capability\_network\_wireless > 0)**

**Note:** This request requires Administrator privileges.

**Method:** GET/POST

Syntax:

http://*<servername>*/cgi-bin/admin/getwirelessinfo.cgi

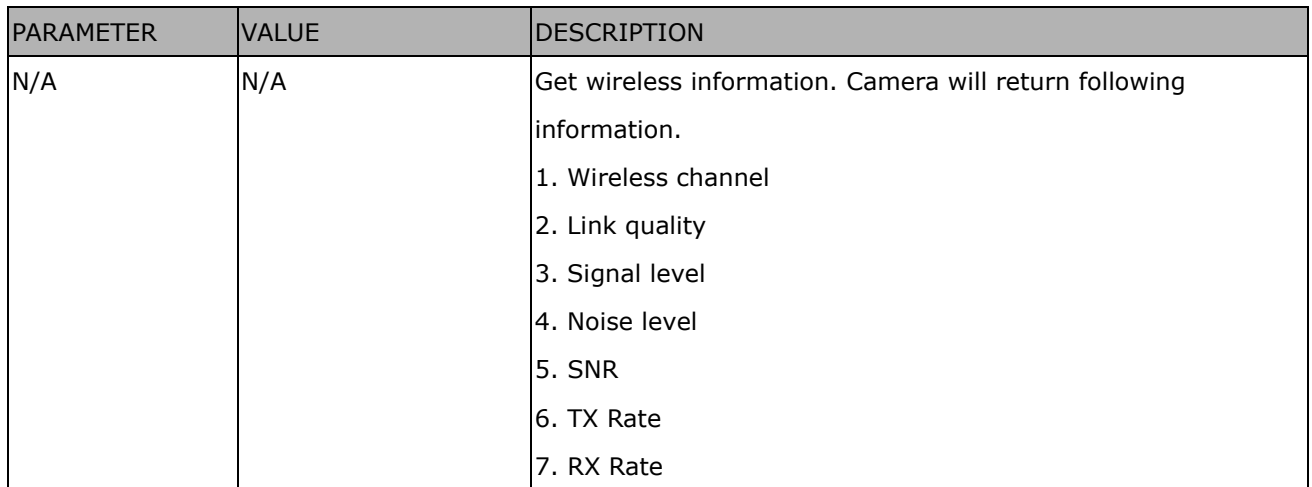

## **8.34 Get wireless signal strength (capability\_network\_wireless >**

## **0)**

**Note:** This request requires Administrator privileges. **Method:** GET/POST

Syntax:

http://*<servername>*/cgi-bin/admin/getwlsignalstrength.cgi

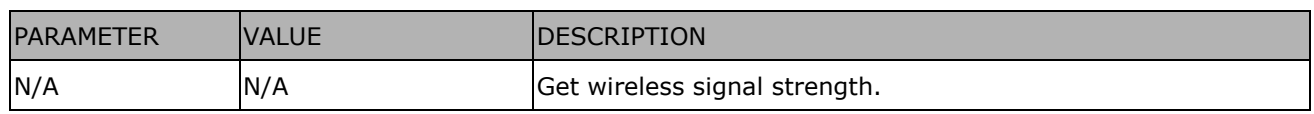

## **8.35 WPS transaction (capability\_network\_wireless > 0)**

**Note:** This request requires Administrator privileges.

**Method:** GET/POST

Syntax:

http://*<servername>*/cgi-bin/admin/start\_wps.cgi

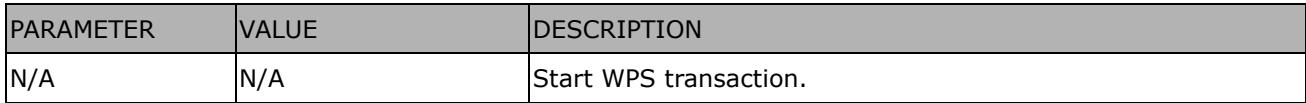

## **8.36 Peripheral control (capability\_peripheral\_c<0~(n-1)>\_**

## **devicecontrol > 0)**

**Note:** This request requires Administrator privileges. **Method:** GET/POST

### Syntax: **(for control API)**

http://<servername>/cgi-bin/admin/peripheral.cgi?channel=<value>&operation=set

[&washer\_mode=<value>] – Set washer mode

[&washer\_status=<value>] – Set washer status

[&washer\_dwelltime=<value>] – Set washer clean time

[&heater\_status=<value>] – Set heater status

### Example:

http://myserver/cgi-bin/admin/peripheral.cgi?channel=0&operation=set&washer\_mode=wiper& washer\_status=on

Response: HTTP/1.0 200 OK\r\n Cache-control: no-cache\r\n Pragma: no-cache\r\n

\r\n

"washer\_mode : OK\r\n"

"washer\_status : FAIL\r\n"

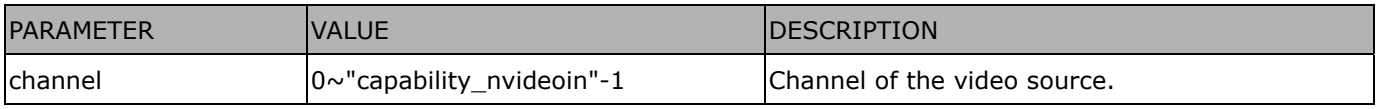

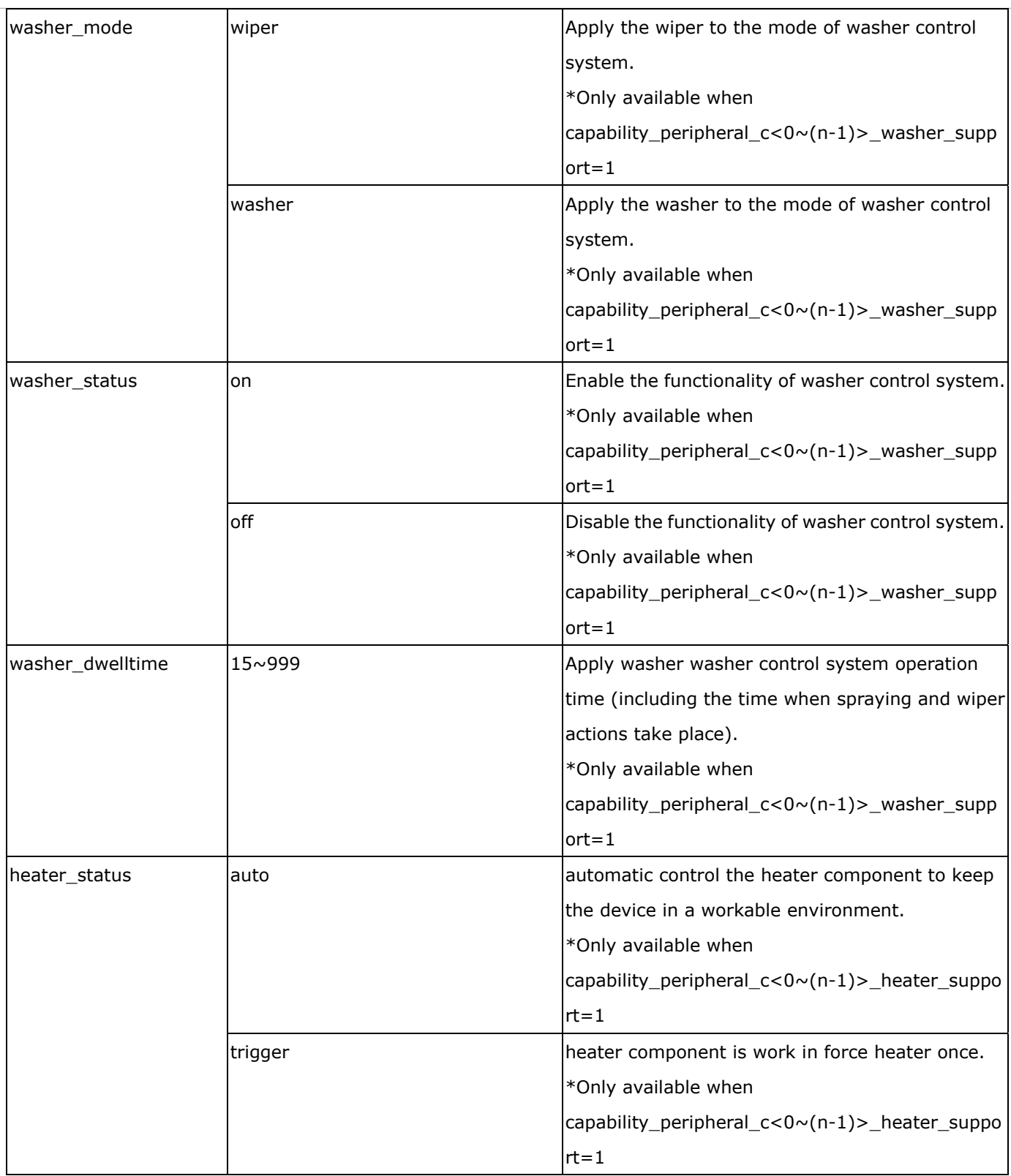

### Syntax: **(for querying API)**

http://<servername>/cgi-bin/admin/peripheral.cgi?channel=<value>&operation=get

[&supportdevice] –Get support peripheral device

[&washer\_supportmode] – Get washer support modes

[&washer\_mode] – Get washer mode

[&washer\_status] – Get washer status

[&washer\_dwelltime] – Get washer clean time [&heater\_supportstatus] – Get heater support control status [&heater\_status] – Get heater status

### Example:

http://myserver/cgi-bin/admin/peripheral.cgi?channel=0&operation=get&supportdevice&washer\_status

#### Response:

HTTP/1.0 200 OK\r\n

Cache-control: no-cache\r\n

Pragma: no-cache\r\n

\r\n

supportdevice=washer,heater\r\n

### washer\_status=off\r\n

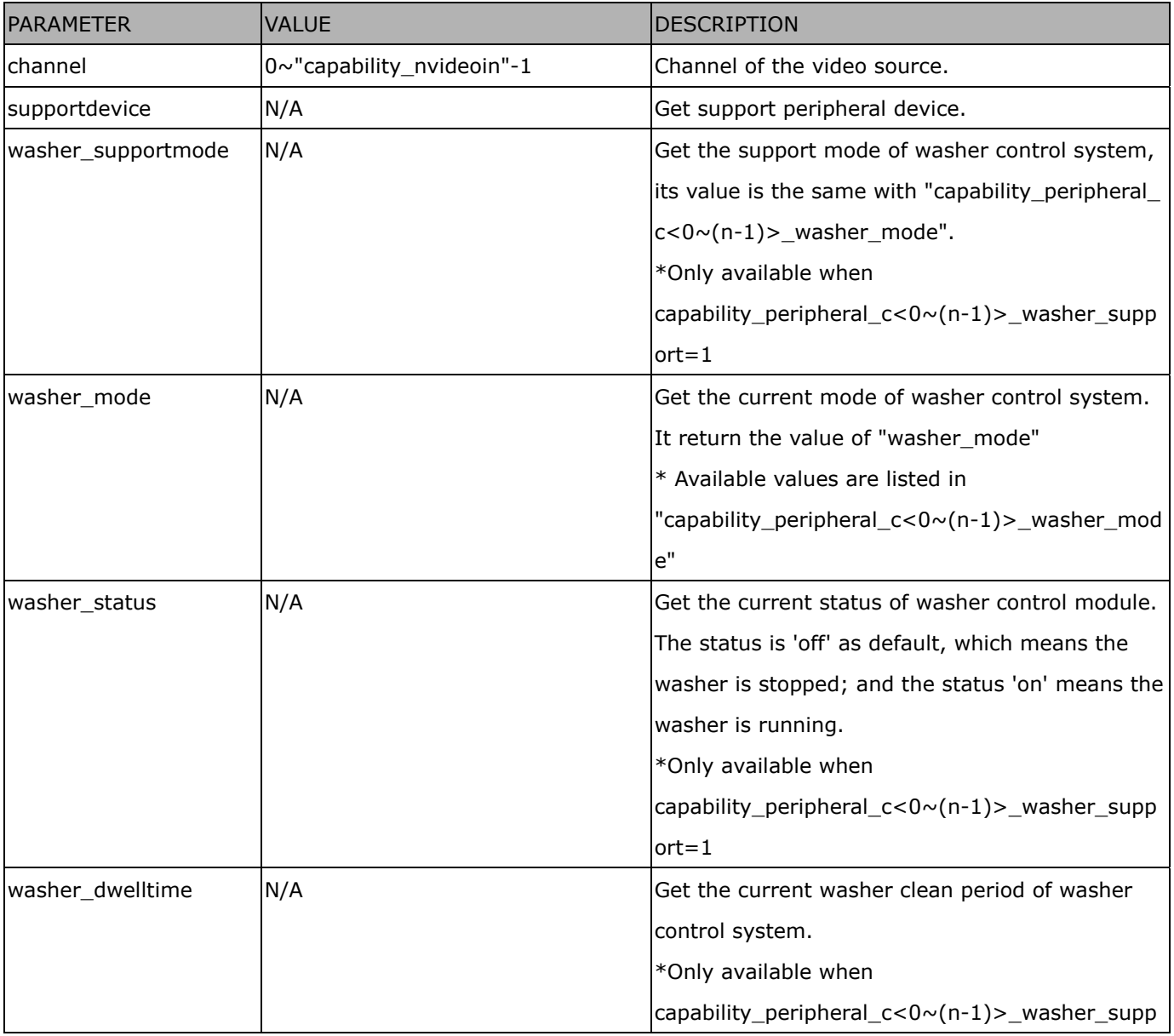

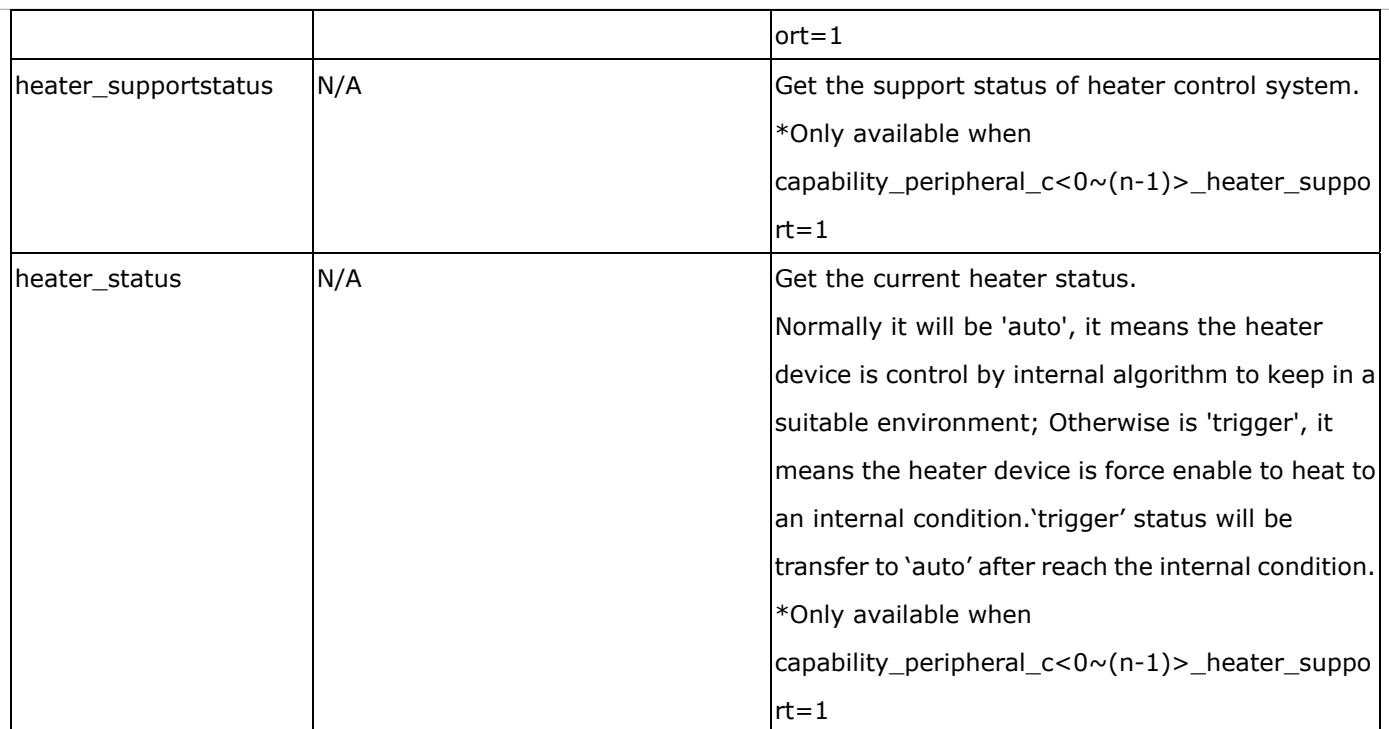

## **8.37 Optimized IR control**

## **(capability\_daynight\_c<0~(n-1)>\_optimizedir > 0)**

**Note:** This request requires Administrator privileges.

**Method:** GET/POST

Syntax:

http://<*servername*>/cgi-bin/admin/optimizedir.cgi?function=<value>[&channel=<value>]

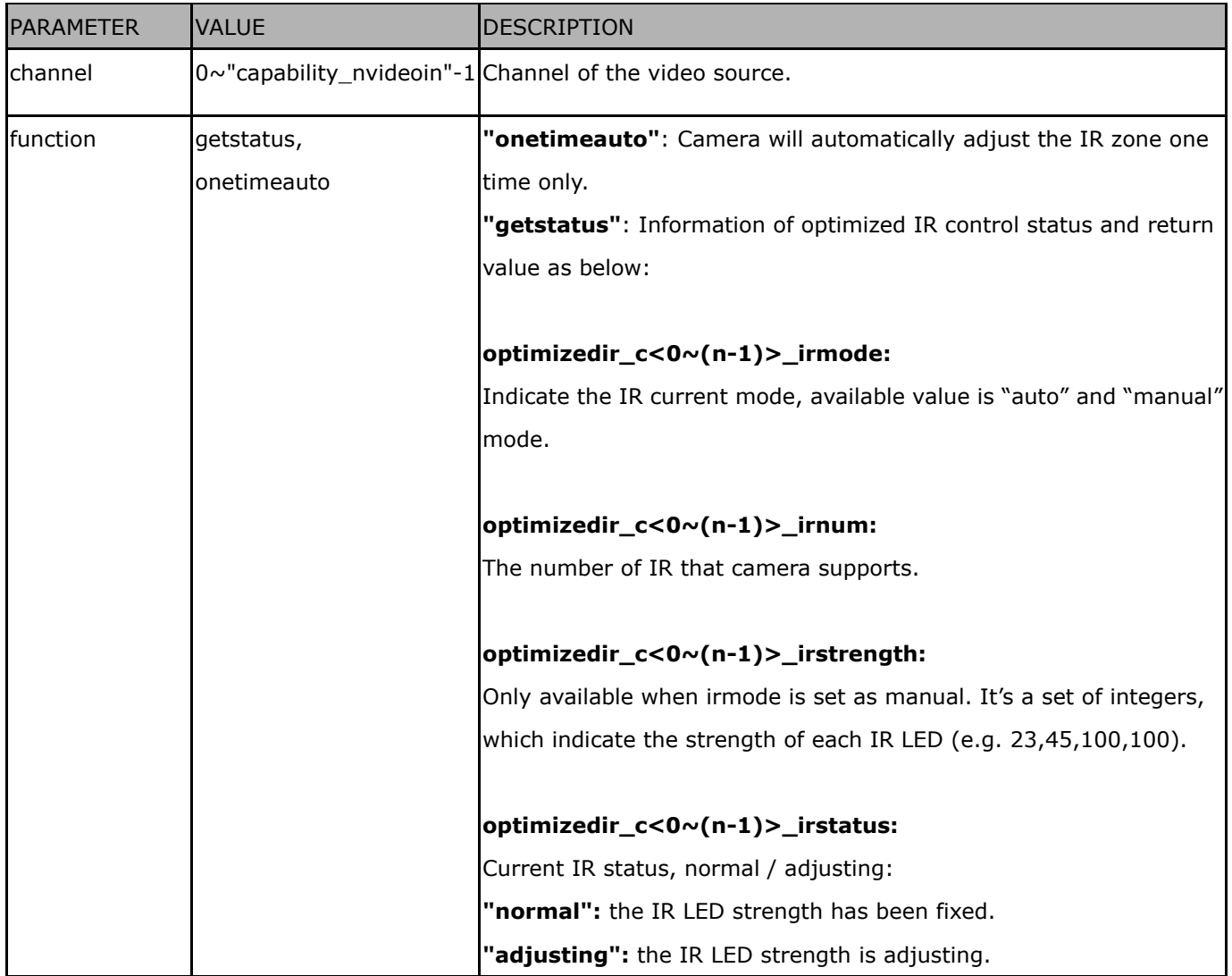

Example:

http://myserver/cgi-bin/admin/optimizedir.cgi?function=getstatus

Response: HTTP/1.0 200 OK\r\n Cache-control: no-cache\r\n Pragma: no-cache\r\n  $\ln$ "optimizedir\_c0\_irmode='auto'" "optimizedir\_c0\_irnum='5'" "optimizedir\_c0\_irstrength='1,97,100,100,100'" "optimizedir\_c0\_irstatus='normal'"

### Syntax: **(for control API)**

http://<servername>/cgi-bin/admin/optimizedir.cgi?channel=<value>&operation=<value>&irmode=manual [&strength=<value>] – Set IR strength

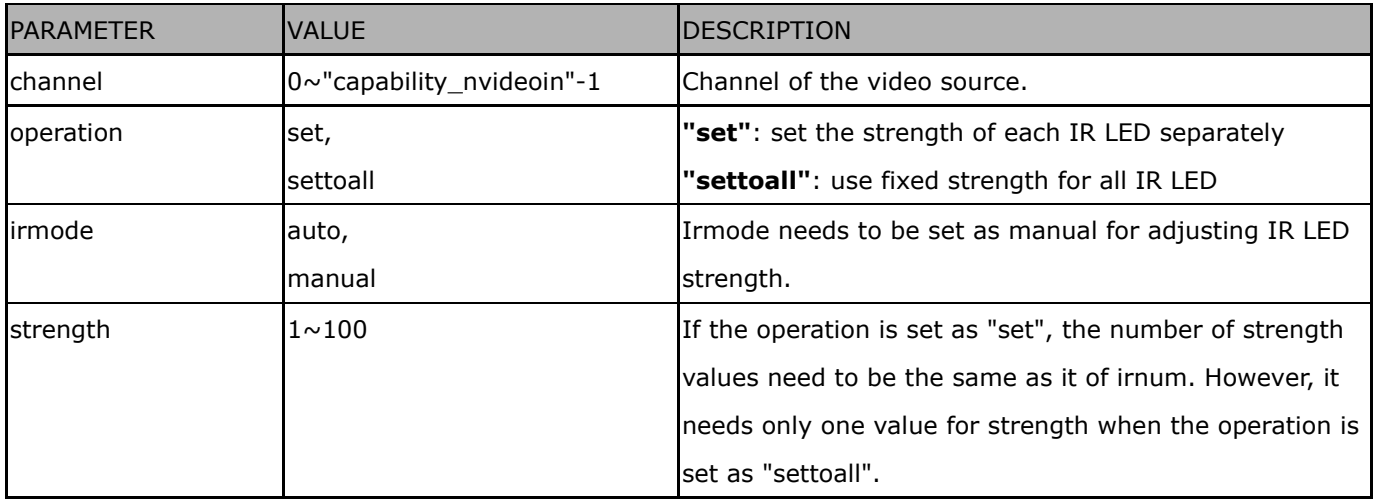

Example:

http://myserver/cgi-bin/admin/optimizedir.cgi?channel=0&operation=set&irmode=manual& strength=50,70,50,50,50

Response: HTTP/1.0 200 OK\r\n Cache-control: no-cache\r\n Pragma: no-cache\r\n  $\ln$ "optimizedir\_c0\_irstrength='50,70,50,50,50'" "optimizedir\_c0\_irmode='manual'"

### Example:

http://myserver/cgi-bin/admin/optimizedir.cgi?channel=0&operation=settoall&irmode=manual&st  $renath=100$ 

Response: HTTP/1.0 200 OK\r\n Cache-control: no-cache\r\n Pragma: no-cache\r\n  $\ln$ "optimizedir\_c0\_irstrength='100,100,100,100,100'" "optimizedir\_c0\_irmode='manual'"

### Example:

http://myserver/cgi-bin/admin/optimizedir.cgi?channel=0&operation=set&irmode=auto&strength =50,70,50,50,50

Response:

HTTP/1.0 200 OK\r\n Cache-control: no-cache\r\n Pragma: no-cache\r\n \r\n ERROR: Parameter "irmode" must be set as "manual"!

Example:

http://myserver/cgi-bin/admin/optimizedir.cgi?channel=0&operation=set&strength=50,70,50,50, 50 Response: HTTP/1.0 200 OK\r\n Cache-control: no-cache\r\n Pragma: no-cache\r\n  $\ln$ ERROR: Must have the "irmode=manual" argument!

#### Syntax: **(for querying API)**

http://<servername>/cgi-bin/admin/optimizedir.cgi?channel=<value>&operation=get [&support\_irmode] – list all adjustment mode that IR supports [&irmode] – Get current IR mode [&irnum] - Get the number of IR zone

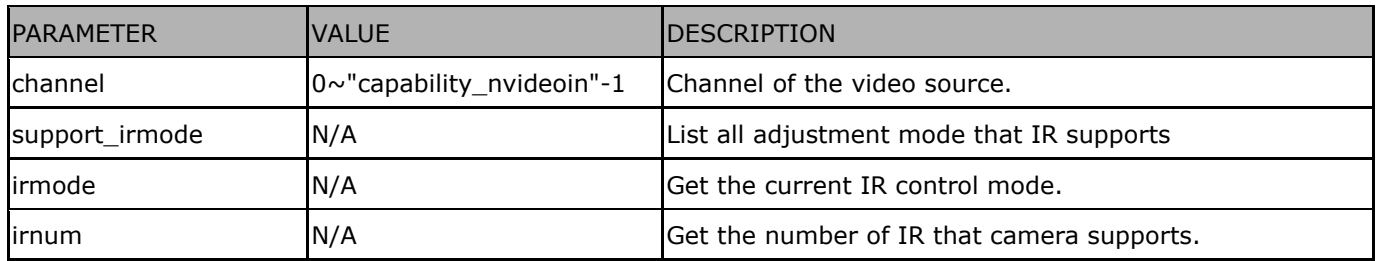

Example:

http://myserver/cgi-bin/admin/optimizedir.cgi?channel=0&operation=get&irmode

Response:

HTTP/1.0 200 OK\r\n

Cache-control: no-cache\r\n

Pragma: no-cache\r\n

\r\n

"optimizedir\_c0\_irmode='auto'"

**<End of document>**

### **Technology License Notice**

### AMR-NB Standard

THIS PRODUCT IS LICENSED UNDER THE AMR-NB STANDARD PATENT LICENSE AGREEMENT. WITH RESPECT TO THE USE OF THIS PRODUCT, THE FOLLOWING LICENSORS' PATENTS MAY APPLY:

TELEFONAKIEBOLAGET ERICSSON AB: US PAT. 6192335; 6275798; 6029125; 6424938; 6058359. NOKIA CORPORATION: US PAT. 5946651; 6199035. VOICEAGE CORPORATION: AT PAT. 0516621; BE PAT. 0516621; CA PAT. 2010830; CH PAT. 0516621; DE PAT. 0516621; DK PAT. 0516621; ES PAT. 0516621; FR PAT. 0516621; GB PAT. 0516621; GR PAT. 0516621; IT PAT. 0516621; LI PAT. 0516621; LU PAT. 0516621; NL PAT. 0516621; SE PAT 0516621; US PAT 5444816; AT PAT. 819303/AT E 198805T1; AU PAT. 697256; BE PAT. 819303; BR PAT. 9604838-7; CA PAT. 2216315; CH PAT. 819303; CN PAT. ZL96193827.7; DE PAT. 819303/DE69611607T2; DK PAT. 819303; ES PAT. 819303; EP PAT. 819303; FR PAT. 819303; GB PAT. 819303; IT PAT. 819303; JP PAT. APP. 8-529817; NL PAT. 819303; SE PAT. 819303; US PAT. 5664053. THE LIST MAY BE UPDATED FROM TIME TO TIME BY LICENSORS AND A CURRENT VERSION OF WHICH IS AVAILABLE ON LICENSOR'S WEBSITE AT [HTTP://WWW.VOICEAGE.COM.](HTTP://WWW.VOICEAGE.COM)

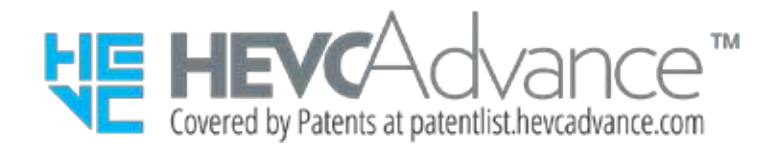

Notices from HEVC Advance:

THIS PRODUCT IS SOLD WITH A LIMITED LICENSE AND IS AUTHORIZED TO BE USED ONLY IN CONNECTION WITH HEVC CONTENT THAT MEETS EACH OF THE THREE FOLLOWING QUALIFICATIONS: (1) HEVC CONTENT ONLY FOR PERSONAL USE; (2) HEVC CONTENT THAT IS NOT OFFERED FOR SALE; AND (3) HEVC CONTENT THAT IS CREATED BY THE OWNER OF THE PRODUCT. THIS PRODUCT MAY NOT BE USED IN CONNECTION WITH HEVC ENCODED CONTENT CREATED BY A THIRD PARTY, WHICH THE USER HAS ORDERED OR PURCHASED FROM A THIRD PARTY, UNLESS THE USER IS SEPARATELY GRANTED RIGHTS TO USE THE PRODUCT WITH SUCH CONTENT BY A LICENSED SELLER OF THE CONTENT. YOUR USE OF THIS PRODUCT IN CONNECTION WITH HEVC ENCODED CONTENT IS DEEMED ACCEPTANCE OF THE LIMITED AUTHORITY TO USE AS NOTED ABOVE.

### H.264

THIS PRODUCT IS LICENSED UNDER THE AVC PATENT PORTFOLIO LICENSE FOR THE PERSONAL AND NON-COMMERCIAL USE OF A CONSUMER TO (i) ENCODE VIDEO IN COMPLIANCE WITH THE AVC STANDARD ("AVC VIDEO") AND/OR (ii) DECODE AVC VIDEO THAT WAS ENCODED BY A CONSUMER ENGAGED IN A PERSONAL AND NON-COMMERCIAL ACTIVITY AND/OR WAS OBTAINED FROM A VIDEO PROVIDER LICENSED TO PROVIDE AVC VIDEO. NO LICENSE IS GRANTED OR SHALL BE IMPLIED FOR ANY OTHER USE. ADDITIONAL INFORMATION MAY BE OBTAINED FROM MPEG LA, L.L.C. SEE HTTP://WWW.MPEGLA.COM

## **Electromagnetic Compatibility (EMC)**

### **FCC Statement**

This device compiles with FCC Rules Part 15. Operation is subject to the following two conditions.

- This device may not cause harmful interference, and
- This device must accept any interference received, including interference that may cause undesired operation.

This equipment has been tested and found to comply with the limits for a Class B digital device, pursuant to Part 15 of the FCC Rules. These limits are designed to provide reasonable protection against harmful interference in a residential installation. This equipment generates, uses and can radiate radio frequency energy and, if not installed and used in accordance with the instructions, may cause harmful interference to radio communications. However, there is no guarantee that interference will not occur in a partial installation. If this equipment does cause harmful interference to radio or television reception, which can be determined by turning the equipment off and on, the user is encouraged to try to correct the interference by one or more of the following measures:

- Reorient or relocate the receiving antenna.
- Increase the separation between the equipment and receiver.
- Connect the equipment into an outlet on a circuit different from that to which the receiver is connected.
- Consult the dealer or an experienced radio/TV technician for help.

Shielded interface cables must be used in order to comply with emission limits.

### **CE Mark Warning**

This is a Class B product. In a domestic environment, this product may cause radio interference, in which case the user may be required to take adequate measures.

### **VCCI Warning**

この装置は、情報処理装置等電波障害自主規制協議会(VCCI)の基準にづくクラスB情報技術装置 です。この装置は、家庭環境で使用することを目的としていますが、この装置がラジオやテレビジョン 受信機に近接して使用されると、受信障害を引き起こすことがあります。

取扱説明書に従って正しい取り扱いをして下さい

### **Liability**

VIVOTEK Inc. cannot be held responsible for any technical or typographical errors and reserves the right to make changes to the product and manuals without prior notice. VIVOTEK Inc. makes no warranty of any kind with regard to the material contained within this document, including, but not limited to, the implied warranties of merchantability and fitness for any particular purpose.